# **LXM32A AC servo drive Product manual** V1.08, 04.2014

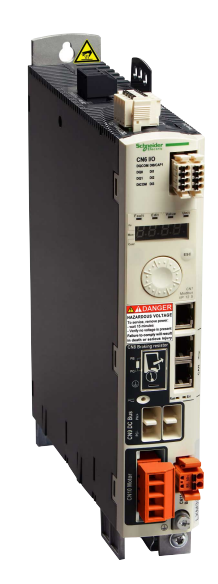

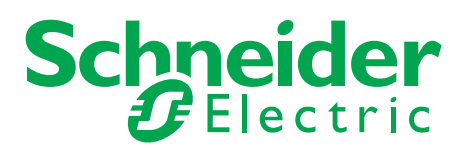

The information provided in this documentation contains general descriptions and/or technical characteristics of the performance of the products contained herein. This documentation is not intended as a substitute for and is not to be used for determining suitability or reliability of these products for specific user applications. It is the duty of any such user or integrator to perform the appropriate and complete risk analysis, evaluation and testing of the products with respect to the relevant specific application or use thereof. Neither Schneider Electric nor any of its affiliates or subsidiaries shall be responsible or liable for misuse of the information contained herein. If you have any suggestions for improvements or amendments or have found errors in this publication, please notify us.

No part of this document may be reproduced in any form or by any means, electronic or mechanical, including photocopying, without express written permission of Schneider Electric.

All pertinent state, regional, and local safety regulations must be observed when installing and using this product. For reasons of safety and to help ensure compliance with documented system data, only the manufacturer should perform repairs to components.

When devices are used for applications with technical safety requirements, the relevant instructions must be followed.

Failure to use Schneider Electric software or approved software with our hardware products may result in injury, harm, or improper operating results.

Failure to observe this information can result in injury or equipment damage.

© 2013 Schneider Electric. All rights reserved.

# **Table of contents**

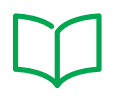

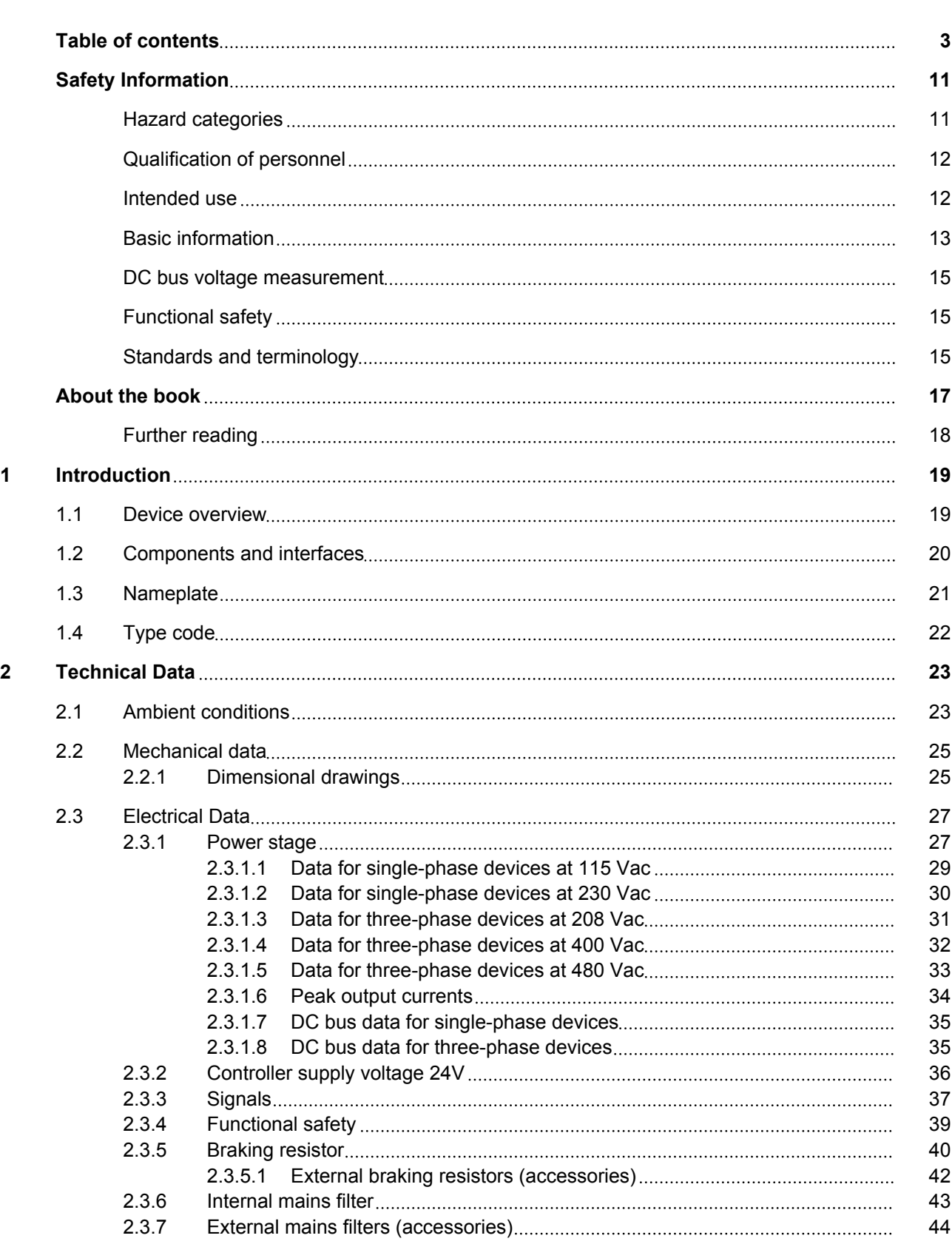

## **Table of contents LXM32A**

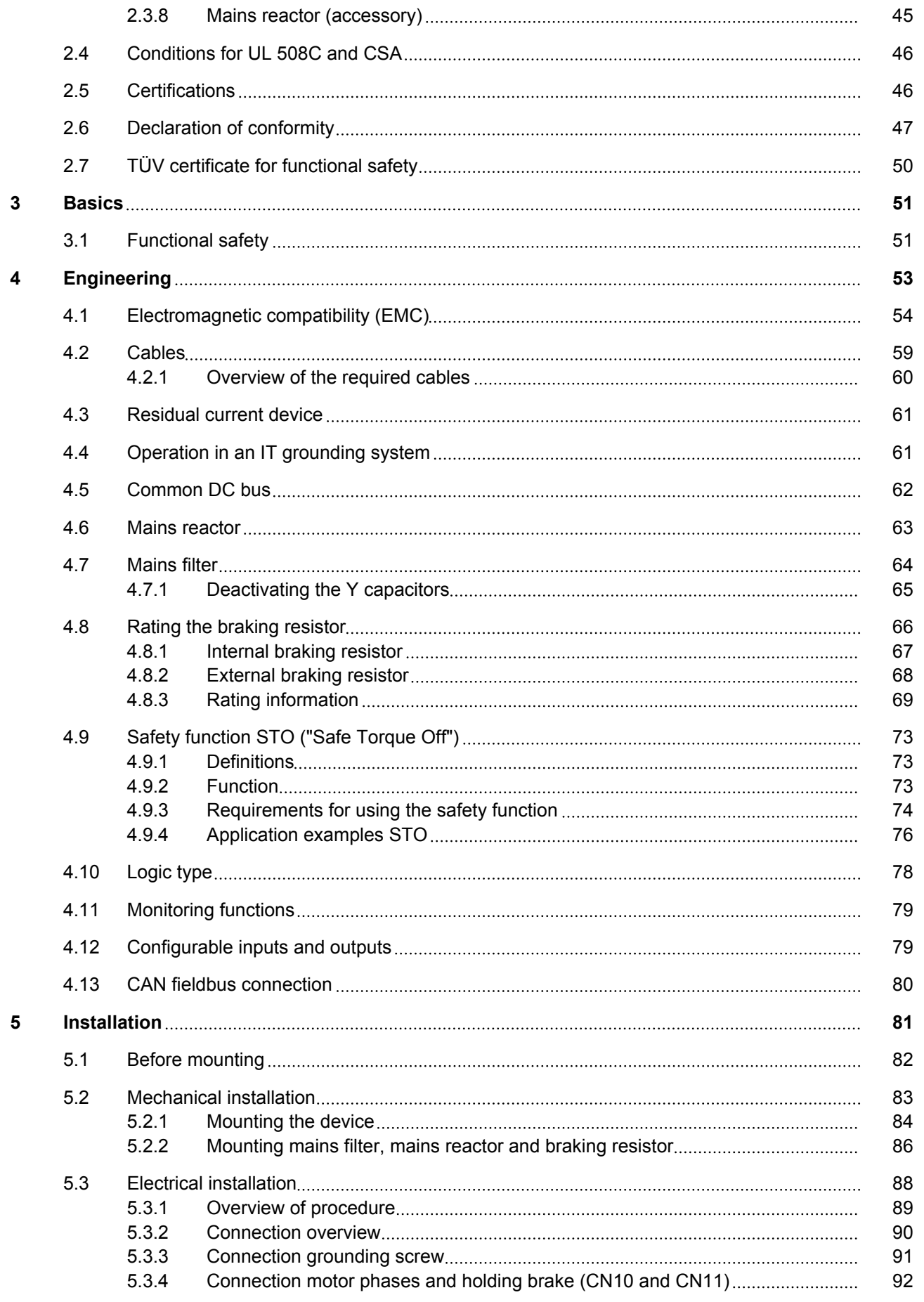

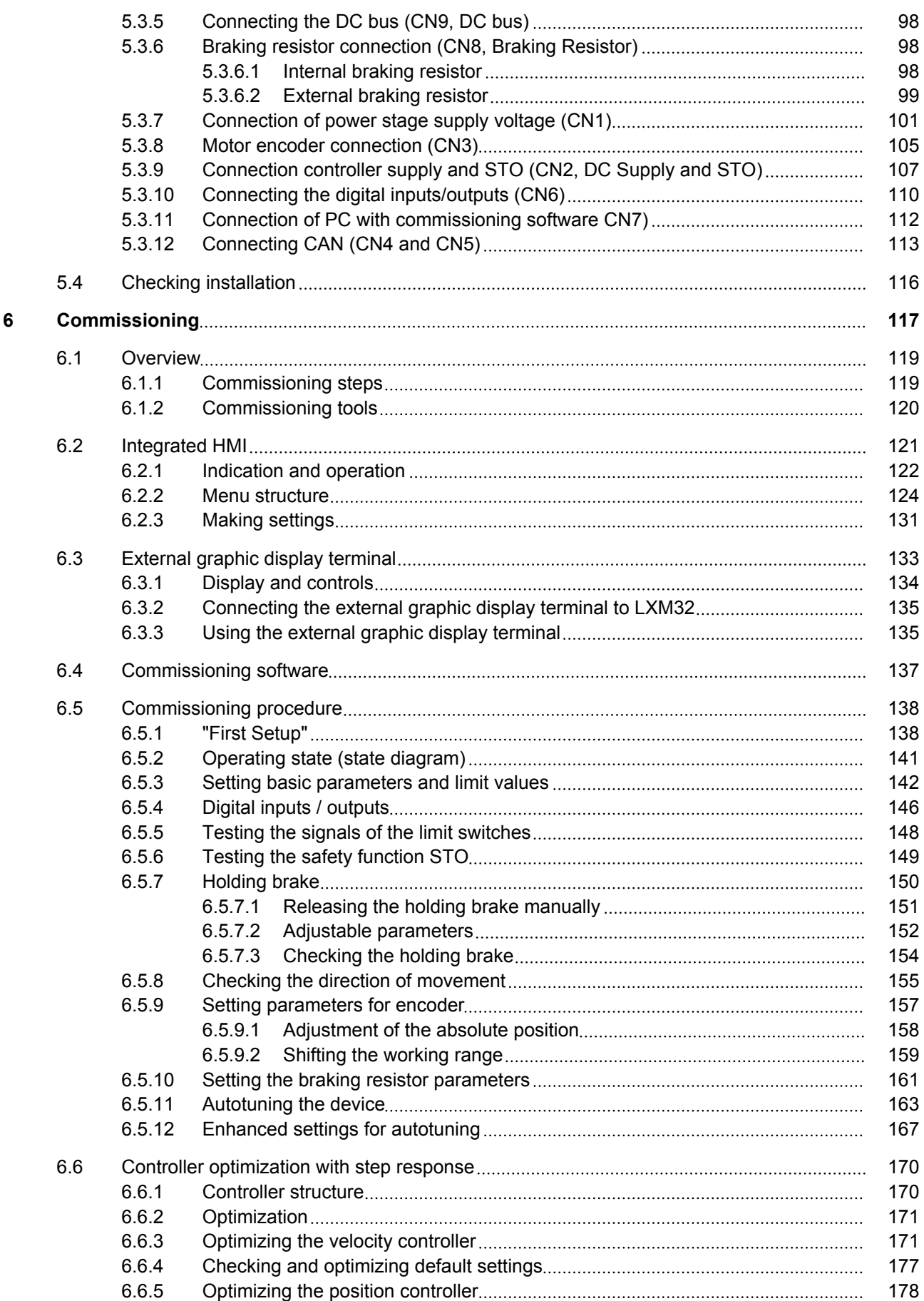

## **Table of contents LXM32A**

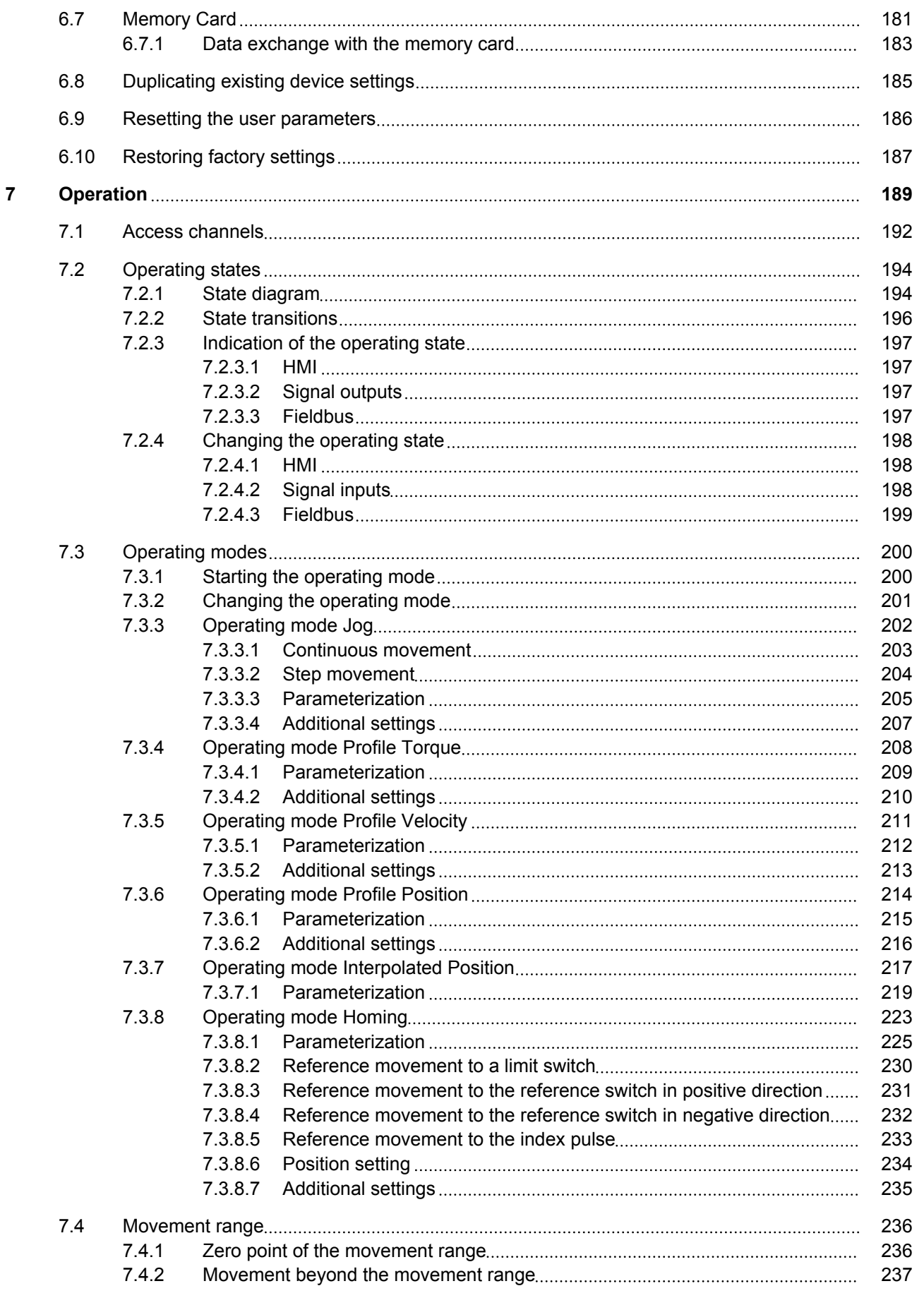

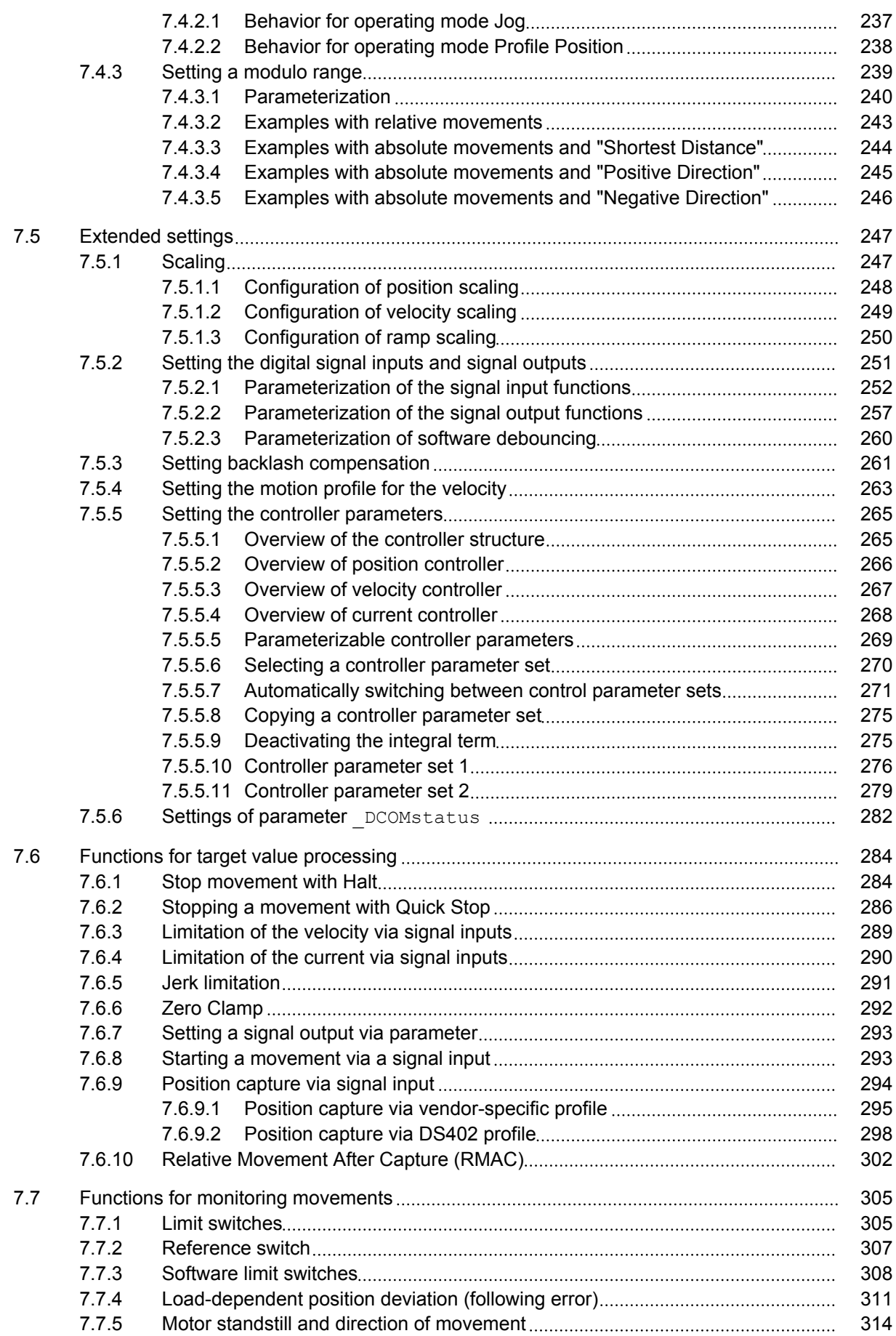

## **Table of contents LXM32A**

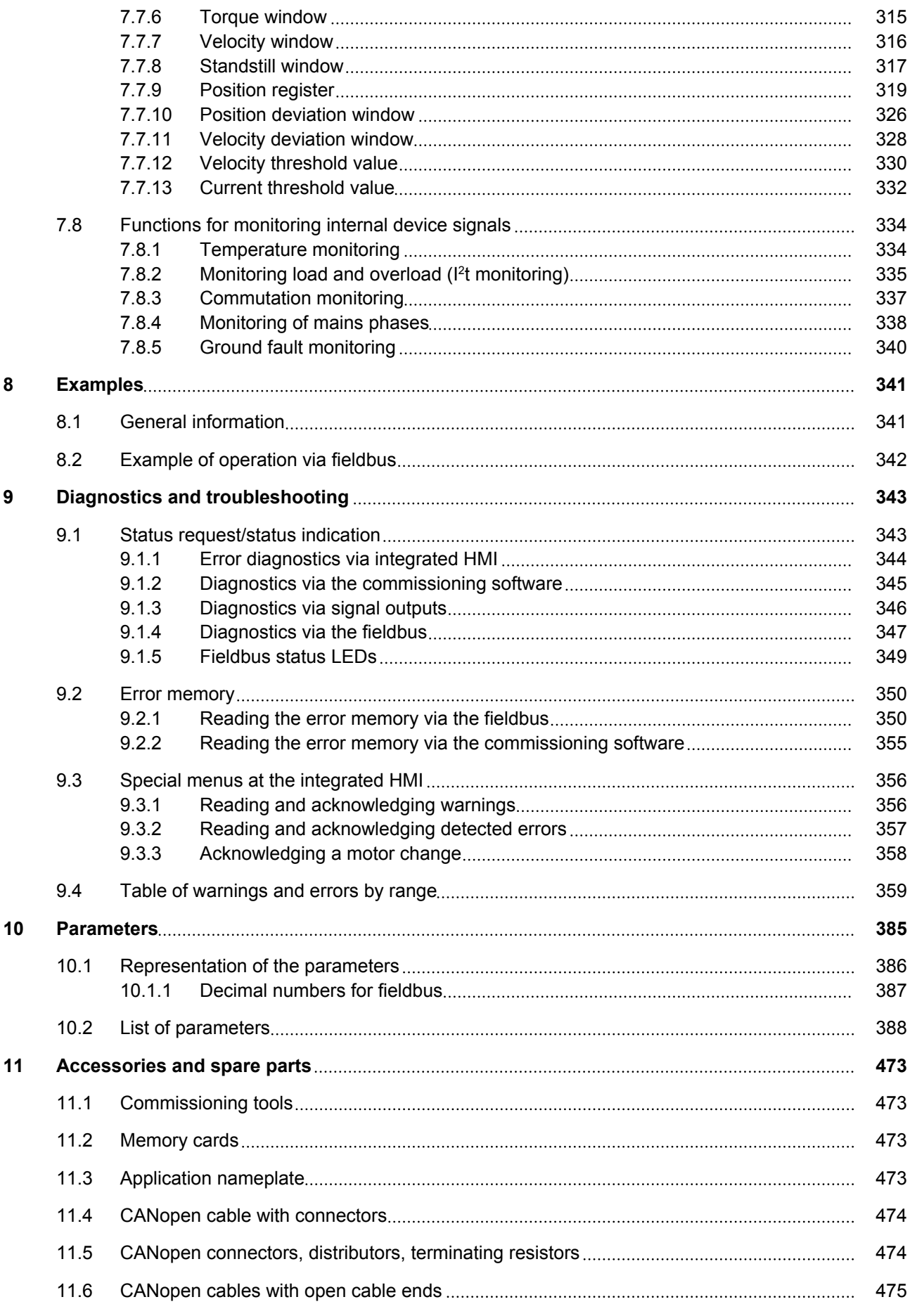

0198441113755, V1.08, 04.2014 0198441113755, V1.08, 04.2014

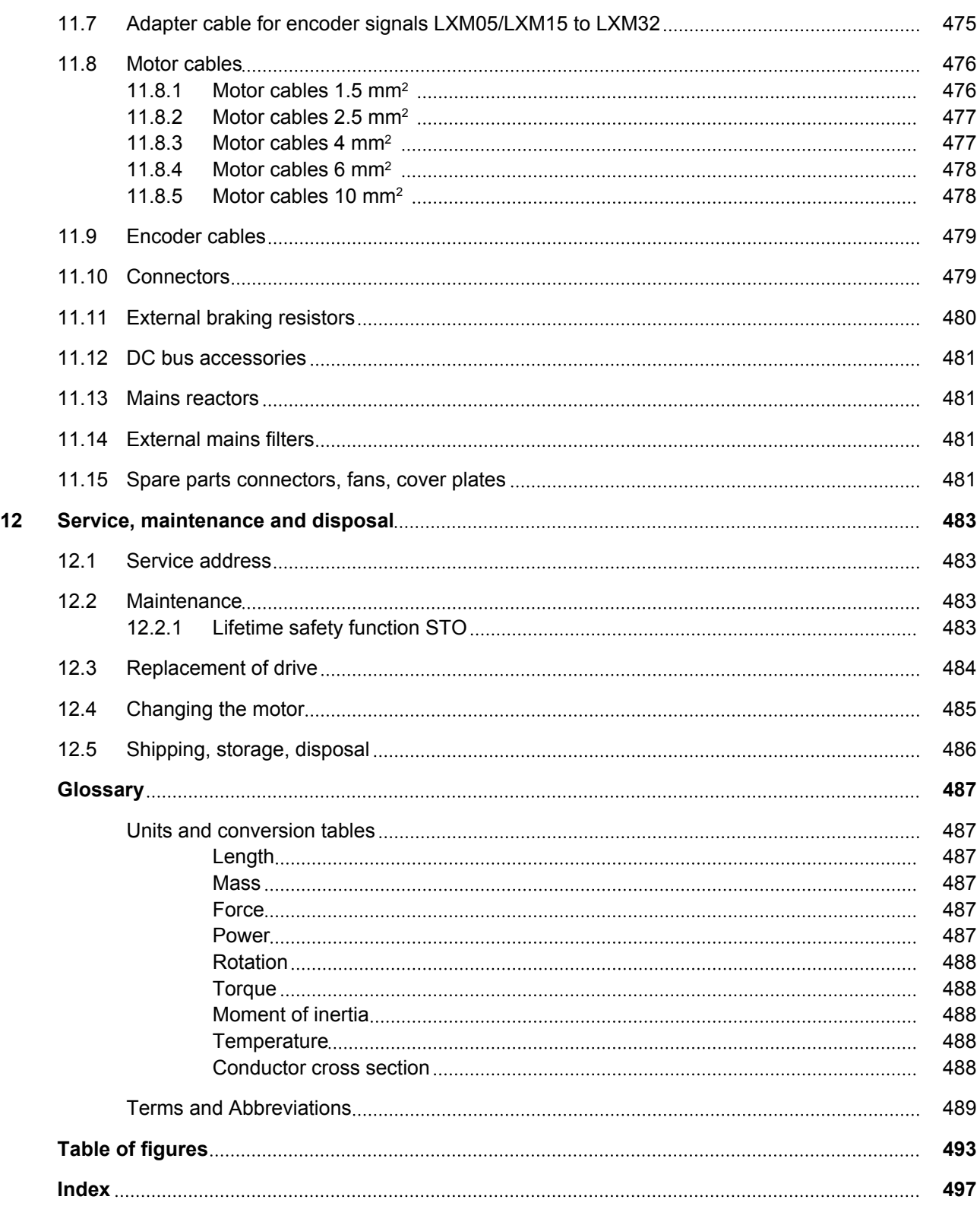

# <span id="page-10-0"></span>**Safety Information**

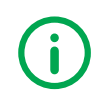

Read these instructions carefully, and look at the equipment to become familiar with the device before trying to install, operate, or maintain it. The following special messages may appear throughout this documentation or on the equipment to warn of potential hazards or to call attention to information that clarifies or simplifies a procedure.

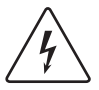

The addition of this symbol to a Danger safety label indicates that an electrical hazard exists, which will result in personal injury if the instructions are not followed.

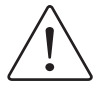

This is the safety alert symbol. It is used to alert you to potential personal injury hazards. Obey all safety messages that follow this symbol to avoid possible injury or death.

## **Hazard categories**

Safety instructions to the user are highlighted by safety alert symbols in the manual. In addition, labels with symbols and/or instructions are attached to the product that alert you to potential hazards.

Depending on the seriousness of the hazard, the safety instructions are divided into 4 hazard categories.

#### **DANGER** ▲

DANGER indicates an imminently hazardous situation, which, if not avoided, **will result** in death or serious injury.

## **WARNING**

WARNING indicates a potentially hazardous situation, which, if not avoided, **can result** in death, serious injury, or equipment damage.

## **CAUTION**

CAUTION indicates a potentially hazardous situation, which, if not avoided, **can result** in injury or equipment damage.

## *NOTICE*

NOTICE indicates a potentially hazardous situation, which, if not avoided, **can result** in equipment damage.

#### <span id="page-11-0"></span>**Qualification of personnel**

Only appropriately trained persons who are familiar with and understand the contents of this manual and all other pertinent product documentation are authorized to work on and with this product. In addition, these persons must have received safety training to recognize and avoid hazards involved. These persons must have sufficient technical training, knowledge and experience and be able to foresee and detect potential hazards that may be caused by using the product, by changing the settings and by the mechanical, electrical and electronic equipment of the entire system in which the product is used.

All persons working on and with the product must be fully familiar with all applicable standards, directives, and accident prevention regulations when performing such work.

#### **Intended use**

This product is a drive for three-phase servo motors and intended for industrial use according to this manual.

The product may only be used in compliance with all applicable safety regulations and directives, the specified requirements and the technical data.

Prior to using the product, you must perform a risk assessment in view of the planned application. Based on the results, the appropriate safety measures must be implemented.

Since the product is used as a component in an entire system, you must ensure the safety of persons by means of the design of this entire system (for example, machine design).

Operate the product only with the specified cables and accessories. Use only genuine accessories and spare parts.

Any use other than the use explicitly permitted is prohibited and can result in hazards.

Electrical equipment should be installed, operated, serviced, and maintained only by qualified personnel.

# <span id="page-12-0"></span>**Basic information**

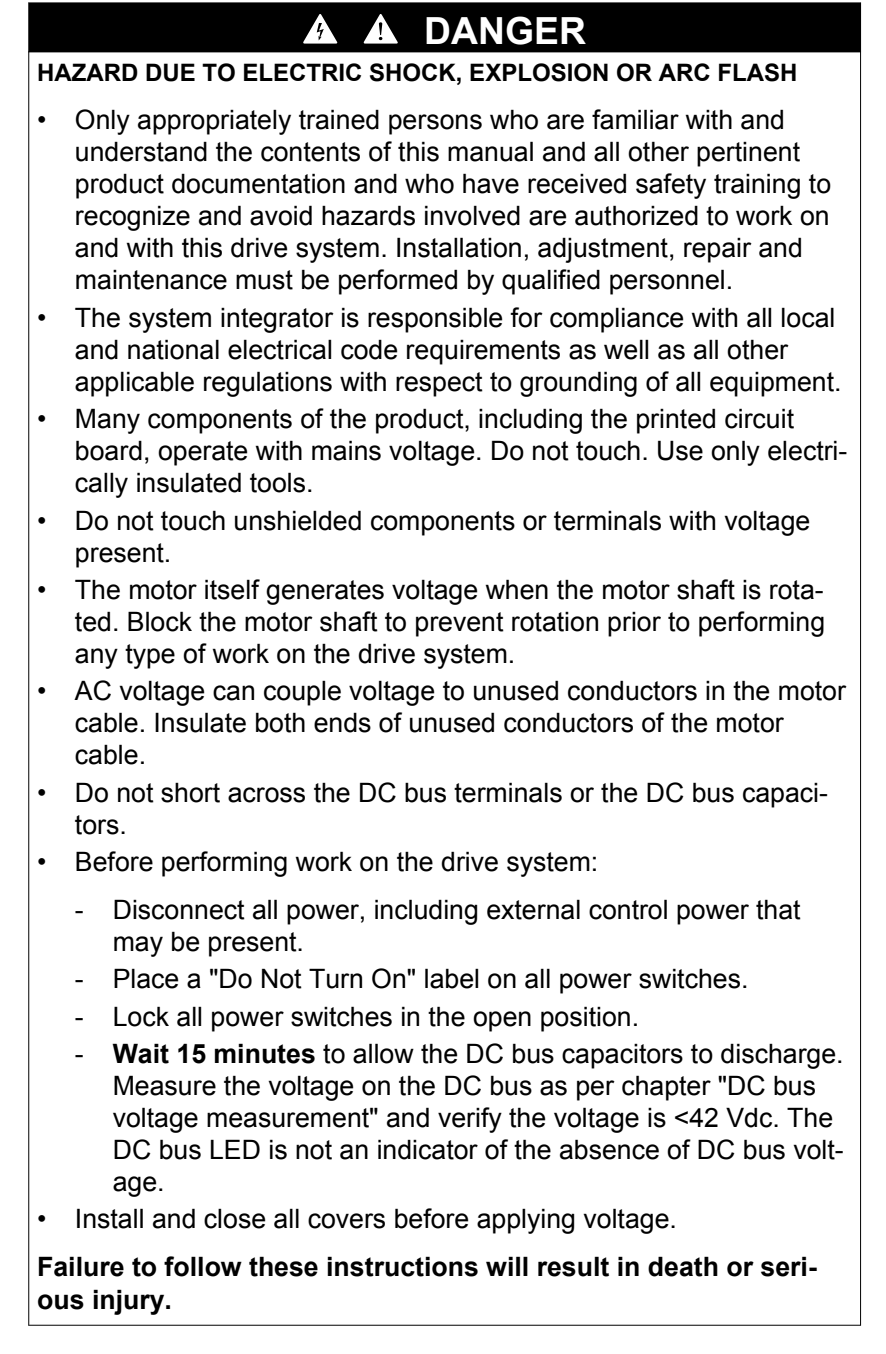

Drive systems may perform unanticipated movements because of incorrect wiring, incorrect settings, incorrect data or other errors.

#### **WARNING**

#### **UNEXPECTED MOVEMENT**

- Carefully install the wiring in accordance with the EMC requirements.
- Do not operate the product with unknown settings or data.
- Perform a comprehensive commissioning test.

**Failure to follow these instructions can result in death, serious injury, or equipment damage.**

#### **WARNING LOSS OF CONTROL**

- The designer of any control scheme must consider the potential failure modes of control paths and, for certain critical functions, provide a means to achieve a safe state during and after a path failure. Examples of critical control functions are emergency stop, overtravel stop, power outage and restart.
- Separate or redundant control paths must be provided for critical functions.
- System control paths may include communication links. Consideration must be given to the implication of unanticipated transmission delays or failures of the link.
- Observe all accident prevention regulations and local safety quidelines.  $1$ )
- Each implementation of the product must be individually and thoroughly tested for proper operation before being placed into service.

**Failure to follow these instructions can result in death, serious injury, or equipment damage.**

1) For USA: Additional information, refer to NEMA ICS 1.1 (latest edition), "Safety Guidelines for the Application, Installation, and Maintenance of Solid State Control" and to NEMA ICS 7.1 (latest edition), "Safety Standards for Construction and Guide for Selection, Installation and Operation of Adjustable-Speed Drive Systems".

The product is not approved for use in hazardous areas (explosive atmospheres).

### **WARNING**

#### **EXPLOSION HAZARD**

Only use this device outside of hazardous areas (explosive atmospheres).

**Failure to follow these instructions can result in death, serious injury, or equipment damage.**

#### <span id="page-14-0"></span>**DC bus voltage measurement**

The DC bus voltage can exceed 800 Vdc. The DC bus LED is not an indicator of the absence of DC bus voltage.

#### **DANGER**

**ELECTRIC SHOCK, EXPLOSION OR ARC FLASH**

• Disconnect the voltage supply to all connections.

71

- Wait 10 minutes to allow the DC bus capacitors to discharge.
- Use a properly rated voltage-sensing device for measuring (>800 Vdc).
- Measure the DC bus voltage between the DC bus terminals (PA/+ and PC/-) to verify that the voltage is less than 42 Vdc.
- Contact your local Schneider Electric representative if the DC bus capacitors do not discharge to less than 42 Vdc within a period of 10 minutes.
- Do not operate the product if the DC bus capacitors do not discharge properly.
- Do not attempt to repair the product if the DC bus capacitors do not discharge properly.

**Failure to follow these instructions will result in death or serious injury.**

### **Functional safety**

Using the safety functions integrated in this product requires careful planning. See chapter ["4.9 Safety function STO \("Safe Torque Off"\)",](#page-72-0) page [73](#page-72-0) for additional information.

### **Standards and terminology**

Technical terms, terminology and the corresponding descriptions in this manual are intended to use the terms or definitions of the pertinent standards.

In the area of drive systems, this includes, but is not limited to, terms such as "safety function", "safe state", "fault", "fault reset", "failure", "error", "error message", "warning", etc.

Among others, these standards include:

- IEC 61800 series: "Adjustable speed electrical power drive systems"
- IEC 61158 series: "Digital data communications for measurement and control – Fieldbus for use in industrial control systems"
- IEC 61784 series: "Industrial communication networks Profiles"
- IEC 61508 series: "Functional safety of electrical/electronic/ programmable electronic safety-related systems"

Also see the glossary at the end of this manual.

# <span id="page-16-0"></span>**About the book**

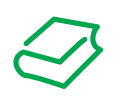

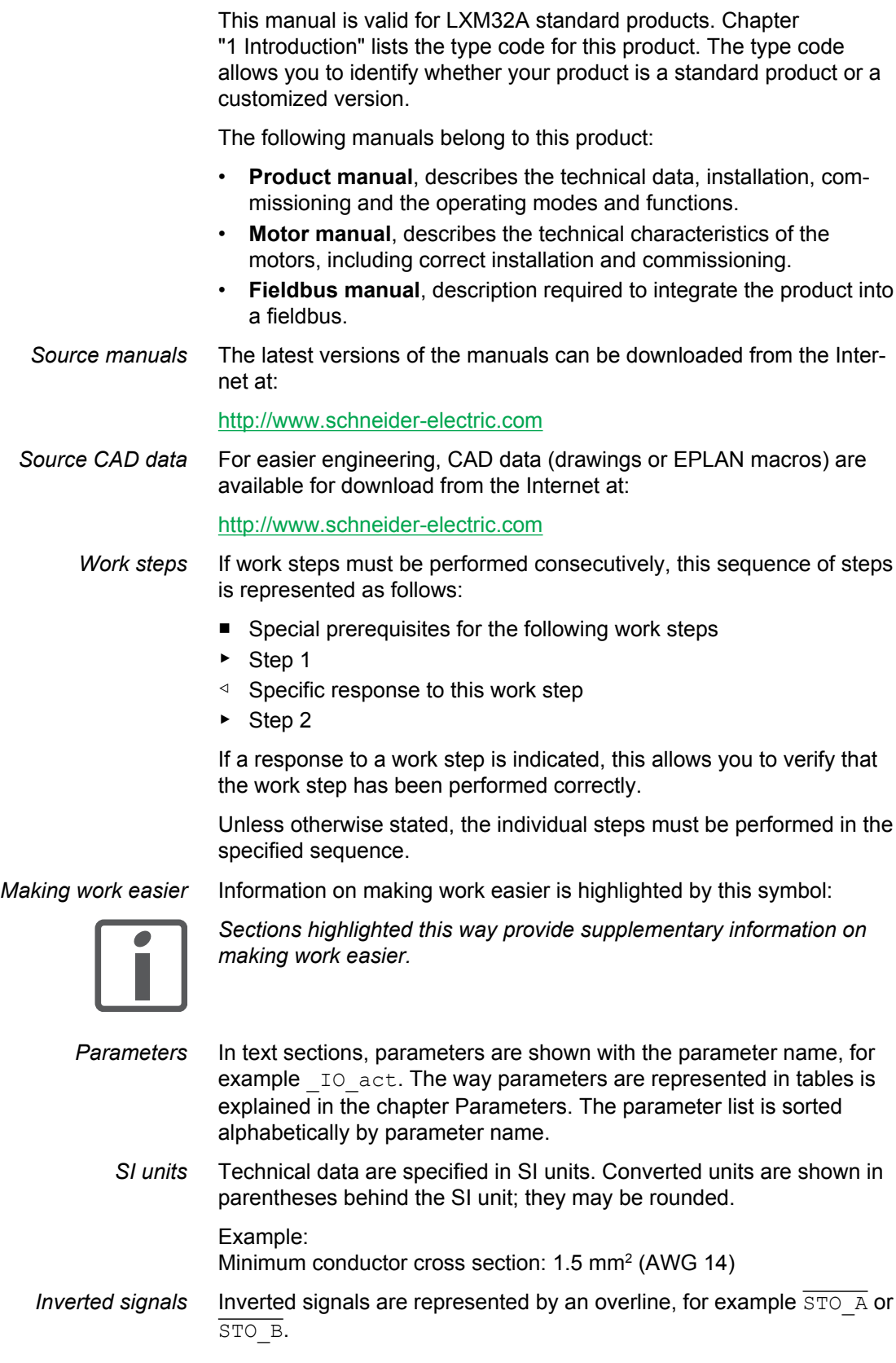

<span id="page-17-0"></span>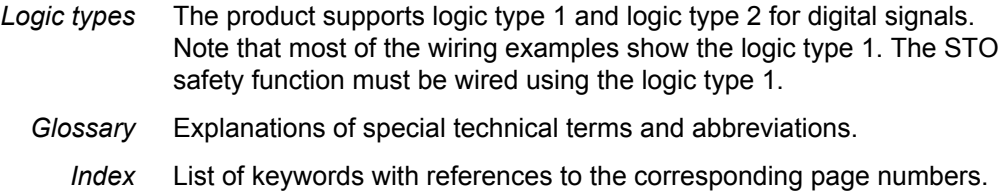

## **Further reading**

- *Recommended literature for further reading:*
- Ellis, George: Control System Design Guide. Academic Press
- Kuo, Benjamin; Golnaraghi, Farid: Automatic Control Systems. John Wiley & Sons

# <span id="page-18-0"></span>**1 Introduction**

#### **1.1 Device overview**

The Lexium 32 product family consists of various servo drive models that cover different application areas. Together with Lexium BMH servo motors or Lexium BSH servo motors as well as a comprehensive portfolio of options and accessories, the drives are ideally suited to implement compact, high-performance drive solutions for a wide range of power requirements.

*Lexium servo drive LXM32A* This product manual describes the LXM32A servo drive.

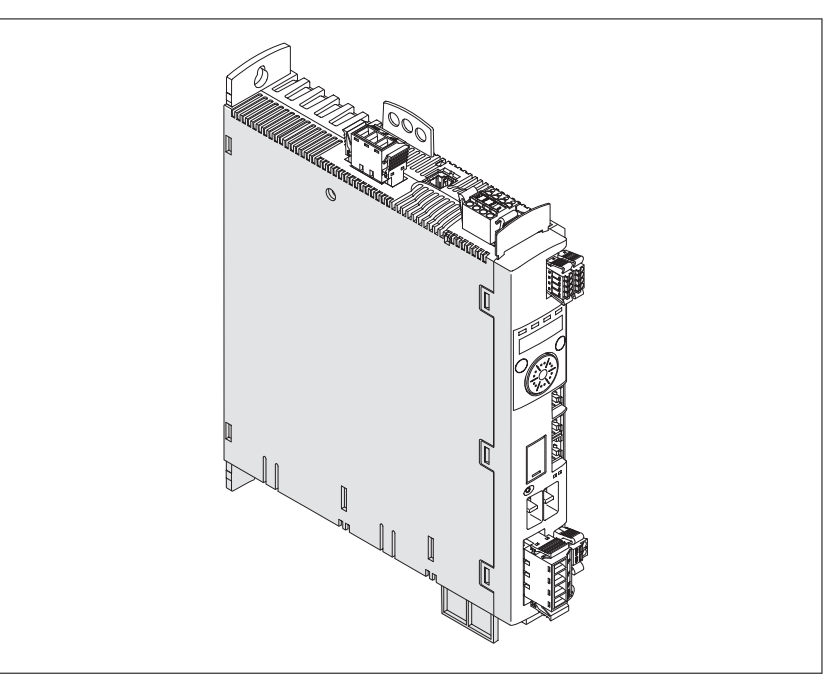

Overview of some of the features of the servo drive:

- Communication interface for CANopen and CANmotion; the reference values for numerous operating modes are supplied via this interface.
- The product is commissioned via the integrated HMI, a PC with commissioning software or the fieldbus.
- The safety function "Safe Torque Off" (STO) as per IEC 61800-5-2 is implemented on board.
- A memory card slot is provided for backup and copying of parameters and fast device replacement.

## <span id="page-19-0"></span>**1.2 Components and interfaces**

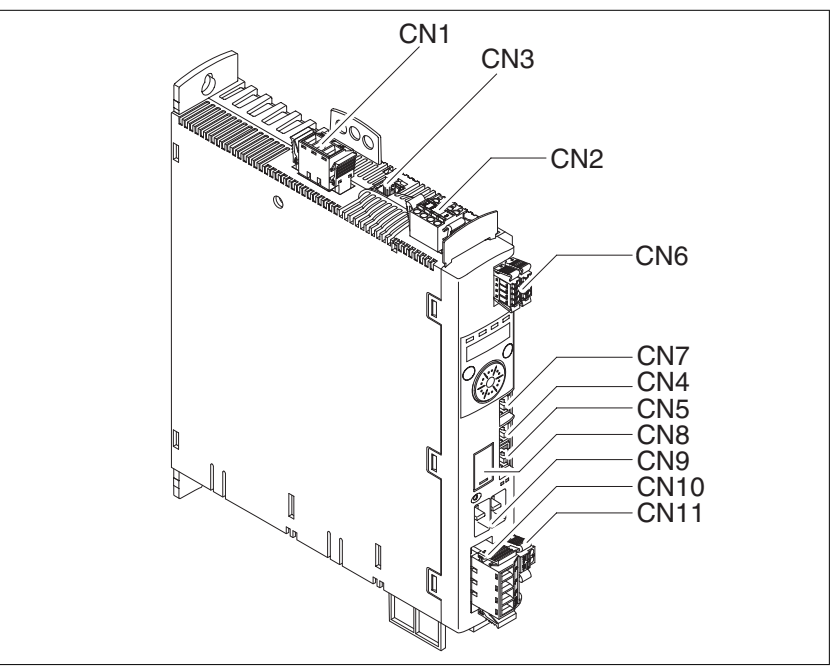

Figure 1: Overview of connections

- (CN1) Mains connection (power stage supply)
- (CN2) Connection for
	- 24V controller supply
	- Safety function STO
- (CN3) Motor encoder connection (encoder 1)
- (CN4) CAN in
- (CN5) CAN out
- (CN6) Inputs and outputs
	- 4 configurable digital inputs
	- 2 configurable digital outputs
- (CN7) Modbus (commissioning interface)
- (CN8) Connection for external braking resistor
- (CN9) DC bus connection
- (CN10) Motor phases connection
- (CN11) Motor holding brake connection

### <span id="page-20-0"></span>**1.3 Nameplate**

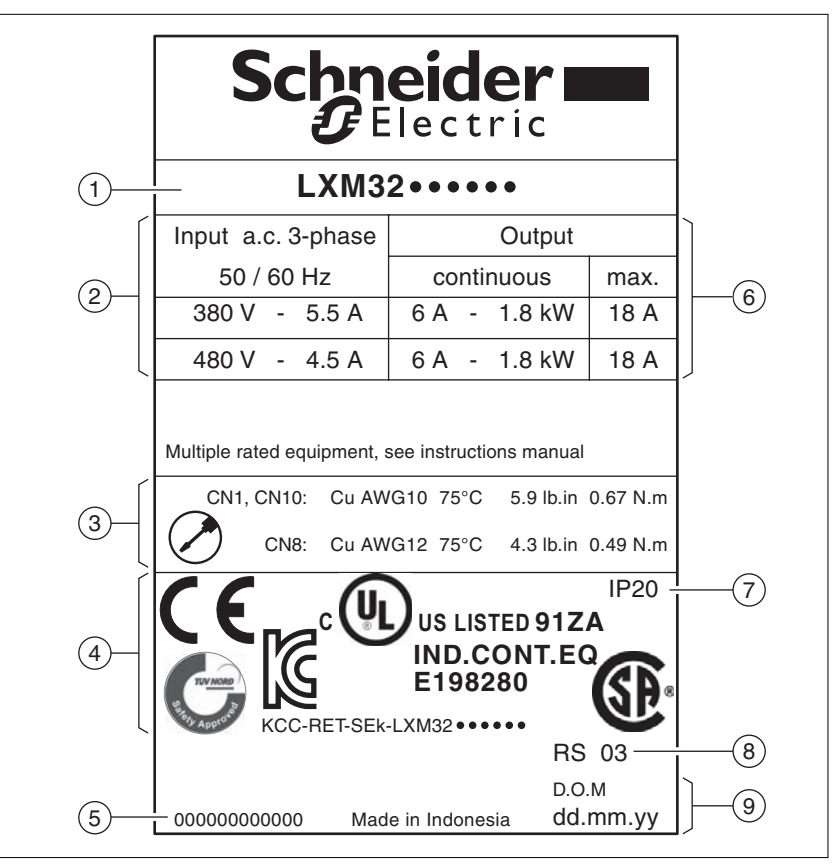

The nameplate contains the following data:

Figure 2: Nameplate

- (1) Product type, see type code
- (2) Power stage supply
- (3) Cable specifications and tightening torque
- (4) Certifications
- (5) Serial number
- (6) Output power
- (7) Degree of protection
- (8) Hardware version
- (9) Date of manufacture

## <span id="page-21-0"></span>**1.4 Type code**

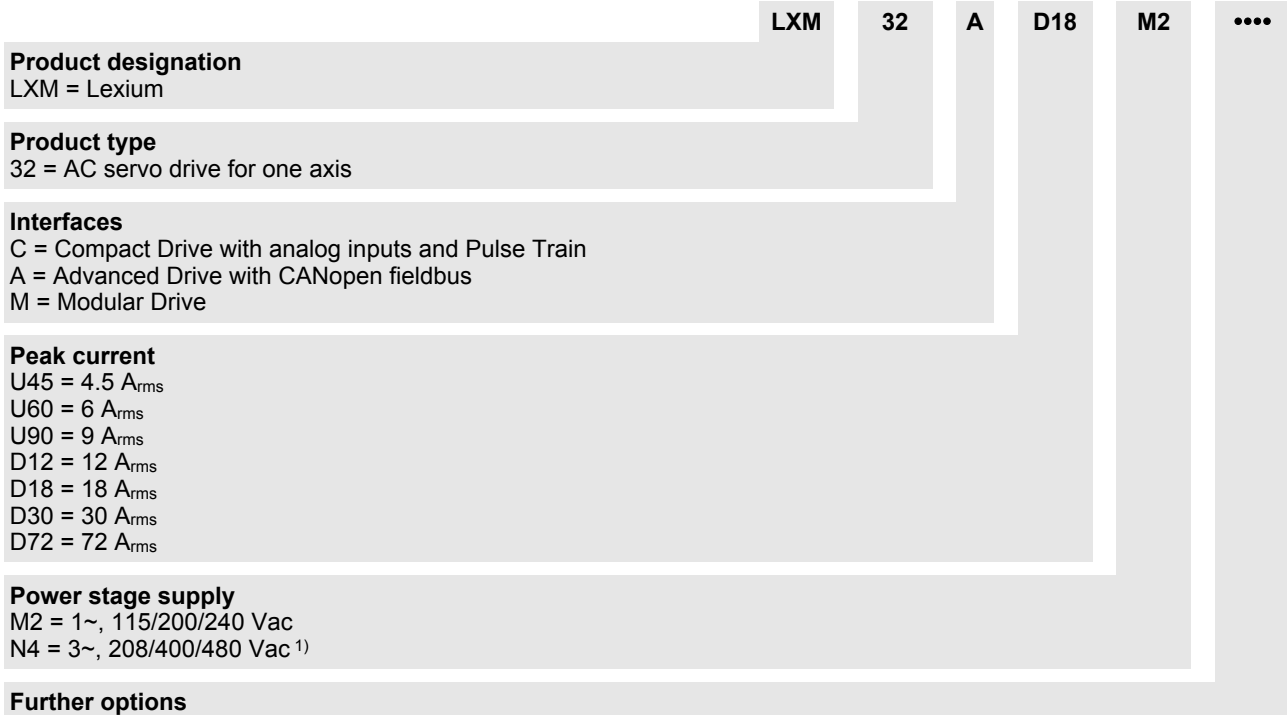

1) 208 Vac: With firmware version ≥V01.04 and DOM ≥10.05.2010

If you have questions concerning the type code, contact your Schneider Electric sales office. Contact your machine vendor if you have questions concerning customized versions.

Customized version: Position 12 of the type code is an "S". The subsequent number defines the customized version. Example: LXM32∙∙∙∙∙∙S123

The device designation is shown on the nameplate.

# <span id="page-22-0"></span>**2 Technical Data**

This chapter contains information on the ambient conditions and on the mechanical and electrical properties of the product family and the accessories.

## **2.1 Ambient conditions**

*Climatic environmental conditions transportation and storage* The environment during transportation and storage must be dry and free from dust.

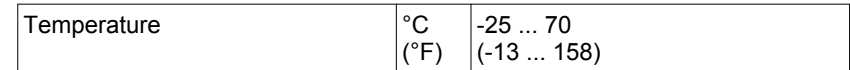

The following relative humidity is permissible during transportation and storage:

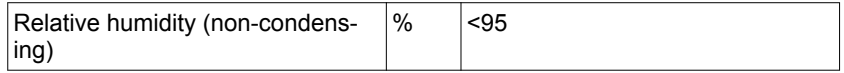

*Climatic environmental conditions operation* The maximum permissible ambient temperature during operation depends on the mounting distances between the devices and on the required power. Observe the pertinent instructions in the chapter ["5 Installation"](#page-80-0).

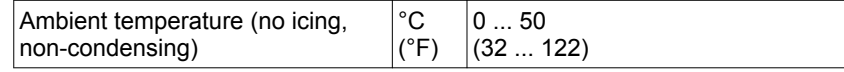

The following relative humidity is permissible during operation:

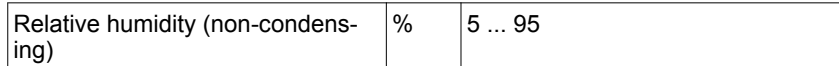

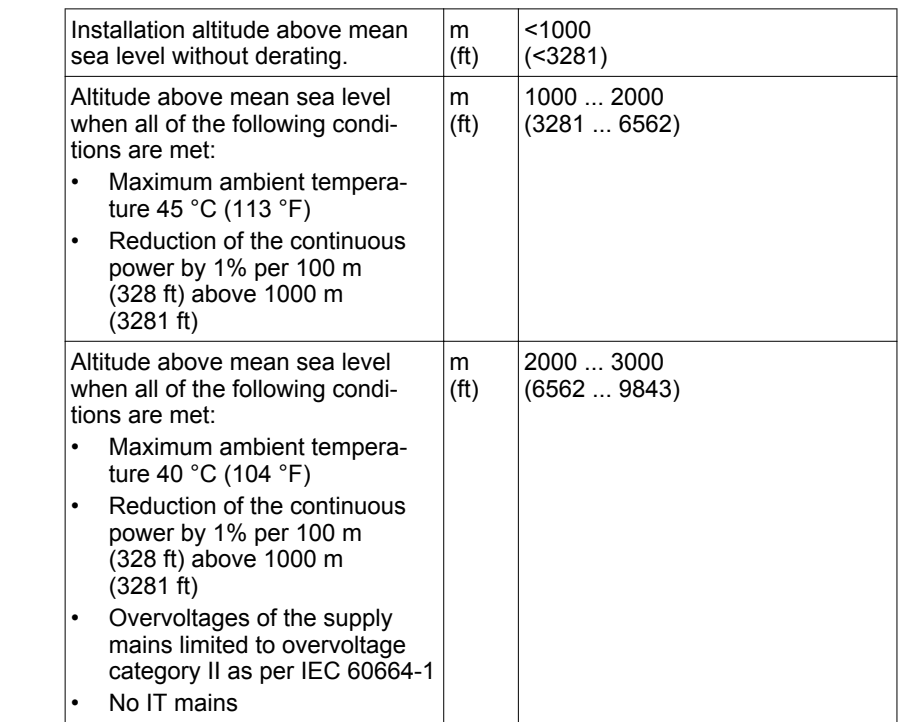

*Pollution degree and degree of protection* 

*Degree of protection when the safety function is used*

*Vibration and shock*

*Installation site and connection* For operation, the device must be mounted in a closed control cabinet. The device may only be operated with a permanently installed connection.

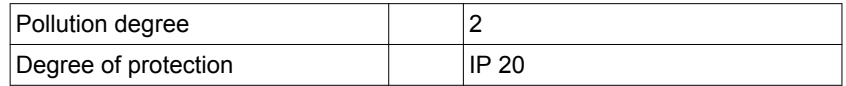

You must ensure that conductive substances cannot get into the product (pollution degree 2). Conductive substances may cause the safety function to become inoperative.

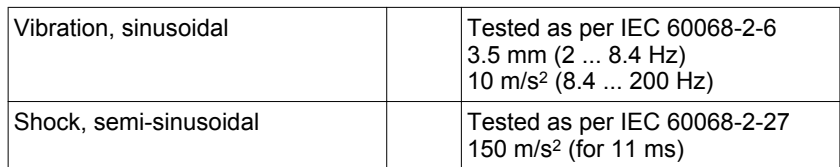

## <span id="page-24-0"></span>**2.2 Mechanical data**

#### **2.2.1 Dimensional drawings**

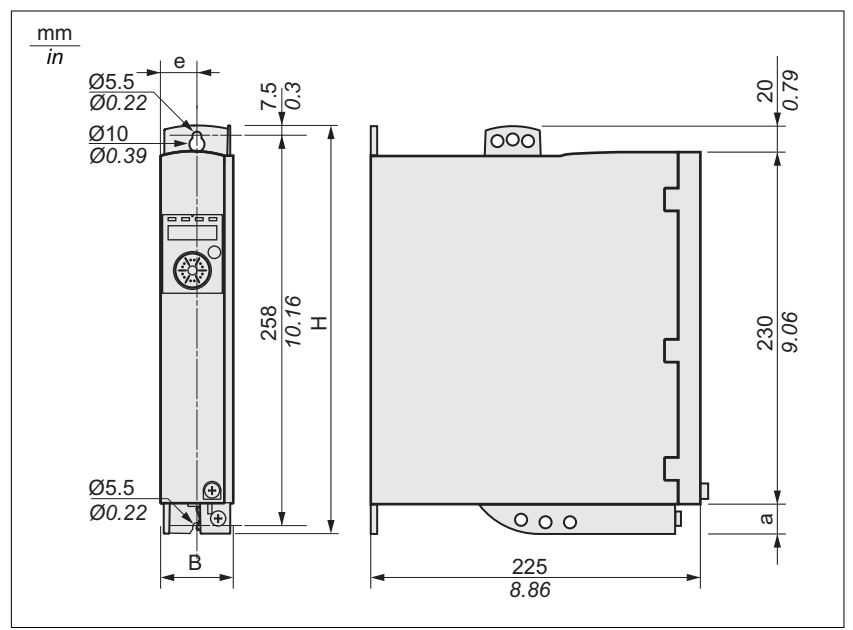

Figure 3: Dimensional drawing

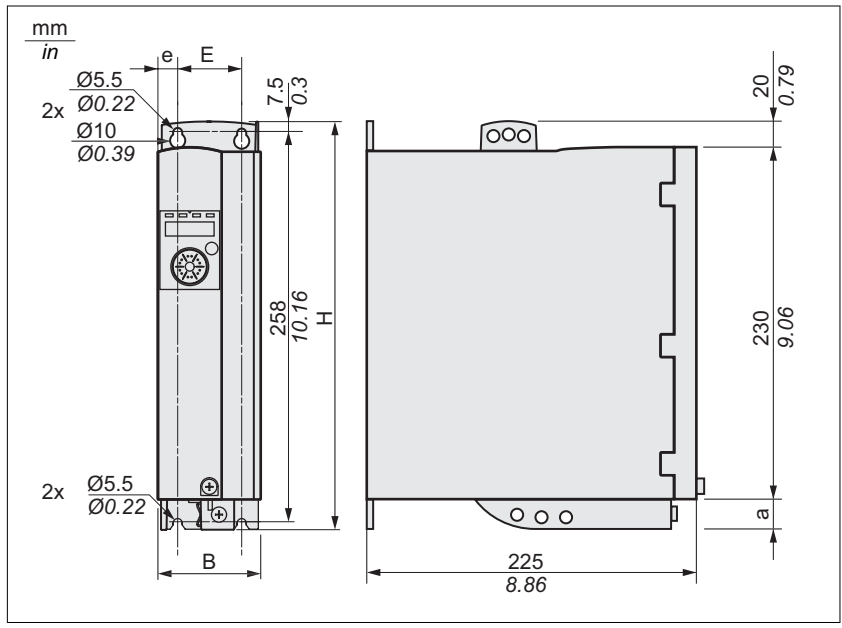

Figure 4: Dimensional drawing

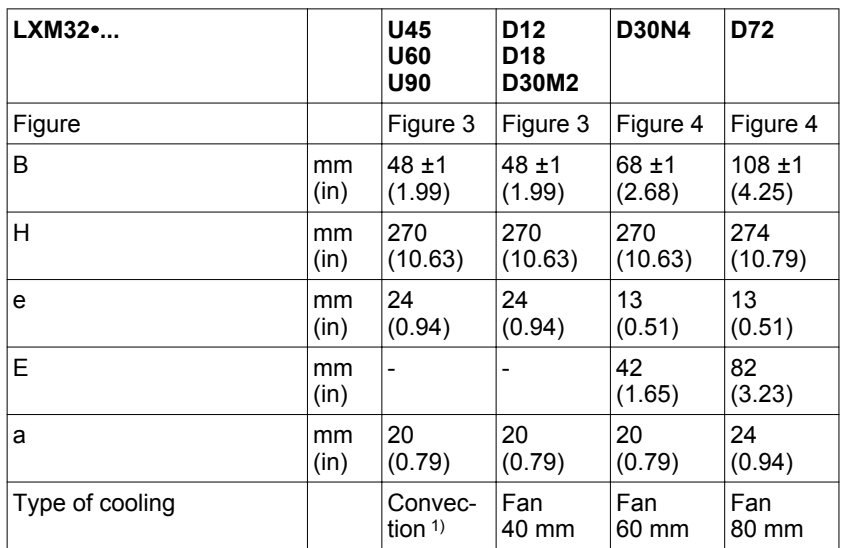

1) >1 m/s

The connection cables of the devices are routed to the top and to the bottom. The following distances are required in order to enable sufficient air circulation and cable installation without bends:

- At least 100 mm (3.94 in) of free space is required above the device.
- At least 100 mm (3.94 in) of free space is required below the device.
- At least 60 mm (2.36 in) of free space is required in front of the device. The controls must be accessible.

#### *Mass*

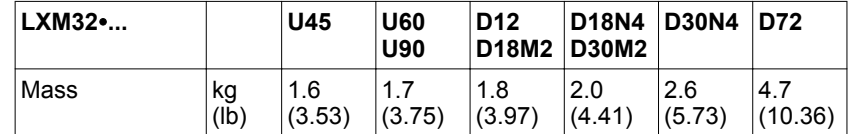

## <span id="page-26-0"></span>**2.3 Electrical Data**

The products are intended for industrial use and may only be operated with a permanently installed connection.

#### **2.3.1 Power stage**

*Mains voltage: range and toler-*

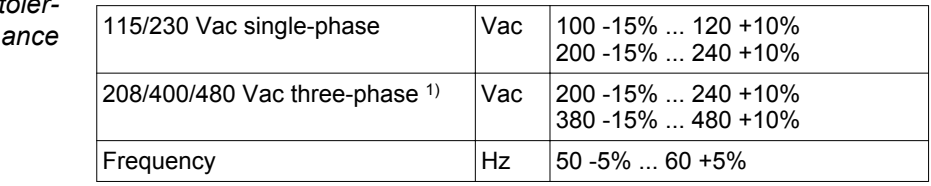

1) 208 Vac: With firmware version ≥V01.04 and DOM ≥10.05.2010

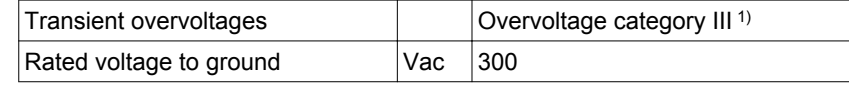

1) Depends on installation altitude, see chapter ["2.1 Ambient conditions"](#page-22-0)

*Type of mains (type of grounding)*

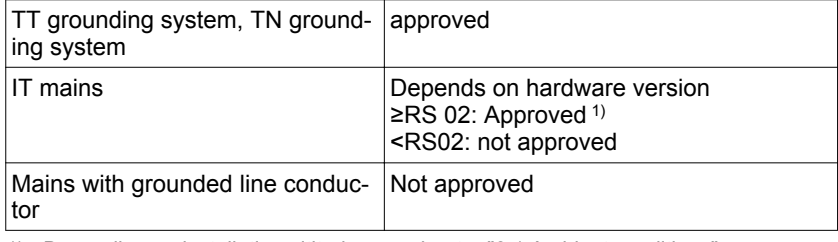

1) Depending on installation altitude, see chapter ["2.1 Ambient conditions"](#page-22-0)

#### *Leakage current* Leakage current (as per IEC 60990, figure 3) mA  $|< 30^{1}$ 1) Measured on mains with grounded neutral point and without external mains filter. If you use an RCD, take into account that a 30 mA RCD can already trigger at 15 mA. In addition, there is a high-frequency leakage current which is not considered in the measurement. The response to this depends on the type of residual current device. *Harmonic currents and impedance* The harmonic currents depend on the impedance of the supply mains. This is expressed in terms of the short-circuit current of the supply mains. If the supply mains has a higher short-circuit current than indicated in the Technical Data for the device, use upstream mains reactors. See chapter ["11.13 Mains reactors"](#page-480-0) for suitable mains reactors. *Monitoring the continuous output current* The continuous output current is monitored by the device. If the continuous output current is permanently exceeded, the device reduces the output current. The continuous output current can flow if the ambient temperature is below 50°C (122 °F) and if the internal braking resistor does not generate heat. *Monitoring of the continuous output power* The continuous output power is monitored by the device. If the continuous output power is exceeded, the device reduces the output current. *PWM frequency power stage* The PWM frequency of the power stage is set to a fixed value.  $\mathsf{PWM}$  frequency power stage  $\mathsf{kkHz}$  8

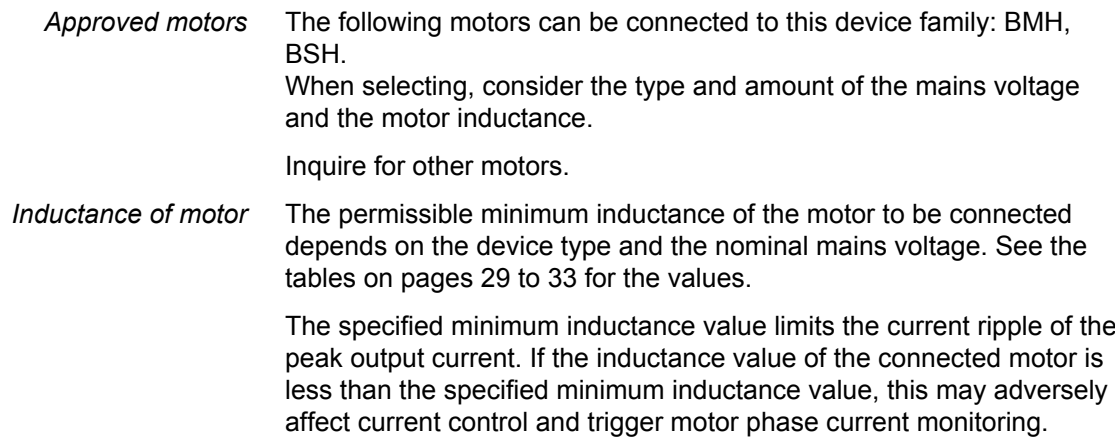

<span id="page-28-0"></span>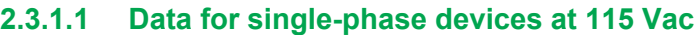

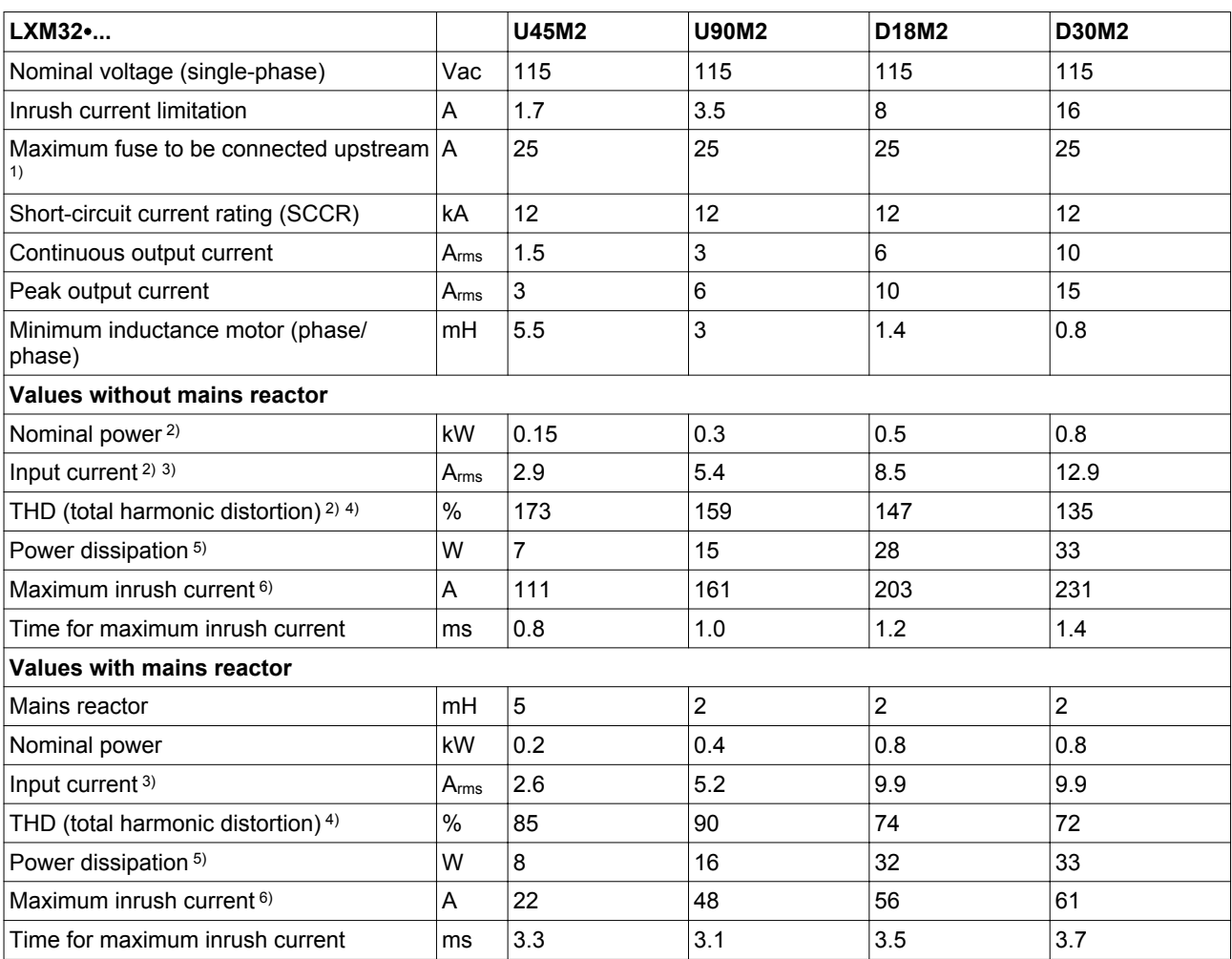

1) As per IEC 60269; Circuit breakers with B or C characteristic; See ["2.4 Conditions for UL 508C and CSA"](#page-45-0) for UL and CSA; Lower ratings are permissible; The fuse must be rated in such a way that the fuse does not trip at the specified input current.

2) At a mains impedance corresponding to a short-circuit current of the supply mains of 1 kA

3) At nominal power and nominal voltage

4) with reference to the input current<br>5) Condition: internal braking resistor

5) Condition: internal braking resistor not active; value at nominal current, nominal voltage and nominal power; value approximately proportional with output current

#### <span id="page-29-0"></span>**2 Technical Data LXM32A**

#### **2.3.1.2 Data for single-phase devices at 230 Vac**

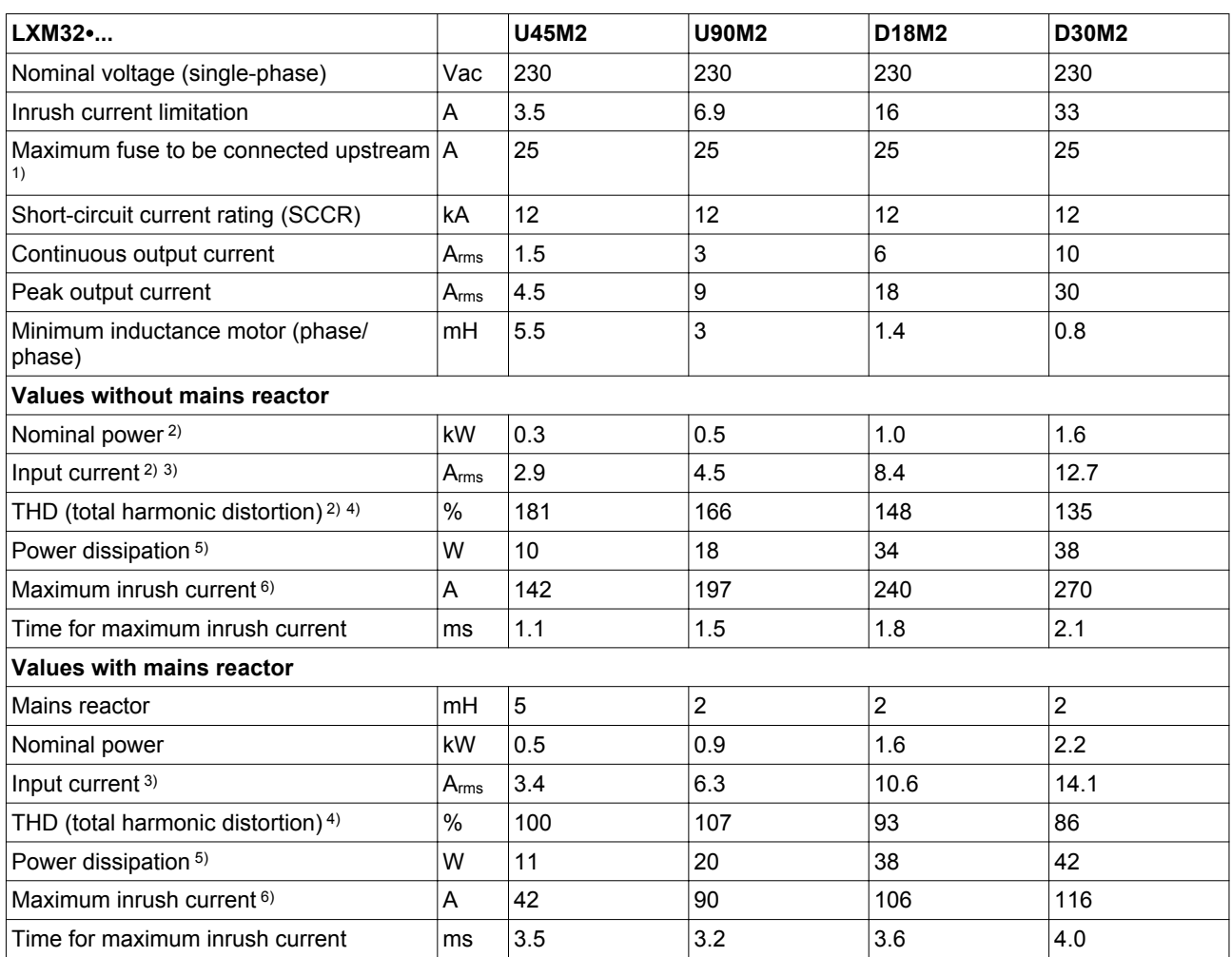

1) As per IEC 60269; Circuit breakers with B or C characteristic; See ["2.4 Conditions for UL 508C and CSA"](#page-45-0) for UL and CSA; Lower ratings are permissible; The fuse must be rated in such a way that the fuse does not trip at the specified input current.

2) At a mains impedance corresponding to a short-circuit current of the supply mains of 1 kA

3) At nominal power and nominal voltage

4) with reference to the input current<br>5) Condition: internal braking resistor

5) Condition: internal braking resistor not active; value at nominal current, nominal voltage and nominal power; value approximately proportional with output current

<span id="page-30-0"></span>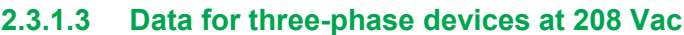

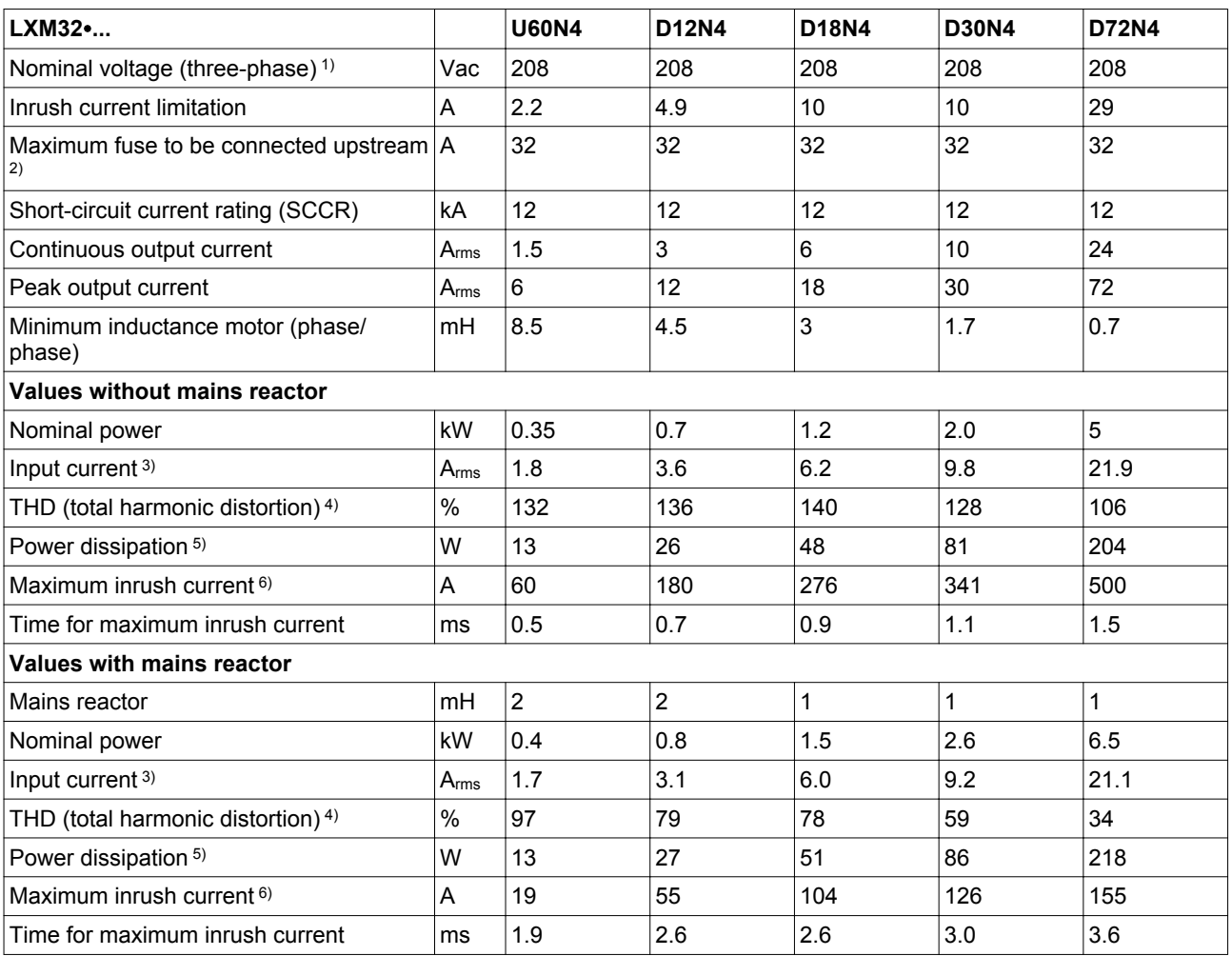

1) 208 Vac: With firmware version ≥V01.04 and DOM ≥10.05.2010

2) As per IEC 60269; Circuit breakers with B or C characteristic; See ["2.4 Conditions for UL 508C and CSA"](#page-45-0) for UL and CSA; Lower ratings are permissible; The fuse must be rated in such a way that the fuse does not trip at the specified input current. 3) At nominal power and nominal voltage

4) with reference to the input current<br>5) Condition: internal braking resistor 5) Condition: internal braking resistor not active; value at nominal current, nominal voltage and nominal power; value approximately proportional with output current

#### <span id="page-31-0"></span>**2 Technical Data LXM32A**

#### **2.3.1.4 Data for three-phase devices at 400 Vac**

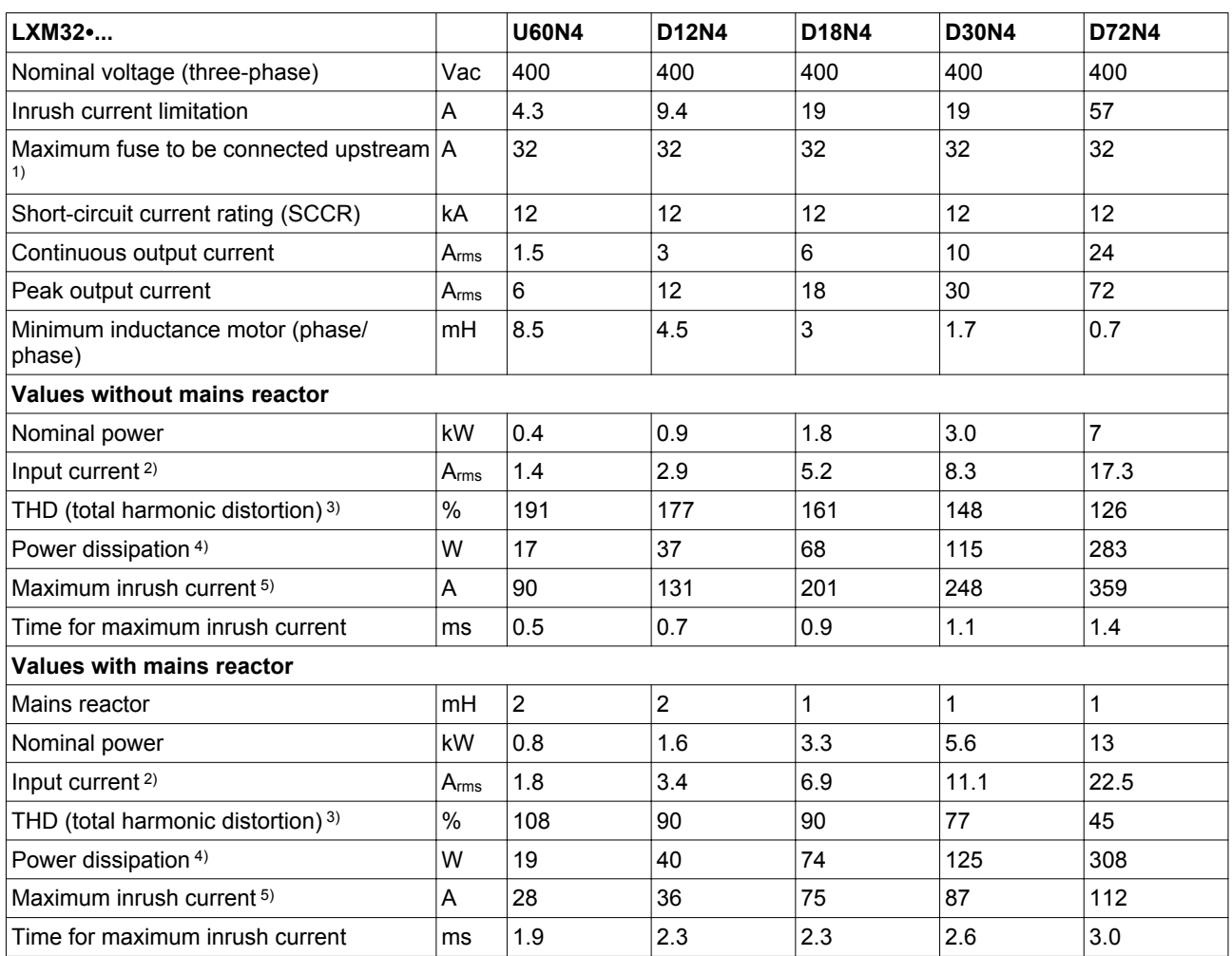

1) As per IEC 60269; Circuit breakers with B or C characteristic; See ["2.4 Conditions for UL 508C and CSA"](#page-45-0) for UL and CSA; Lower ratings are permissible; The fuse must be rated in such a way that the fuse does not trip at the specified input current.

2) At nominal power and nominal voltage

3) with reference to the input current<br>4) Condition: internal braking resistor 4) Condition: internal braking resistor not active; value at nominal current, nominal voltage and nominal power; value approximately proportional with output current

<span id="page-32-0"></span>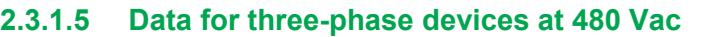

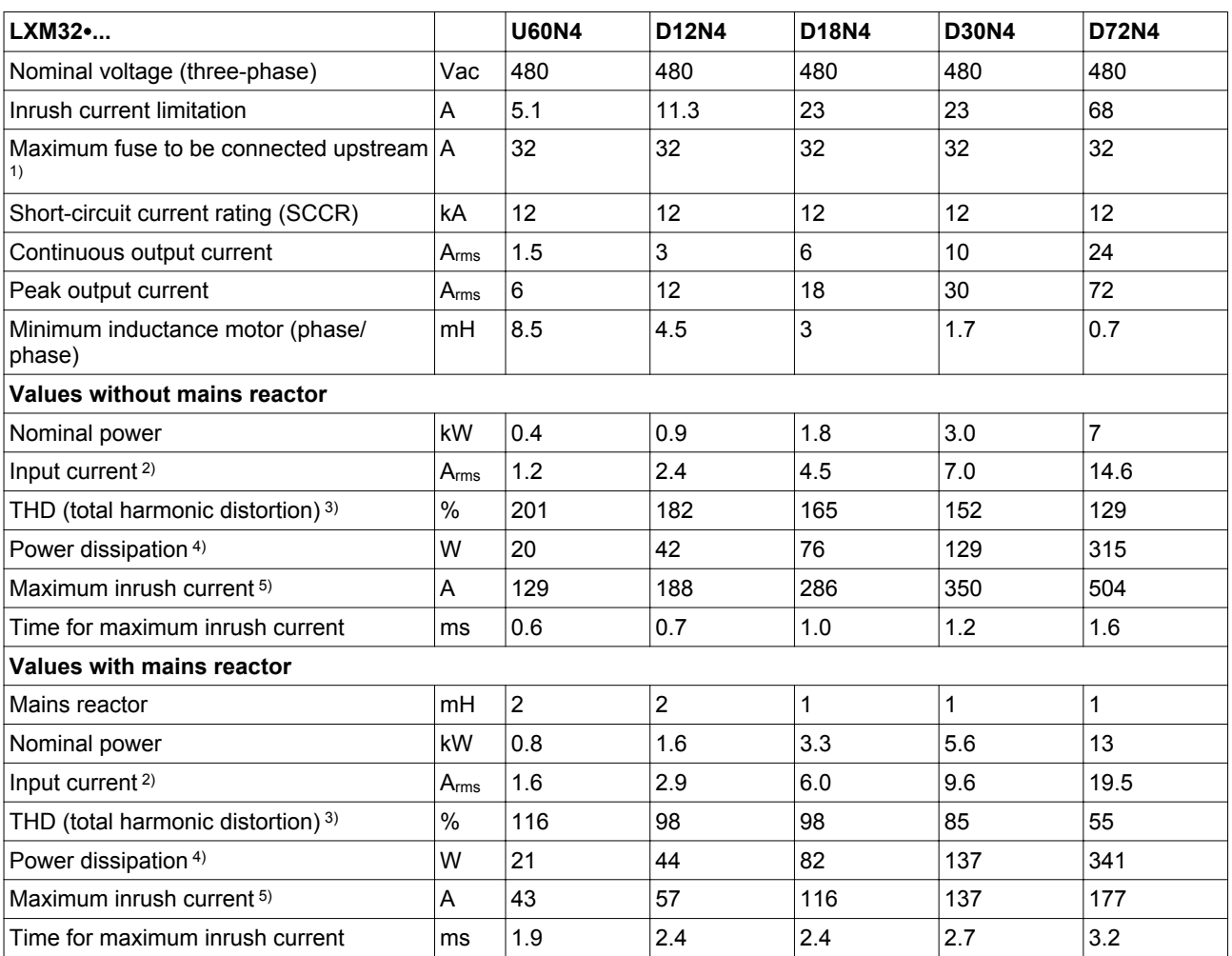

1) As per IEC 60269; Circuit breakers with B or C characteristic; See ["2.4 Conditions for UL 508C and CSA"](#page-45-0) for UL and CSA; Lower ratings are permissible; The fuse must be rated in such a way that the fuse does not trip at the specified input current.

2) At nominal power and nominal voltage

3) with reference to the input current

4) Condition: internal braking resistor not active; value at nominal current, nominal voltage and nominal power; value approximately proportional with output current

#### <span id="page-33-0"></span>**2.3.1.6 Peak output currents**

The device can provide the peak output current for a limited period of time. If the peak output current flows when the motor is at a standstill, the higher load on a single semiconductor switch causes the current limitation to become active earlier than when the motor moves.

The period of time for which the peak output current can be provided depends on the hardware version.

#### With hardware version ≥RS03: 5 seconds

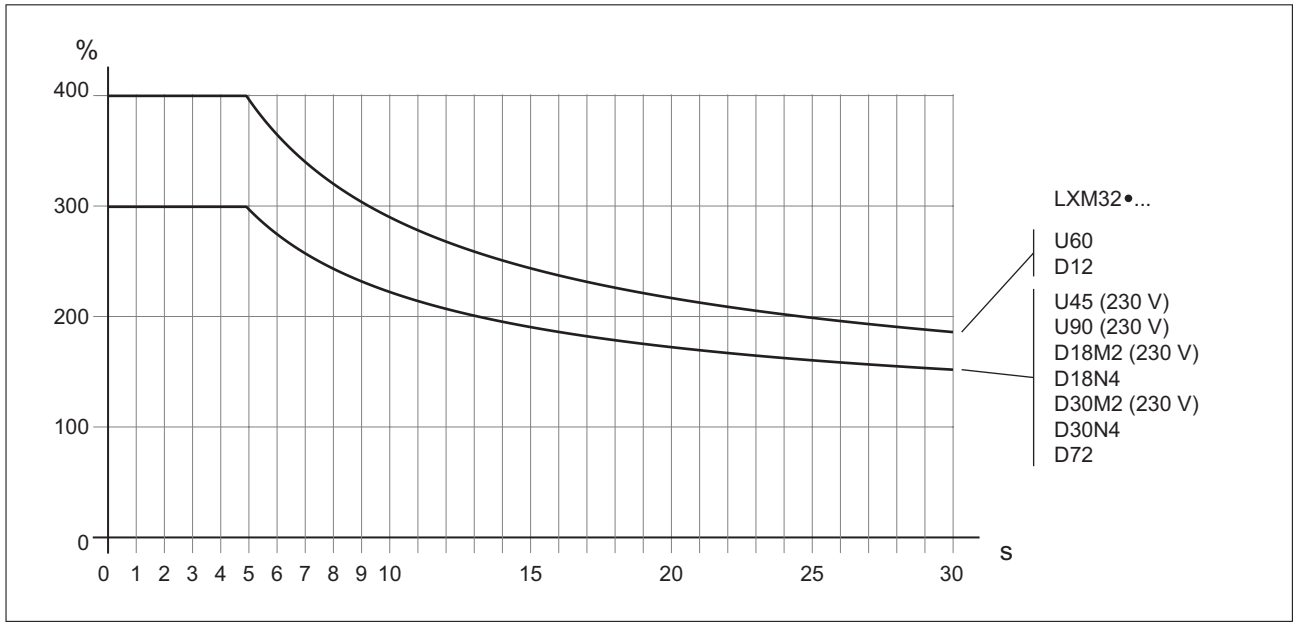

Figure 5: Peak output current with hardware version ≥RS03

#### With hardware version <RS03: 1 second

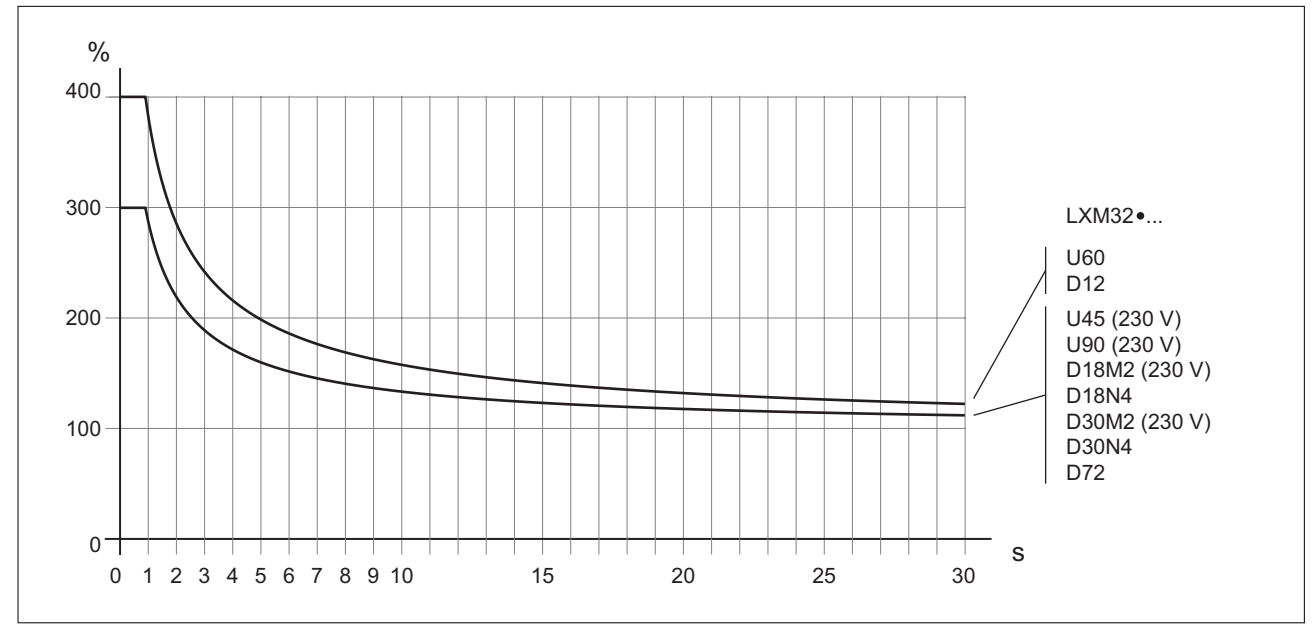

Figure 6: Peak output current with hardware version <RS03

### <span id="page-34-0"></span>**2.3.1.7 DC bus data for single-phase devices**

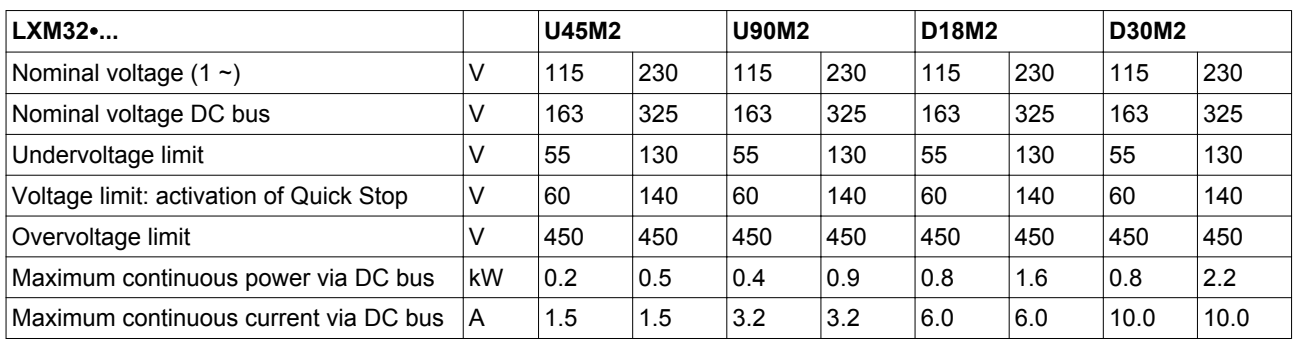

#### **2.3.1.8 DC bus data for three-phase devices**

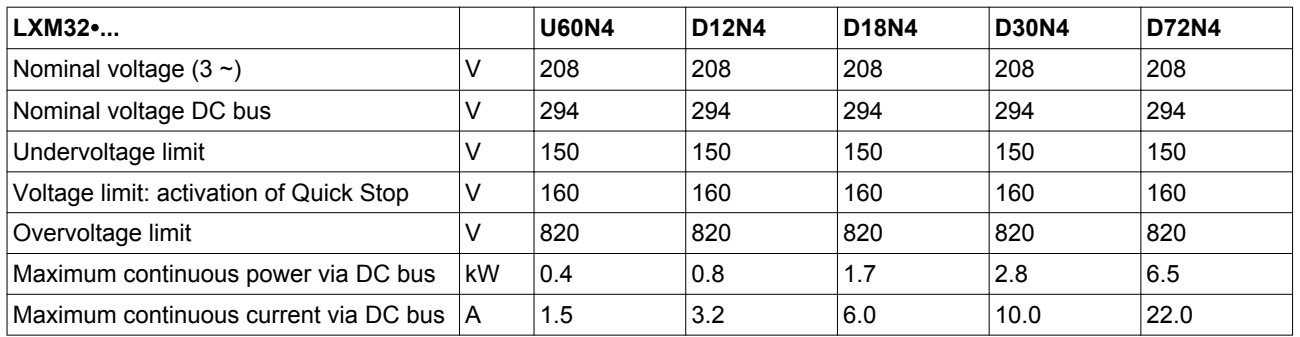

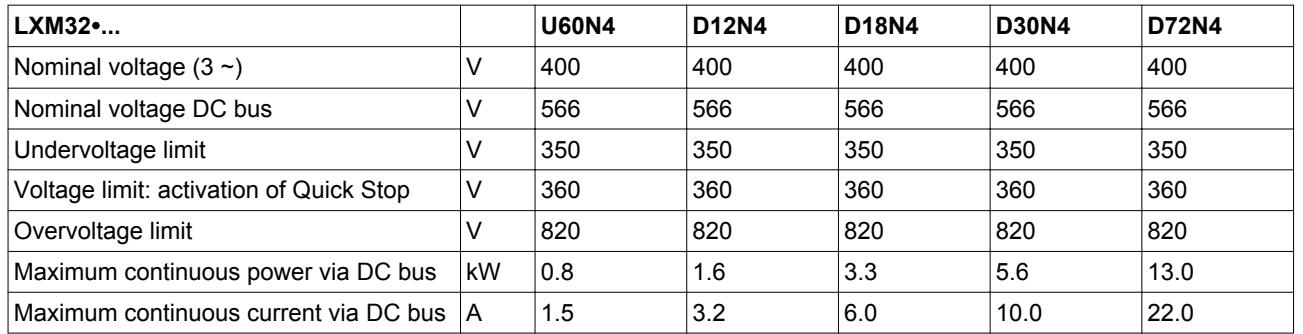

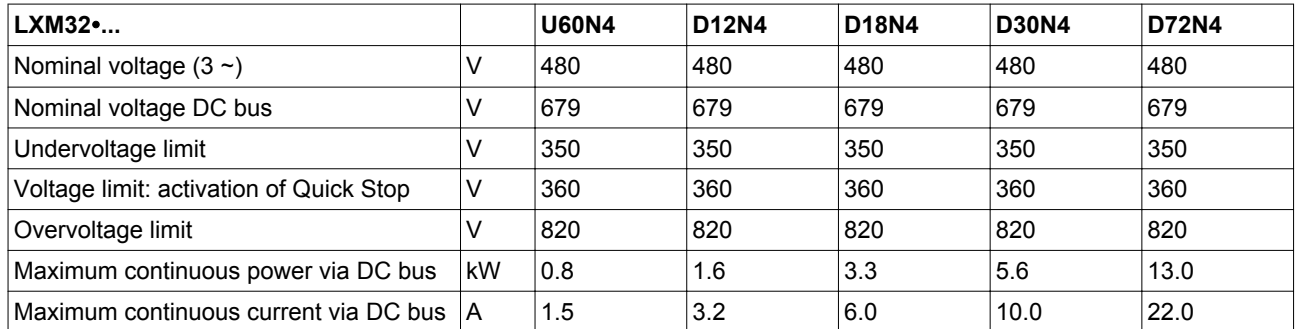

#### <span id="page-35-0"></span>**2 Technical Data LXM32A**

#### **2.3.2 Controller supply voltage 24V**

*24V supply* The +24VDC controller supply must meet the requirements of IEC 61131-2 (PELV standard power supply unit):

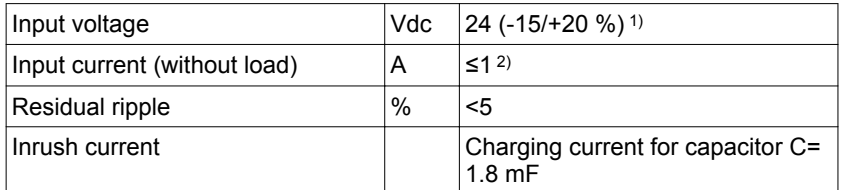

1) For connection of motors without holding brake; see figure below for motors with holding brake

2) Input current: holding brake not considered.

#### *Controller supply in the case of motor with holding brake*

If a motor with holding brake is connected, the 24 Vdc controller supply must be adjusted according to the connected motor type, the motor cable length and the cross section of the wires for the holding brake. The following diagram applies to the motor cables available as accessories, see chapter ["11.8 Motor cables".](#page-475-0) Refer to the diagram for the voltage that must be available at CN2 for releasing the holding brake. The voltage tolerance is ±5 %.

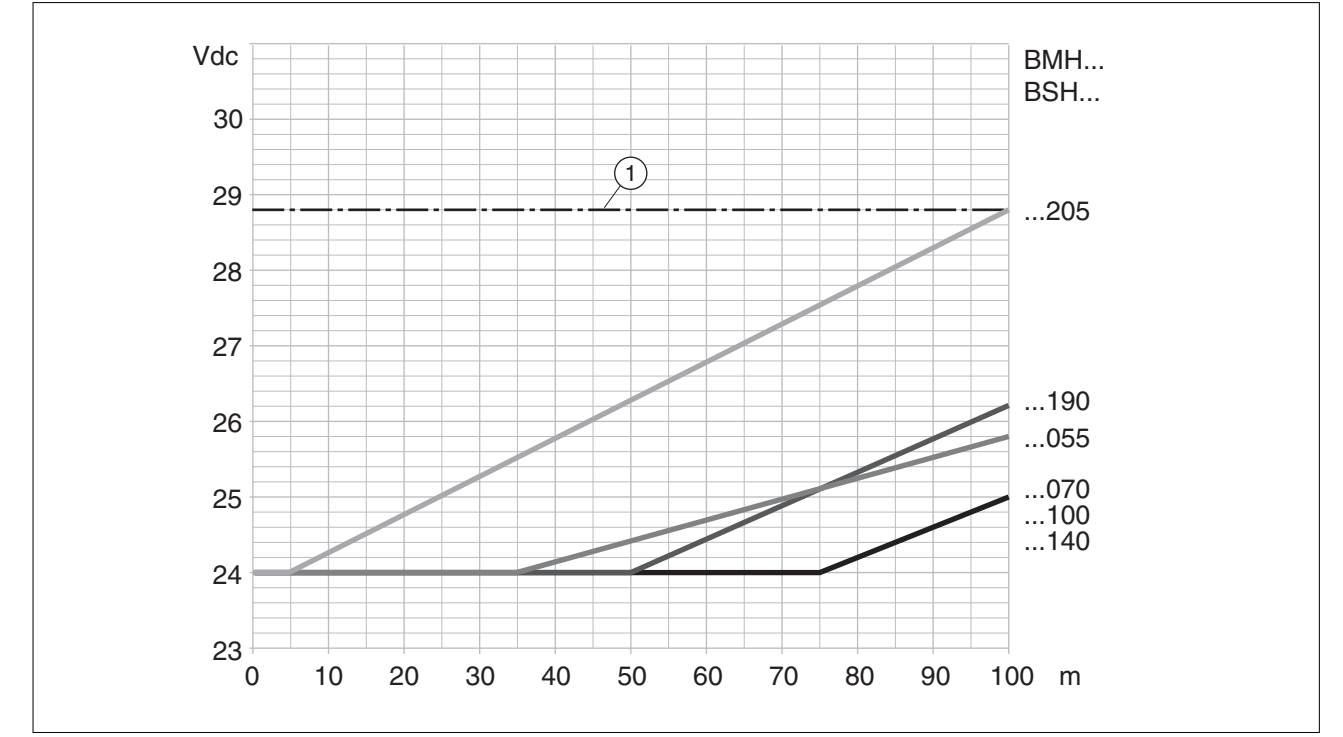

Figure 7: Controller supply in the case of motor with holding brake: the voltage depends on the motor type, the motor cable length and the conductor cross section.

(1) Maximum voltage of controller supply
#### **2.3.3 Signals**

The digital inputs and outputs of this product can be wired for logic type 1 or logic type 2.

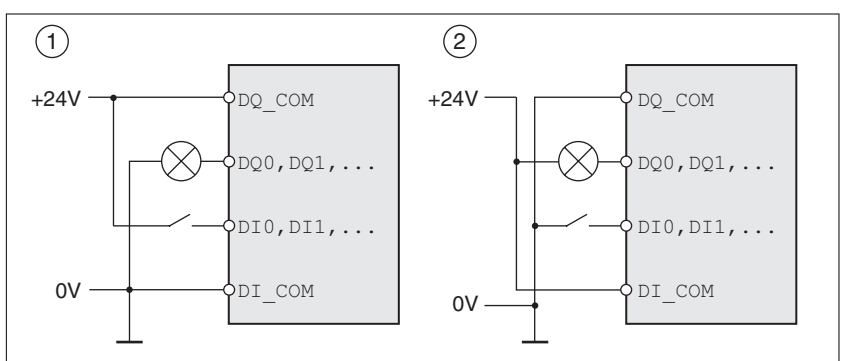

Figure 8: Logic type

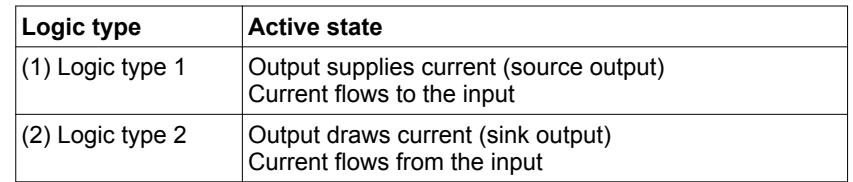

Signal inputs are protected against reverse polarity, outputs are shortcircuit protected. The inputs and outputs are galvanically isolated.

*Digital input signals 24 V* When wired as logic type 1, the levels of the opto-isolated inputs DI∙ comply with IEC 61131-2, type 1.

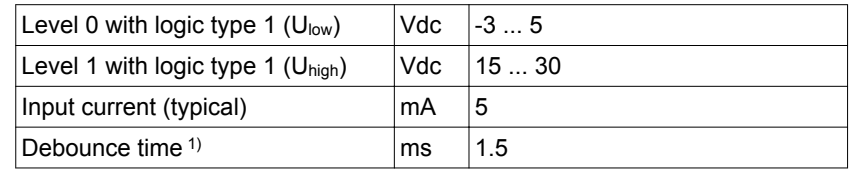

1) Adjustable via parameter (sampling period 250µs)

*Capture input signals 24 V* When wired as "logic type 1", the levels of the opto-isolated inputs Cap∙ comply with IEC 61131-2, type 1.

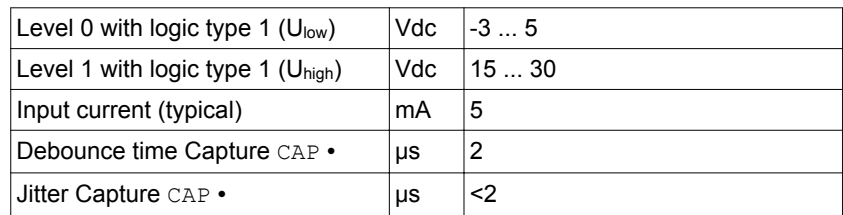

## **2 Technical Data LXM32A**

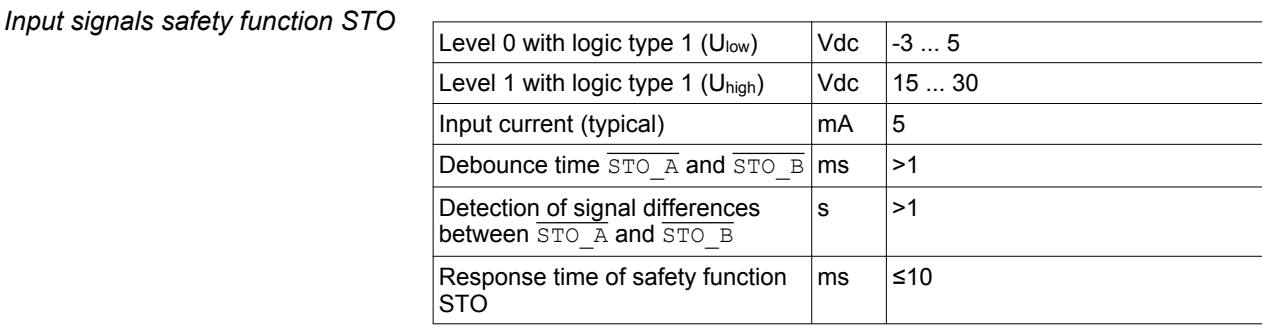

#### *24 V output signals* The levels of the digital 24 V output signals DQ∙ comply with IEC 61131-2.

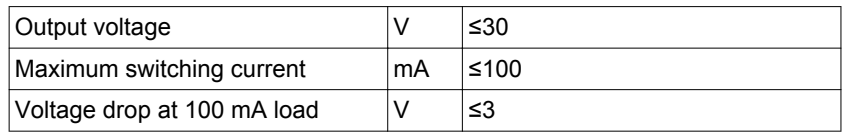

*Holding brake output CN11* The 24 Vdc holding brake of the BMH motor or the BSH motor can be connected to the output CN11. Data of output CN11:

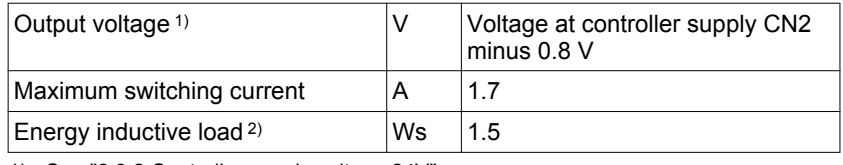

1) See ["2.3.2 Controller supply voltage 24V"](#page-35-0)

2) Time between switch off procedures: > 1 s

#### *CAN bus signals* The CAN bus signals comply with the CAN standard and are short-circuit protected.

*Encoder signals* The encoder signals comply with the Stegmann Hiperface specification.

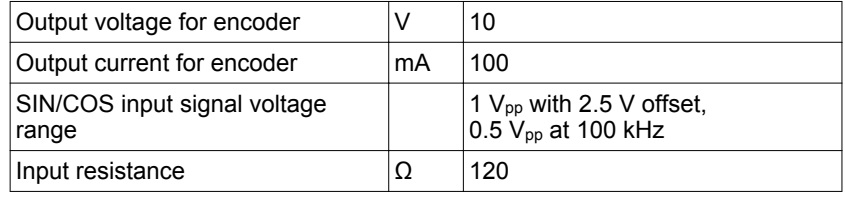

The output voltage is short-circuit protected and overload protected. Transmission via RS485, asynchronous, half-duplex

#### **2.3.4 Functional safety**

*Data for maintenance plan and safety calculations*

The safety function must be requested and tested at regular intervals. The interval depends on the hazard and risk analysis of the total system. The minimum interval is 1 year (high demand mode as per IEC 61508).

Use the following data of the safety function STO for your maintenance plan and the safety calculations:

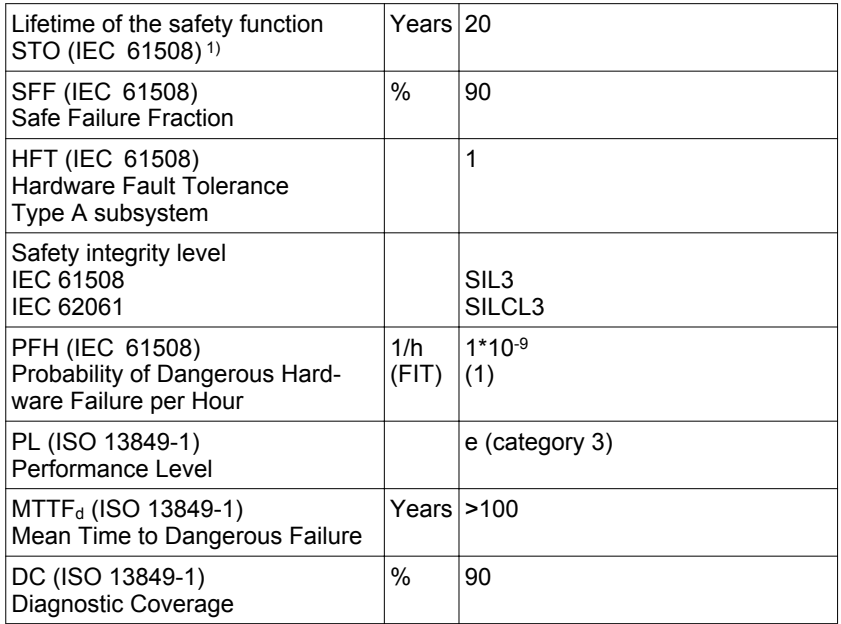

1) See chapter ["12.2.1 Lifetime safety function STO"](#page-482-0).

Contact your local sales office for additional data, if required.

#### <span id="page-39-0"></span>**2.3.5 Braking resistor**

The device has an internal braking resistor. If the internal braking resistor is insufficient for the dynamics of the application, one or more external braking resistors must be used.

The resistance values for external braking resistors must not be below the specified minimum resistance. If an external braking resistor is activated by means of the appropriate parameter, the internal braking resistor is deactivated.

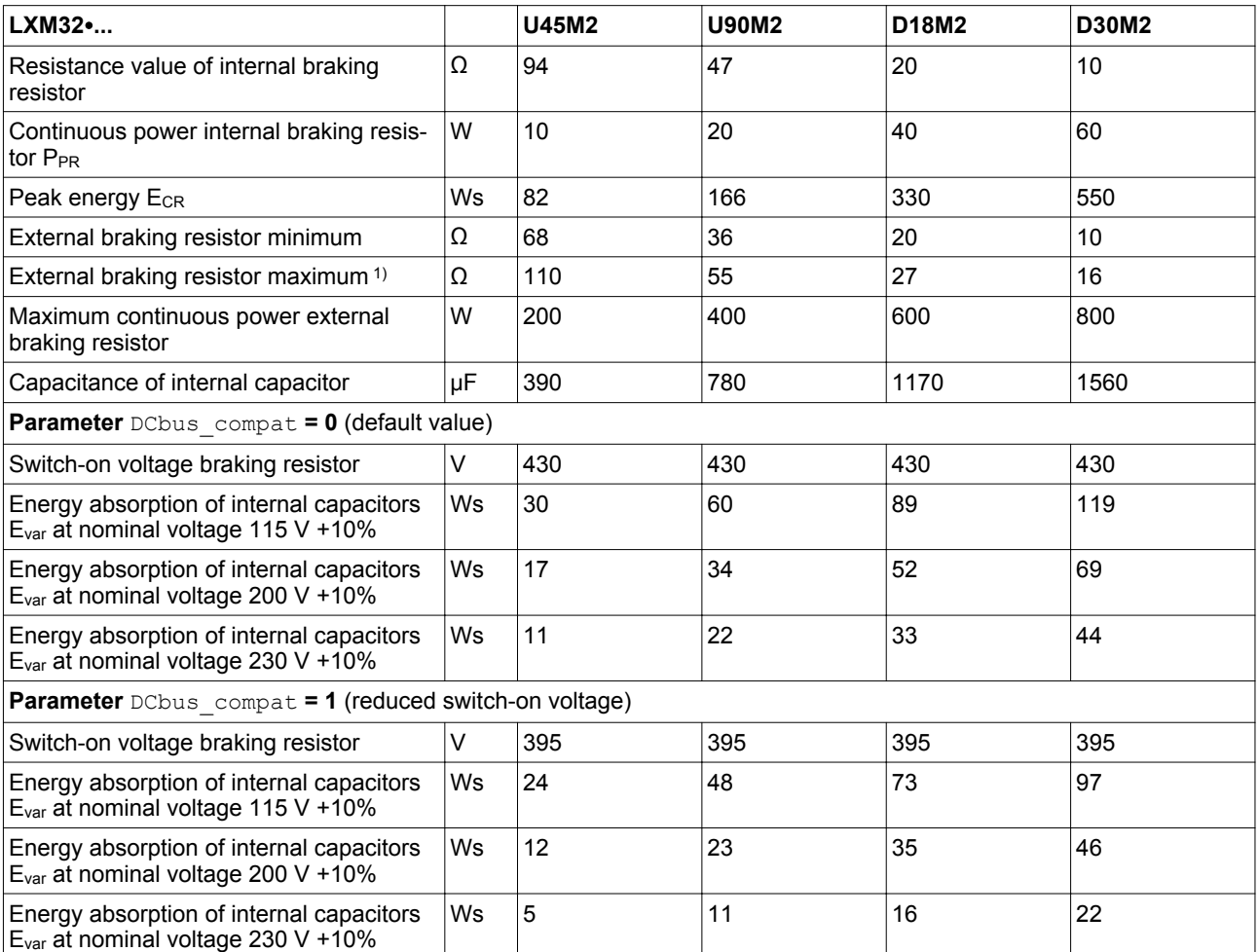

1) The maximum specified braking resistor can derate the peak power of the device. Depending on the application, it is possible to use a higher ohm resistor.

> See chapter ["2.3.1.7 DC bus data for single-phase devices",](#page-34-0) page [35](#page-34-0) for the DC bus data.

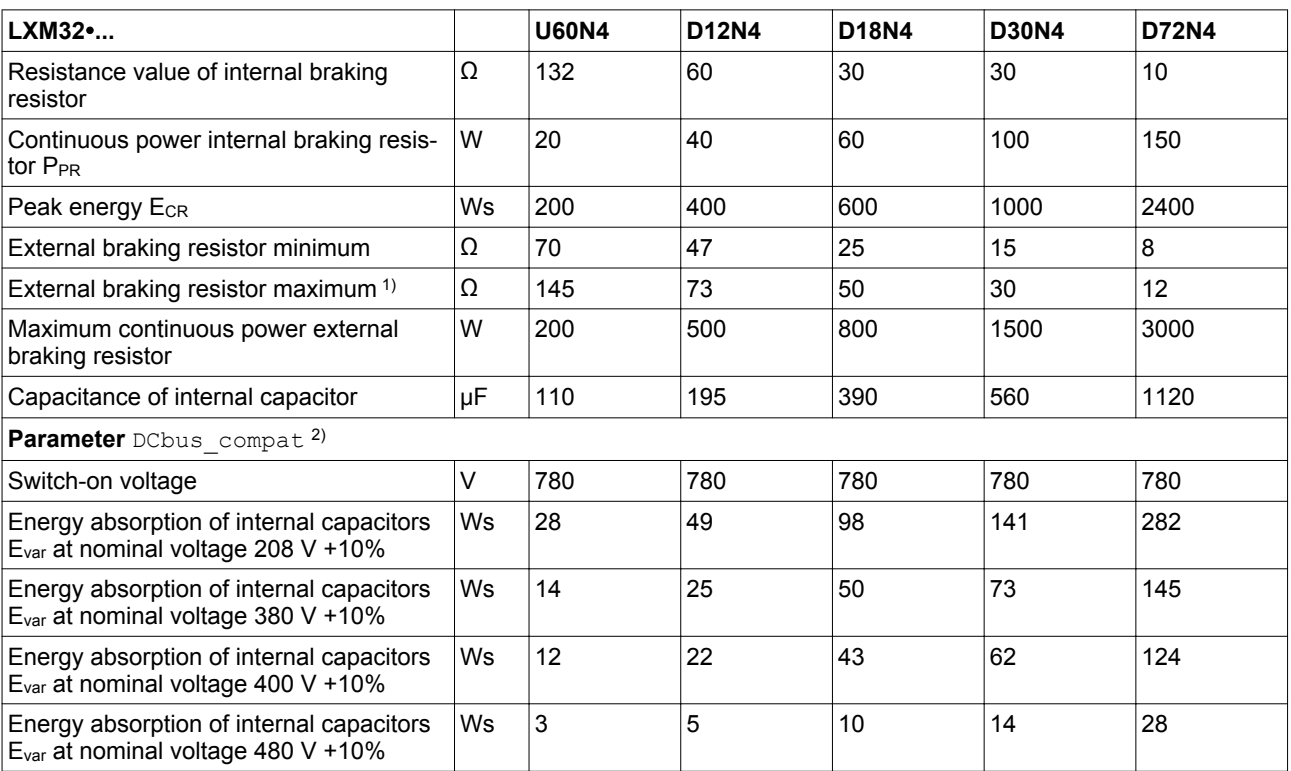

1) The maximum specified braking resistor can derate the peak power of the device. Depending on the application, it is possible to use a higher ohm resistor.

2) Parameter DCbus\_compat has no effect in the case of three-phase devices

See chapter ["2.3.1.8 DC bus data for three-phase devices",](#page-34-0) page [35](#page-34-0) for the DC bus data.

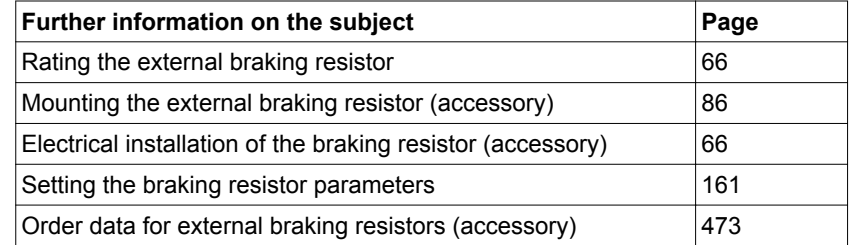

# **2.3.5.1 External braking resistors (accessories)**

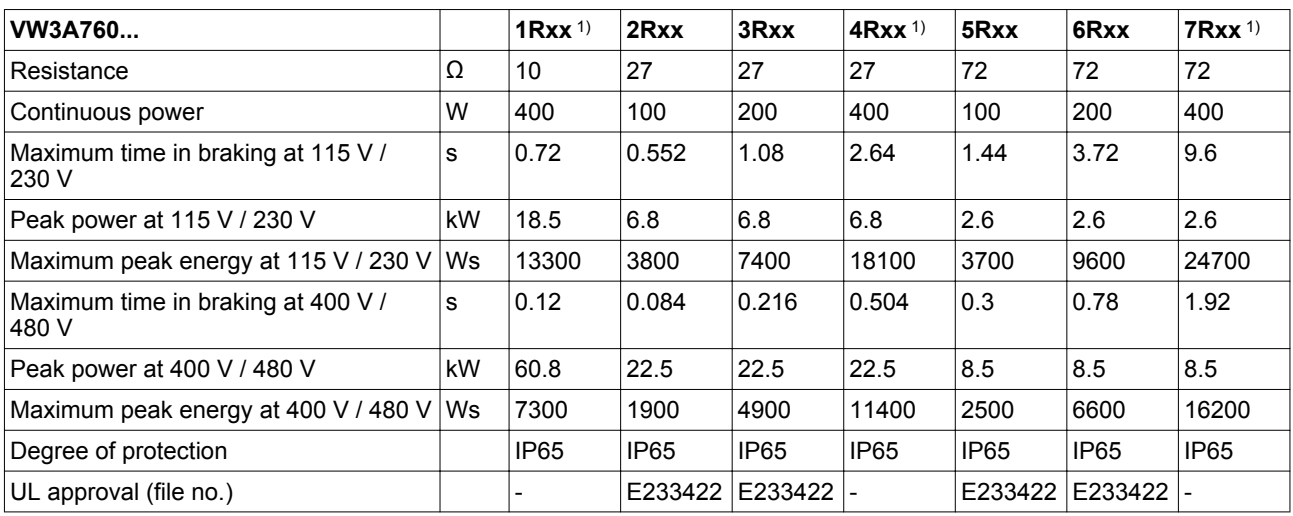

1) Resistors with a continuous power of 400 W are not UL/CSA-approved.

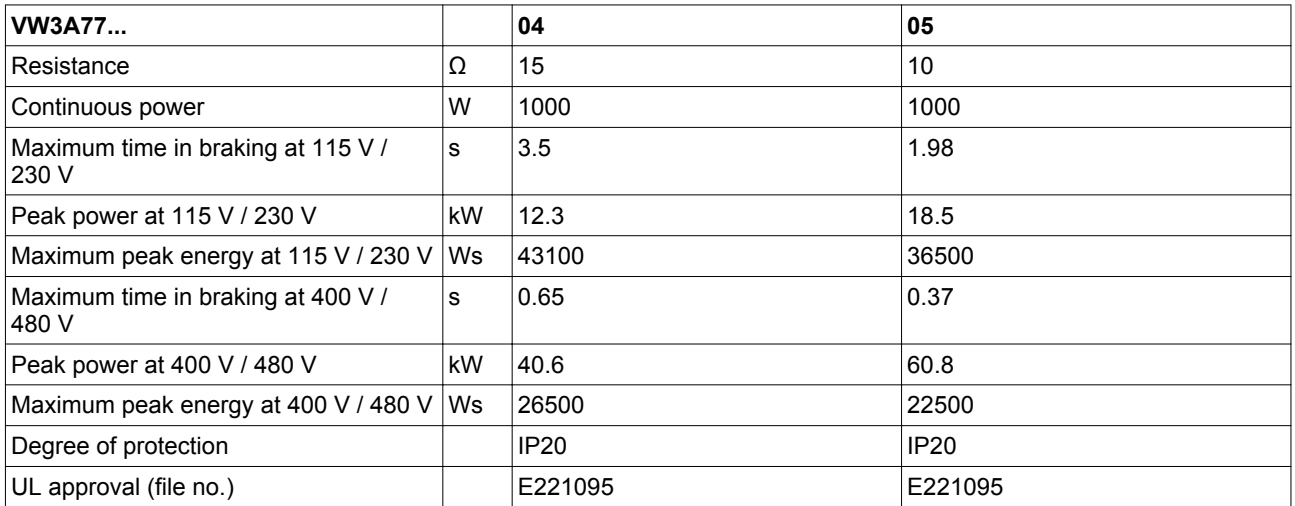

#### <span id="page-42-0"></span>**2.3.6 Internal mains filter**

*Limit values* This product meets the EMC requirements according to the standard IEC 61800-3 if the measures described in this manual are implemented during installation.

> If the selected composition (product itself, mains filter, other accessories and measures) does not meet the requirements of category C1, the following information applies as per IEC 61800-3:

### **WARNING**

#### **RADIO INTERFERENCE**

In a domestic environment this product may cause radio interference in which case supplementary mitigation measures may be required.

**Failure to follow these instructions can result in death, serious injury, or equipment damage.**

*Emission* The following limit values for emission are complied with if the installation is EMC-compliant and if the cables offered as accessories are used.

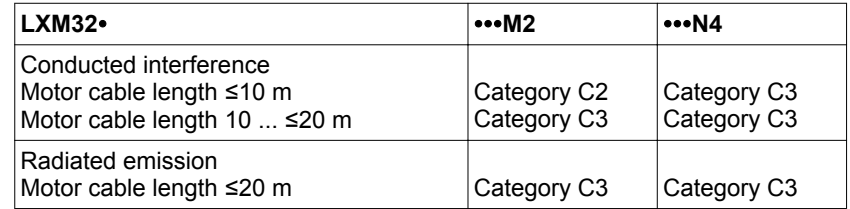

External mains filters must be used if longer motor cables are used. See page [44](#page-43-0) for the technical data of the external mains filters available as accessories.

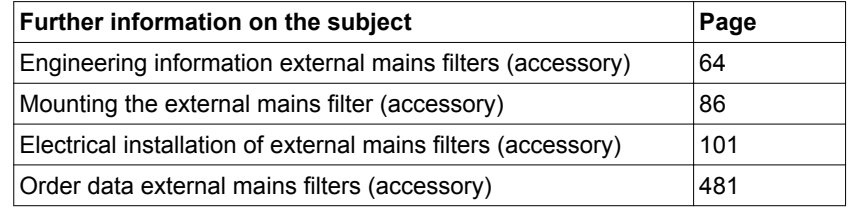

#### <span id="page-43-0"></span>**2.3.7 External mains filters (accessories)**

If external mains filters are used, the system integrator and/or machine owner/operator is responsible for complying with the EMC directives.

*Emission* The specified limit values are complied with if the external mains filters available as accessories are used.

> The following limit values for emission are complied with if the installation is EMC-compliant and if the cables offered as accessories are used.

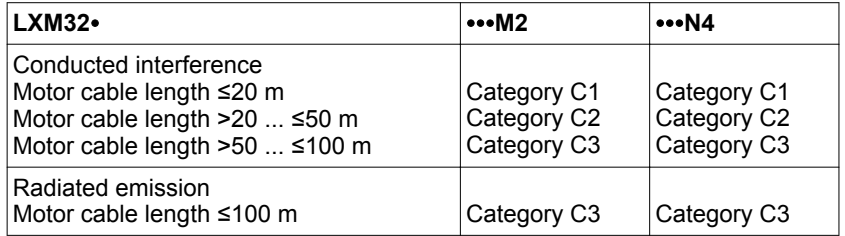

Motor cables with a length exceeding 100 m are not permissible.

*Common external mains filter* Several device can be connected to a common external mains filter. Prerequisites:

- Single-phase devices may only be connected to single-phase mains filters; three-phase devices may only be connected to threephase devices.
- The total input current of the connected devices must be smaller than or equal to the permissible nominal current of the mains filter.

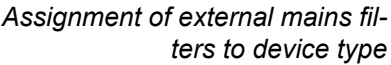

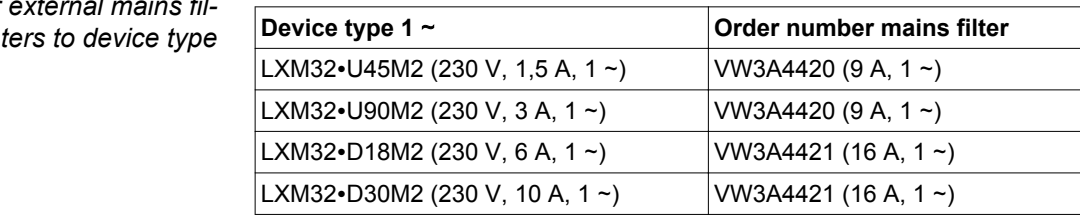

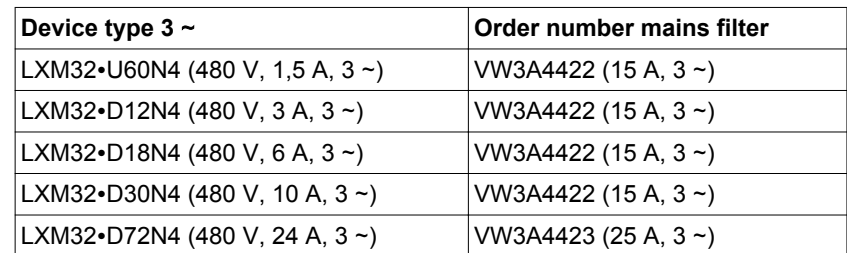

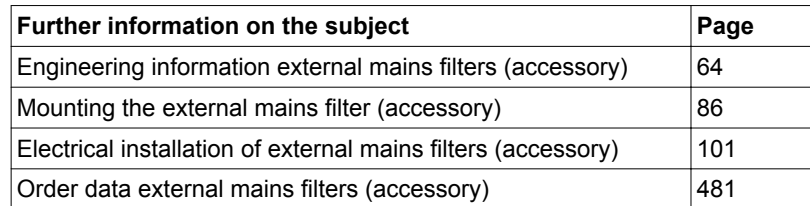

0198441113755, V1.08, 04.2014 0198441113755, V1.08, 04.2014

#### <span id="page-44-0"></span>**2.3.8 Mains reactor (accessory)**

*Mains reactor* Mains reactors must be connected upstream if the supply mains does not meet the requirements in terms of mains impedance. High current harmonics result in considerable load on the DC bus capacitors. Mains reactors reduce harmonics in the mains supply. The load on the DC bus capacitors has a decisive impact on the service life of the devices.

> A higher continuous power of the device is an additional benefit of using an upstream mains reactor.

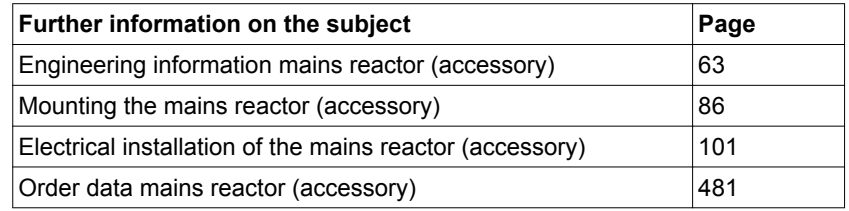

# <span id="page-45-0"></span>**2.4 Conditions for UL 508C and CSA**

If the product is used to comply with UL 508C or CSA, the following conditions must also be met:

*Ambient temperature during opera-*

*tion* Surrounding air temperature  $\overline{C}$ <br>(°F)  $|0...50$ (32 ... 122)

*Fuses* Use fuses as per UL 248.

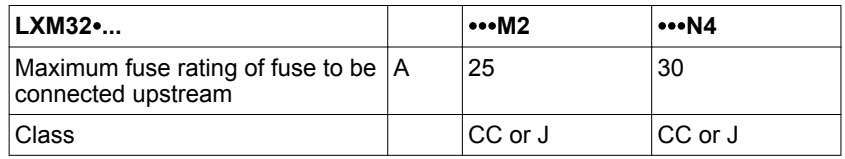

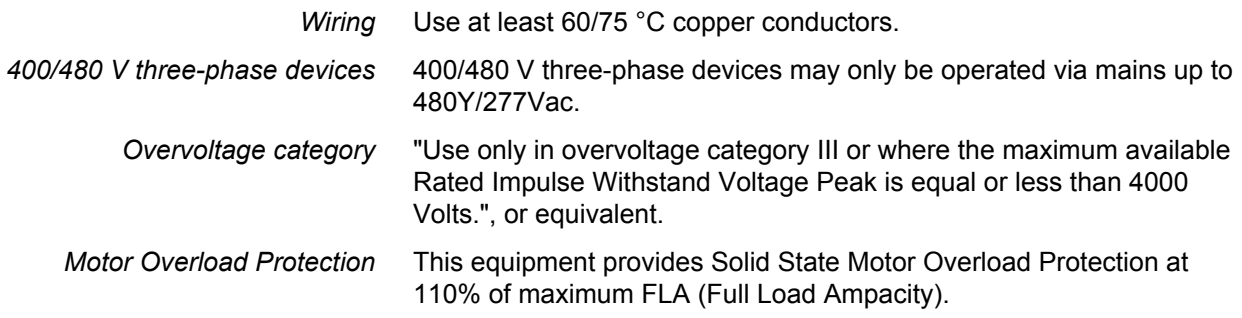

# **2.5 Certifications**

Product certifications:

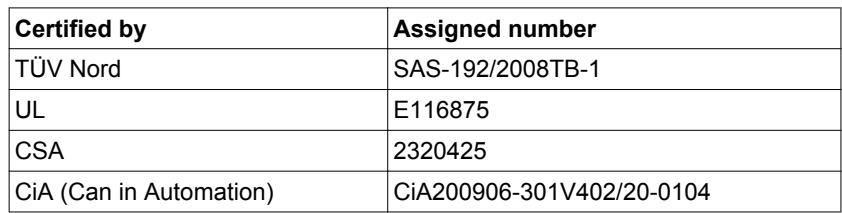

# **2.6 Declaration of conformity**

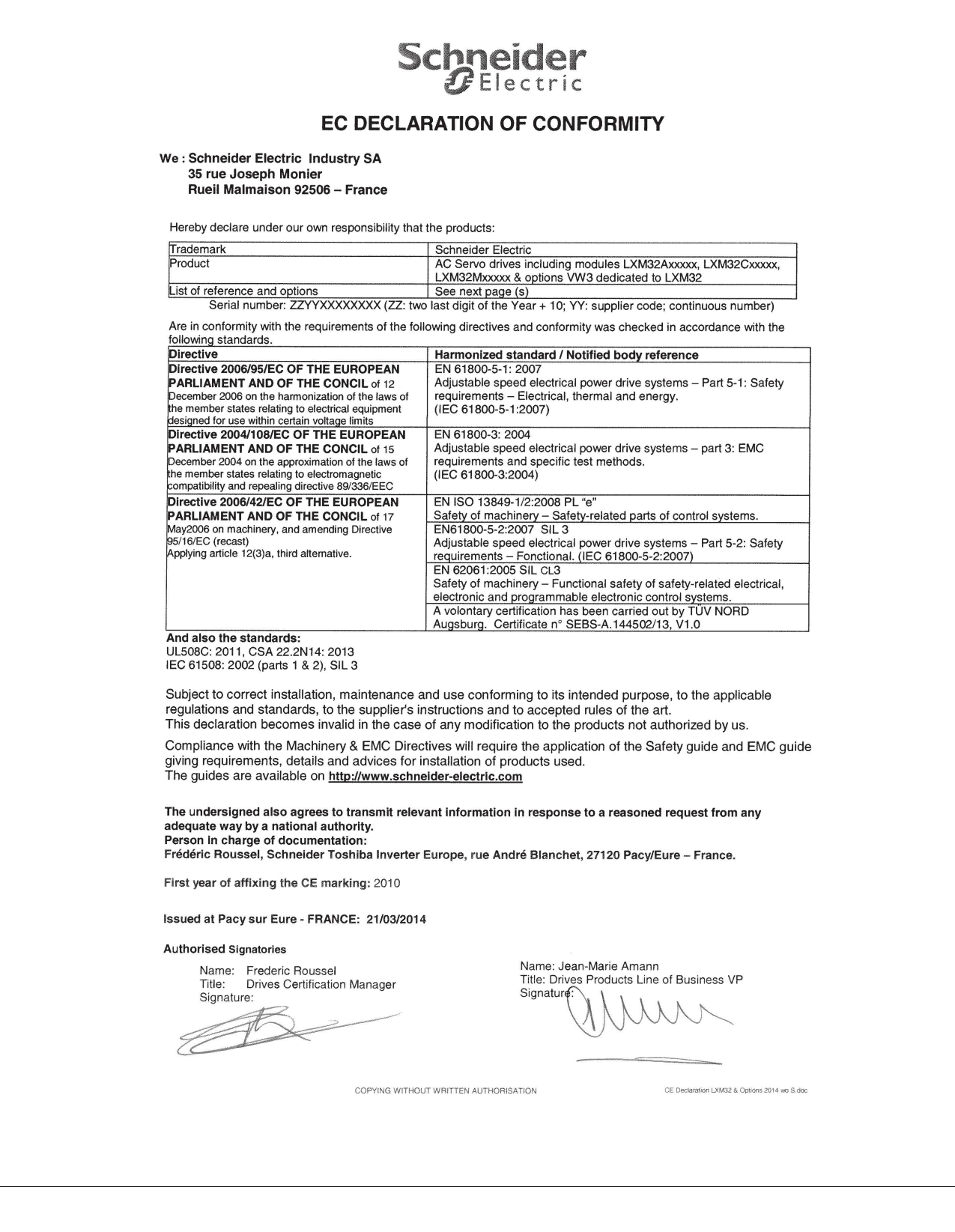

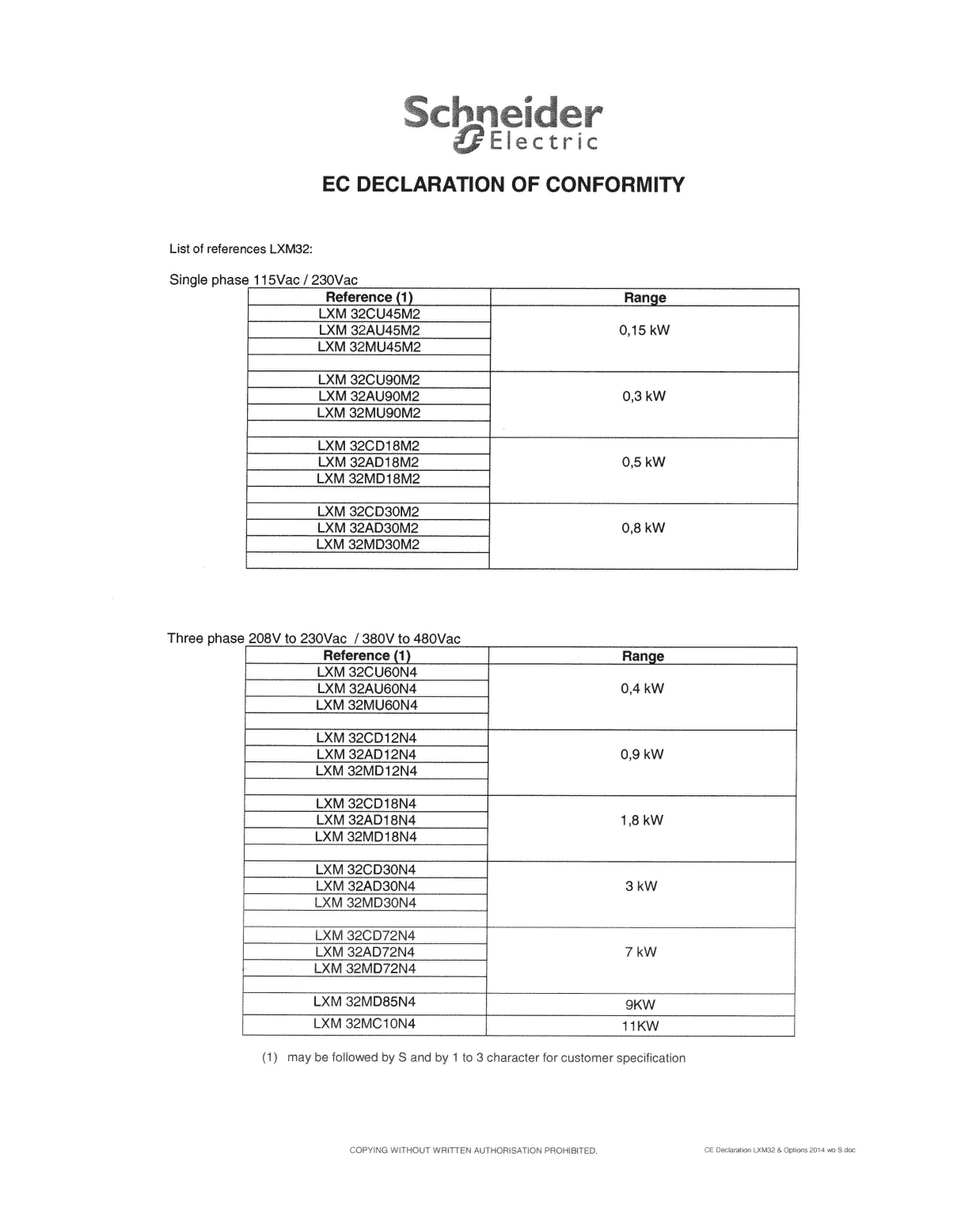

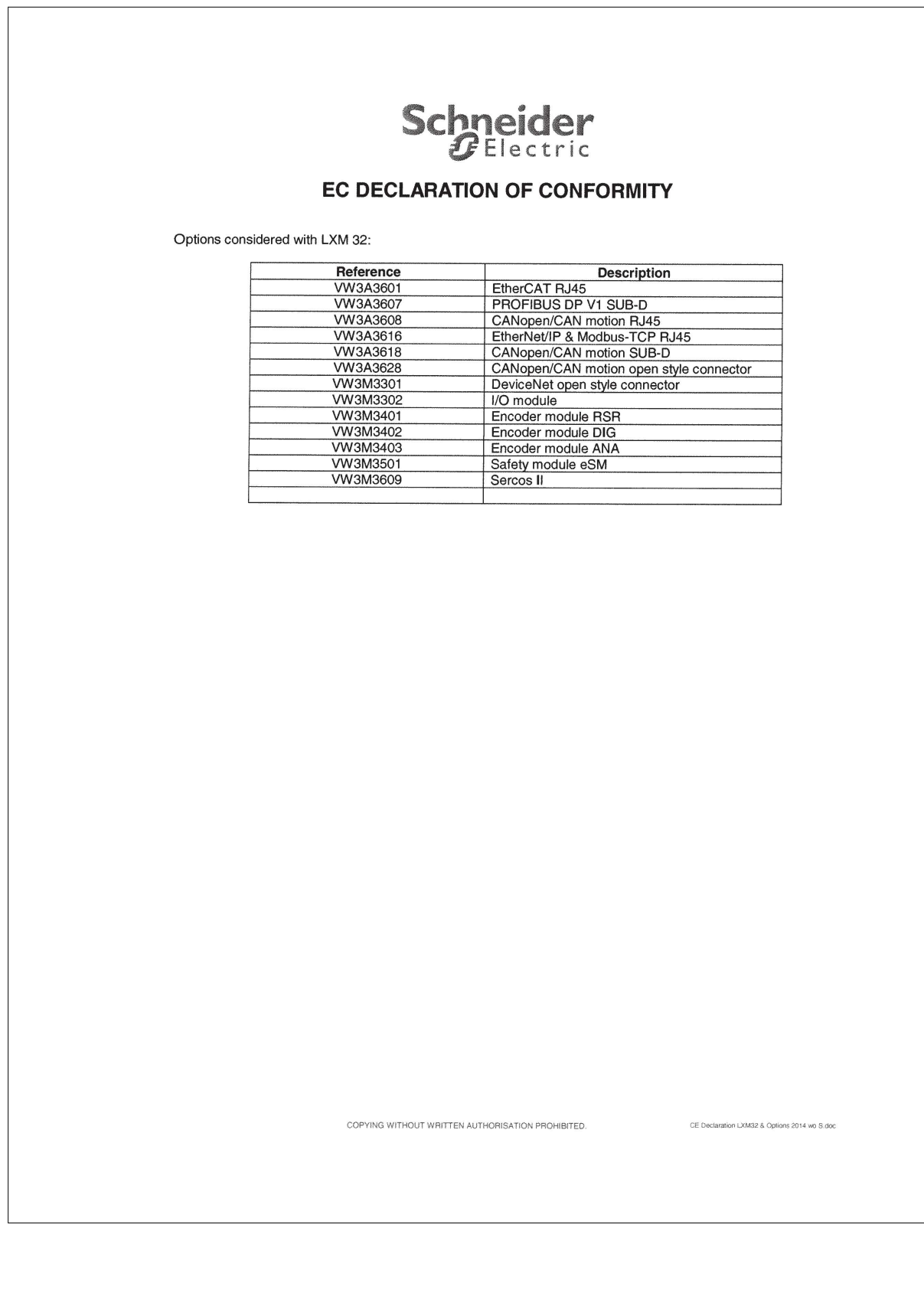

AC servo drive 49

### **2 Technical Data LXM32A**

# **2.7 TÜV certificate for functional safety**

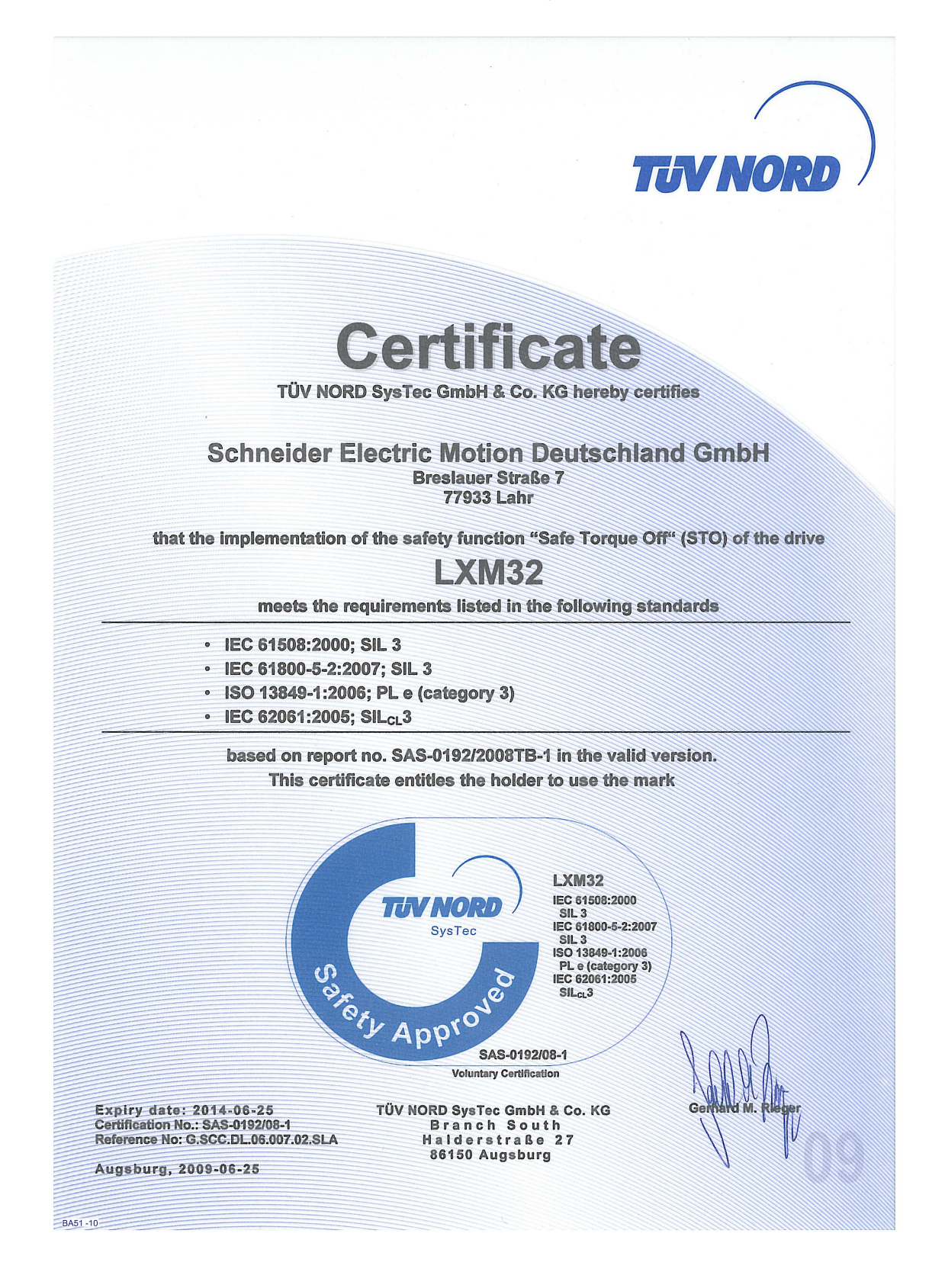

# **3 Basics**

# **3.1 Functional safety**

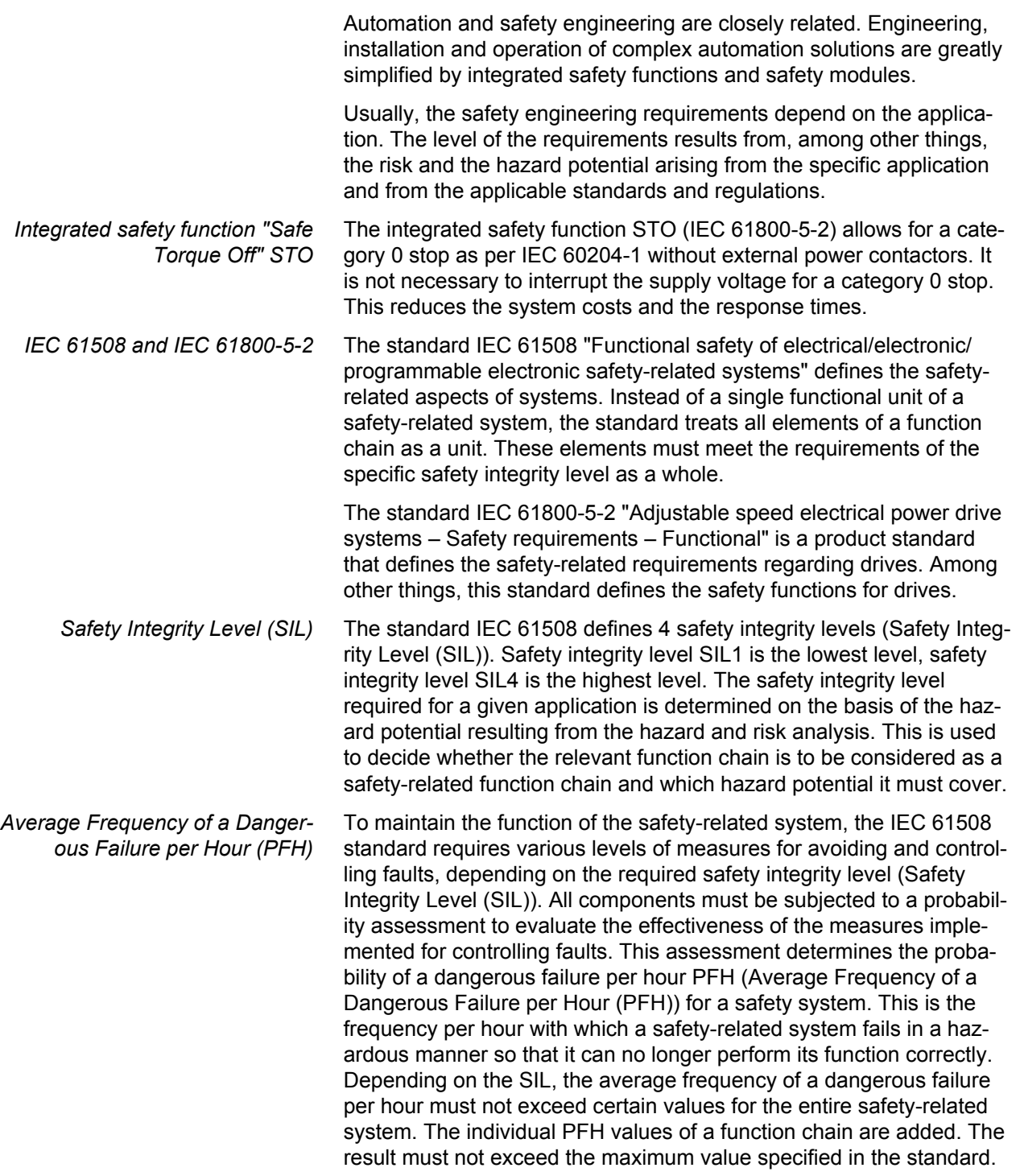

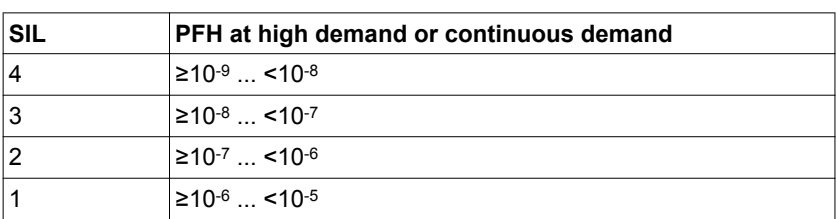

*Hardware Fault Tolerance (HFT) and Safe Failure Fraction (SFF)* Depending on the safety integrity level (Safety Integrity Level (SIL)) for the safety system, the IEC 61508 standard requires a specific hardware fault tolerance (Hardware Fault Tolerance (HFT)) in connection with a specific safe failure fraction (Safe Failure Fraction (SFF)). The hardware fault tolerance is the ability of a safety-related system to execute the required function even if one or more hardware faults are present. The safe failure fraction of a safety-related system is defined as the ratio of the rate of safe failures to the total failure rate of the safety-related system. As per IEC 61508, the maximum achievable safety integrity level of a safety-related system is partly determined by the hardware fault tolerance and the safe failure fraction of the safetyrelated system.

IEC 61800-5-2 distinguishes two types of subsystems (type A subsystem, type B subsystem). These types are specified on the basis of criteria which the standard defines for the safety-related components.

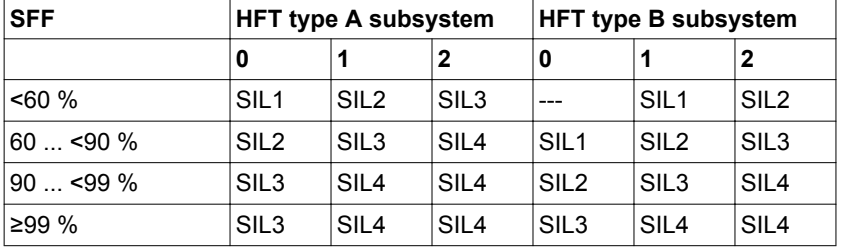

*Fault avoidance measures* Systematic errors in the specifications, in the hardware and the software, incorrect usage and maintenance of the safety-related system must be avoided to the maximum degree possible. To meet these requirements, IEC 61508 specifies a number of measures for fault avoidance that must be implemented depending on the required safety integrity level (Safety Integrity Level (SIL)). These measures for fault avoidance must cover the entire life cycle of the safety system, i.e. from design to decommissioning of the system.

# **4 Engineering**

This chapter contains information on the application of the product that is vital in the engineering phase.

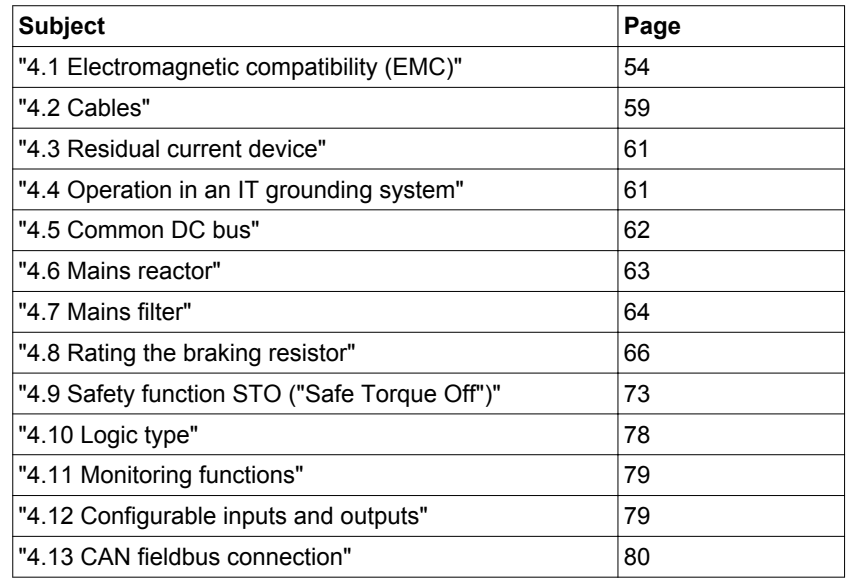

# <span id="page-53-0"></span>**4.1 Electromagnetic compatibility (EMC)**

Signal interference can cause unexpected responses of the device and of other equipment in the vicinity of the device

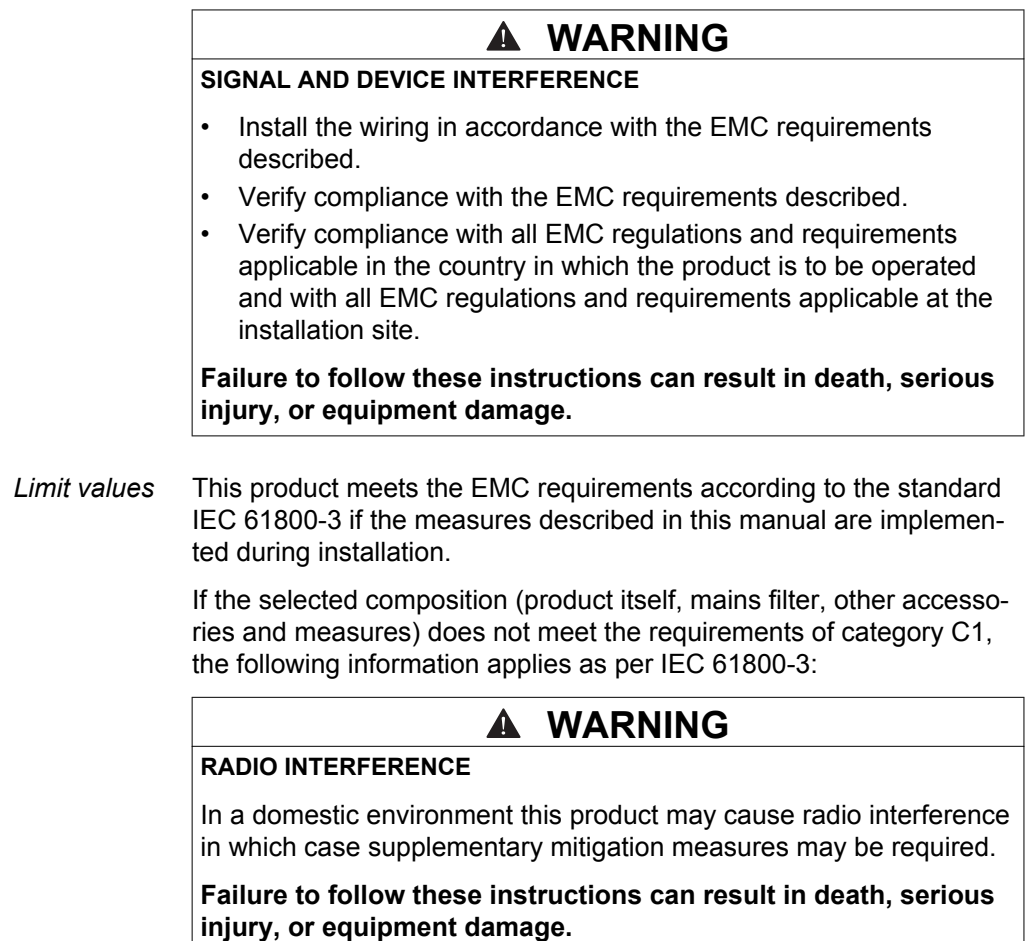

The specified limit values require EMC measures to be taken for mounting and wiring. Note the following requirements.

#### *Overview: EMC-compliant wiring*

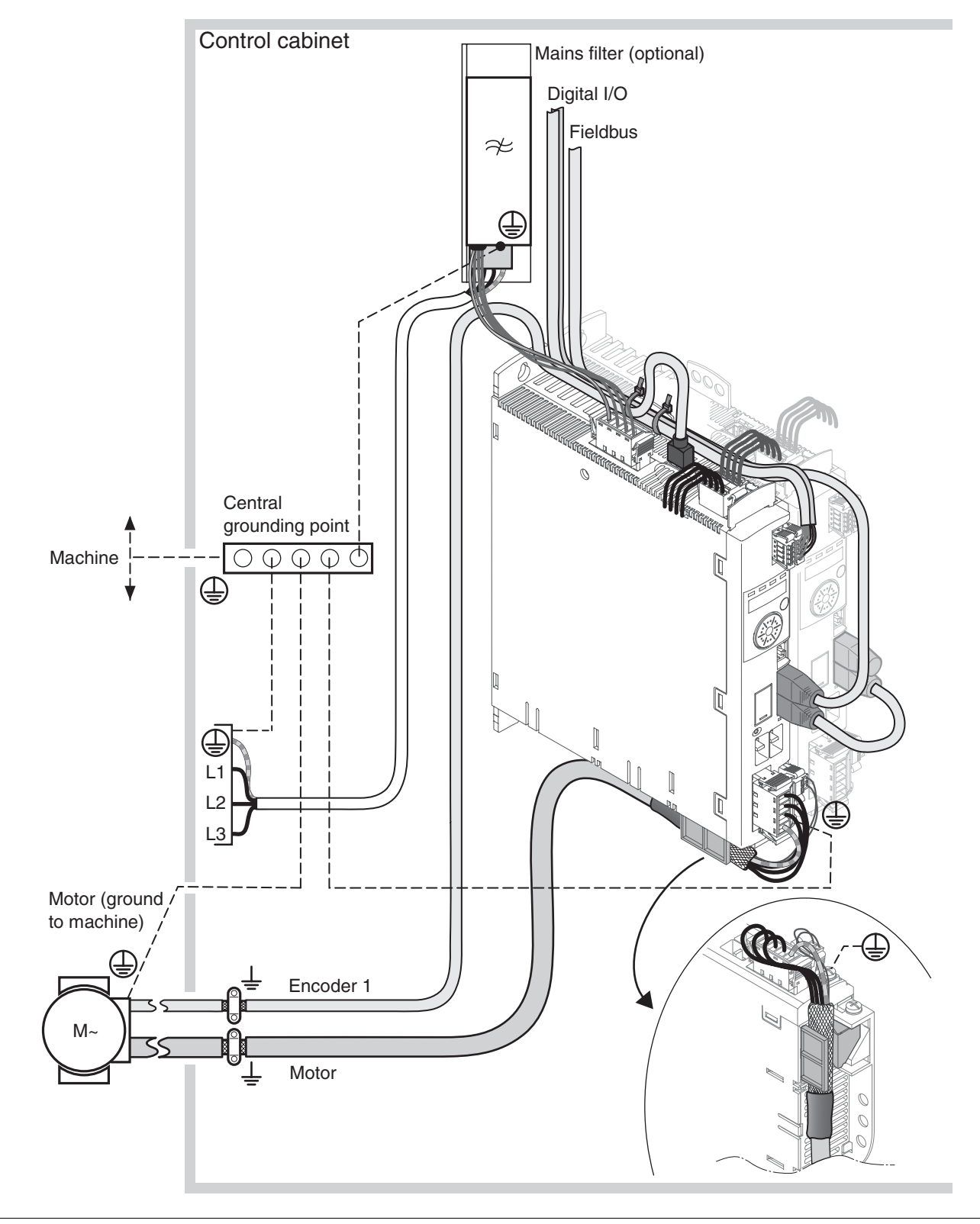

Figure 9: Overview of wiring under EMC considerations

# **4 Engineering LXM32A**

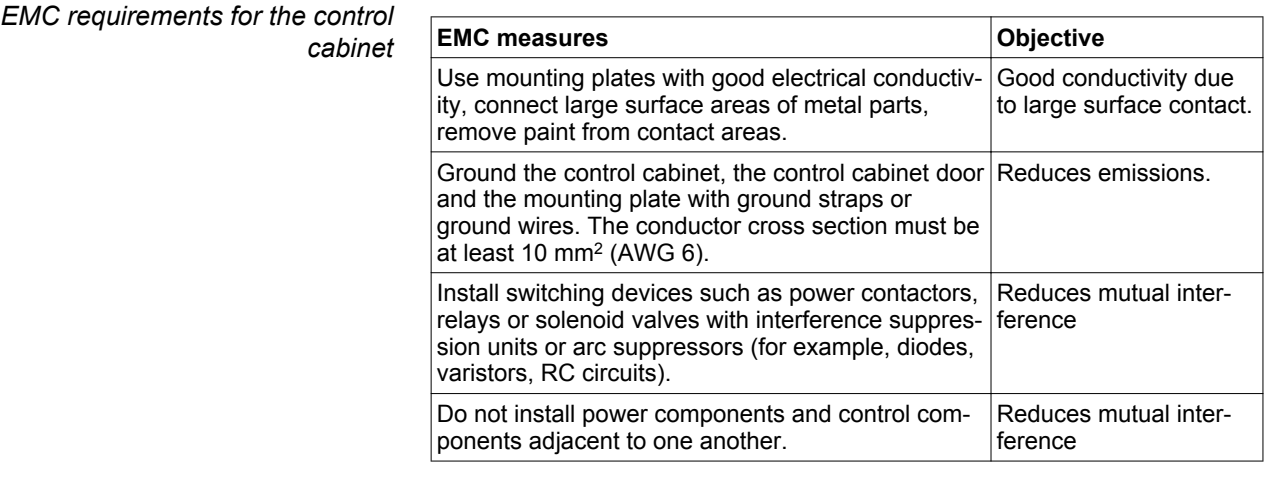

#### *Shielded cables*

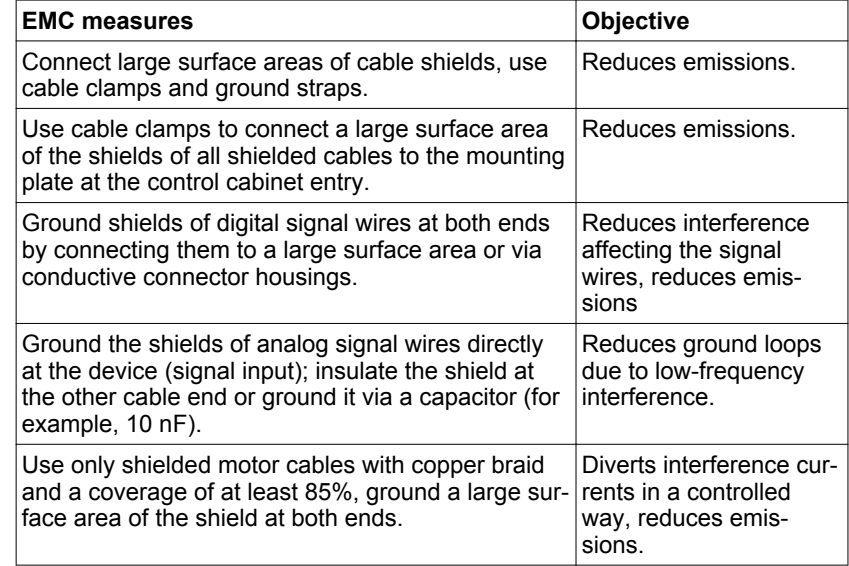

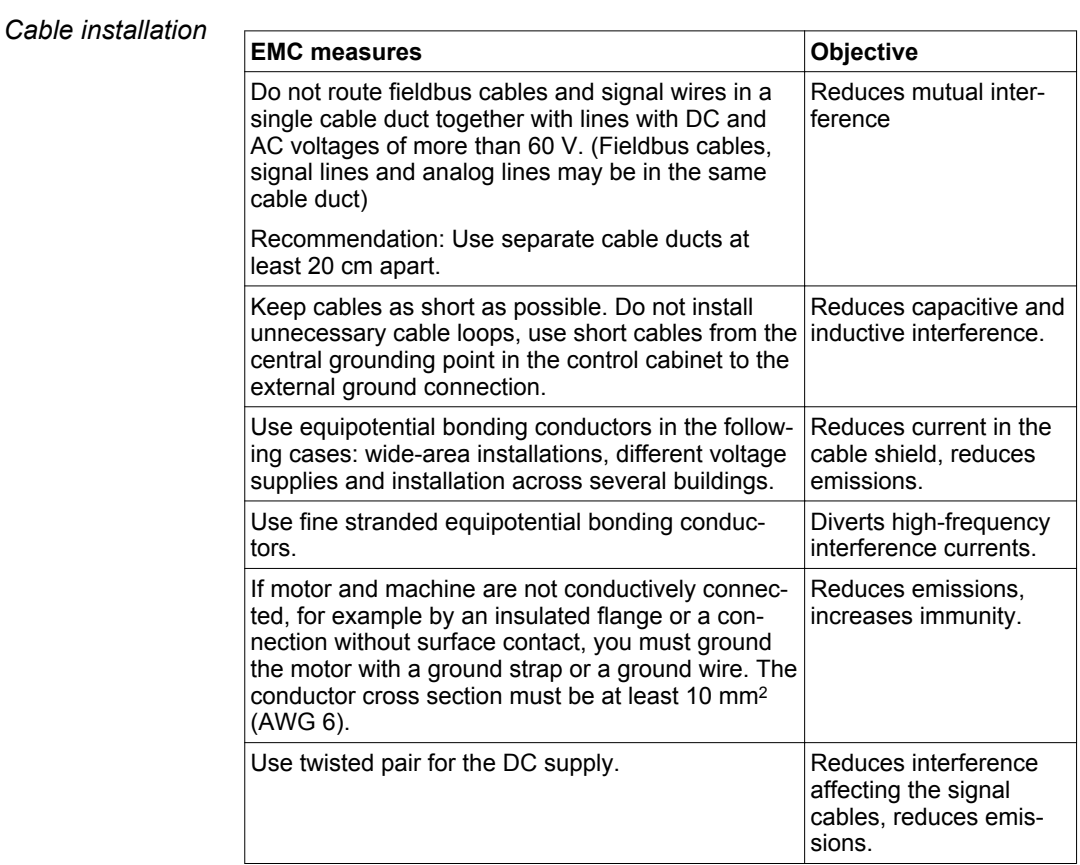

#### *Power supply*

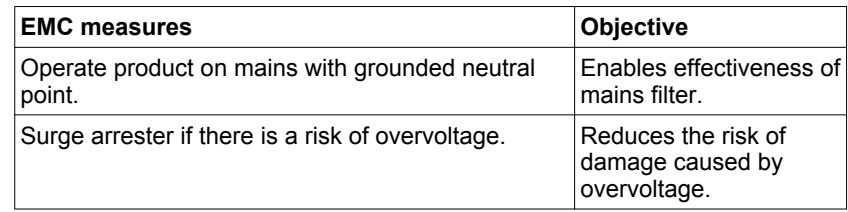

*Motor and encoder cables* Motor and encoder cables are especially critical in terms of EMC. Use only pre-assembled cables (see chapter

> ["11 Accessories and spare parts"](#page-472-0)) or cables that comply with the specifications (see chapter ["4.2 Cables"](#page-58-0), page [59\)](#page-58-0) and implement the EMC measures described below.

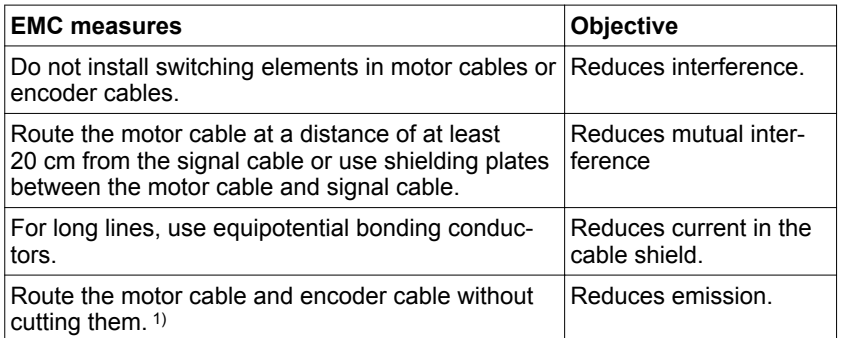

1) If a cable has to be cut for the installation, it has to be connected with shield connections and a metal housing at the point of the cut.

# **4 Engineering LXM32A**

*Additional measures for EMC improvement* Depending on the application, the following measures can improve the EMC-dependent values:

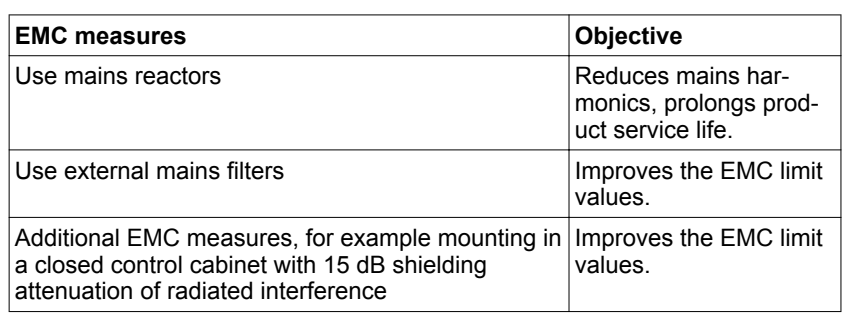

# <span id="page-58-0"></span>**4.2 Cables**

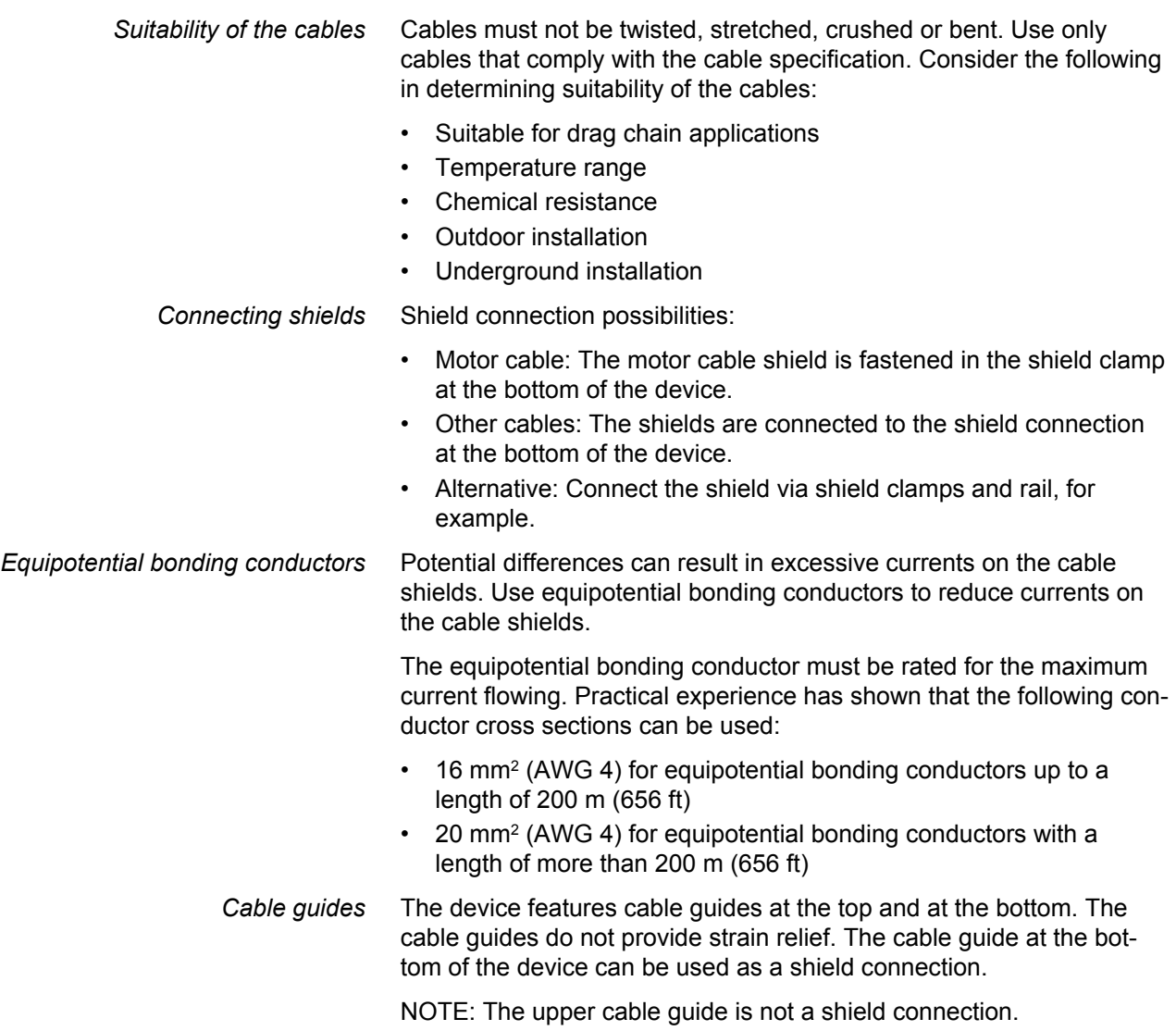

### **4.2.1 Overview of the required cables**

The properties of the required cables are listed in the table below. Use pre-assembled cables to reduce the risk of wiring errors. Pre-assembled cables can be found in chapter ["11 Accessories and spare parts"](#page-472-0), page [473](#page-472-0). If the product is used to comply with the requirements as per UL 508C, the conditions specified in chapter ["2.4 Conditions for UL 508C and CSA"](#page-45-0), page [46,](#page-45-0) must be met.

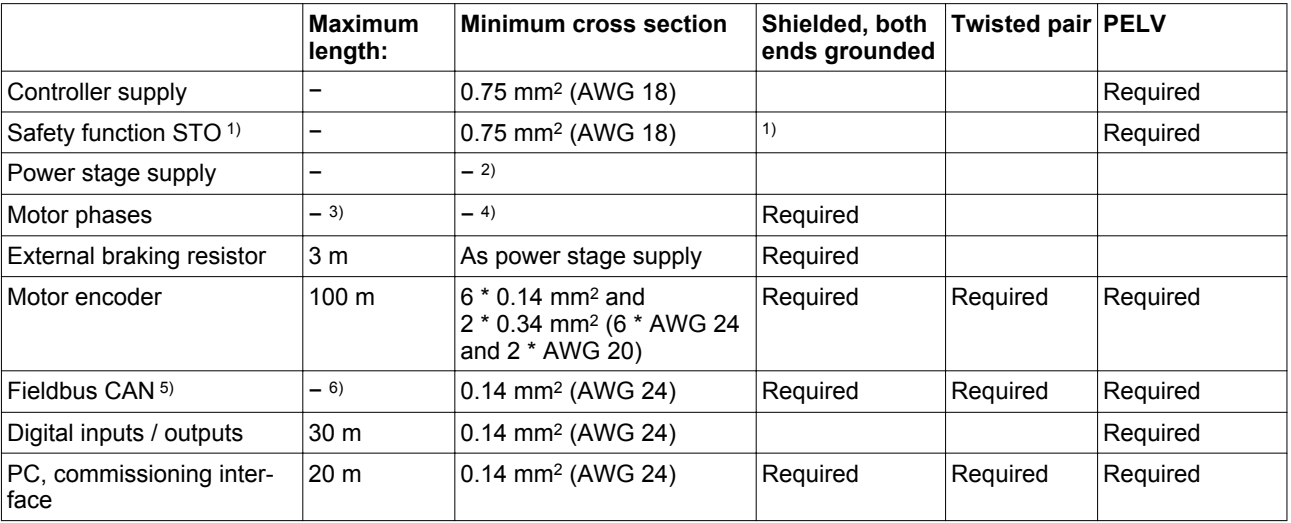

1) Note the installation requirements (protected cable installation), see page [74.](#page-73-0)<br>2) See "5.3.7 Connection of power stage supply voltage (CN1)"

See "5.3.7 Connection of power stage supply voltage (CN1)'

3) Length depends on the required limit values for conducted interference.<br>4) See "5.3.4 Connection motor phases and holding brake (CN10 and CN

See ["5.3.4 Connection motor phases and holding brake \(CN10 and CN11\)"](#page-91-0)

5) The conductor cross section for RJ45 is reduced as compared to a D-Sub connection (0.25 mm2 (AWG22)), the permissible length of the cable is reduced to 50% in the case of RJ45.

6) Depends on the baud rate, see ["5.3.12 Connecting CAN \(CN4 and CN5\)",](#page-112-0) the permissible length of the cable is reduced to 50% in the case of RJ45.

*Motor cable and encoder cable*

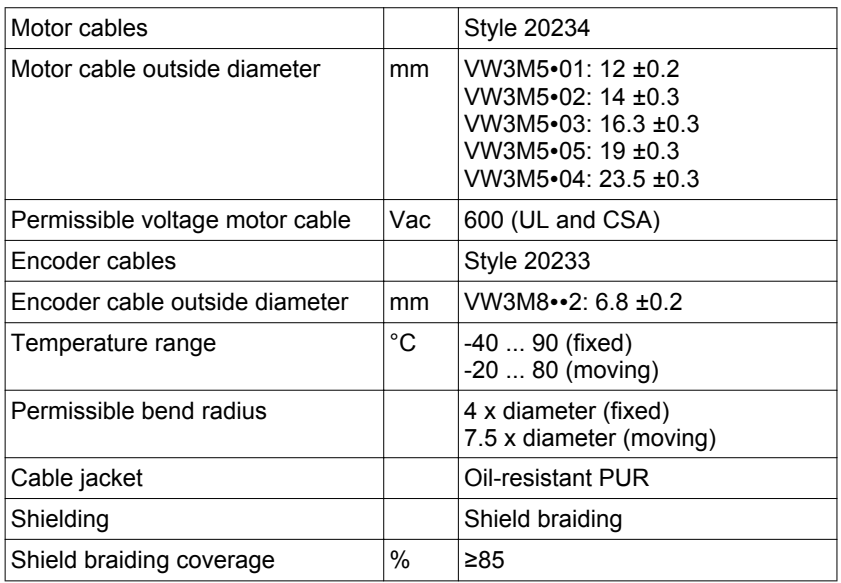

The motor cables and encoder cables are suitable for drag chain applications; they are available in various lengths. See page [473](#page-472-0) for the versions available as accessories.

# <span id="page-60-0"></span>**4.3 Residual current device**

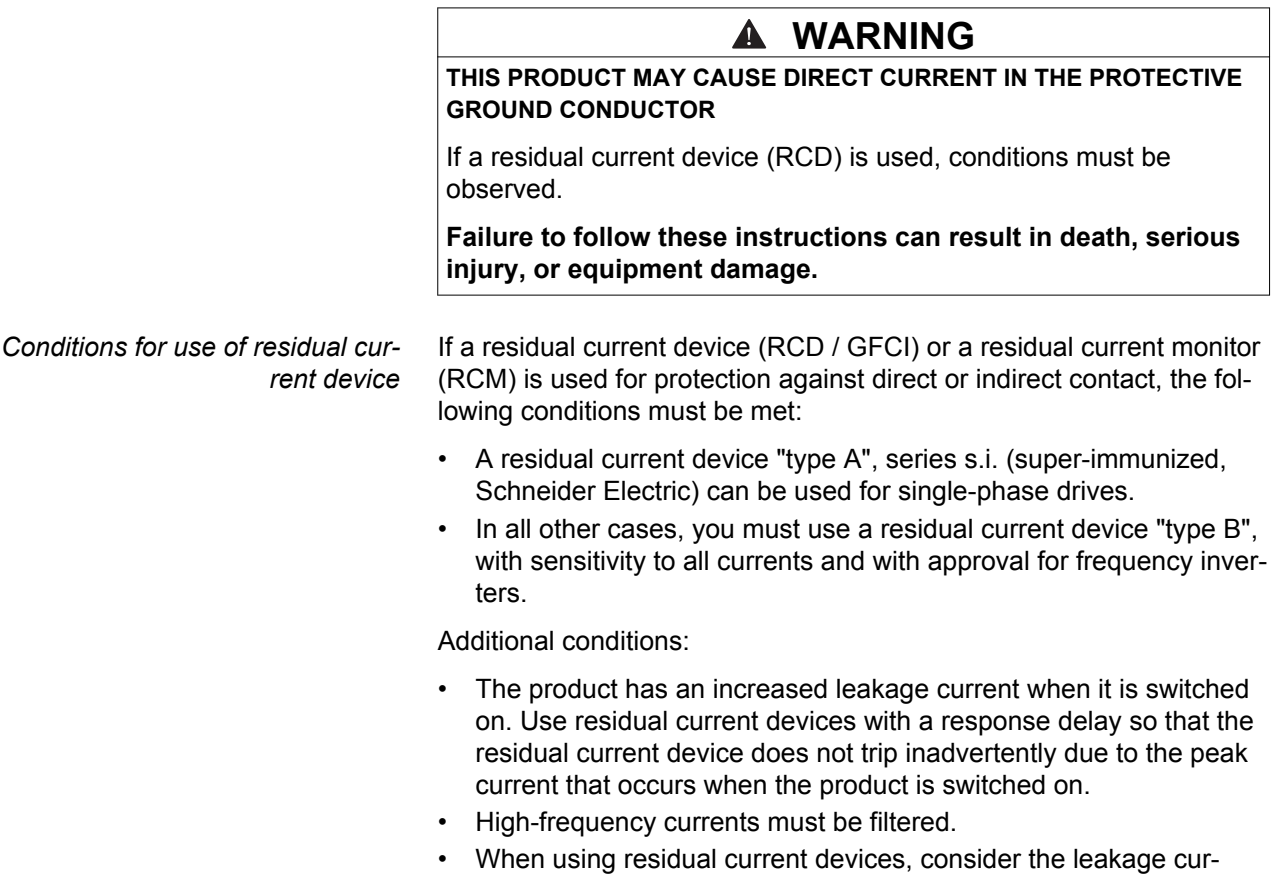

rents of connected consumers.

# **4.4 Operation in an IT grounding system**

See chapter ["2.3.1 Power stage"](#page-26-0), page [27](#page-26-0) for the approved types of mains.

# <span id="page-61-0"></span>**4.5 Common DC bus**

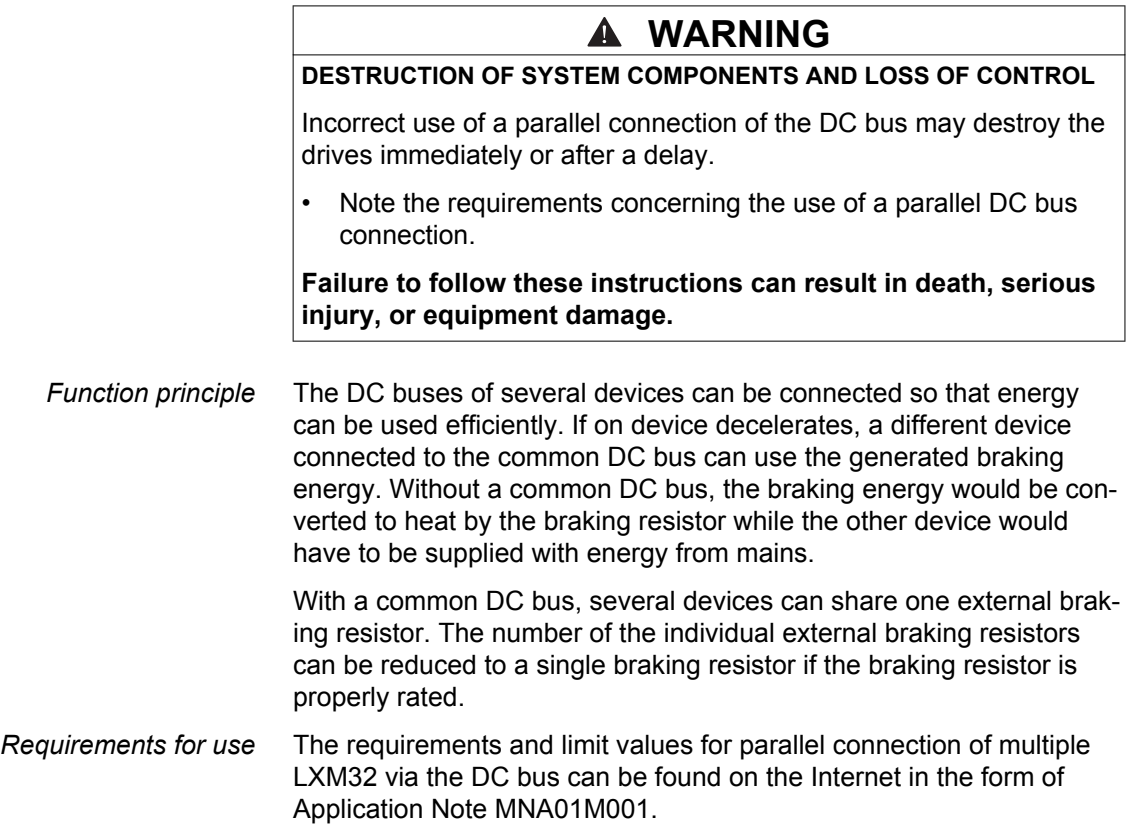

### <span id="page-62-0"></span>**4.6 Mains reactor**

A mains reactor must be used under the following conditions:

- Operation via supply mains with low impedance (short-circuit current of supply mains greater than specified in chapter ["2 Technical Data"](#page-22-0), page [27\)](#page-26-0).
- If the nominal power of the drive is insufficient without mains reactor.
- In the case of high demands concerning the service life of the drive.
- In the case of operation with supply mains with reactive current compensation systems.
- For improvement of the power factor at the mains input and for reduction of mains harmonics.

A mains reactor can be used for several devices. Use a mains reactor with a properly rated current.

Low-impedance supply mains cause high harmonic currents at the mains input. High harmonic currents result in considerable load on the DC bus capacitors. The load on the DC bus capacitors has a decisive impact on the service life of the devices.

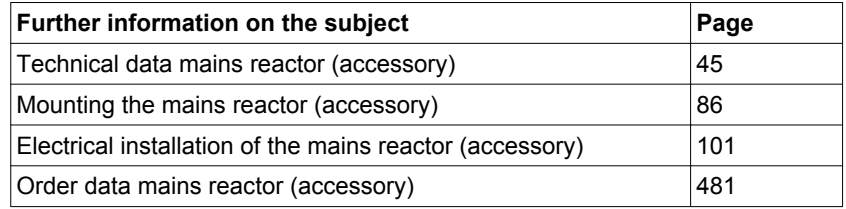

## <span id="page-63-0"></span>**4.7 Mains filter**

*Limit values* This product meets the EMC requirements according to the standard IEC 61800-3 if the measures described in this manual are implemented during installation.

> If the selected composition (product itself, mains filter, other accessories and measures) does not meet the requirements of category C1, the following information applies as per IEC 61800-3:

#### **WARNING RADIO INTERFERENCE**

In a domestic environment this product may cause radio interference in which case supplementary mitigation measures may be required.

**Failure to follow these instructions can result in death, serious injury, or equipment damage.**

See chapter Technical Data, page [43,](#page-42-0) for the category the device complies with.

Better values can be achieved depending on the application, mounting and installation, for example, in the case of installation in an enclosed control cabinet with at least 15db shielding attenuation.

The drives have an integrated mains filter.

An additional external mains filter is required in the case of long motor cables. When using external mains filters, verify compliance with all applicable EMC directives.

If the external mains filters offered in chapter ["11.14 External mains filters"](#page-480-0) are used, the limit values specified in chapter ["2.3.7 External mains filters \(accessories\)",](#page-43-0) page [44,](#page-43-0) are met.

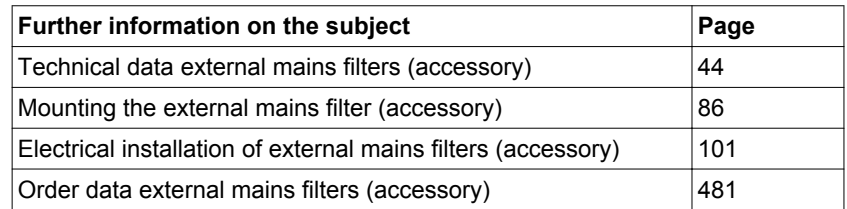

### **4.7.1 Deactivating the Y capacitors**

The ground connections of the internal Y capacitors can be disconnected (deactivation). Usually, it is not required to deactivate the ground connection of the Y capacitors.

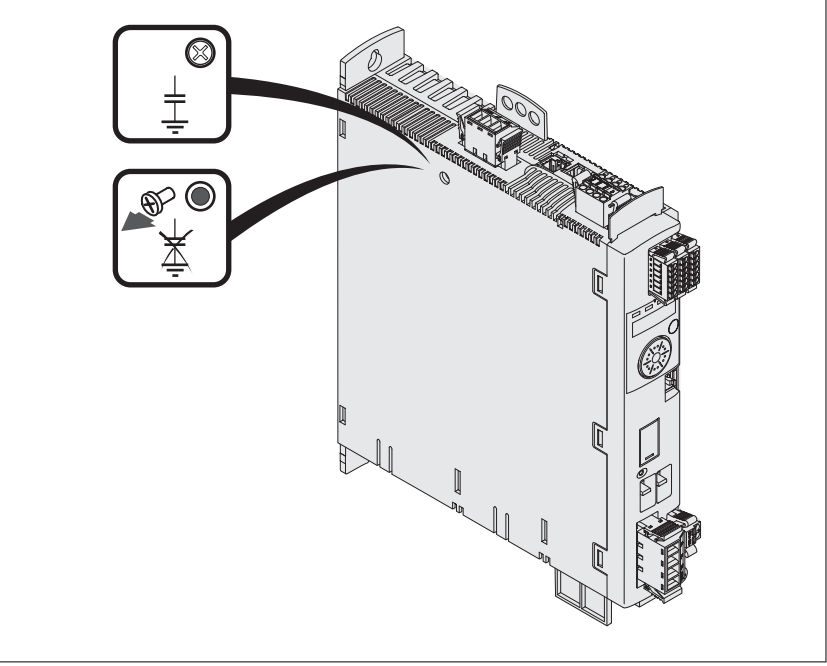

Figure 10: Deactivating/activating the internal Y capacitors

To deactivate the Y capacitors, remove the screw. Keep this screw so you can re-activate the Y capacitors, if required.

NOTE: The EMC limit values specified no longer apply if the Y capacitors are deactivated.

# <span id="page-65-0"></span>**4.8 Rating the braking resistor**

### **DANGER**

#### **FIRE HAZARD CAUSED BY EXTERNAL DRIVING FORCES ACTING ON MOTOR**

If external driving forces acting on the motor cause excessively high currents to be regenerated and supplied back to the drive, this may cause overheating and fire of the drive.

• Verify that no energy is supplied to the driving motor after an error of error classes 3 or 4.

#### **Failure to follow these instructions will result in death or serious injury.**

An insufficiently rated braking resistor can cause overvoltage on the DC bus. Overvoltage on the DC bus causes the power stage to be disabled. The motor is no longer actively decelerated.

## **WARNING**

#### **MOTOR WITHOUT BRAKING EFFECT**

- Verify that the braking resistor has a sufficient rating.
- Verify that the parameter settings for the braking resistor are correct.
- Verify that the I<sup>2</sup>t value for temperature monitoring does not exceed 100% by performing a test run under maximum load conditions.
- Verify that the calculations and the test run take into account the fact that the DC bus capacitors can absorb less braking energy at higher mains voltages.

**Failure to follow these instructions can result in death, serious injury, or equipment damage.**

The temperature of the braking resistor may exceed 250 °C (482 °F) during operation.

 **WARNING**

#### **HOT SURFACES**

- Ensure that any contact with a hot braking resistor is avoided.
- Do not allow flammable or heat-sensitive parts in the immediate vicinity of the braking resistor.
- Verify that the heat dissipation is sufficient by performing a test run under maximum load conditions.

**Failure to follow these instructions can result in death, serious injury, or equipment damage.**

Braking resistors are required for dynamic applications. During deceleration, the kinetic energy is transformed into electrical energy in the motor. The electrical energy increases the DC bus voltage. The braking resistor is activated when the defined threshold value is exceeded. The braking resistor transforms electrical energy into heat. If highly dynamic deceleration is required, the braking resistor must be well adapted to the system.

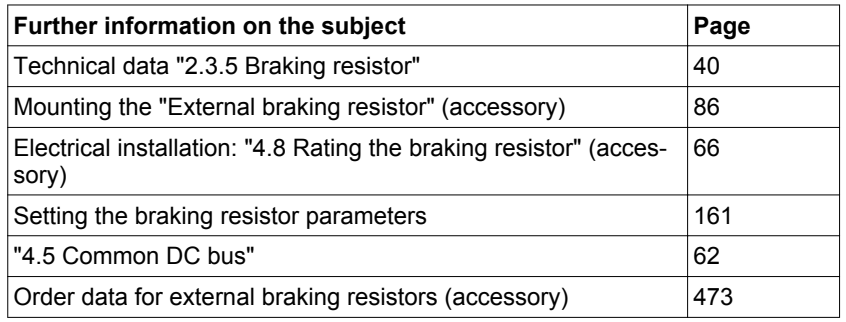

#### **4.8.1 Internal braking resistor**

A braking resistor is integrated in the drive to absorb braking energy. The device is shipped with the internal braking resistor active.

#### **4.8.2 External braking resistor**

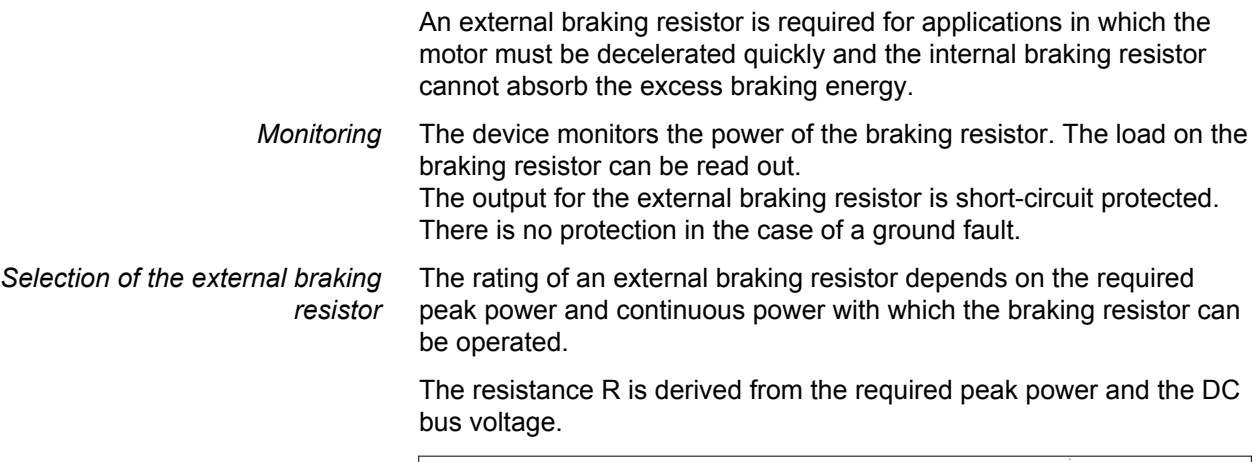

$$
R = U2 / Pmax \tU: \tSwitching threshold [V]
$$
  
 
$$
Pmax: \tPeek power [W]
$$
  
 R: 
$$
Resistance [Ohm]
$$

Figure 11: Calculating the resistance R of an external braking resistor

If 2 or more braking resistors are connected to one drive, note the following criteria:

- The braking resistors must be connected in parallel or in series so the required resistance is reached. Only connect resistors with identical resistance in parallel in order to evenly distribute the load to all braking resistors.
- The total resistance of all external braking resistors connected to one drive must not fall below a lower limit.
- The continuous power of the network of connected braking resistors must be calculated. The result must be greater than or equal to the actually required continuous power.

See chapter ["2.3.5 Braking resistor"](#page-39-0) for the permissible resistance for the drives. Use only resistors that are specified as braking resistors. For suitable braking resistors, see Accessories, page [480.](#page-479-0)

A parameter is used to switch between the internal and an external braking resistor. Test the function of the braking resistor under realistic conditions during commissioning, see page [142](#page-141-0).

Braking resistors with degree of protection IP65 may be installed outside the control cabinet in an appropriate environment in order to decrease the temperature in the control cabinet.

The external braking resistors listed in the Accessories chapter are shipped with an information sheet that provides details on installation.

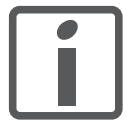

*Wire ferrules: If you use wire ferrules, use only wire ferrules with collars for these terminals.*

*Mounting and commissioning of an external braking resistor*

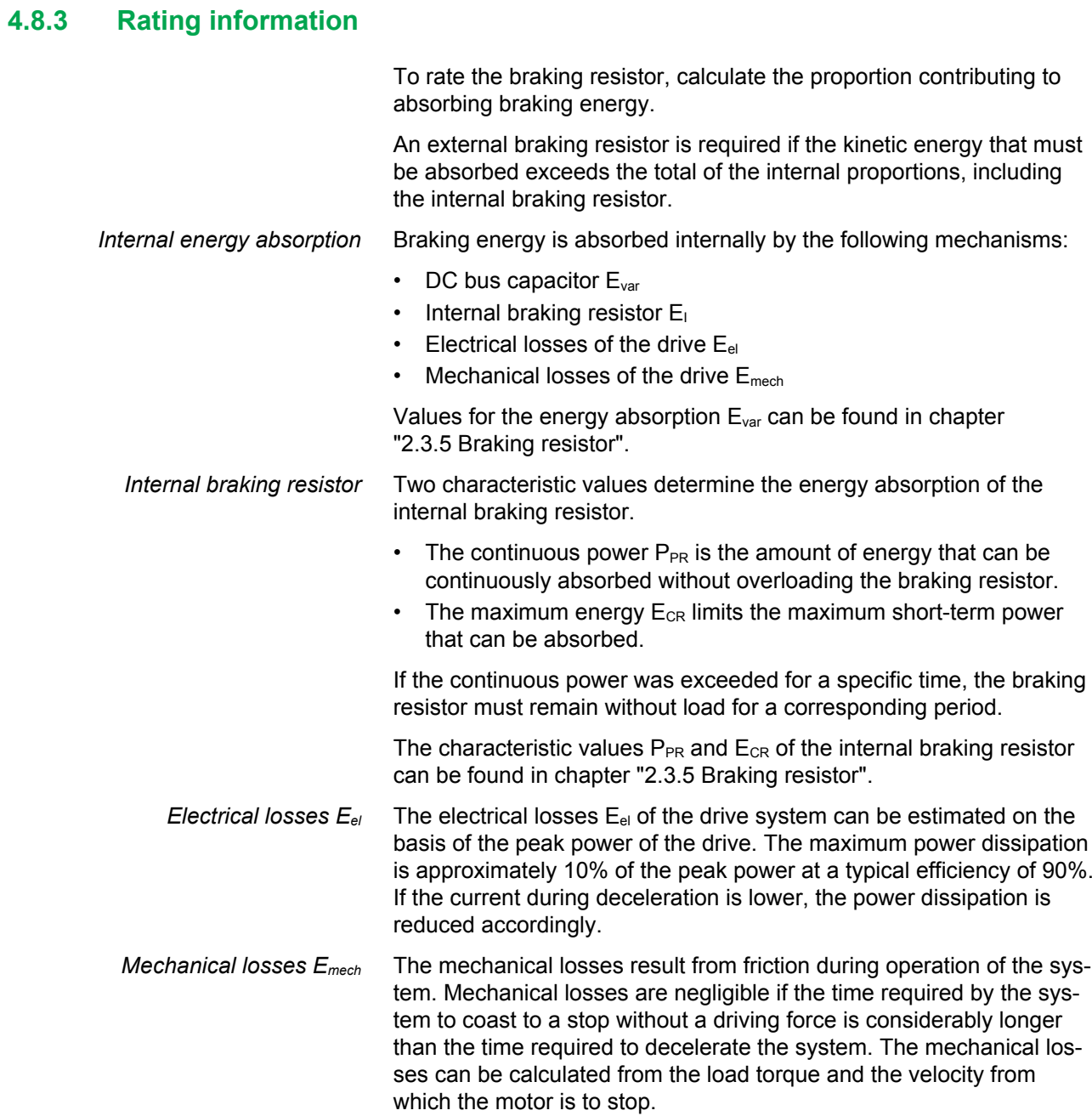

*Example* Deceleration of a rotary motor with the following data:

- Initial speed of rotation:  $n = 4000$  min<sup>-1</sup>
- Rotor inertia:  $J_R = 4$  kgcm<sup>2</sup>
- Load inertia:  $J_L = 6$  kgcm<sup>2</sup>
- Drive:  $E_{var} = 23$  Ws,  $E_{CR} = 80$  Ws,  $P_{PR} = 10$  W

Calculation of the energy to be absorbed:

$$
E_B = \frac{1}{2} J \cdot \left[\frac{2\pi n}{60}\right]^2
$$

to  $E_B$  = 88 Ws. Electrical and mechanical losses are ignored.

In this example, the DC bus capacitors absorb  $E_{var}$  = 23 Ws (the value depends on the device type, see chapter ["2 Technical Data"\)](#page-22-0).

The internal braking resistor must absorb the remaining 65 Ws. It can absorb a pulse of  $E_{CR}$  = 80 Ws. If the load is decelerated once, the internal braking resistor is sufficient.

If the deceleration process is repeated cyclically, the continuous output must be considered. If the cycle time is longer than the ratio of the energy to be absorbed  $E_B$  and the continuous power  $P_{PR}$ , the internal braking resistor is sufficient. If the system decelerates more frequently, the internal braking resistor is not sufficient.

In the example, the ration of  $E_B/P_{PR}$  is 8.8 s. An external braking resistor is required if the cycle time is shorter.

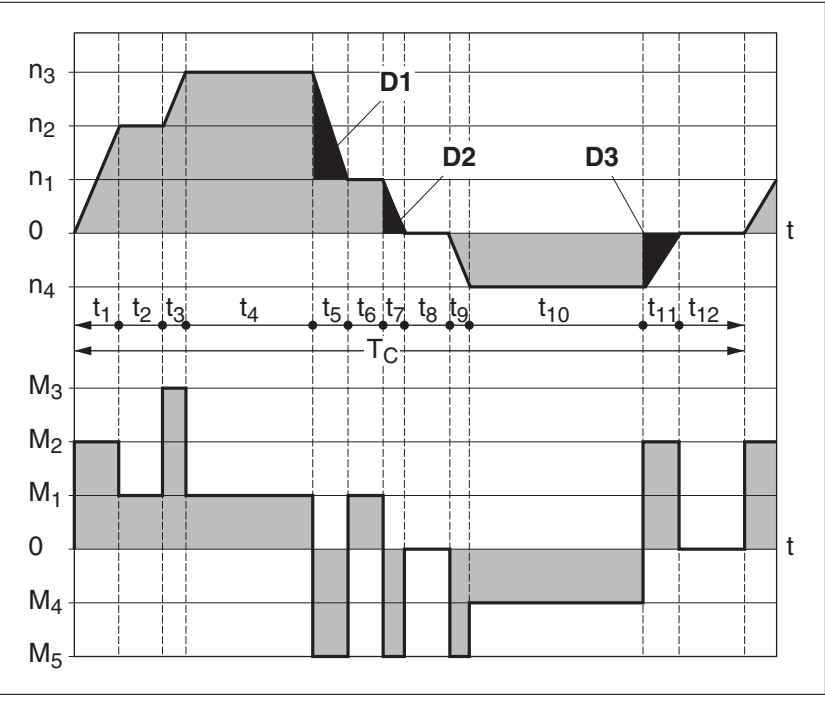

Figure 12: Characteristic curves for rating the braking resistor

#### *Rating the external braking resistor*

These two characteristics are also used for the rating the motor. The segments of the characteristic curves to be considered are designated by  $D_i$  ( $D_1$  ...  $D_3$ ).

The total inertia  $J_t$  must be known for the calculation of the energy at constant deceleration..

 $J_t = J_m + J_c$ 

Jm: Motor inertia (with holding brake) Jc: Load inertia

The energy for each deceleration segment is calculated as follows:

$$
E_{i} = \frac{1}{2} J_{t} \cdot \omega_{i}^{2} = \frac{1}{2} J_{t} \cdot \left[\frac{2\pi n_{i}}{60}\right]^{2}
$$

Calculation for the segments  $(D_1) \dots (D_3)$ :

$$
E_1 = \frac{1}{2} J_t \cdot \left[ \frac{2\pi}{60} \right]^2 \cdot \left[ n_3^2 - n_1^2 \right]
$$

$$
E_2 = \frac{1}{2} J_t \cdot \left[ \frac{2\pi n_1}{60} \right]^2
$$

$$
E_3 = \frac{1}{2} J_t \cdot \left[\frac{2\pi n_4}{60}\right]^2
$$

Units:  $E_i$  in Ws (wattseconds),  $J_t$  in kgm<sup>2</sup>,  $\omega$  in rad and  $n_i$  in min<sup>-1</sup>.

See the technical data for the energy absorption  $E_{var}$  of the devices (without consideration of an internal or external braking resistor).

In the next calculation steps, only consider those segments  $D_i$ , whose energy Ei exceeds the energy absorption of the device (see chapter ["2.3 Electrical Data"](#page-26-0)). These excess energies  $E_{Di}$  must be diverted by means of the braking resistor (internal or external).

 $E_{Di}$  is calculated using the following formula:

 $E_{Di}$  =  $E_i$  -  $E_{var}$  (in Ws)

The continuous power  $P_c$  is calculated for each machine cycle:

$$
P_c = \frac{\sum E_{Di}}{Cycletime}
$$

Units:  $P_c$  in W,  $E_{Di}$  in Ws and cycle time T in s

The selection is made in two steps:

- The maximum energy during deceleration must be less than the peak energy that the braking resistor can absorb:  $(E_{Di}) < (E_{Cr})$ . In addition, the continuous power of the internal braking resistor must not be exceeded:  $(P_c) < (P_{Pr})$ . If these conditions are met, then the internal braking resistor is sufficient.
- If one of the conditions is not met, you must use an external braking resistor. The braking resistor must be rated in such a way that the conditions are met. The resistance of the braking resistor must be between the specified minimum and maximum values, since otherwise the load can no longer be decelerated or the product might be destroyed.

For order data for the external braking resistors, see chapter Accessories, page [481.](#page-480-0)
## <span id="page-72-0"></span>**4.9 Safety function STO ("Safe Torque Off")**

See chapter [39](#page-38-0) for information on using the IEC 61508 standard.

### **4.9.1 Definitions**

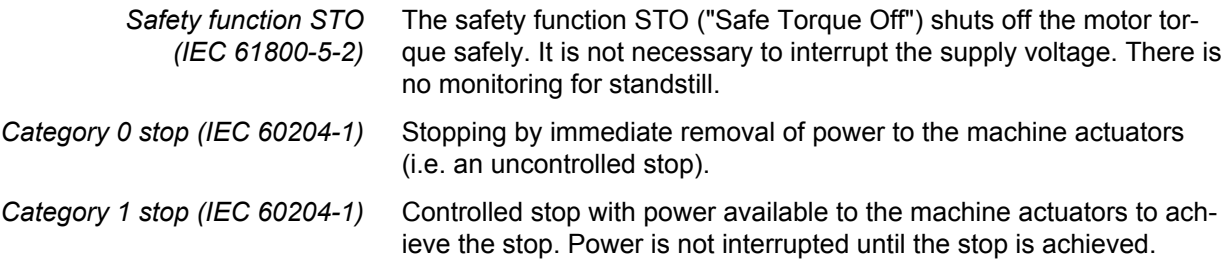

### **4.9.2 Function**

The STO safety function integrated into the product can be used to implement an "EMERGENCY STOP" (IEC 60204-1) for category 0 stops. With an additional, approved EMERGENCY STOP safety relay module, it is also possible to implement category 1 stops.

*Function principle* The STO safety function is triggered via 2 redundant inputs. The circuits of the two inputs must be separate so that there are two channels.

> The switching process must be simultaneous for both inputs (offset <1s). The power stage is disabled and an error message is generated. The motor can no longer generate torque and coasts down without braking. A restart is possible after resetting the error message with a "Fault Reset".

The power stage is disabled and an error message is generated if only one of the two inputs is switched off or if the time offset is too great. This error message can only be reset by switching off the product.

## <span id="page-73-0"></span>**4.9.3 Requirements for using the safety function**

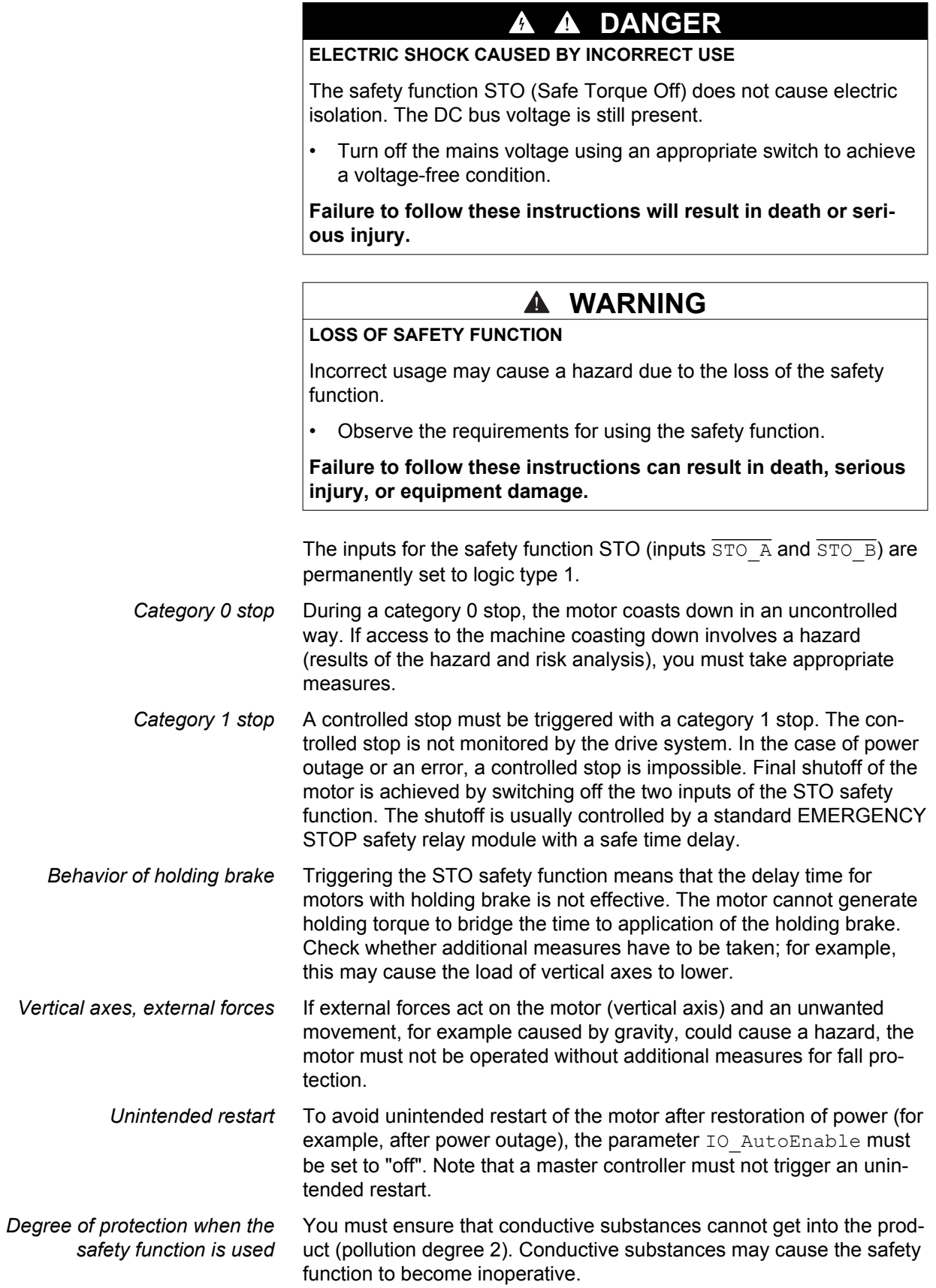

*Protected cable installation* If short circuits and cross faults can be expected in connection with safety-related signals and if these short circuits and cross faults are not detected by upstream devices, protected cable installation as per ISO 13849‑2 is required.

> In the case of an unprotected cable installation, the two signals (both channels) of a safety function may be connected to external voltage if a cable is damaged. If the two channels are connected to external voltage, the safety function is no longer operative.

*Data for maintenance plan and safety calculations* The safety function must be requested and tested at regular intervals. The interval depends on the hazard and risk analysis of the total system. The minimum interval is 1 year (high demand mode as per IEC 61508).

> Use the following data of the safety function STO for your maintenance plan and the safety calculations:

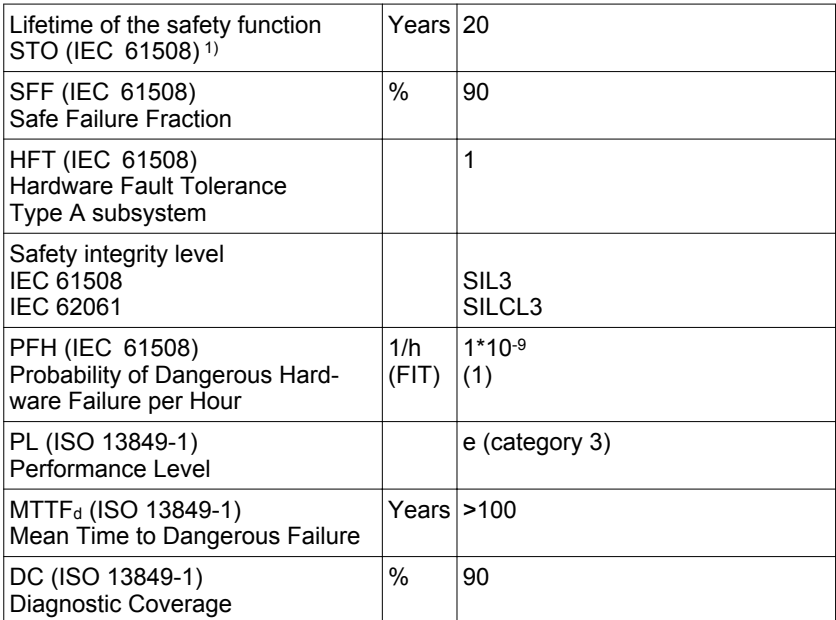

1) See chapter ["12.2.1 Lifetime safety function STO"](#page-482-0).

Contact your local sales office for additional data, if required.

*Hazard and risk analysis* As a system integrator you must conduct a hazard and risk analysis of the entire system. The results must be taken into account in the application of the safety function.

> The type of circuit resulting from the analysis may differ from the following application examples. Additional safety components may be required. The results of the hazard and risk analysis have priority.

### **4 Engineering LXM32A**

### **4.9.4 Application examples STO**

*Example of category 0 stop* Use without EMERGENCY STOP safety relay module, category 0 stop.

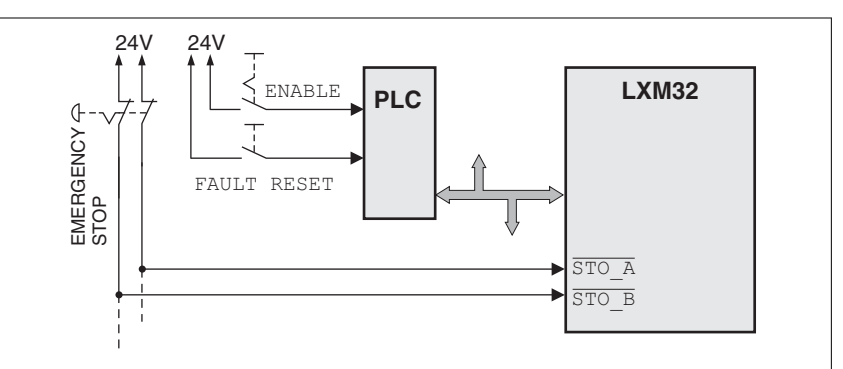

Figure 13: Example of category 0 stop

An EMERGENCY STOP is requested. This request leads to a category 0 stop

• The power stage is immediately disabled via the inputs  $\overline{\text{STO-A}}$  and  $\overline{STO\ B}$  of the safety function STO. Power can no longer be supplied to the motor. If the motor has not yet stopped at this point in time, it coasts down in an uncontrolled way (uncontrolled stop).

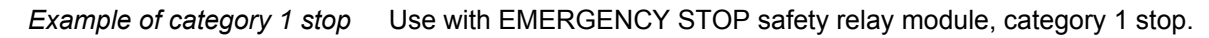

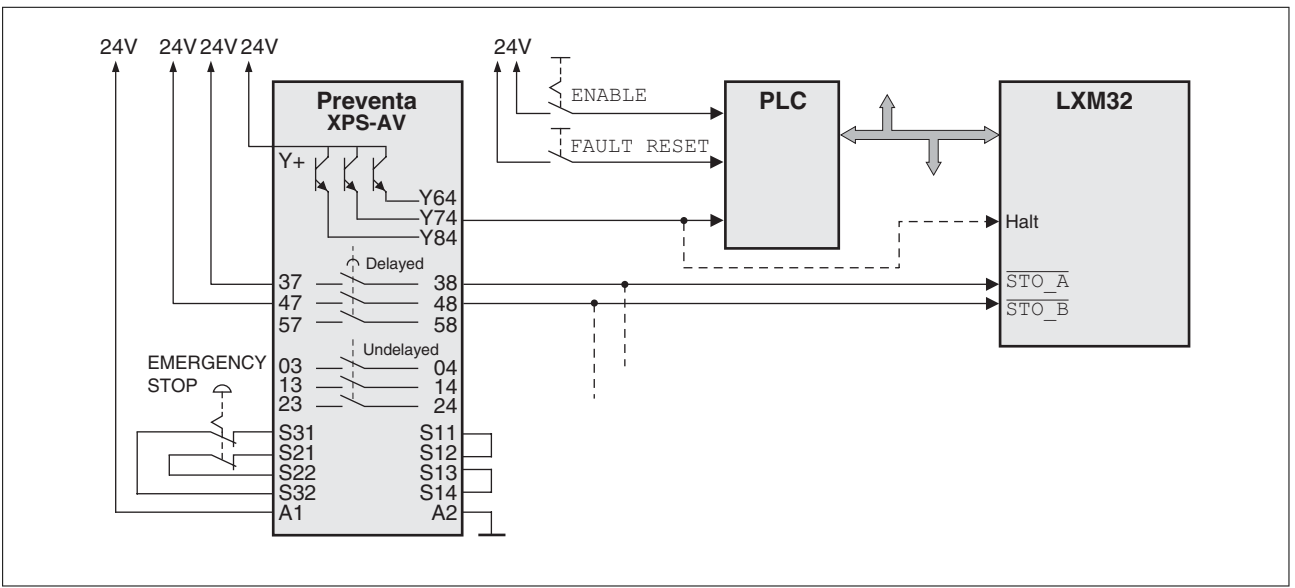

Figure 14: Example of category 1 stop with external Preventa XPS-AV EMERGENCY STOP safety relay module

An EMERGENCY STOP is requested. This request leads to a category 1 stop

- The function "Halt" is immediately started (undelayed) via the fieldbus or the input  $\overline{\text{HALT}}$  (single-channel, not monitored). Any active movement is decelerated via the adjusted ramp.
- The power stage is disabled via the inputs  $\overline{STO-A}$  and  $\overline{STO-B}$  of the safety STO function after the delay time set in the EMER-GENCY STOP safety relay module has elapsed. Power can no longer be supplied to the motor. If the motor has not yet stopped when the delay time has elapsed, it coasts down in an uncontrolled way (uncontrolled stop).

NOTE: The specified minimum current and the permissible maximum current of the relay outputs of the EMERGENCY STOP safety relay module must be observed.

## **4.10 Logic type**

## **WARNING**

### **UNINTENDED OPERATION**

If logic type 2 (sink outputs) is used, a ground fault of a signal is detected as an On state.

• Use great care in wiring to exclude the possibility of ground faults.

**Failure to follow these instructions can result in death, serious injury, or equipment damage.**

The digital inputs and outputs of this product can be wired for logic type 1 or logic type 2.

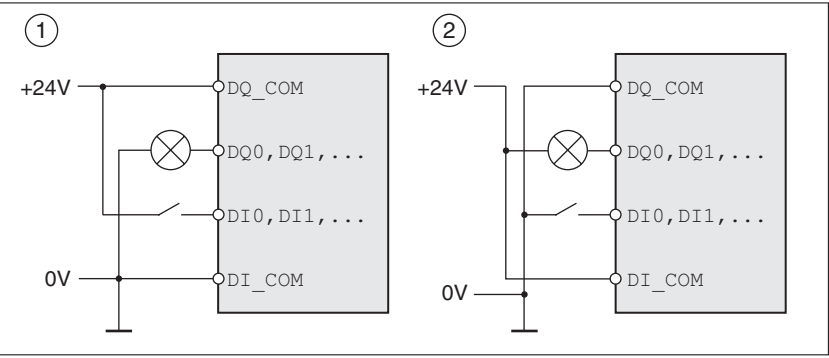

Figure 15: Logic type

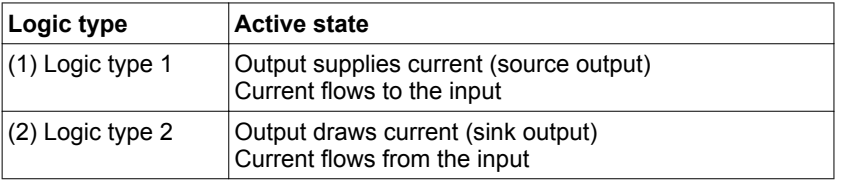

Signal inputs are protected against reverse polarity, outputs are shortcircuit protected. The inputs and outputs are galvanically isolated.

The logic type is determined by the wiring of  $DI$  com and  $DQ$  com, see [Figure 8](#page-36-0). The logic type affects wiring and control of the sensors; therefore, you must determine the required value in the engineering phase in view of the application.

*Special case: Safety function STO* The inputs for the safety function STO (inputs  $\overline{STO-A}$  and  $\overline{STO-B}$ ) are permanently set to logic type 1.

## **4.11 Monitoring functions**

The monitoring functions of the product can be used to monitor movements and to monitor device-internal signals. These monitoring functions are not safety functions.

The following monitoring functions are available:

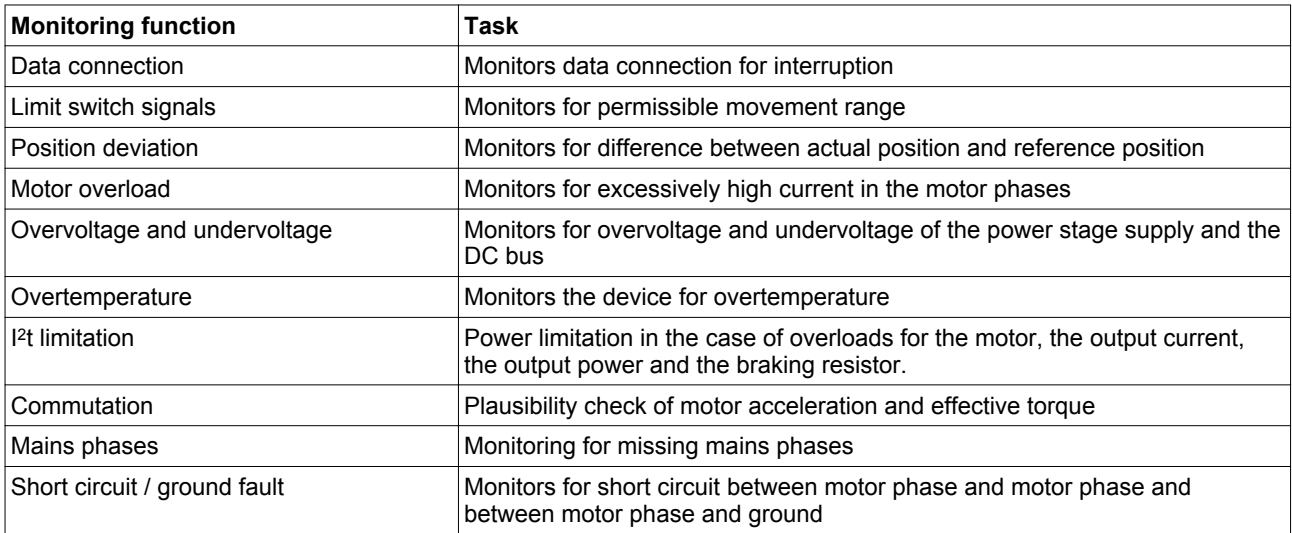

See chapters ["7.7 Functions for monitoring movements"](#page-304-0) and ["7.8 Functions for monitoring internal device signals"](#page-333-0) for descriptions of the monitoring functions.

## **4.12 Configurable inputs and outputs**

The use of limit switches can provide some protection against hazards (for example, collision with mechanical stop caused by incorrect reference values).

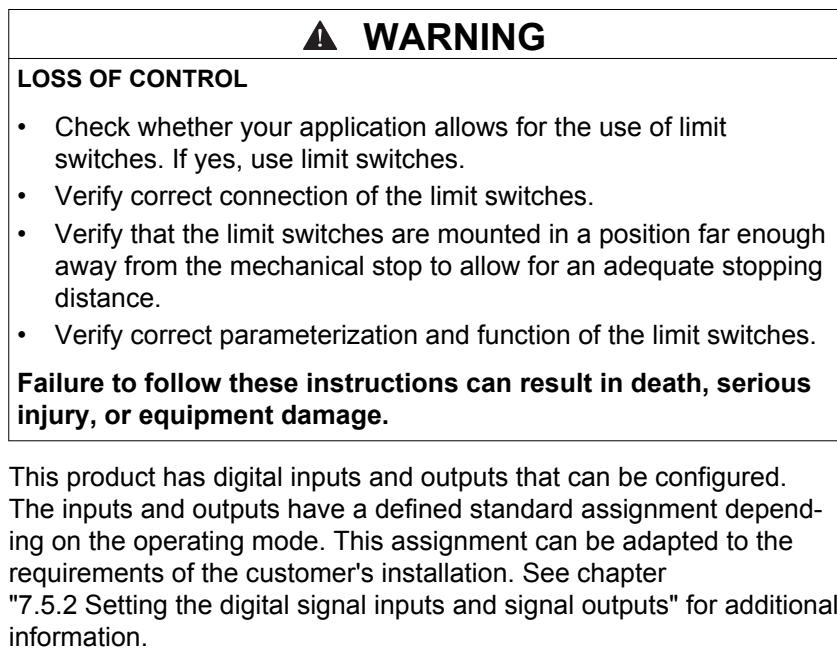

0198441113755, V1.08, 04.2014 0198441113755, V1.08, 04.2014

## **4.13 CAN fieldbus connection**

*Connectors D-SUB and RJ45* Usually, a cable with D-Sub connectors is used for CAN fieldbus connection in the field. Inside control cabinets, connections with RJ45 cables have the benefit of easier and faster wiring. In the case of CAN cables with RJ45 connectors, the maximum permissible bus length is reduced by 50%.

> Multiple-port taps can be used to connect an RJ45 system inside the control cabinet to a D-Sub system in the field, see the figure below. The trunk line is connected to the multiple-port tap by means of screw terminals; the devices are connected by means of pre-assembled cables. See chapter ["11.6 CANopen cables with open cable ends".](#page-474-0)

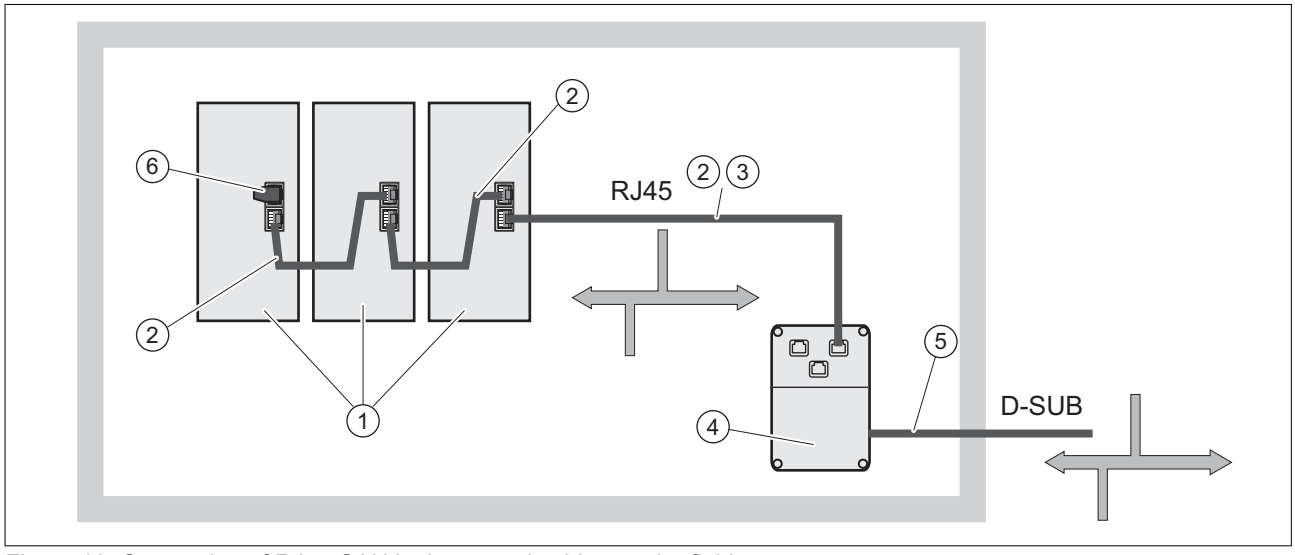

Figure 16: Connection of RJ45 CAN in the control cabinet to the field

- (1) Devices with RJ45 CAN connection in the control cabinet
- (2) CANopen cables with RJ45 connectors
- (3) Connection cables between device and tap, for example TCSCCN4F3M3T for tap TSXCANTDM4
- (4) Tap in the control cabinet, for example TSXCANTDM4 as D-SUB four-port tap or VW3CANTAP2 as RJ45 tap
- (5) Fieldbus cable (trunk line) to the bus devices outside of the control cabinet, connected to the tap by means of screw terminals. Cross section 0.20 mm<sup>2</sup> (AWG 24) for CAN level, cross section 0.25 mm<sup>2</sup> (AWG 22) for reference potential.
- (6) Terminating resistor 120 Ω RJ45 (TCSCAR013M120)

## **5 Installation**

An engineering phase is mandatory prior to mechanical and electrical installation. See chapter ["4 Engineering"](#page-52-0), page [53,](#page-52-0) for basic information.

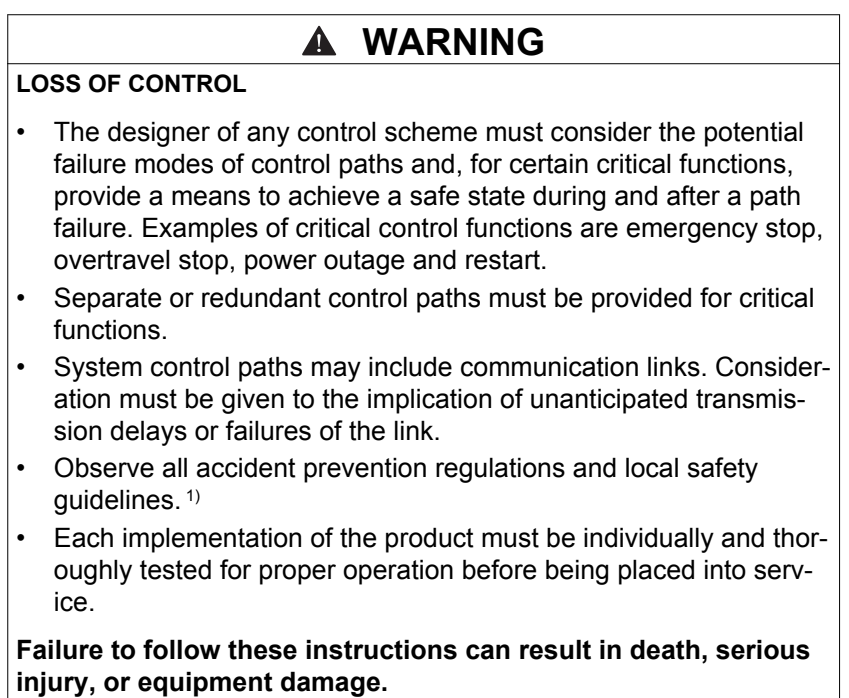

1) For USA: Additional information, refer to NEMA ICS 1.1 (latest edition), "Safety Guidelines for the Application, Installation, and Maintenance of Solid State Control" and to NEMA ICS 7.1 (latest edition), "Safety Standards for Construction and Guide for Selection, Installation and Operation of Adjustable-Speed Drive Systems".

## **5.1 Before mounting**

- *Inspecting the product* ▶ Verify the product version by means of the type code on the nameplate. See chapter ["1.3 Nameplate"](#page-20-0) and chapter ["1.4 Type code".](#page-21-0)
	- ▶ Prior to mounting, inspect the product for visible damage.

Damages products may cause electric shock or unintended equipment operation.

#### **DANGER**  $\blacktriangle$  $\blacktriangle$

**ELECTRIC SHOCK OR UNINTENDED EQUIPMENT OPERATION**

Do not use damaged products.

**Failure to follow these instructions will result in death or serious injury.**

Contact your local Schneider Electric sales office if you detect any damage whatsoever.

## **5.2 Mechanical installation**

#### **DANGER** A

### **ELECTRIC SHOCK OR UNINTENDED EQUIPMENT OPERATION**

- Keep foreign objects from getting into the product.
- Verify correct seat of seals and cable entries in order to avoid deposits and humidity.

### **Failure to follow these instructions will result in death or serious injury.**

## **WARNING**

**LOSS OF SAFETY FUNCTION CAUSED BY FOREIGN OBJECTS**

Conductive foreign objects, dust or liquids may cause safety functions to become inoperative.

• Do not use a safety function unless you have protected the system against contamination by conductive substances.

**Failure to follow these instructions can result in death, serious injury, or equipment damage.**

The metal surfaces of the product may exceed 100 °C (212 °F) during operation.

### **WARNING**

### **HOT SURFACES**

- Ensure that any contact with hot surfaces is avoided.
- Do not allow flammable or heat-sensitive parts in the immediate vicinity of hot surfaces.
- Verify that the heat dissipation is sufficient by performing a test run under maximum load conditions.

**Failure to follow these instructions can result in death, serious injury, or equipment damage.**

## **5.2.1 Mounting the device**

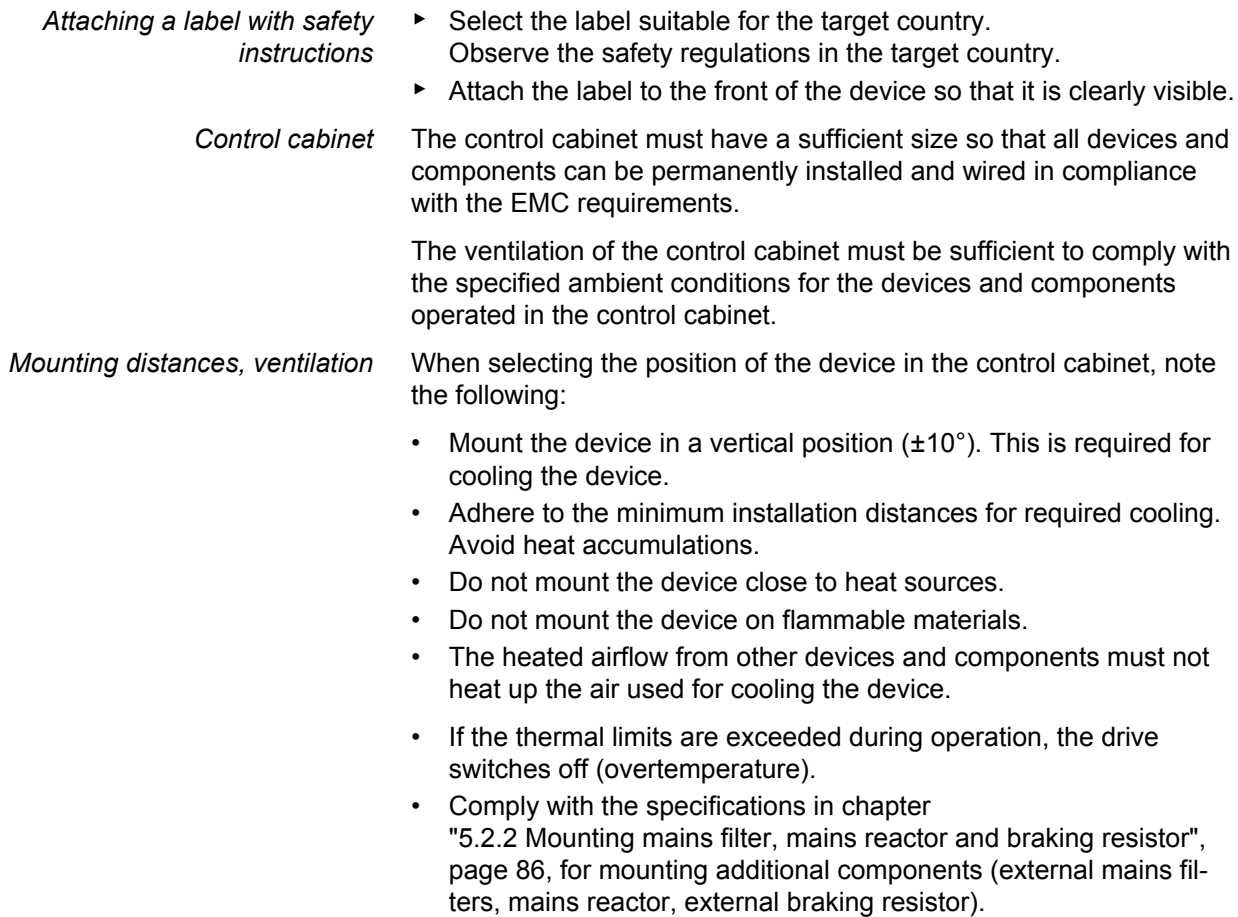

The connection cables of the devices are routed to the top and to the bottom. The minimum distances must be adhered to for air circulation and cable installation.

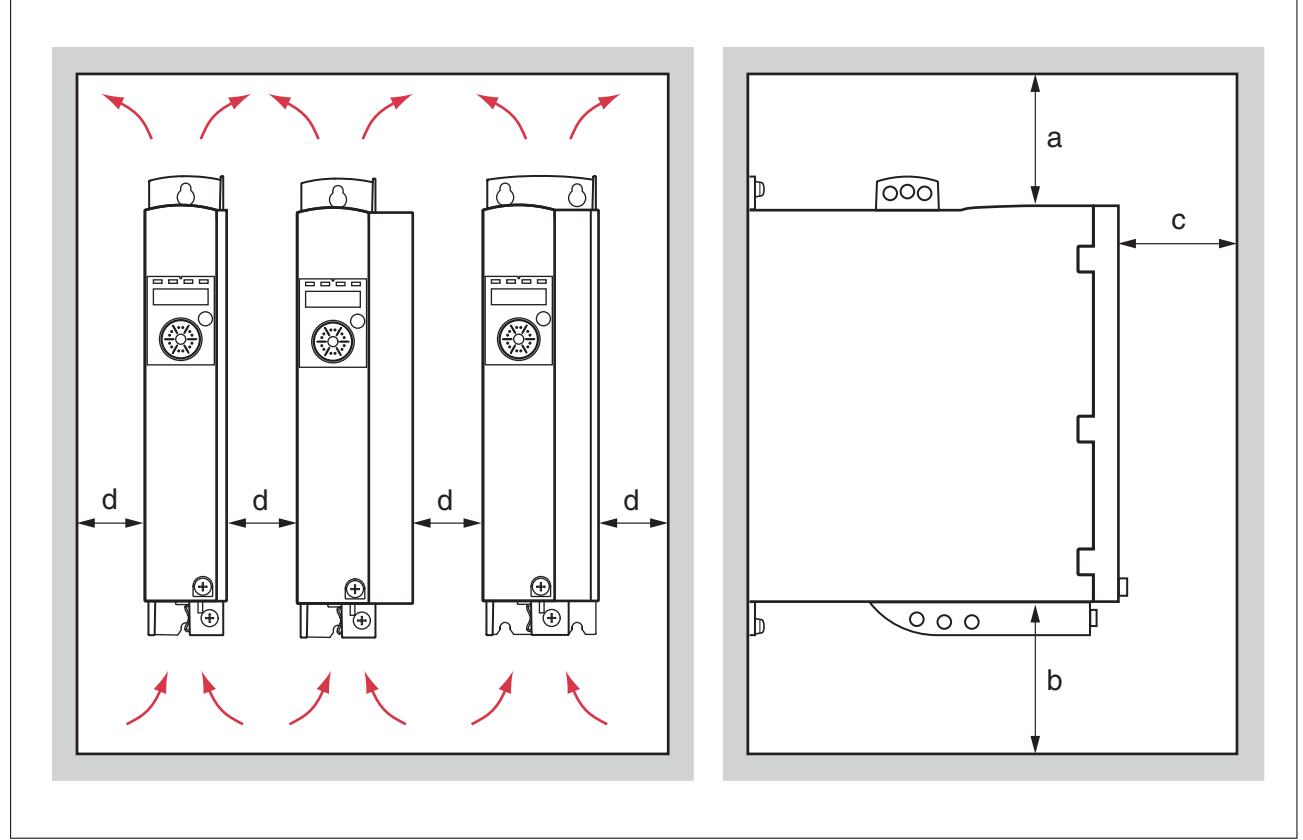

Figure 17: Mounting distances and air circulation

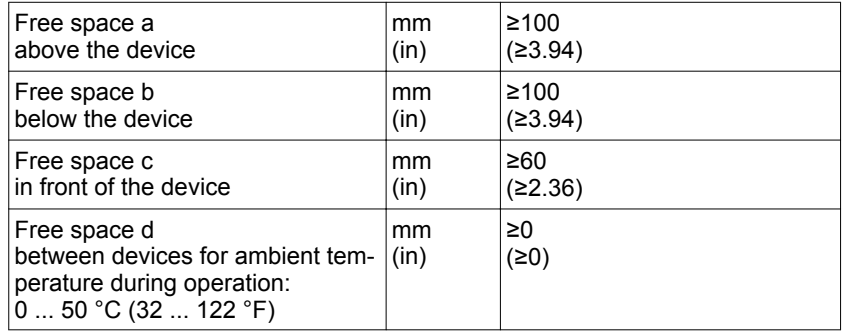

*Mounting the device* See chapter ["2.2.1 Dimensional drawings",](#page-24-0) page [25](#page-24-0) for the dimensions of the mounting holes.

> NOTE: Painted surfaces have an insulating effect. Before mounting the device to a painted mounting plate, remove all paint across a large area of the mounting points until the metal is completely bare.

- ▶ Note the ambient conditions in chapter ["2 Technical Data",](#page-22-0) page [23](#page-22-0).
- $\blacktriangleright$  Mount the device in a vertical position ( $\pm 10^{\circ}$ ).

### <span id="page-85-0"></span>**5.2.2 Mounting mains filter, mains reactor and braking resistor**

### *External mains filter*

The drives have an integrated mains filter.

An additional external mains filter is required in the case of long motor cables. When using external mains filters, verify compliance with all applicable EMC directives.

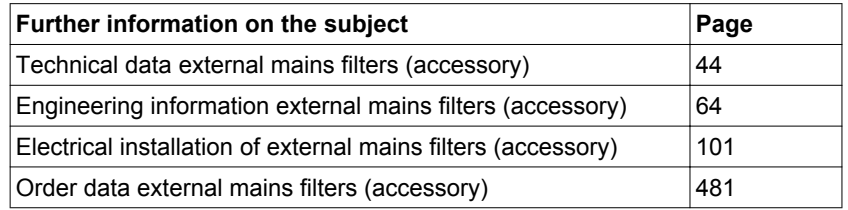

*Mains reactor* A mains reactor must be used under specific conditions as outlined in chapter ["4.6 Mains reactor"](#page-62-0), page [63.](#page-62-0) The mains reactor is shipped with an information sheet that provides details on mounting. Information on the electrical installation can be found in chapter ["5.3.7 Connection of power stage supply voltage \(CN1\)",](#page-100-0) page [101](#page-100-0).

> If you install a mains reactor, the power provided by the device is increased, see chapter ["2.3.1 Power stage"](#page-26-0), page [27.](#page-26-0) Increased power is only available if the corresponding parameter is set during commissioning.

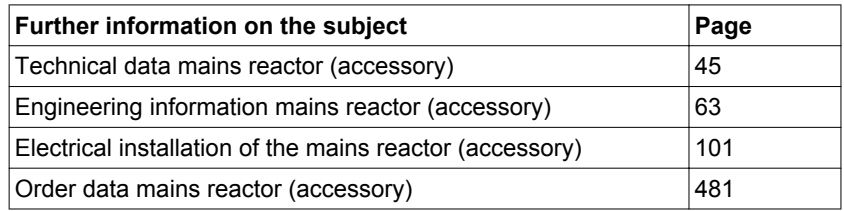

*External braking resistor* The temperature of the braking resistor may exceed 250 °C (482 °F) during operation.

### **HOT SURFACES**

- Ensure that any contact with a hot braking resistor is avoided.
- Do not allow flammable or heat-sensitive parts in the immediate vicinity of the braking resistor.

 **WARNING**

• Verify that the heat dissipation is sufficient by performing a test run under maximum load conditions.

**Failure to follow these instructions can result in death, serious injury, or equipment damage.**

Braking resistors with degree of protection IP65 may be installed outside the control cabinet in an appropriate environment in order to decrease the temperature in the control cabinet.

The external braking resistors listed in the Accessories chapter are shipped with an information sheet that provides details on installation.

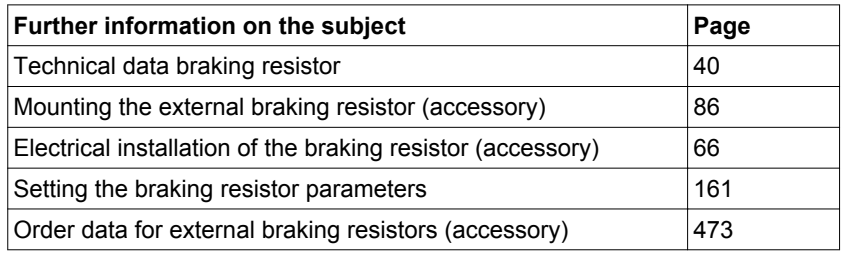

## **5.3 Electrical installation**

## **DANGER**

### **ELECTRIC SHOCK OR UNINTENDED EQUIPMENT OPERATION**

- Keep foreign objects from getting into the product.
- Verify correct seat of seals and cable entries in order to avoid deposits and humidity.

### **Failure to follow these instructions will result in death or serious injury.**

### **DANGER** Δ

**ELECTRIC SHOCK CAUSED BY INSUFFICIENT GROUNDING**

- Verify compliance with all local and national electrical code requirements as well as all other applicable regulations with respect to grounding of the entire drive system.
- Ground the drive system before applying voltage.
- Do not use conduits as protective ground conductors; use a protective ground conductor inside the conduit.
- The cross section of the protective ground conductor must comply with the applicable standards.
- Do not consider cable shields to be protective ground conductors.

**Failure to follow these instructions will result in death or serious injury.**

## **WARNING**

**THIS PRODUCT MAY CAUSE DIRECT CURRENT IN THE PROTECTIVE GROUND CONDUCTOR**

If a residual current device (RCD) is used, conditions must be observed.

**Failure to follow these instructions can result in death, serious injury, or equipment damage.**

See chapter ["4.3 Residual current device",](#page-60-0) page [61](#page-60-0) for conditions for using a residual current device.

*Logic types* The product supports logic type 1 and logic type 2 for digital signals. Note that most of the wiring examples show the logic type 1. The STO safety function must be wired using the logic type 1.

### **5.3.1 Overview of procedure**

- ▶ Take into account the information provided in chapter ["4 Engineering".](#page-52-0) The selected settings affect the entire installation.
- ▶ The entire installation procedure must be performed without voltage present.

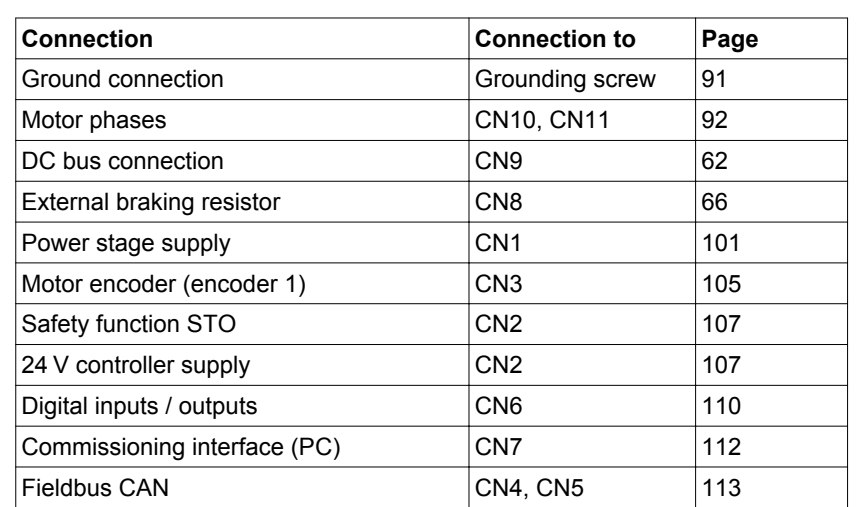

Sequence of installation steps:

Finally, verify proper installation.

## **5 Installation LXM32A**

### **5.3.2 Connection overview**

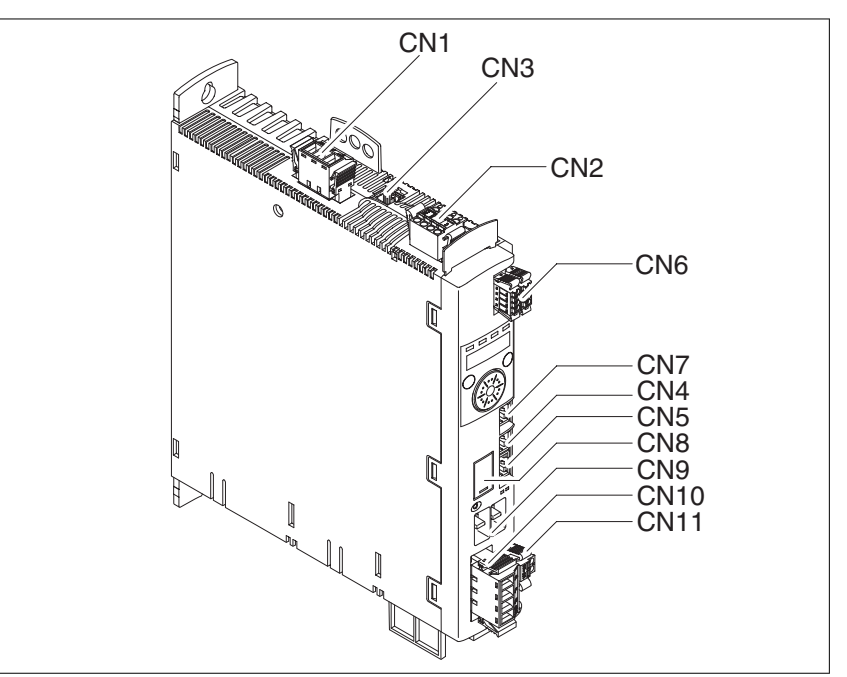

Figure 18: Overview of the signal connections

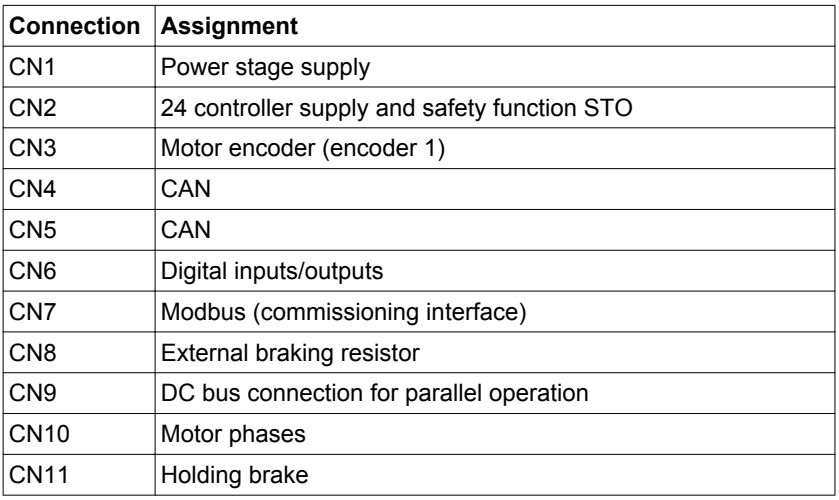

### <span id="page-90-0"></span>**5.3.3 Connection grounding screw**

This product has an increased leakage current >3.5 mA. If the protective ground connection is interrupted, a hazardous touch current may flow if the housing is touched.

## **DANGER**

**ELECTRIC SHOCK CAUSED BY INSUFFICIENT GROUNDING**

- Use a protective ground conductor at with least 10 mm<sup>2</sup> (AWG 6) or two protective ground conductors with the cross section of the conductors supplying the power terminals.
- Verify compliance with all local and national electrical code requirements as well as all other applicable regulations with respect to grounding of all equipment.

**Failure to follow these instructions will result in death or serious injury.**

The central grounding screw of the product is located at the bottom of the front side.

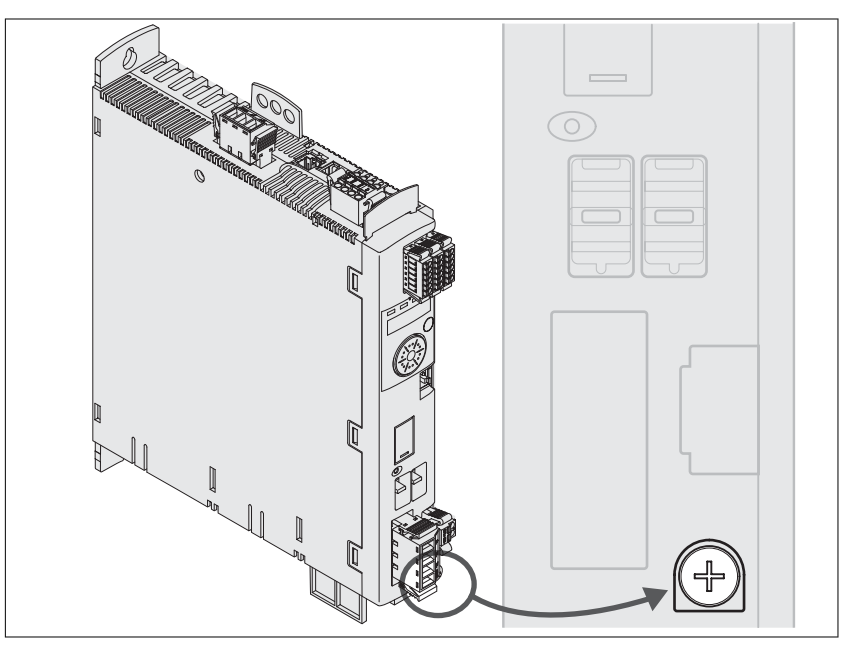

▶ Connect the ground connection of the device to the central grounding point of the system.

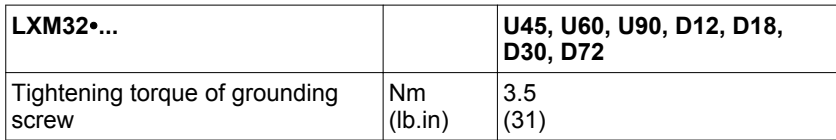

### <span id="page-91-0"></span>**5.3.4 Connection motor phases and holding brake (CN10 and CN11)**

High voltages may be present at the motor connection. The motor itself generates voltage when the motor shaft is rotated. AC voltage can couple voltage to unused conductors in the motor cable.

#### 4 **DANGER**

### **ELECTRIC SHOCK**

- Disconnect all power prior to performing any type of work on the drive system.
- Block the motor shaft to prevent rotation prior to performing any type of work on the drive system.
- Insulate both ends of unused conductors of the motor cable.
- Supplement the motor cable grounding conductor with an additional protective ground conductor to the motor housing.
- Verify compliance with all local and national electrical code requirements as well as all other applicable regulations with respect to grounding of all equipment.

**Failure to follow these instructions will result in death or serious injury.**

## **WARNING**

### **UNEXPECTED MOVEMENT**

Drive systems may perform unexpected movements because of incorrect connection or other errors.

- Operate the device with approved motors only. Even if motors are similar, different adjustment of the encoder system may be a source of hazards.
- Even if the connectors for motor connection and encoder connection match mechanically, this does NOT imply that they may be used.

**Failure to follow these instructions can result in death, serious injury, or equipment damage.**

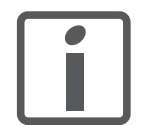

*Route the cables from the motor and the encoder to the device (start at the motor). Due to the pre-assembled connectors, this direction is often faster and easier.*

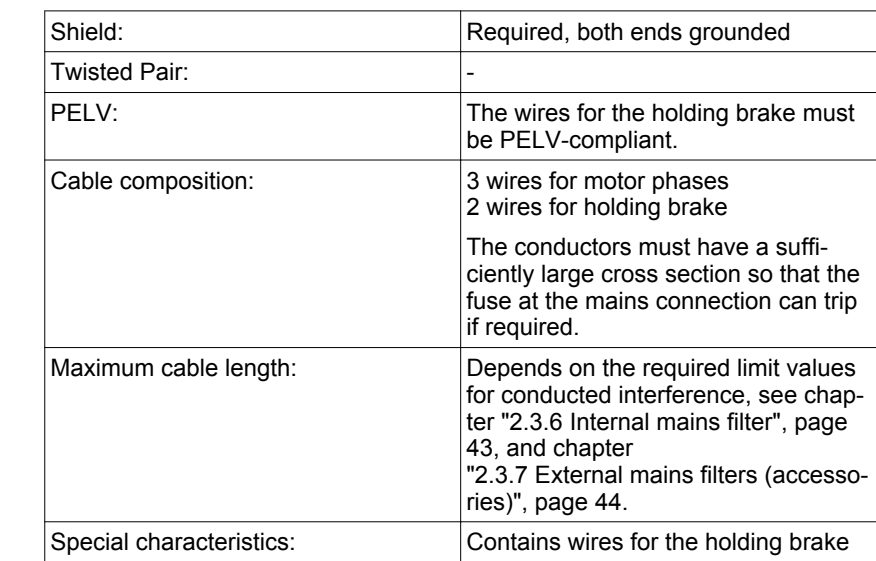

*Cable specifications* See chapter ["4.2 Cables",](#page-58-0) page [59](#page-58-0) for information on the cables.

Note the following information:

- You may only connect the original motor cable (with two wires for the holding brake).
- The wires for the holding brake must also be connected to the device at connection CN11 in the case of motors without holding brakes. At the motor end, connect the wires to the appropriate pins for the holding brake; the cable can then be used for motors with or without holding brake. If you do not connect the wires at the motor end, you must isolate each wire individually (inductive voltages).
- Observe the polarity of the holding brake voltage.
- The voltage for the holding brake depends on the controller supply (PELV). Observe the tolerance for the controller supply and the specified voltage for the holding brake, see chapter ["2.3.2 Controller supply voltage 24V",](#page-35-0) page [36.](#page-35-0)
- $\triangleright$  Use pre-assembled cables (page [476](#page-475-0)) to reduce the risk of wiring errors.

The optional holding brake of a motor is connected to connection CN11. The integrated holding brake controller releases the holding brake when the power stage is enabled. When the power stage is disabled, the holding brake is re-applied.

*Properties of the connection terminals CN10*

The terminals are approved for wires and rigid conductors. Observe the maximum permissible connection cross section. Take into account the fact that wire ferrules increase the connection cross section.

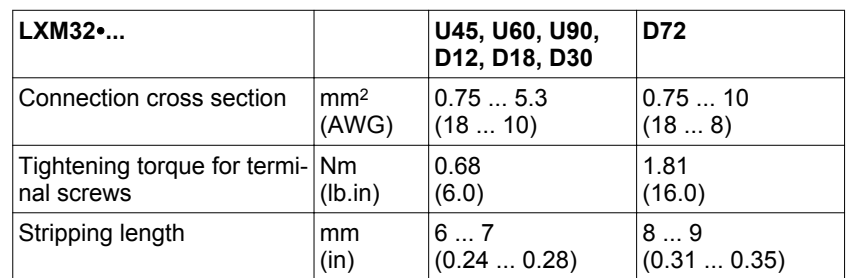

## **5 Installation LXM32A**

*Properties of the connection terminals CN11*

The terminals are approved for wires and rigid conductors. Observe the maximum permissible connection cross section. Take into account the fact that wire ferrules increase the connection cross section.

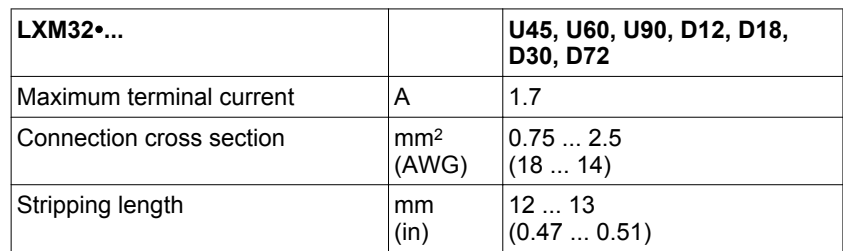

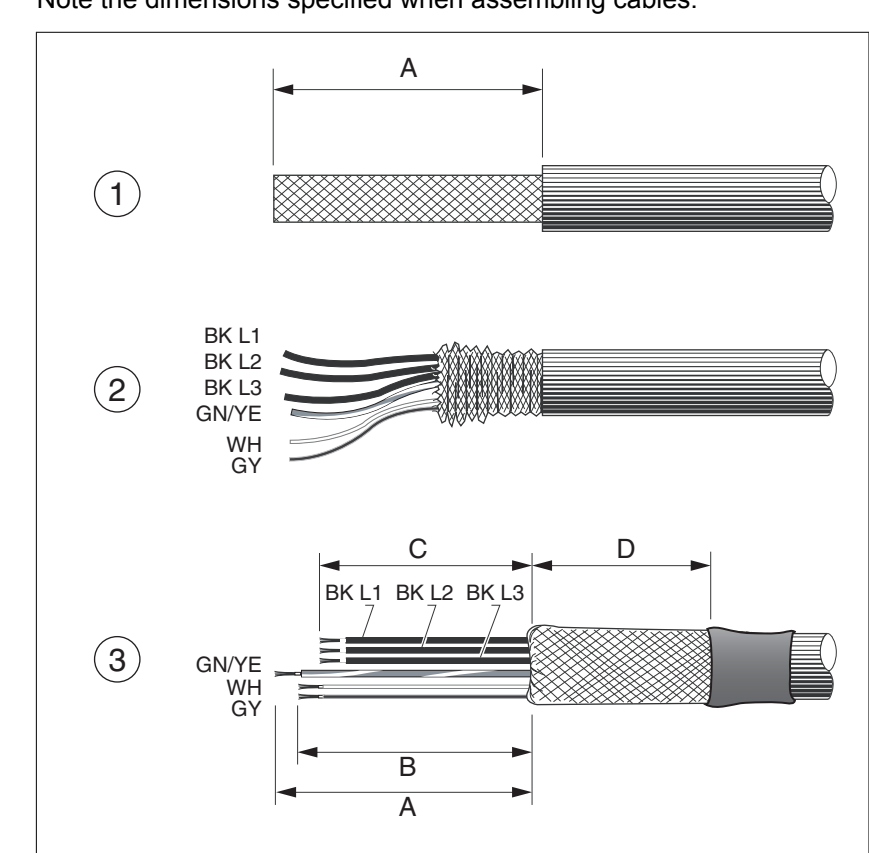

*Assembling cables* Note the dimensions specified when assembling cables.

Figure 19: Steps for assembling the motor cable

- (1) Strip the cable jacket, length A.
- (2) Slide the shield braiding back over the cable jacket.
- (3) Secure the shield braiding with a heat shrink tube. The shield must have at least length D. Verify that a large surface area of the shield braiding is connected to the EMC shield clamp.

Shorten the wires for the holding brake to length B and the three wires for the motor phases to length C. The protective ground conductor has length A.

Connect the wires for the holding brake to the device even in the case of motors without a holding brake (inductive voltage).

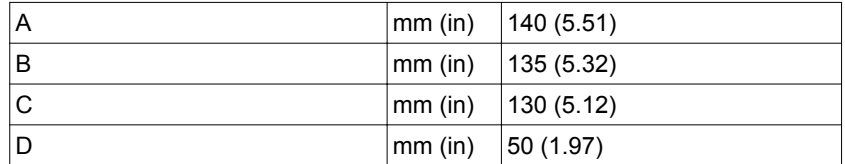

Observe the maximum permissible connection cross section. Take into account the fact that wire ferrules increase the conductor cross section.

*Monitoring* The device monitor the motor phases for:

- Short circuit between the motor phases
- Short circuit between the motor phases and ground

Short circuits between the motor phases and the DC bus, the braking resistor or the holding brake wires are not detected.

*Wiring diagram motor and holding brake*

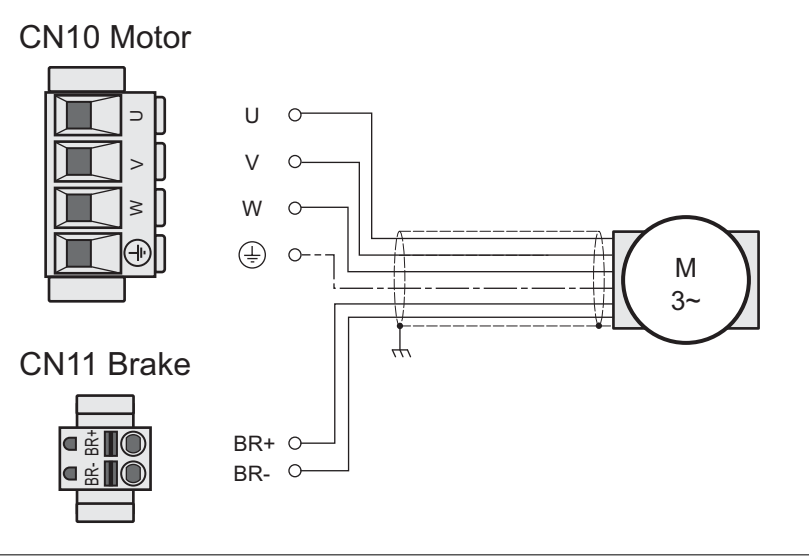

Figure 20: Wiring diagram motor with holding brake

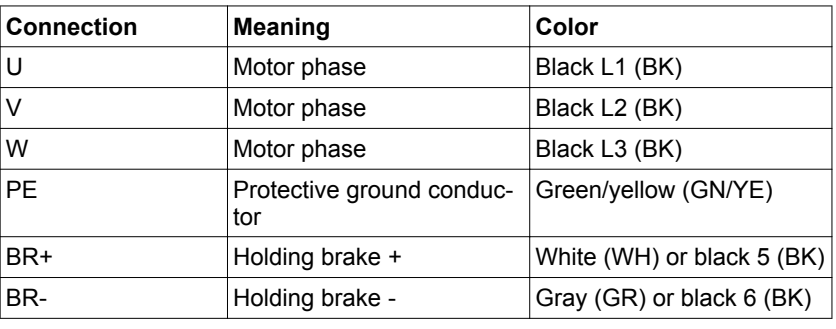

*Connecting the motor cable* ▶ Note the EMC requirements for the motor cables, see page [54.](#page-53-0)

- ▶ Connect the motor phases and protective ground conductor to CN10. Verify that the connections U, V, W and PE (ground) match at the motor and the device.
- ▶ Note the tightening torque specified for the terminal screws.
- $\triangleright$  Connect the white wire or the black wire with the label 5 to connection BR+ of CN11.

Connect the gray wire or the black wire with the label 6 to connection BR- of CN11.

- ▶ Verify that the connector locks snap in properly at the housing.
- ▶ Connect the cable shield to the shield clamp (large surface area contact).

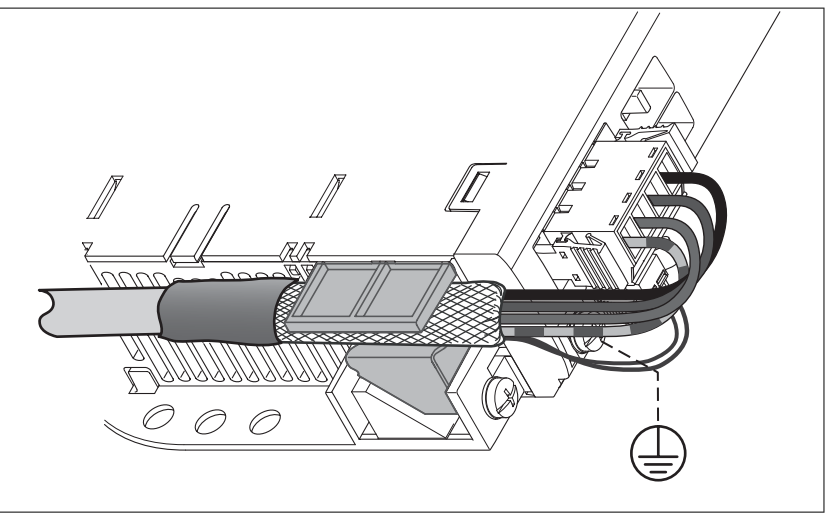

Figure 21: Shield clamp motor cable

### **5.3.5 Connecting the DC bus (CN9, DC bus)**

### **WARNING**

### **DESTRUCTION OF SYSTEM COMPONENTS AND LOSS OF CONTROL**

Incorrect use of a parallel connection of the DC bus may destroy the drives immediately or after a delay.

• Note the requirements concerning the use of a parallel DC bus connection.

**Failure to follow these instructions can result in death, serious injury, or equipment damage.**

*Requirements for use* The requirements and limit values for parallel connection of multiple LXM32 via the DC bus can be found on the Internet in the form of Application Note MNA01M001.

### **5.3.6 Braking resistor connection (CN8, Braking Resistor)**

An insufficiently rated braking resistor can cause overvoltage on the DC bus. Overvoltage on the DC bus causes the power stage to be disabled. The motor is no longer actively decelerated.

### **WARNING**

### **MOTOR WITHOUT BRAKING EFFECT**

- Verify that the braking resistor has a sufficient rating.
- Verify that the parameter settings for the braking resistor are correct.
- Verify that the I<sup>2</sup>t value for temperature monitoring does not exceed 100% by performing a test run under maximum load conditions.
- Verify that the calculations and the test run take into account the fact that the DC bus capacitors can absorb less braking energy at higher mains voltages.

**Failure to follow these instructions can result in death, serious injury, or equipment damage.**

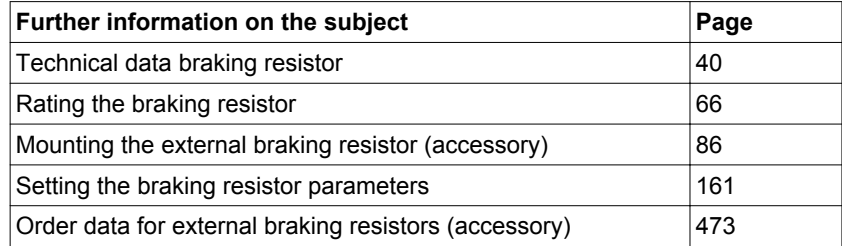

### **5.3.6.1 Internal braking resistor**

A braking resistor is integrated in the device to absorb braking energy. The device is shipped with the internal braking resistor active.

### **5.3.6.2 External braking resistor**

An external braking resistor is required for applications in which the motor must be decelerated quickly and the internal braking resistor cannot absorb the excess braking energy.

Selection and rating of the external braking resistor are described in chapter ["4.8 Rating the braking resistor",](#page-65-0) page [66](#page-65-0). For suitable braking resistors, see chapter ["11 Accessories and spare parts"](#page-472-0), page [480.](#page-479-0)

*Cable specifications* See chapter ["4.2 Cables",](#page-58-0) page [59](#page-58-0) for information on the cables.

Shield: Required, both ends grounded **Twisted Pair:** PELV: Cable composition: Minimum conductor cross section: Same cross section as power stage supply, see page [101.](#page-100-0) The conductors must have a sufficiently large cross section so that the fuse at the mains connection can trip if required. Maximum cable length: 3 m Special characteristics: Temperature resistance

The braking resistors recommended in chapter

["11 Accessories and spare parts"](#page-472-0) have a 3-wire, temperature-resistant cable with a length of 0.75 m to 3 m.

*Properties of the connection termi-*

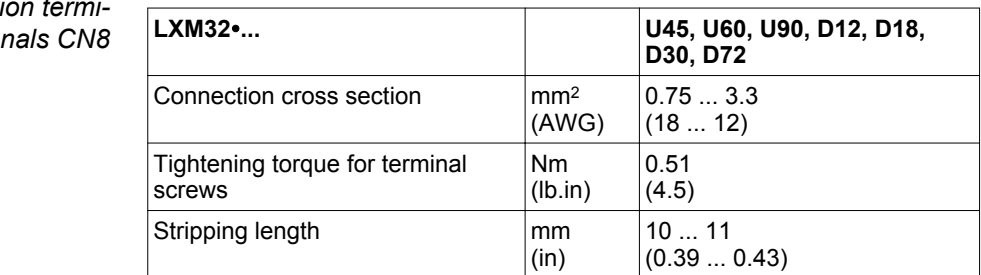

The terminals are approved for fine wire conductors and rigid conductors. Observe the maximum permissible connection cross section. Take into account the fact that wire ferrules increase the conductor cross section.

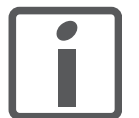

*Wire ferrules: If you use wire ferrules, use only wire ferrules with collars for these terminals.*

*Wiring diagram*

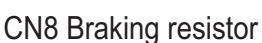

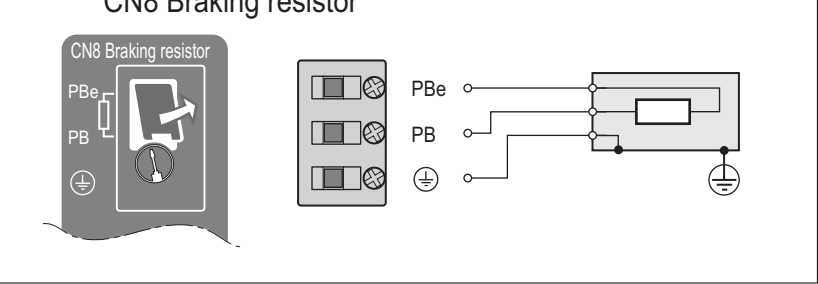

Figure 22: Wiring diagram external braking resistor

- *Connecting the external braking resistor*
- ▶ Switch off all supply voltages. Observe the safety instructions concerning electrical installation.
- ▶ Verify that no voltages are present (safety instructions).
- ▶ Remove the cover from the connection.
- ▶ Ground the ground connection (PE) of the braking resistor.
- ▶ Connect the external braking resistor to the device. Note the tightening torque specified for the terminal screws.
- ▶ Connect the cable shield to the shield connection at the bottom of the device (large surface area contact).

The parameter RESint ext is used to switch between the internal and an external braking resistor. The parameter settings for the braking resistor can be found in chapter

["6.5.10 Setting the braking resistor parameters",](#page-160-0) pag[e161](#page-160-0). Verify that the selected external braking resistor is really connected. Test the function of the braking resistor under realistic conditions during commissioning, see chapter

["6.5.10 Setting the braking resistor parameters",](#page-160-0) page [161.](#page-160-0)

### <span id="page-100-0"></span>**5.3.7 Connection of power stage supply voltage (CN1)**

This product has an increased leakage current >3.5 mA. If the protective ground connection is interrupted, a hazardous touch current may flow if the housing is touched.

## **DANGER**

**ELECTRIC SHOCK CAUSED BY INSUFFICIENT GROUNDING**

- Use a protective ground conductor at with least 10 mm<sup>2</sup> (AWG 6) or two protective ground conductors with the cross section of the conductors supplying the power terminals.
- Verify compliance with all local and national electrical code requirements as well as all other applicable regulations with respect to grounding of all equipment.

**Failure to follow these instructions will result in death or serious injury.**

## **WARNING**

### **INSUFFICIENT PROTECTION AGAINST OVERCURRENTS**

- Use the external fuses specified in "Technical data".
- Do not connect the product to a supply mains whose short-circuit current rating (SCCR) exceeds the permissible value specified in the chapter "Technical Data".

**Failure to follow these instructions can result in death, serious injury, or equipment damage.**

### *NOTICE*

**DESTRUCTION DUE TO INCORRECT MAINS VOLTAGE**

Before switching on and configuring the product, verify that it is approved for the mains voltage.

**Failure to follow these instructions can result in equipment damage.**

The products are intended for industrial use and may only be operated with a permanently installed connection.

Prior to connecting the device, check the approved mains types, see chapter ["2.3.1 Power stage",](#page-26-0) page [27](#page-26-0).

*Cable specifications* Observe the required cable properties, see page [59](#page-58-0), and the information on electromagnetic compatibility (EMC), see page [54](#page-53-0).

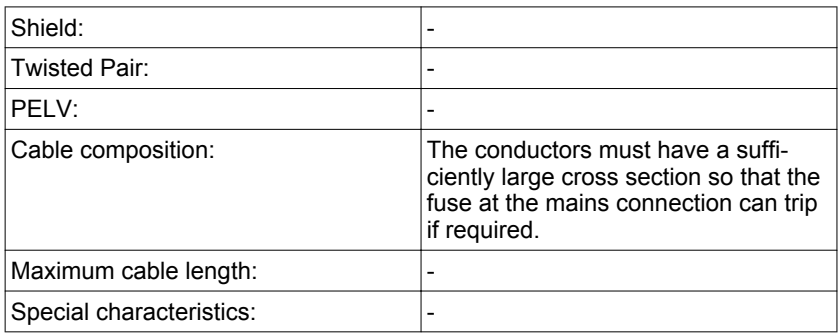

# *Properties of connection terminals*

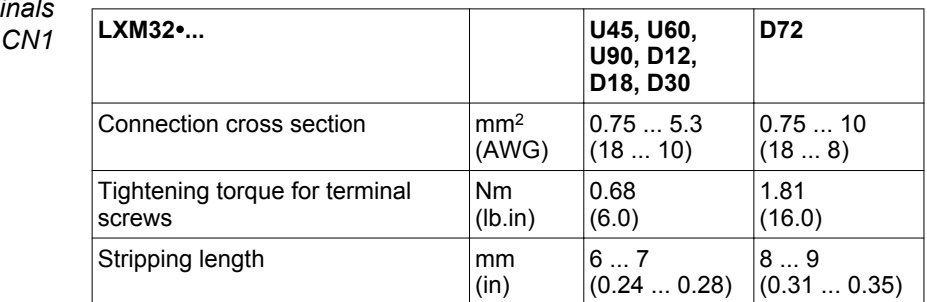

The terminals are approved for wires and rigid conductors. Observe the maximum permissible connection cross section. Take into account the fact that wire ferrules increase the connection cross section.

Note the following information:

- Three-phase devices may only be connected and operated via three phases.
- Use upstream mains fuses. See chapter ["2.3.1 Power stage"](#page-26-0), page [27](#page-26-0) for information on fuse types and fuse ratings.
- Observe the EMC requirements. If necessary, use surge arresters, mains filters and mains reactors.
- If you use an external mains filter, the mains cable must be shielded and grounded at both ends if the length between the external mains filter and the device exceeds 200 mm.
- See page [23](#page-22-0) for a UL-compliant design.
- Due to high leakage currents, use a protective ground conductor at with least 10 mm<sup>2</sup> (AWG 6) or two protective ground conductors with the cross section of the conductors supplying the power terminals. Verify compliance with all local and national electrical code requirements as well as all other applicable regulations with respect to grounding of all equipment.

0198441113755, V1.08, 04.2014 0198441113755, V1.08, 04.2014

*Prerequisites for connecting the power stage supply*

### **LXM32A 5 Installation**

### *Accessories: Mains reactor and external mains filter*

Note the information on the following accessories: mains reactor and external mains filter.

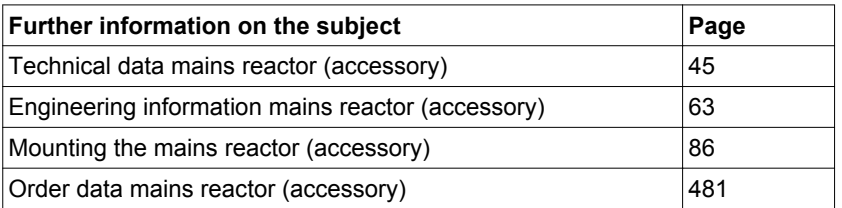

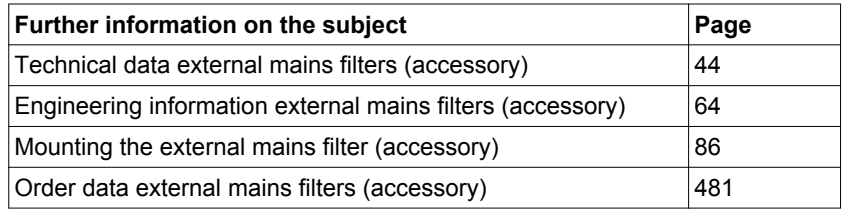

*Power stage supply single-phase device*

Figure 23 shows an overview for wiring the power stage supply for a single-phase device. The illustration also shows an external mains filter and a mains reactor which are available as accessories.

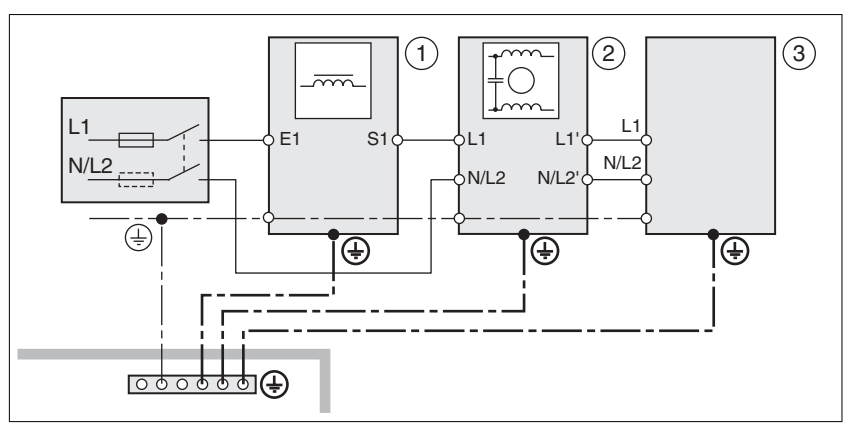

Figure 23: Overview power stage supply for single-phase device

- (1) Mains reactor (accessory)
- (2) External mains filter (accessory)
- (3) Drive

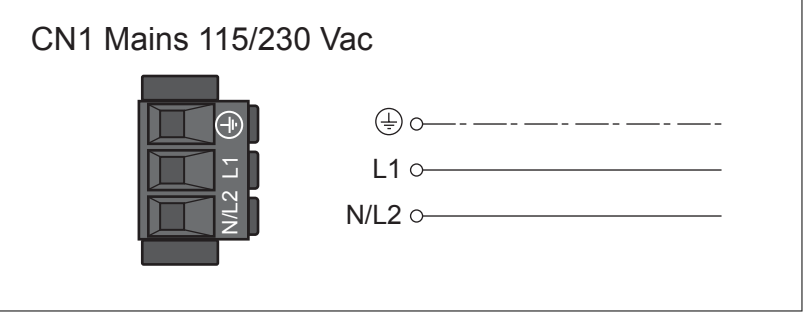

Figure 24: Wiring diagram power stage supply for single-phase device.

- ▶ Verify the type of mains. See chapter ["2.3.1 Power stage",](#page-26-0) page [27](#page-26-0) for the approved types of mains.
- ▶ Connect the mains cable (Figure 24). Note the tightening torque specified for the terminal screws.
- Verify that the connector locks snap in properly at the housing.

### **5 Installation LXM32A**

*Power stage supply three-phase device*

Figure 25 shows an overview for wiring the power stage supply for a three-phase device. The illustration also shows an external mains filter and a mains reactor which are available as accessories.

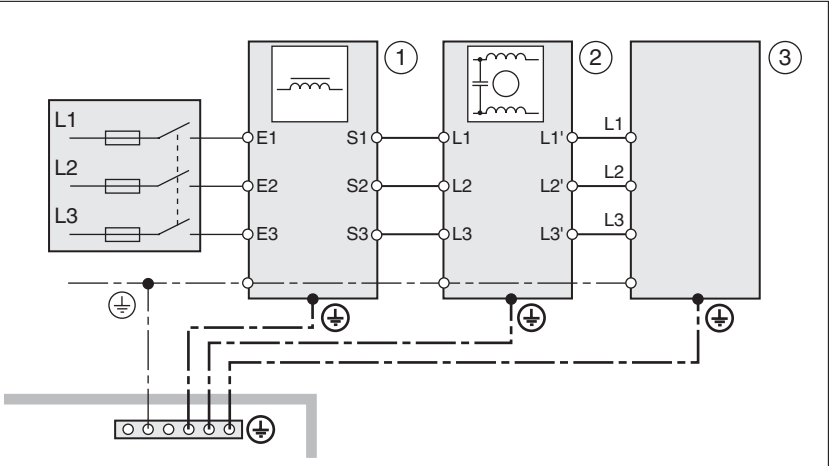

Figure 25: Wiring diagram, power stage supply for three-phase device.

- (1) Mains reactor (accessory)
- (2) External mains filter (accessory)
- (3) Drive

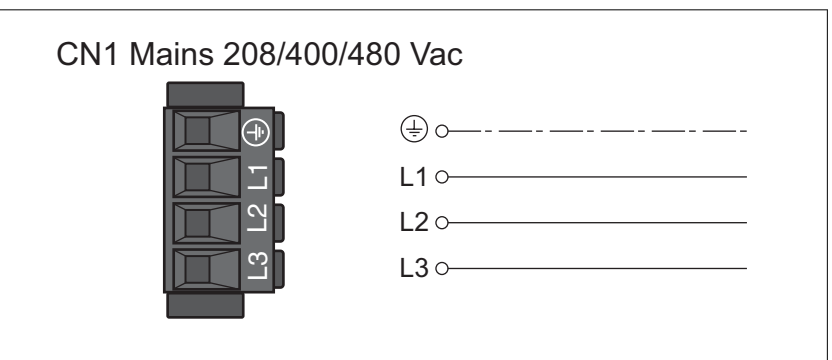

Figure 26: Wiring diagram power stage supply for three-phase device.

- ▶ Verify the type of mains. See chapter ["2.3.1 Power stage"](#page-26-0), page [27](#page-26-0) for the approved types of mains.
- Connect the mains cable. Note the tightening torque specified for the terminal screws.
- Verify that the connector locks snap in properly at the housing.

### <span id="page-104-0"></span>**5.3.8 Motor encoder connection (CN3)**

*Function and encoder type* The motor encoder is a Hiperface encoder integrated in the motor. It provides the device with information on the motor position (analog and digital).

> Note the information on approved motors, see chapter ["2.3 Electrical Data"](#page-26-0).

*Cable specifications* See chapter ["4.2 Cables",](#page-58-0) page [59](#page-58-0) for information on the cables.

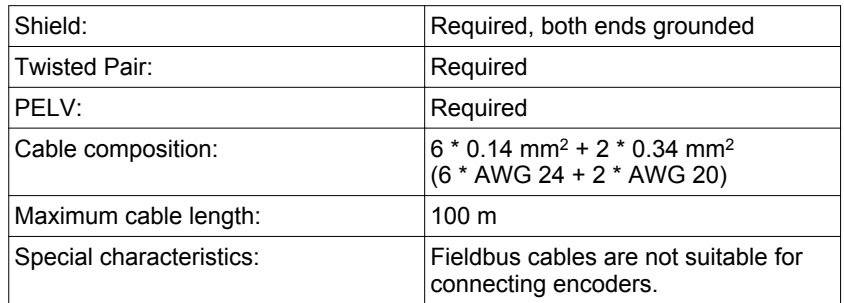

▶ Use pre-assembled cables (page [479](#page-478-0)) to reduce the risk of wiring errors.

*Wiring diagram*

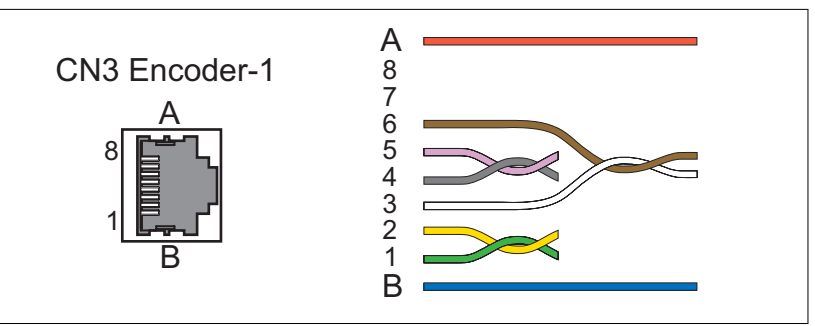

Figure 27: Wiring diagram motor encoder

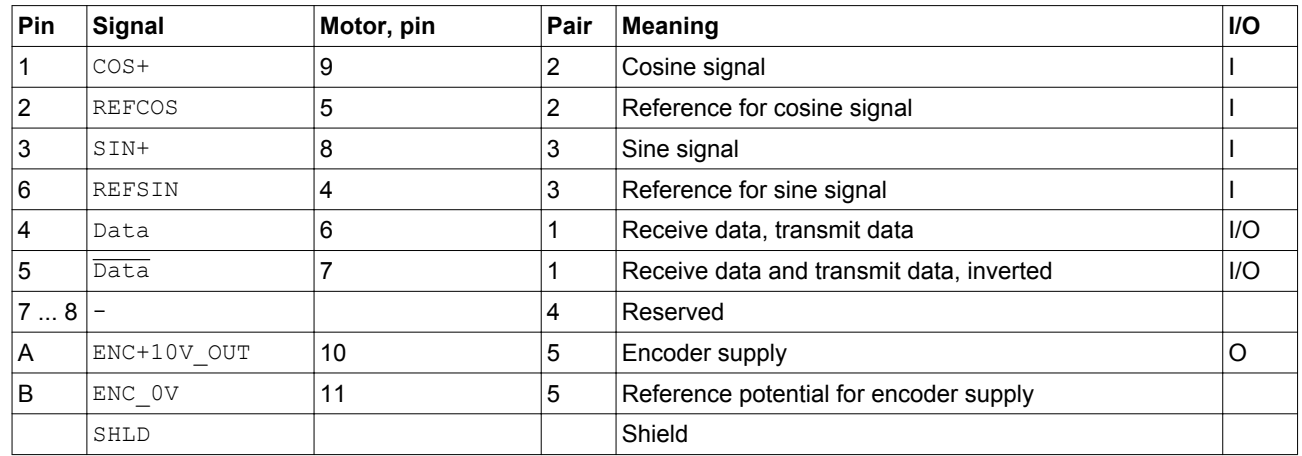

- *Connecting the motor encoder* ▶ Verify that wiring, cables and connected interface meet the PELV requirements.
	- ▶ Note the EMC requirements for encoder cables, page [54.](#page-53-0) Use equipotential bonding conductors for equipotential bonding.
	- ▶ Connect the connector to CN3 Encoder-1.
	- ▶ Verify that the connector locks snap in properly at the housing.

## **5 Installation LXM32A**

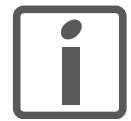

*Route the cables from the motor and the encoder to the device (start at the motor). Due to the pre-assembled connectors, this direction is often faster and easier.*

### <span id="page-106-0"></span>**5.3.9 Connection controller supply and STO (CN2, DC Supply and STO)**

### **DANGER**

**ELECTRIC SHOCK CAUSED BY INCORRECT POWER SUPPLY UNIT**

The +24VDC supply voltage is connected with many exposed signal connections in the drive system.

- Use a power supply unit that meets the PELV (Protective Extra Low Voltage) requirements.
- Connect the negative output of the power supply unit to PE (ground).

**Failure to follow these instructions will result in death or serious injury.**

### *NOTICE*

### **DESTRUCTION OF CONTACTS**

The connection for the controller supply at the product does not have an inrush current limitation. If the voltage is switched on by means of switching of contacts, damage to the contacts or contact welding may result.

Switch the power input of the power supply unit instead of the output voltage.

**Failure to follow these instructions can result in equipment damage.**

## **Safety function STO**

### **LOSS OF SAFETY FUNCTION**

Incorrect usage may cause a hazard due to the loss of the safety function.

Observe the requirements for using the safety function.

**Failure to follow these instructions can result in death, serious injury, or equipment damage.**

Information on the signals of the safety function STO can be found in chapter ["4.9 Safety function STO \("Safe Torque Off"\)"](#page-72-0). If the safety function is NOT required, the inputs  $\overline{STO-A}$  and  $\overline{STO-B}$  must be connected to +24VDC.

*Cable specifications CN2* See chapter ["4.2 Cables",](#page-58-0) page [59](#page-58-0) for information on the cables.

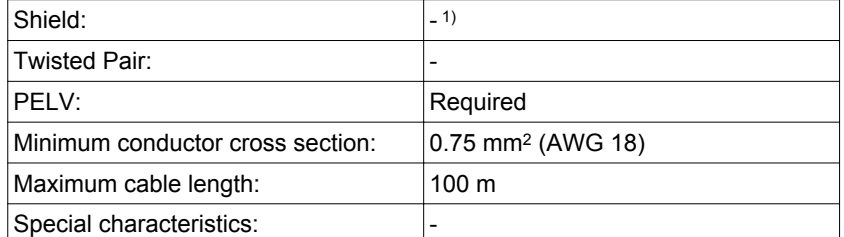

1) See ["4.9.3 Requirements for using the safety function"](#page-73-0)

## **5 Installation LXM32A**

*Properties of connection terminals CN2* **LXM32**∙**...**

*Permissible terminal current of*

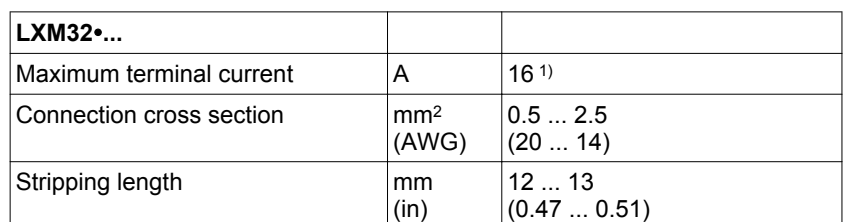

1) Note the maximum permissible terminal current when connecting several devices.

The terminals are approved for wires and rigid conductors. Observe the maximum permissible connection cross section. Take into account the fact that wire ferrules increase the connection cross section.

- Connection CN2, pins 3 and 7 as well as CN2, pins 4 and 8 (see Figure 28) can be used as 24V/0V connections for additional consumers. 1 Note the maximum permissible terminal current ("Properties of connection terminals CN2").
- The voltage at the holding brake output depends on the controller supply. Note that the current of the holding brake also flows via this terminal.
- As long as the controller supply is switched on, the position of the motor will remain the same, even if the power stage supply is switched off.

### *Wiring diagram*

*controller supply*

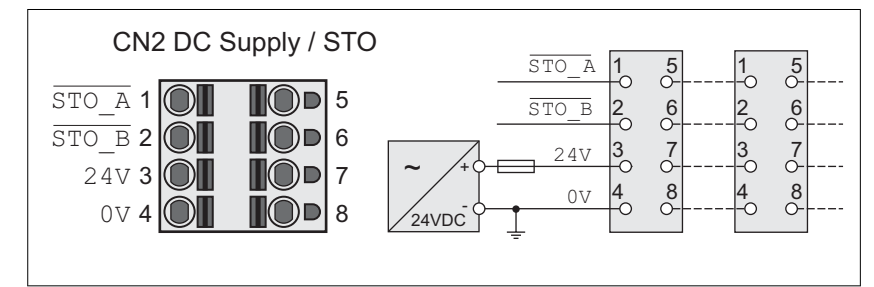

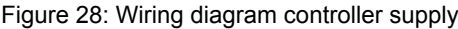

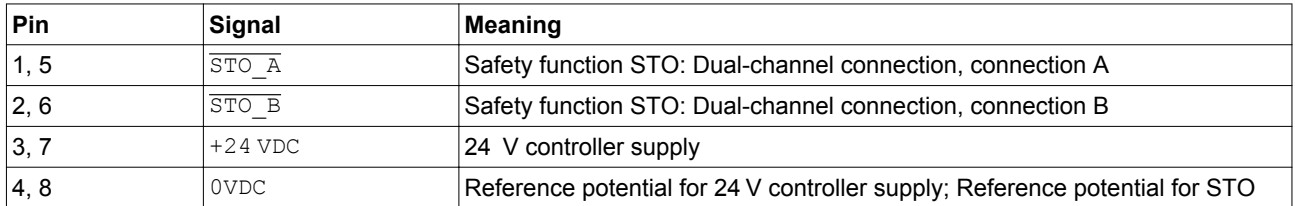

*Connecting the safety function STO*

- ▶ Verify that wiring, cables and connected interfaces meet the PELV requirements.
- Connect the safety function in accordance with the specifications in chapter ["4.9 Safety function STO \("Safe Torque Off"\)",](#page-72-0) page [73.](#page-72-0)

<sup>1.</sup> In the connector, the following pins are connected: pin 1 to pin 5, pin 2 to pin 6, pin 3 to pin 7 and pin 4 to pin 8.
*Connecting the controller supply voltage* ▶ Verify that wiring, cables and connected interfaces meet the PELV requirements.

- ▶ Route the controller supply voltage from a power supply unit (PELV) to the device.
- ▶ Ground the negative output at the power supply unit.
- ▶ Note the maximum permissible terminal current when connecting several devices.
- ▶ Verify that the connector locks snap in properly at the housing.

### **5.3.10 Connecting the digital inputs/outputs (CN6)**

The device has configurable inputs and configurable outputs. The standard assignment and the configurable assignment depends on the selected operating mode. For more information, see chapter ["7.5.2 Setting the digital signal inputs and signal outputs".](#page-250-0)

#### *Cable specifications* See chapter ["4.2 Cables"](#page-58-0) for information on the cables.

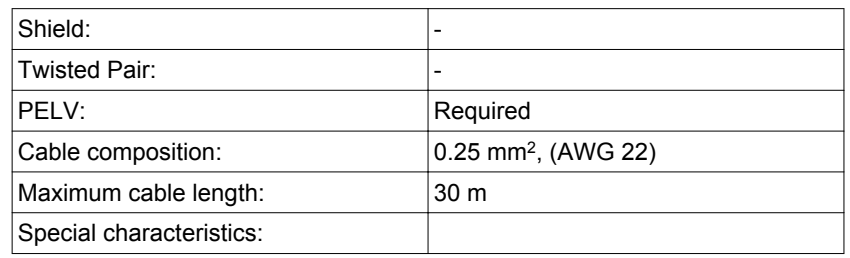

#### *Properties of connection terminals CN6* **LXM32**∙**...**

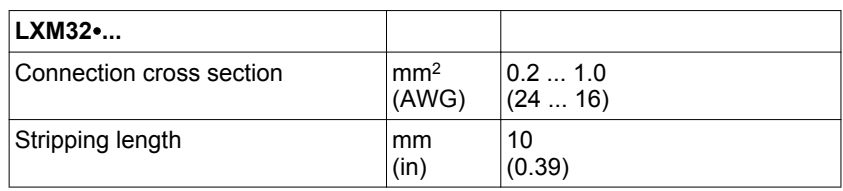

#### *Wiring diagram*

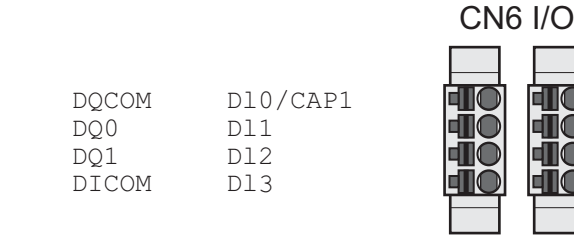

Figure 29: Wiring diagram, digital inputs/outputs

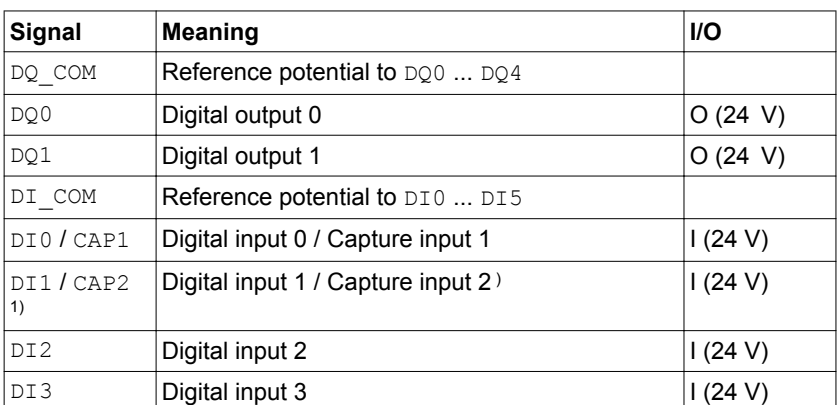

1) Available with hardware version ≥RS03

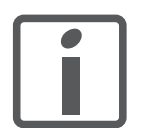

*The connectors are coded. Verify correct assignment when connecting them.*

The configuration and the standard assignment of the inputs and outputs are described in chapter ["7.5.2 Setting the digital signal inputs and signal outputs"](#page-250-0).

*Connecting the digital inputs/ outputs* ▶ Wire the digital connections to CN6.

▶ Verify that the connector locks snap in properly at the housing.

#### <span id="page-111-0"></span>**5.3.11 Connection of PC with commissioning software CN7)**

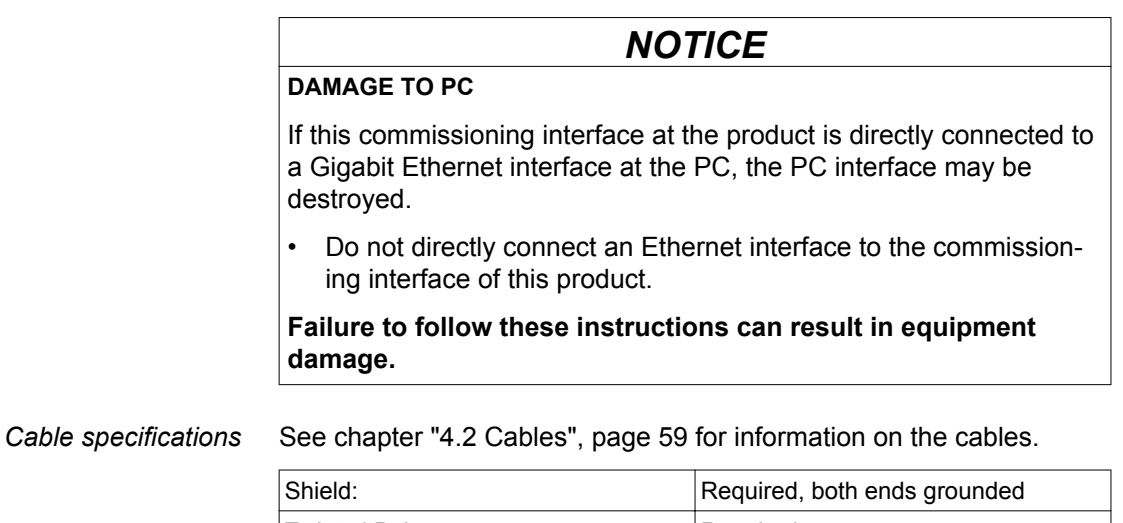

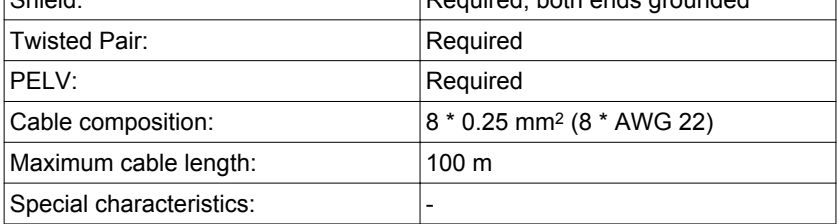

*Connecting a PC* A PC with commissioning software can be connected for commissioning. The PC is connected via a bidirectional USB/RS485 converter, see chapter Accessories, page [473.](#page-472-0)

*Wiring diagram*

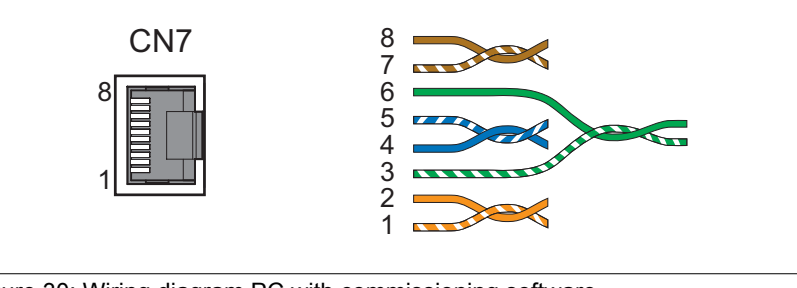

Figure 30: Wiring diagram PC with commissioning software

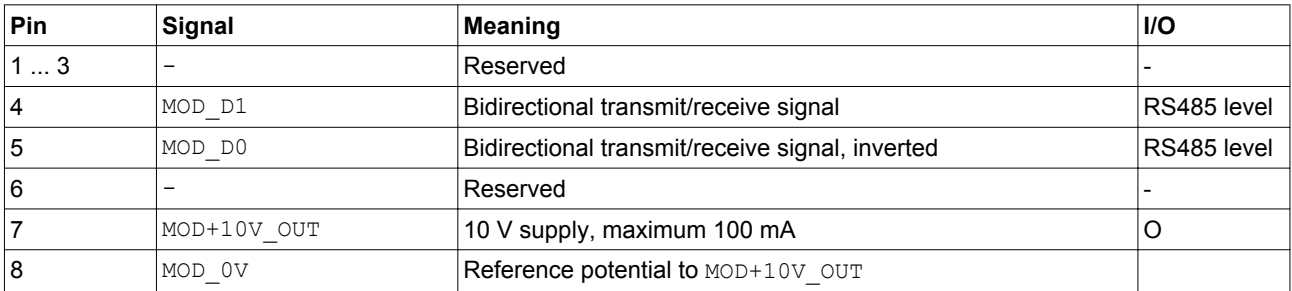

▶ Verify that the connector locks snap in properly at the housing.

### **5.3.12 Connecting CAN (CN4 and CN5)**

*Function* The device is suitable for connection to CANopen and CANmotion.

A CAN bus connects multiple devices via a bus cable. Each network device can transmit and receive messages. Data between network devices is transmitted serially.

Each network device must be configured before it can be operated on the network. The device is assigned a unique 7 bit node address (node ID) between 1 (01<sub>h</sub>) and 127 (7F<sub>h</sub>). The address is set during commissioning.

The baud rate must be the same for all devices in the fieldbus. For further information on the fieldbus, see the fieldbus manual.

#### *Cable specifications*

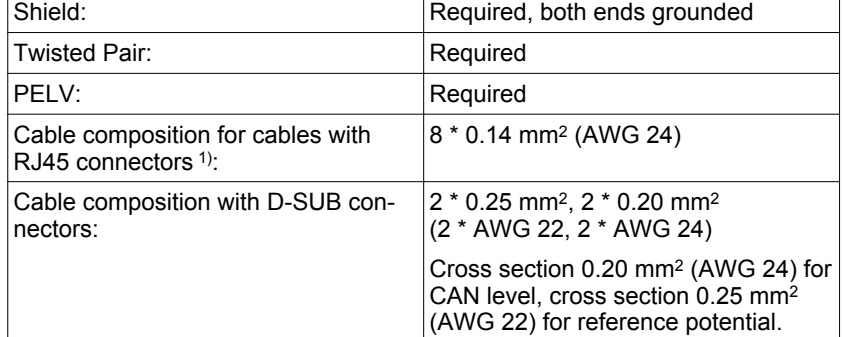

1) Cables with RJ45 connectors may only be used inside of control cabinets.

- ▶ Use equipotential bonding conductors, see page [59](#page-58-0).
- $\triangleright$  Use pre-assembled cables (page [479](#page-478-0)) to reduce the risk of wiring errors.

*Connectors D-SUB and RJ45* Usually, a cable with D-Sub connectors is used for CAN fieldbus connection in the field. Inside control cabinets, connections with RJ45 cables have the benefit of easier and faster wiring. In the case of CAN cables with RJ45 connectors, the maximum permissible bus length is reduced by 50%.

> Multiple-port taps can be used to connect an RJ45 system inside the control cabinet to a D-Sub system in the field, see the figure below. The trunk line is connected to the multiple-port tap by means of screw terminals; the devices are connected by means of pre-assembled cables. See chapter ["11.4 CANopen cable with connectors"](#page-473-0).

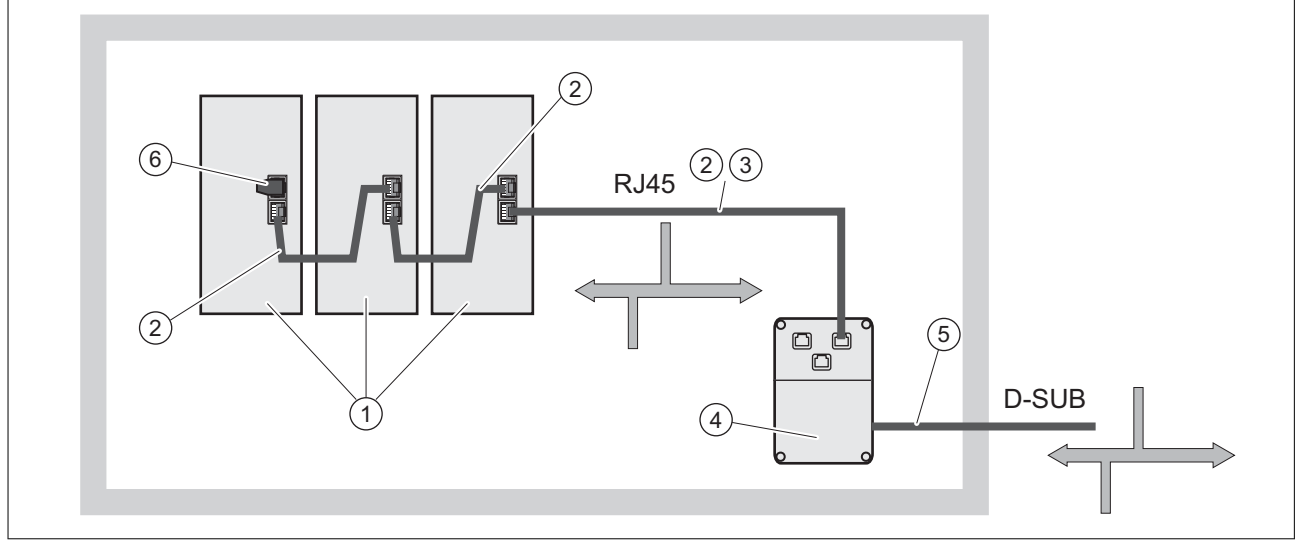

Figure 31: Connection of RJ45 CAN in the control cabinet to the field

- (1) Devices with RJ45 CAN connection in the control cabinet
- (2) CANopen cables with RJ45 connectors
- (3) Connection cables between device and tap, for example TCSCCN4F3M3T for tap TSXCANTDM4
- (4) Tap in the control cabinet, for example TSXCANTDM4 as D-SUB four-port tap or VW3CANTAP2 as RJ45 tap
- (5) Fieldbus cable (trunk line) to the bus devices outside of the control cabinet, connected to the tap by means of screw terminals. Cross section 0.20 mm<sup>2</sup> (AWG 24) for CAN level, cross section 0.25 mm<sup>2</sup> (AWG 22) for reference potential.
- (6) Terminating resistor 120 Ω RJ45 (TCSCAR013M120)

*Maximum bus length CAN* The maximum bus length depends on the selected baud rate. The following table shows the maximum recommended overall length of the CAN bus in the case of cables with D-SUB connectors.

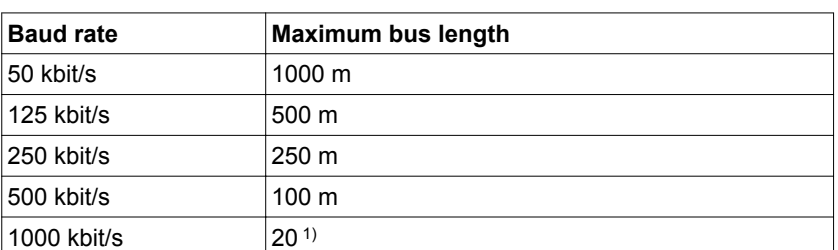

1) According to the CANopen specification, the maximum bus length is 4 m. However, in practice, 20 m have been possible in most cases. External interference may reduce this length.

NOTE: If you use cables with RJ45 connectors, the maximum bus length is reduced by 50%.

At a baud rate of 1 Mbit/s, the drop lines are limited to 0.3 m.

*Terminating resistors* Both ends of a CAN bus line must be terminated. A 120 Ω terminating resistor between CAN L and CAN H is used for this purpose.

> Connectors with integrated terminating resistors are available as accessories, see chapter

["11.5 CANopen connectors, distributors, terminating resistors"](#page-473-0), page [474.](#page-473-0)

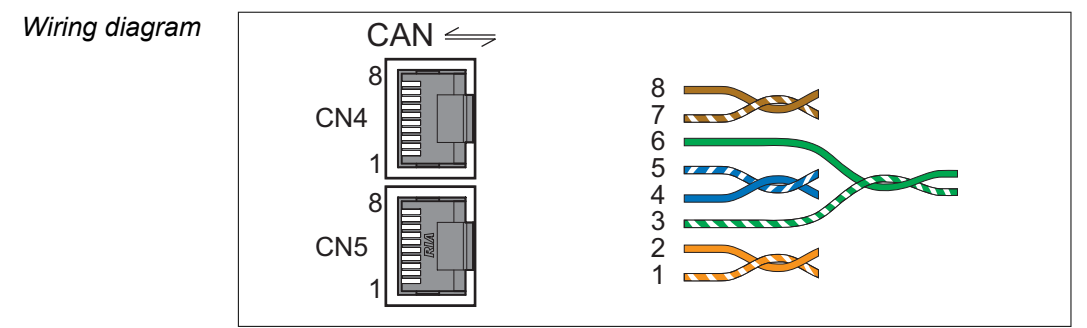

Figure 32: Wiring diagram, CANopen at CN4 and CN5

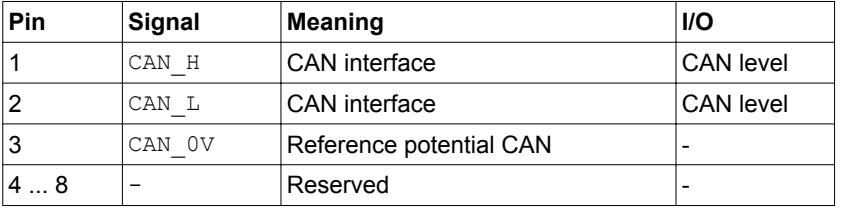

- Connecting CANopen ▶ Connect the CANopen cable to CN4 (pins 1, 2 and 3) with an RJ45 connector. Note the information on using cables with RJ45 connectors.
	- Verify that the connector locks snap in properly at the housing.

### <span id="page-115-0"></span>**5.4 Checking installation**

Verify proper installation:

- $\triangleright$  Check the mechanical installation of the entire drive system:
- Does the installation meet the specified distance requirements?
- Did you tighten all fastening screws with the specified tightening torque?
- $\triangleright$  Check the electrical connections and the cabling:
- Did you connect all protective ground conductors?
- Do all fuses have the correct rating; are the fuses of the specified type?
- Did you connect or insulate all wires at the cable ends?
- Did you properly connect and install all cables and connectors?
- Are the mechanical locks of the connectors correct and effective?
- Did you properly connect the signal wires?
- Are the required shield connections EMC-compliant?
- Did you take all measures for EMC compliance?
- ▶ Verify that all covers and seals of the control cabinet are properly installed to meet the required degree of protection.

# **6 Commissioning**

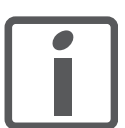

This chapter describes how to commission the product.

*An alphabetically sorted overview of the parameters can be found in the chapter "Parameters". The use and the function of some parameters are explained in more detail in this chapter.*

#### A **DANGER**

#### **ELECTRIC SHOCK CAUSED BY INCORRECT USE**

The safety function STO (Safe Torque Off) does not cause electric isolation. The DC bus voltage is still present.

• Turn off the mains voltage using an appropriate switch to achieve a voltage-free condition.

**Failure to follow these instructions will result in death or serious injury.**

Unsuitable settings or unsuitable data may trigger unintended movements, trigger signals, damage parts and disable monitoring functions. Some settings do not become active until after a restart.

### **WARNING**

#### **UNINTENDED EQUIPMENT OPERATION**

- Do not operate the drive system with unknown settings or data.
- Never modify a parameter unless you fully understand the parameter and all effects of the modification.
- After modifications to settings, restart the drive and verify the saved data or settings.
- When commissioning the product, carefully run tests for all operating states and potential error situations.
- Verify the functions after replacing the product and also after making changes to the settings or data.
- Only start the system if there are no persons or obstructions in the danger zone.

**Failure to follow these instructions can result in death, serious injury, or equipment damage.**

If the power stage is disabled unintentionally, for example as a result of power outage, errors or functions, the motor is no longer decelerated in a controlled way.

## **WARNING**

#### **MOVEMENT WITHOUT BRAKING EFFECT**

Verify that movements without braking effect cannot cause injuries or equipment damage.

**Failure to follow these instructions can result in death, serious injury, or equipment damage.**

When the product is operated for the first time, there is a risk of unanticipated movements caused by, for example, incorrect wiring or unsuitable parameter settings.

#### **WARNING**

#### **UNINTENDED MOVEMENT**

- Run initial tests without coupled loads.
- Verify that a functioning emergency stop push-button is within reach of all persons involved in running tests.
- Anticipate movements in unintended directions or oscillation of the motor.
- Only operate the system if there are no persons or obstructions in the danger zone.

**Failure to follow these instructions can result in death, serious injury, or equipment damage.**

The metal surfaces of the product may exceed 100 °C (212 °F) during operation.

### **WARNING**

#### **HOT SURFACES**

- Ensure that any contact with hot surfaces is avoided.
- Do not allow flammable or heat-sensitive parts in the immediate vicinity of hot surfaces.
- Verify that the heat dissipation is sufficient by performing a test run under maximum load conditions.

**Failure to follow these instructions can result in death, serious injury, or equipment damage.**

### **6.1 Overview**

### **6.1.1 Commissioning steps**

You must also re-commission an already configured device if you want to use it under changed operating conditions.

*To be done*

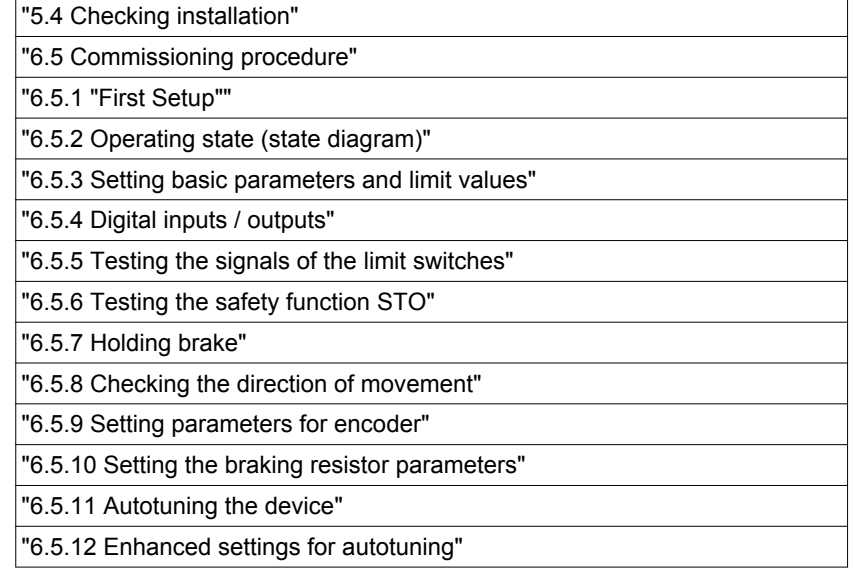

0198441113755, V1.08, 04.2014 0198441113755, V1.08, 04.2014

### **6 Commissioning LXM32A**

### **6.1.2 Commissioning tools**

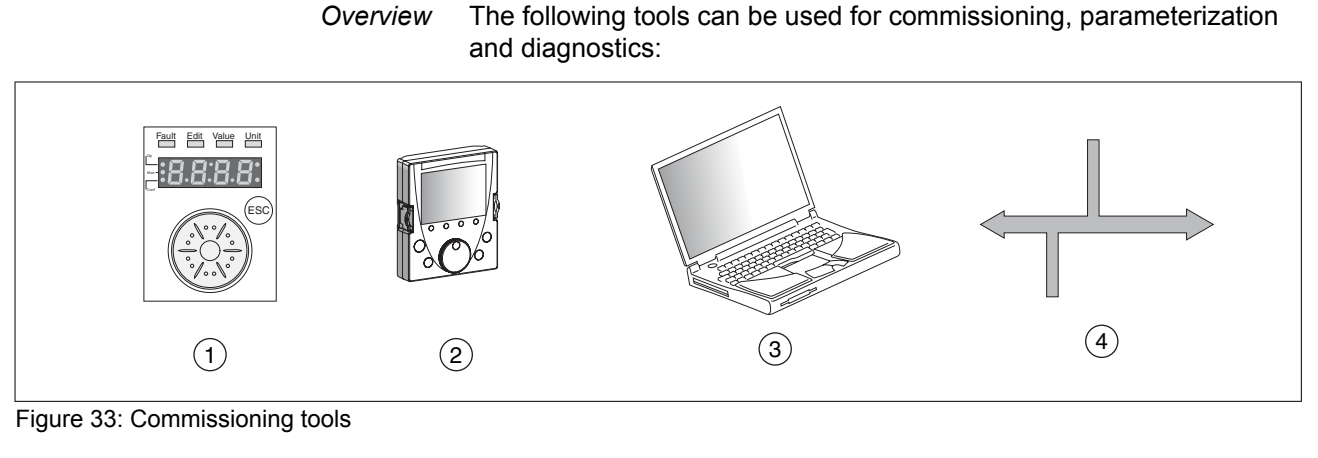

- (1) Integrated HMI
- (2) External graphic display terminal
- (3) PC with commissioning software
- (4) Fieldbus

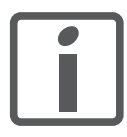

*Access to all parameters is only possible with the commissioning software or via the fieldbus.*

Device settings can be duplicated. Stored device settings can be transferred to a device of the same type. Duplicating the device settings can be used if multiple devices are to have the same settings, for example, when devices are replaced.

### **6.2 Integrated HMI**

The device allows you to edit parameters, start the operating mode Jog or perform autotuning via the integrated Human-Machine Interface (HMI). Diagnostics information (such as parameter values or error numbers) can also be displayed. The individual sections on commissioning and operation include information on whether a function can be carried out via the integrated HMI or whether the commissioning software must be used.

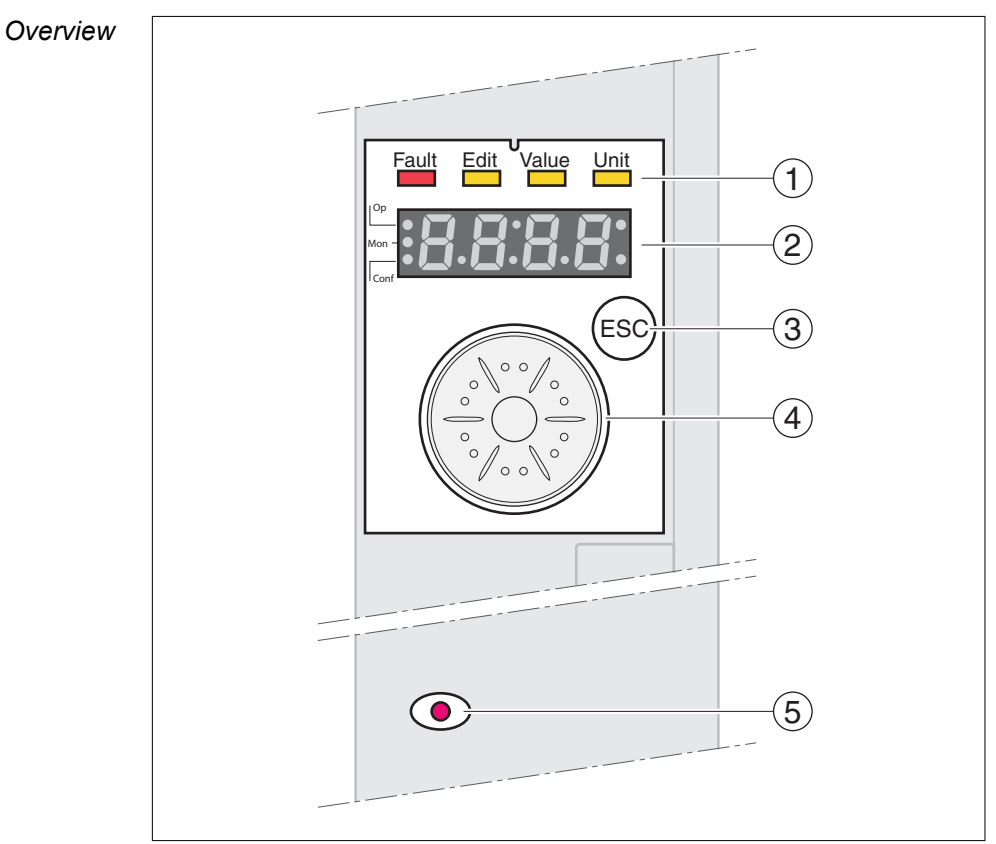

Figure 34: Controls at the integrated HMI

- (1) Status LEDs
- (2) 7-segment display
- (3) ESC key
- (4) Navigation button
- (5) Red LED on: Voltage present at DC bus

#### **6.2.1 Indication and operation**

*Overview* Status LEDs and a 4-digit 7-segment display indicate the device status, menu designation, parameter codes, status codes and error numbers. By turning the navigation button, you can select menu levels and parameters and increment or decrement values. To confirm a selection, press the navigation button.

The ESC (Escape) button allows you to exit parameters and menus. If values are displayed, the ESC button lets you return to the last saved value.

*Character set on the HMI* The following table shows the assignment of the characters to the symbols displayed by the 4-digit 7-segment display.

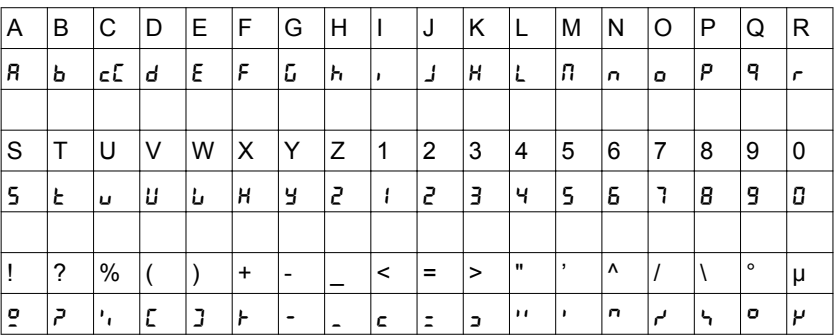

#### *Indication of the device status*

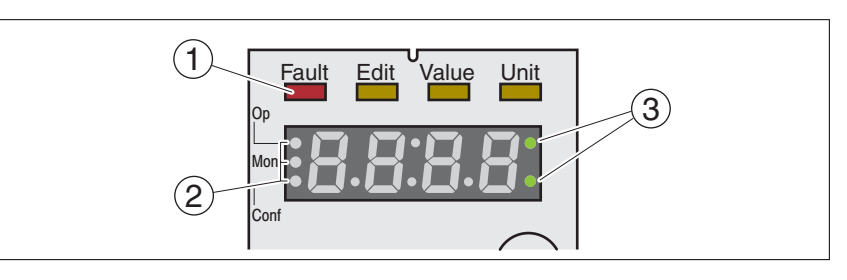

(1) Four status LEDs are located above the 7-segment display:

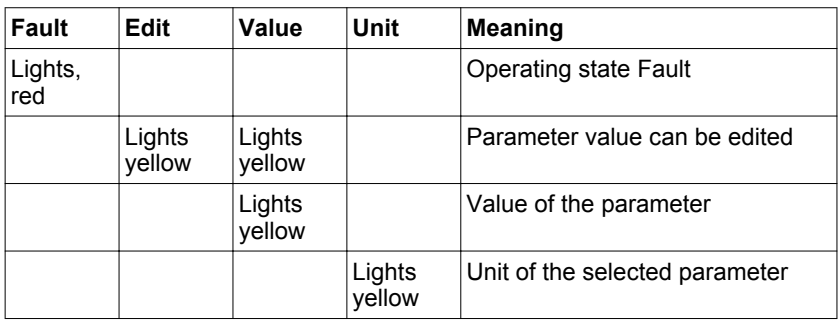

(2) Three status LEDS for identification of the menu levels:

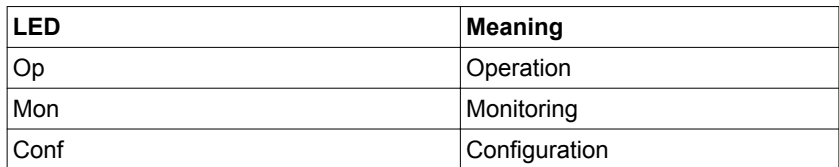

(3) Flashing dots indicate a warning, for example, if a limit value has been exceeded.

*Display of values* The HMI can directly display values up to 999.

Values greater than 999 are displayed in ranges of 1000. Turn the navigation button to select one of the ranges.

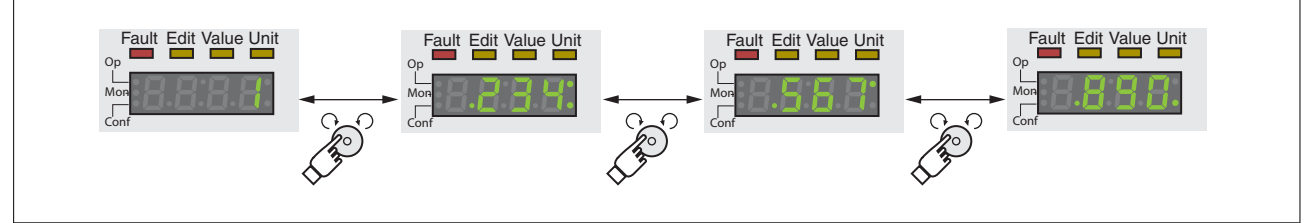

Example:: Value 1234567890

Figure 35: HMI display of values

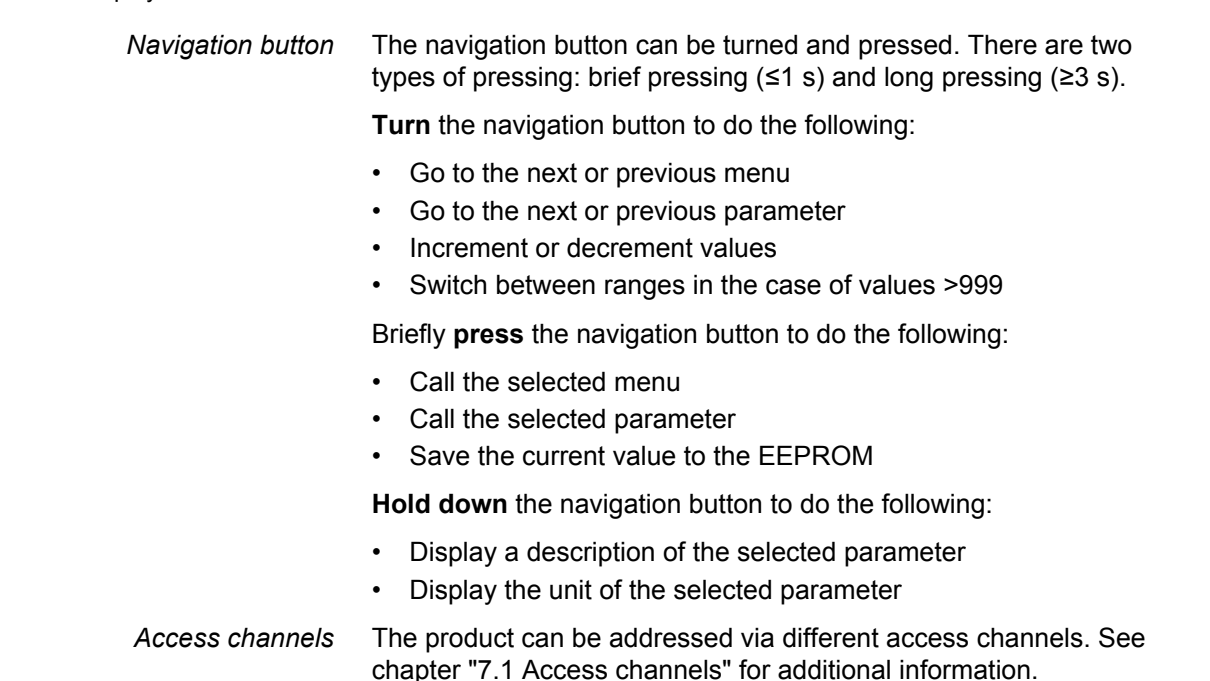

### **6 Commissioning LXM32A**

#### **6.2.2 Menu structure**

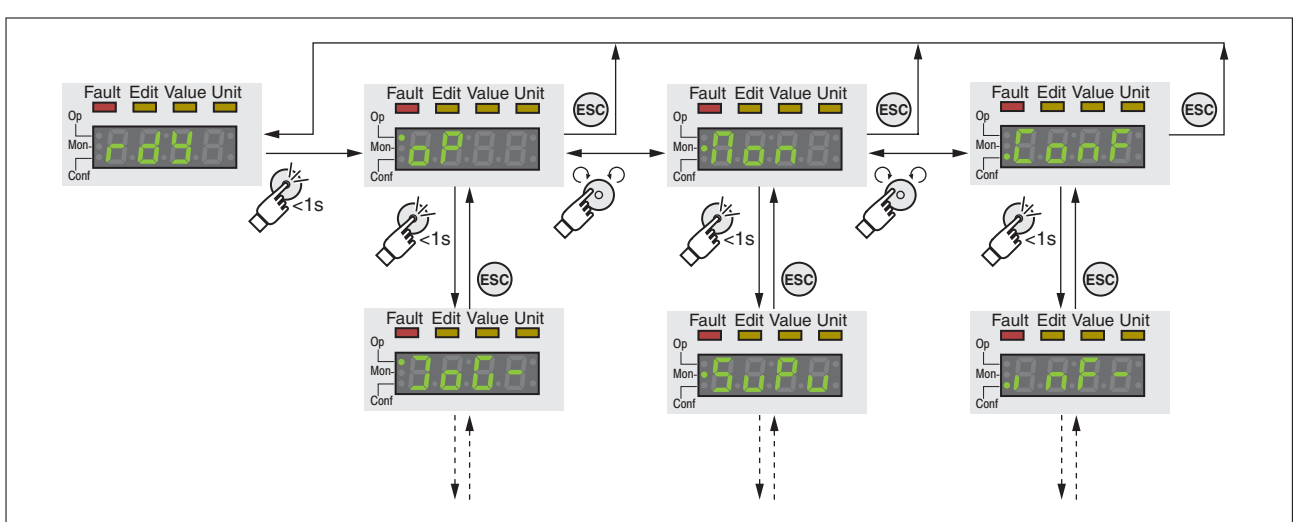

*Overview* The integrated HMI is menu-driven. The following illustration shows the top level of the menu structure.

Figure 36: HMI menu structure

The level below the top level contains the parameters belonging to the respective menu items. To facilitate access, the parameter tables also specify the menu path, for example  $\sigma P \rightarrow J \sigma T$ .

### **LXM32A 6 Commissioning**

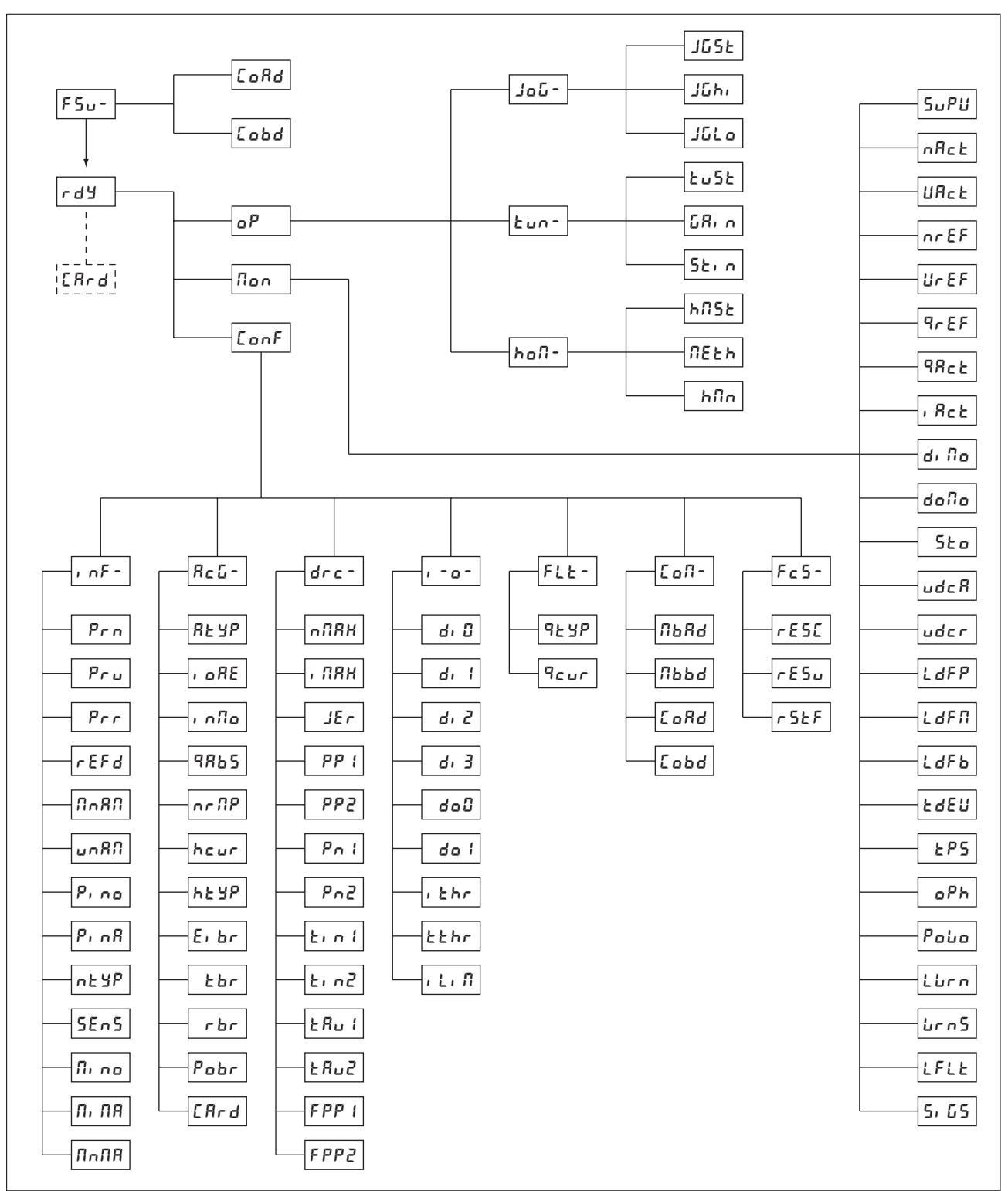

Figure 37: HMI menu structure LXM32A

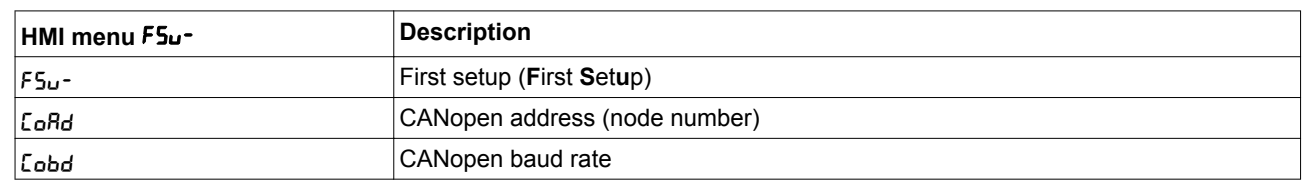

# **6 Commissioning LXM32A**

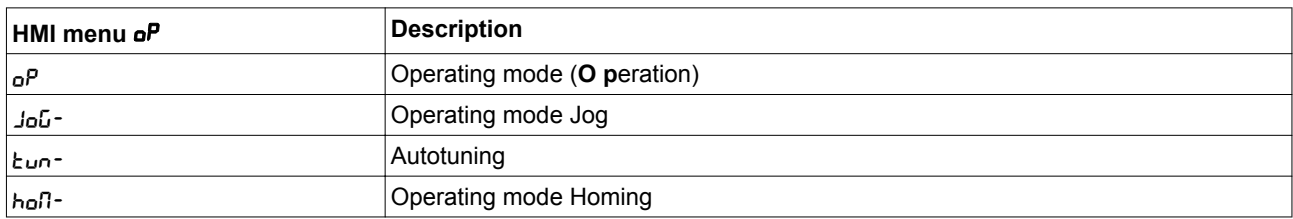

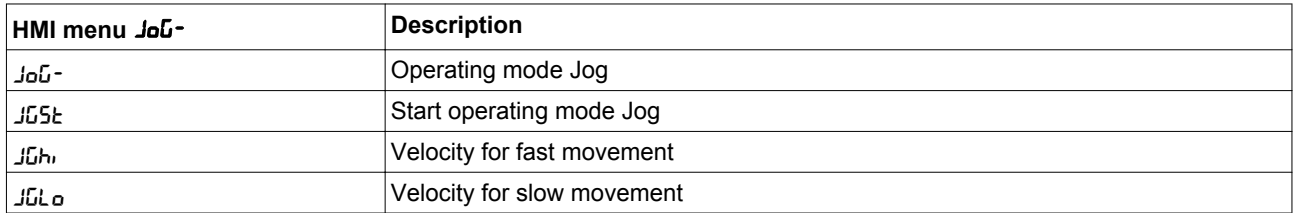

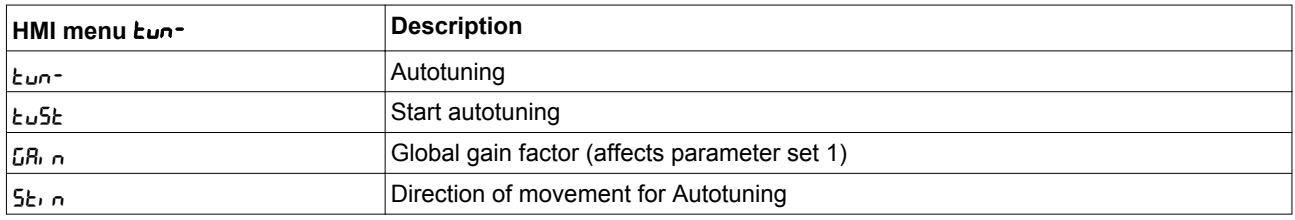

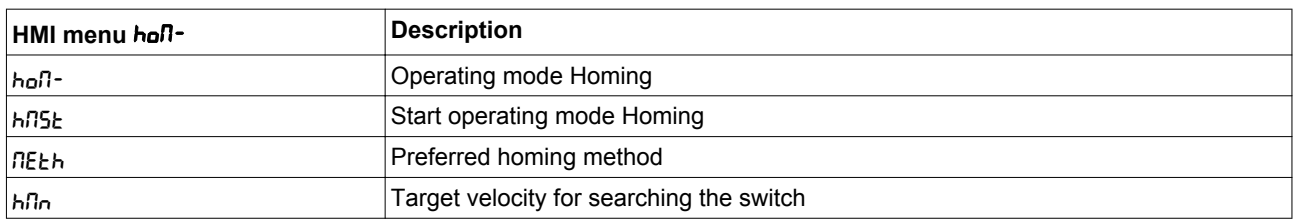

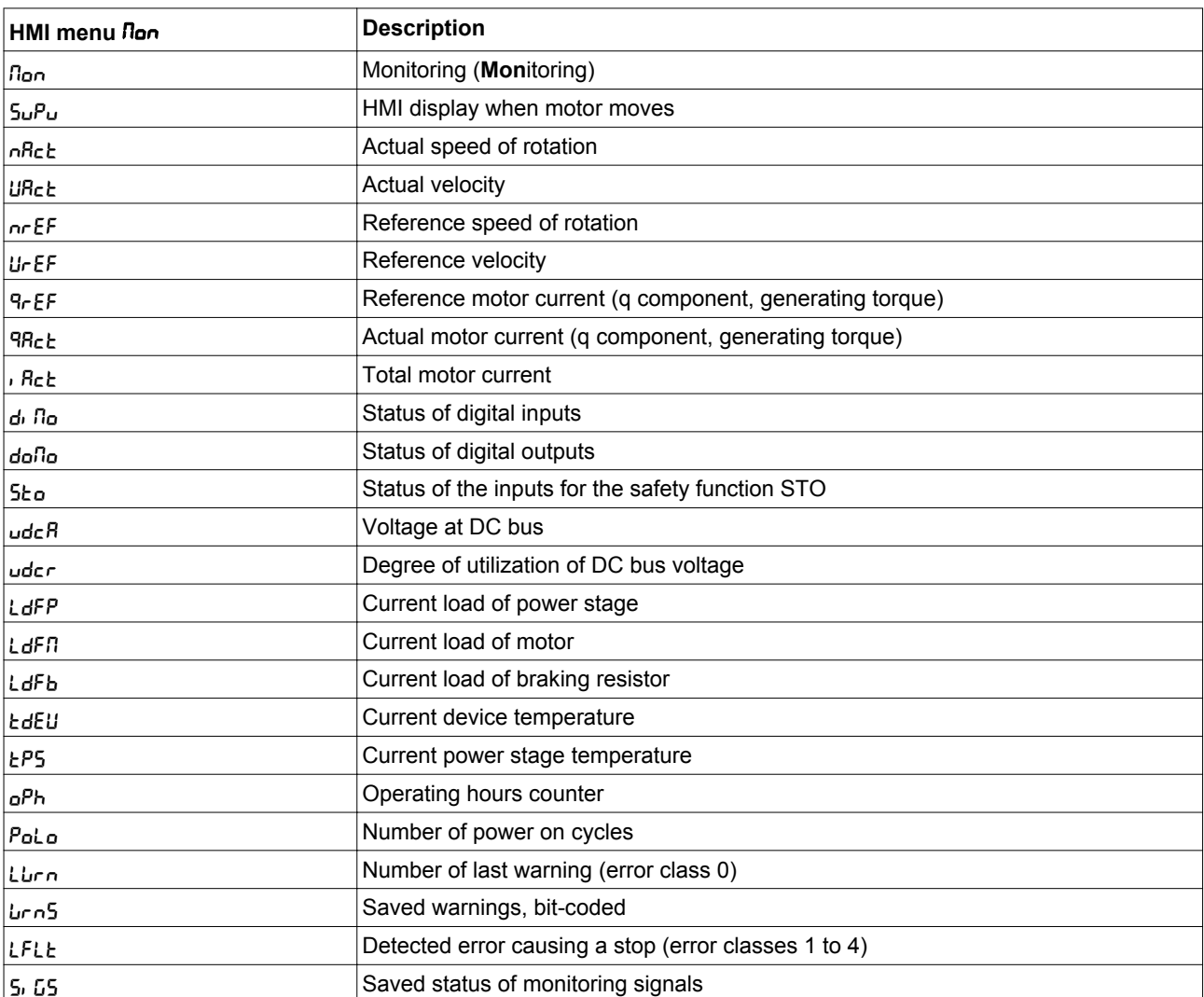

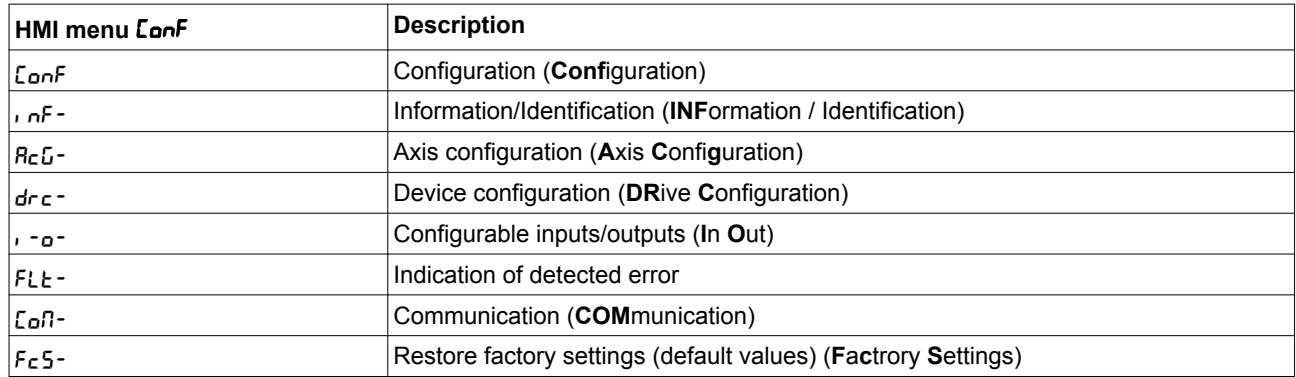

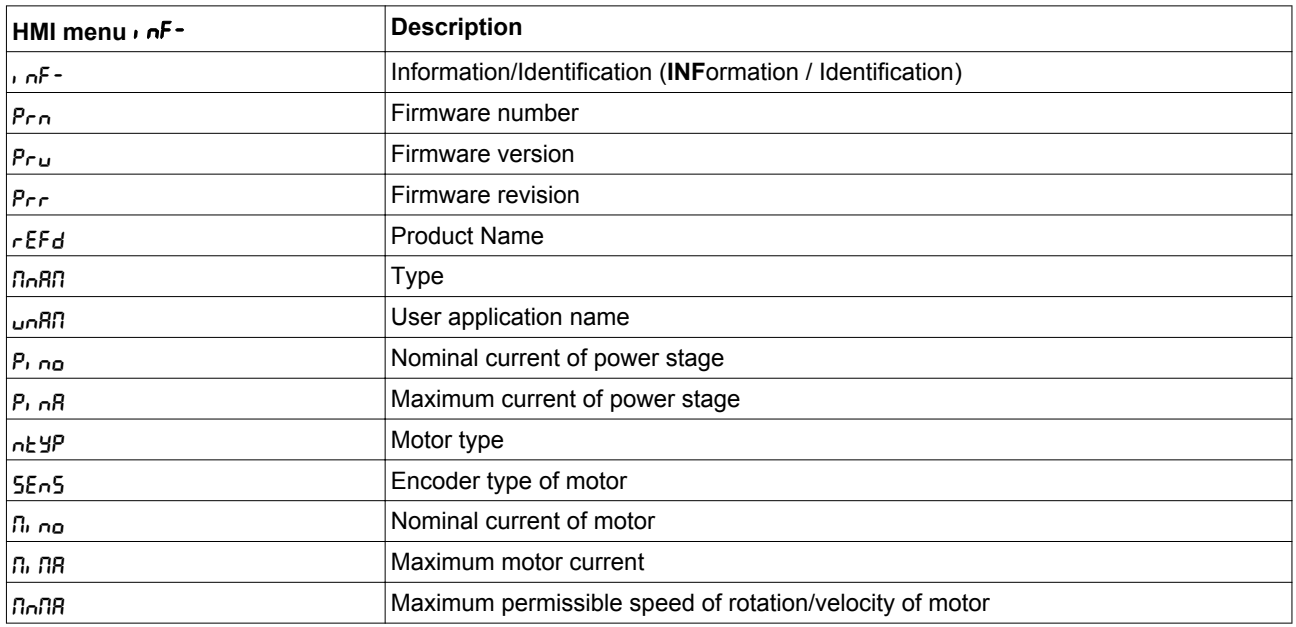

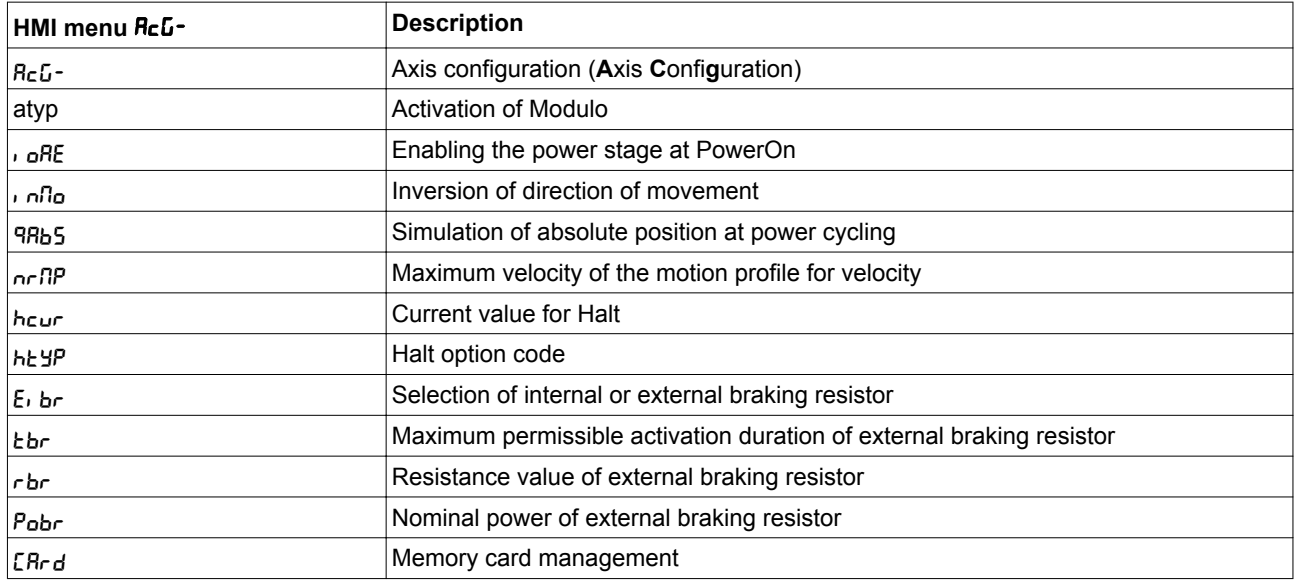

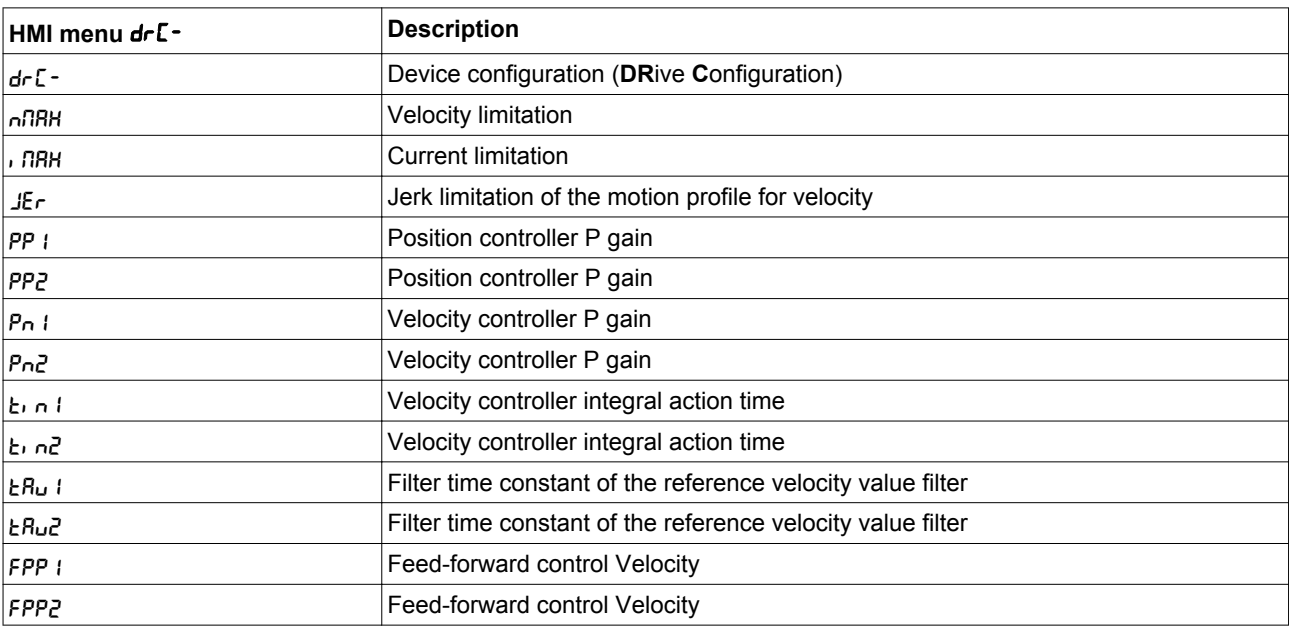

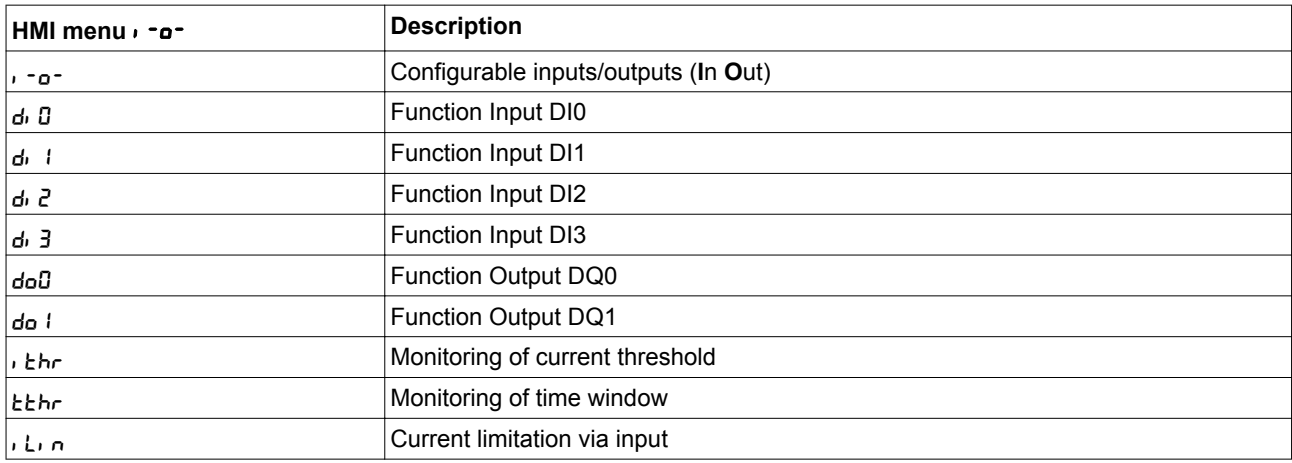

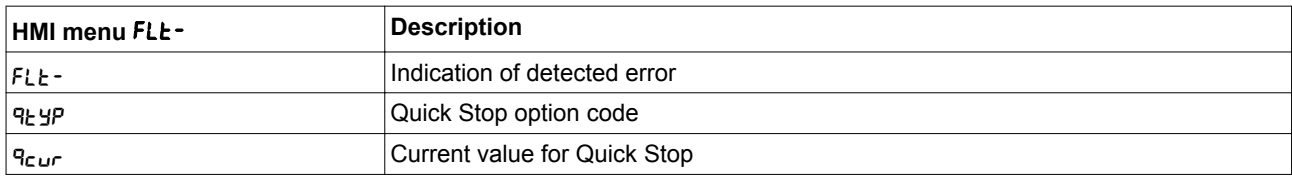

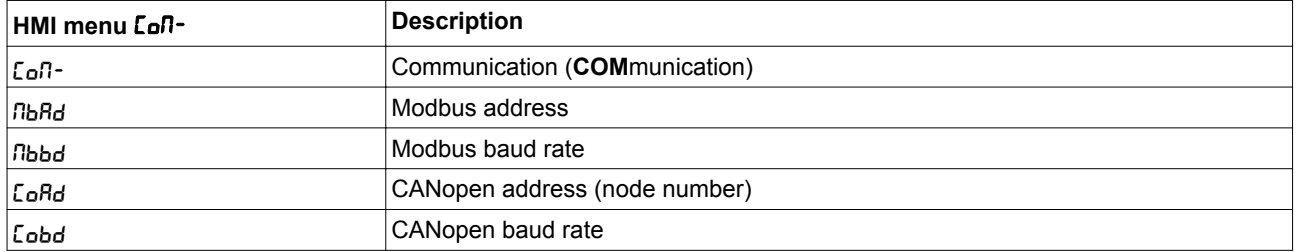

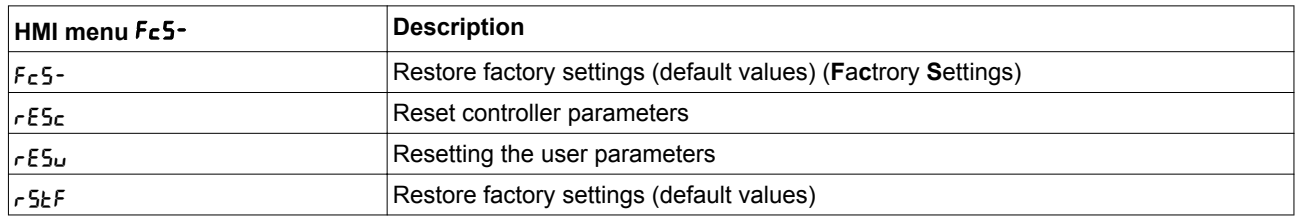

### <span id="page-130-0"></span>**6.2.3 Making settings**

*Displaying and setting parameters* The figure below shows an example of displaying a parameter (second level) and entering or selecting a parameter value (third level).

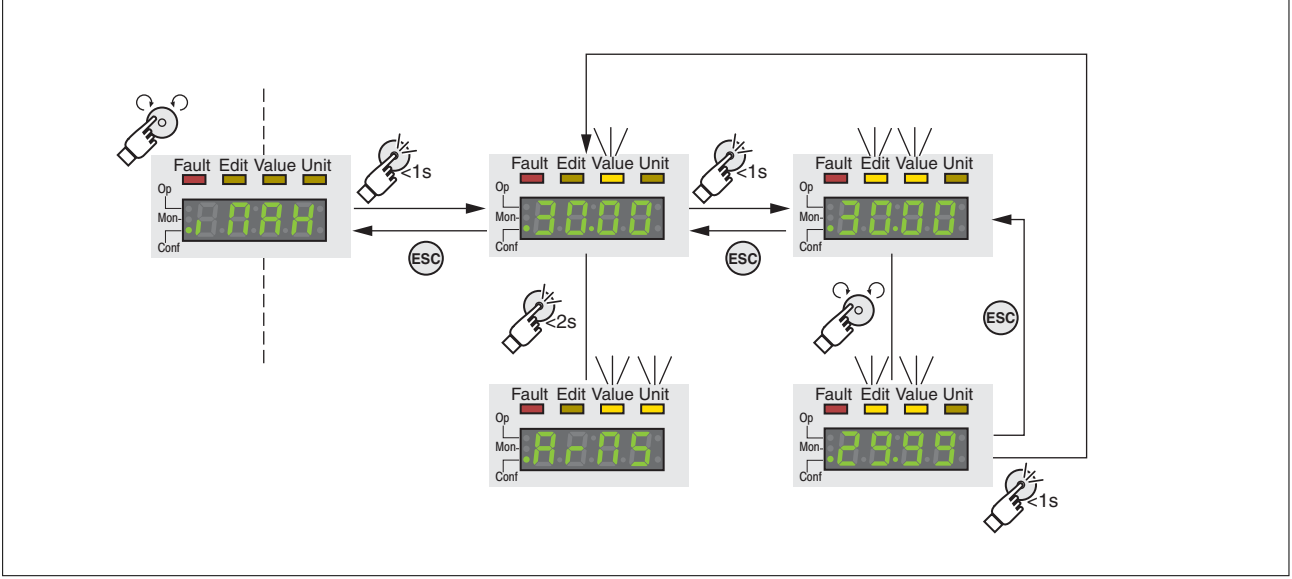

Figure 38: Integrated HMI, example of setting a parameter

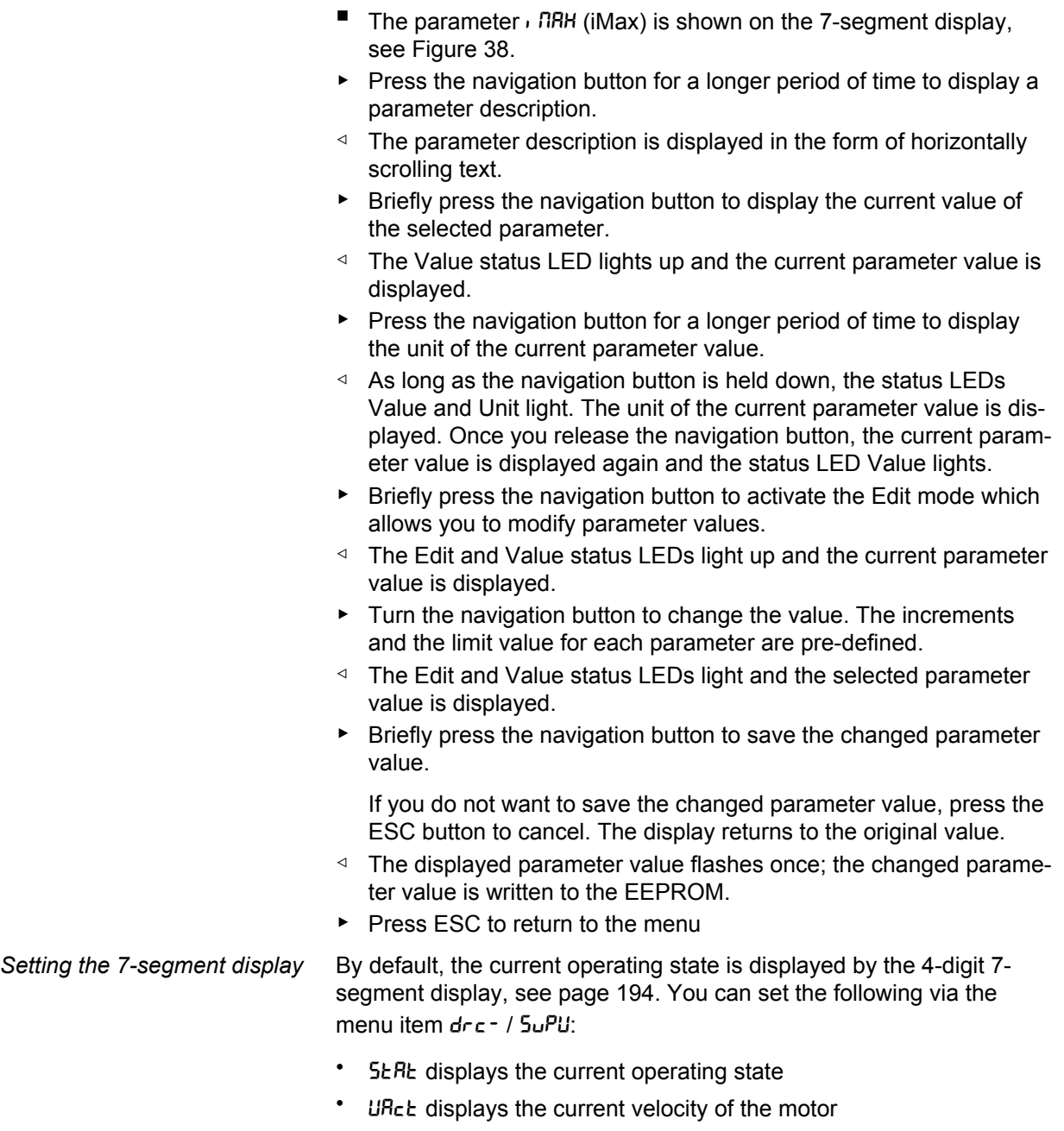

• *i* Rct displays the current motor current

A change only becomes active when the power stage is disabled.

### **6.3 External graphic display terminal**

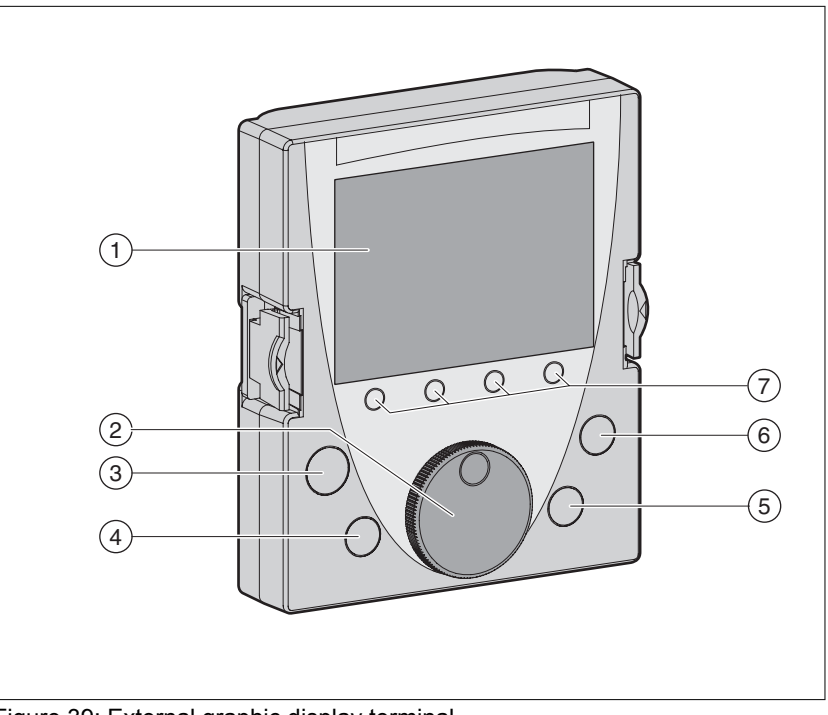

The external graphic display terminal is only designed for commissioning drives.

Figure 39: External graphic display terminal

- (1) Display field
- (2) Navigation button
- (3) STOP/RESET key
- (4) RUN key
- (5) FWD/REV key
- (6) ESC key
- (7) Function keys F1 ... F4

Depending on the firmware version of the external graphic display terminal, the information may be represented differently. Use the most up to date firmware version.

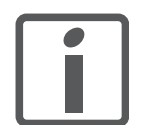

*If you have any questions please contact your sales office. Your sales office staff will be happy to give you the name of a customer service office in your area.*

*http://www.schneider-electric.com*

## **6 Commissioning LXM32A**

# **6.3.1 Display and controls**

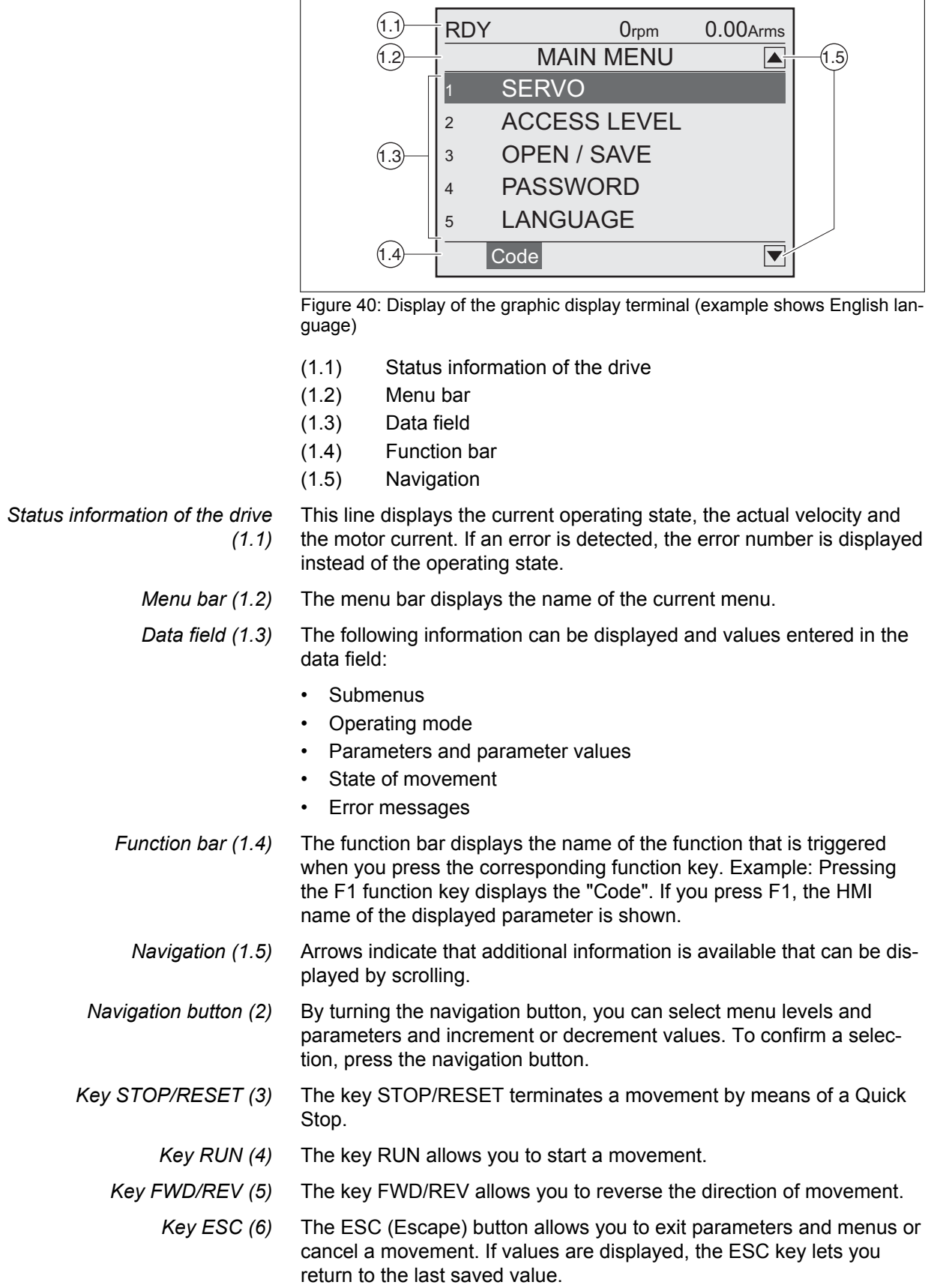

*Display field (1)* The display is subdivided into 5 areas.

*Function keys F1 ... F4 (7)* The assignment of the function keys F1 .... F4 depends on the context. The function bar displays the name of the function triggered when the corresponding function key is pressed.

#### **6.3.2 Connecting the external graphic display terminal to LXM32**

The external graphic display terminal is an accessory for the drive, see chapter ["11.1 Commissioning tools",](#page-472-0) page [473.](#page-472-0) The external graphic display terminal is connected to CN7 (commissioning interface). Only use the cable shipped with the external graphic display terminal to connect it. If the external graphic display terminal is connected to LXM32, the integrated HMI is deactivated. The integrated HMI shows d<sub>1</sub> 5P (Display).

#### **6.3.3 Using the external graphic display terminal**

The following 2 examples show you how to use the external graphic display terminal.

*Example 'Setting the Language'* In this example, you set the desired language for the external graphic display terminal. The drive must have been fully installed and the supply voltage must be on.

- The external graphic display terminal has been connected to CN7 and the main menu is displayed.
- $\triangleright$  Rotate the navigation button until item 5 (LANGUAGE) is highlighted.
- Press the navigation button to confirm the selection.
- The menu bar shows the selected function  $(s_L)$  LANGUAGE). The data field displays the selected value, in this case the selected language.
- $\triangleright$  Press the navigation button to change the value.
- ◁ The menu bar displays the selected function "Language". The supported languages are shown in the data field.
- Turn the navigation button to select the desired language.
- ◁ The currently active language is highlighted by a check.
- Press the navigation button to confirm the selected value.
- ◁ The menu bar displays the selected function "Language". The selected language is shown in the data field.
- Press ESC to return to the main menu.
- ◁ The main menu is displayed in the selected language.

*Example 'Using Operating Mode Jog'*

This example starts a movement in the operating mode Jog. The drive must have been fully installed. Commission the drive as per chapter ["6.5 Commissioning procedure".](#page-137-0) The following procedure corresponds to chapter .["6.5.8 Checking the direction of movement".](#page-154-0)

- The external graphic display terminal has been connected to CN7 and the main menu is displayed. The desired language has been set.
- Rotate the navigation button until item 1 (SERVO) is highlighted.
- ▶ Press the navigation button to confirm the selection.
- $\triangleleft$  The menu bar shows the selected function  $(1$  SERVO). The data field displays the submenu of the selected function  $(1$  SERVO).
- ▶ Rotate the navigation button until item 1.4 (OPERATION) is highlighted and press the navigation button to confirm the selection.
- $\leq$  The menu bar shows the selected function  $(1.4 \text{ OPERATION})$ . The data field displays the supported operating modes in a submenu.
- $\blacktriangleright$  Rotate the navigation button until item 1.4.1 (JOG) is highlighted and press the navigation button to confirm the selection.
- $\triangleleft$  The menu bar shows the selected function ( $_{14.1}$  JOG). The data field displays "Op. mode Jog" and the parameters and parameter values for the operating mode
- ▶ Rotate the navigation button until the item "Op. mode Jog" is highlighted and press the navigation button to confirm the selection.
- ◁ The data field displays "JOG → " (Jog, slow movement in positive direction).
- **▶ Rotate the navigation button to change the (slow:**  $\rightarrow$  **,**  $\leftarrow$  **fast:**  $\rightarrow \rightarrow$ **,** ←← ) and the direction of movement (positive direction of movement: → , →→ , negative direction of movement: ← , ←← ). You can also use the FWD/REV key to change the direction of movement.
- ▶ Press the navigation button or the RUN key to enable the power stage.
- ▶ Press the navigation button or the RUN key to start a movement.
- ◁ The movement continues as long as you hold down the navigation button / the RUN key or until you press the STOP/RESET key. You can neither change the velocity nor the direction of movement during the movement.
- To stop the movement, press the STOP/RESET key or release the navigation button / the RUN key.
- ▶ Press the ESC key to disable the power stage.
- ◁ Power stage is disabled.
- ▶ Press ESC 3 times to return to the main menu.
- ◁ Each time you press ESC you go back by one menu level.

### **6.4 Commissioning software**

The commissioning software has a graphic user interface and is used for commissioning, diagnostics and testing settings.

- Tuning of the controller parameters via a graphical user interface
- Comprehensive set of diagnostics tools for optimization and maintenance
- Long-term trace for evaluation of the performance
- Testing the input and output signals
- Tracking signals on the screen
- Archiving of device settings and recordings with export function for further processing in other applications

See page [112](#page-111-0) for details on connecting a PC to the device.

*Online help* The commissioning software offers help functions, which can be accessed via "? Help Topics" or by pressing the F1 key.

### <span id="page-137-0"></span>**6.5 Commissioning procedure**

Unsuitable settings or unsuitable data may trigger unintended movements, trigger signals, damage parts and disable monitoring functions. Some settings do not become active until after a restart.

### **WARNING**

**UNINTENDED EQUIPMENT OPERATION**

- Do not operate the drive system with unknown settings or data.
- Never modify a parameter unless you fully understand the parameter and all effects of the modification.
- After modifications to settings, restart the drive and verify the saved data or settings.
- When commissioning the product, carefully run tests for all operating states and potential error situations.
- Verify the functions after replacing the product and also after making changes to the settings or data.
- Only start the system if there are no persons or obstructions in the danger zone.

**Failure to follow these instructions can result in death, serious injury, or equipment damage.**

### **WARNING**

**UNINTENDED BEHAVIOR CAUSED BY ACCESS CONTROL**

Improper use of access control may cause commands to be triggered or blocked.

- Verify that no unintended behavior is caused as a result of enabling or disabling exclusive access.
- Verify that impermissible access is blocked.
- Verify that required access is available.

**Failure to follow these instructions can result in death, serious injury, or equipment damage.**

#### **6.5.1 "First Setup"**

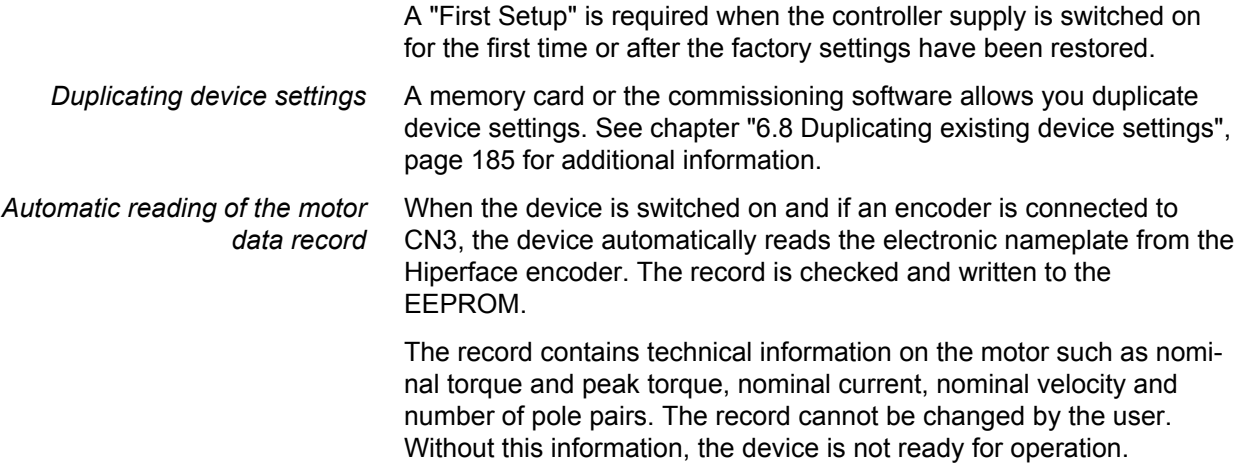

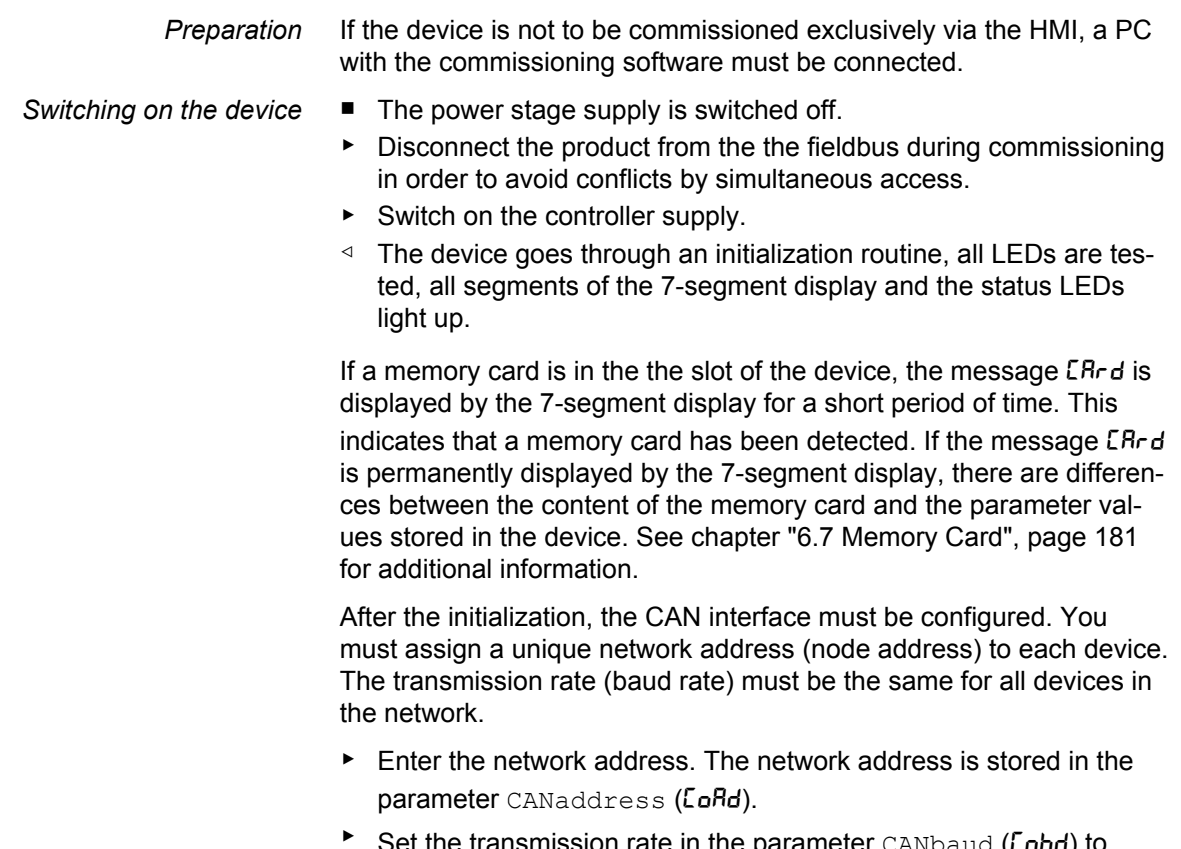

**neter** CANbaud **(Lobd) to** meet the requirements of your network.

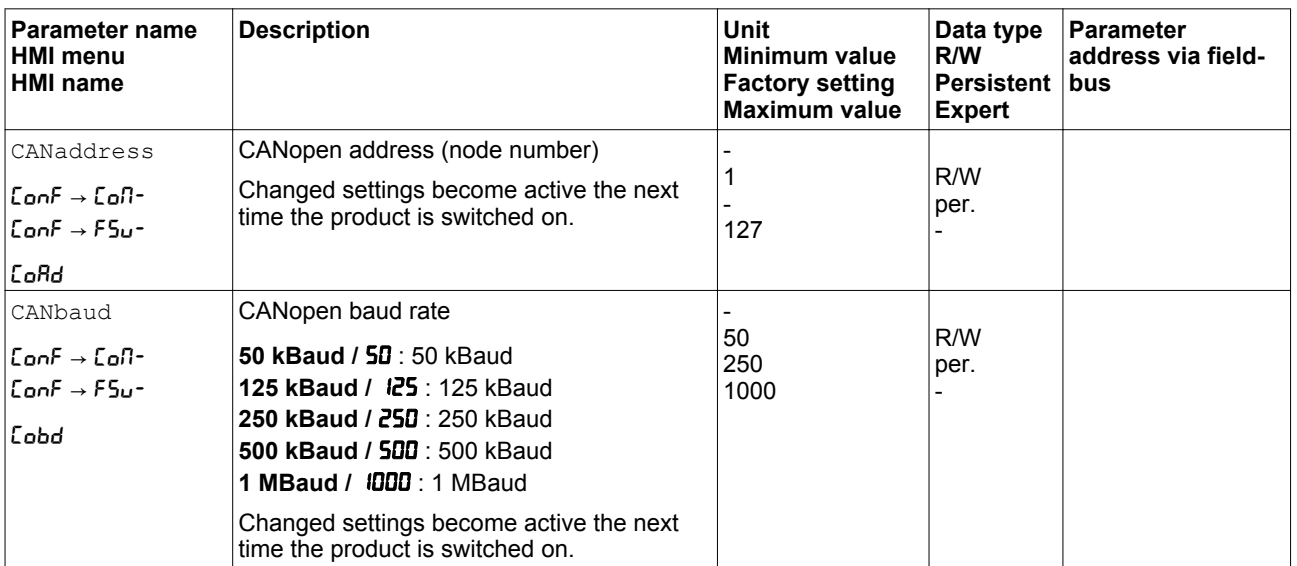

The settings are valid for CANopen and for CANmotion.

*Restarting the device* A restart of the device is required for the changes to become effective. After the restart, the device is ready for operation. The device is in the operating mode Jog. See chapter ["7.3 Operating modes"](#page-199-0), page [200](#page-199-0) for changing operating modes.

- *Further steps* ▶ Attach a label to the device that contains information for servicing the device such as fieldbus type and device address.
	- $\blacktriangleright$  Make the settings described below for commissioning.

## **6 Commissioning LXM32A**

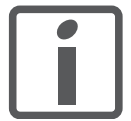

*You can additionally save your settings to a memory card. Use only genuine accessory memory cards, see chapter* ["11.2 Memory cards"](#page-472-0)*, page* [473](#page-472-0)*.*

### <span id="page-140-0"></span>**6.5.2 Operating state (state diagram)**

After switching on and when an operating mode is started, the product goes through a number of operating states.

The state diagram (state machine) shows the relationships between the operating states and the state transitions.

The operating states are internally monitored and influenced by monitoring functions.

*Graphical representation* The state diagram is represented as a flow chart.

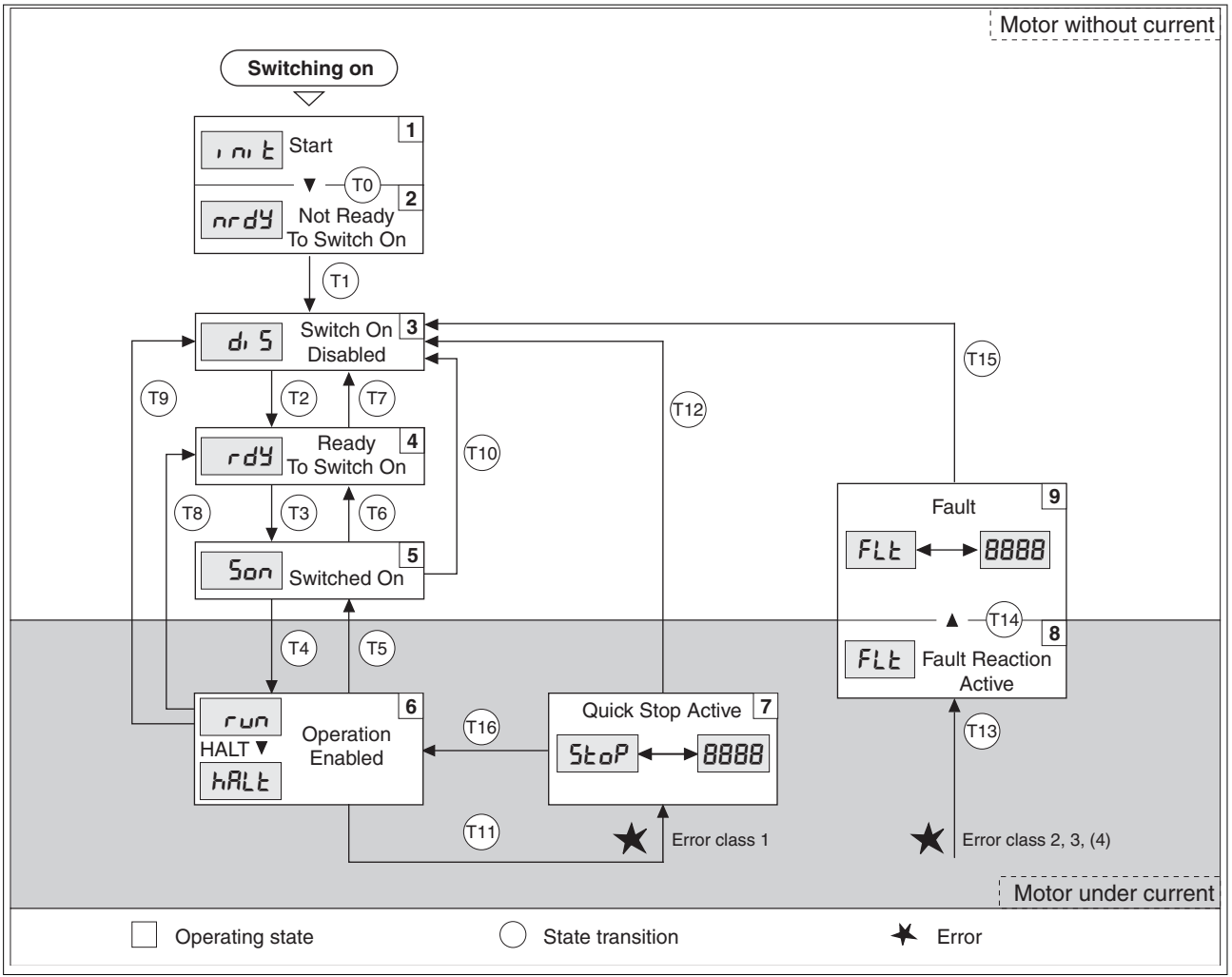

Figure 41: State diagram

*Operating states and state transitions*

See page [194](#page-193-0) for detailed information on operating states and state transitions.

#### <span id="page-141-0"></span>**6.5.3 Setting basic parameters and limit values**

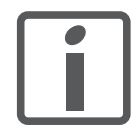

*Prepare a list with the parameters required for the functions used.*

*Controller parameter sets* This device allows you to use two controller parameter sets. It is possible to switch form one set of controller parameters to the other during operation. The active controller parameter set is selected with the parameter CTRL SelParSet.

> The corresponding parameters are CTRL1\_xx for the first controller parameter set and CTRL2 xx for the second controller parameter set. The following descriptions use the notation CTRL1\_xx (CTRL2\_xx) if there are no functional differences between the two controller parameter sets.

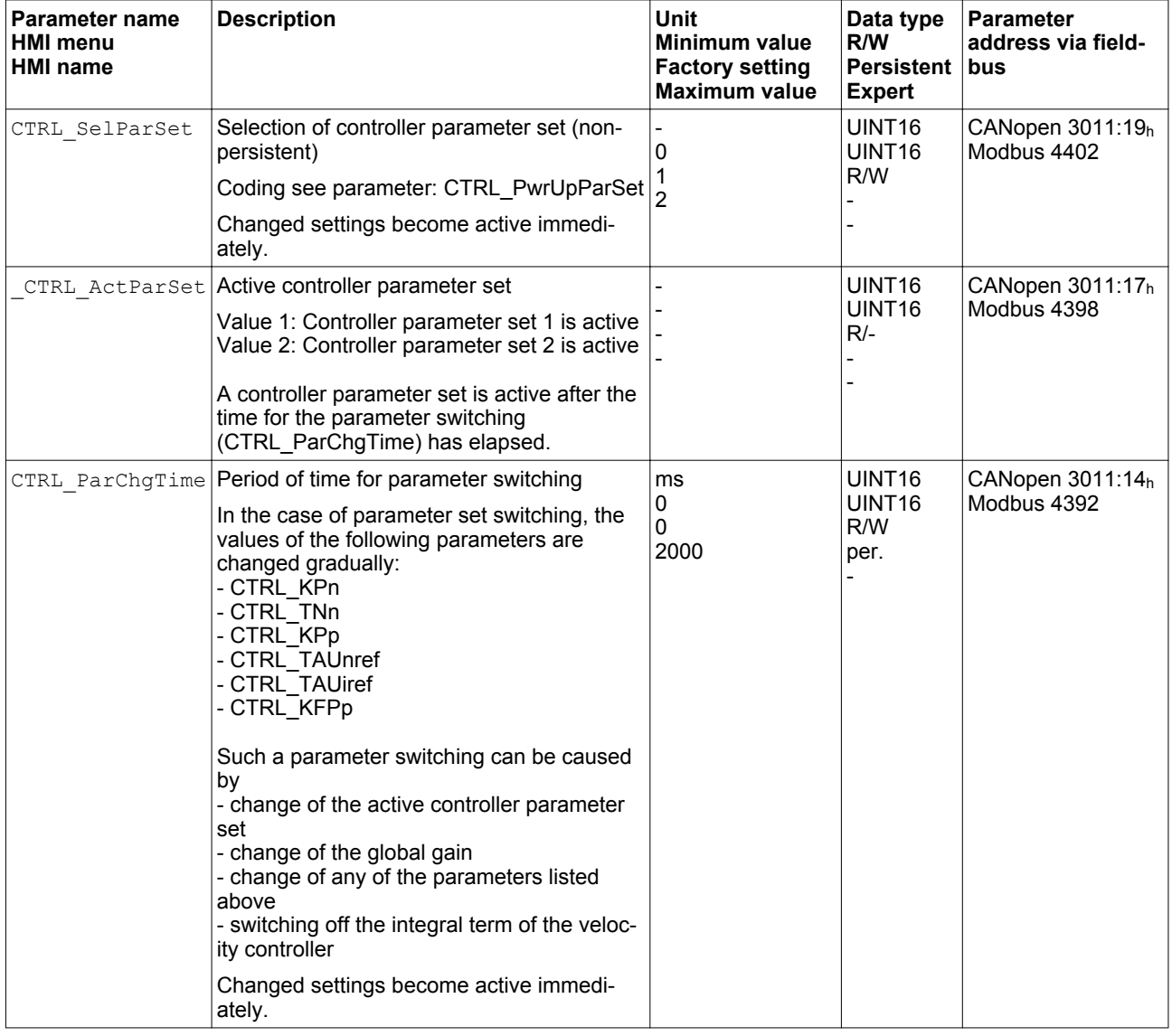

*Setting limit values* Suitable limit values must be determined and calculated on the basis of the system and motor data. As long as the motor is operated without loads, the default settings do not need to be changed.

*Current limitation* The maximum motor current can be set with the parameter CTRL I max.

> The maximum current for the "Quick Stop" function can be limited with the parameter LIM I\_maxQSTP and for the "Halt" function with the parameter LIM\_I\_maxHalt.

- $\triangleright$  Use the parameter CTRL I max to set the maximum motor current.
- $\triangleright$  Use the parameter LIM I\_maxQSTP to set the maximum motor current for the "Quick Stop" function.
- ▶ Use the parameter LIM I maxHalt to set the maximum motor current for the "Halt" function.

The motor can be decelerated via a deceleration ramp or the maximum current for the functions "Quick Stop" and "Halt".

The device limits the maximum permissible current on the basis of the motor data and the device data. Even if the value entered for the maximum current in the parameter  $CTLI$   $I$  max is too high, the value is limited.

# **6 Commissioning LXM32A**

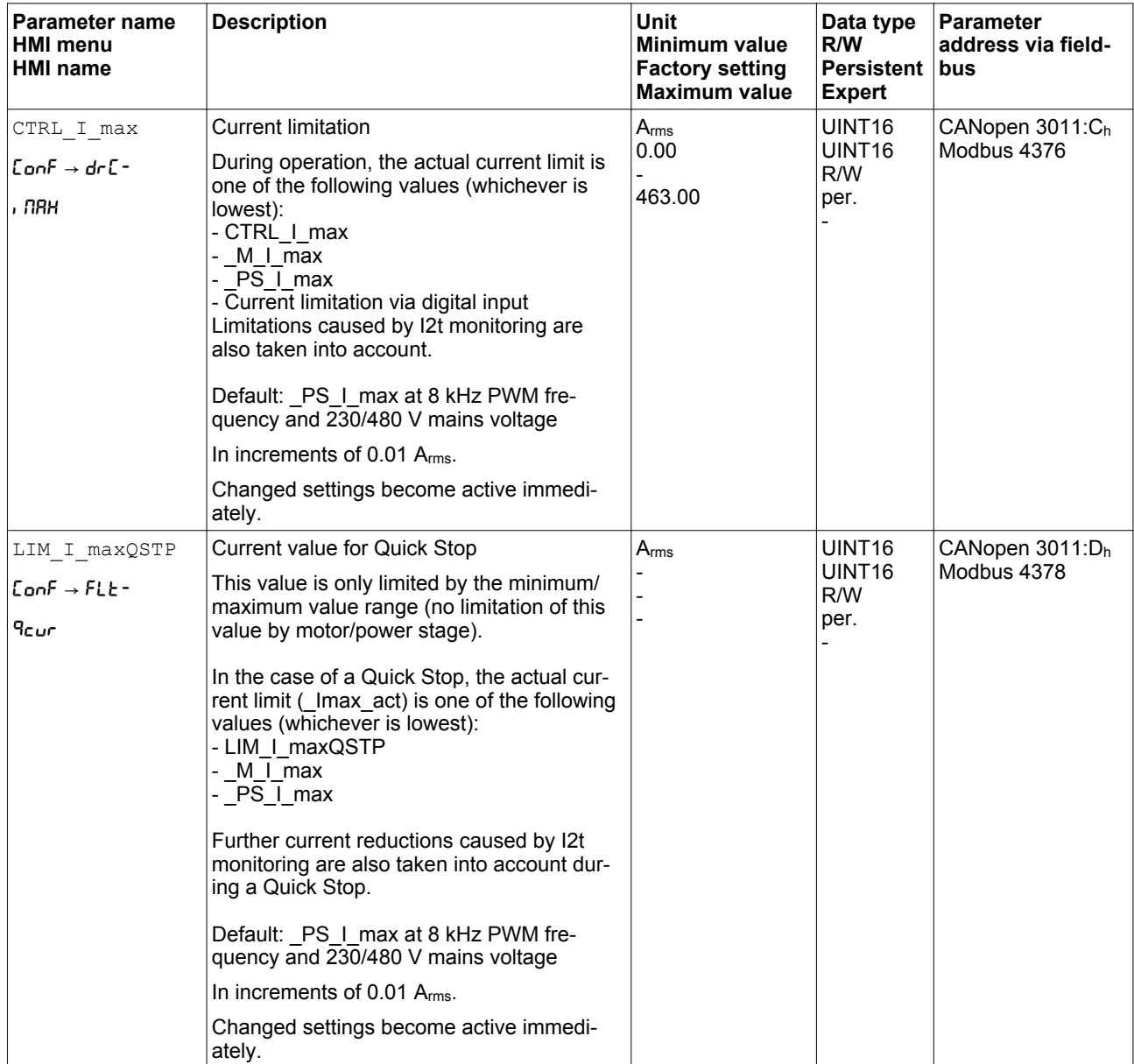
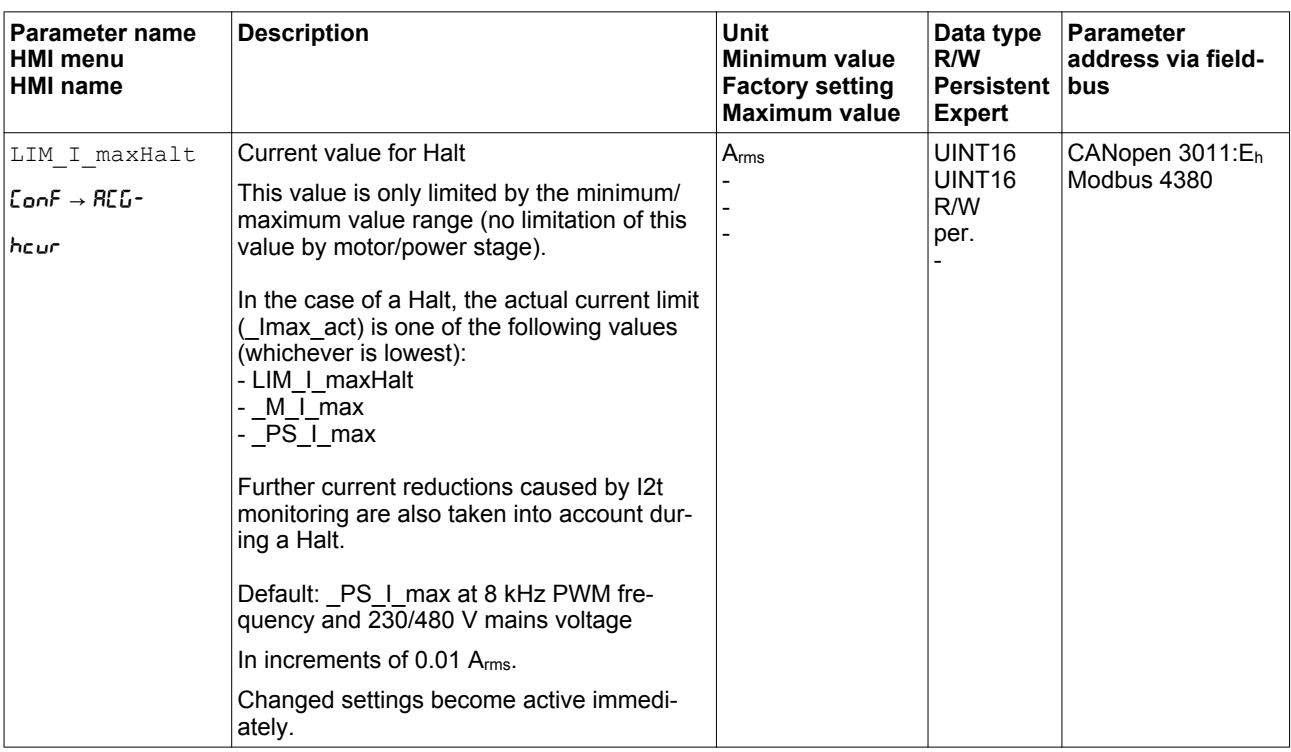

*Velocity limitation* The parameter CTRL\_v\_max can be used to limit the maximum velocity.

> $\triangleright$  Use the parameter  $\text{CTRL\_v\_max}$  to set the maximum velocity of the motor.

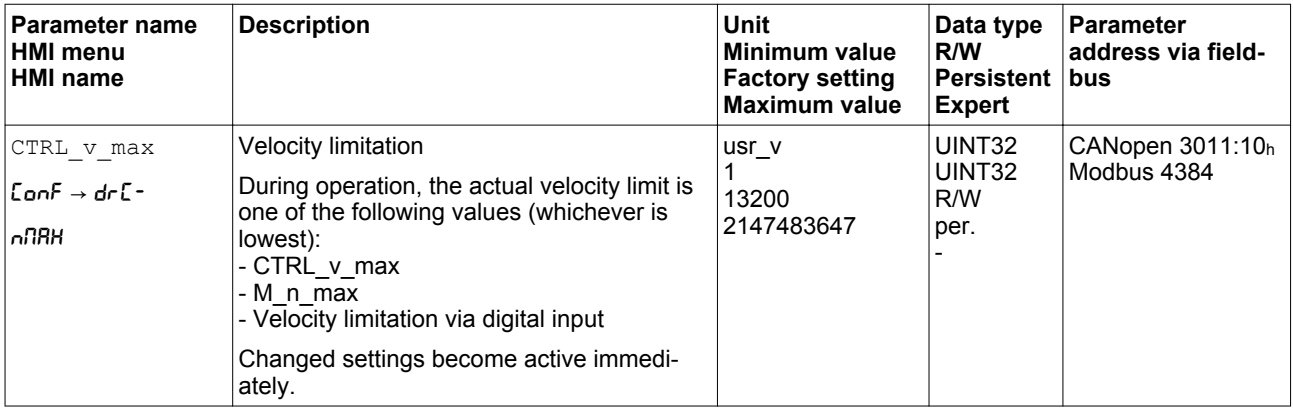

## **6.5.4 Digital inputs / outputs**

The device has configurable inputs and configurable outputs. The standard assignment and the configurable assignment depends on the selected operating mode. For more information, see chapter ["7.5.2 Setting the digital signal inputs and signal outputs".](#page-250-0)

The signal states of the digital inputs and outputs can be displayed on the HMI and displayed and modified using the commissioning software.

#### *Integrated HMI* The signal states can be displayed on the integrated HMI, but they cannot be modified.

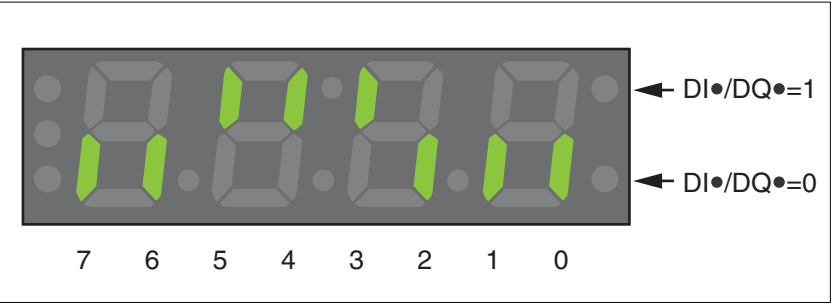

Figure 42: Integrated HMI, displaying the signal state of the digital inputs (DI∙) and outputs (DQ∙)

Inputs (parameter \_IO\_DI\_act):

- Open the menu item -Non / di No.
- ◁ The digital inputs are displayed in a bit-coded way.

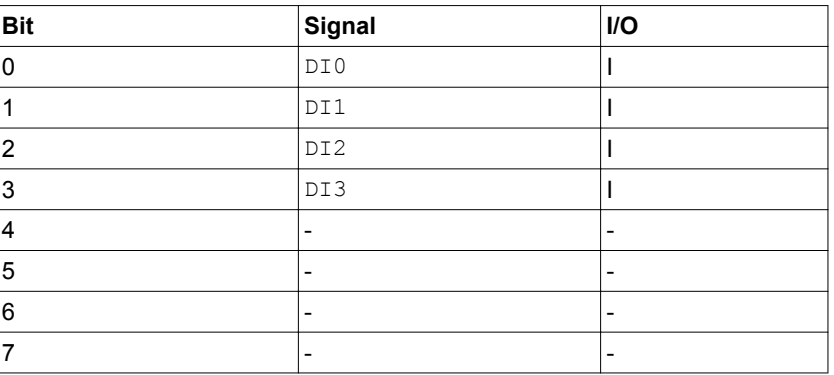

The parameter  $IODI$  act does not display the states of the inputs of the safety function STO. Use the parameter  $\overline{IO}$  STO act to visualize the states of the inputs of the safety function STO.

Outputs (parameter \_IO\_DQ\_act):

- Open the menu item non / dono.
- ◁ The digital outputs are displayed in a bit-coded way.

| <b>Bit</b> | Signal | I/O                      |
|------------|--------|--------------------------|
| 0          | DQ0    | ∩                        |
|            | DQ1    | ∩                        |
| 2          | -      | $\overline{\phantom{0}}$ |
| 3          |        | $\overline{\phantom{0}}$ |
| 4          |        | -                        |
| 5          | -      | -                        |
| 6          | -      | $\overline{\phantom{0}}$ |
| ⇁          |        | -                        |

*Fieldbus* The current signal states are contained in the parameter \_IO\_act in a bit-coded way. The values "1" and "0" correspond to the current signal state of the input or output.

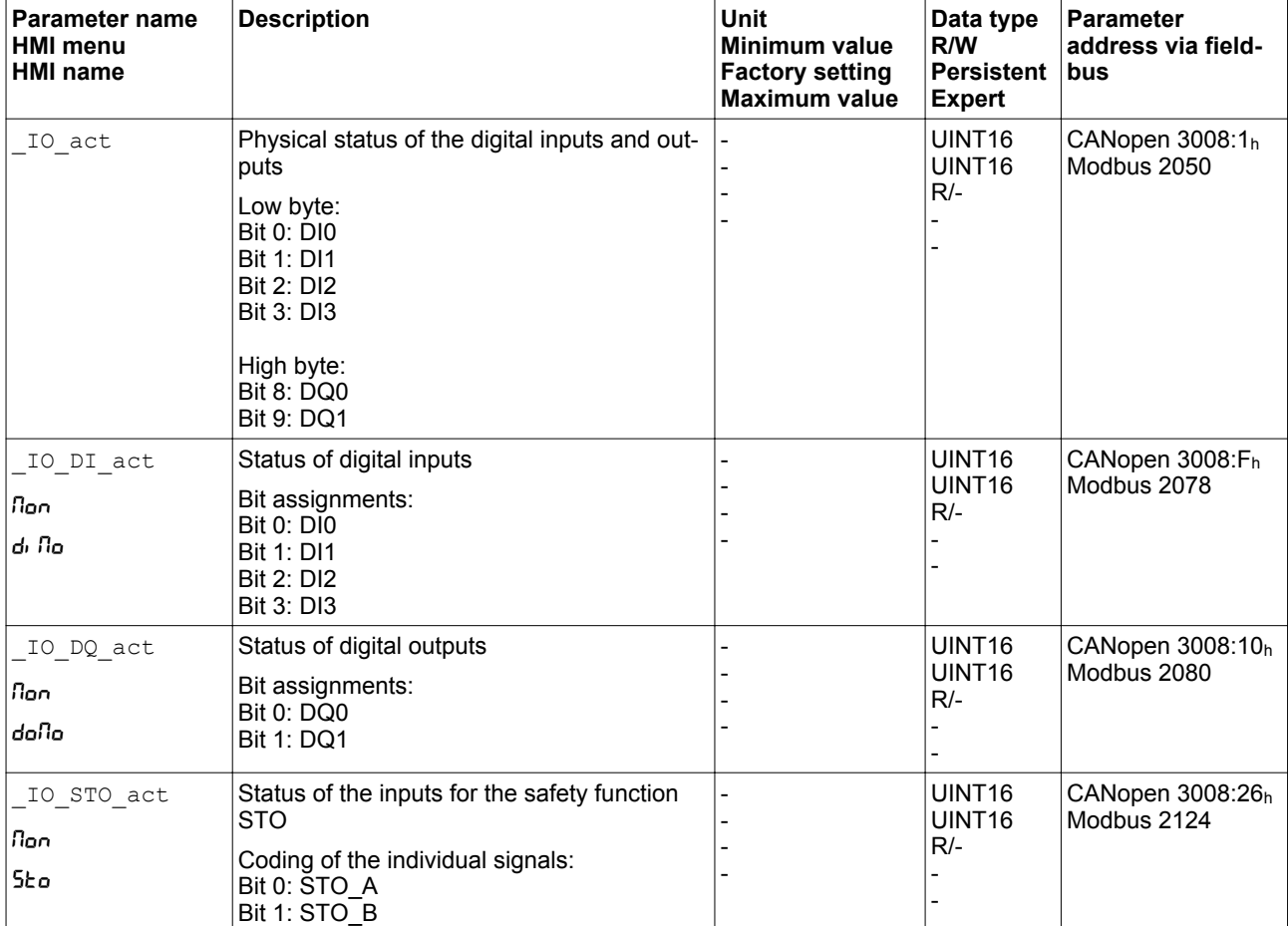

## **6.5.5 Testing the signals of the limit switches**

The use of limit switches can provide some protection against hazards (for example, collision with mechanical stop caused by incorrect reference values).

#### **WARNING LOSS OF CONTROL**

- Check whether your application allows for the use of limit switches. If yes, use limit switches.
- Verify correct connection of the limit switches.
- Verify that the limit switches are mounted in a position far enough away from the mechanical stop to allow for an adequate stopping distance.
- Verify correct parameterization and function of the limit switches.

**Failure to follow these instructions can result in death, serious injury, or equipment damage.**

- $\triangleright$  Set up the limit switches in such a way as to keep the motor from overtraveling the limit switches.
- Trigger the limit switches manually.
- ◁ The HMI displays an error message.

Parameters can be used to release the limit switches and to set the evaluation to active 0 or active 1, see page [307.](#page-306-0)

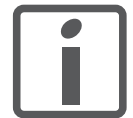

*If possible, use normally closed contacts so that a wire break can be signaled as an error.*

# **6.5.6 Testing the safety function STO**

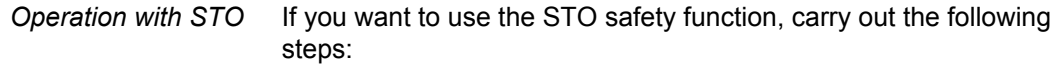

- Power stage supply is switched off. Controller supply voltage is switched off.
- $\triangleright$  Verify that the signal wires at the inputs  $(\overline{STO-A})$  and  $(\overline{STO-B})$  are isolated from each other. The two signal wires must not be electrically connected.
- Power stage supply is switched on. Controller supply voltage is switched on.
- ▶ To avoid unintended restart after restoration of power, the parameter IO AutoEnable must be set to "off". Verify that the parameter IO AutoEnable is set to "off" (HMI: conf  $\rightarrow$  RcL  $\rightarrow$  ioRE).
- ▶ Start the operating mode Jog (without motor movement) (see page [202\)](#page-201-0).
- ▶ Trigger the safety function.  $\overline{STO-A}$  and  $\overline{STO-B}$  must be switched off simultaneously.
- ◁ The power stage is disabled and error message 1300 is generated. (NOTE: Error message 1301 indicates a wiring error.)
- $\triangleright$  Check the behavior of the drive when errors are present.
- ▶ Document all tests of the safety function in your acceptance protocol.

- *Operation without STO* If you do not want to use the STO safety function:
	- ▶ Verify that the inputs  $\overline{STO-A}$  and  $\overline{STO-B}$  are connected to +24VDC.

# **6.5.7 Holding brake**

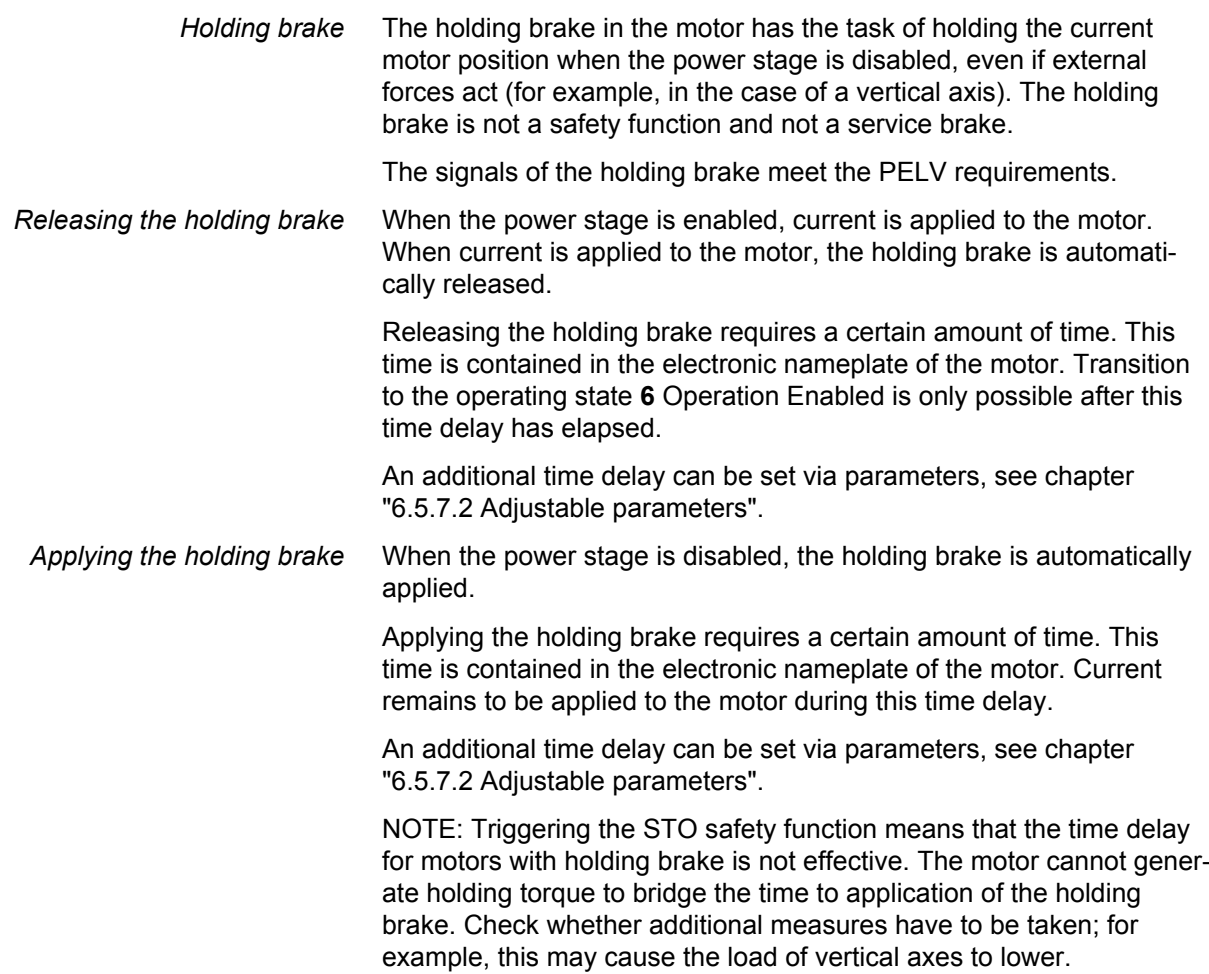

## **6.5.7.1 Releasing the holding brake manually**

Releasing the holding brake may cause an unintended movement in the system, for example, if vertical axes are used.

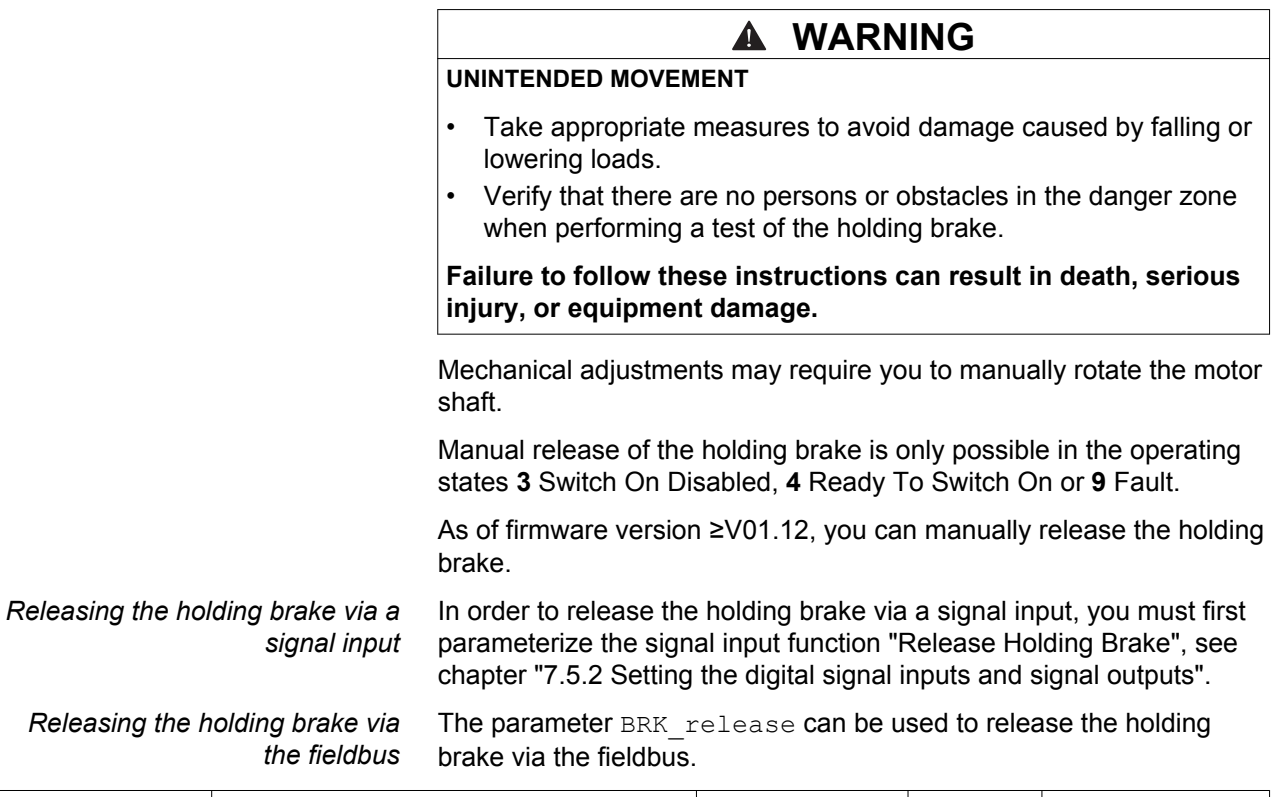

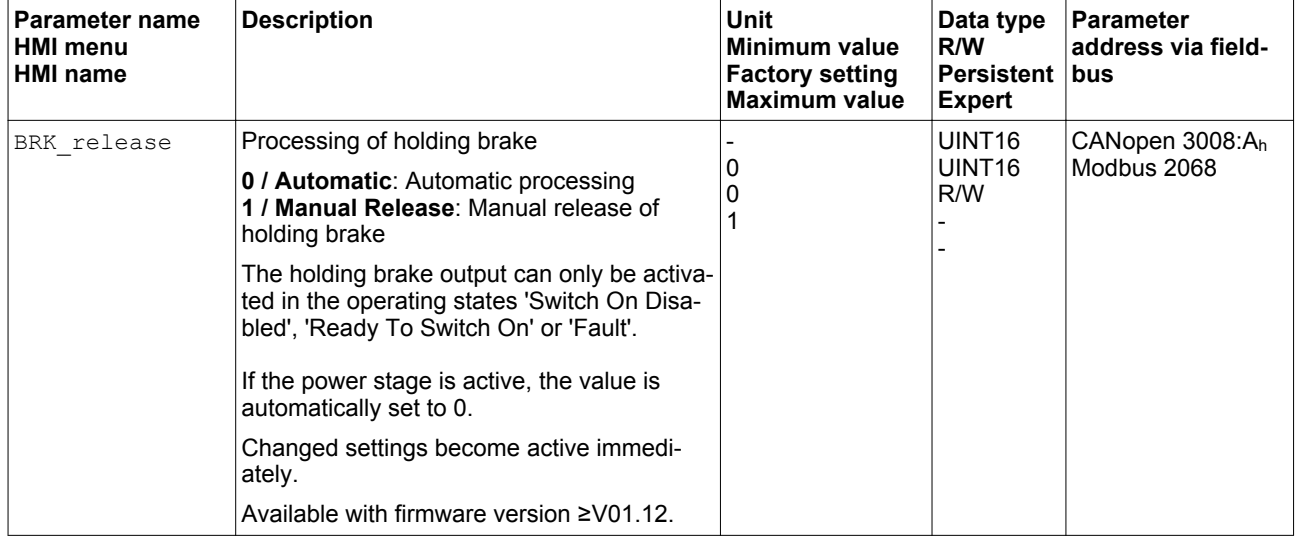

#### <span id="page-151-0"></span>**6.5.7.2 Adjustable parameters**

The time delay for releasing and applying the holding brake stored in the electronic nameplate depends on the motor type.

An additional time delay can be set via parameters.

- BRK\_AddT\_release: Additional time delay for releasing the holding brake
- BRK AddT apply: Additional time delay for applying the holding brake

*Time delay for releasing the holding brake* An additional time delay can be set via the parameter BRK AddT release.

Transition to the operating state **6** Operation Enabled is only possible after the entire time delay has elapsed.

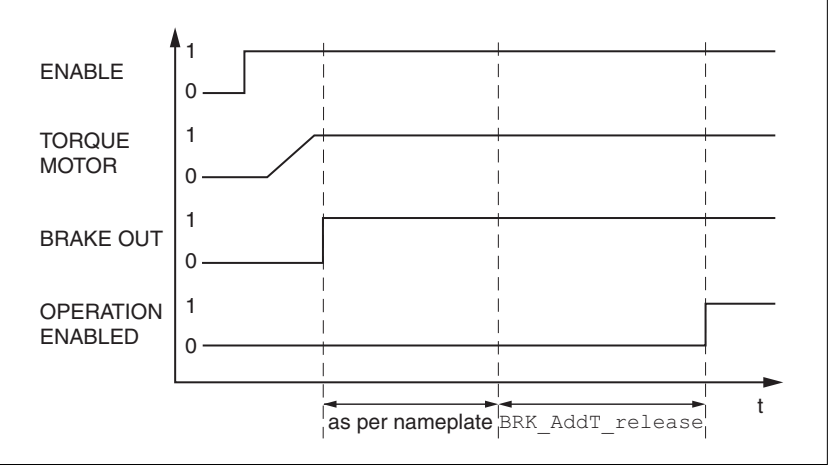

Figure 43: Releasing the holding brake

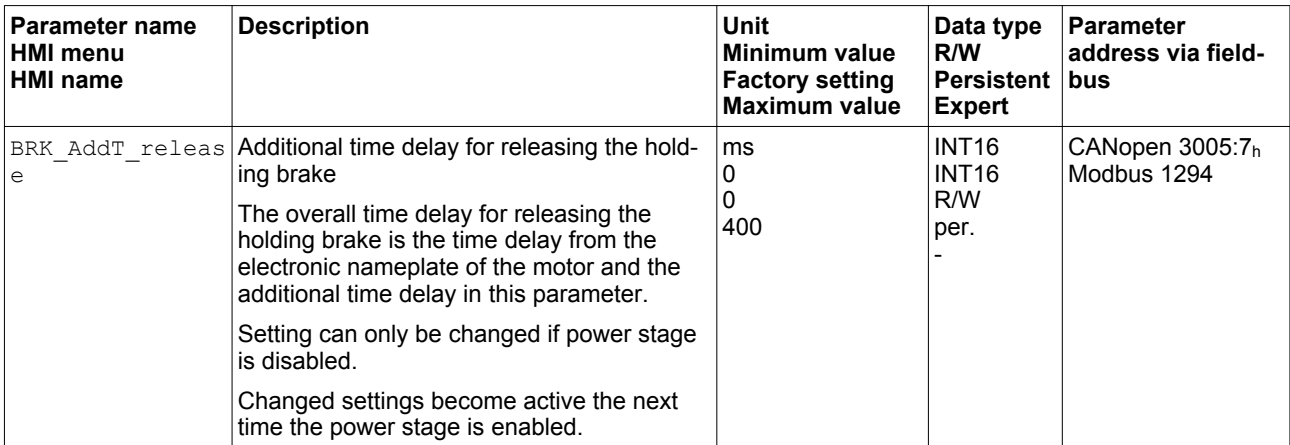

*Time delay for applying the holding brake*

An additional time delay can be set via the parameter BRK\_AddT\_apply.

Current continues to be applied to the motor until the entire time delay has passed.

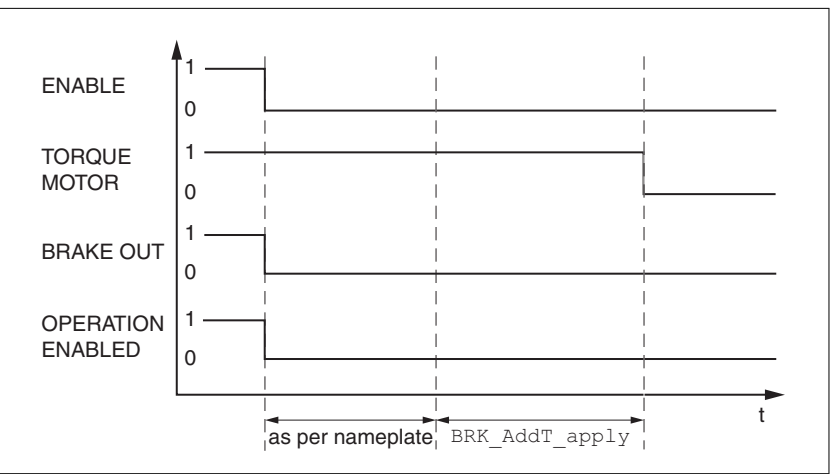

Figure 44: Applying the holding brake

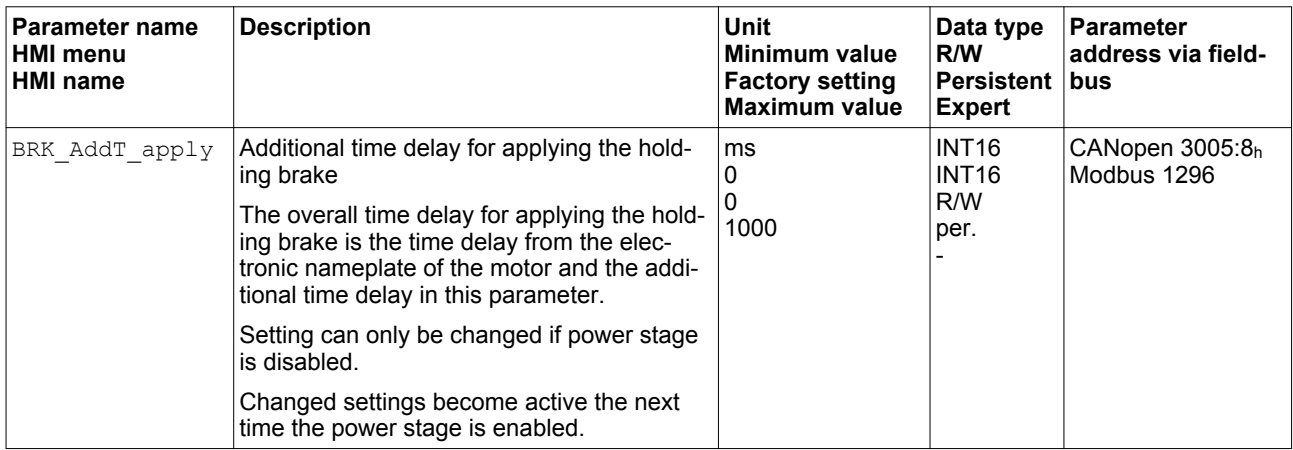

## **6.5.7.3 Checking the holding brake**

Releasing the holding brake may cause an unintended movement in the system, for example, if vertical axes are used.

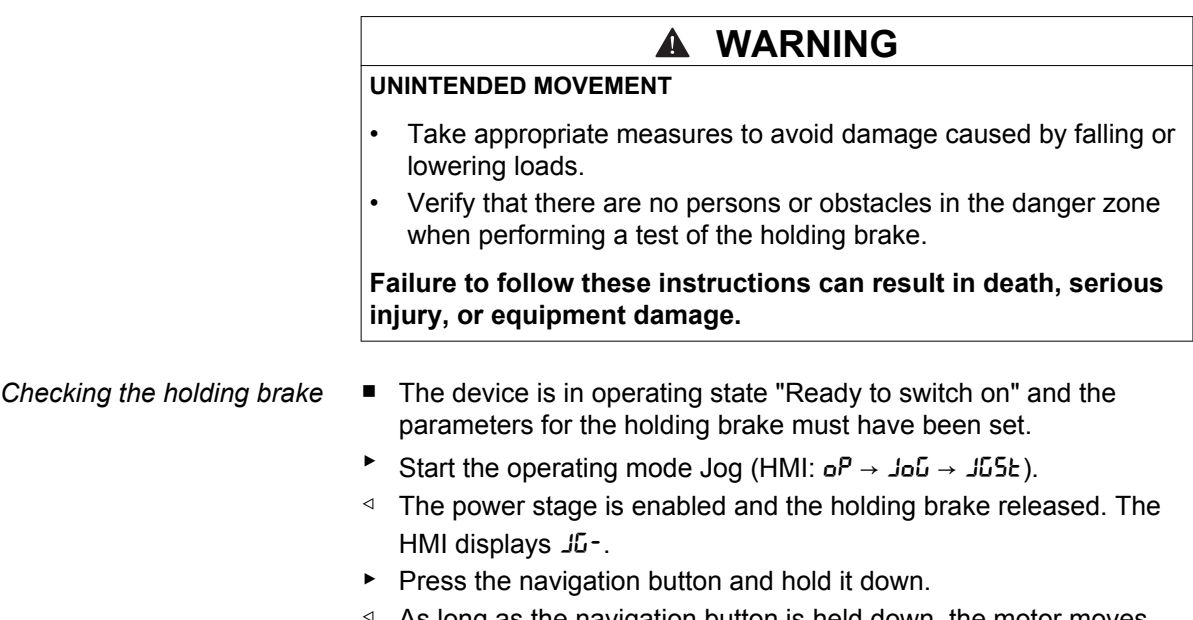

- ◁ As long as the navigation button is held down, the motor moves.
- ▶ Press ESC.
- ◁ The holding brake is applied. The power stage is disabled.

NOTE: Depending on the motor current set, the driving torque may be greater than the holding torque of the holding brake.

# **6.5.8 Checking the direction of movement**

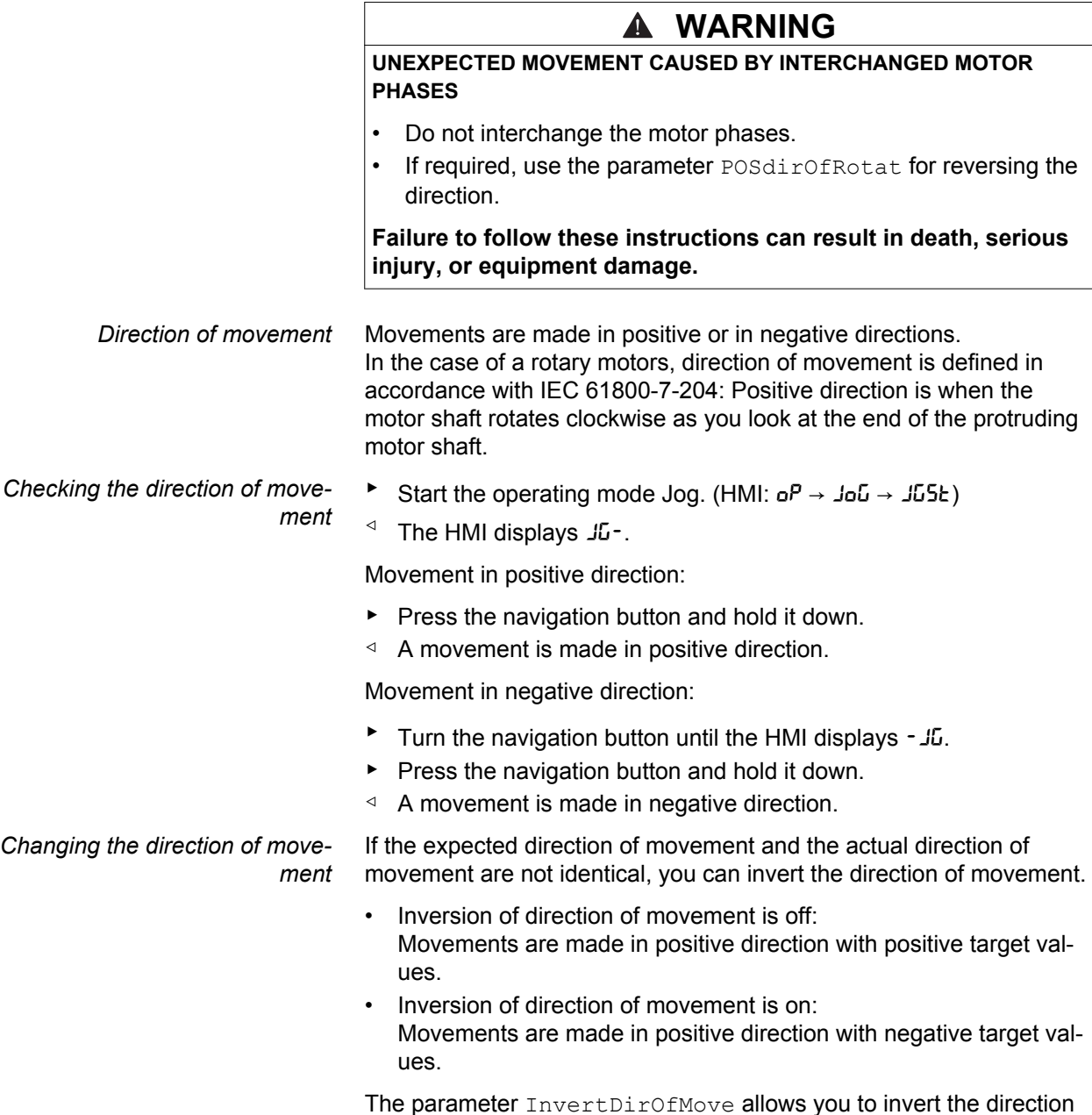

The parameter InvertDirOfMove allows you to invert the direction of movement.

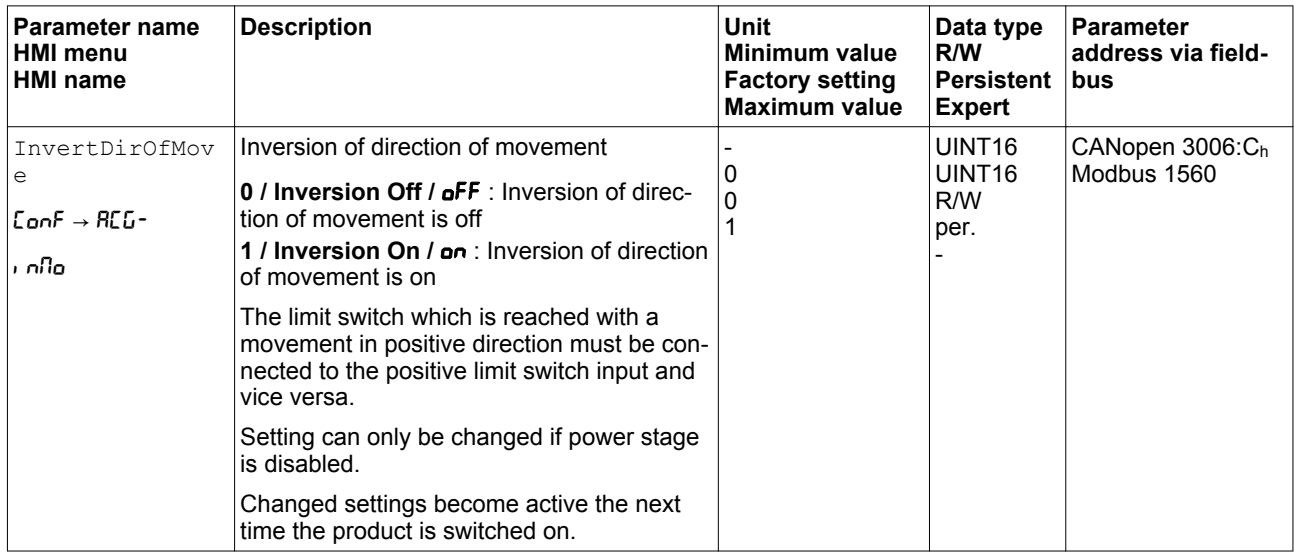

## **6.5.9 Setting parameters for encoder**

When starting up, the device reads the absolute position of the motor from the encoder. The current absolute position can be read with the parameter \_p\_absENC.

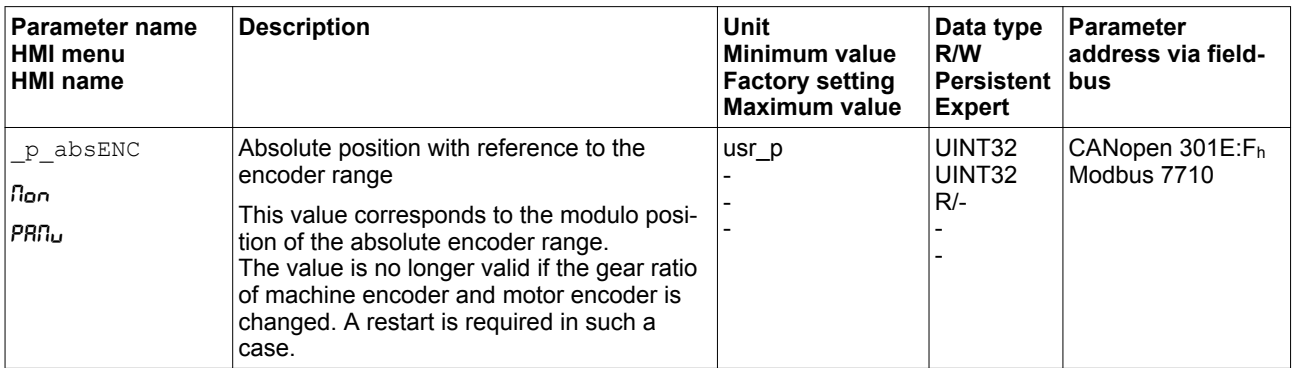

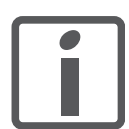

*If you have replaced the device, you must check the absolute position of the motor. If there is a deviation or if you replace the motor, you must set the absolute position once again.*

*Working range of the encoder* The working range of the singleturn encoder is 131072 increments per

turn.

The working range of the multiturn encoder is is 4096 turns with 131072 increments per turn.

*Underrun of absolute position* If a rotary motor performs a movement from 0 into negative direction, there is an underrun of the absolute position of the encoder. However, the actual position keeps counting forward and delivers a negative position value. After switching off and on, the actual position no longer corresponds to the negative position value, but to the absolute position of the encoder.

> In the case of applications with a multiturn encoder, an underrun of the absolute position may result in an unexpected actual position during switching on.

The following options are available to adjust the absolute position of the encoder:

- Adjustment of the absolute position
- Shifting the working range

#### **6.5.9.1 Adjustment of the absolute position**

When the motor is at a standstill, the new absolute position of the motor can be set to the current mechanical motor position the with the parameter ENC1 adjustment.

Adjusting the absolute position also shifts the position of the index pulse.

▶ Set the absolute position at the negative mechanical limit to a position value > 0. This way, the movements remain within the continuous range of the encoder.

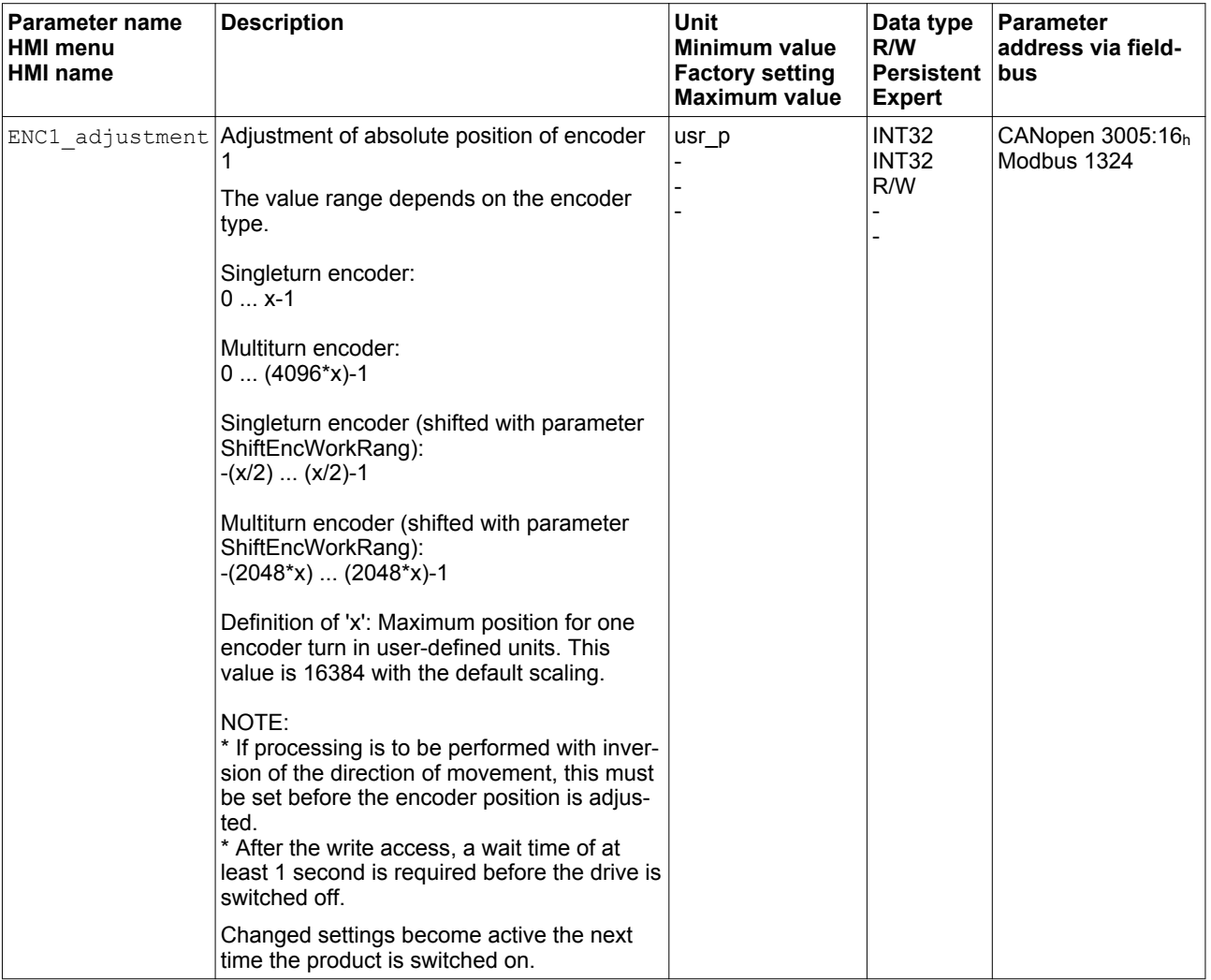

## **6.5.9.2 Shifting the working range**

The parameter ShiftEncWorkRang lets you shift the working range.

*Working range without shift* The working range without shift comprises:

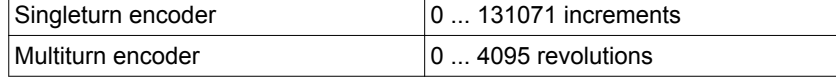

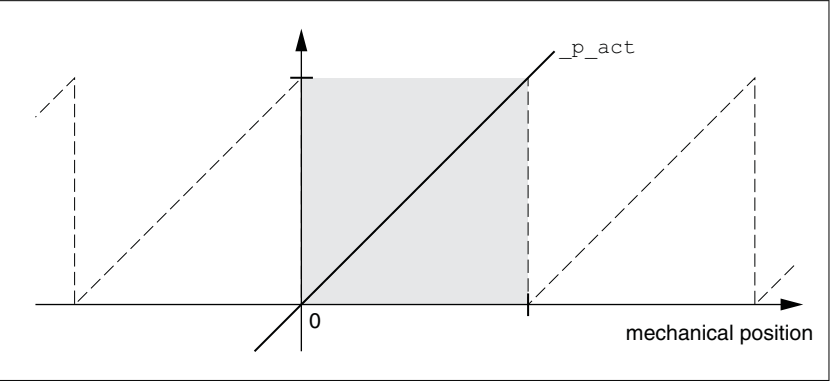

Figure 45: Working range without shift

*Working range with shift* The working range with shift comprises:

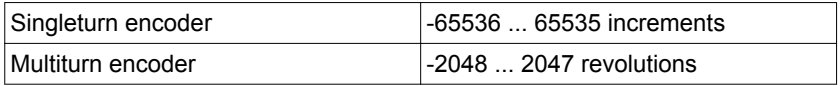

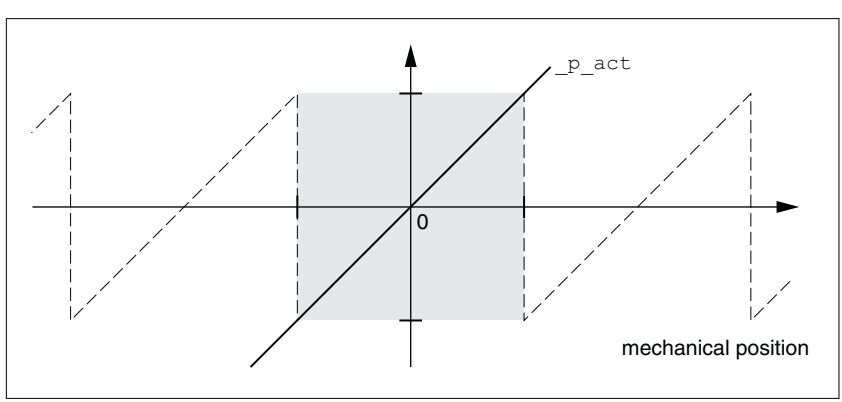

Figure 46: Working range with shift

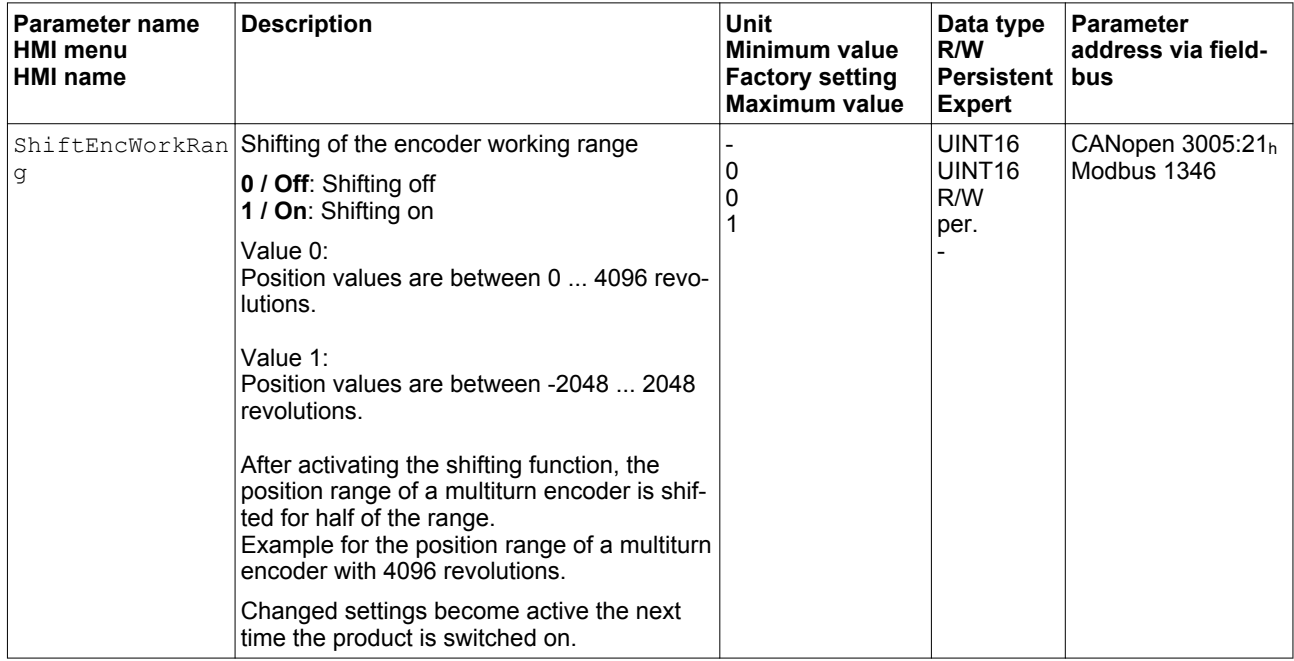

## **6.5.10 Setting the braking resistor parameters**

An insufficiently rated braking resistor can cause overvoltage on the DC bus. Overvoltage on the DC bus causes the power stage to be disabled. The motor is no longer actively decelerated.

# **WARNING**

## **MOTOR WITHOUT BRAKING EFFECT**

- Verify that the braking resistor has a sufficient rating.
- Verify that the parameter settings for the braking resistor are correct.
- Verify that the I<sup>2</sup>t value for temperature monitoring does not exceed 100% by performing a test run under maximum load conditions.
- Verify that the calculations and the test run take into account the fact that the DC bus capacitors can absorb less braking energy at higher mains voltages.

**Failure to follow these instructions can result in death, serious injury, or equipment damage.**

The temperature of the braking resistor may exceed 250 °C (482 °F) during operation.

# **WARNING**

#### **HOT SURFACES**

- Ensure that any contact with a hot braking resistor is avoided.
- Do not allow flammable or heat-sensitive parts in the immediate vicinity of the braking resistor.
- Verify that the heat dissipation is sufficient by performing a test run under maximum load conditions.

**Failure to follow these instructions can result in death, serious injury, or equipment damage.**

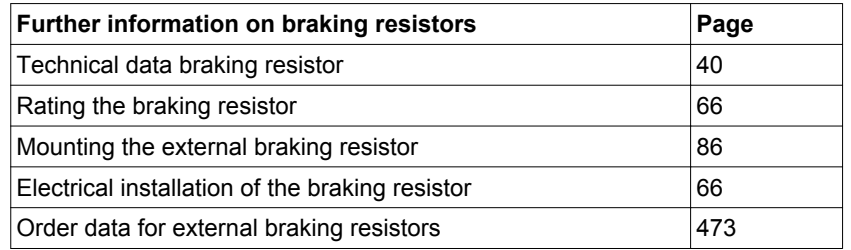

- $\triangleright$  Check the parameter RESint ext. If you have connected an external braking resistor, you must set the parameter to "external".
- ▶ If you have connected an external braking resistor, (value of the parameter RESint ext is set to "external"), you must assign the appropriate values to the parameters RESext\_P, RESext\_R and RESext ton. Verify that the selected external braking resistor is really connected.
- ▶ Test the function of the braking resistor under realistic, worst case conditions.

If the regenerated power becomes greater than the power that can be absorbed by the braking resistor, an error message is generated and the power stage is disabled.

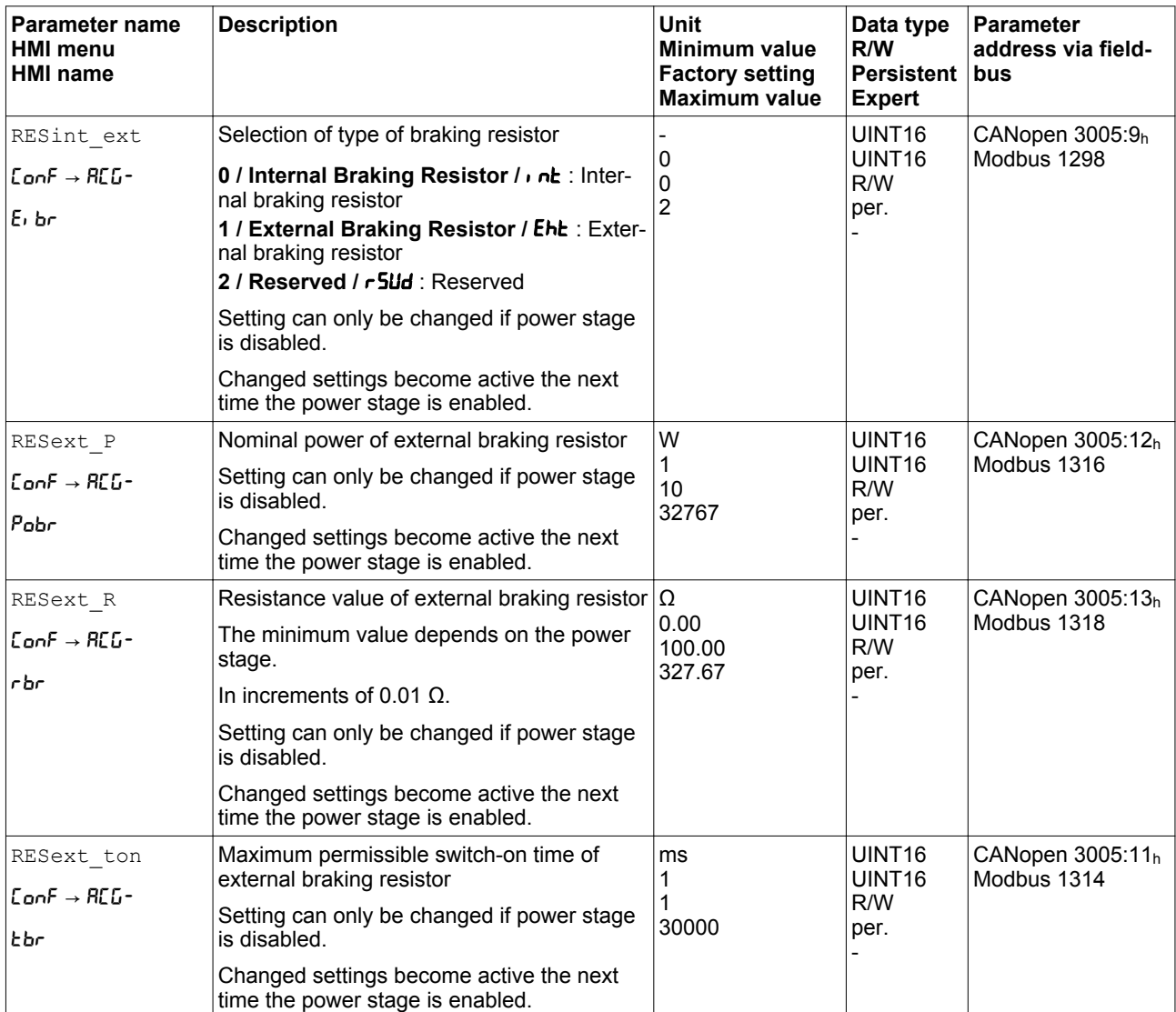

## **6.5.11 Autotuning the device**

There are three ways of tuning the drive control loops:

- Easy Tuning: Automatic autotuning without user intervention. For most applications, autotuning yields good, highly dynamic results.
- Comfort Tuning: Semi-automatic autotuning with user intervention. Parameters for direction and parameters for damping can be set by the user.
- Manual: The user can set and tune the control loop parameters manually. Expert mode.
- *Autotuning* Autotuning determines the friction torque as a constantly acting load torque and considers it in the calculation of the moment of inertia of the entire system.

External factors such as a load at the motor are considered. Autotuning optimizes the settings of the control loop parameters; see chapter ["6.6 Controller optimization with step response"](#page-169-0).

Autotuning also supports typical vertical axes.

# **WARNING**

#### **UNEXPECTED MOVEMENT**

Autotuning moves the motor in order to tune the control loops. Incorrect parameters may cause unexpected movements or the loss of monitoring functions.

- Check the parameters  $AT$  dir and  $AT$  dis usr (AT dis). The distance required for the deceleration ramp must also be taken into account.
- Verify that the parameter LIM\_I\_maxQSTP for Quick Stop is correctly set.
- If possible, use the limit switches.
- Verify that a functioning button for emergency stop is within reach.
- Only start the system if there are no persons or obstructions in the hazardous area.

**Failure to follow these instructions can result in death, serious injury, or equipment damage.**

During autotuning, the motor is activated and small movements are made. Noise development and mechanical oscillations of the system are normal.

If you want to perform Easy Tuning, no additional parameters need to be set. If you want to perform Comfort Tuning, set the parameters AT dir, AT dis usr (AT dis) and AT mechanics to meet the requirements of your system.

The parameter AT Start is used to selected between Easy Tuning and Comfort Tuning. When the value is written, autotuning also starts.

 $\triangleright$  Start autotuning via the commissioning software.

It is also possible to start autotuning via the HMI.  $HMI: \rho P \rightarrow \text{tun} \rightarrow \text{tu5t}$ 

▶ Save the new settings to the EEPROM via the commissioning software.

The product features 2 controller parameter sets that can be parameterized separately. The values for the controller parameters determined during autotuning are stored in controller parameter set 1.

If you have started autotuning via the HMI, press the navigation button to save the new values to the EEPROM.

If autotuning cancels with an error message, the default values are used. Change the mechanical position and restart autotuning. If you want to verify the plausibility of the calculated values, you can have them displayed; see chapter

["6.5.12 Enhanced settings for autotuning"](#page-166-0), page [167.](#page-166-0)

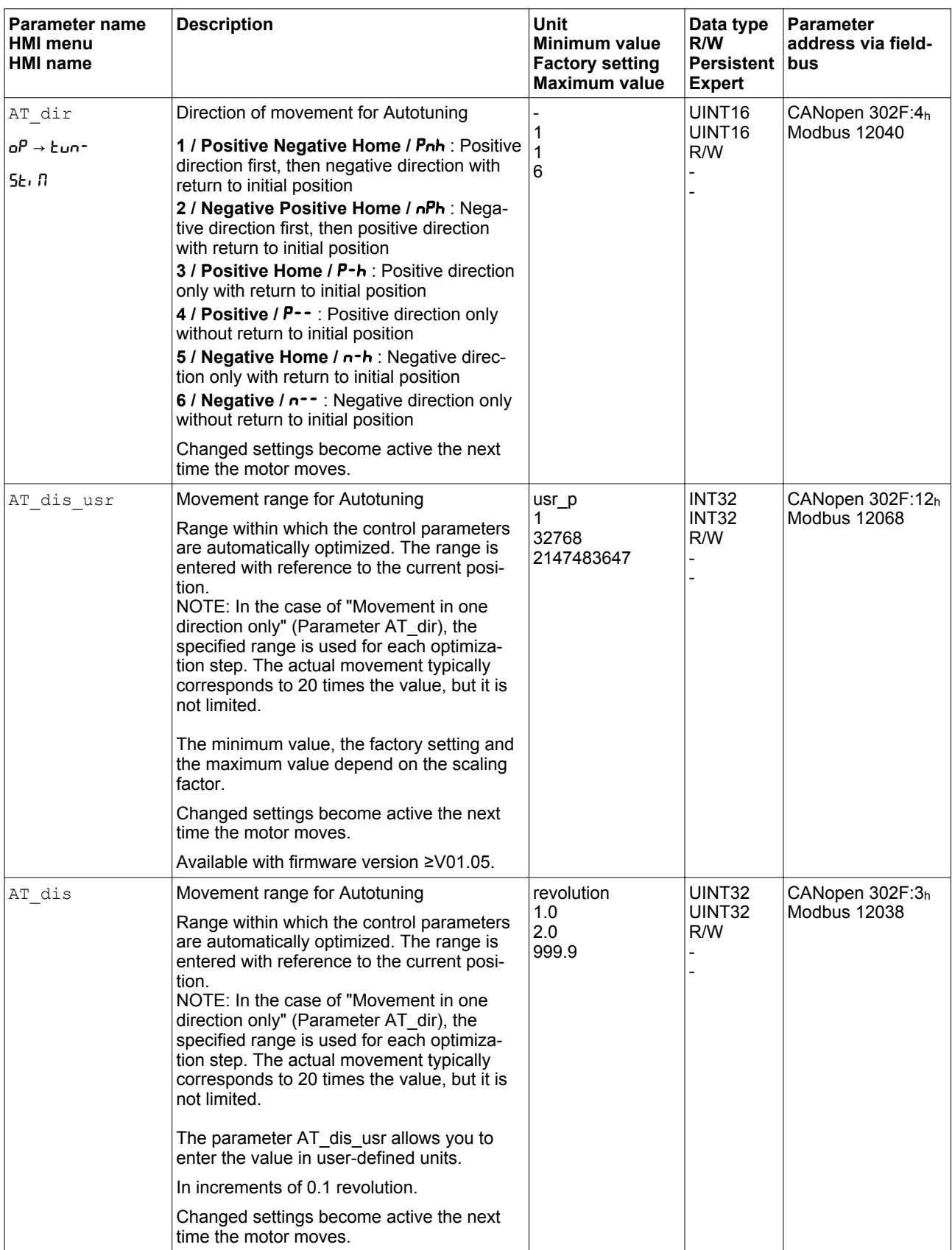

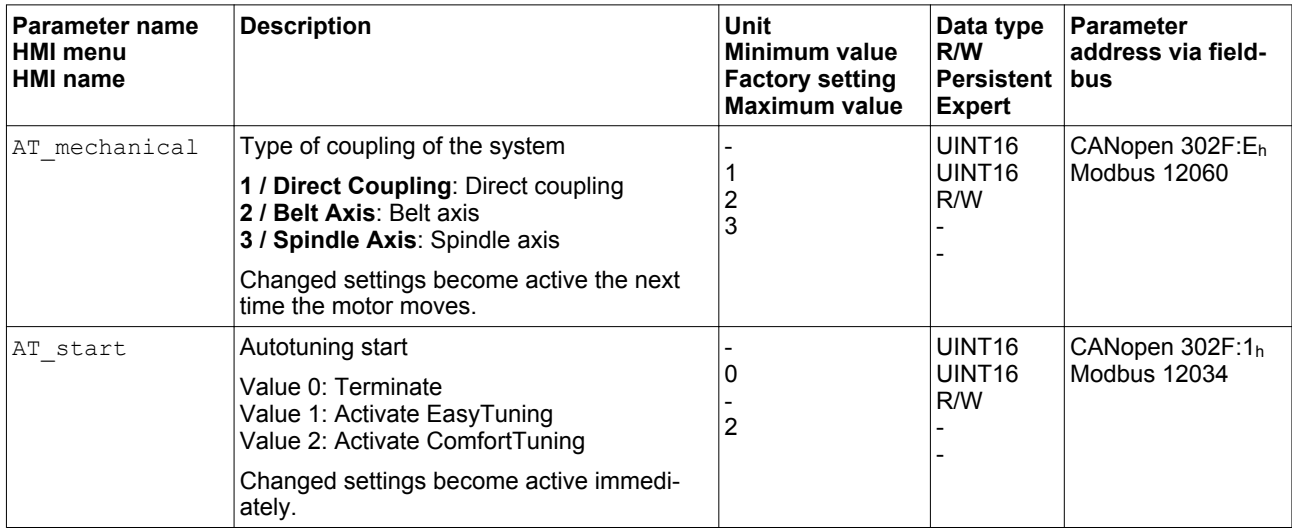

# <span id="page-166-0"></span>**6.5.12 Enhanced settings for autotuning**

The following parameters allow you to monitor and influence autotuning.

The parameters AT\_state and AT\_progress allow you to monitor the progress and status of autotuning.

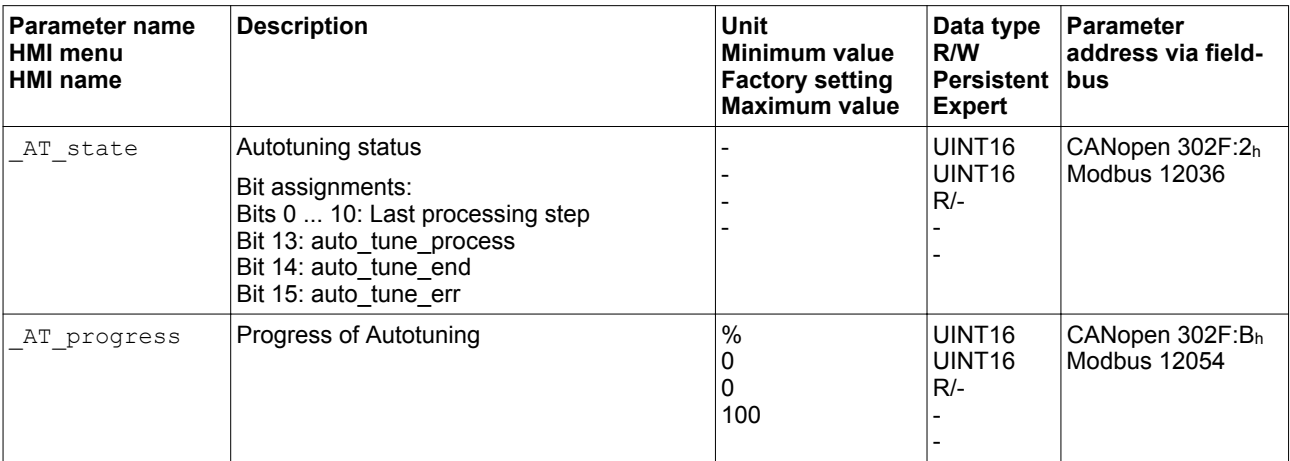

If, in a test run, you want to check the effects of harder or softer settings of the controller parameters on your system, you can write the parameter CTRL\_GlobGain to modify the settings determined during autotuning. The parameter  $AT$  J allows you to read the moment of inertia of the entire system calculated during autotuning.

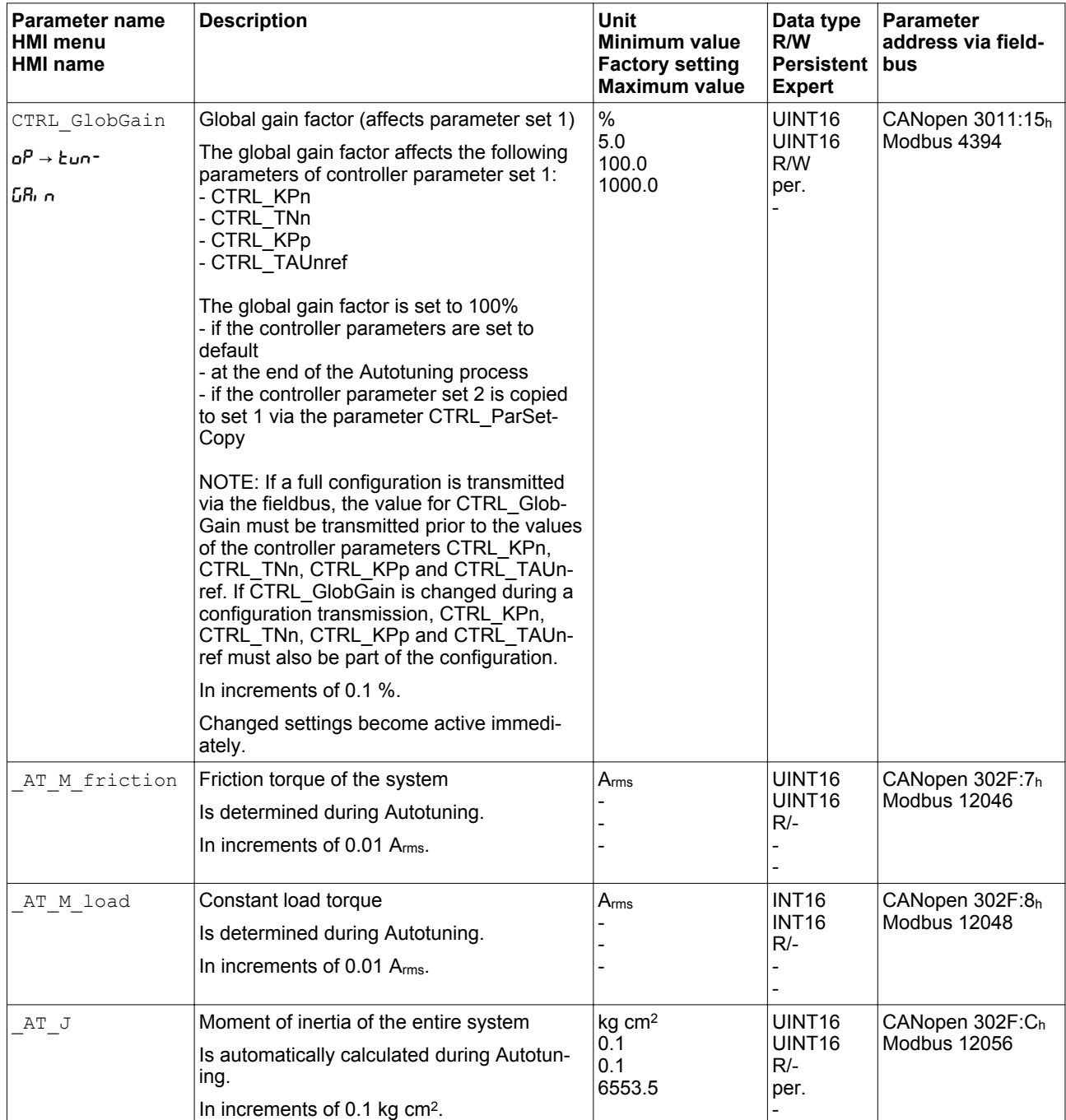

The parameter AT\_wait lets you set a waiting time between the individual autotuning steps. Setting a waiting time is only useful in the case of a low-rigidity coupling, in particular so if the next autotuning step (changing the hardness) is already performed while the system is still settling.

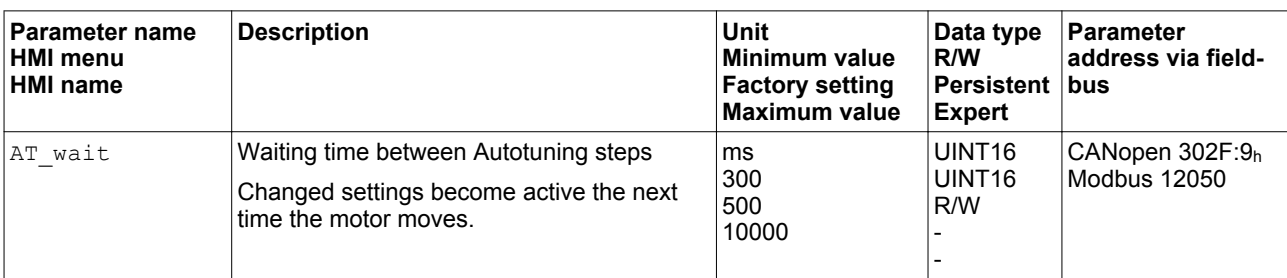

# <span id="page-169-0"></span>**6.6 Controller optimization with step response**

## **6.6.1 Controller structure**

The controller structure corresponds to the classical cascaded closed loop with current controller, velocity controller and position controller. In addition, the reference value of the velocity controller can be smoothed via a filter.

The controllers are tuned one after the other from the "inside" to the "outside" in the following sequence: current control, velocity control, position control. The superimposed control loop remains off.

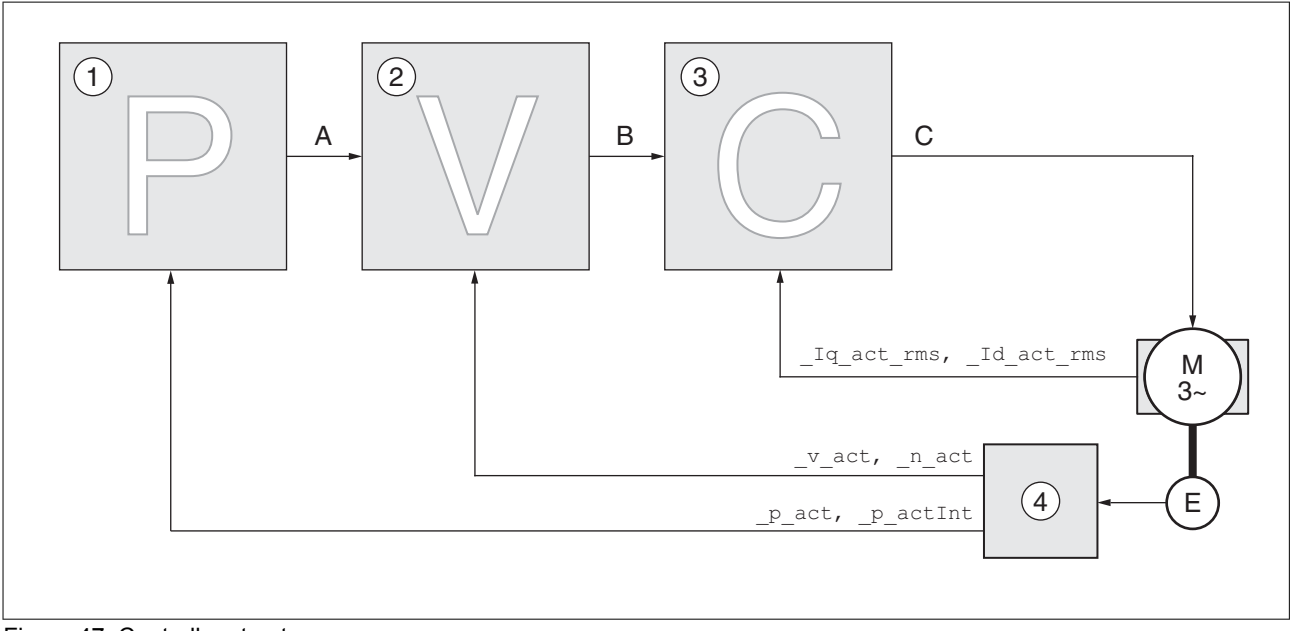

Figure 47: Controller structure

- (1) Position controller
- (2) Velocity controller
- (3) Current controller
- (4) Encoder evaluation

See chapter ["7.5.5 Setting the controller parameters"](#page-264-0) for a detailed description of the controller structure.

*Current controller* The current controller determines the torque of the motor. The current controller is automatically optimally tuned with the stored motor data.

*Velocity controller* The velocity controller controls the motor velocity by varying the motor current depending on the load situation. The velocity controller has a decisive influence on the dynamic response of the drive. The dynamics of the velocity controller depend on:

- Moment of inertia of the drive and the controlled system
- Power of the motor
- Stiffness and elasticity of the elements in the flow of forces
- Backlash of the drive elements
- **Friction**

*Position controller* The position controller reduces the difference between the reference position and the actual position of the motor (position deviation) to a

minimum. When the motor is at a standstill, the position deviation is close to zero in the case of a well-tuned position controller.

An optimized velocity control loop is a prerequisite for good amplification of the position controller.

## **6.6.2 Optimization**

The drive optimization function matches the device to the application conditions. The following options are available:

- Selecting control loops. Superimposed control loops are automatically deactivated.
- Defining reference value signals: signal type, amplitude, frequency and starting point
- Testing control performance with the signal generator.
- Recording the control performance on screen and evaluating it with the commissioning software.

- *Setting reference value signals* ▶ Start controller optimization with the commissioning software.
	- ▶ Set the following values for the reference value signal:
	- Signal type: Step "positive"
	- Amplitude: 100 min-1
	- Cycle duration: 100 ms
	- Number of repetitions: 1
	- Start the trace.

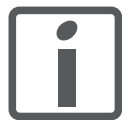

*Only the signal types "Step" and "Square" allow you to determine the entire dynamic behavior of a control loop. The manual shows signal paths for the signal type "Step".*

*Entering controller values* The optimization steps described on the following pages require you to enter control loop parameters and test their effect by triggering a step function.

> A step function is triggered as soon as you start recording in the commissioning software.

> You can enter controller values for optimization in the parameters window in the "Control" group.

*Controller parameter sets* This device allows you to use two controller parameter sets. It is possible to switch form one set of controller parameters to the other during operation. The active controller parameter set is selected with the parameter CTRL\_SelParSet.

> The corresponding parameters are  $CTRL1$ <sub>xx</sub> for the first controller parameter set and CTRL2 xx for the second controller parameter set. The following descriptions use the notation CTRL1\_xx (CTRL2\_xx) if there are no functional differences between the two controller parameter sets.

# **6.6.3 Optimizing the velocity controller**

Optimum settings of complex mechanical control systems require hands-on experience with controller tuning . This includes the ability to calculate control loop parameters and to apply identification procedures.

Less complex mechanical systems can often be successfully optimized by means of experimental adjustment using the aperiodic limit method. The following parameters are used for this:

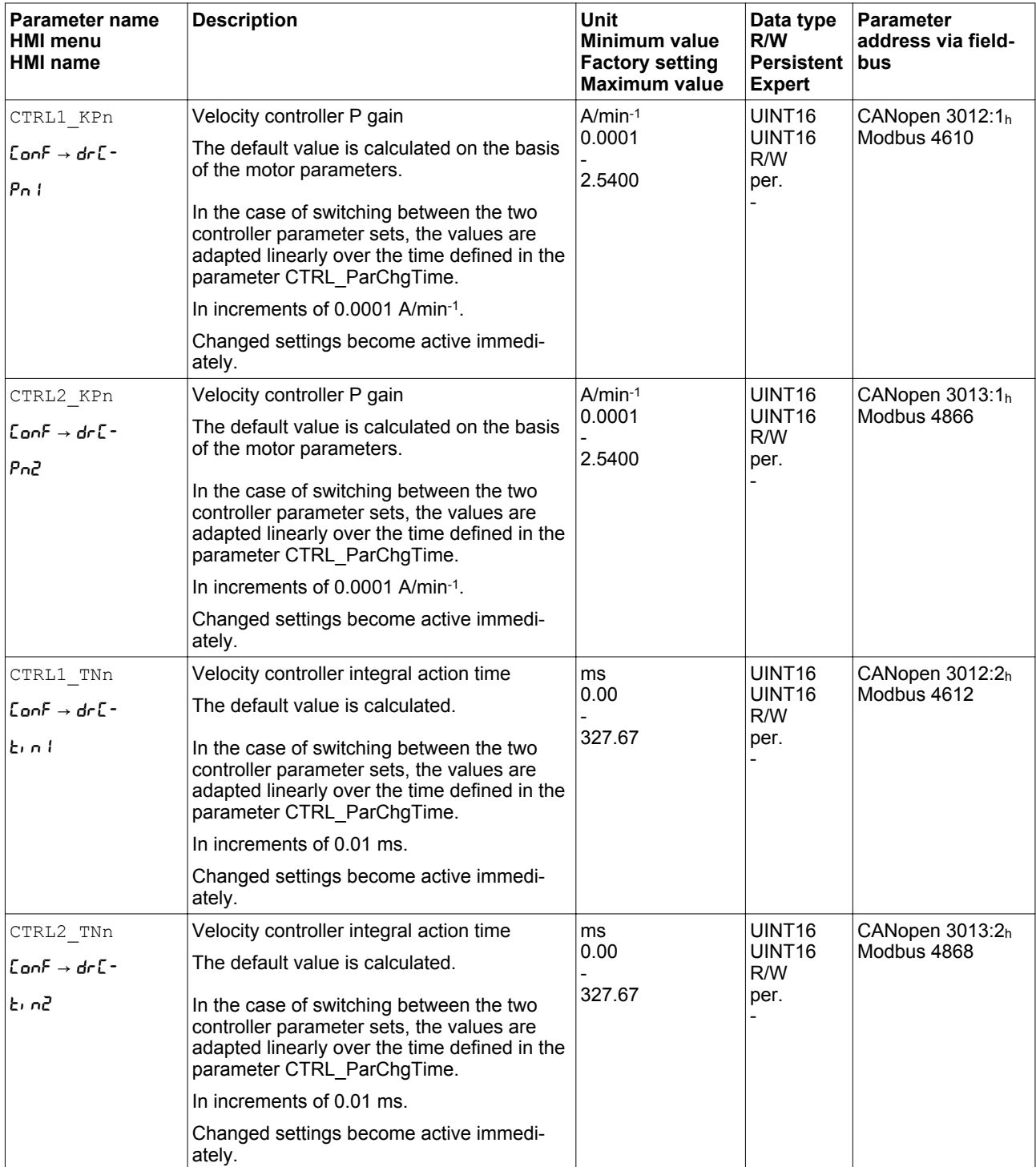

Check and optimize the calculated values in a second step, as described on page [177.](#page-176-0)

*Determining the mechanical system of the system*

To assess and optimize the transient response behavior of your system, group its mechanical system into one of the following two categories.

- System with rigid mechanical system
- System with a less rigid mechanical system

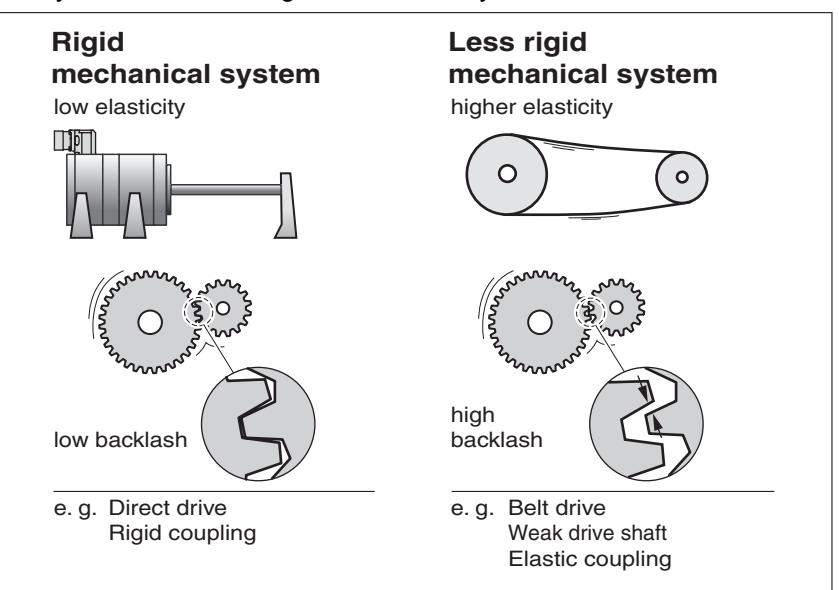

Figure 48: Rigid and less rigid mechanical systems

- Couple the motor and the mechanical system
- If you use limit switches: verify the function of the limit switches after installation of the motor.

*Switching off the reference value filter of the velocity controller*

The reference value filter of the velocity controller allows you to improve the transient response at optimized velocity control. The reference value filter must be switched off for the first setup of the velocity controller.

▶ Deactivate the reference value filter of the velocity controller. Set the parameter CTRL1\_TAUnref (CTRL2\_TAUnref) to the lower limit value "0".

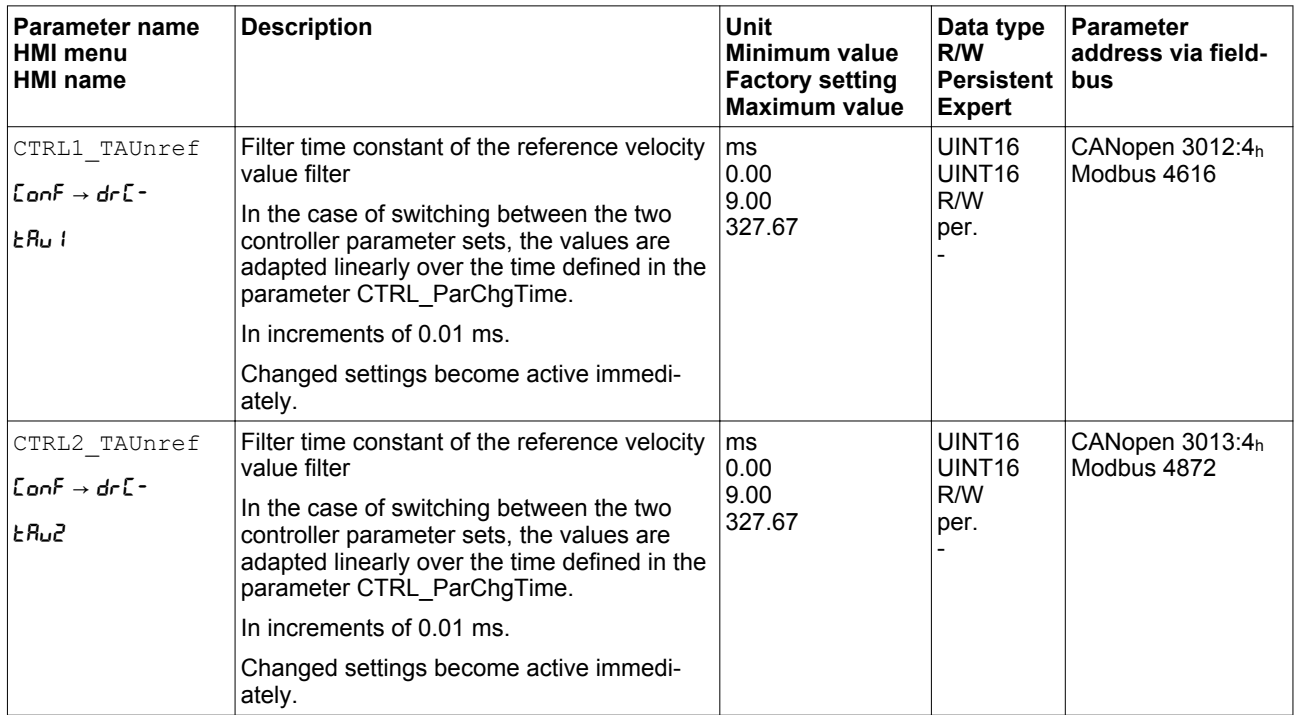

NOTE: The procedure for optimization of the settings is only a suggestion. It is the responsibility of the user to decide whether the method is suitable for the actual application.

*Determining controller parameter values for rigid mechanical systems*

In the case of a rigid mechanical system, adjusting the control performance on the basis of the table is possible if:

- the moment of inertia of the load and of the motor are known and
- the moment of inertia of the load and of the motor are constant

The P gain CTRL\_KPn and the integral action time CTRL\_TNn depend on:

- $\cdot$  J<sub>L</sub>: Moment of inertia of the load
- $J_M$ : Moment of inertia of the motor
- ▶ Determine the controller parameter values on the basis of the following table:

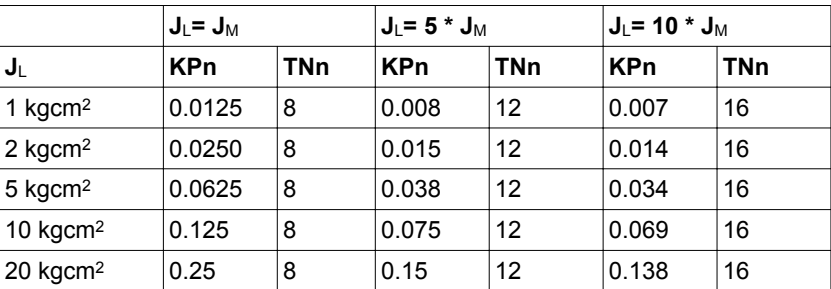

*Determining controller parameter values for rigid mechanical systems*

For optimization purposes, determine the P gain of the velocity controller at which the controller adjusts velocity  $v$  act as quickly as possible without overshooting.

▶ Set the integral action time CTRL1\_TNn (CTRL2\_TNn) to infinite (= 327.67 ms).

If a load torque acts on the motor when the motor is at a standstill, the integral action time must not exceed a value that causes uncontrolled change of the motor position.

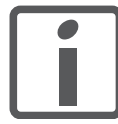

*If the motor is subject to loads when it is at a standstill, setting the integral action time to "infinite" may cause position deviations. Reduce the integral action time if the deviation is unacceptable in your application. However, reducing the integral action time can adversely affect optimization results.*

# **WARNING**

#### **UNEXPECTED MOVEMENT**

The step function moves the motor at constant velocity until the specified time has expired.

- Verify that the selected values for velocity and time do not exceed the available distance.
- If possible, use limit switches.
- Verify that a functioning button for emergency stop is within reach.
- Verify that the system is free and ready for the movement before starting the function.

**Failure to follow these instructions can result in death, serious injury, or equipment damage.**

- ▶ Initiate a step function.
- $\triangleright$  After the first test, check the maximum amplitude for the reference value for the current  $Iq$  ref.

Set the amplitude of the reference value just high enough so the reference value for the current  $Iq$  ref remains below the maximum value CTRL I\_max. On the other hand, the value selected should not be too low, otherwise friction effects of the mechanical system will determine the performance of the control loop.

- $\triangleright$  Trigger another step function if you had to modify  $\triangleright$  ref and check the amplitude of  $Iq$  ref.
- Increase or decrease the P gain in small increments until  $v$  act is obtained as fast as possible. The following diagram shows the required transient response on the left. Overshooting - as shown on the right - is reduced by reducing CTRL1\_KPn (CTRL2\_KPn).

Differences between \_v\_ref and \_v\_act result from setting CTRL1\_TNn (CTRL2\_TNn) to "Infinite".

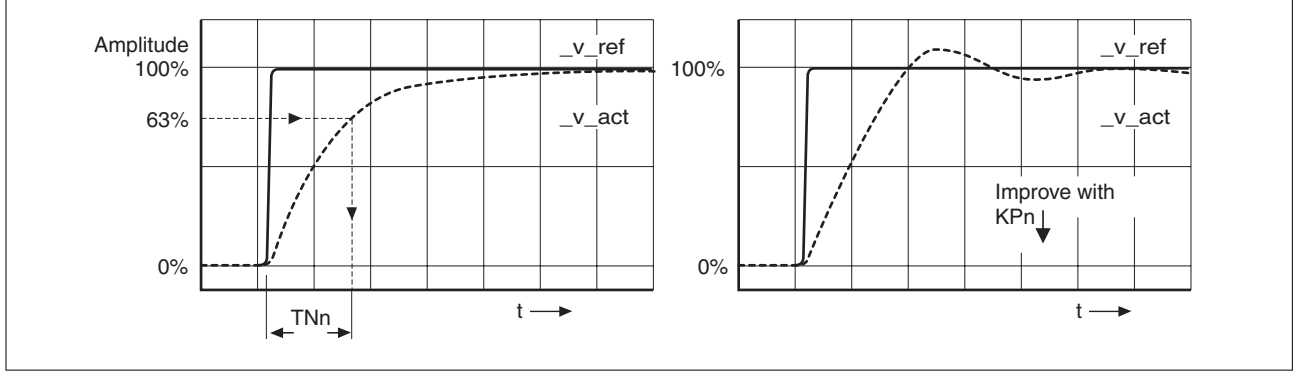

Figure 49: Determining "TNn" for the aperiodic limit

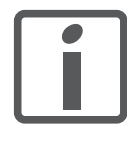

*In the case of drive systems in which oscillations occur before the aperiodic limit is reached, the P gain "KPn" must be reduced until oscillations can no longer be detected. This occurs frequently in the case of linear axes with a toothed belt drive.*

*Graphic determination of the 63% value*

Graphically determine the point at which the actual velocity  $v$  act reaches 63% of the final value. The integral action time CTRL1\_TNn  $(CTRL2-TNn)$  then results as a value on the time axis. The commissioning software supports you with the evaluation:

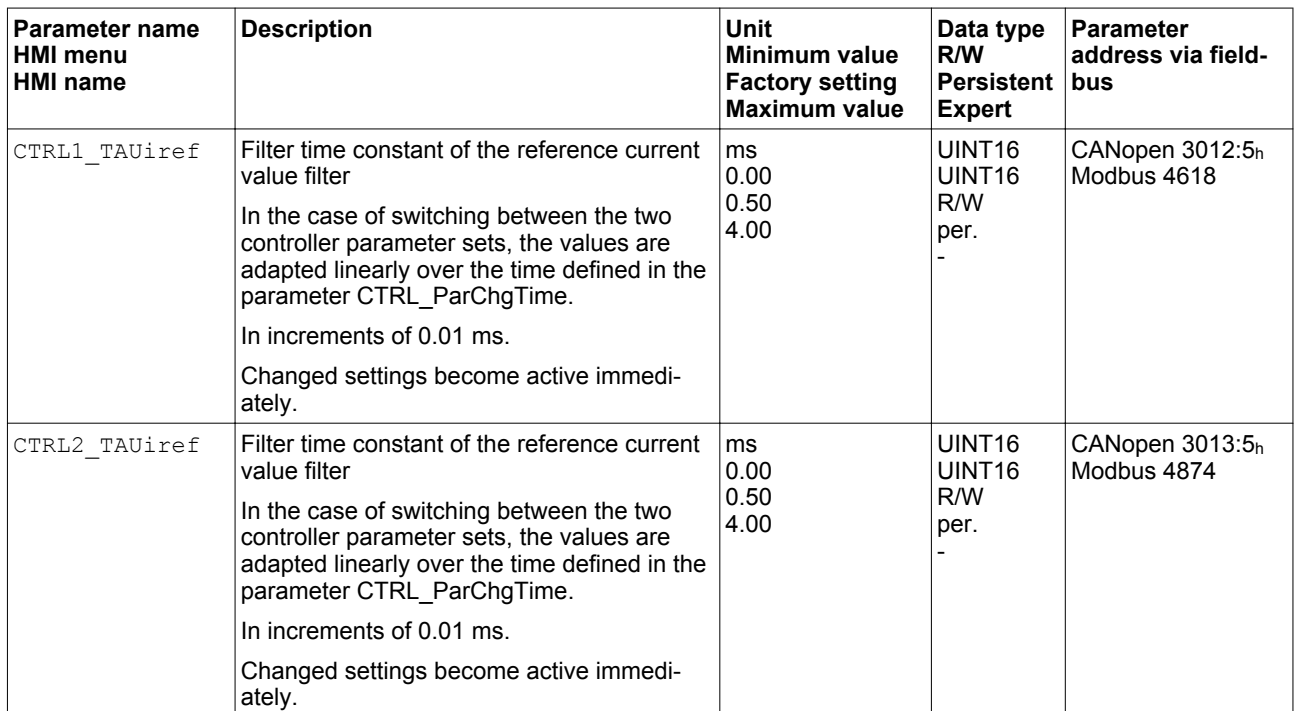

# <span id="page-176-0"></span>**6.6.4 Checking and optimizing default settings**

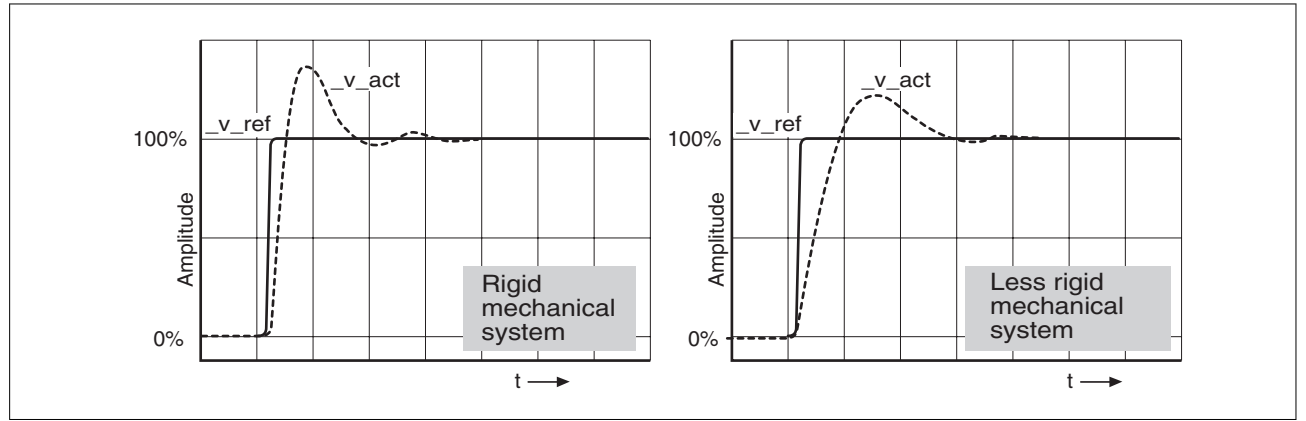

Figure 50: Step responses with good control performance

The controller is properly set when the step response is approximately identical to the signal shown. Good control performance is characterized by

- Fast transient response
- Overshooting up to a maximum of 40%, 20% is recommended.

If the control performance does not correspond to the curve shown, change CTRL\_KPn in increments of about 10% and then trigger another step function:

- If the control is too slow: Use a higher CTRL1\_KPn (CTRL2\_KPn) value.
- If the control tends to oscillate: Use a lower CTRL1\_KPn (CTRL2\_KPn) value.

Oscillation ringing is characterized by continuous acceleration and deceleration of the motor.

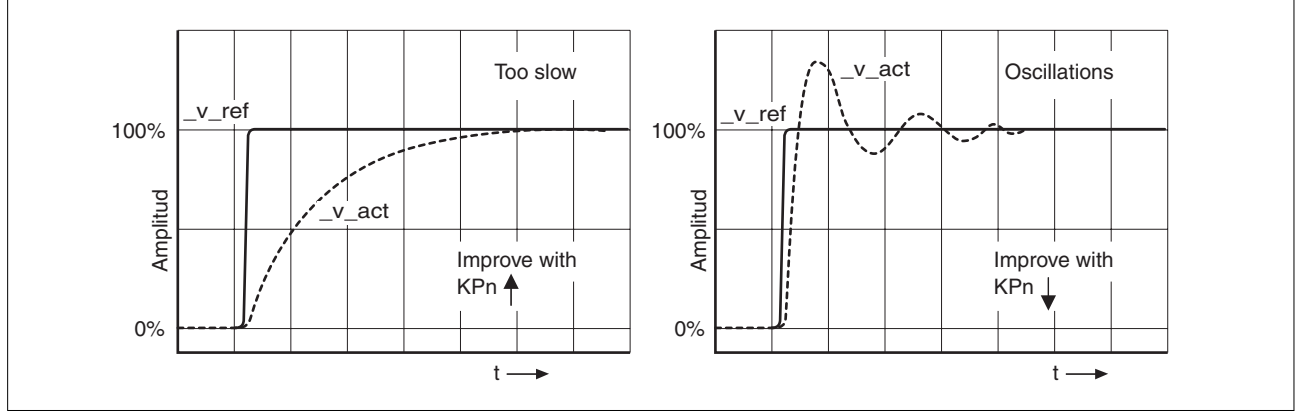

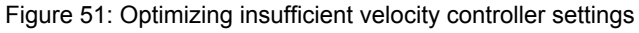

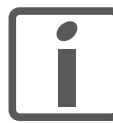

*If the controller performance remains unsatisfactory in spite of optimization, contact your local sales representative.*

# **6.6.5 Optimizing the position controller**

An optimized subordinate velocity controller is a prerequisite for optimization of the position controller.

When tuning the position controller, you must optimize the P gain CTRL1\_KPp (CTRL2\_KPp) in two limits:

- CTRL1\_KPp (CTRL2\_KPp) too high: Overshooting of the mechanical system, instability of the closed-loop control
- CTRL1\_KPp (CTRL2\_KPp) too low: High position deviation

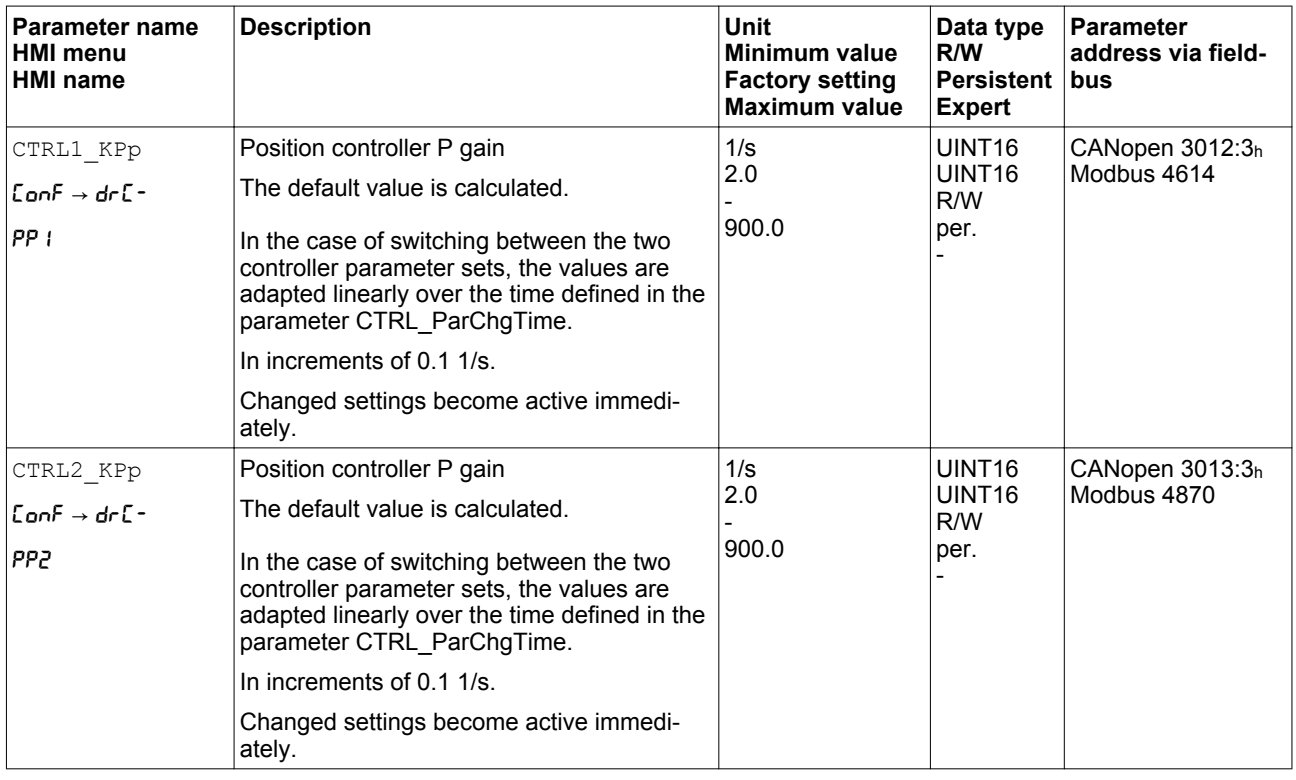

# **WARNING**

#### **UNEXPECTED MOVEMENT**

The step function moves the motor at constant velocity until the specified time has expired.

- Verify that the selected values for velocity and time do not exceed the available distance.
- If possible, use limit switches.
- Verify that a functioning button for emergency stop is within reach.
- Verify that the system is free and ready for the movement before starting the function.

**Failure to follow these instructions can result in death, serious injury, or equipment damage.**

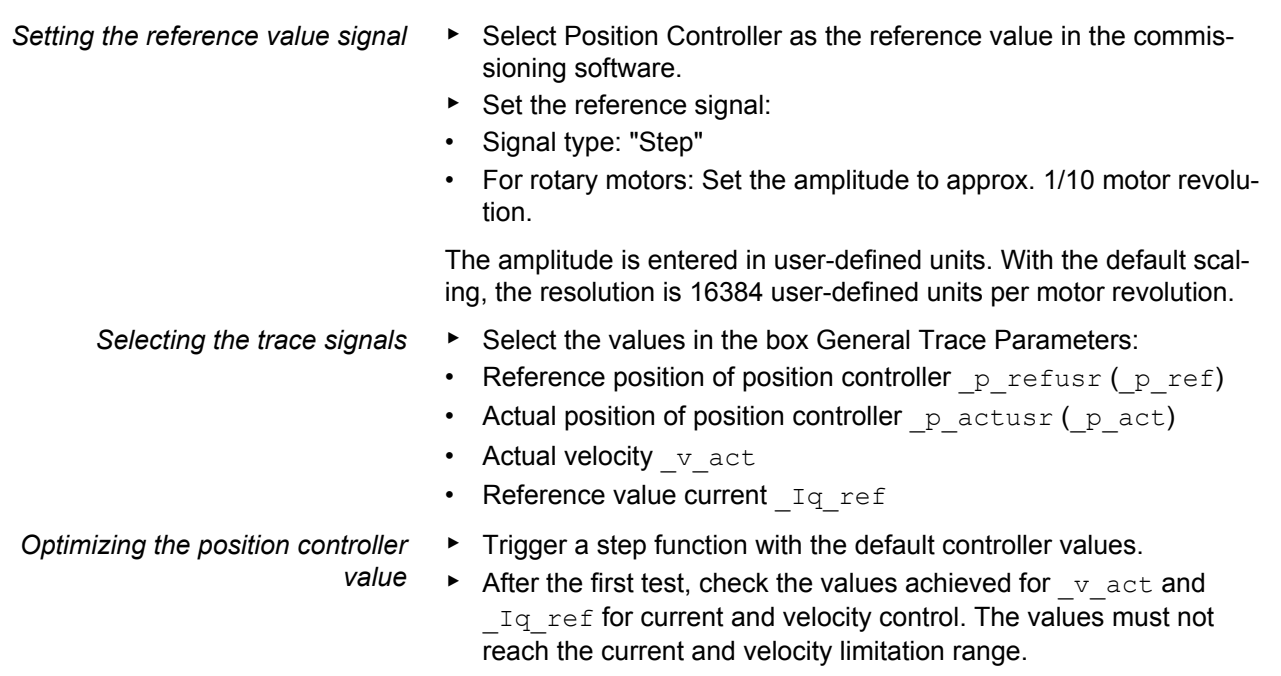

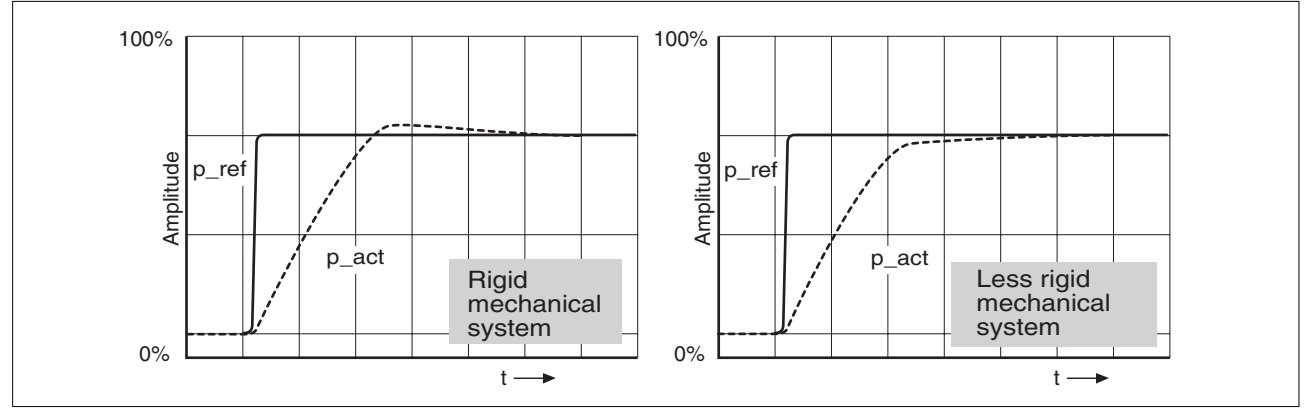

Figure 52: Step responses of a position controller with good control performance

The p gain setting CTRL1\_KPp (CTRL2\_KPp) is optimal if the reference value is reached rapidly and with little or no overshooting.

If the control performance does not correspond to the curve shown, change the P gain CTRL1\_KPp (CTRL2\_KPp) in increments of approximately 10% and trigger another step function.

- If the control tends to oscillate: Use a lower KPp value.
- If the actual value is too slow reaching the reference value: Use a higher KPp value.

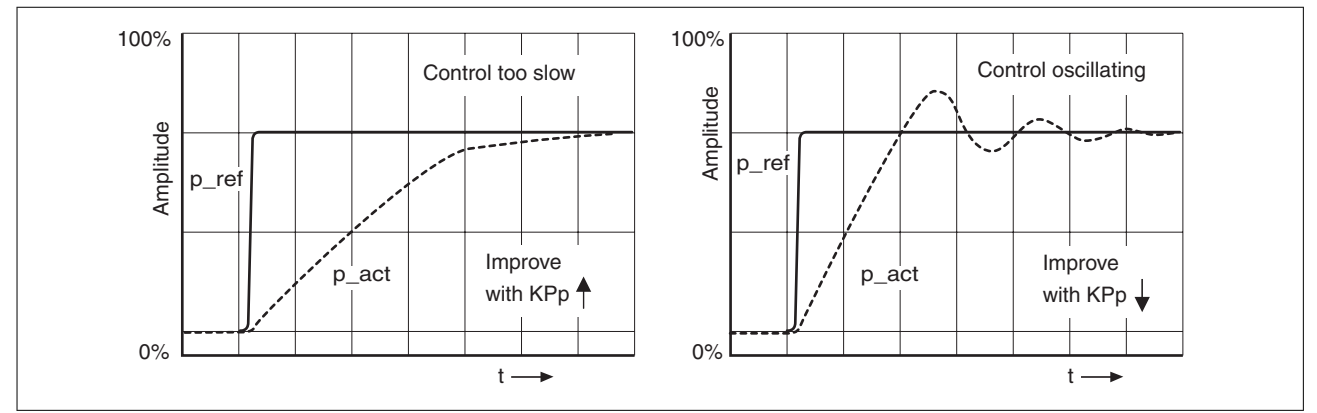

Figure 53: Optimizing inadequate position controller settings
## <span id="page-180-0"></span>**6.7 Memory Card**

The devices features a cad holder for a memory card. The parameters stored on the memory card can be transferred to other devices. If a device is replaced, a new device of the same type can be operated with identical parameters.

The contents of the memory card is compared to the parameters stored in the device when the device is switched on.

When the parameters are written to the EEPROM, they are also saved to the memory card.

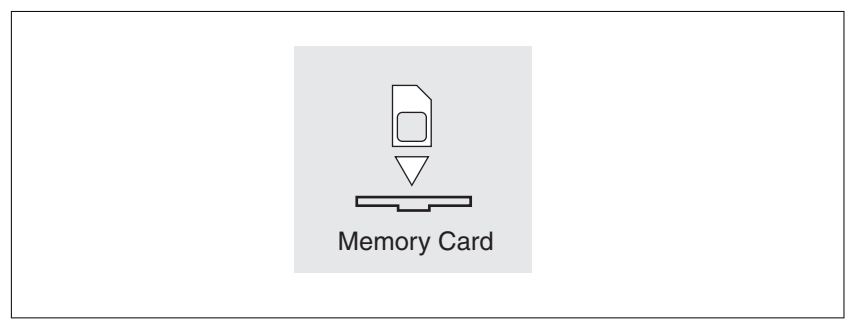

Figure 54: Memory card

Note the following:

- Use only genuine accessory memory cards.
- Do not touch the gold contacts.
- The insert/remove cycles of the memory card are limited.
- The memory card can remain in the device.
- The memory card can only be removed from the device by pulling (not by pushing).

*Inserting a memory card* ■ The controller supply is switched off.

- ▶ Insert the memory card into the device with the gold contacts face
- down; the slanted corner must be face to the mounting plate.
- Switch on the controller supply.
- ▶ Observe the 7-segment display during the initialization of the device.

Card *is displayed for a short period of time*

The device has detected a memory card. User intervention is not required.

The parameter values stored in the device and the contents of the memory card are identical. The data on the memory card originates from the device into which the memory card is plugged in.

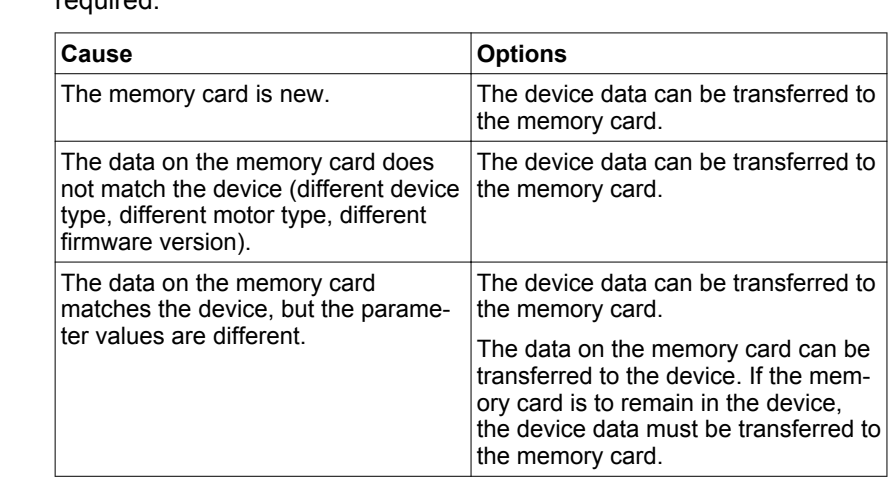

Card *is displayed permanently* The device has detected a memory card. User intervention is required.

CRrd is not displayed The device has not detected a memory card. Switch off the controller supply. Verify that the memory card has been properly inserted (contacts, slanted corner).

## **6.7.1 Data exchange with the memory card**

If there are differences between the parameters on the memory card and the parameters stored in the device, the device stops after initialization and displays [Brd.

*Copying data or ignoring the memory card (*Card ignr*,* ctod*,* dtoc*)*

- The  $7$ -segment display shows  $LRrd$ .
- ▶ Press the navigation button.
- $\leq$  The 7-segment display shows the last setting, for example  $\sqrt{a}$  for.
- Briefly press the navigation button to activate the Edit mode.
- $\leq$  The 7-segment display continues to display the last setting, the Edit LED lights.
- $\blacktriangleright$  Select one of the following using the navigation button 2:
	- ignr ignores the memory card.
	- ctod transfers the data from the memory card to the device.
	- dtoc transfers the data from the device to the memory card.
- ◁ The device switches to operating state **4** Ready To Switch On.

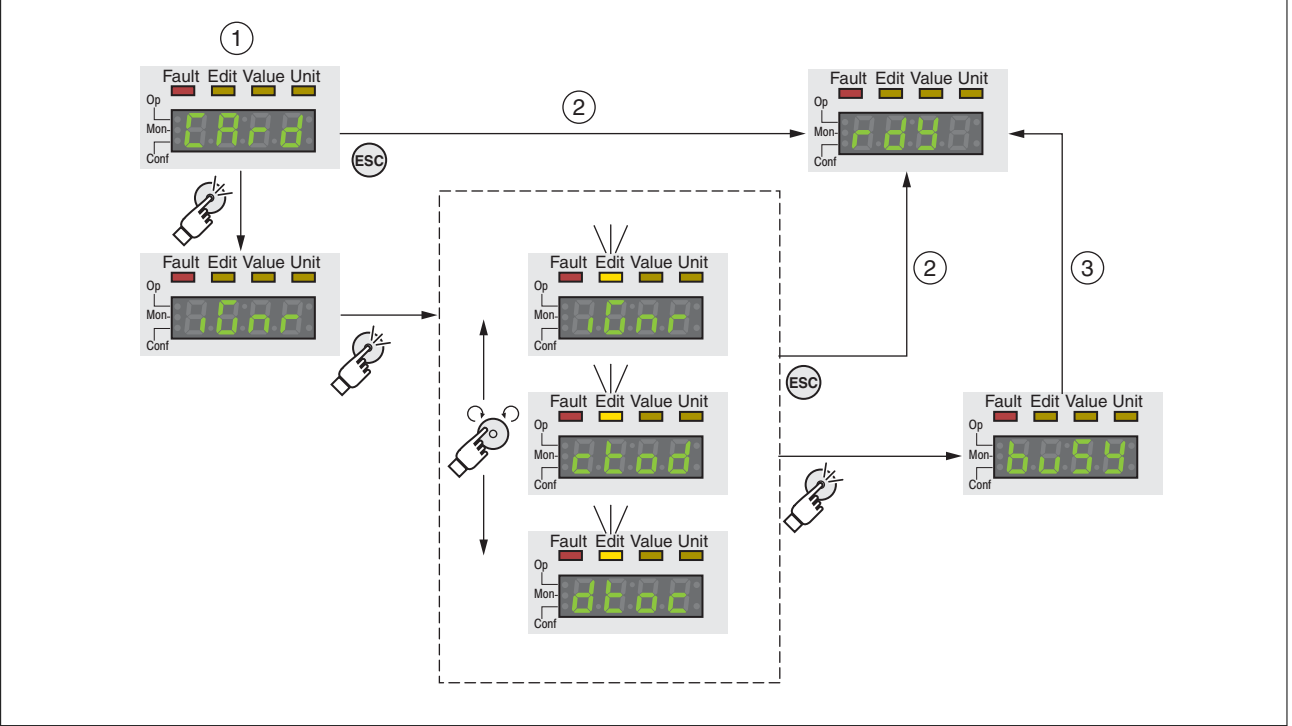

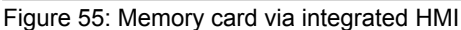

(1) Data on the memory card and in the device are different: The device displays  $cR - d$  and waits for user intervention.

- (2) Transition to operating state **4** Ready To Switch On (memory card is ignored).
- (3) Transfer of data ( $ctod = card$  to device,  $dct = device$  to card) and transition to operating state **4** Ready To Switch On.

*Memory card has been removed (*CARD miss*)*

If you removed the memory card, the device displays  $E R<sub>r</sub> d$  after initialization. If you confirm this, the display shows  $\eta_1$  55. After you have

<sup>2.</sup> Options may be limited

*Write protection for memory card (*CARD*,* ENPR*,* dipr*,* prot*)*

confirmed this warning, the product switches to the operating state **4** Ready To Switch On..

It is possible to write-protect the memory card for LXM 32 ( $P_{\text{rot}}$ ). For example, you may want to write-protect memory cards used for regular duplication of device data.

To write-protect the memory card, select ConF - REG- ERrd on the HMI.

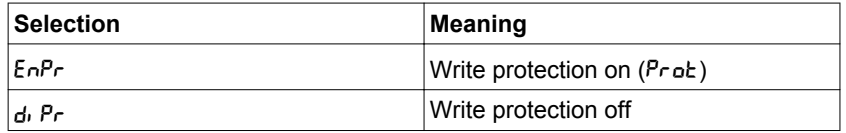

Memory cards can also be write-protected via the commissioning software.

# **6.8 Duplicating existing device settings**

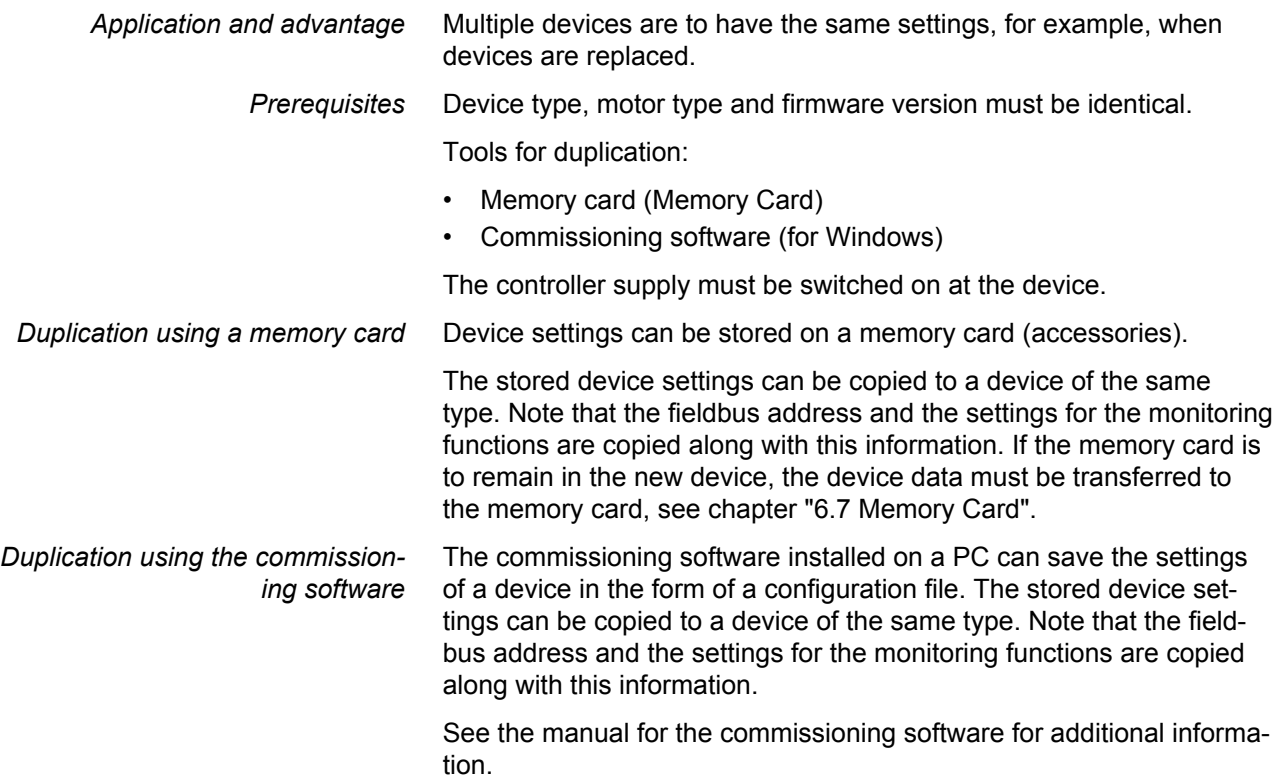

## **6.9 Resetting the user parameters**

The user parameters are reset by means of the parameter PARuserReset.

▶ Disconnect the product from the the fieldbus in order to avoid conflicts by simultaneous access.

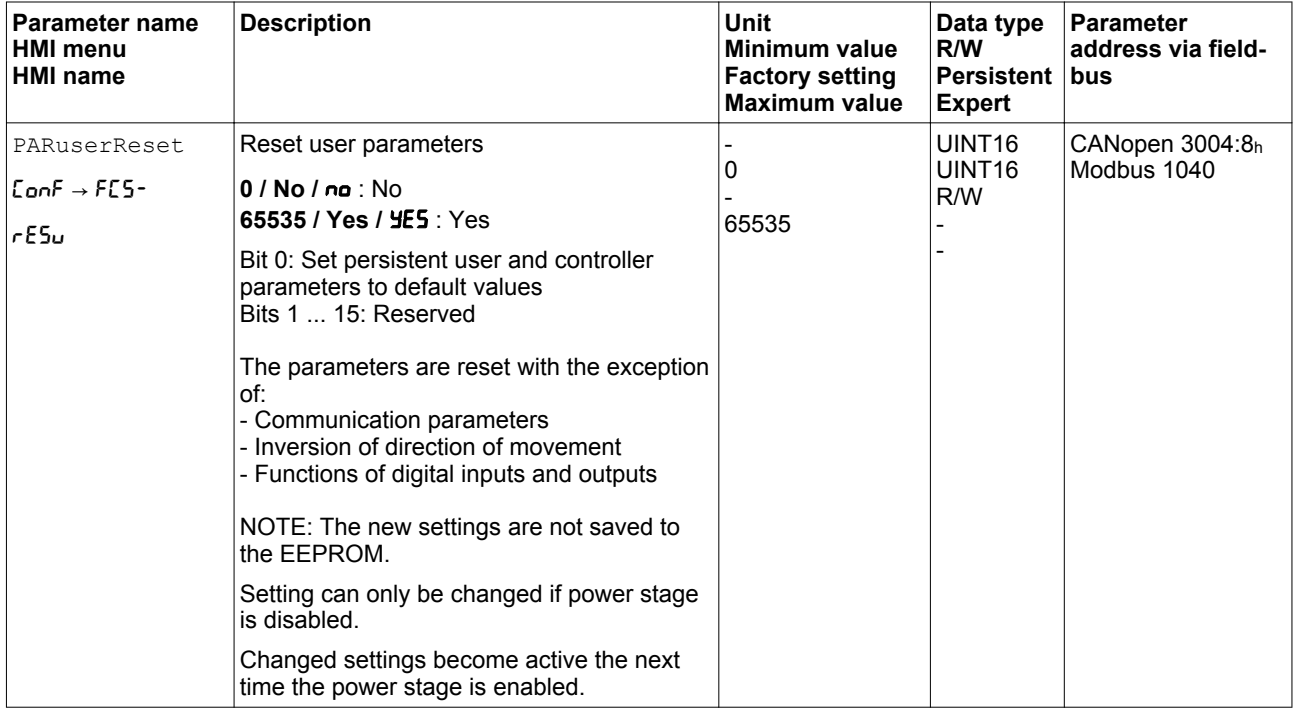

*Resetting via the HMI* Use the menu items LonF -> FLS- -> rESu of the HMI to rest the user parameters. Confirm the selection with YE5. NOTE: The new settings are not saved to the EEPROM. If the device transitions to the operating state **2** Not Ready To Switch On after the user parameters are reset, the new settings only become active until after the device is switched off and on again. *Resetting via the commissioning software* Use the menu items "Device -> User Functions -> Reset User Parameters" in the commissioning software to reset the user parameters. If the device transitions to the operating state **2** Not Ready To Switch On after the user parameters are reset, the new settings only become active until after the device is switched off and on again.

## **6.10 Restoring factory settings**

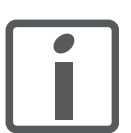

*The parameter values set by the user are lost in this process. The commissioning software allows you to save the parameter values set for a device as a configuration file.*

The factory settings are restored by means of the parameter PARfactorySet.

▶ Disconnect the product from the the fieldbus in order to avoid conflicts by simultaneous access.

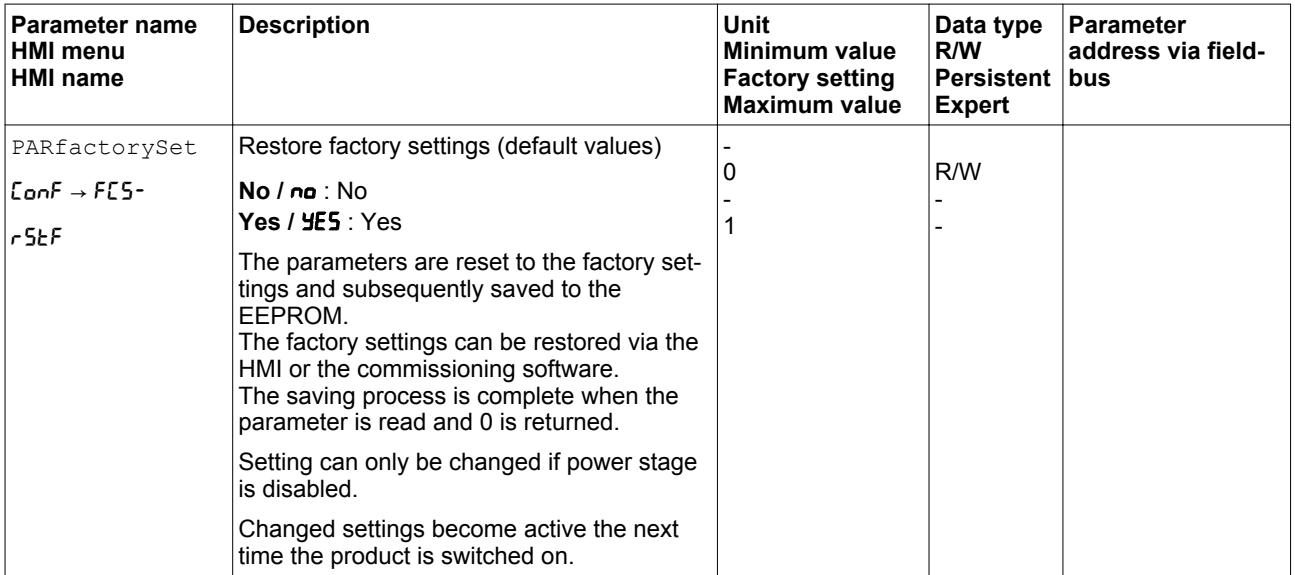

Factory settings via HMI Use the menu items Conf -> FCS--> r5tF of the HMI to restore the factory settings. Confirm the selection with YES.

> The new settings only become active until after the device is switched off and on again.

*Factory settings via commissioning software* Use the menu items "Device -> User Functions -> Restore factory Settings" in the commissioning software to restore the factory settings.

> The new settings only become active until after the device is switched off and on again.

# **7 Operation**

The chapter "7 Operation" describes the basic operating states, operating modes and functions of the device.

Unsuitable settings or unsuitable data may trigger unintended movements, trigger signals, damage parts and disable monitoring functions. Some settings do not become active until after a restart.

## **WARNING** A **UNINTENDED EQUIPMENT OPERATION** • Do not operate the drive system with unknown settings or data. • Never modify a parameter unless you fully understand the parameter and all effects of the modification. After modifications to settings, restart the drive and verify the saved data or settings. • When commissioning the product, carefully run tests for all operating states and potential error situations. • Verify the functions after replacing the product and also after making changes to the settings or data. • Only start the system if there are no persons or obstructions in the danger zone. **Failure to follow these instructions can result in death, serious injury, or equipment damage.** ["7.1 Access channels"](#page-191-0) ["7.2 Operating states"](#page-193-0) ["7.2.1 State diagram"](#page-193-0) ["7.2.2 State transitions"](#page-195-0) ["7.2.3 Indication of the operating state"](#page-196-0) ["7.2.4 Changing the operating state"](#page-197-0)

*Operating modes*

*Access channels*

*Operating states*

#### <sup>"7</sup> 3 Operating modes"

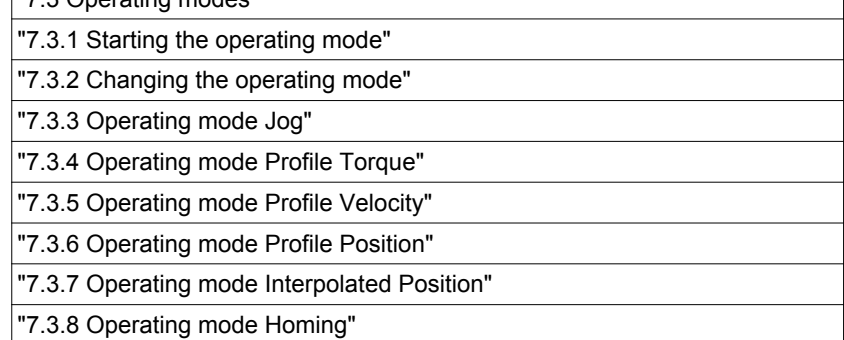

*Movement range*

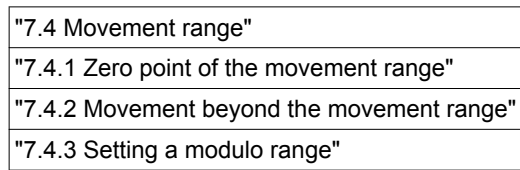

*Extended settings*

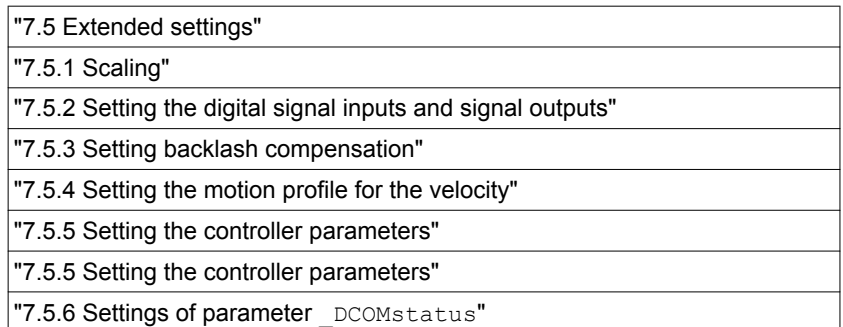

#### *Functions for target value process-*

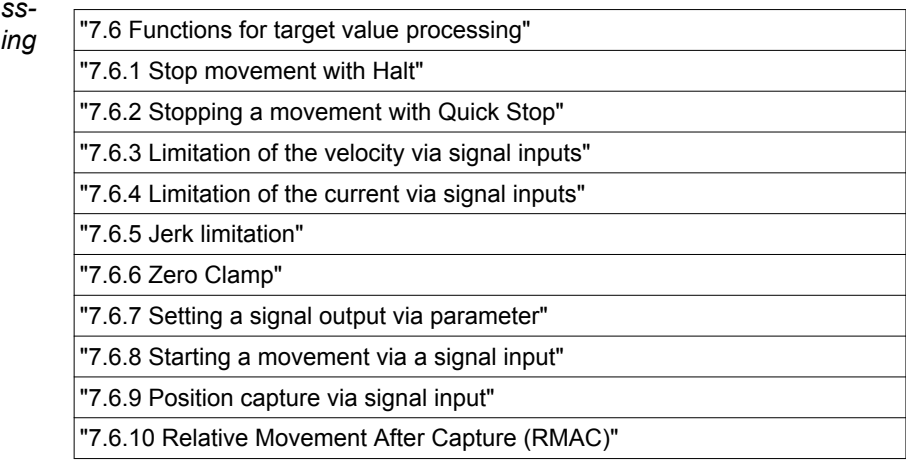

#### *Functions for monitoring move*ments **ments**

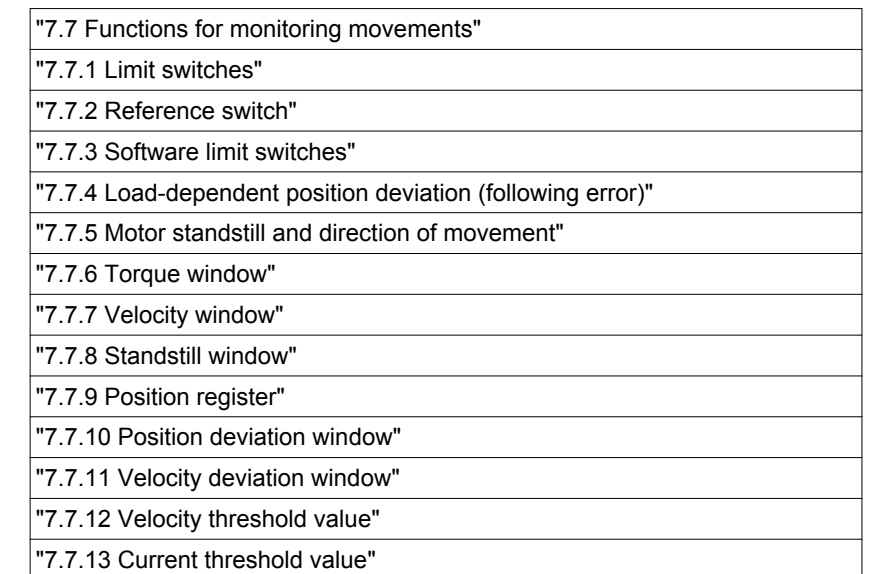

0198441113755, V1.08, 04.2014 0198441113755, V1.08, 04.2014

*Functions for monitoring internal*

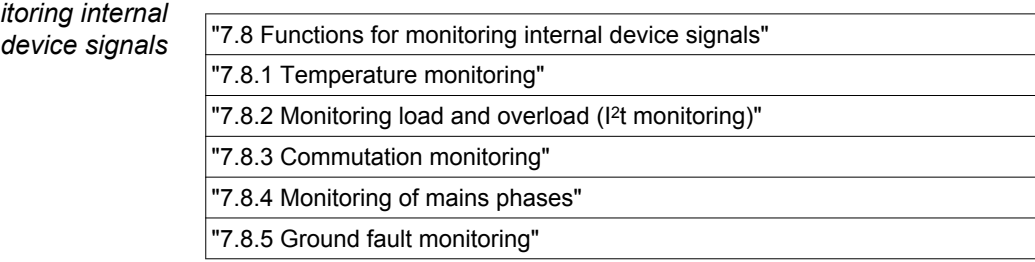

## <span id="page-191-0"></span>**7.1 Access channels**

## **WARNING**

#### **UNINTENDED BEHAVIOR CAUSED BY ACCESS CONTROL**

Improper use of access control may cause commands to be triggered or blocked.

- Verify that no unintended behavior is caused as a result of enabling or disabling exclusive access.
- Verify that impermissible access is blocked.
- Verify that required access is available.

**Failure to follow these instructions can result in death, serious injury, or equipment damage.**

The product can be addressed via different access channels. Access channels are:

- Integrated HMI
- **Fieldbus** 
	- Commissioning software or external graphic display terminal
- Digital input signals

If several access channels are active at the same time, this may lead to unintended equipment operation.

The product allows you to work with exclusive access which limits access to the product via a single access channel.

Only one access channel can have exclusive access to the product. An exclusive access can be provided via different access channels:

• Via the integrated HMI:

The operating mode Jog or Autotuning can be started via the HMI.

• Via a fieldbus:

Exclusive access is provided to a fieldbus by blocking the other access channels with the parameter AccessLock.

• Via the commissioning software:

The commissioning software receives exclusive access via the switch "Exclusive access" in position "On".

When the product is switched on, there is no exclusive access via an access channel.

The signal input functions "Halt", "Fault Reset", "Enable", "Positive Limit Switch (LIMP)", "Negative Limit Switch (LIMN)" and "Reference Switch (REF)" as well as the signals of the safety function STO  $(STO<sub>A</sub>$  and  $STO<sub>B</sub>)$  are effective during exclusive access.

Access to the product via the HMI (writing parameters) can be revoked by means of the parameter HMIlocked.

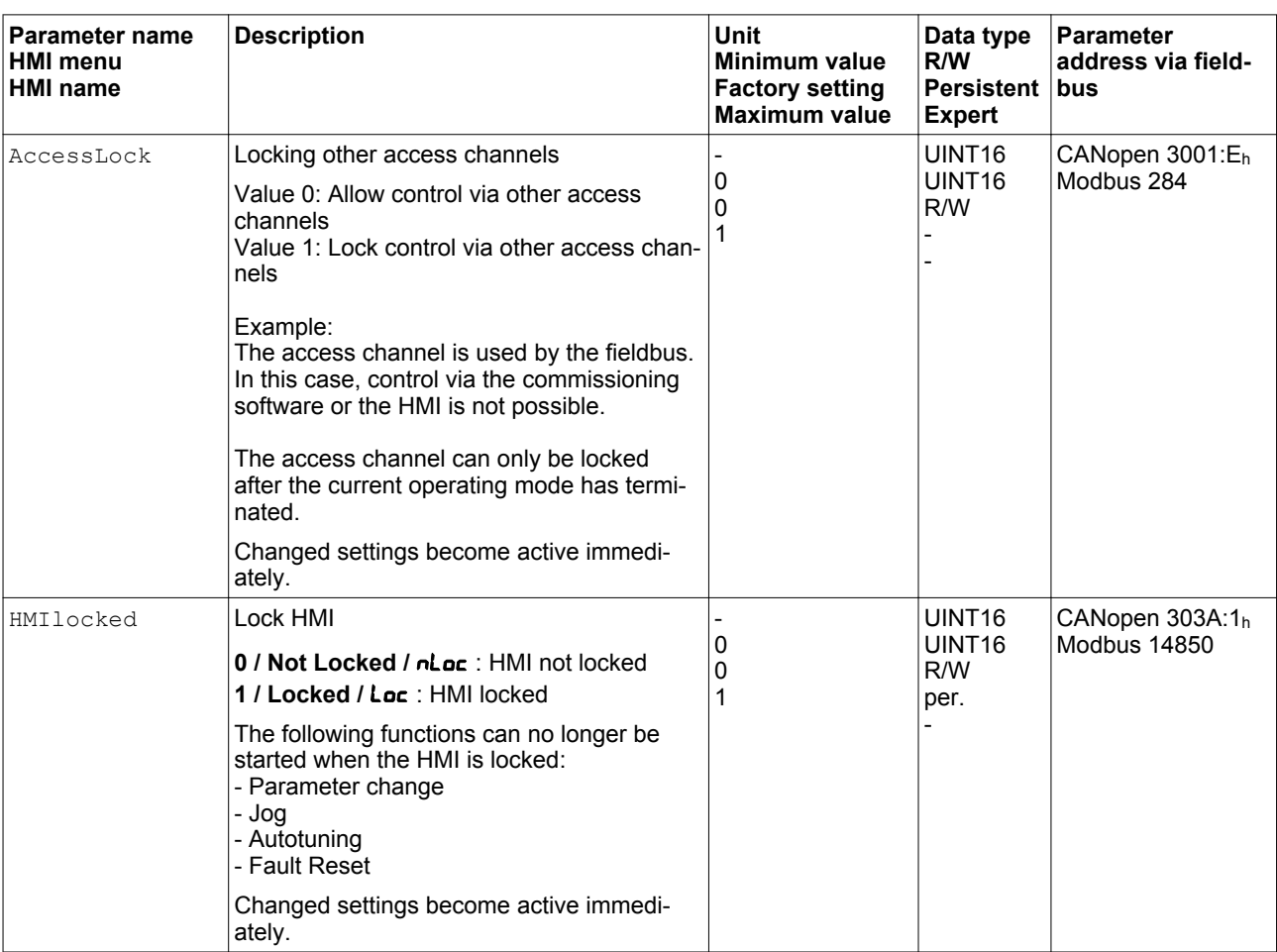

## <span id="page-193-0"></span>**7.2 Operating states**

### **7.2.1 State diagram**

After switching on and when an operating mode is started, the product goes through a number of operating states.

The state diagram (state machine) shows the relationships between the operating states and the state transitions.

The operating states are internally monitored and influenced by monitoring functions.

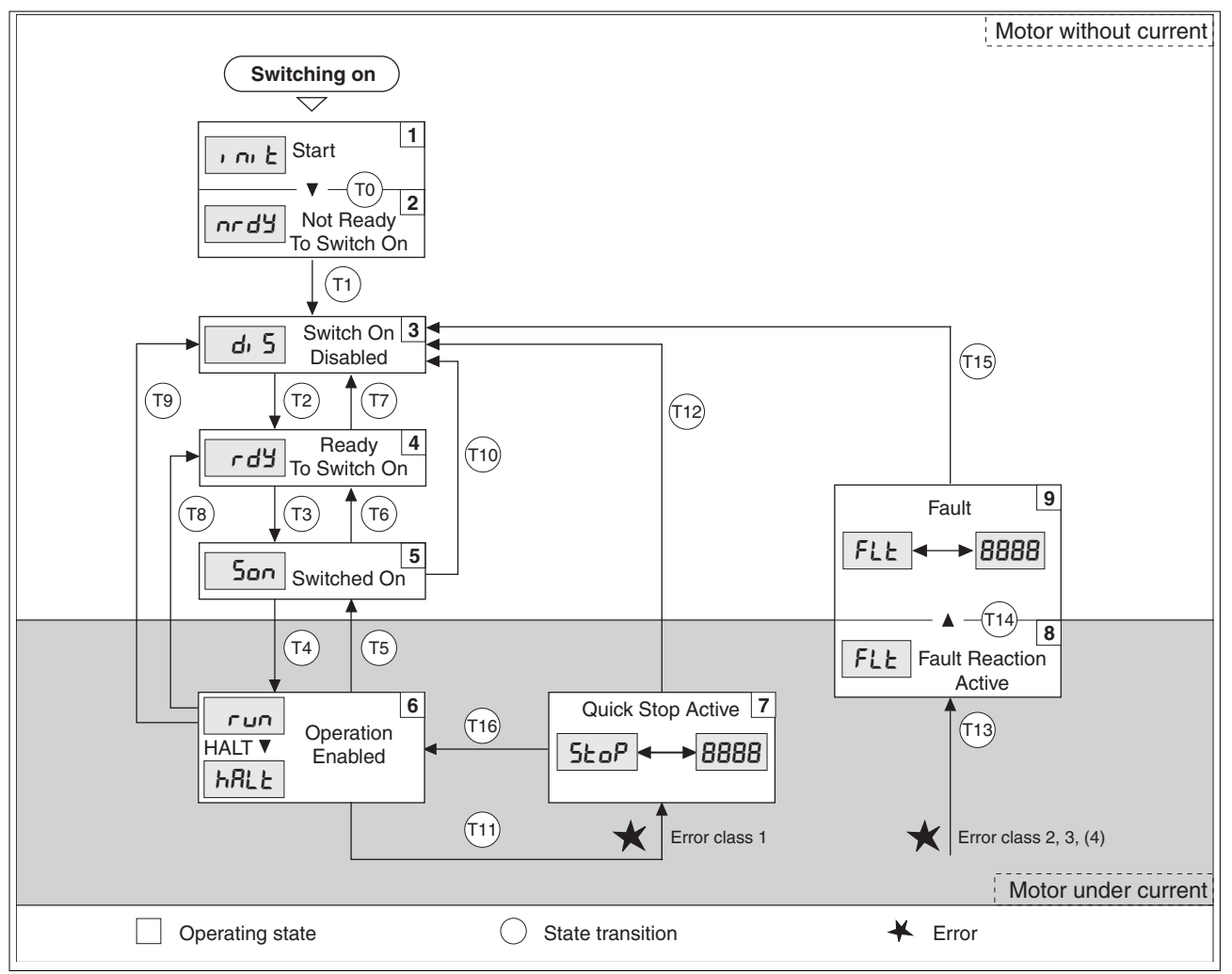

Figure 56: State diagram

#### *Operating states*

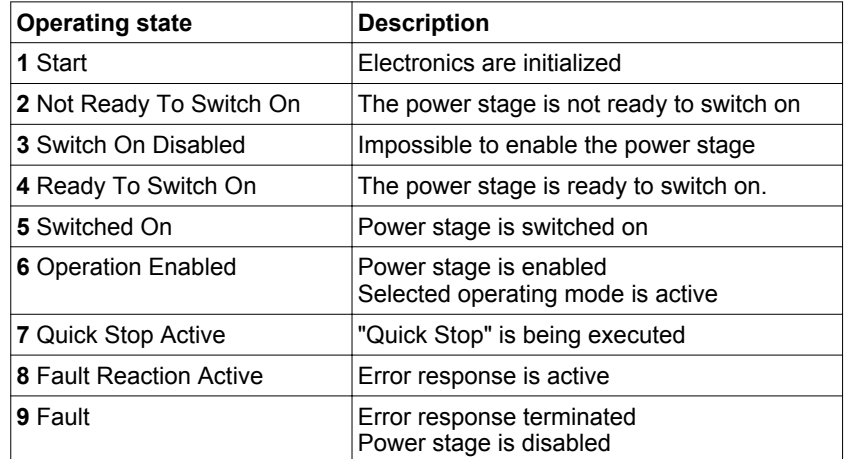

*Error class* The product triggers an error response if an error occurs. Depending upon the severity of the error, the device responds in accordance with one of the following error classes:

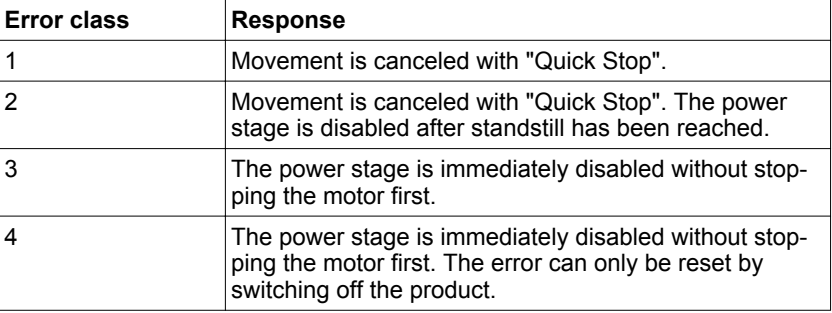

*Error response* The state transition T13 (error class 2, 3 or 4) initiates an error response as soon as an internal occurrence signals an error to which the device must react.

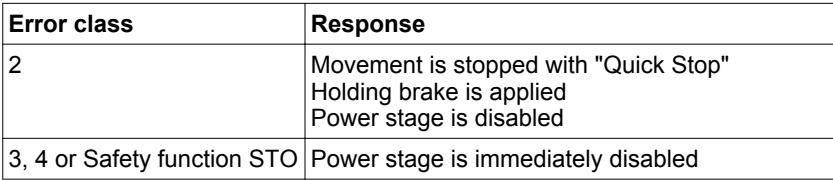

An error can be triggered by a temperature sensor, for example. The product cancels the current movement and triggers an error response. Subsequently, the operating state changes to **9** Fault.

*Resetting an error message* A "Fault Reset" resets an error message.

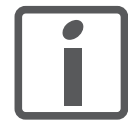

*In the event of a "Quick Stop" triggered by a detected error of class 1 (operating state 7 Quick Stop Active), a "Fault Reset" causes a direct*

*transition to operating state 6 Operation Enabled.*

## <span id="page-195-0"></span>**7.2.2 State transitions**

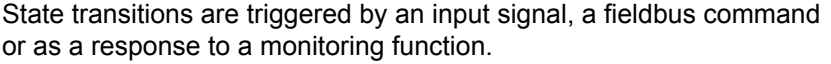

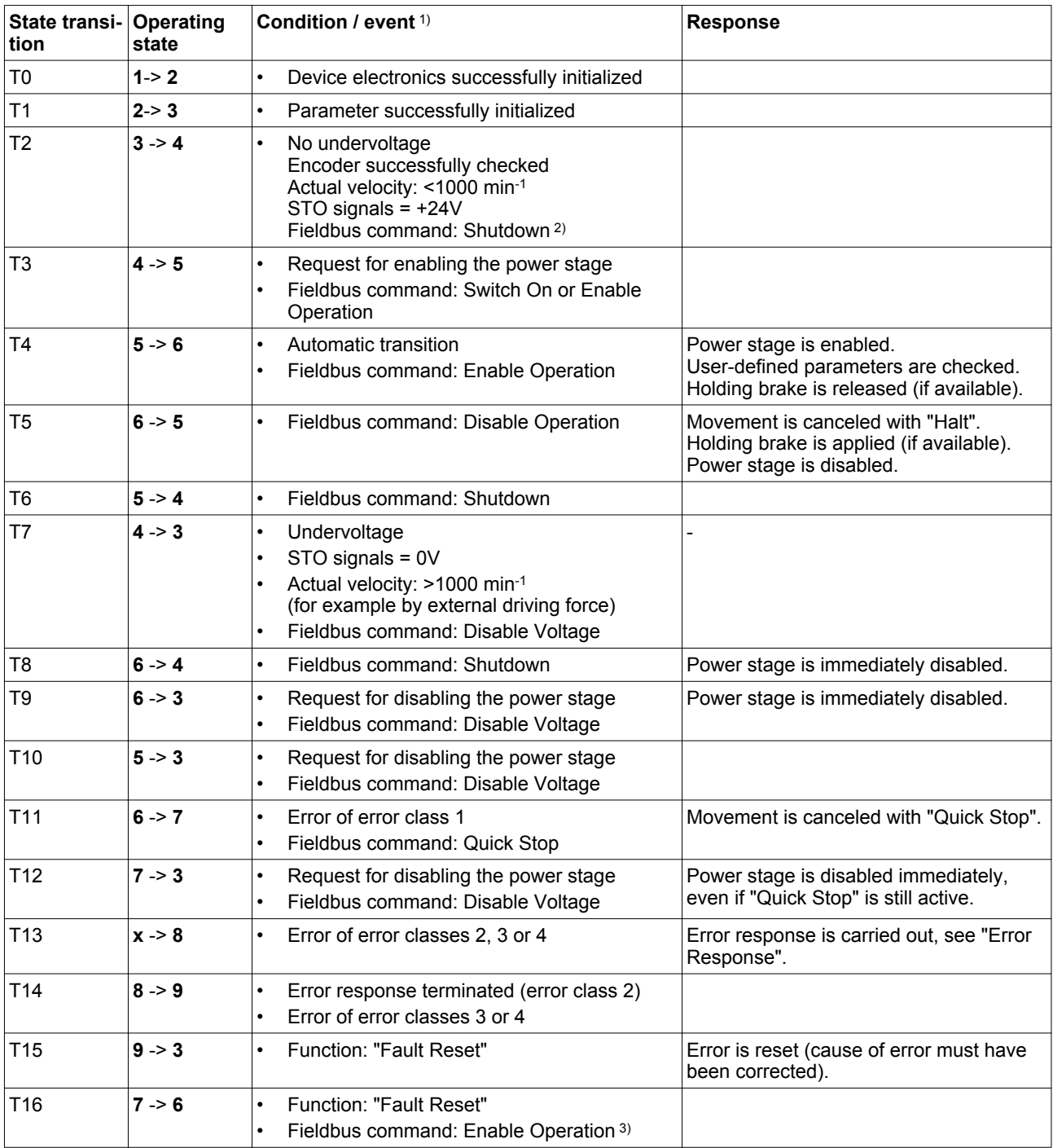

1) In order to trigger a state transition it is sufficient if one condition is met

2) Only required with parameter DS402compatib = 1

3) Possible only if operating state was triggered via the fieldbus

### <span id="page-196-0"></span>**7.2.3 Indication of the operating state**

#### **7.2.3.1 HMI**

The operating state is displayed by the HMI. The table below provides an overview.

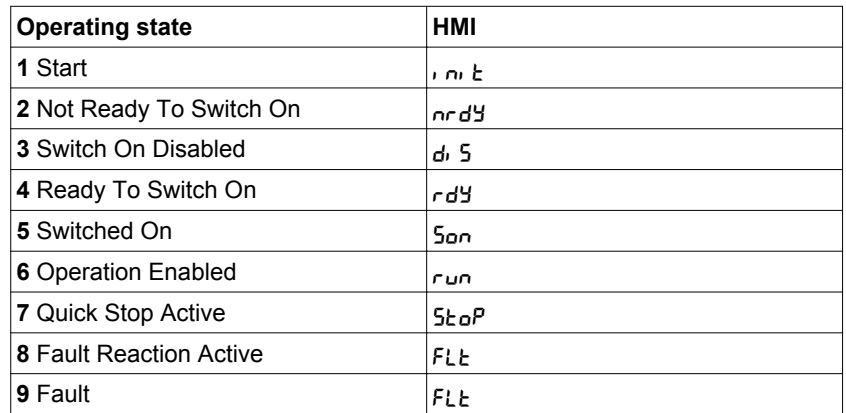

#### **7.2.3.2 Signal outputs**

Information on the operating state is available via the the signal outputs. The table below provides an overview.

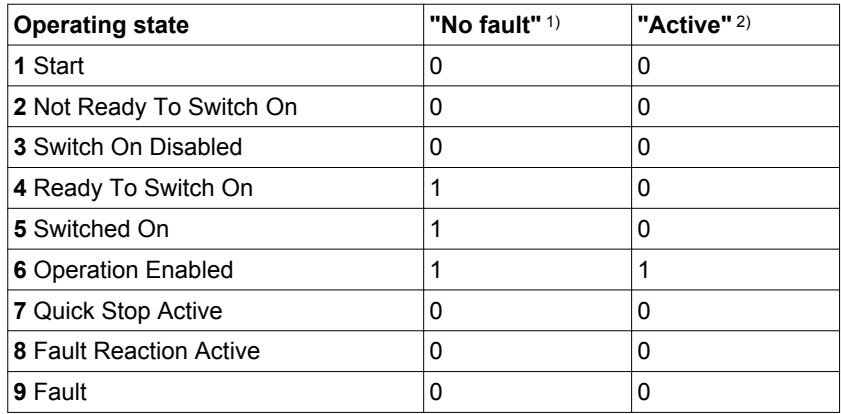

1) The signal output function is factory setting for DQ0

2) The signal output function is the factory setting for  $DQ1$ 

#### **7.2.3.3 Fieldbus**

Descriptions of how to indicate the operating states via a fieldbus can be found in the fieldbus manual.

## <span id="page-197-0"></span>**7.2.4 Changing the operating state**

#### **7.2.4.1 HMI**

An error message can be reset via the HMI.

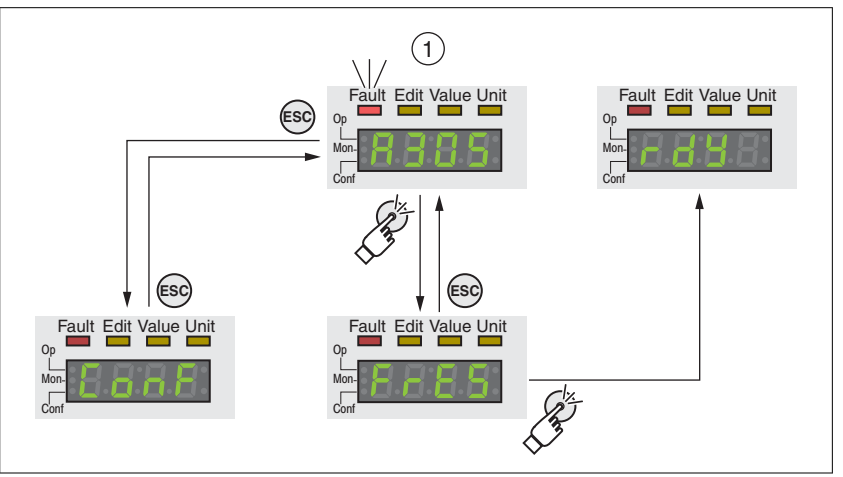

Figure 57: Resetting an error message

In the case of a detected error of error class 1, resetting the error message causes a transition from operating state **7** Quick Stop Active back to operating state **6** Operation Enabled.

In the case of a detected error of error classes 2 or 3, resetting the error message causes a transition from operating state **9** Fault back to operating state **3** Switch On Disable.

#### **7.2.4.2 Signal inputs**

It is possible to switch between operating states via the signal inputs.

*Signal input function "Enable"* The power stage is enabled by means of the signal input function "Enable".

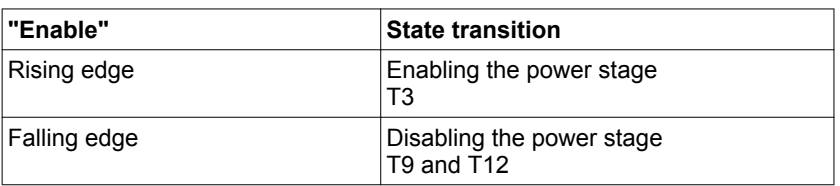

In order to activate the power stage via the signal input, you must first parameterizes the signal input function "Enable", see chapter ["7.5.2 Setting the digital signal inputs and signal outputs".](#page-250-0)

As of firmware version ≥V01.12, it is possible to also reset an error message with a rising or a falling edge at the signal input.

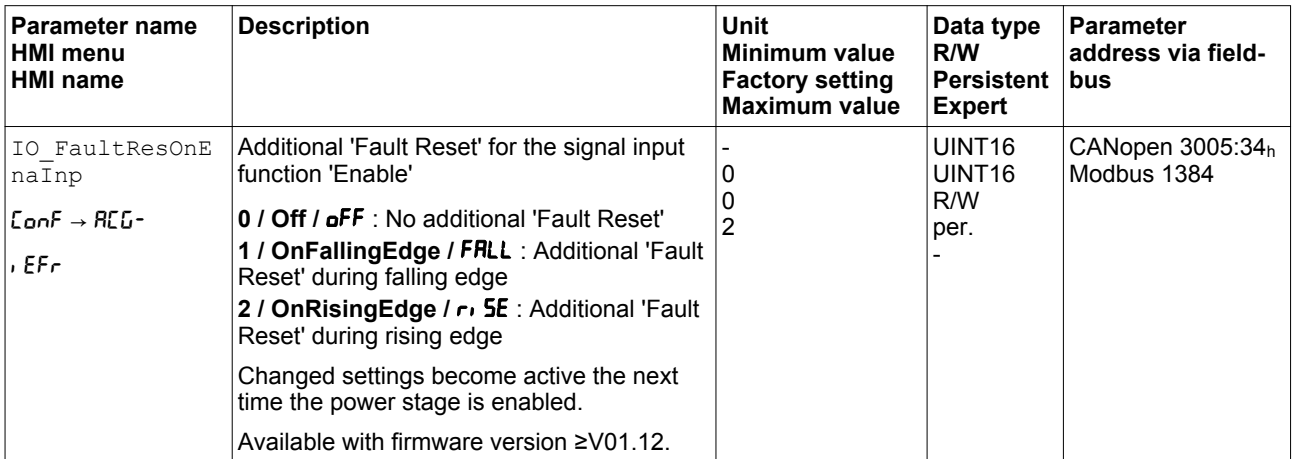

*Signal input function "Fault Reset"* The signal input function"Fault Reset" is used to reset an error message.

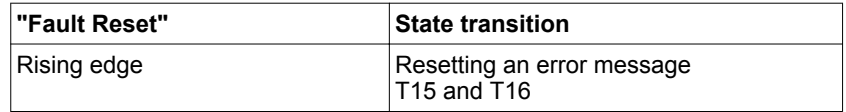

In order to reset an error message via via the signal input, you must first parameterize the signal input function "Fault Reset", see chapter ["7.5.2 Setting the digital signal inputs and signal outputs"](#page-250-0).

#### **7.2.4.3 Fieldbus**

Descriptions of how to change the operating states via a fieldbus can be found in the fieldbus manual.

## <span id="page-199-0"></span>**7.3 Operating modes**

## **7.3.1 Starting the operating mode**

Descriptions of how to start and change operating modes via the fieldbus can be found in the fieldbus manual.

## <span id="page-200-0"></span>**7.3.2 Changing the operating mode**

The operating mode can be changed after the current operating mode has been terminated.

In addition, it is also possible to change the operating mode during a running movement; however, this is only possible in certain operating modes.

*Changing the operating mode during a movement* You can switch between the following operating modes during a running movement.

- Jog
- Profile Torque
- Profile Velocity
- **Profile Position**

The operating mode can be changed while the motor is at a standstill or while the motor is not at a standstill, depending on the new operating mode.

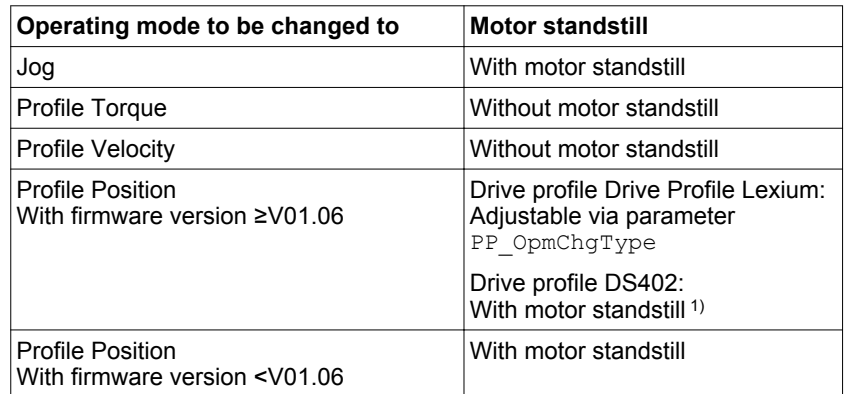

1) Parameter PP\_OpmChgType must be set to the value 0.

The motor is decelerated to a standstill via the ramp set in the parameter LIM HaltReaction, see chapter ["7.6.1 Stop movement with Halt"](#page-283-0).

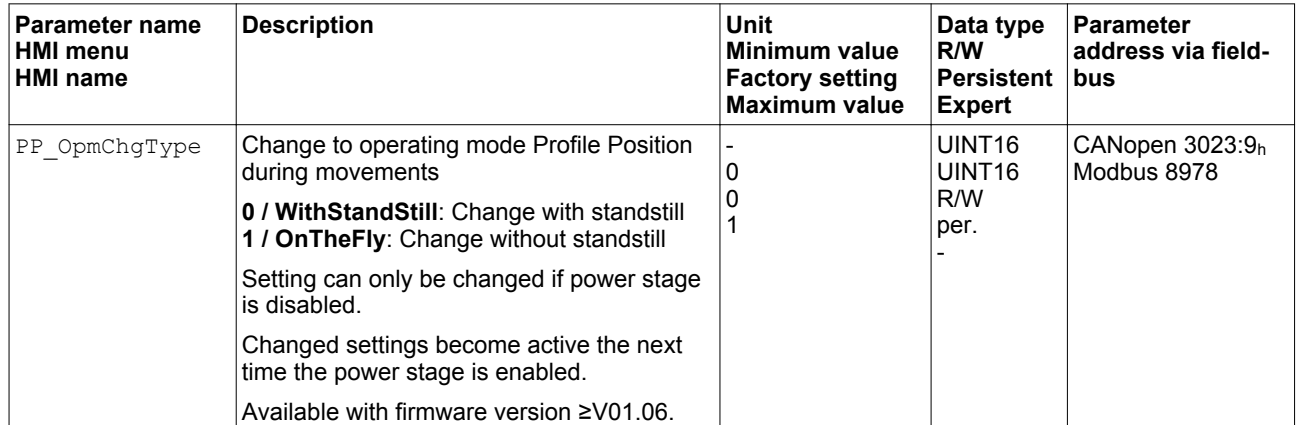

## <span id="page-201-0"></span>**7 Operation LXM32A**

## **7.3.3 Operating mode Jog**

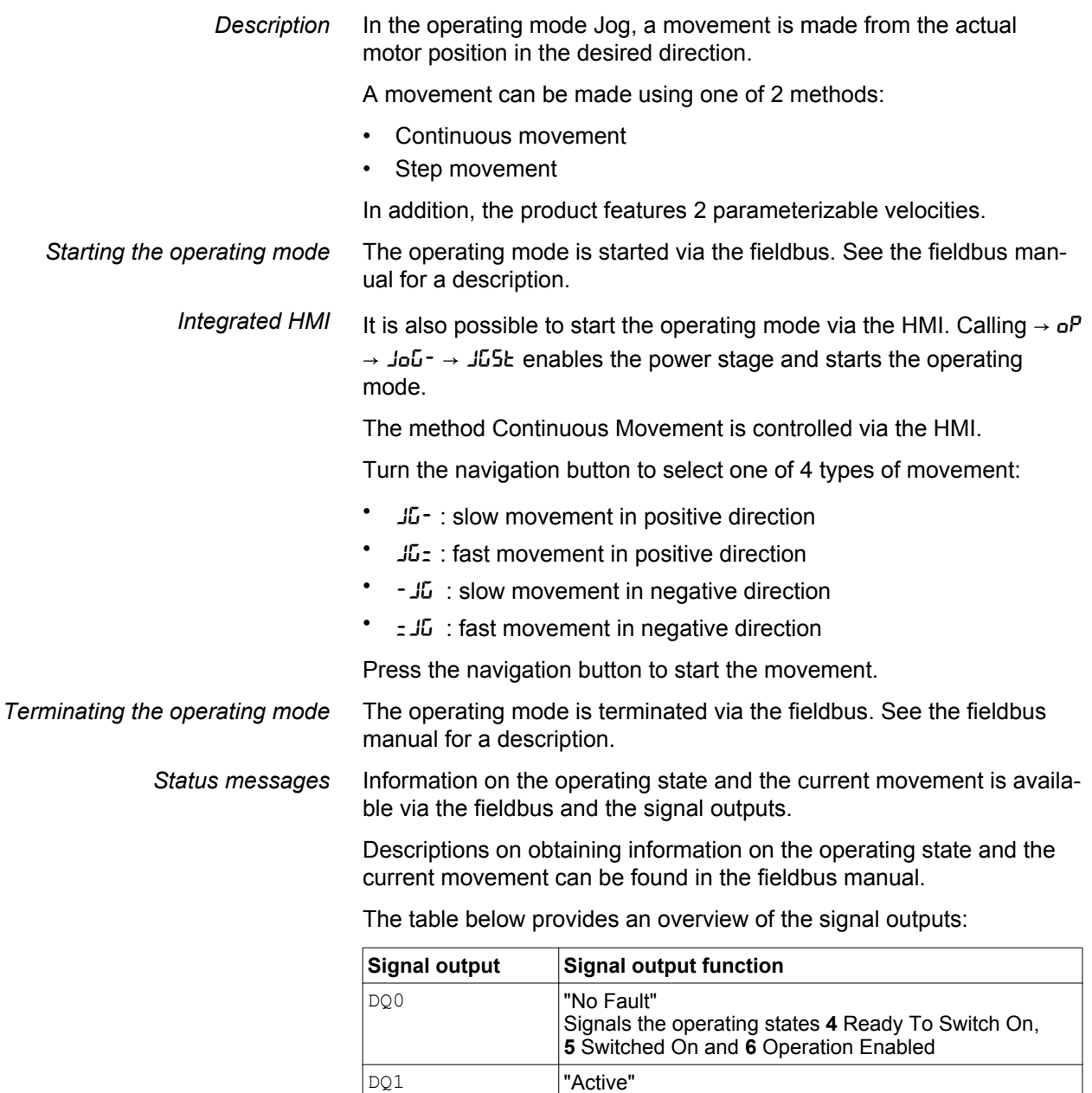

It is possible to change the factory settings of the signal outputs, see chapter ["7.5.2 Setting the digital signal inputs and signal outputs".](#page-250-0)

Signals the operating state **6** Operation Enabled

#### **7.3.3.1 Continuous movement**

As long as the signal for the direction is available, a continuous movement is made in the desired direction.

The illustration below provides an overview of continuous movement:

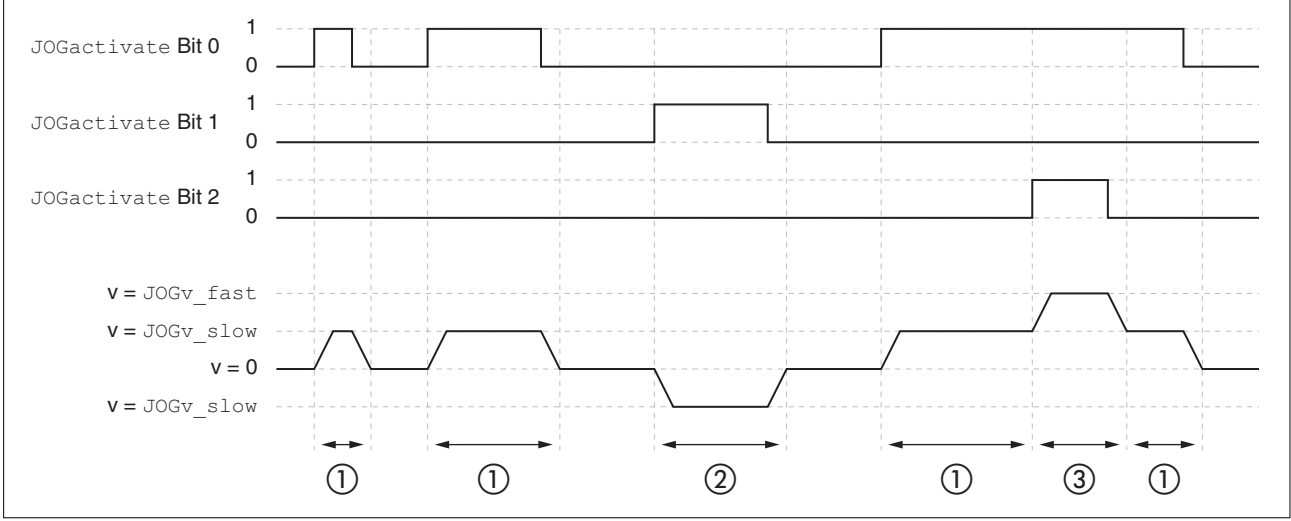

Figure 58: Continuous movement via the fieldbus

- (1) Slow movement in positive direction
- (2) Slow movement in negative direction
- (3) Fast movement in positive direction

#### **7.3.3.2 Step movement**

If the signal for the direction is available for a short period of time, a movement with a parameterizable number of user-defined units is made in the desired direction.

If the signal for the direction is available continuously, a movement with a parameterizable number of user-defined units is made in the desired direction. After this movement, the motor stops for a defined period of time. Then a continuous movement is made in the desired direction.

The illustration provides an overview of step movement:

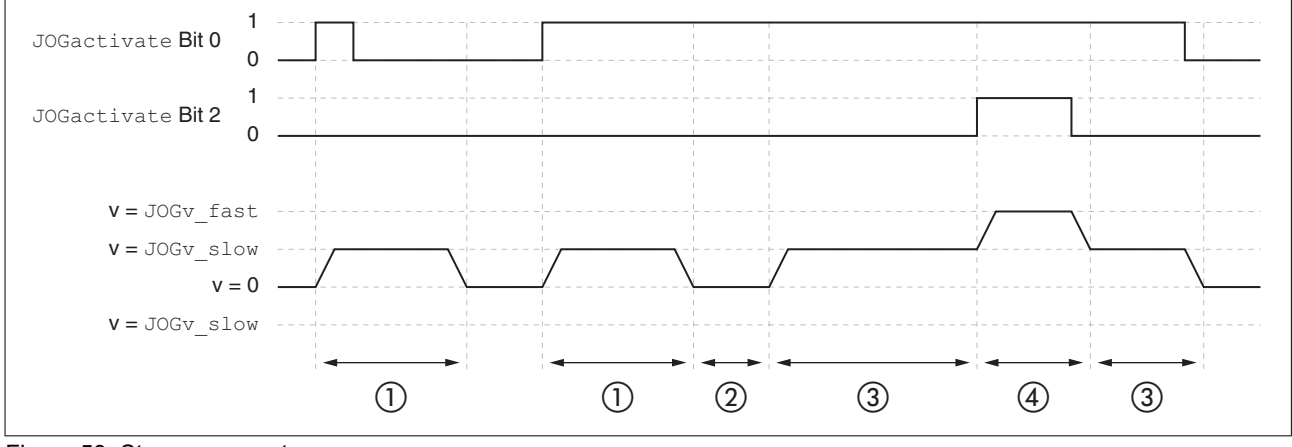

Figure 59: Step movement

- (1) Slow movement in positive direction with a parameterizable number of user-defined units JOGstep
- (2) Waiting time JOGtime
- (3) Slow continuous movement in positive direction
- (4) Fast continuous movement in positive direction

#### **7.3.3.3 Parameterization**

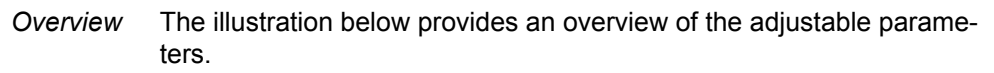

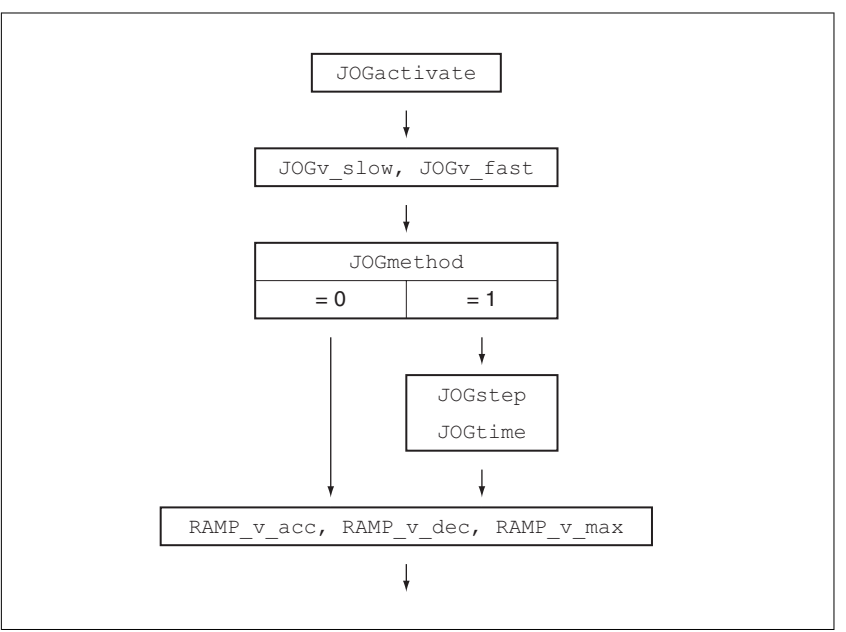

Figure 60: Overview of adjustable parameters

*Velocities* Two parameterizable velocities are available.

 $\triangleright$  Set the desired values with the parameters  $\text{JOGv\_slow}$  and JOGv\_fast.

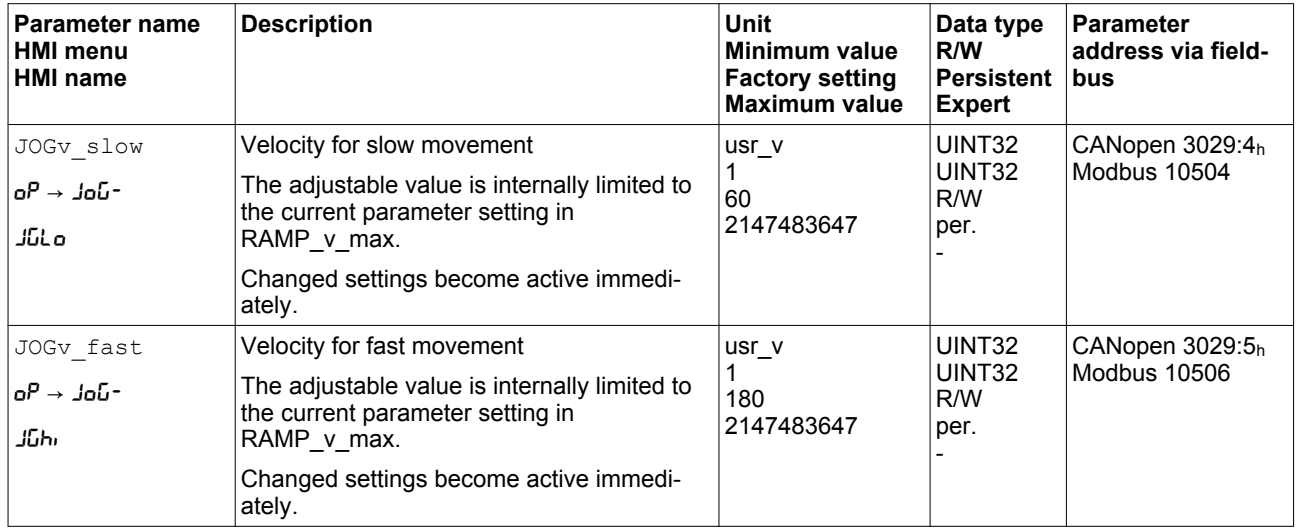

**Selection of the method** The parameter JOGmethod lets you set the method.

▶ Set the desired method with the parameter JOGmethod.

## **7 Operation LXM32A**

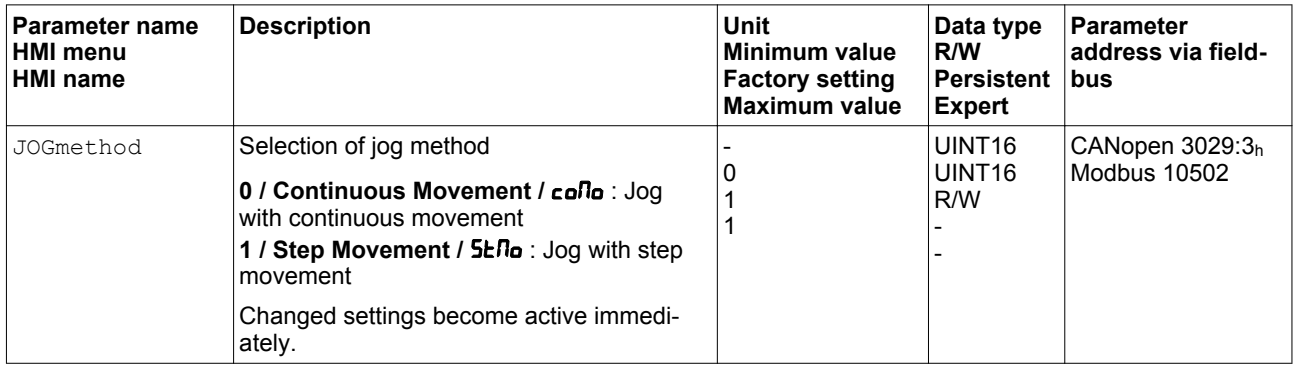

**Setting the step movement** The parameters JOGstep and JOGtime are used to set the parameterizable number of user-defined units and the time for which the motor is stopped.

> ▶ Set the desired values with the parameters JOGstep and JOGtime.

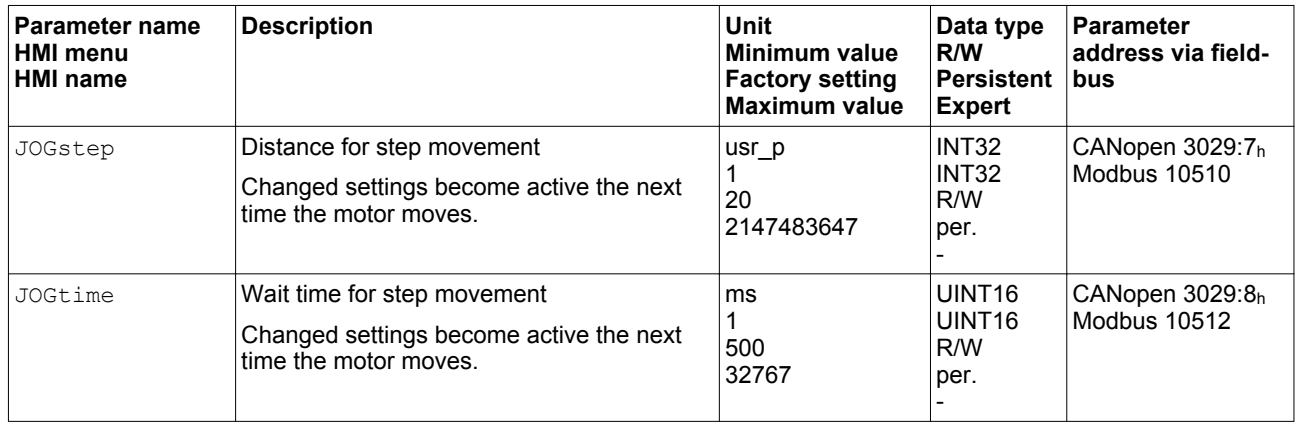

*Changing the motion profile for the velocity* It is possible to change the parameterization of the motion profile for the velocity, see chapter

["7.5.4 Setting the motion profile for the velocity".](#page-262-0)

#### **7.3.3.4 Additional settings**

The following functions can be used for target value processing:

- Chapter ["7.6.1 Stop movement with Halt"](#page-283-0)
- Chapter ["7.6.2 Stopping a movement with Quick Stop"](#page-285-0)
- Chapter ["7.6.3 Limitation of the velocity via signal inputs"](#page-288-0)
- Chapter ["7.6.4 Limitation of the current via signal inputs"](#page-289-0)
- Chapter ["7.6.5 Jerk limitation"](#page-290-0)
- Chapter ["7.6.7 Setting a signal output via parameter"](#page-292-0)
- Chapter ["7.6.9 Position capture via signal input"](#page-293-0)
- Chapter ["7.6.10 Relative Movement After Capture \(RMAC\)"](#page-301-0)

The following functions can be used for monitoring the movement:

- Chapter ["7.7.1 Limit switches"](#page-304-0)
- Chapter ["7.7.3 Software limit switches"](#page-307-0)
- Chapter ["7.7.4 Load-dependent position deviation \(following error\)"](#page-310-0)
- Chapter ["7.7.5 Motor standstill and direction of movement"](#page-313-0)
- Chapter ["7.7.8 Standstill window"](#page-316-0)

This function is only available for a step movement.

- Chapter ["7.7.9 Position register"](#page-318-0)
- Chapter ["7.7.10 Position deviation window"](#page-325-0)
- Chapter ["7.7.11 Velocity deviation window"](#page-327-0)
- Chapter ["7.7.12 Velocity threshold value"](#page-329-0)
- Chapter ["7.7.13 Current threshold value"](#page-331-0)

## <span id="page-207-0"></span>**7.3.4 Operating mode Profile Torque**

Without a proper limit value, the motor can reach a very high velocity in this operating mode.

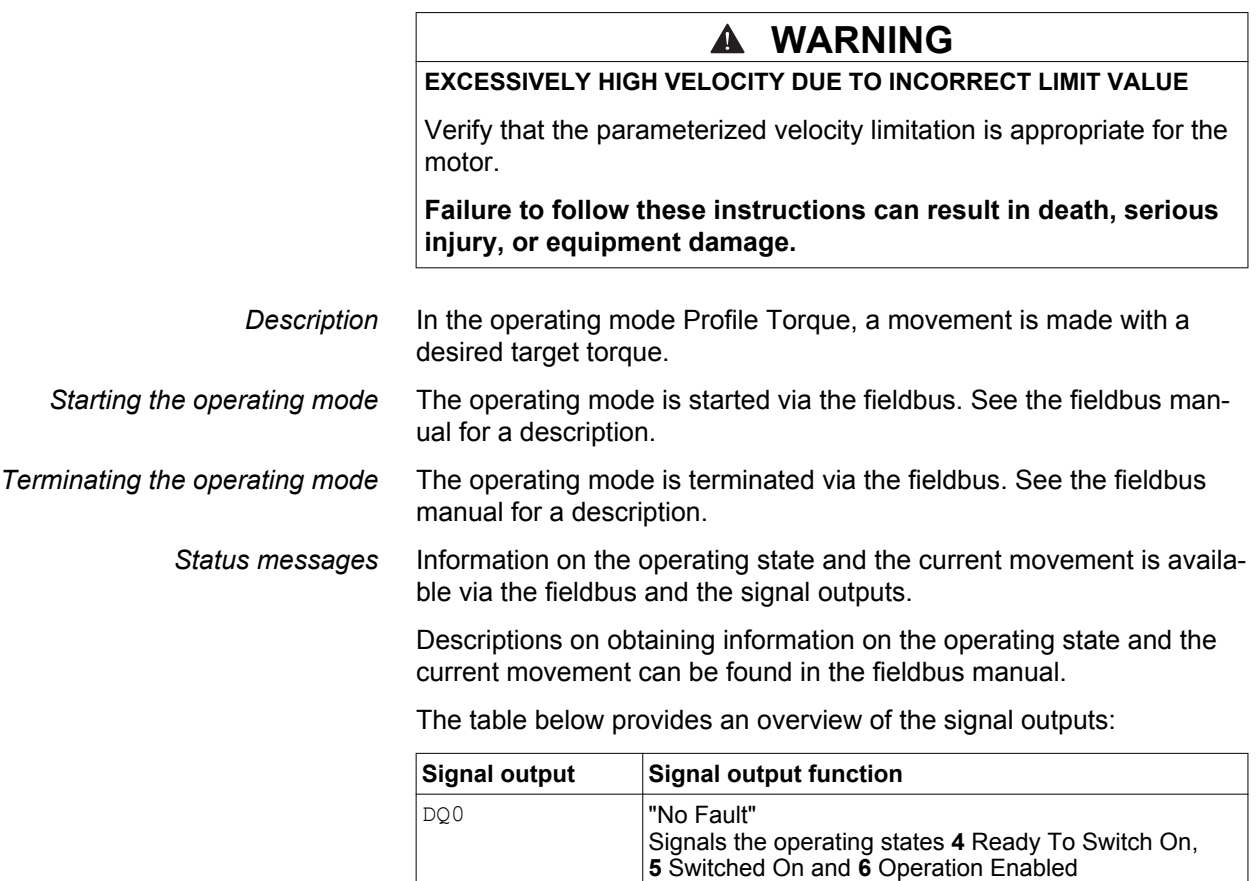

DQ1 **"Active"** 

It is possible to change the factory settings of the signal outputs, see chapter ["7.5.2 Setting the digital signal inputs and signal outputs".](#page-250-0)

Signals the operating state **6** Operation Enabled

#### **7.3.4.1 Parameterization**

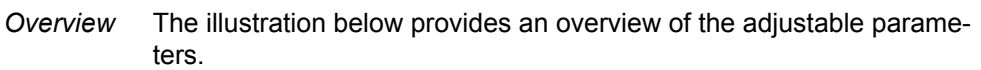

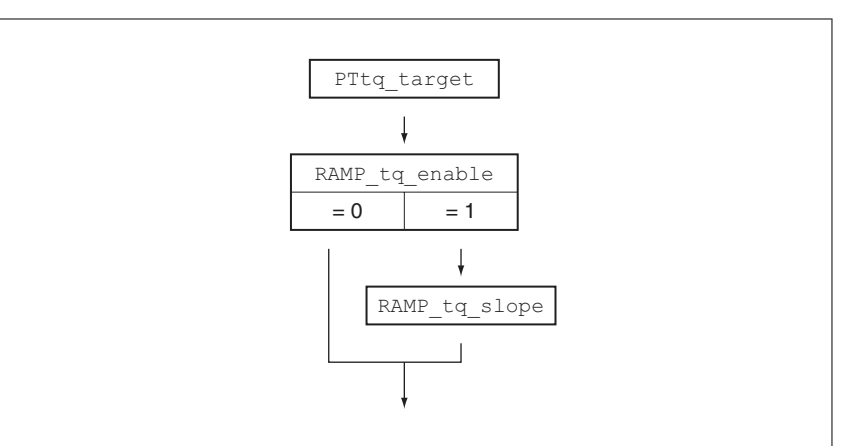

Figure 61: Overview of adjustable parameters

Setting the target torque The target torque is set by means of the parameter PTtq target.

▶ Set the desired target torque with the parameter PTtq target.

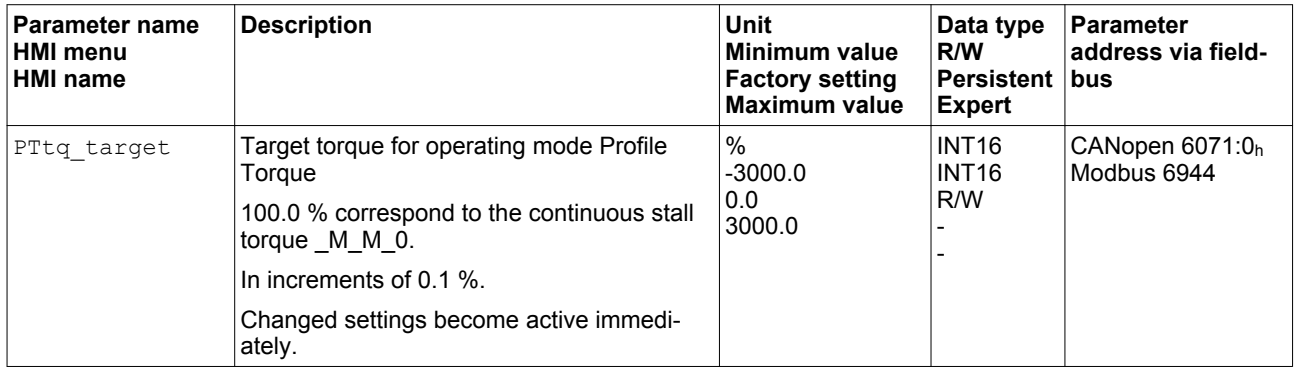

*Changing the motion profile for the torque* It is possible to change the parameterization of the motion profile for the torque.

## **7 Operation LXM32A**

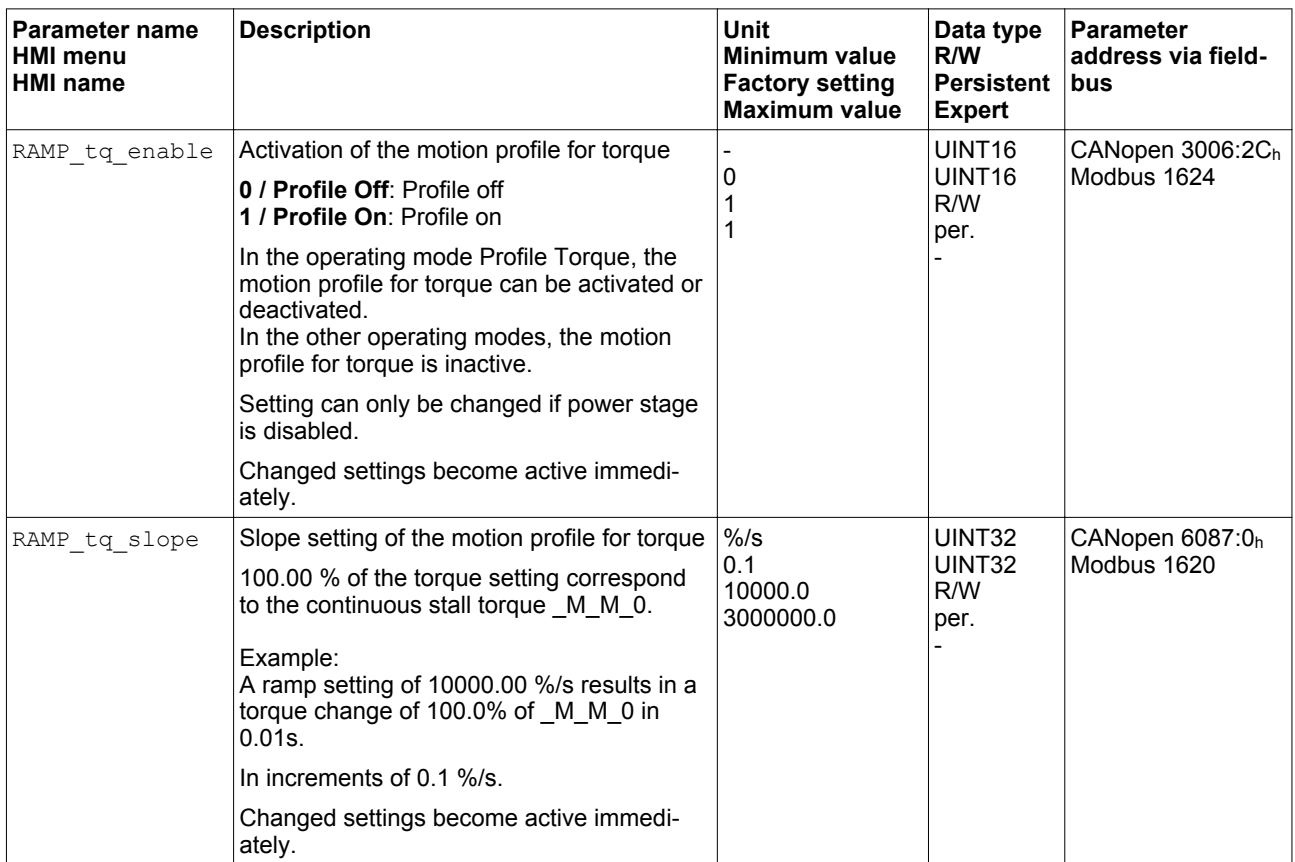

#### **7.3.4.2 Additional settings**

The following functions can be used for target value processing:

- Chapter ["7.6.1 Stop movement with Halt"](#page-283-0)
- Chapter ["7.6.2 Stopping a movement with Quick Stop"](#page-285-0)
- Chapter ["7.6.3 Limitation of the velocity via signal inputs"](#page-288-0)
- Chapter ["7.6.4 Limitation of the current via signal inputs"](#page-289-0)
- Chapter ["7.6.7 Setting a signal output via parameter"](#page-292-0)
- Chapter ["7.6.9 Position capture via signal input"](#page-293-0)
- Chapter ["7.6.10 Relative Movement After Capture \(RMAC\)"](#page-301-0)

The following functions can be used for monitoring the movement:

- Chapter ["7.7.1 Limit switches"](#page-304-0)
- Chapter ["7.7.3 Software limit switches"](#page-307-0)
- Chapter ["7.7.5 Motor standstill and direction of movement"](#page-313-0)
- Chapter ["7.7.6 Torque window"](#page-314-0)
- Chapter ["7.7.9 Position register"](#page-318-0)
- Chapter ["7.7.12 Velocity threshold value"](#page-329-0)
- Chapter ["7.7.13 Current threshold value"](#page-331-0)

### <span id="page-210-0"></span>**7.3.5 Operating mode Profile Velocity**

*Description* In the operating mode Profile Velocity, a movement is made with a desired target velocity.

*Starting the operating mode* The operating mode is started via the fieldbus. See the fieldbus manual for a description.

*Terminating the operating mode* The operating mode is terminated via the fieldbus. See the fieldbus manual for a description.

> *Status messages* Information on the operating state and the current movement is available via the fieldbus and the signal outputs.

> > Descriptions on obtaining information on the operating state and the current movement can be found in the fieldbus manual.

The table below provides an overview of the signal outputs:

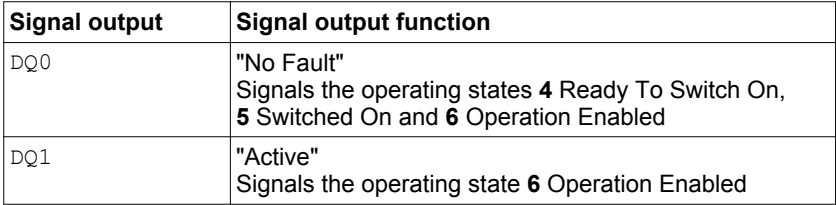

It is possible to change the factory settings of the signal outputs, see chapter ["7.5.2 Setting the digital signal inputs and signal outputs"](#page-250-0).

## **7 Operation LXM32A**

#### **7.3.5.1 Parameterization**

*Overview* The illustration below provides an overview of the adjustable parameters.

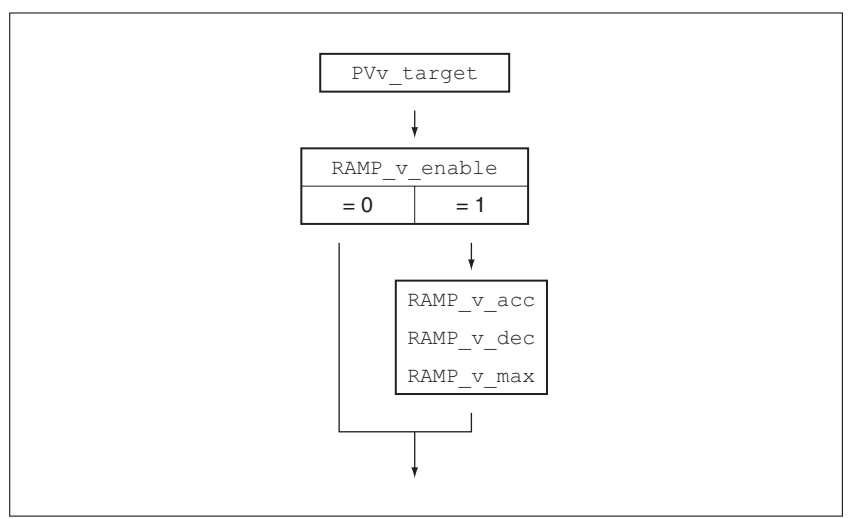

Figure 62: Overview of adjustable parameters

Setting the target velocity The parameter PVv target allows you to set the target velocity.

 $\triangleright$  Set the target velocity with the parameter PVv target.

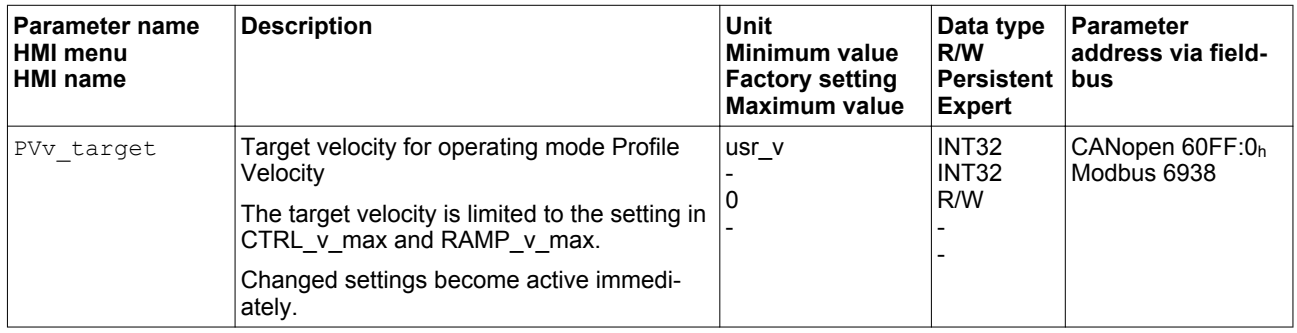

*Changing the motion profile for the velocity* It is possible to change the parameterization of the motion profile for the velocity, see chapter

["7.5.4 Setting the motion profile for the velocity".](#page-262-0)

#### **7.3.5.2 Additional settings**

The following functions can be used for target value processing:

- Chapter ["7.6.1 Stop movement with Halt"](#page-283-0)
- Chapter ["7.6.2 Stopping a movement with Quick Stop"](#page-285-0)
- Chapter ["7.7.5 Motor standstill and direction of movement"](#page-313-0)
- Chapter ["7.6.3 Limitation of the velocity via signal inputs"](#page-288-0)
- Chapter ["7.6.4 Limitation of the current via signal inputs"](#page-289-0)
- Chapter ["7.6.6 Zero Clamp"](#page-291-0)
- Chapter ["7.6.7 Setting a signal output via parameter"](#page-292-0)
- Chapter ["7.6.9 Position capture via signal input"](#page-293-0)
- Chapter ["7.6.10 Relative Movement After Capture \(RMAC\)"](#page-301-0)

The following functions can be used for monitoring the movement:

- Chapter ["7.7.1 Limit switches"](#page-304-0)
- Chapter ["7.7.3 Software limit switches"](#page-307-0)
- Chapter ["7.7.7 Velocity window"](#page-315-0)
- Chapter ["7.7.9 Position register"](#page-318-0)
- Chapter ["7.7.11 Velocity deviation window"](#page-327-0)
- Chapter ["7.7.12 Velocity threshold value"](#page-329-0)
- Chapter ["7.7.13 Current threshold value"](#page-331-0)

### <span id="page-213-0"></span>**7.3.6 Operating mode Profile Position**

*Description* In the operating mode Profile Position, a movement to a desired target position is performed.

A movement can be made using one of 2 methods:

- Relative movement
- Absolute movement

*Relative movement* In the case of a relative movement, the movement is relative with reference to the previous target position or the current motor position.

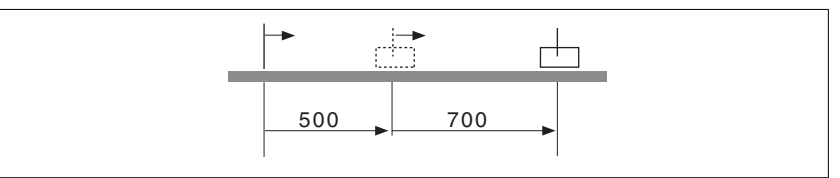

*Absolute movement* In the case of an absolute movement, the movement is absolute with reference to the zero point.

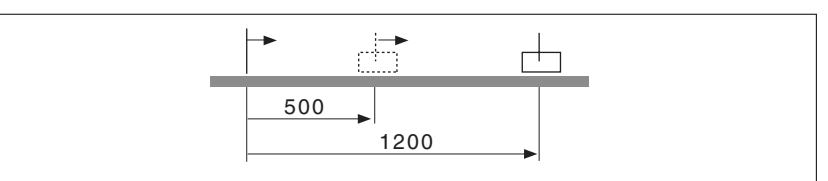

A zero point must be defined with the operating mode Homing prior to the first absolute movement.

*Starting the operating mode* The operating mode is started via the fieldbus. See the fieldbus manual for a description.

*Terminating the operating mode* The operating mode is terminated via the fieldbus. See the fieldbus manual for a description.

> *Status messages* Information on the operating state and the current movement is available via the fieldbus and the signal outputs.

> > Descriptions on obtaining information on the operating state and the current movement can be found in the fieldbus manual.

The table below provides an overview of the signal outputs:

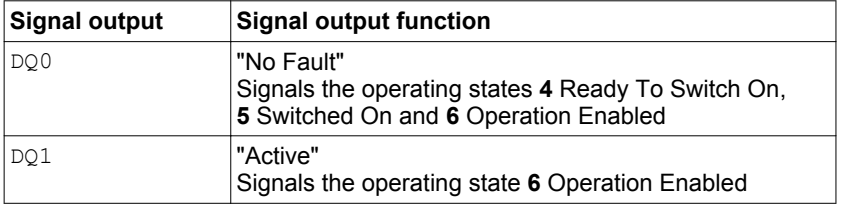

It is possible to change the factory settings of the signal outputs, see chapter ["7.5.2 Setting the digital signal inputs and signal outputs".](#page-250-0)

#### **7.3.6.1 Parameterization**

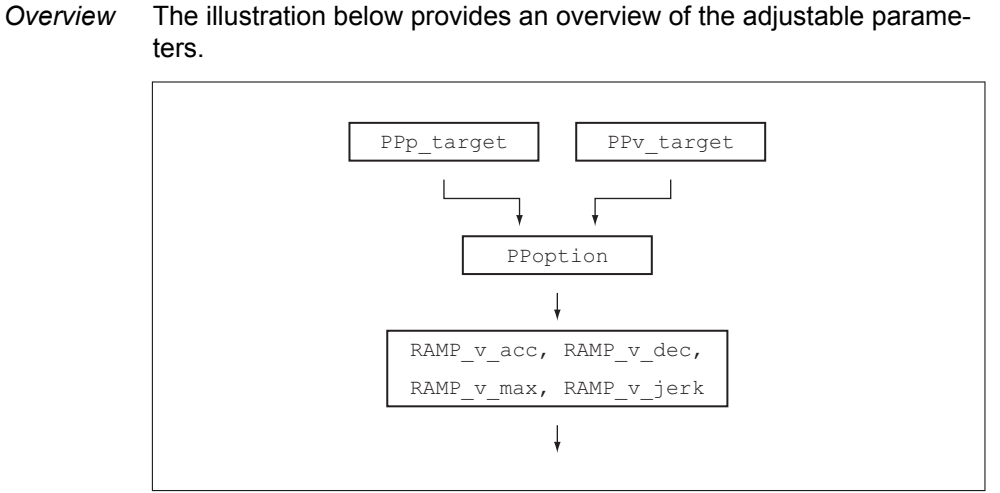

Figure 63: Overview of adjustable parameters

**Target position** The parameter PPp\_target allows you to enter the target position.

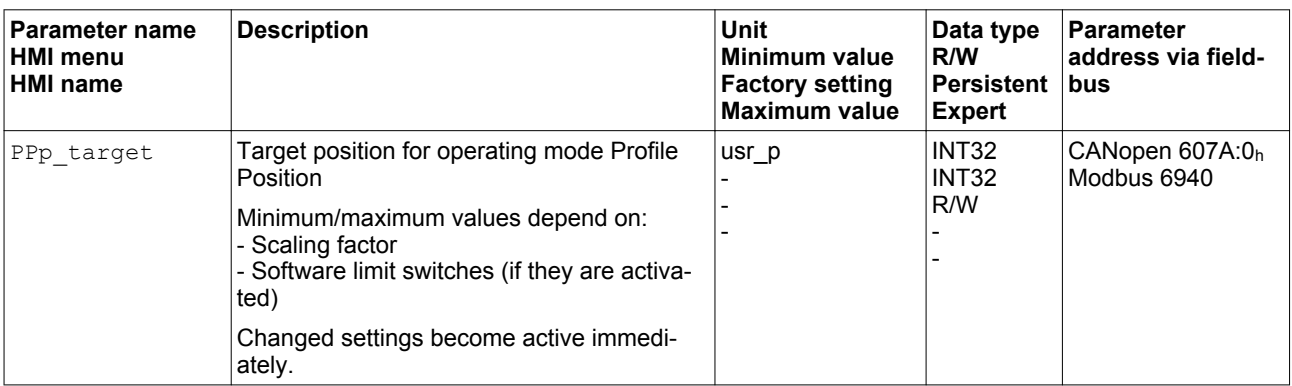

▶ Set the desired target position with the parameter PPp\_target.

**Target velocity** The parameter PPv target allows you to set the target velocity.

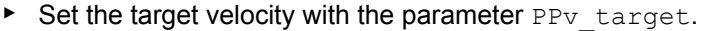

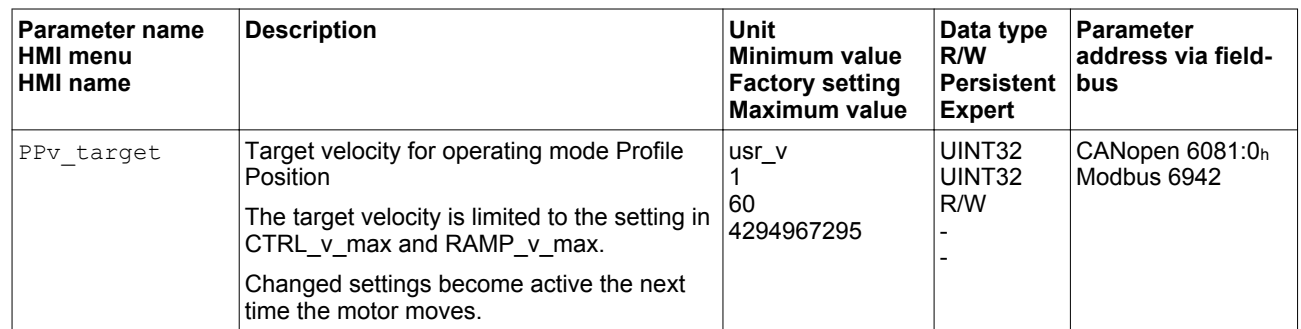

*Selection of the method* The parameter PPoption allows you to set the method for a relative movement.

> $\blacktriangleright$  Set the desired method for a relative movement with the parameter PPoption.

## **7 Operation LXM32A**

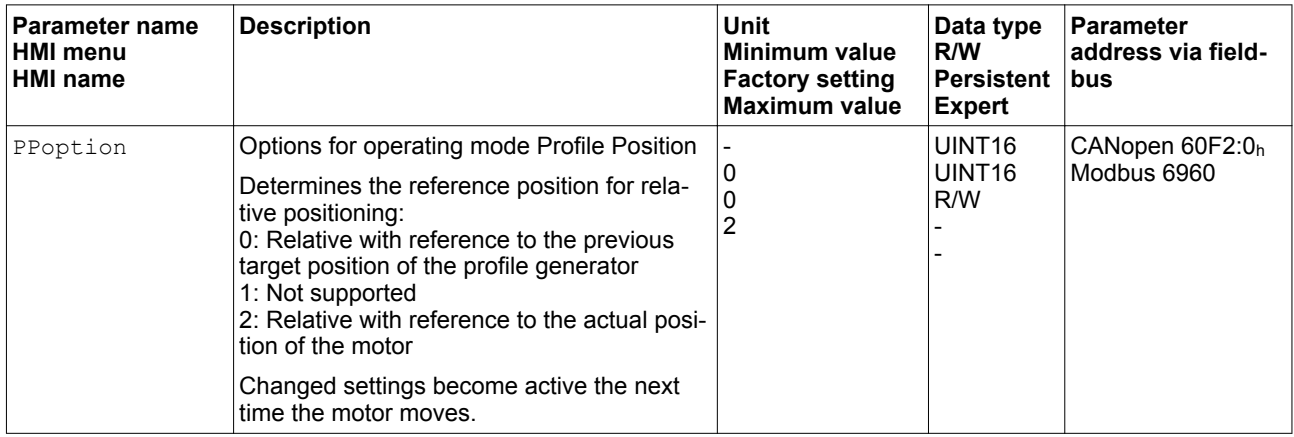

*Changing the motion profile for the velocity*

It is possible to change the parameterization of the motion profile for the velocity, see chapter

["7.5.4 Setting the motion profile for the velocity".](#page-262-0)

#### **7.3.6.2 Additional settings**

The following functions can be used for target value processing:

- Chapter ["7.6.1 Stop movement with Halt"](#page-283-0)
- Chapter ["7.6.2 Stopping a movement with Quick Stop"](#page-285-0)
- Chapter ["7.6.3 Limitation of the velocity via signal inputs"](#page-288-0)
- Chapter ["7.6.4 Limitation of the current via signal inputs"](#page-289-0)
- Chapter ["7.6.5 Jerk limitation"](#page-290-0)
- Chapter ["7.6.7 Setting a signal output via parameter"](#page-292-0)
- Chapter ["7.6.8 Starting a movement via a signal input"](#page-292-0)
- Chapter ["7.6.9 Position capture via signal input"](#page-293-0)
- Chapter ["7.6.10 Relative Movement After Capture \(RMAC\)"](#page-301-0)

The following functions can be used for monitoring the movement:

- Chapter ["7.7.1 Limit switches"](#page-304-0)
- Chapter ["7.7.3 Software limit switches"](#page-307-0)
- Chapter ["7.7.4 Load-dependent position deviation \(following error\)"](#page-310-0)
- Chapter ["7.7.5 Motor standstill and direction of movement"](#page-313-0)
- Chapter ["7.7.8 Standstill window"](#page-316-0)
- Chapter ["7.7.9 Position register"](#page-318-0)
- Chapter ["7.7.10 Position deviation window"](#page-325-0)
- Chapter ["7.7.11 Velocity deviation window"](#page-327-0)
- Chapter ["7.7.12 Velocity threshold value"](#page-329-0)
- Chapter ["7.7.13 Current threshold value"](#page-331-0)
### **7.3.7 Operating mode Interpolated Position**

*Availability* Available with firmware version ≥V01.08.

*Description* In the operating mode Interpolated Position, movements are made to cyclically set reference positions.

> The monitoring functions Heartbeat and Node Guarding cannot be used in this operating mode.

▶ Check cyclical reception of PDOs at the PLC in order to detect an interruption of the connection.

The reference positions are transmitted synchronously with each cycle. The cycle time of a cycle can be set from 1 ... 20 ms.

The movement to the reference positions starts with the SYNC signal.

The drive performs an internal fine interpolation with a raster of 250 µs.

The illustration below provides an overview:

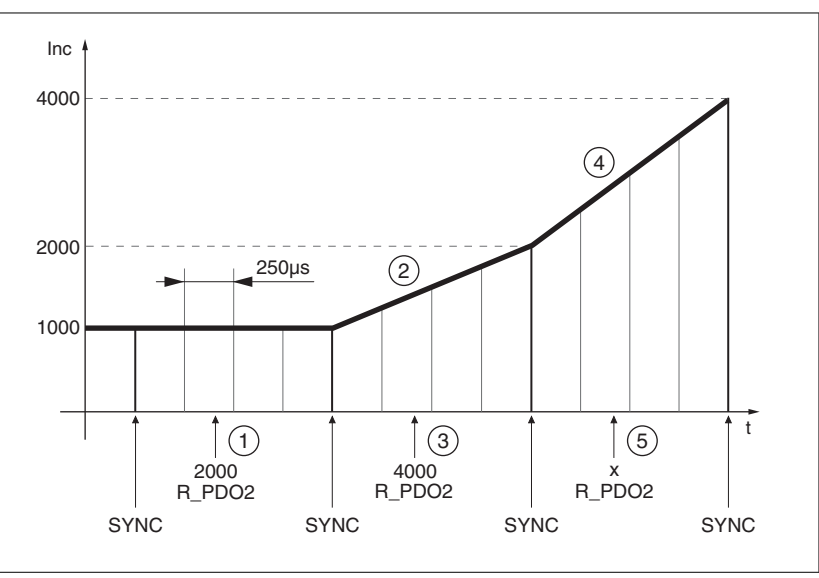

Figure 64: Overview

- (1) Transmission of first reference position (example)
- (2) Movement to first reference position
- (3) Transmission of second reference position (example)
- (4) Movement to second reference position
- (5) Transmission of next reference position (example)

*Starting the operating mode* The operating mode is started via the fieldbus. See the fieldbus man-

ual for a description. *Terminating the operating mode* The operating mode is terminated via the fieldbus. See the fieldbus manual for a description.

*Status messages* Information on the operating state and the current movement is available via the fieldbus and the signal outputs.

> Descriptions on obtaining information on the operating state and the current movement can be found in the fieldbus manual.

The table below provides an overview of the signal outputs:

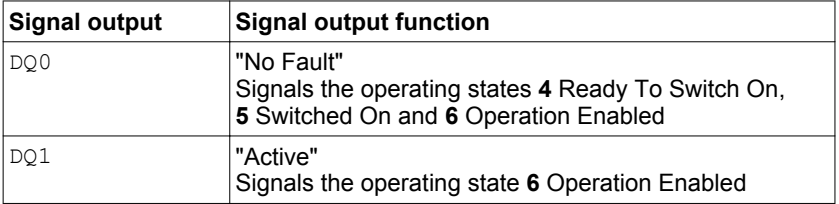

It is possible to change the factory settings of the signal outputs, see chapter ["7.5.2 Setting the digital signal inputs and signal outputs".](#page-250-0)

#### **7.3.7.1 Parameterization**

*Synchronization mechanism* The synchronization mechanism must be activated for the operating mode Interpolated Position.

> The synchronization mechanism is activated via the parameter SyncMechStart = 2.

The parameter SyncMechTol is used to set a synchronization tolerance. The value of the parameter SyncMechTol is internally multiplied by 250 μs. For example, a value of 4 corresponds to a tolerance of 1 ms.

The status of the synchronizations mechanism can be read by means of the parameter SyncMechStatus.

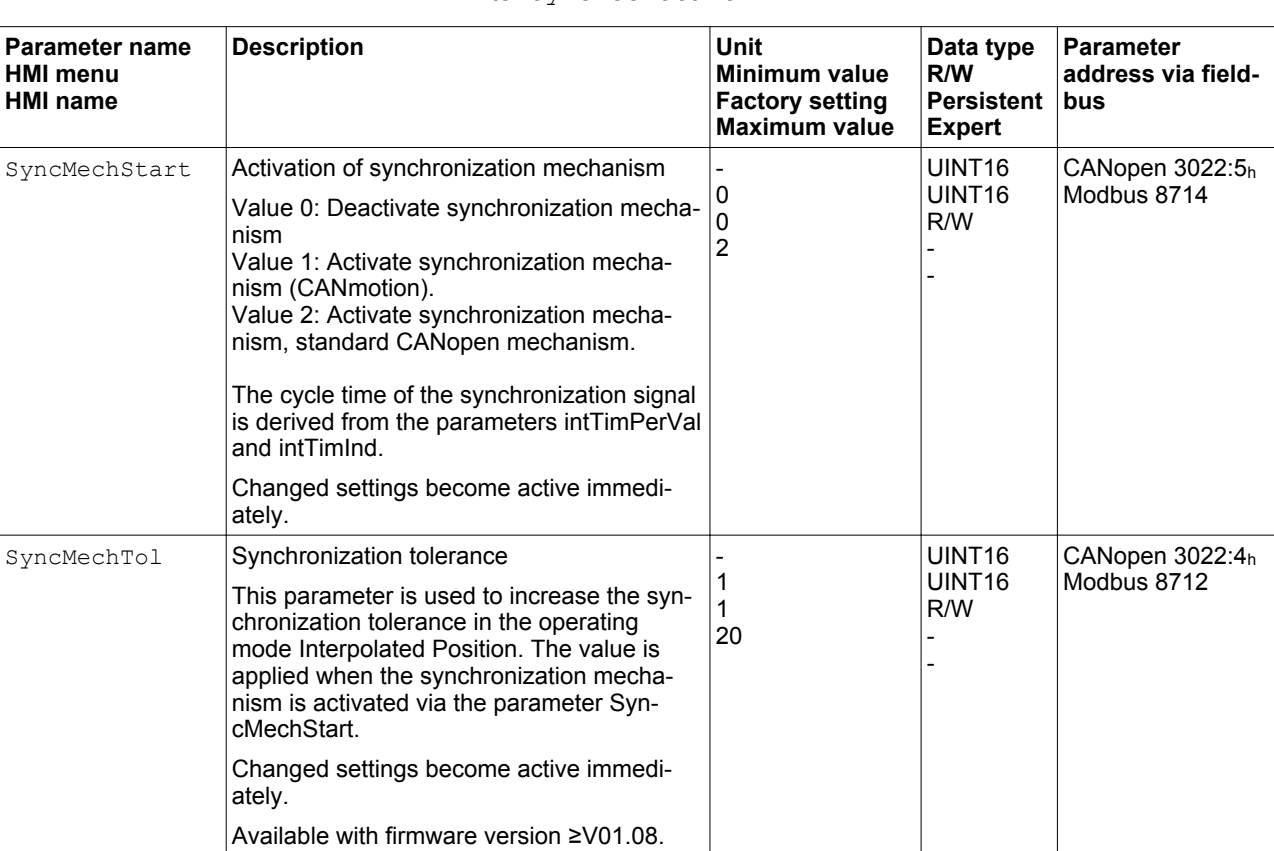

- - - - UINT16 UINT<sub>16</sub>  $R/-$ - -

CANopen 3022:6<sup>h</sup> Modbus 8716

▶ Activate the synchronization mechanism by means of the parameter SyncMechStart.

SyncMechStatus Status of synchronization mechanism

drive is inactive.

nal sync signal.

nal sync signal.

Status of synchronization mechanism: Value 1: Synchronization mechanism of

Value 32: Drive is synchronizing with exter-

Value 64: Drive is synchronized with exter-

Available with firmware version ≥V01.08.

*Cycle time* The cycle time is set via the parameters IP IntTimPerVal and IP IntTimInd.

The cycle time depends on the following factors:

- Number of drives
- **Baud rate**
- Time of the minimum data packets per cycle:
	- SYNC
	- R\_PDO2, T\_PDO2
	- EMCY (This time must be reserved.)
- Optionally the time of the additional data packets per cycle:
	- R\_SDO and T\_SDO The PLC must make sure that the number of requests (R\_SDO) and the cycle time match. The response (T\_SDO) is transmitted with the next cycle.
	- $n_{PDO}$  additional R\_PDO and T\_PDO: R\_PDO1, T\_PDO1, R\_PDO3, T\_PDO3, R\_PDO4 and T\_PDO4

The table below shows the typical values for the individual data packets, depending on the baud rate:

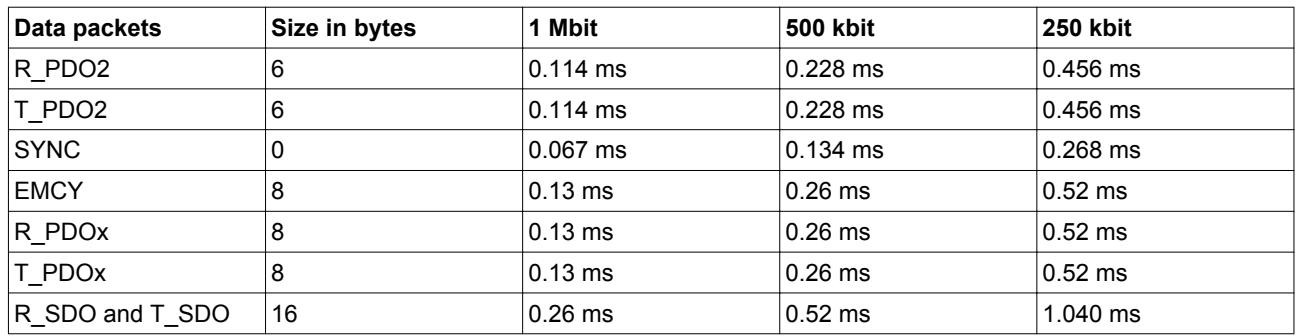

In the case of one drive, the minimum cycle time is calculated as follows:  $t_{cycle}$  = SYNC + R\_PDO2+ T\_PDO2 + EMCY + SDO +n<sub>PDO</sub>

The following table shows  $t_{cycle}$  depending on the baud rate and the number of additional PDOs n<sub>PDO</sub>, based on one drive:

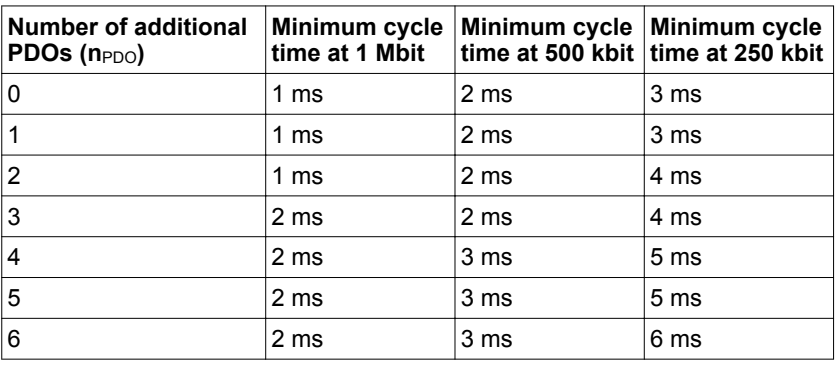

Cycle time in seconds: IP IntTimPerVal \* 10 IP\_IntTimInd

 $\triangleright$  Set the desired cycle time with the parameters IP IntTimPerVal and IP IntTimInd.

Valid cycle times are 1 ... 20 ms in increments of 1 ms.

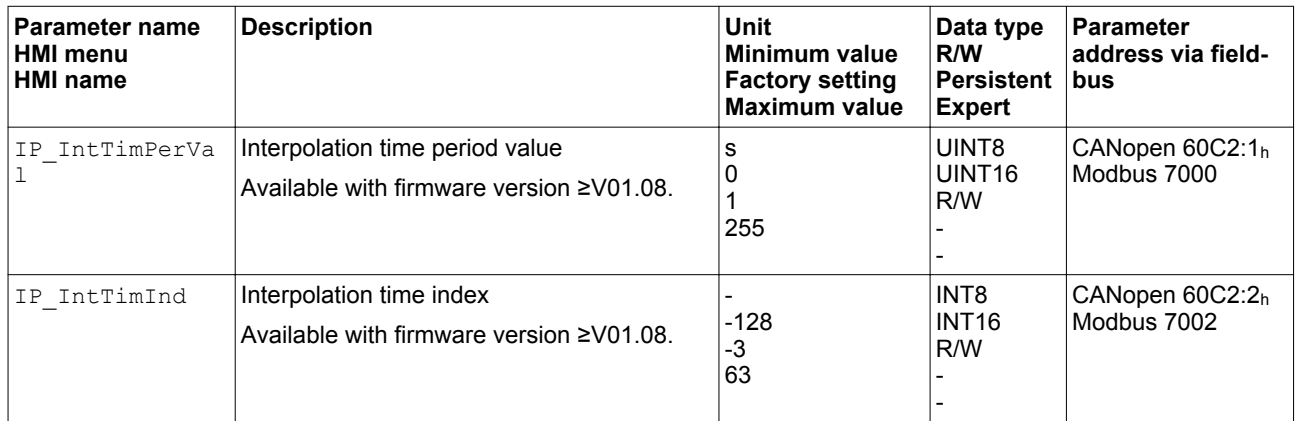

*Position comparison* The drive cyclically processed the reference position as soon as bit 4 of the control word is set to 1 ne. If the difference between reference position and actual position is too great, this results in a following error. To avoid such an error, the actual position must be read via the parameter  $p$  act before the operating mode is activated or continued. New reference positions must correspond to the actual position in the first cycle.

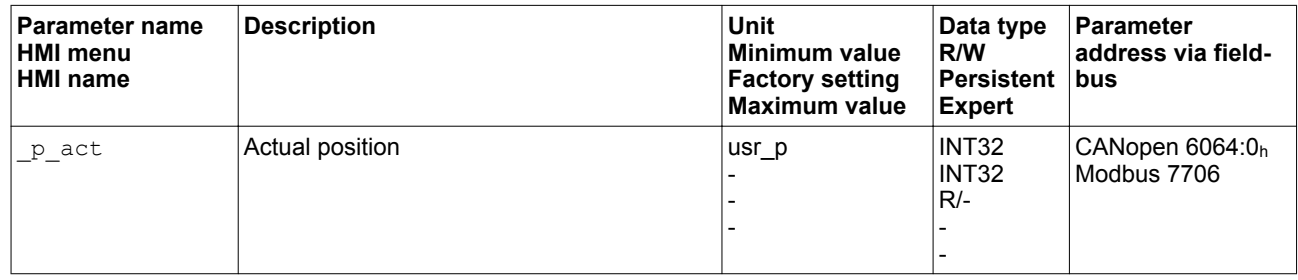

*Reference position* The parameter IPp target cyclically transmits a reference value.

 $\triangleright$  Set the desired reference value with the parameter IPp target.

# **7 Operation LXM32A**

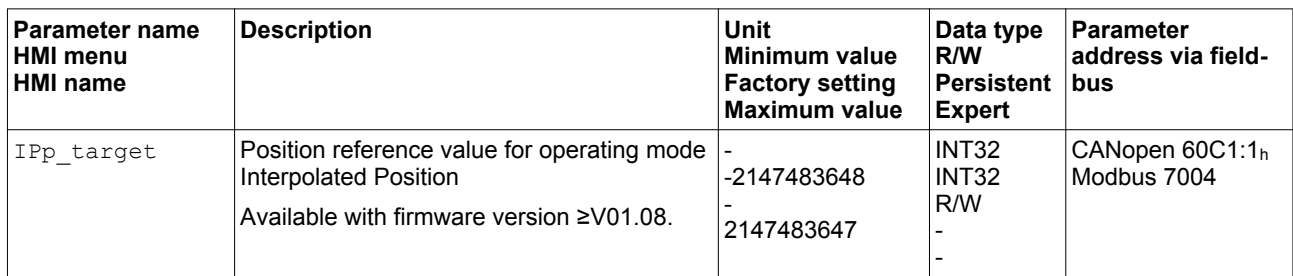

## **7.3.8 Operating mode Homing**

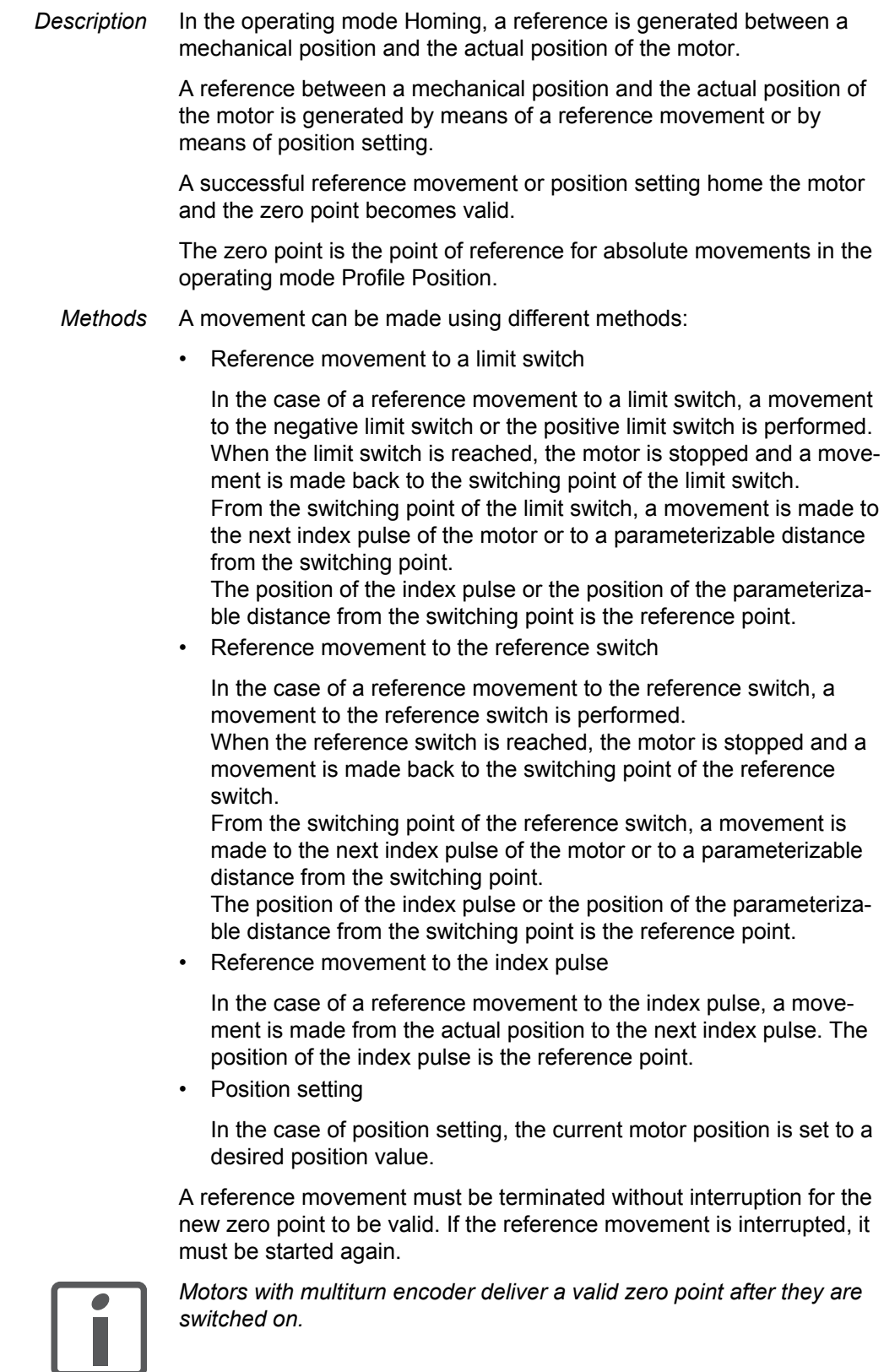

*Starting the operating mode* The operating mode is started via the fieldbus. See the fieldbus manual for a description.

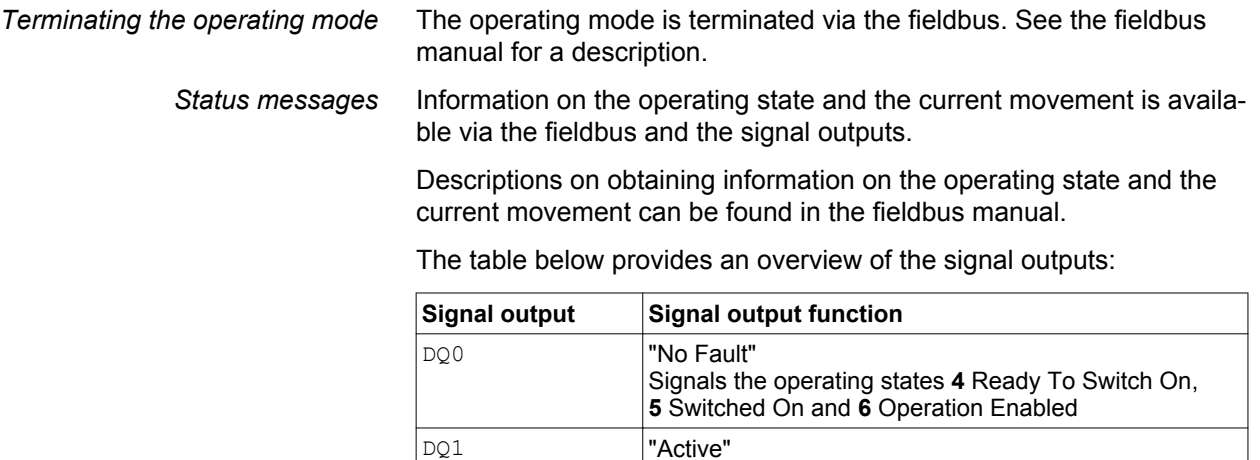

It is possible to change the factory settings of the signal outputs, see chapter ["7.5.2 Setting the digital signal inputs and signal outputs".](#page-250-0)

Signals the operating state **6** Operation Enabled

#### **7.3.8.1 Parameterization**

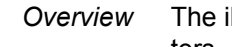

*Overview* The illustration below provides an overview of the adjustable parameters.

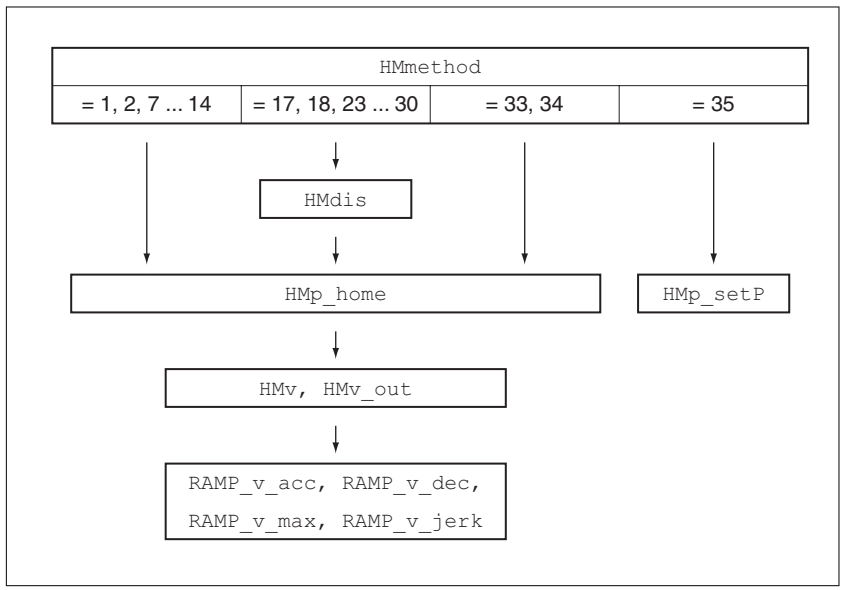

Figure 65: Overview of adjustable parameters

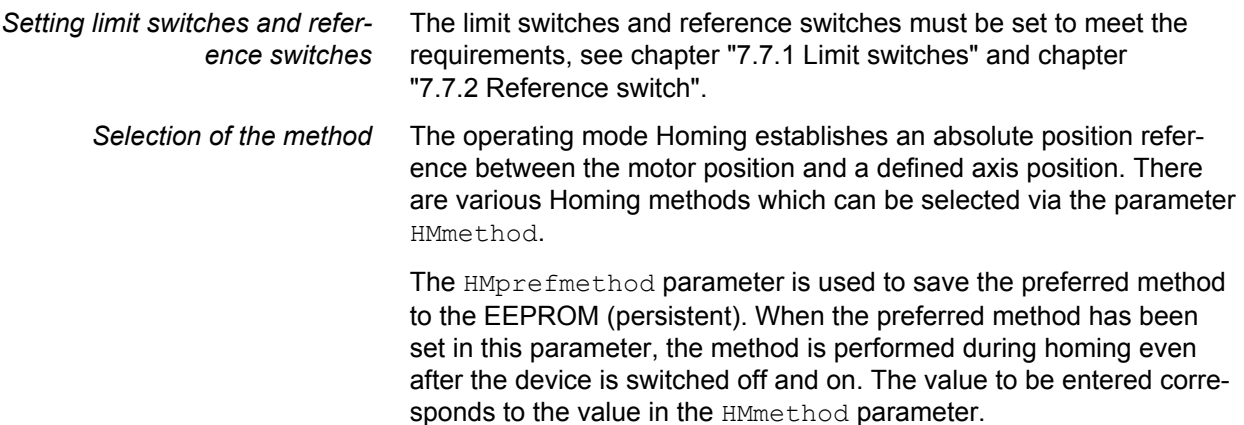

## **7 Operation LXM32A**

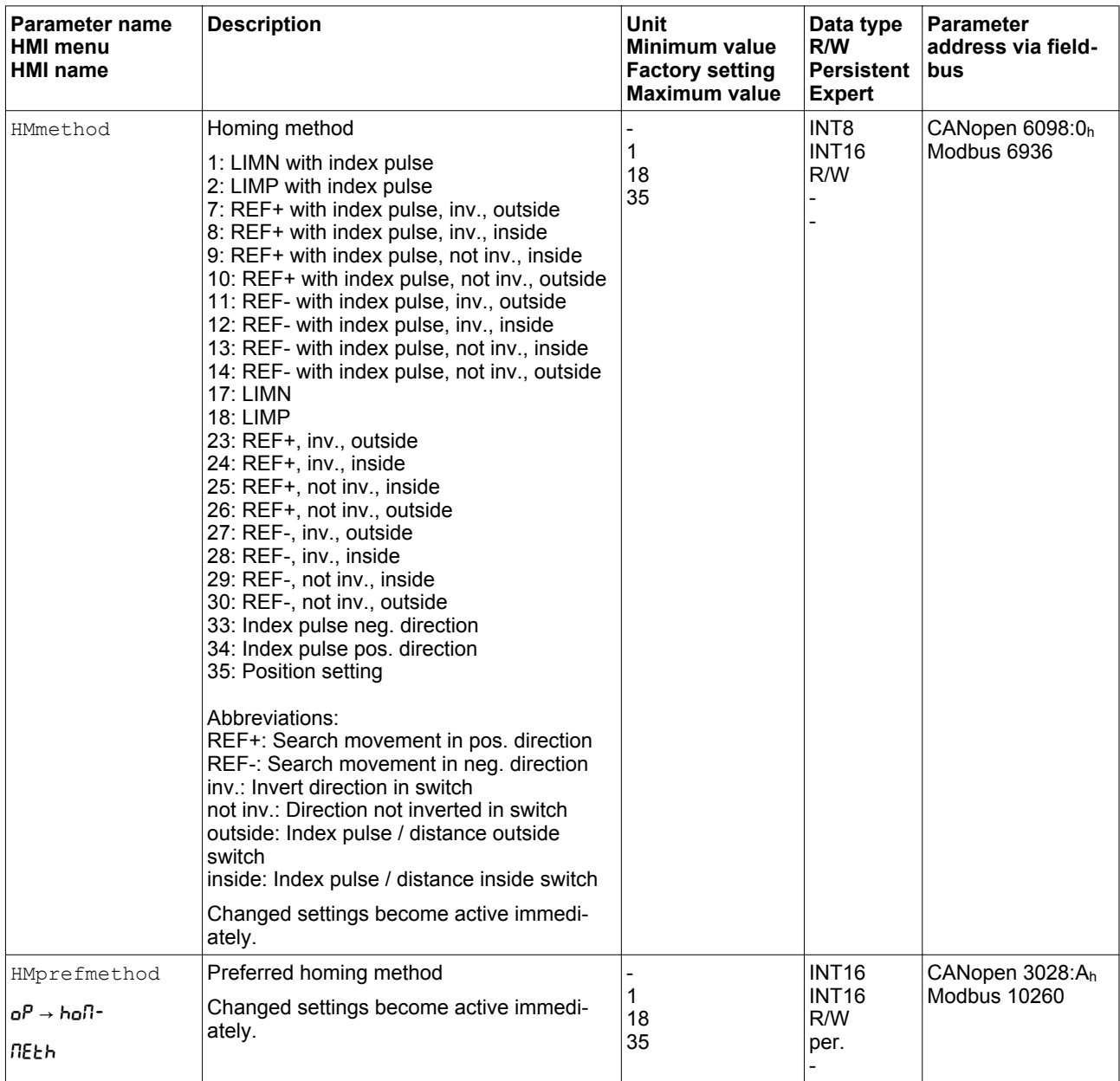

*Setting the distance from the switching point* A distance to the switching point of the limit switch or the reference switch must be parameterized for a reference movement with index pulse. The parameter HMdis lets you set the distance to the switching limit switch or the reference switch.

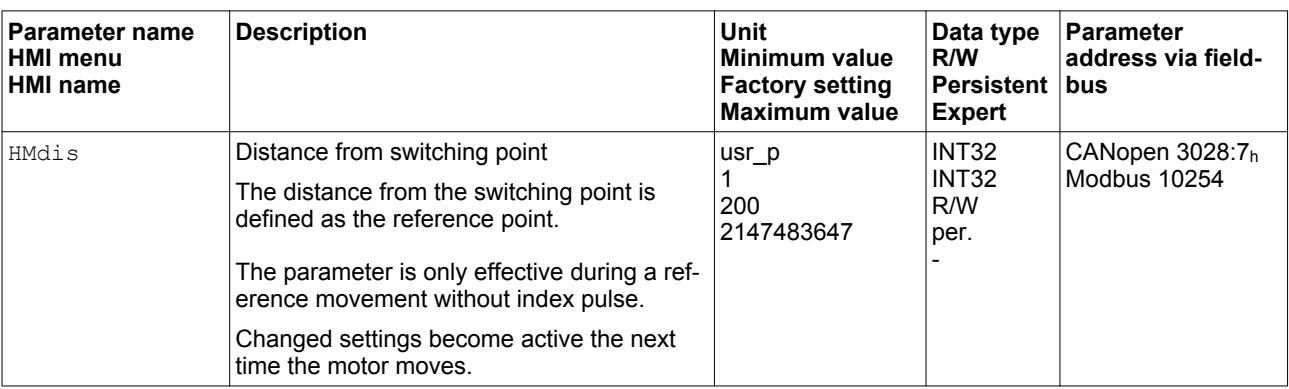

*Defining the zero point* The parameter  $H\text{MP}$  home is used to specify a desired position value, which is set at the reference point after a successful reference movement. The desired position value at the reference point defines the zero point.

> NOTE: If the value 0 is used, the zero point corresponds to the reference point.

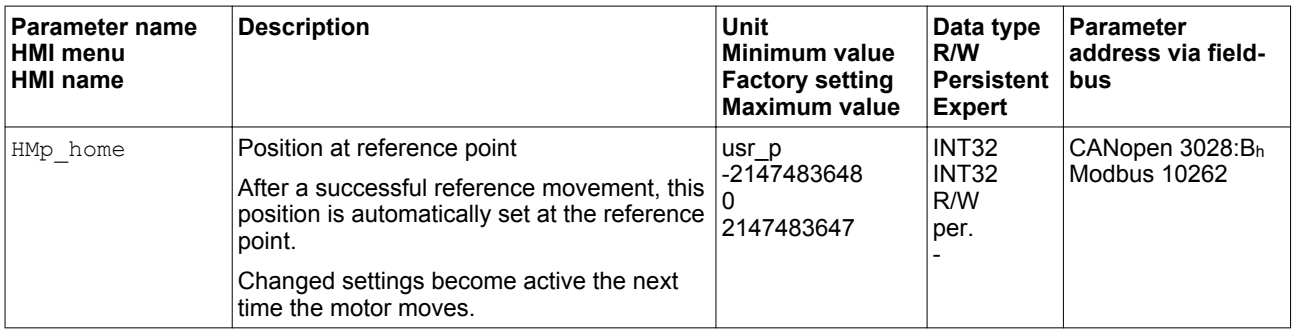

Setting monitoring The parameters **HMoutdis** and **HMsrchdis allow** you to activate monitoring of the limit switchs and the reference switch.

## **7 Operation LXM32A**

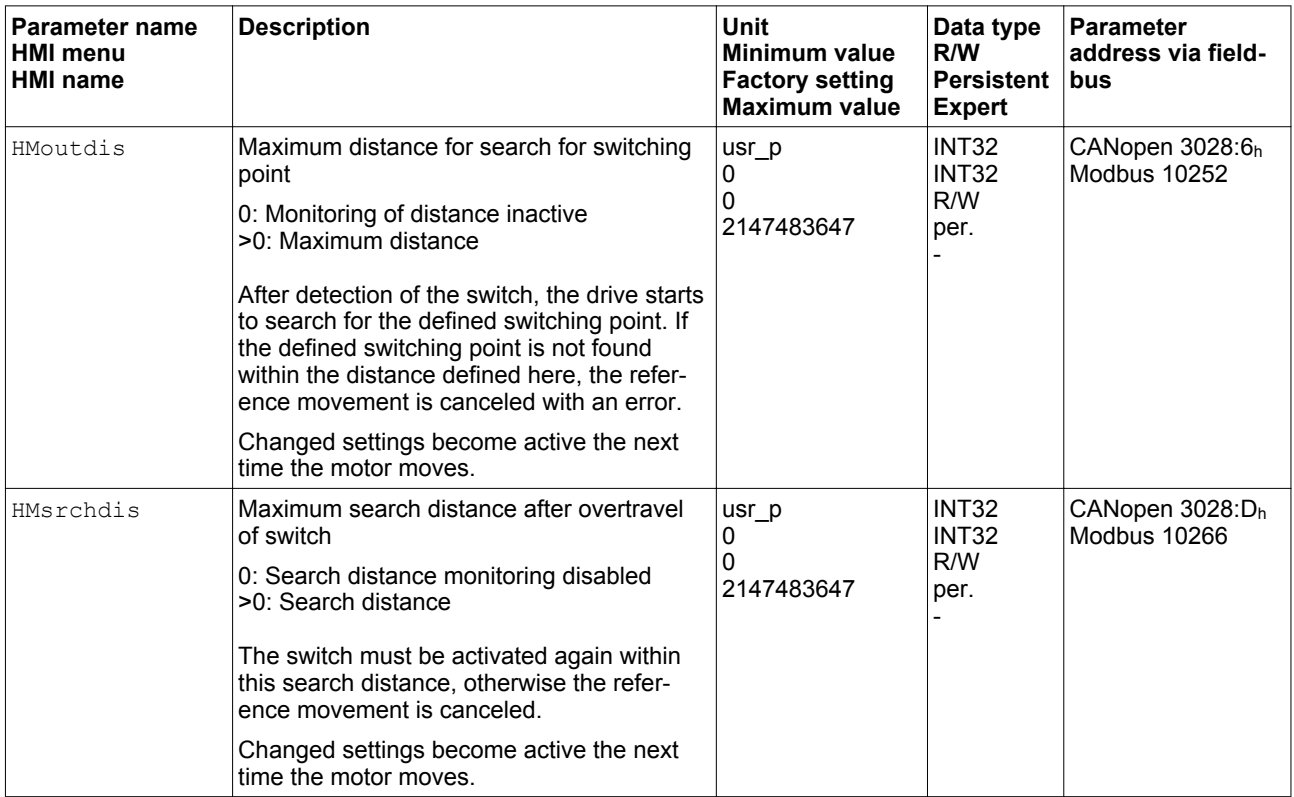

*Reading out the position distance* The position distance between the switching point and index pulse can be read out with the following parameters.

> The distance between the switching point and the index pulse must be >0.05 revolutions for reproducible reference movements with index pulse.

If the index pulse is too close to the switching point, the limit switch or reference switch can be moved mechanically.

Otherwise the position of the index pulse can be moved with the parameter ENC\_pabsusr, see Chapter ["6.5.9 Setting parameters for encoder".](#page-156-0)

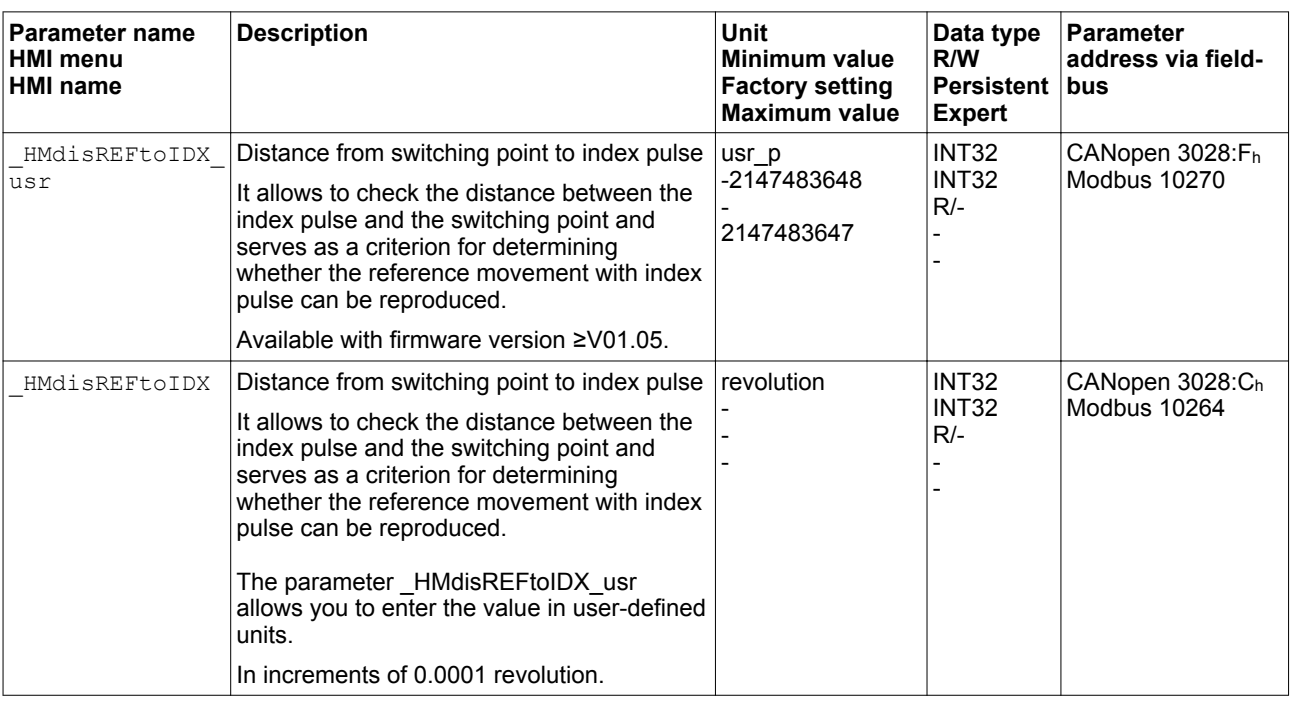

Setting velocities The parameters HM<sub>V</sub> and HM<sub>V</sub> out are used to set the velocities for searching the switch and for moving away from the switch.

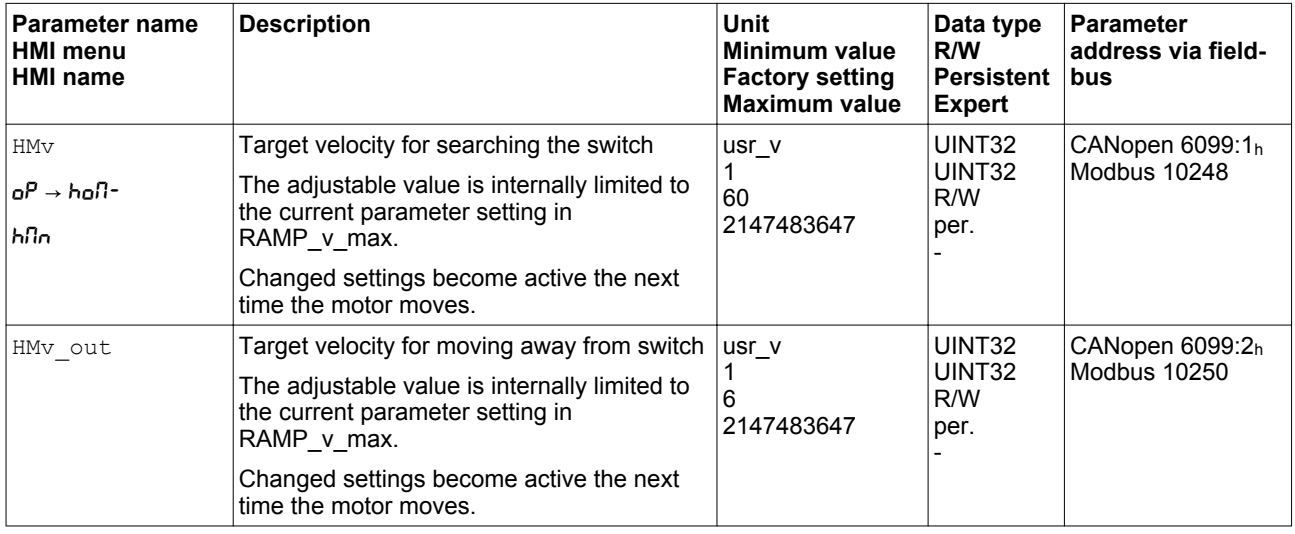

*Changing the motion profile for the*

*velocity* It is possible to change the parameterization of the motion profile for the velocity, see chapter

["7.5.4 Setting the motion profile for the velocity".](#page-262-0)

#### **7.3.8.2 Reference movement to a limit switch**

The illustration below shows a reference movement to a limit switch

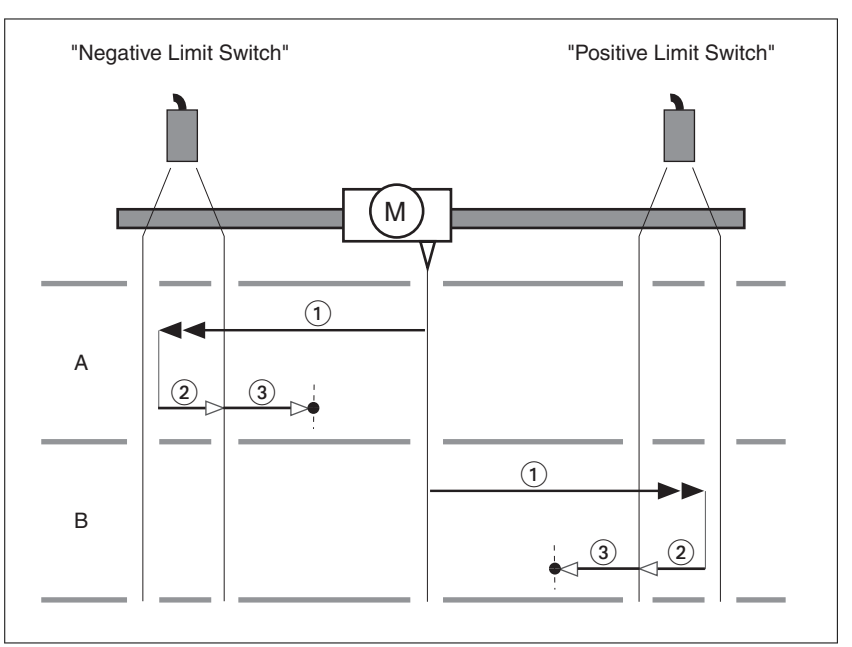

Figure 66: Reference movement to a limit switch

- (1) Movement to limit switch at velocity  $HMV$
- (2) Movement to the switching point of the limit switch at velocity HMv\_out
- (3) Movement to index pulse or movement to a distance from the switching point at velocity HMv\_out
- *Type A* Method 1: Movement to the index pulse.

Method 17: Movement to distance from switching point.

*Type B* Method 2: Movement to the index pulse.

Method 18: Movement to distance from switching point.

#### **7.3.8.3 Reference movement to the reference switch in positive direction**

"Reference Switch" M  $\bigcirc$ A  $\left( 3 \right)$  $\circled{2}$  $\overline{\bullet}$  $\bigcirc$  $(2)$ B  $\circled{3}$  $\bigcirc$  $^{\circledR}$ C  $\circled{3}$  $\left( \widehat{1}\right)$ D ာ  $\left( 3\right)$ 

The illustration below shows a reference movement to the reference switch in positive direction

Figure 67: Reference movement to the reference switch in positive direction

- (1) Movement to reference switch at velocity  $HMV$
- (2) Movement to the switching point of the reference switch at velocity HMv\_out
- (3) Movement to index pulse or movement to a distance from the switching point at velocity HMv\_out
- *Type A* Method 7: Movement to the index pulse.

Method 23: Movement to distance from switching point.

- *Type B* Method 8: Movement to the index pulse.
	- Method 24: Movement to distance from switching point.
- *Type C* Method 9: Movement to the index pulse.

Method 25: Movement to distance from switching point.

*Type D* Method 10: Movement to the index pulse. Method 26: Movement to distance from switching point.

## **7.3.8.4 Reference movement to the reference switch in negative direction**

The illustration below shows a reference movement to the reference switch in negative direction

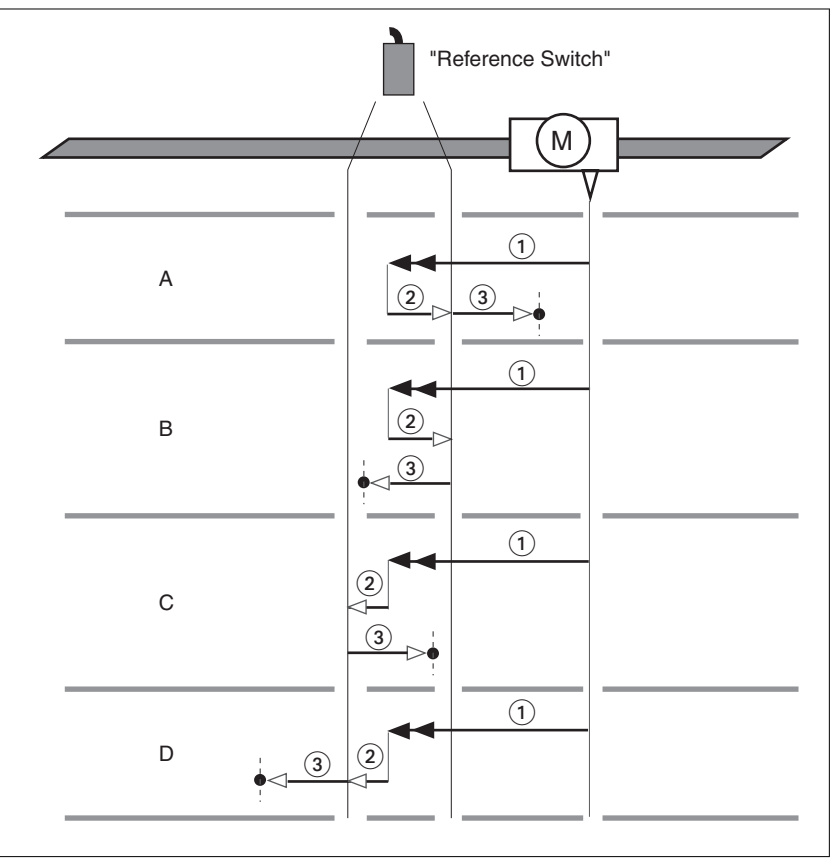

Figure 68: Reference movement to the reference switch in negative direction

- $(1)$  Movement to reference switch at velocity  $HMV$
- (2) Movement to the switching point of the reference switch at velocity HMv\_out
- (3) Movement to index pulse or movement to a distance from the switching point at velocity HMv\_out
- *Type A* Method 11: Movement to the index pulse.

Method 27: Movement to distance from switching point.

- *Type B* Method 12: Movement to the index pulse.
	- Method 28: Movement to distance from switching point.
- **Type C** Method 13: Movement to the index pulse. Method 29: Movement to distance from switching point.
- *Type D* Method 14: Movement to the index pulse. Method 30: Movement to distance from switching point.

#### **7.3.8.5 Reference movement to the index pulse**

The illustration below shows a reference movement to the index pulse

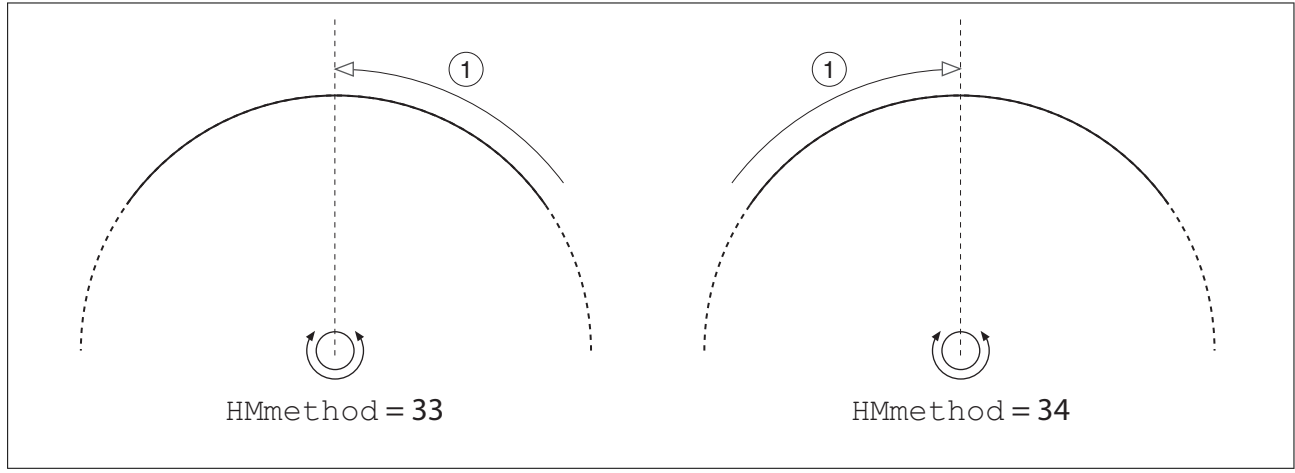

Figure 69: Reference movement to the index pulse

(1) Movement to index pulse at velocity  $HMv_out$ 

#### **7.3.8.6 Position setting**

*Description* By means of position setting, the current motor position is set to the position value in parameter  $HMp$  setP. This also defines the zero point.

> Position setting is only possible when the motor is at a standstill. Any active position deviation remains active and can still be compensated for by the position controller after position setting.

#### *Setting the position for position setting*

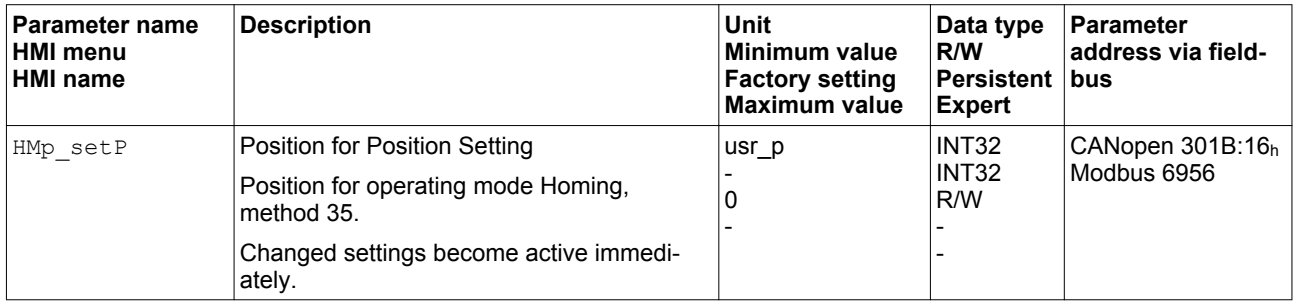

*Example*

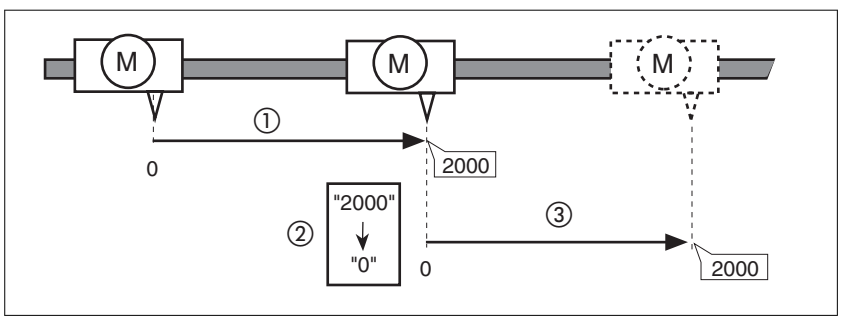

Figure 70: Movement by 4000 user-defined units with position setting

- (1) The motor is positioned by 2000 user-defined units.
- (2) By means of position setting to 0, the current motor position is set to position value 0 which, at the same time, defines a new zero point.
- (3) When a new movement by 2000 user-defined units is triggered, the new target position is 2000 user-defined units.

#### **7.3.8.7 Additional settings**

The following functions can be used for target value processing:

- Chapter ["7.6.1 Stop movement with Halt"](#page-283-0)
- Chapter ["7.6.2 Stopping a movement with Quick Stop"](#page-285-0)
- Chapter ["7.6.3 Limitation of the velocity via signal inputs"](#page-288-0)
- Chapter ["7.6.4 Limitation of the current via signal inputs"](#page-289-0)
- Chapter ["7.6.5 Jerk limitation"](#page-290-0)
- Chapter ["7.6.7 Setting a signal output via parameter"](#page-292-0)
- Chapter ["7.6.9 Position capture via signal input"](#page-293-0)

The following functions can be used for monitoring the movement:

- Chapter ["7.7.1 Limit switches"](#page-304-0)
- Chapter ["7.7.2 Reference switch"](#page-306-0)
- Chapter ["7.7.3 Software limit switches"](#page-307-0)
- Chapter ["7.7.4 Load-dependent position deviation \(following error\)"](#page-310-0)
- Chapter ["7.7.5 Motor standstill and direction of movement"](#page-313-0)
- Chapter ["7.7.8 Standstill window"](#page-316-0)
- Chapter ["7.7.9 Position register"](#page-318-0)
- Chapter ["7.7.10 Position deviation window"](#page-325-0)
- Chapter ["7.7.11 Velocity deviation window"](#page-327-0)
- Chapter ["7.7.12 Velocity threshold value"](#page-329-0)
- Chapter ["7.7.13 Current threshold value"](#page-331-0)

## **7.4 Movement range**

The movement range is the maximum possible range within which a movement can be made to any position.

The actual position of the motor is the position in the movement range.

The figure below shows the movement range in user-defined units with the factory scaling.

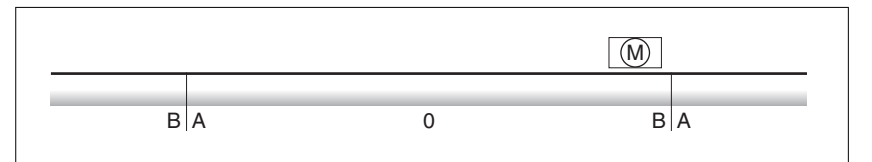

Figure 71: Movement range

- $(A)$  -268435456 user-defined units (usr p)
- (B) 268435455 user-defined units (usr\_p)

*Availability* The movement range is relevant in the following operating modes:

- Jog
- Profile Position
- Homing

#### **7.4.1 Zero point of the movement range**

The zero point of the movement range is the point of reference for absolute movements in the operating mode Profile Position.

*Valid zero point* The zero point of the movement range is set by means of a reference movement or by position setting.

> A reference movement and position setting can be performed in the operating mode Homing.

In the case of a movement beyond the movement range (for example, a relative movement), the zero point becomes invalid.

### **7.4.2 Movement beyond the movement range**

The behavior in the case of a movement beyond the movement range depends on the operating mode and the type of movement.

The following behavior is possible:

- In the case of a movement beyond the movement range, the movement range restarts.
- In the case of a movement with a target position outside of the movement range, position setting to 0 is performed before the movement is started.

As of firmware version ≥V01.06, you can use the parameter PP\_ModeRangeLim to set the behavior.

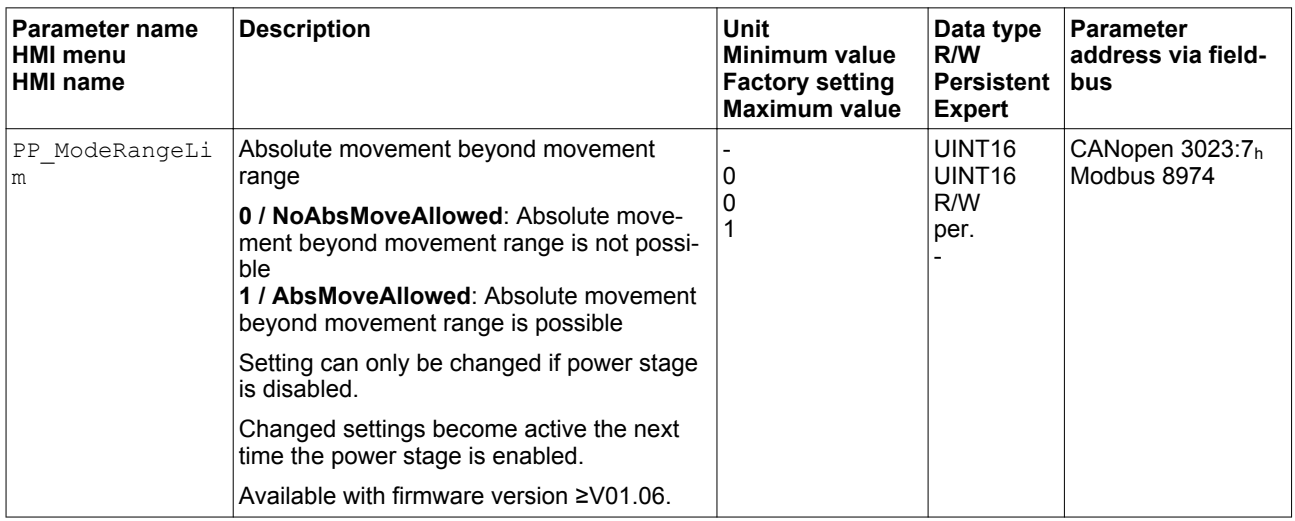

#### **7.4.2.1 Behavior for operating mode Jog**

*Continuous movement* Behavior for continuous movement beyond the movement range:

• The movement range restarts.

*Step movement* Behavior for step movement beyond the movement range:

• With firmware version ≥V01.06 and setting via parameter PP\_ModeRangeLim = 1:

The movement range restarts.

• With firmware version <V01.06:

Internal position setting to 0.

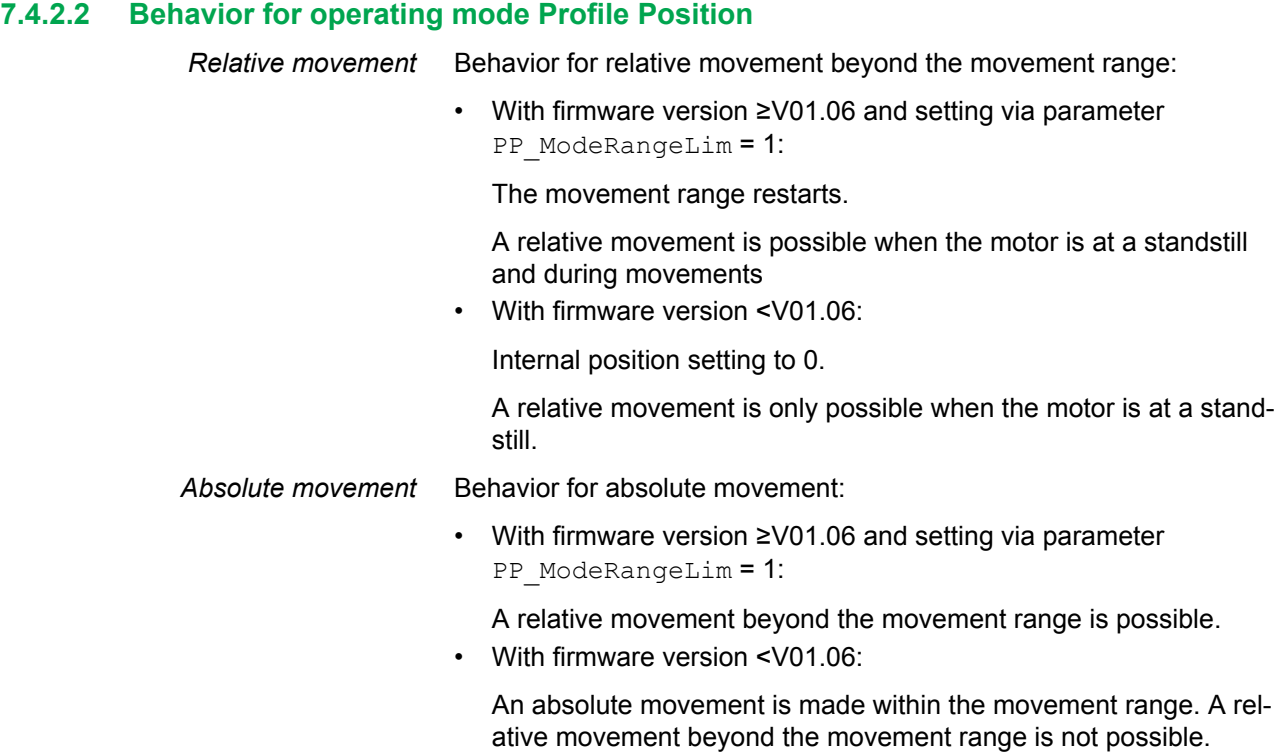

#### Example:

Actual position: 268435000 user-defined units (usr\_p) Target position absolute: -268435000 user-defined units (usr\_p)

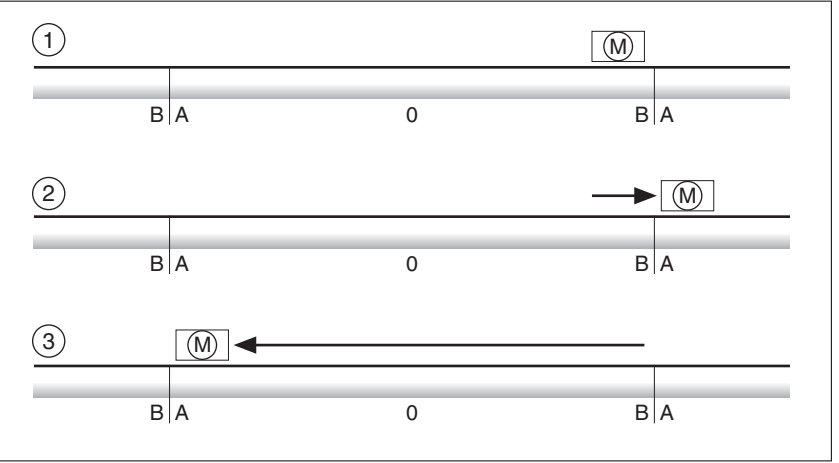

Figure 72: Absolute movement

- $(A)$  -268435456 user-defined units (usr p)
- $(B)$  268435455 user-defined units (usr p)
- (1) Actual position: 268435000 user-defined units
- (2) Absolute movement to -268435000 user-defined units Parameter PP\_ModeRangeLim = 1
- (3) Absolute movement to -268435000 user-defined units Parameter PP\_ModeRangeLim = 0

#### **7.4.3 Setting a modulo range**

*Availability* Available with firmware version ≥V01.03.

*Description* The modulo range supports applications with repeating arrangements of target positions (such as rotary indexing tables). The target positions are mapped to a parameterizable movement range.

*Direction of movement* The direction of movement for absolute target positions can be adjusted to meet the requirements of the application.

- Shortest distance
- Positive direction of movement only
- Negative direction of movement only

*Multiple modulo range* In addition, it is possible to set a multiple modulo range for absolute target positions. A movement with an absolute target position beyond the modulo range is performed in a way as if several modulo ranges had been arranged one after the other.

Example:

- Modulo range
	- Minimum position: 0 usr\_p
	- Maximum position: 3600 usr\_p
- Actual position: 700 usr\_p
- Target positions absolute: 5000 usr\_p
- Left: Without multiple modulo range Right: With multiple modulo range

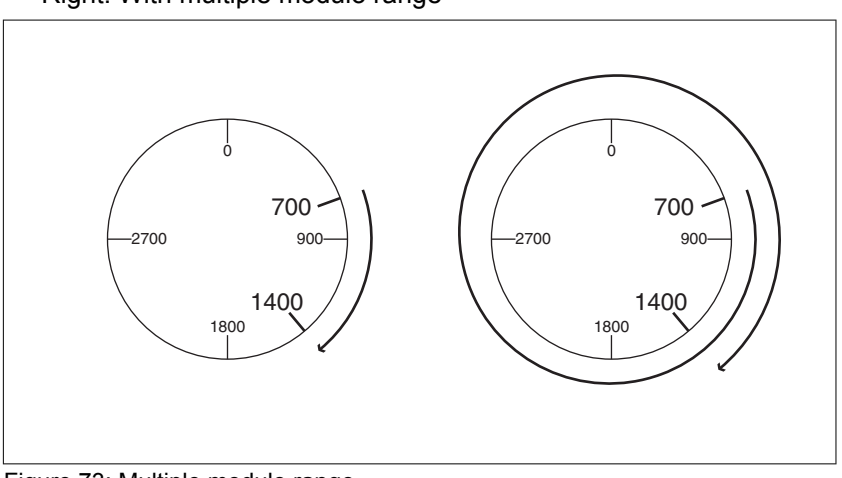

Figure 73: Multiple modulo range

#### **7.4.3.1 Parameterization**

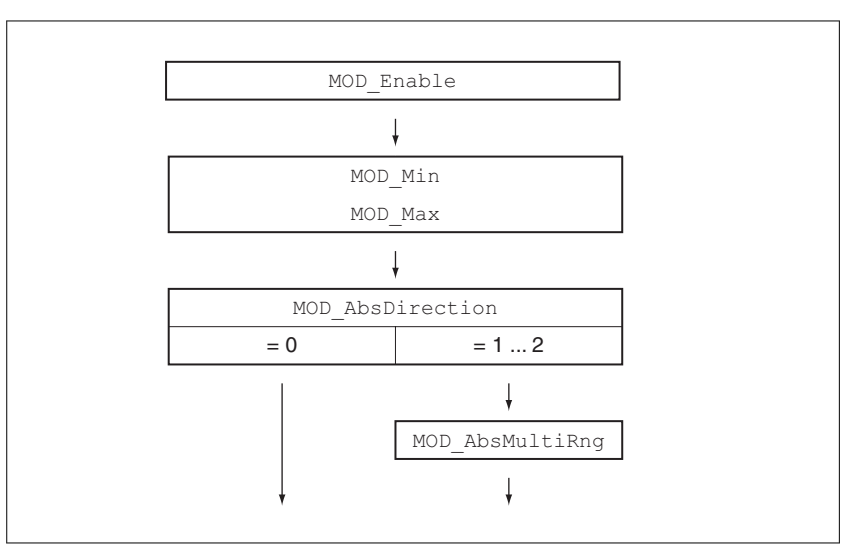

Figure 74: Overview of parameters

*General* Using a modulo range requires the scaling to be adapted. The scaling of the motor must be adapted to the requirements of the application, see chapter ["7.5.1 Scaling".](#page-246-0)

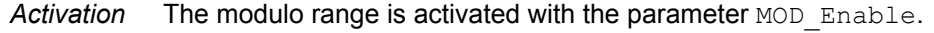

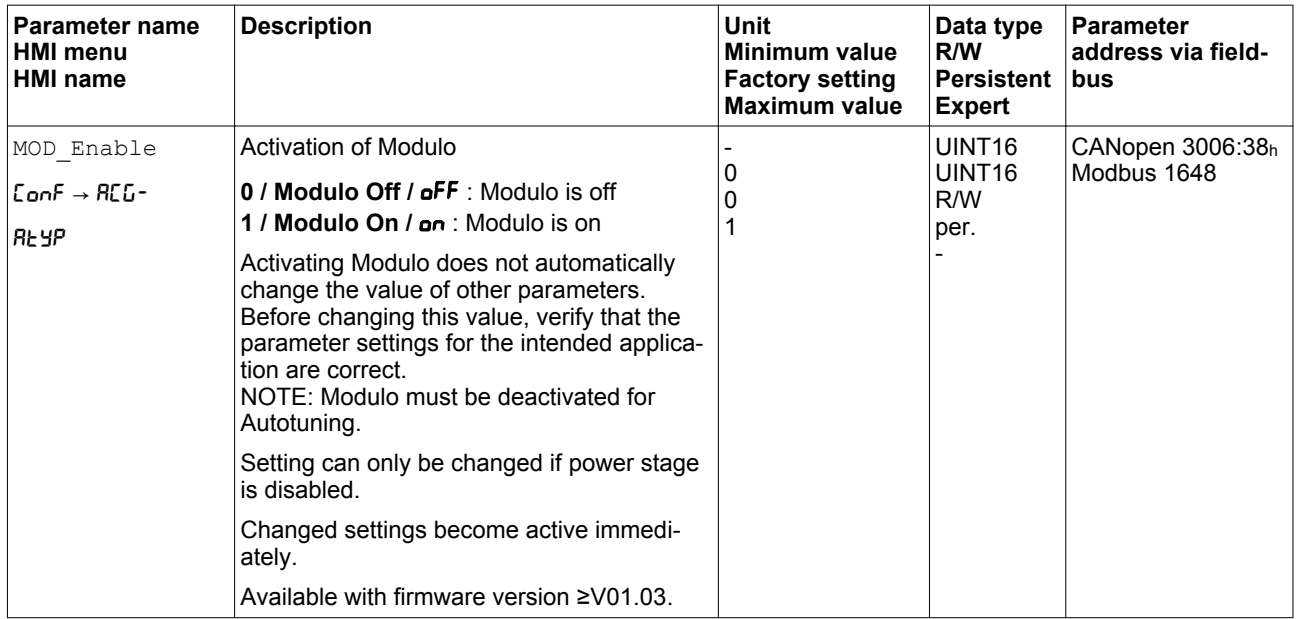

*Modulo range* The parameters MOD\_Min and MOD\_Max can be used to set the modulo range.

| Parameter name<br><b>HMI</b> menu<br><b>HMI</b> name | <b>Description</b>                                                                                                    | Unit<br><b>Minimum value</b><br><b>Factory setting</b><br><b>Maximum value</b> | Data type<br>R/W<br><b>Persistent</b><br><b>Expert</b> | <b>Parameter</b><br>address via field-<br><b>bus</b> |
|------------------------------------------------------|----------------------------------------------------------------------------------------------------|--------------------------------------------------------------------------------|--------------------------------------------------------|------------------------------------------------------|
| MOD Min                                              | Minimum position of modulo range<br>The minimum position value of the modulo<br>range must be less than the maximum posi-<br>tion value of the modulo range.<br>The value must not exceed the maximum<br>possible value of position scaling _Scale-<br>POSmax.<br>Setting can only be changed if power stage<br>is disabled.<br>Changed settings become active immedi-<br>ately.<br>Available with firmware version $\geq$ V01.03. | usr p<br>0                                                                     | <b>INT32</b><br><b>INT32</b><br>R/W<br>per.            | CANopen 3006:39h<br>Modbus 1650                      |
| MOD Max                                              | Maximum position of modulo range<br>The maximum position value of the modulo<br>range must be greater than the minimum<br>position value of the modulo range.<br>The value must not exceed the maximum<br>possible value of position scaling Scale-<br>POSmax.<br>Setting can only be changed if power stage<br>is disabled.<br>Changed settings become active immedi-<br>ately.<br>Available with firmware version $\geq$ V01.03. | $usr_p$<br>3600                                                                | INT <sub>32</sub><br><b>INT32</b><br>R/W<br>per.       | CANopen 3006:3Ah<br>Modbus 1652                      |

*Direction for absolute movements* The parameter MOD\_AbsDirection lets you set the direction of movement for absolute movements.

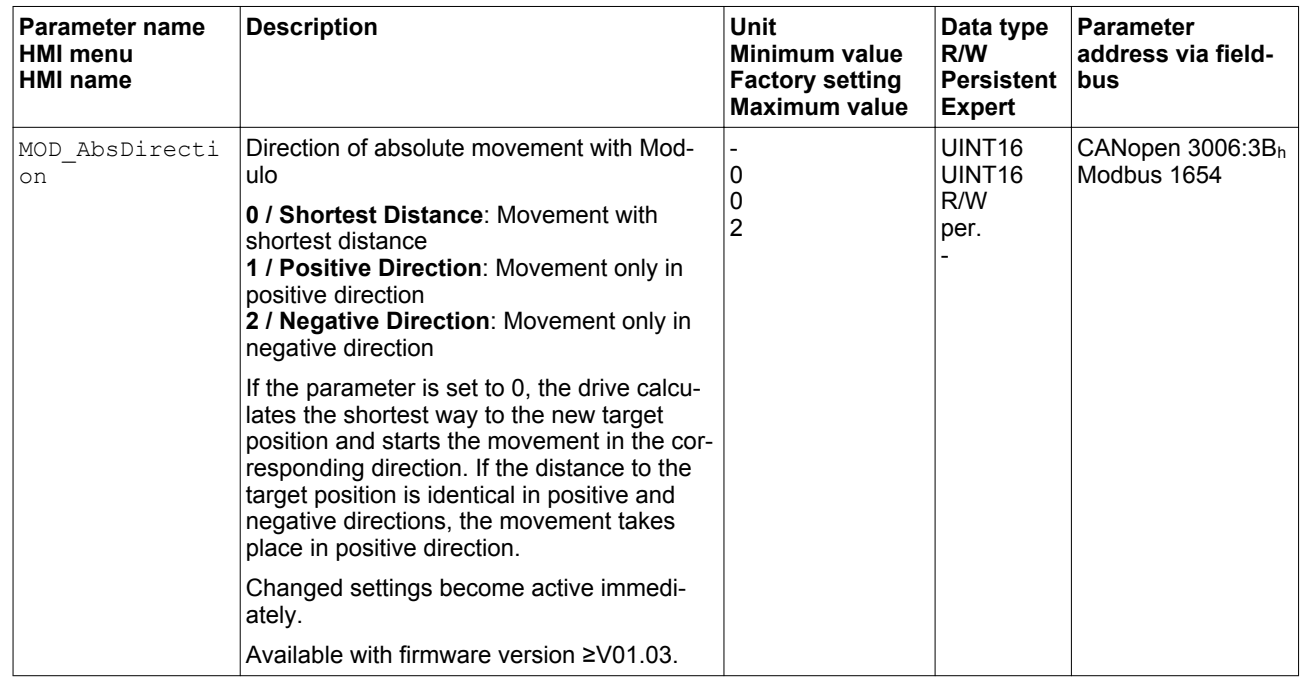

#### *Multiple modulo range for absolute movements* The parameter MOD AbsMultiRng lets you set a multiple modulo range for absolute movements.

# **7 Operation LXM32A**

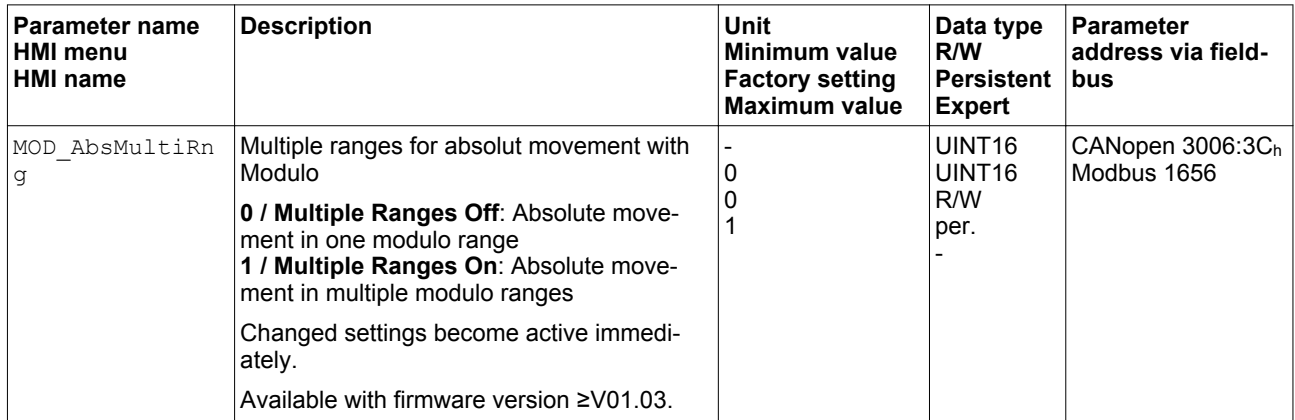

#### **7.4.3.2 Examples with relative movements**

*Assumptions* The settings below are assumed for the examples.

- Rotary motor
- Position scaling
	- Numerator: 1
	- Denominator: 3600
- Modulo range
	- Minimum position: 0 usr\_p
	- Maximum position: 3600 usr\_p
- Actual position: 700 usr\_p
- *Example 1* Target positions relative: 500 usr\_p and 3300 usr\_p

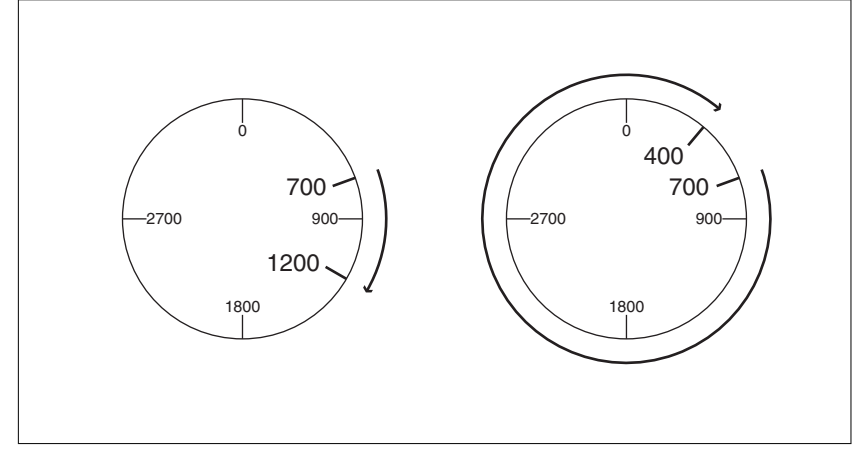

Figure 75: Example 1

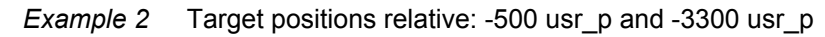

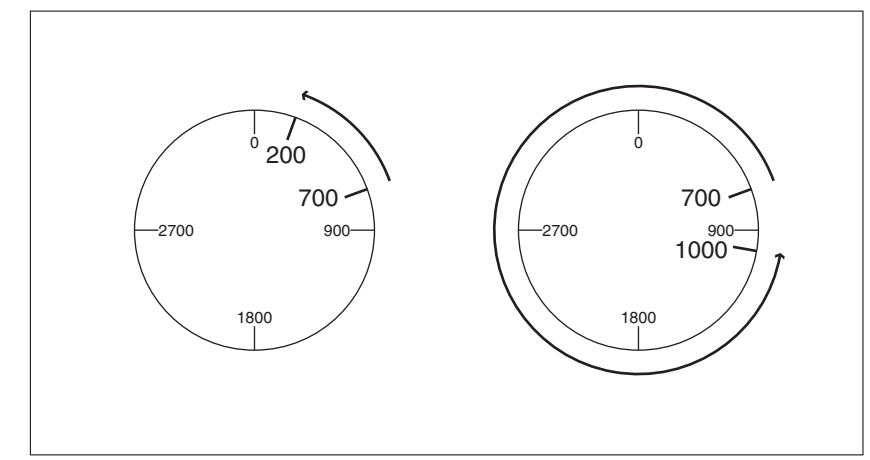

Figure 76: Example 2

#### **7.4.3.3 Examples with absolute movements and "Shortest Distance"**

*Assumptions* The settings below are assumed for the examples.

- Rotary motor
- Position scaling
	- Numerator: 1
	- Denominator: 3600
- Modulo range
	- Minimum position: 0 usr\_p
	- Maximum position: 3600 usr\_p
- Actual position: 700 usr\_p

#### *Example 1* Target positions absolute: 1500 usr\_p and 5000 usr\_p

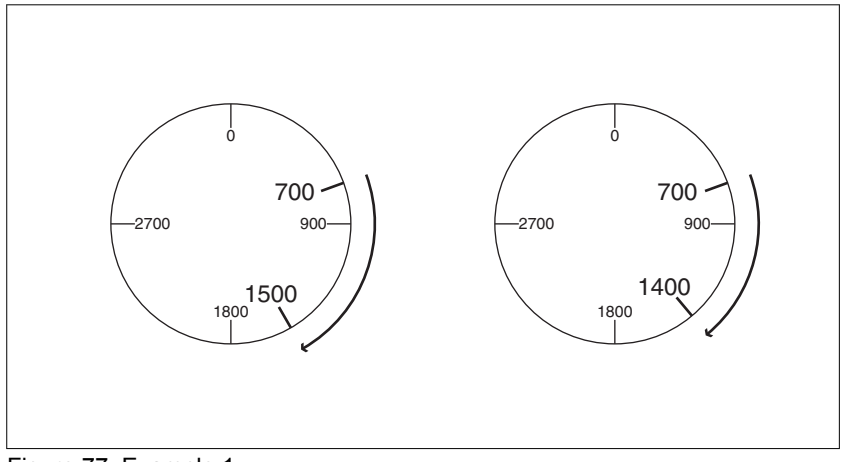

Figure 77: Example 1

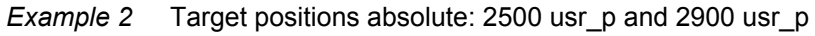

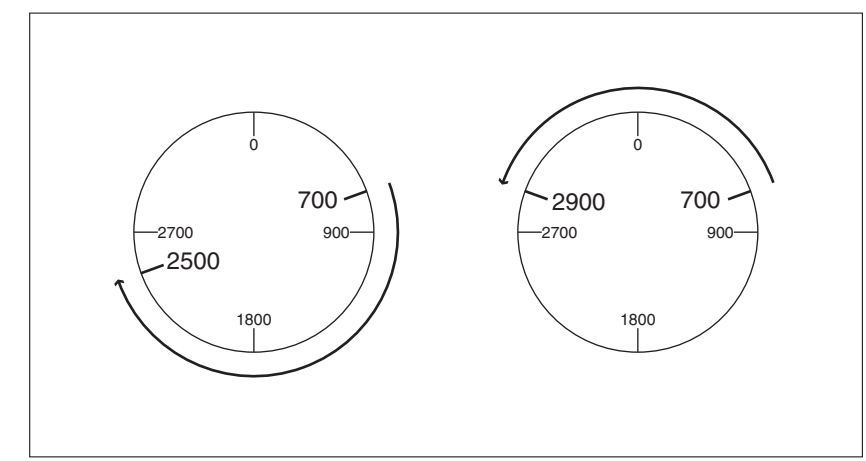

Figure 78: Example 2

#### **7.4.3.4 Examples with absolute movements and "Positive Direction"**

*Assumptions* The settings below are assumed for the examples.

- Rotary motor
- Position scaling
	- Numerator: 1
	- Denominator: 3600
- Modulo range
	- Minimum position: 0 usr\_p
	- Maximum position: 3600 usr\_p
- Actual position: 700 usr\_p

Parameter MOD\_AbsDirection: Positive Direction

*Example 1* Parameter MOD AbsMultiRng: Off

Target positions absolute: 1500 usr\_p and 5000 usr\_p

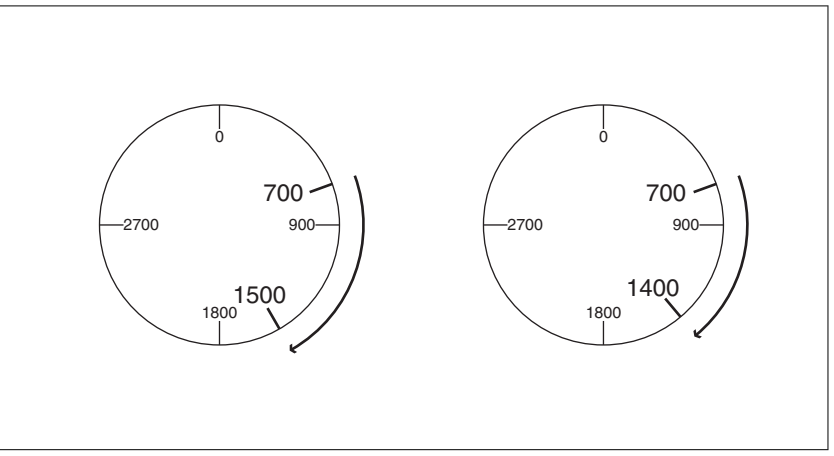

Figure 79: Example 1

*Example 2* Parameter MOD\_AbsMultiRng: On

Target positions absolute: 1500 usr\_p and 5000 usr\_p

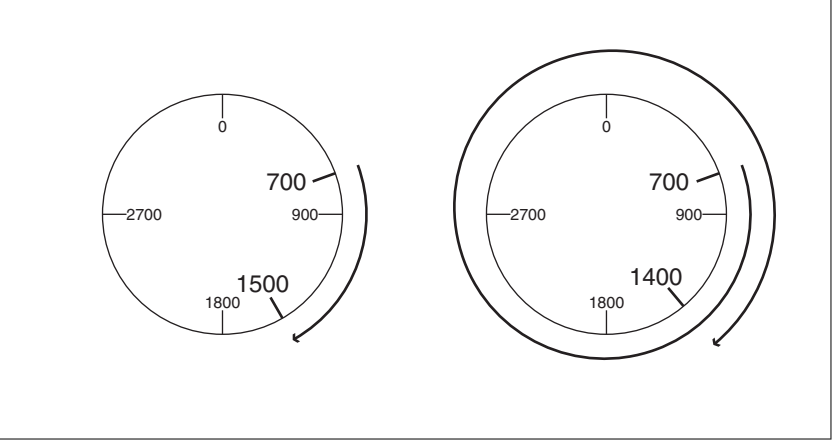

#### Figure 80: Example 2

#### **7.4.3.5 Examples with absolute movements and "Negative Direction"**

*Assumptions* The settings below are assumed for the examples.

- Rotary motor
- Position scaling
	- Numerator: 1
	- Denominator: 3600
- Modulo range
	- Minimum position: 0 usr\_p
	- Maximum position: 3600 usr\_p
- Actual position: 700 usr\_p

Parameter MOD\_AbsDirection: Negative Direction

*Example 1* Parameter MOD AbsMultiRng: Off

Target positions absolute: 1500 usr\_p and -5000 usr\_p

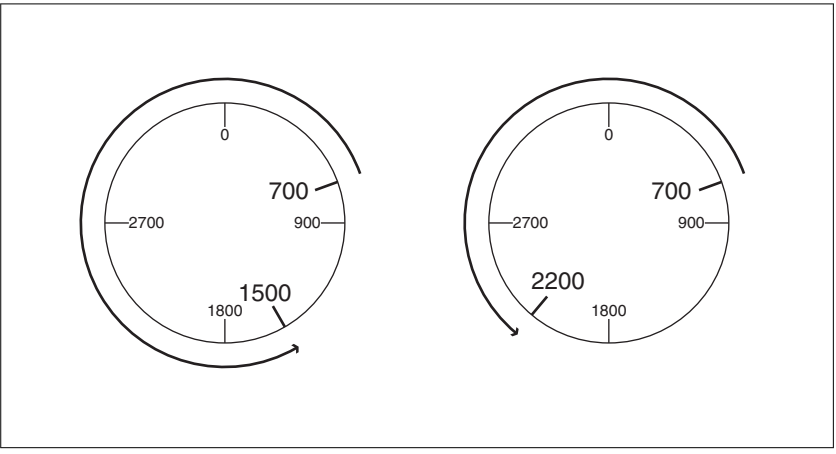

Figure 81: Example 1

*Example 2* Parameter MOD\_AbsMultiRng: On

Target positions absolute: 1500 usr\_p and -5000 usr\_p

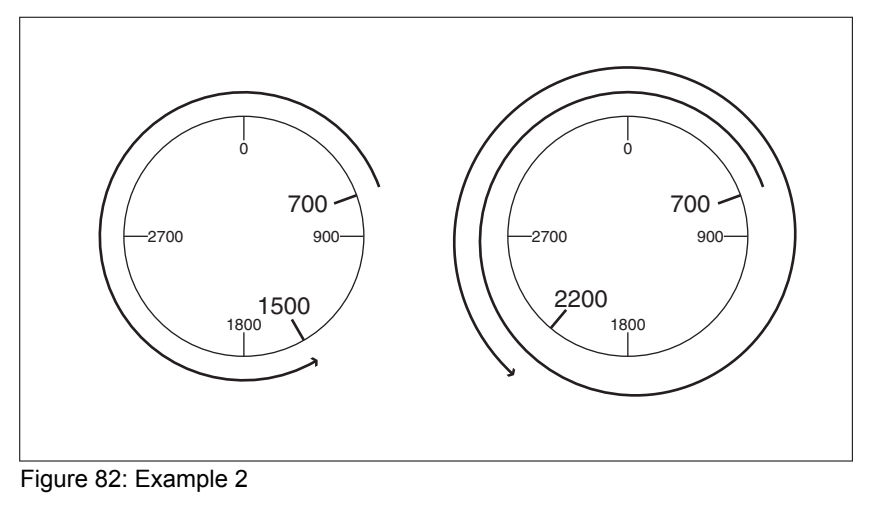

0198441113755, V1.08, 04.2014 0198441113755, V1.08, 04.2014

## <span id="page-246-0"></span>**7.5 Extended settings**

#### **7.5.1 Scaling**

## **WARNING**

#### **UNEXPECTED MOVEMENT CAUSED BY CHANGED SCALING**

Changing the scaling changes the effect of the values in userdefined units. The same user-defined units cause different movements when the scaling is changed.

- Note that scaling affects all relationships between the userdefined units and the movements.
- Check the parameters with user-defined units.

**Failure to follow these instructions can result in death, serious injury, or equipment damage.**

Scaling converts user-defined units into internal units of the device, and vice versa.

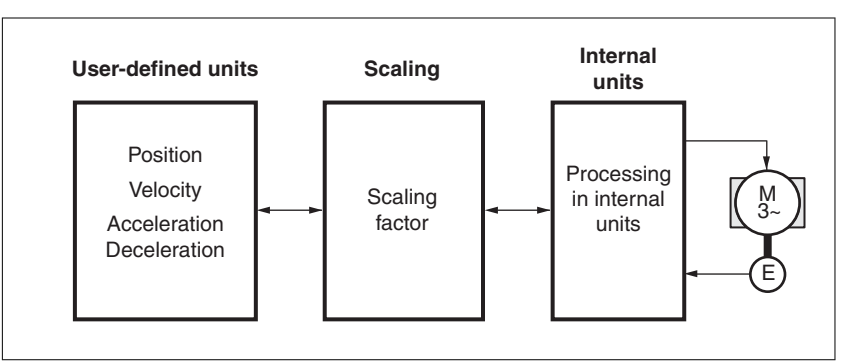

Figure 83: Scaling

*User-defined units* User-defined units are values for positions, velocities, acceleration and deceleration; they have the following units:

- usr\_p for positions
- usr\_v for velocities
- usr\_a for acceleration and deceleration
- *Scaling factor* The scaling factor is the relationship between the motor movement and the required user-defined units. When specifying the scaling factor, note that numerator and denominator can only be integer values.
- *Commissioning software* As of firmware version ≥V01.06, you can adjust the scaling via the commissioning software. The parameters with user-defined units are automatically checked and adjusted.

#### **7.5.1.1 Configuration of position scaling**

Position scaling is the relationship between the number of motor revolutions and the required user-defined units (usr\_p).

*Scaling factor* Position scaling is specified by means of scaling factor:

In the case of a rotary motor, the scaling factor is calculated as shown below:

Number of revolutions of the motor Number of user-defined units [usr\_p]

Figure 84: Scaling factor of position scaling

A new scaling factor is activated when you specify the numerator value.

With a scaling factor of < 1/131072, it is not possible to perform a movement outside of the movement range.

*Factory setting* The following factory settings are used:

• 1 motor revolution corresponds to 16384 user-defined units

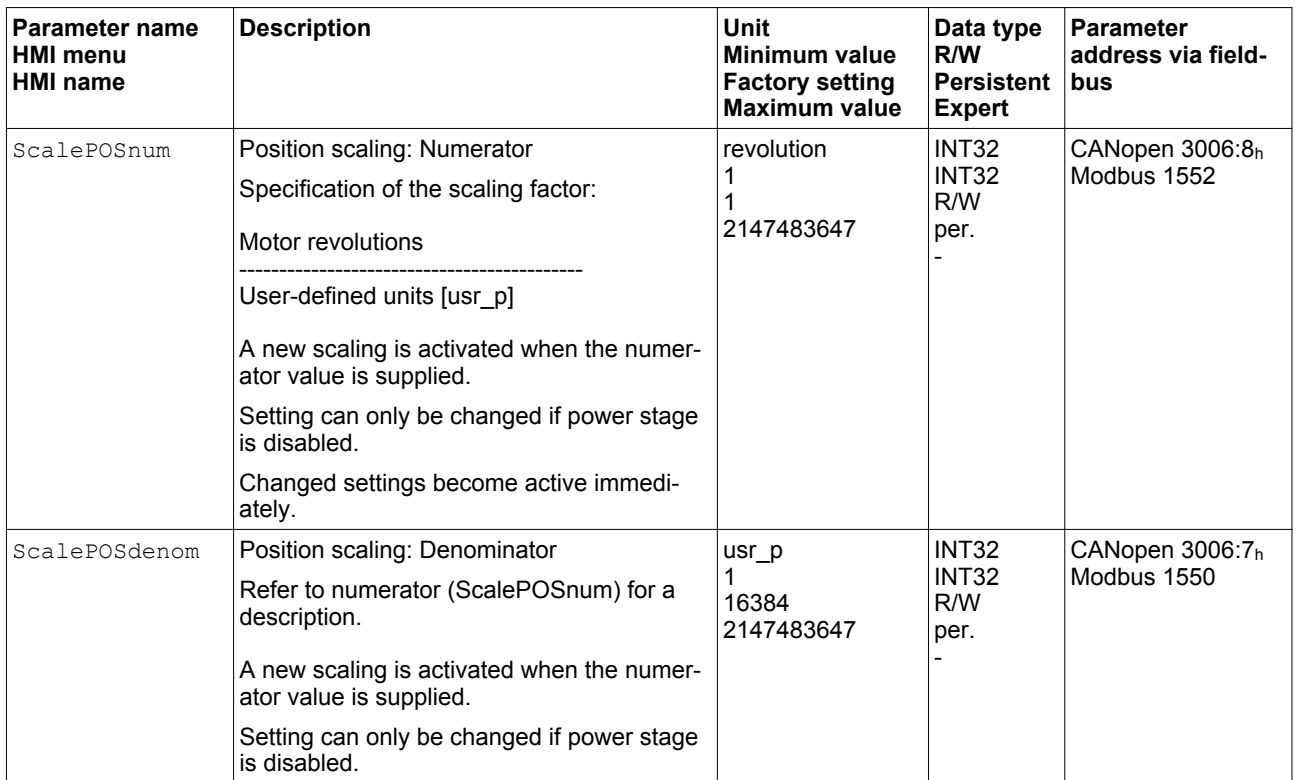

#### **7.5.1.2 Configuration of velocity scaling**

Velocity scaling is the relationship between the number of motor revolutions per minute and the required user-defined units (usr\_v).

*Scaling factor* Velocity scaling is specified by means of scaling factor:

In the case of a rotary motor, the scaling factor is calculated as shown below:

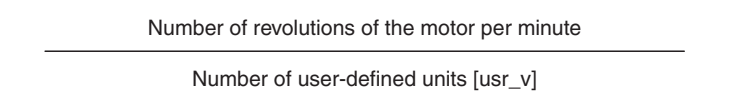

Figure 85: Scaling factor of velocity scaling

*Factory setting* The following factory settings are used:

• 1 motor revolution per minute corresponds to 1 user-defined unit

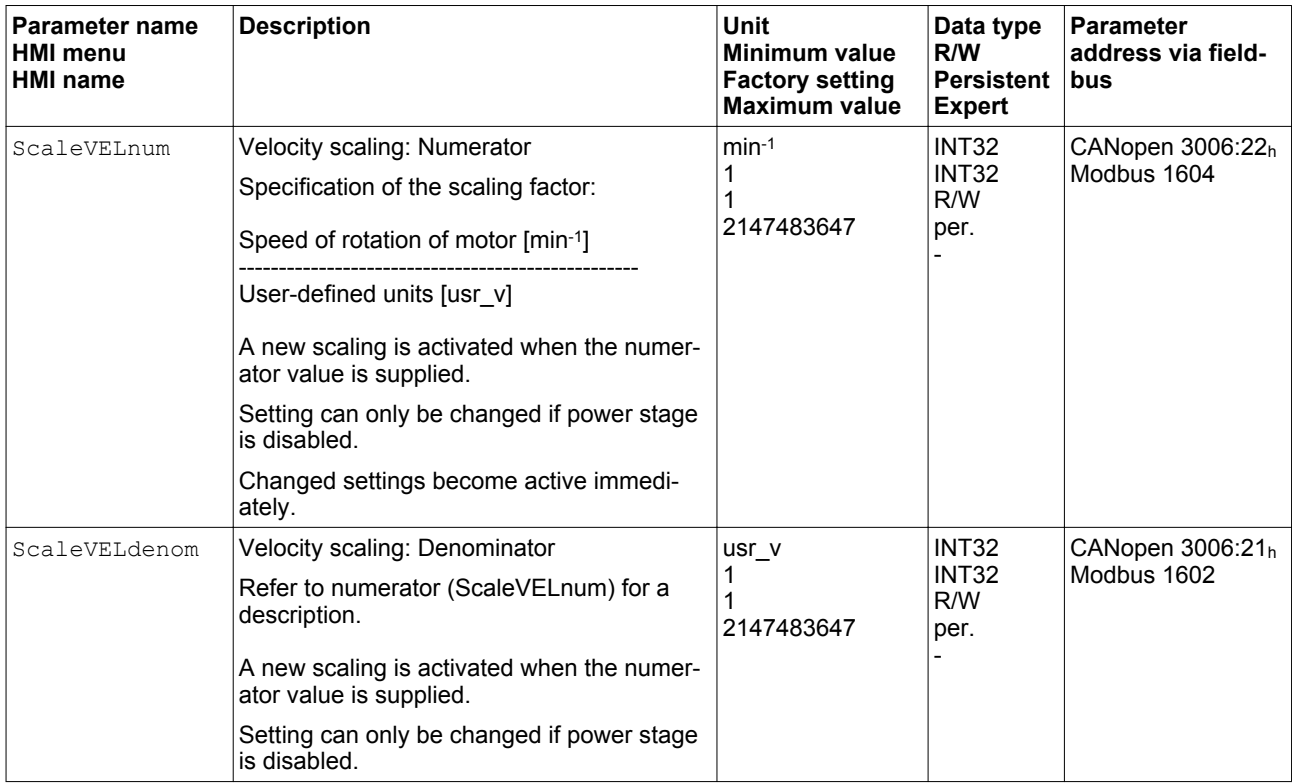

#### **7.5.1.3 Configuration of ramp scaling**

Ramp scaling is the relationship between the change in velocity and the required user-defined units (usr\_a).

*Scaling factor* Ramp scaling is specified by means of scaling factor:

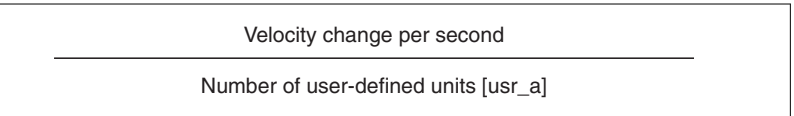

Figure 86: Scaling factor of ramp scaling

*Factory setting* The following factory settings are used:

• A change of 1 motor revolution per minute per second corresponds to 1 user-defined unit.

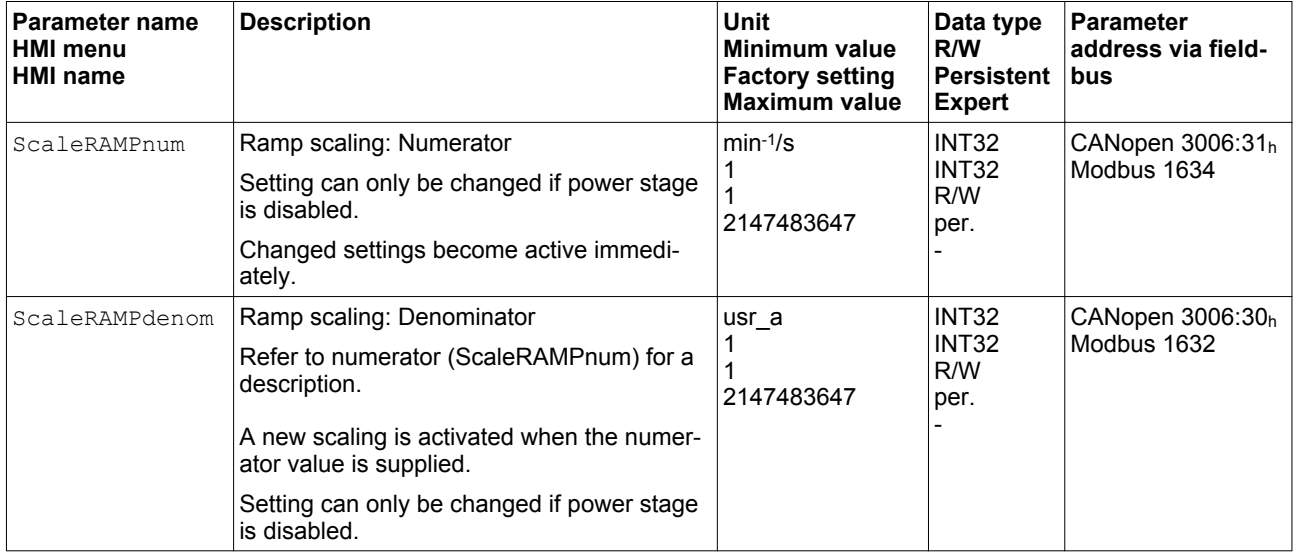

## <span id="page-250-0"></span>**7.5.2 Setting the digital signal inputs and signal outputs**

- *Signal function* Different signal functions can be assigned to the digital signal inputs and digital signal outputs.
- *Debounce time* Signal input debouncing comprises hardware debouncing and software debouncing.

Hardware debounce time is permanently set, see ["2.3.3 Signals".](#page-36-0) Software debouncing can be adapted via parameters, see chapter ["7.5.2.3 Parameterization of software debouncing"](#page-259-0).

When a set signal function is changed and when the product is switched off and on again, software debouncing is reset to the factory setting.

#### **7.5.2.1 Parameterization of the signal input functions**

*Factory setting* The table below shows the factory settings of the digital signal inputs:

| Signal          | <b>Signal input function</b> |  |
|-----------------|------------------------------|--|
| DI0             | <b>Freely Available</b>      |  |
| DI1             | Reference Switch (REF)       |  |
| DI <sub>2</sub> | Positive Limit Switch (LIMP) |  |
| DI3             | Negative Limit Switch (LIMN) |  |

*Parameterization* The table below provides an overview of the possible signal input functions:

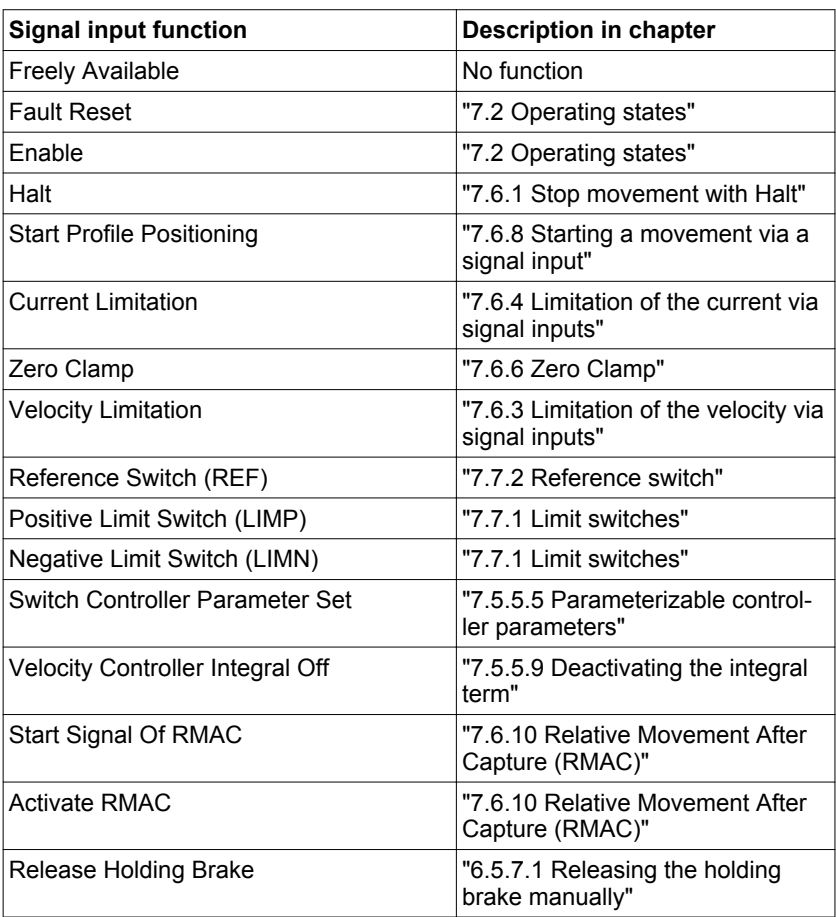

The following parameters can be used to parameterize the digital signal inputs:
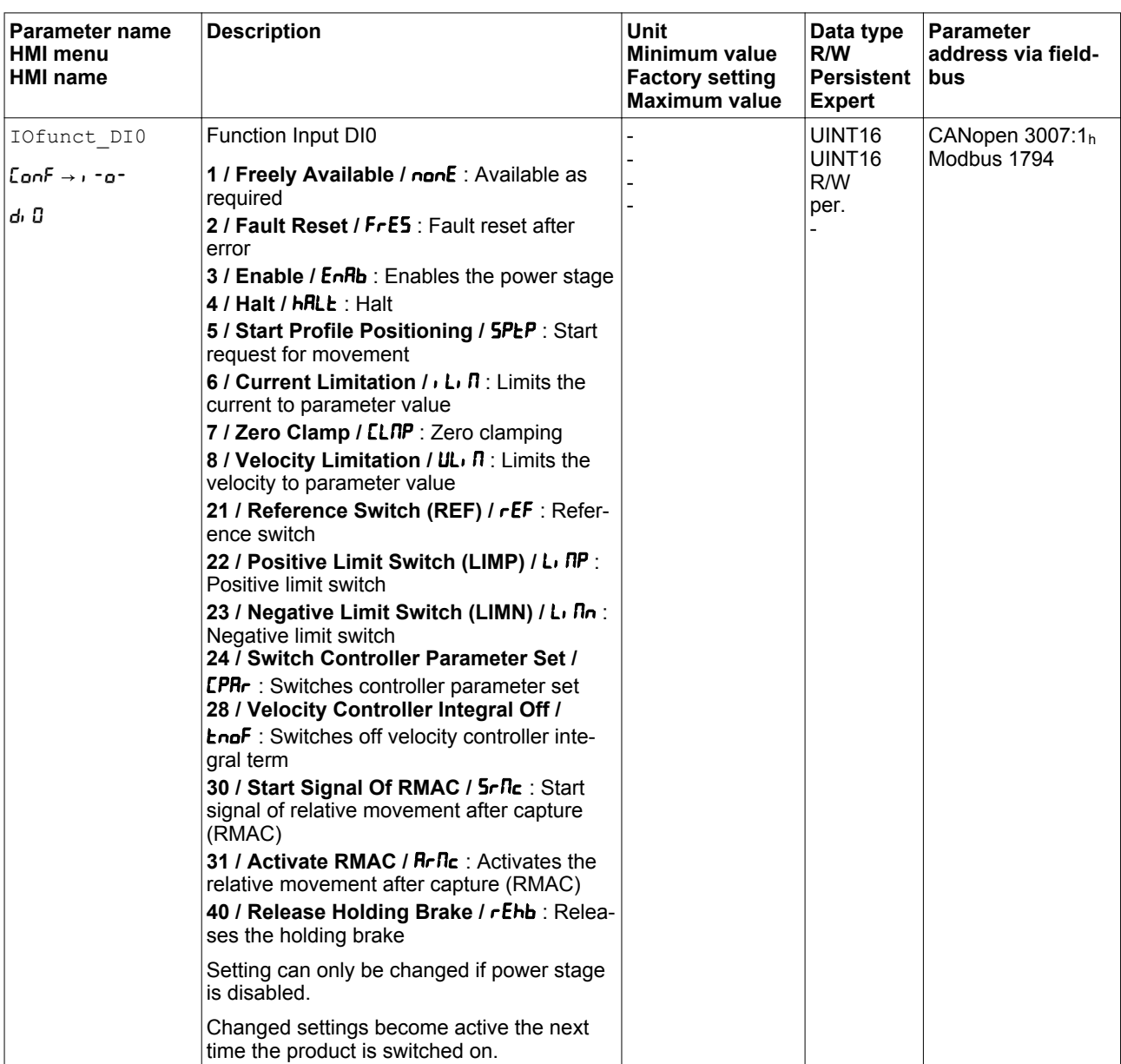

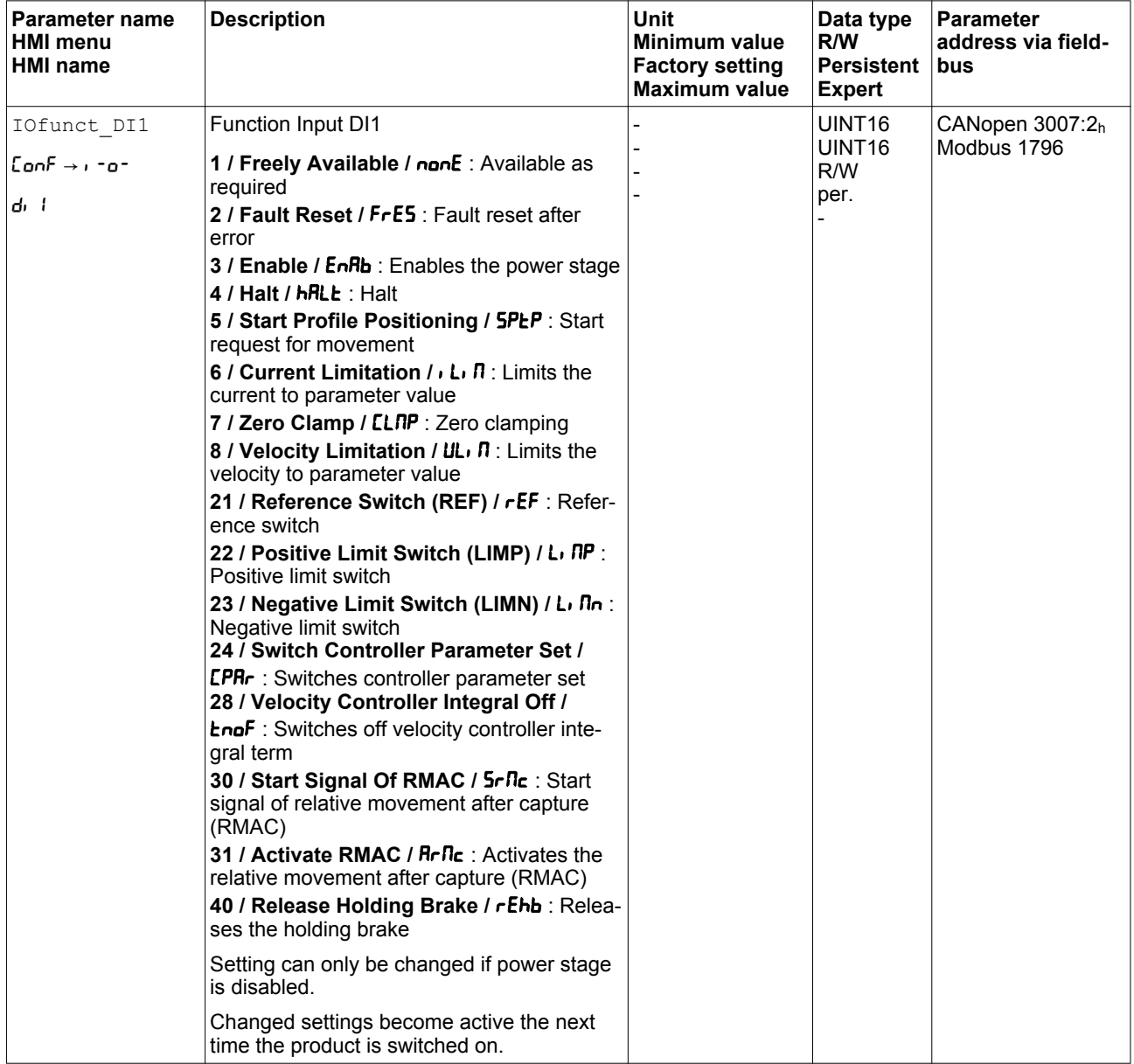

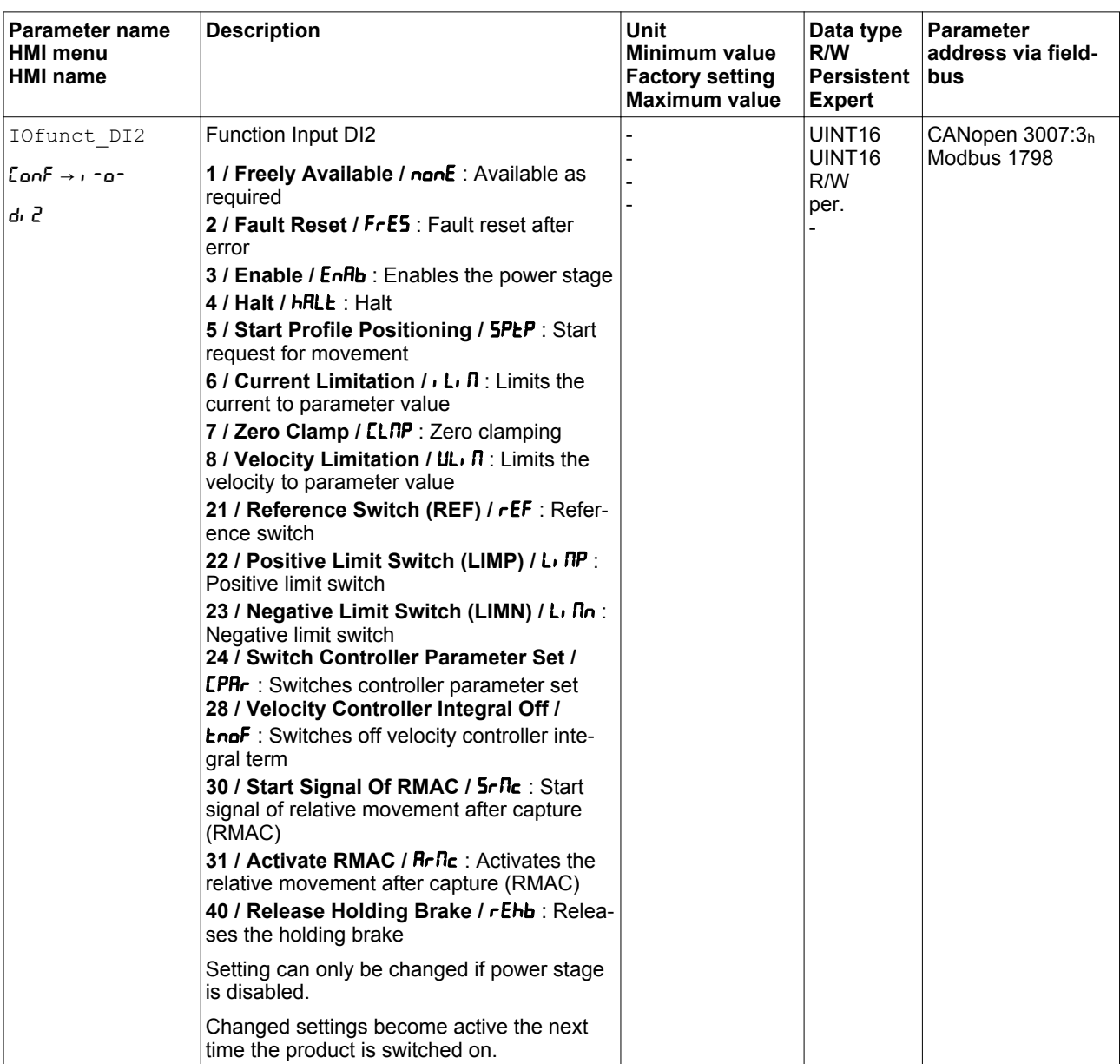

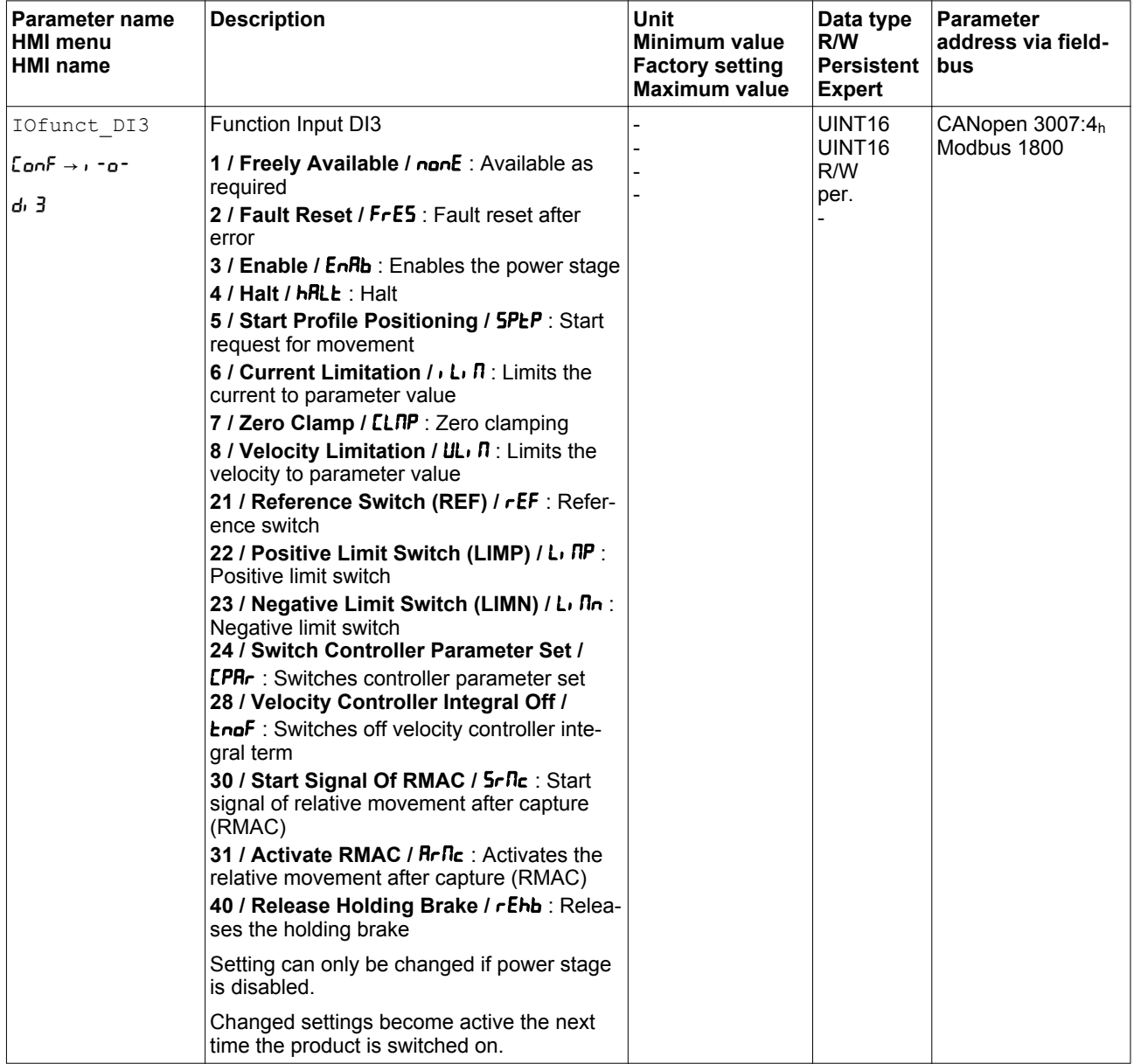

#### **7.5.2.2 Parameterization of the signal output functions**

*Factory setting* The table below shows the factory settings of the digital signal outputs:

| Signal | <b>Signal output function</b> |
|--------|-------------------------------|
| DQ0    | ∣No Fault                     |
| DQ1    | Active                        |

*Parameterization* The table below provides an overview of the possible signal output functions depending:

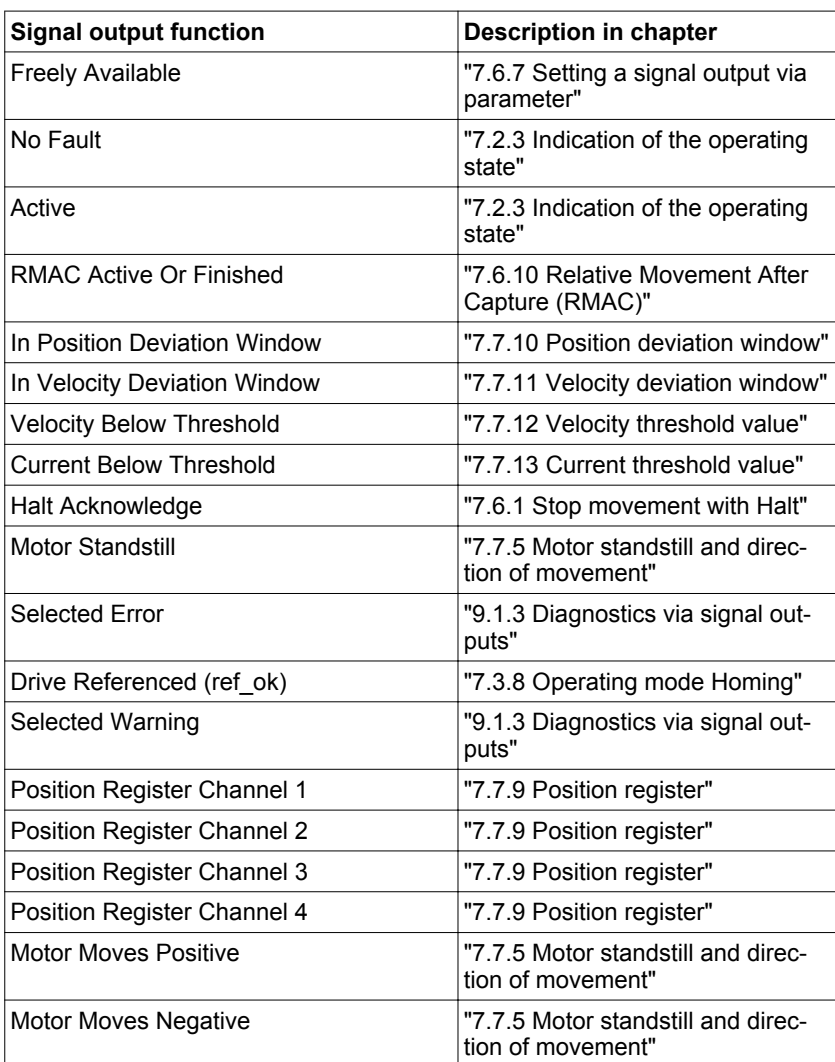

The following parameters can be used to parameterize the digital signal outputs:

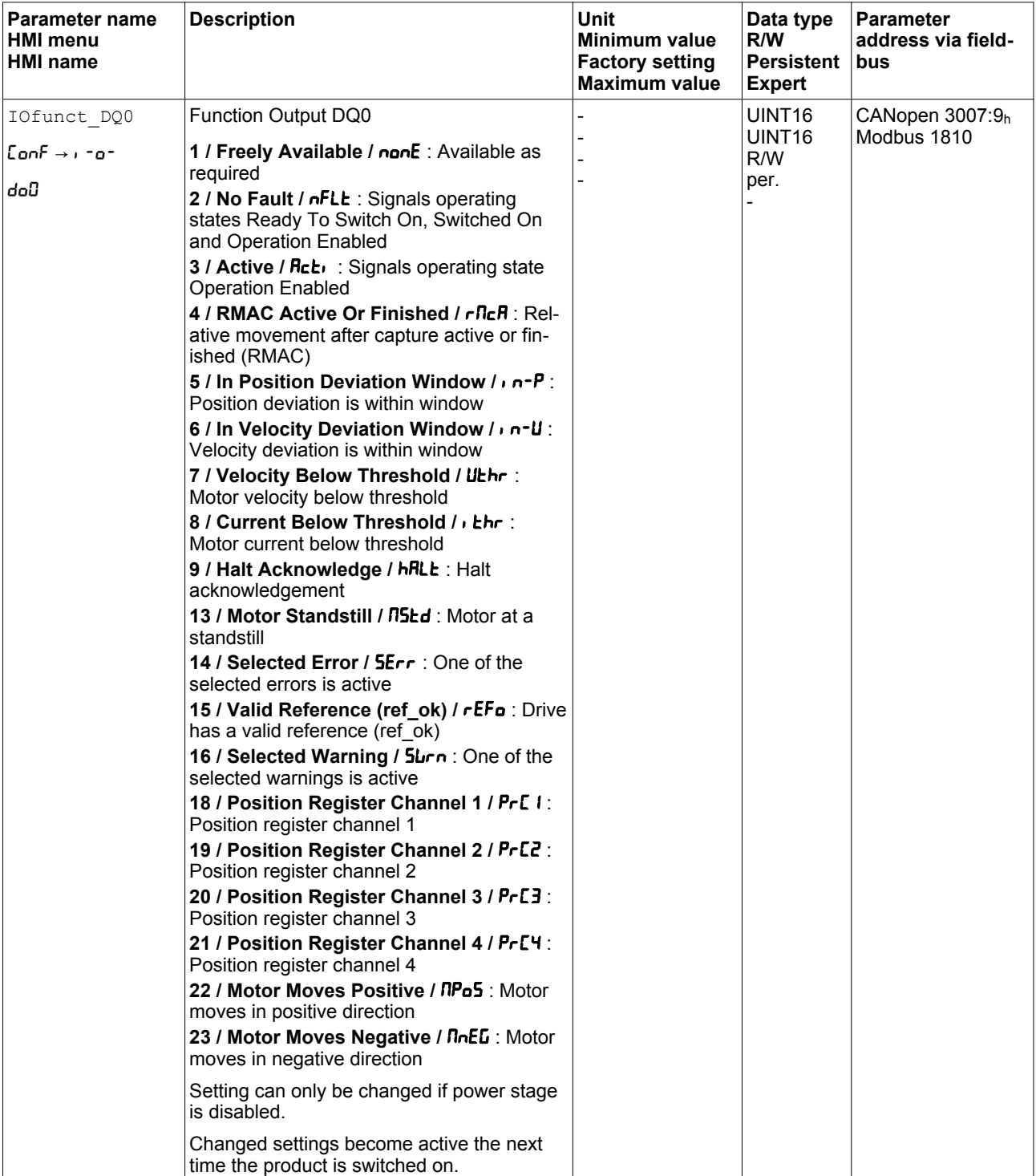

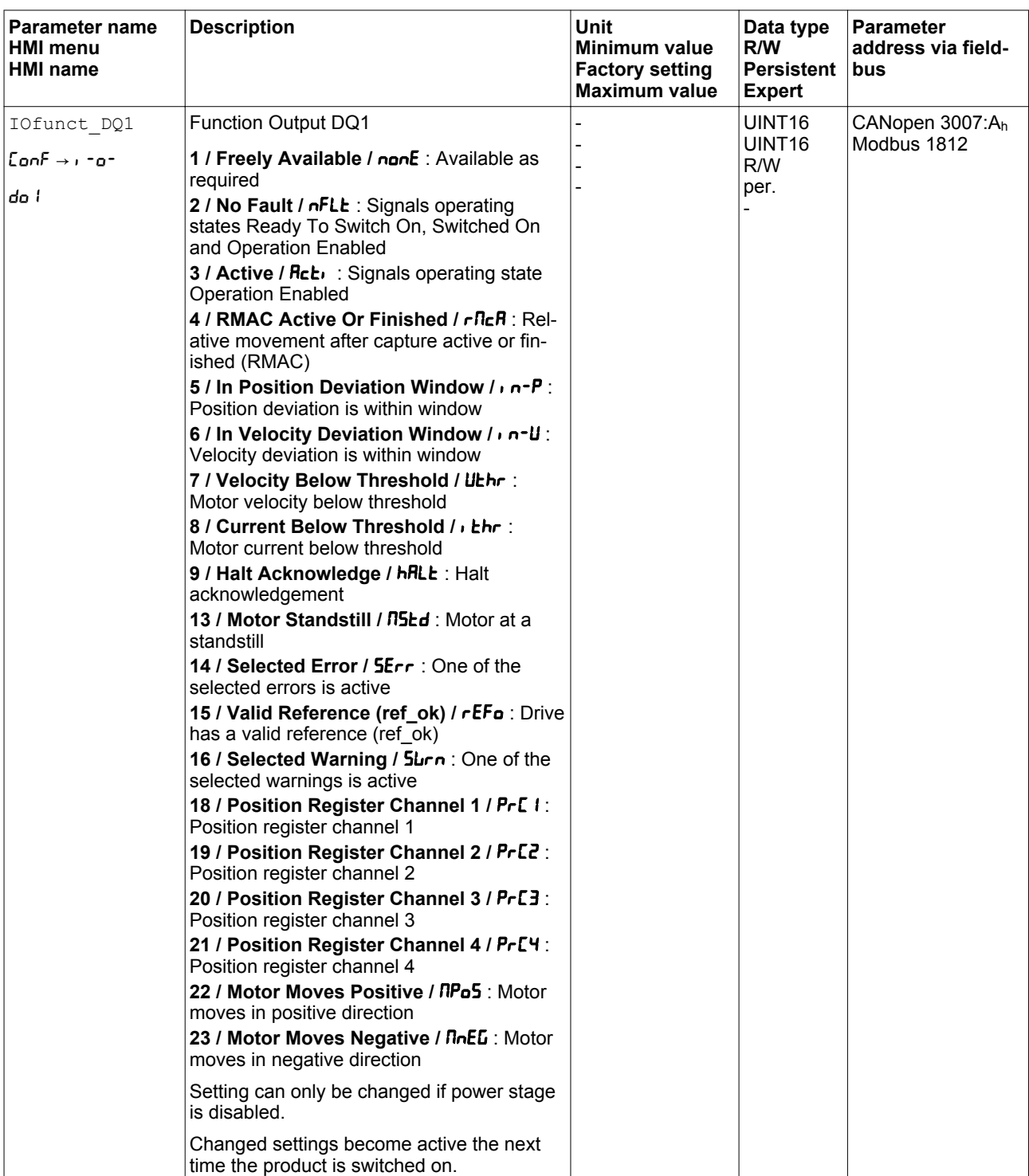

## **7.5.2.3 Parameterization of software debouncing**

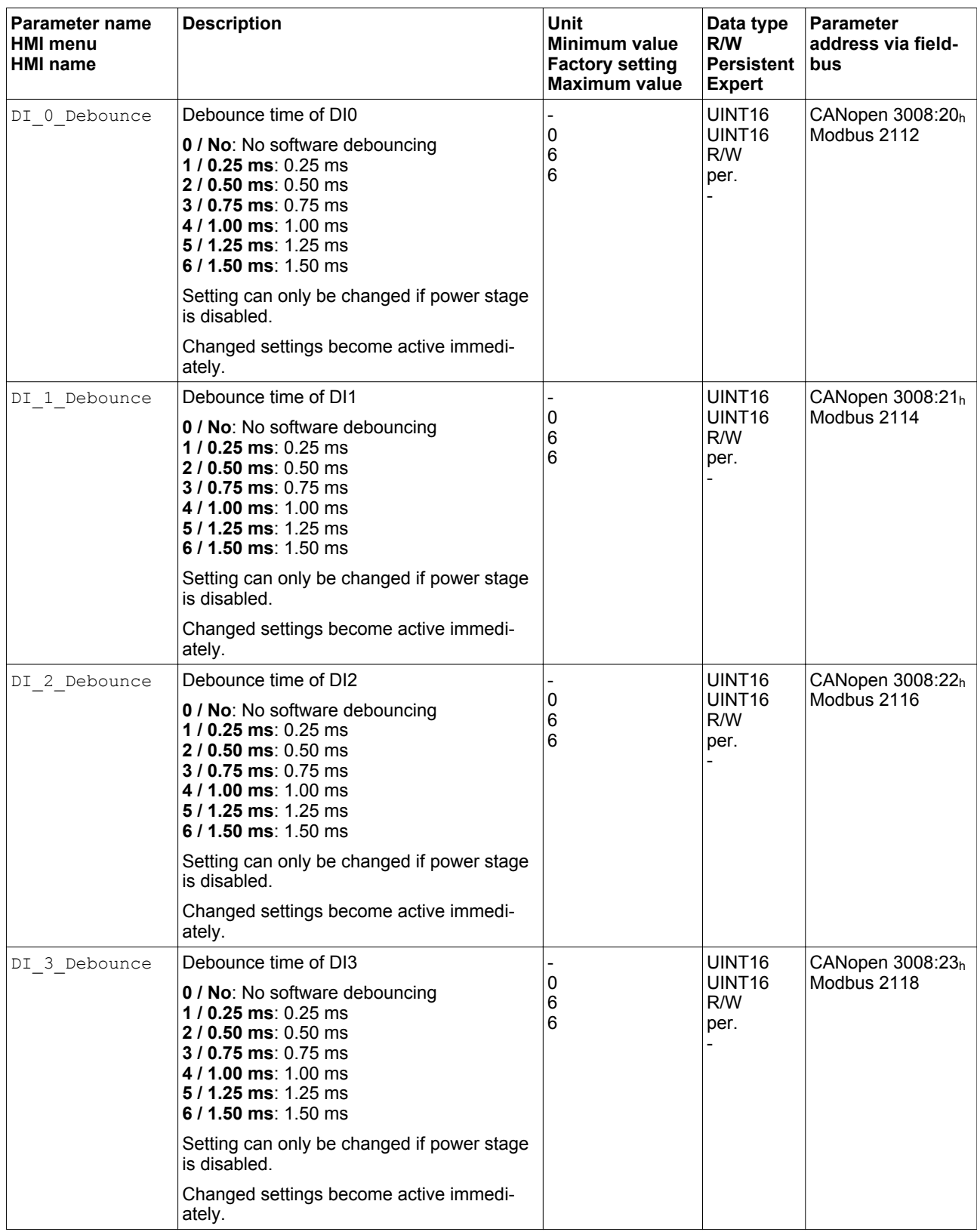

The debounce time can be set via the following parameters.

### **7.5.3 Setting backlash compensation**

By setting backlash compensation, you can compensate for mechanical backlash.

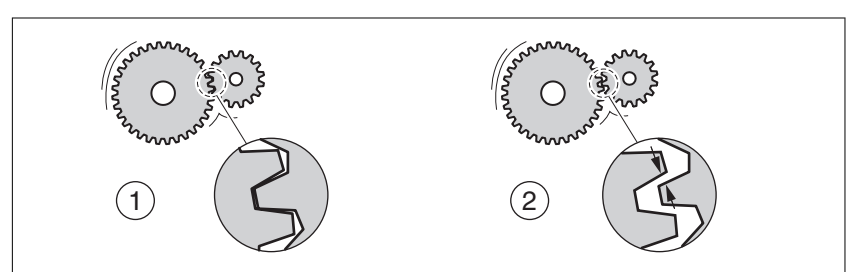

Figure 87: Example of mechanical backlash

- (1) Example of low mechanical backlash
- (2) Example of high mechanical backlash

When backlash compensation is activated, the drive automatically compensates for the mechanical backlash during each movement.

*Availability* Available with firmware version ≥V01.14.

Backlash compensation is possible in the following operating modes:

- Jog
	- Profile Position
	- Interpolated Position
- Homing

*Parameterization* To use backlash compensation, you must set the amount of backlash.

The parameter BLSH Position lets you set the amount of backlash in user-defined units

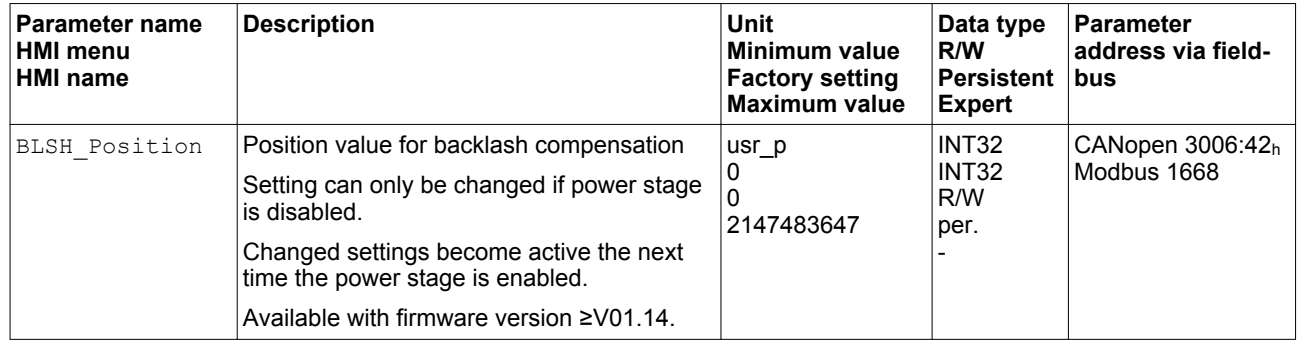

In addition, you can set a processing time. The processing time specifies the period of time during which the mechanical backlash is to be compensated for.

The parameter BLSH Time lets you set the processing time in ms.

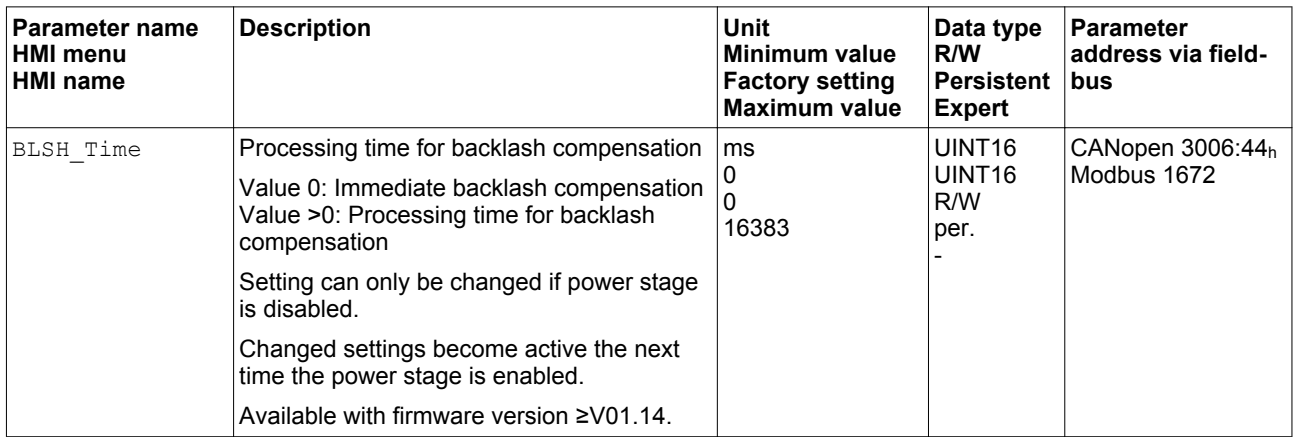

*Activating backlash compensation* Before you can activate backlash compensation, there must be a movement in positive or negative direction. Backlash compensation is activated with the parameter BLSH\_Mode.

- ▶ Start a movement in positive direction or in negative direction. This movement must last as long as it takes to move the mechanical system connected to the motor.
- $\blacktriangleright$  If the movement was in positive direction (positive target values), activate backlash compensation with the value "OnAfterPositive-Movement".
- $\blacktriangleright$  If the movement was in negative direction (negative target values), activate backlash compensation with the value "OnAfterNegative-Movement".

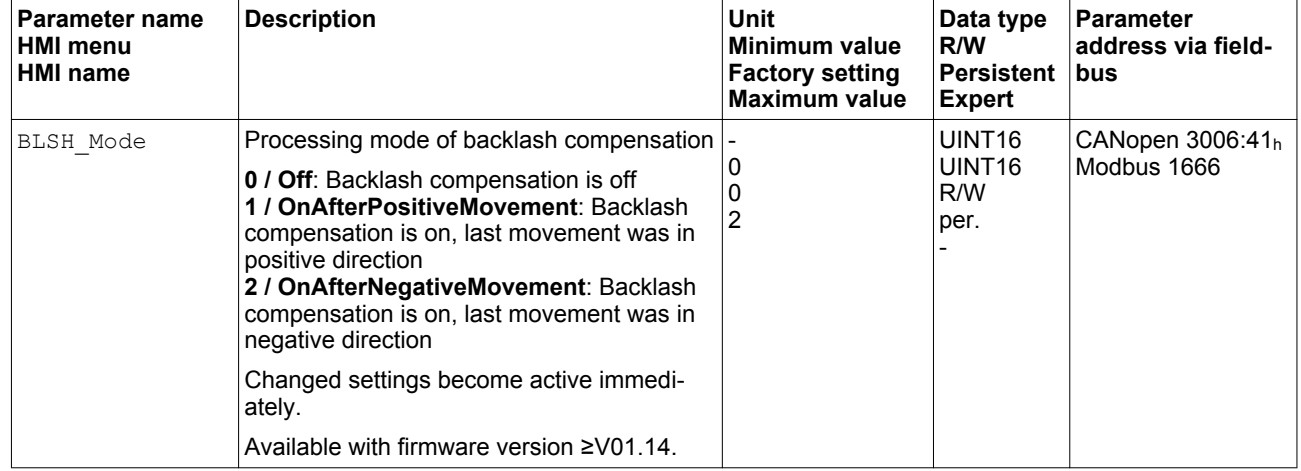

### <span id="page-262-0"></span>**7.5.4 Setting the motion profile for the velocity**

Target position and target velocity are input values specified by the user. A motion profile for the velocity is calculated on the basis of these input values.

The motion profile for the velocity consists of an acceleration, a deceleration and a maximum velocity.

A linear ramp for both directions of movement is available.

*Availability* The availability of the motion profile for the velocity depends on the operating mode.

> In the following operating modes, the motion profile for the velocity is permanently active:

- Jog
	- Profile Position
- Homing

In the following operating modes, the motion profile for the velocity can be activated and deactivated:

• Profile Velocity

In the following operating modes, the motion profile for the velocity is unavailable:

- Profile Torque
- Interpolated Position

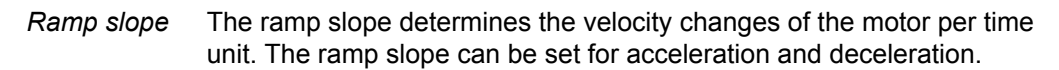

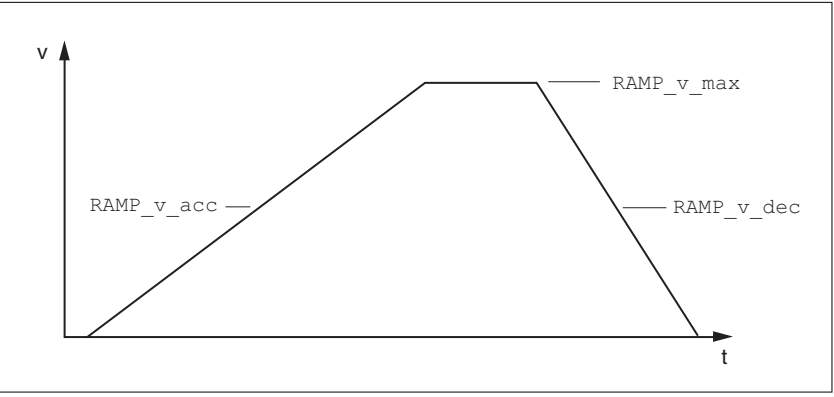

Figure 88: Ramp slope

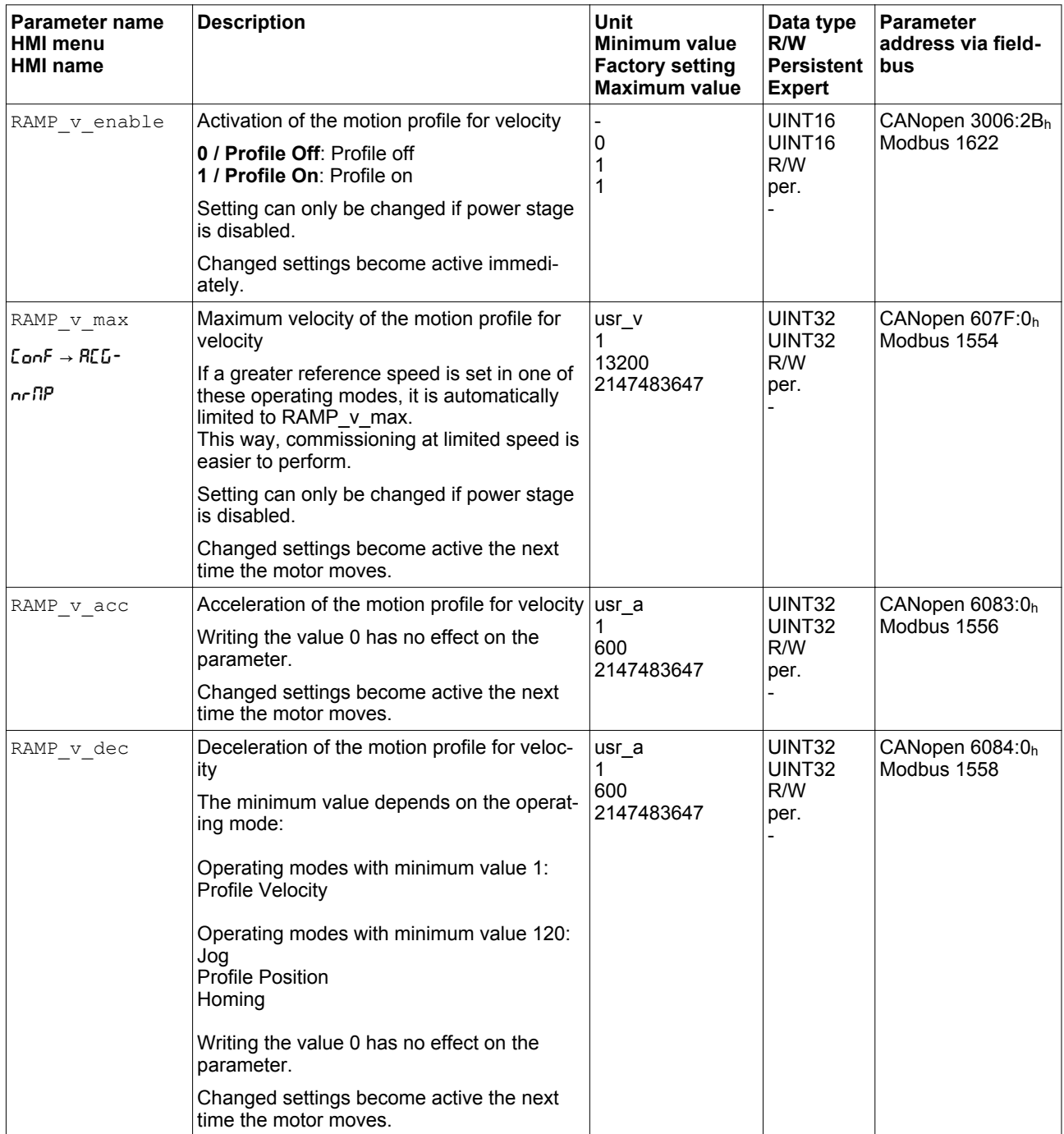

### **7.5.5 Setting the controller parameters**

#### **7.5.5.1 Overview of the controller structure**

The illustration below provides an overview of the controller structure.

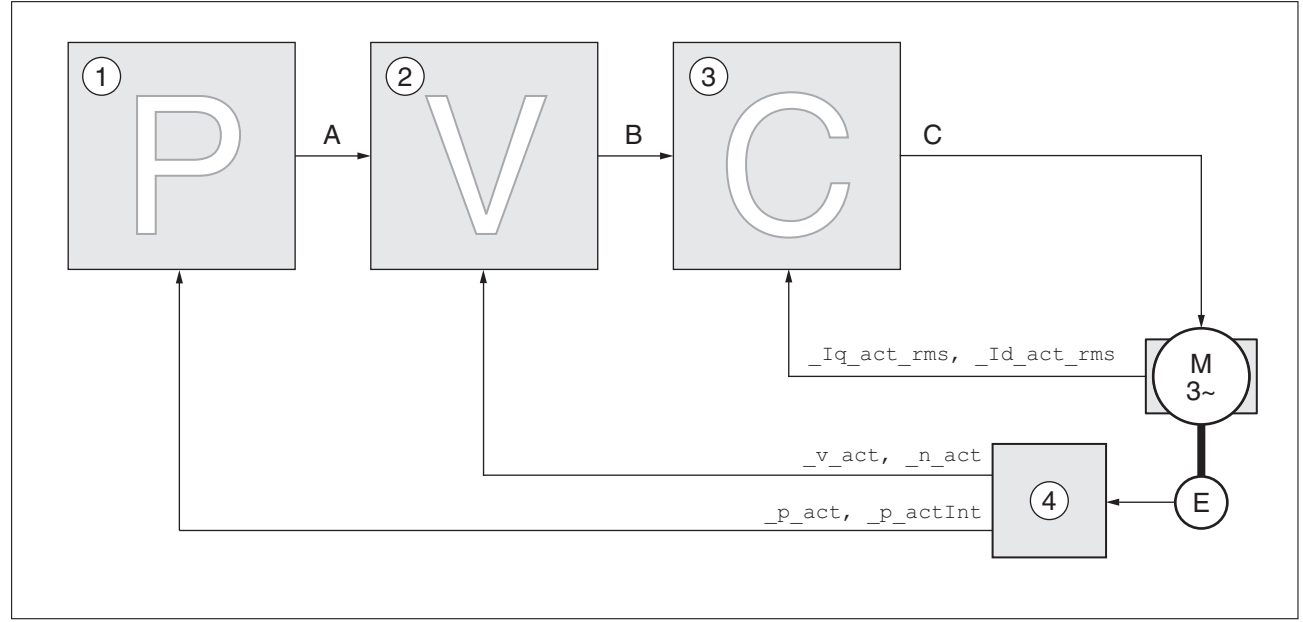

Figure 89: Controller structure, overview

- (1) Position controller
- (2) Velocity controller
- (3) Current controller
- (4) Encoder evaluation
- *Position controller* The position controller reduces the difference between the reference position and the actual position of the motor (position deviation) to a minimum. When the motor is at a standstill, the position deviation is close to zero in the case of a well-tuned position controller. An optimized velocity control loop is a prerequisite for good amplifica-

tion of the position controller.

- *Velocity controller* The velocity controller controls the motor velocity by varying the motor current depending on the load situation. The velocity controller has a decisive influence on the dynamic response of the drive. The dynamics of the velocity controller depend on:
	- Moment of inertia of the drive and the controlled system
	- Power of the motor
	- Stiffness and elasticity of the elements in the flow of forces
	- Backlash of the drive elements
	- **Friction**

*Current controller* The current controller determines the torque of the motor. The current controller is automatically optimally tuned with the stored motor data.

### **7.5.5.2 Overview of position controller**

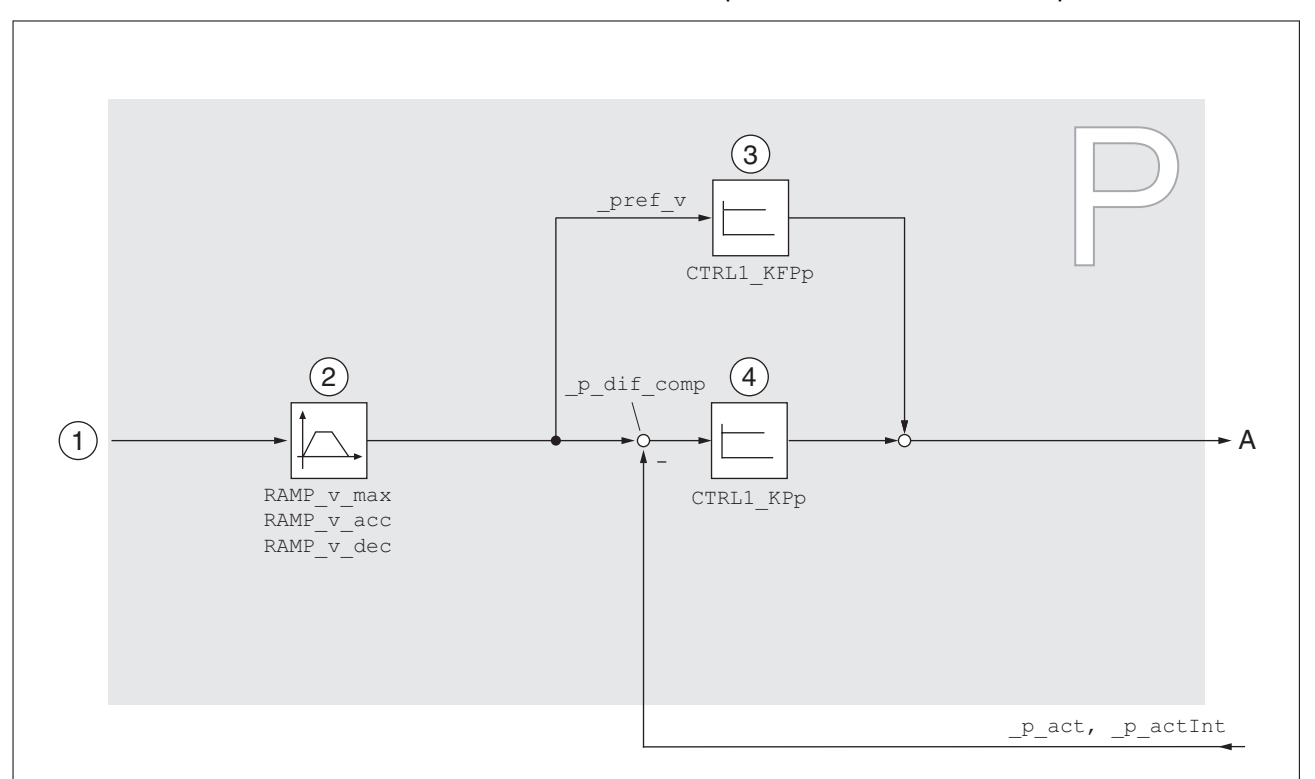

The illustration below provides an overview of the position controller.

Figure 90: Position controller

- (1) Target values for the operating modes Jog, Profile Position and Homing
- (2) Motion profile for the velocity
- (3) Velocity feed-forward control
- (4) Position controller

*Sampling period* The sampling period of the position controller is 250 µs.

#### **7.5.5.3 Overview of velocity controller**

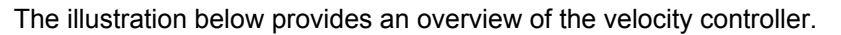

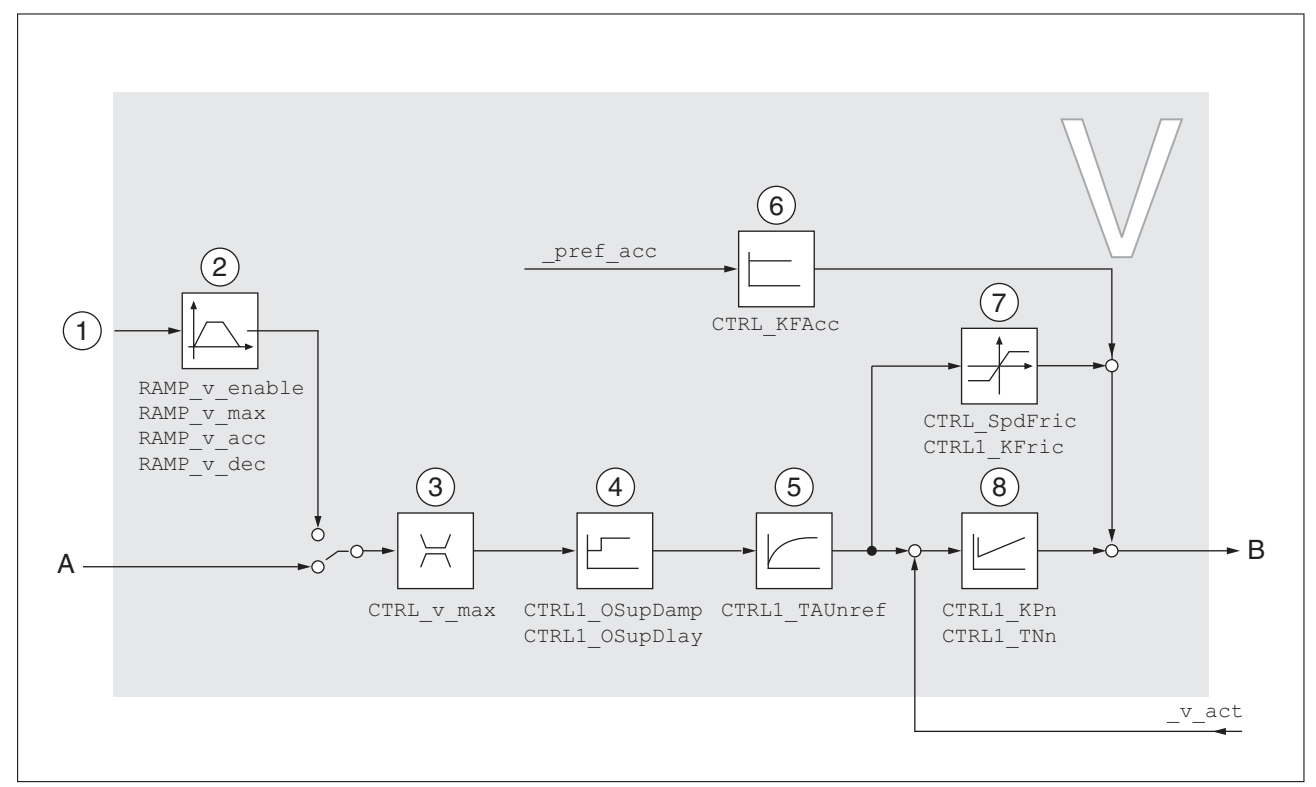

Figure 91: Velocity controller

- (1) Target values for the operating mode Profile Velocity
- (2) Motion profile for the velocity
- (3) Velocity limitation
- (4) Overshoot suppression filter (parameter accessible in Expert mode)
- (5) Filter time constant of the reference velocity value filter
- (6) Acceleration feed forward control (parameter accessible in Expert mode)
- (7) Friction compensation (parameter accessible in Expert mode)
- (8) Velocity controller

*Sampling period* The sampling period of the velocity controller is 62.5 µs.

#### **7.5.5.4 Overview of current controller**

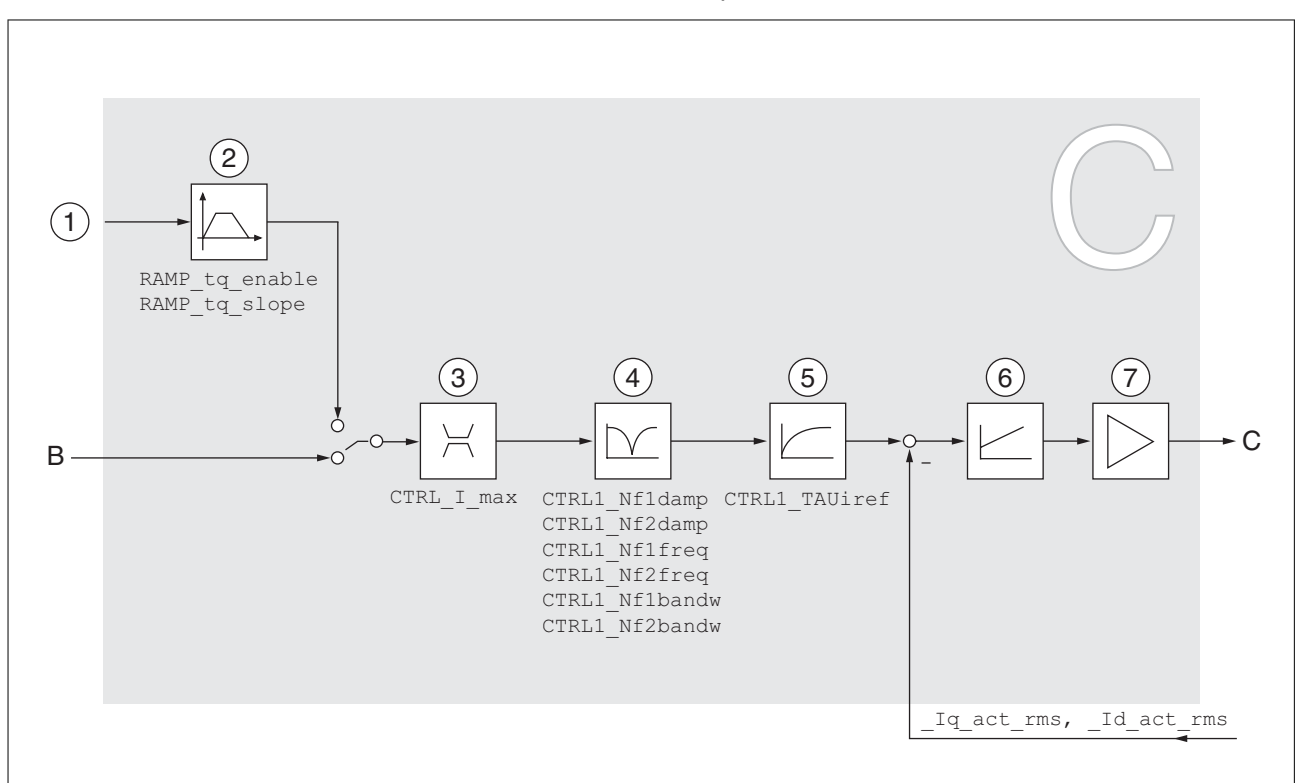

The illustration below provides an overview of the current controller.

Figure 92: Current controller

- (1) Target values for the operating mode Profile Torque
- (2) Motion profile for the torque
- (3) Current limitation
- (4) Notch filter (parameter accessible in Expert mode)
- (5) Filter time constant of the reference current value filter
- (6) Current controller
- (7) Power stage

Sampling period The sampling period of the current controller is 62.5 µs.

#### **7.5.5.5 Parameterizable controller parameters**

The product features 2 controller parameter sets that can be parameterized separately. The values for the controller parameters determined during autotuning are stored in controller parameter set 1.

*Controller parameter set* A controller parameter set consists of freely accessible parameters and parameters which are only accessible in Expert mode.

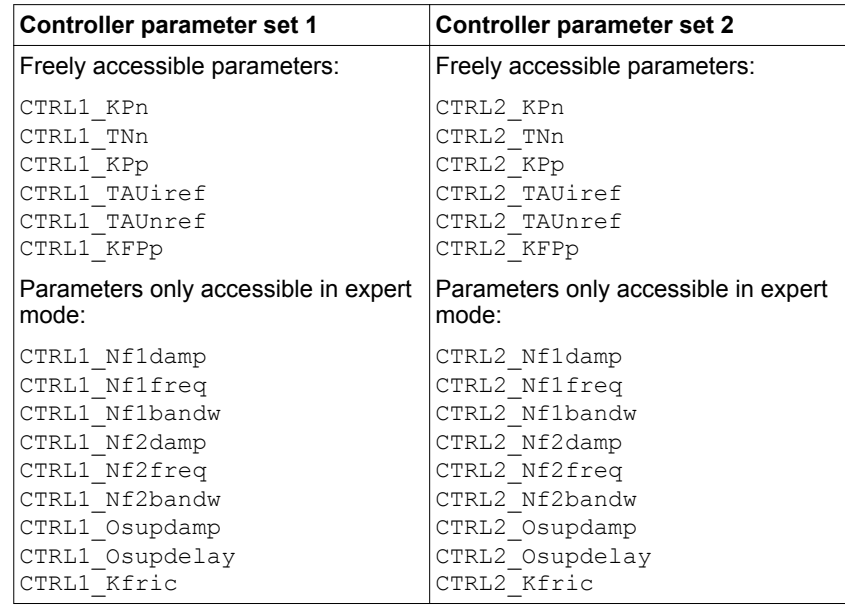

See chapters ["7.5.5.10 Controller parameter set 1"](#page-275-0) and ["7.5.5.11 Controller parameter set 2"](#page-278-0).

*Parameterization* • Selecting a controller parameter set

Select a controller parameter set after switching on.

See chapter ["7.5.5.6 Selecting a controller parameter set"](#page-269-0).

• Automatically switching between control parameter sets

It is possible to switch between the two controller parameter sets.

#### See chapter

["7.5.5.7 Automatically switching between control parameter sets".](#page-270-0)

• Copying a controller parameter set

The values of controller parameter set 1 can be copied to controller parameter set 2.

See chapter ["7.5.5.8 Copying a controller parameter set".](#page-274-0)

• Deactivating the integral term

The integral term and, by implication, the integral action time, can be switched off via a digital signal input.

See chapter ["7.5.5.9 Deactivating the integral term"](#page-274-0).

#### <span id="page-269-0"></span>**7.5.5.6 Selecting a controller parameter set**

The currently active controller parameter set is indicated via the parameter CTRL ActParSet.

The parameter CTRL\_PwrUpParSet allows you to set the controller parameter set to be activated after switching on. Alternatively, you can set whether or not the product is to switch automatically between the two controller parameter sets.

The parameter CTRL\_SelParSet allows you to switch between the two controller parameter sets during operation.

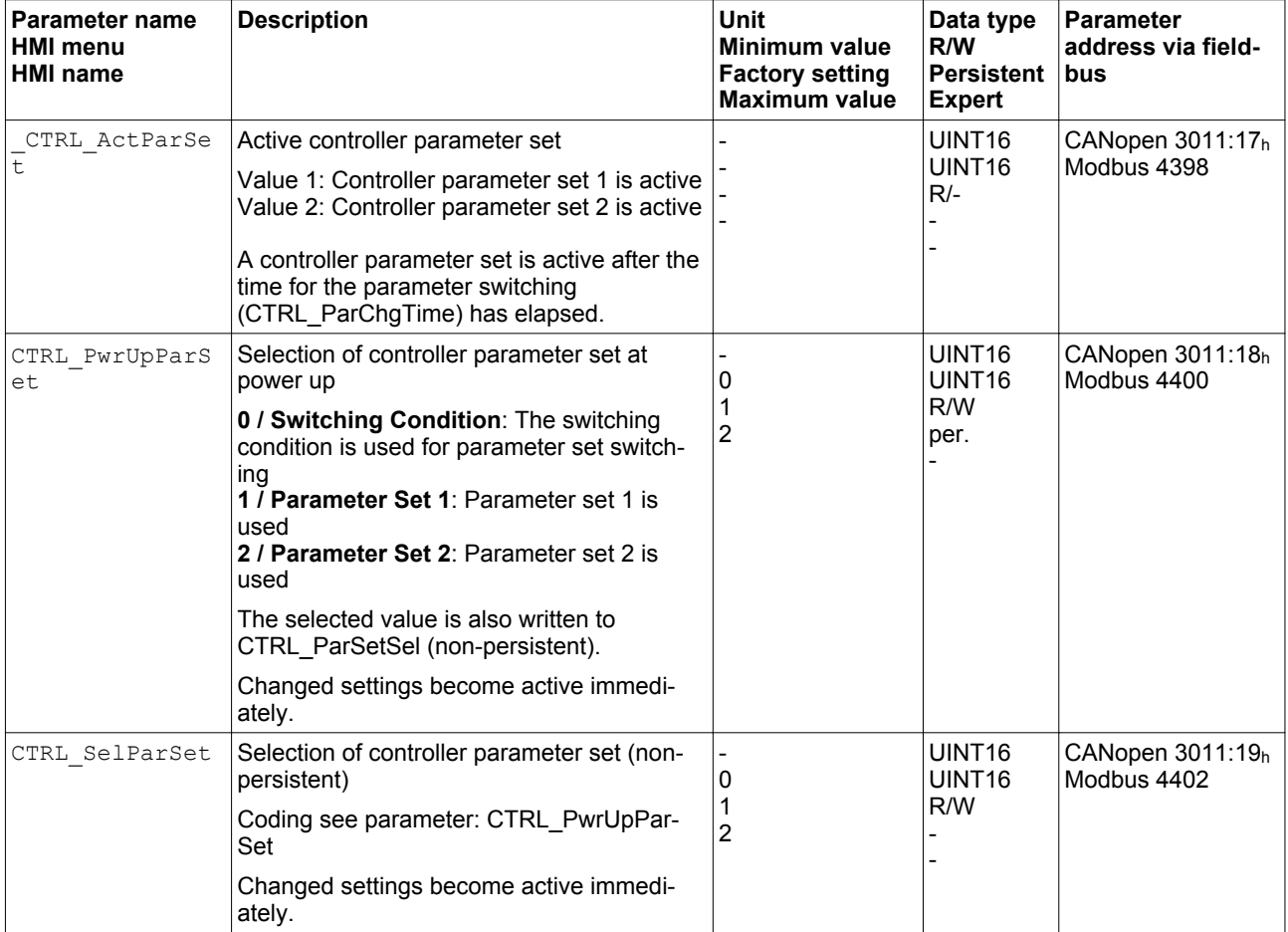

#### <span id="page-270-0"></span>**7.5.5.7 Automatically switching between control parameter sets**

It is possible to automatically switch between the two controller parameter sets.

The following criteria can be set for switching between the controller parameter sets:

- Digital signal input
- Position deviation window
- Target velocity below parameterizable value
- Actual velocity below parameterizable value
- *Settings* The illustration below provides an overview of switching between the controller parameter sets.

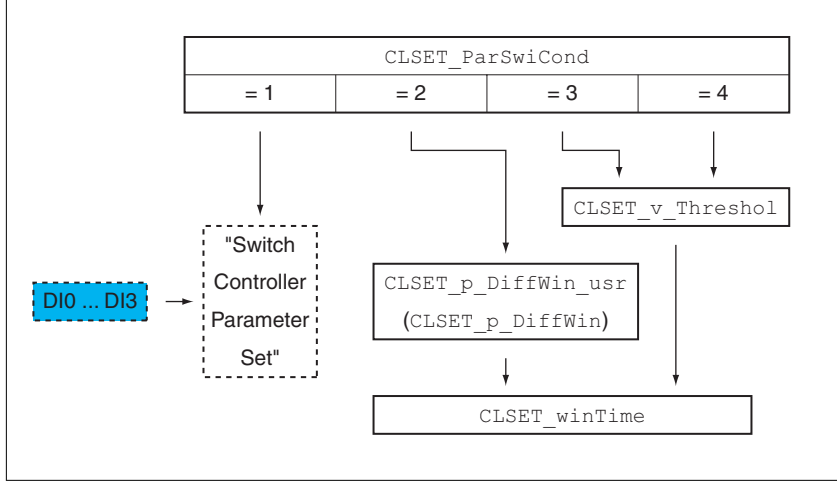

Figure 93: Parameters for switching the controller parameter sets

*Time chart* The freely accessible parameters are changed linearly. This linear change of the values of controller parameter set 1 to the values of controller parameter set 2 takes place during the parameterizable time CTRL\_ParChgTime.

> The parameters only accessible in Expert mode are directly changed to the values of the other controller parameter set after the parameterizable time CTRL ParChgTime has passed.

The figure below shows the time chart for switching the controller parameters.

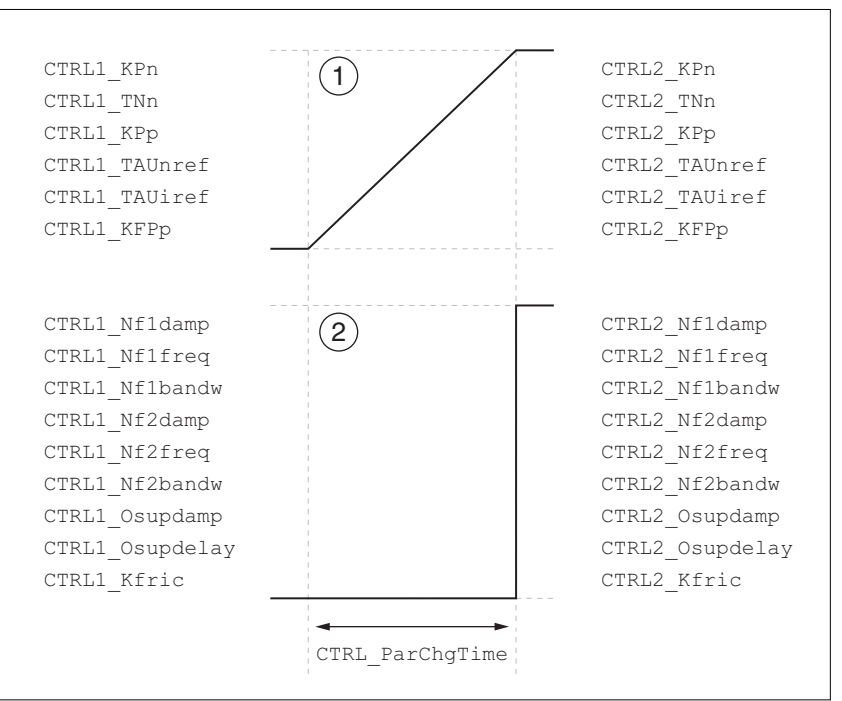

Figure 94: Time chart for switching the controller parameter sets

- (1) Freely accessible parameters are changed linearly over time
- (2) Parameters which are only accessible in Expert mode are switched over directly

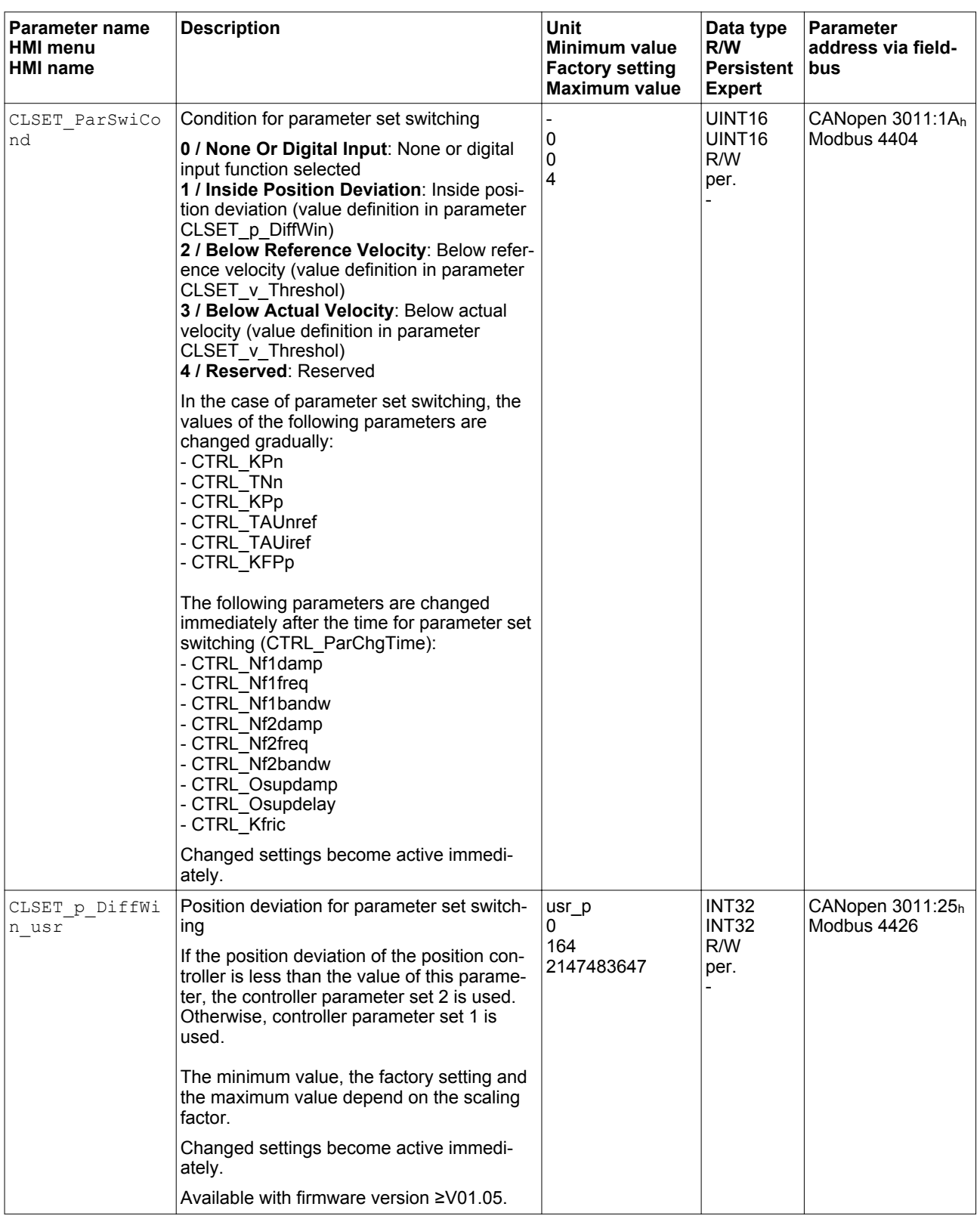

 $\overline{\phantom{a}}$ 

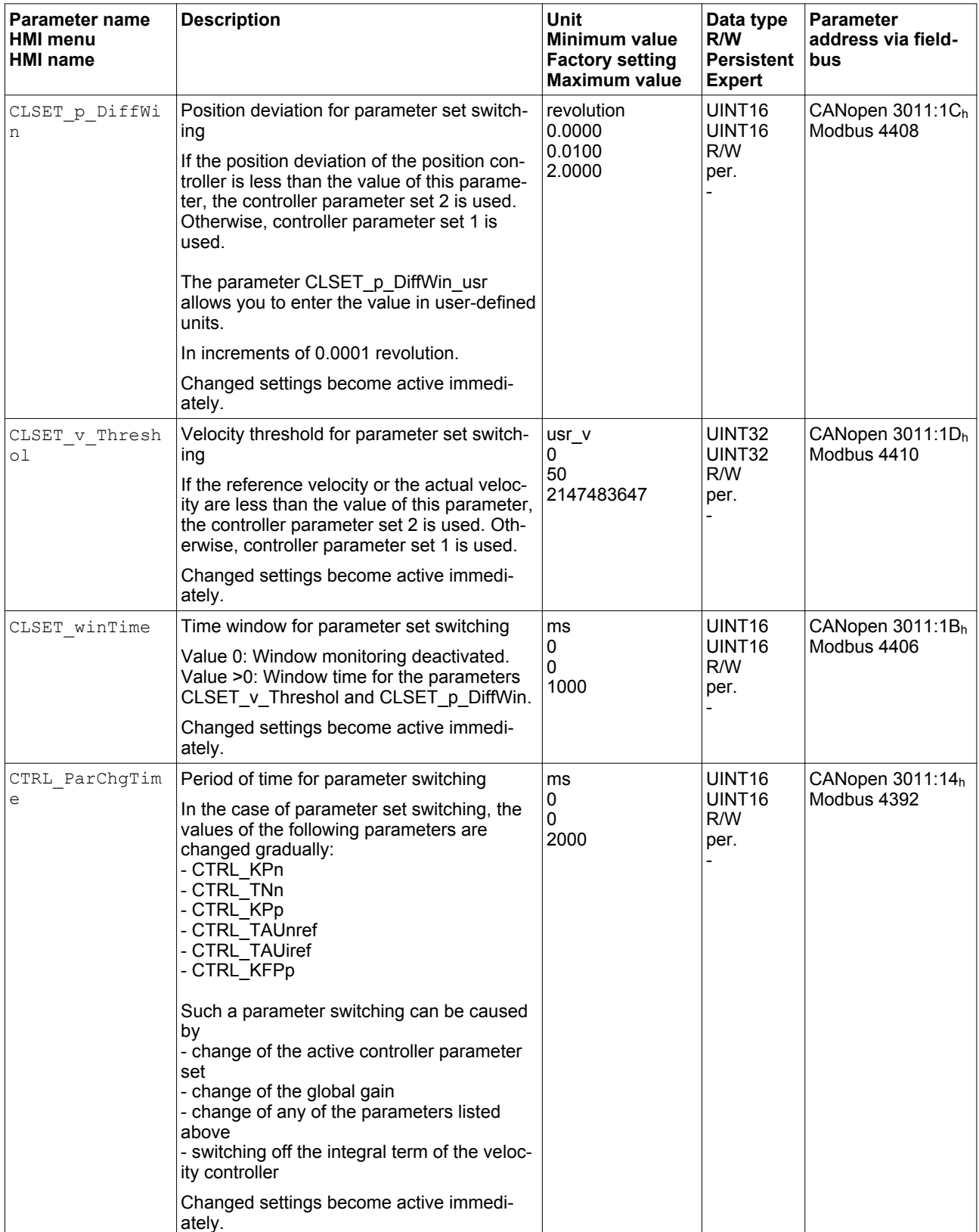

#### <span id="page-274-0"></span>**7.5.5.8 Copying a controller parameter set**

The parameter CTRL\_ParSetCopy allows you to copy the values of controller parameter set 1 to controller parameter set 2 or the values of controller parameter set 2 to controller parameter set 1.

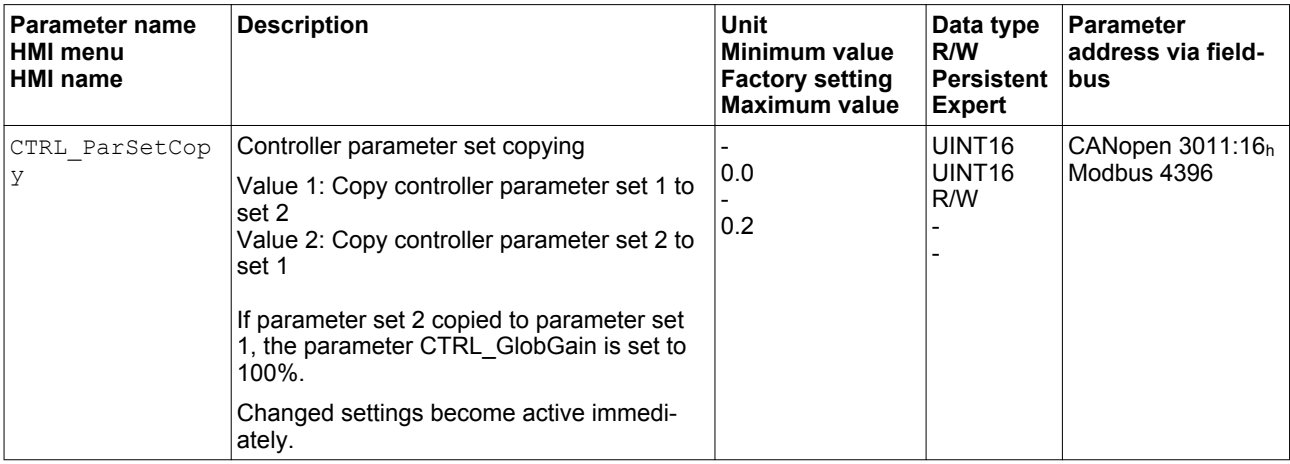

#### **7.5.5.9 Deactivating the integral term**

The integral term of the velocity controller can be deactivated via the signal input function "Velocity Controller Integral Off". If the integral term is deactivated, the integral action time of the velocity controller (CTRL1\_TNn and CTRL2\_TNn) is implicitly and gradually reduced to zero. The time it takes to reduce the value to zero depends on the parameter CTRL\_ParChgTime. In the case of vertical axes, the integral term is needed to reduce position deviations during standstill.

## <span id="page-275-0"></span>**7.5.5.10 Controller parameter set 1**

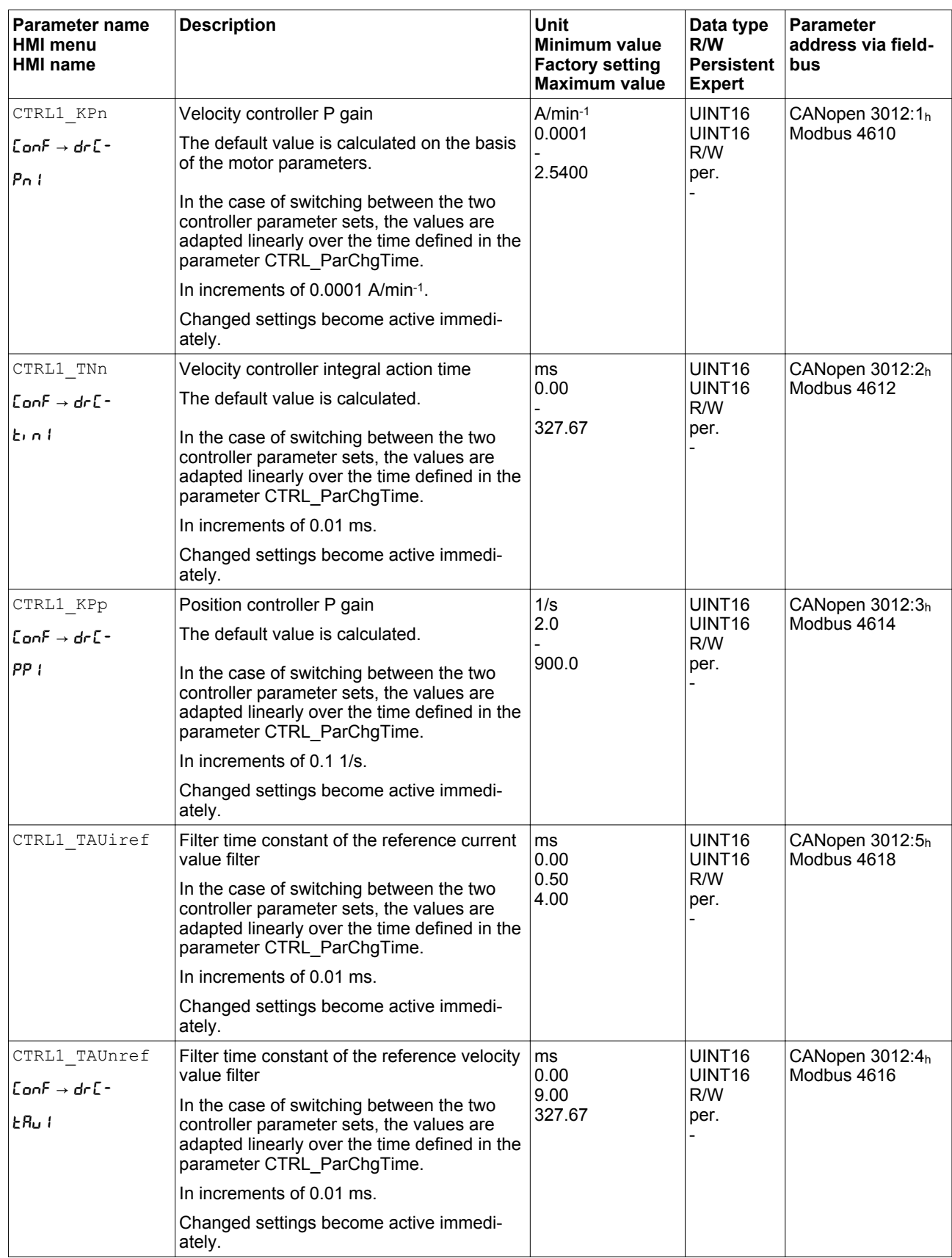

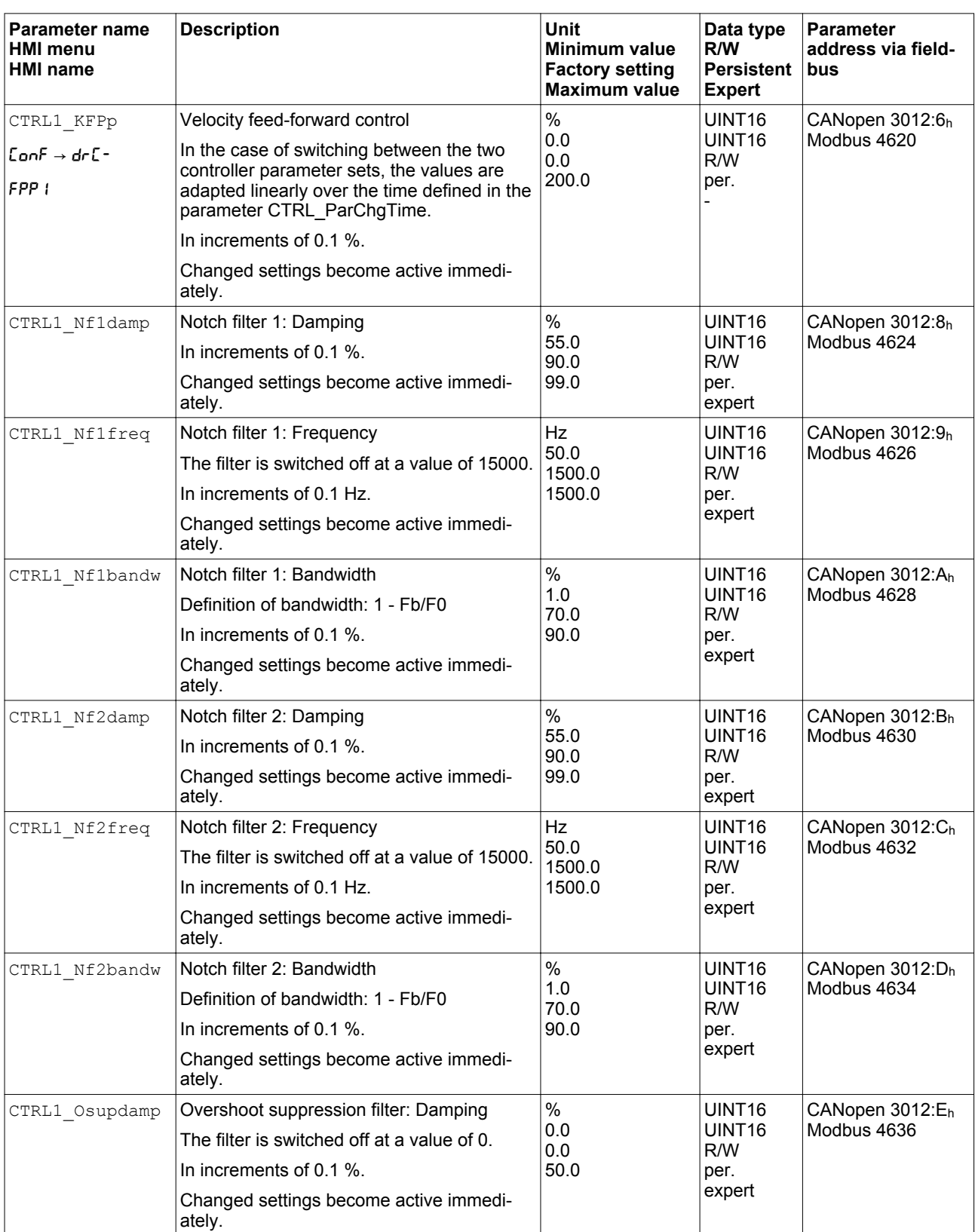

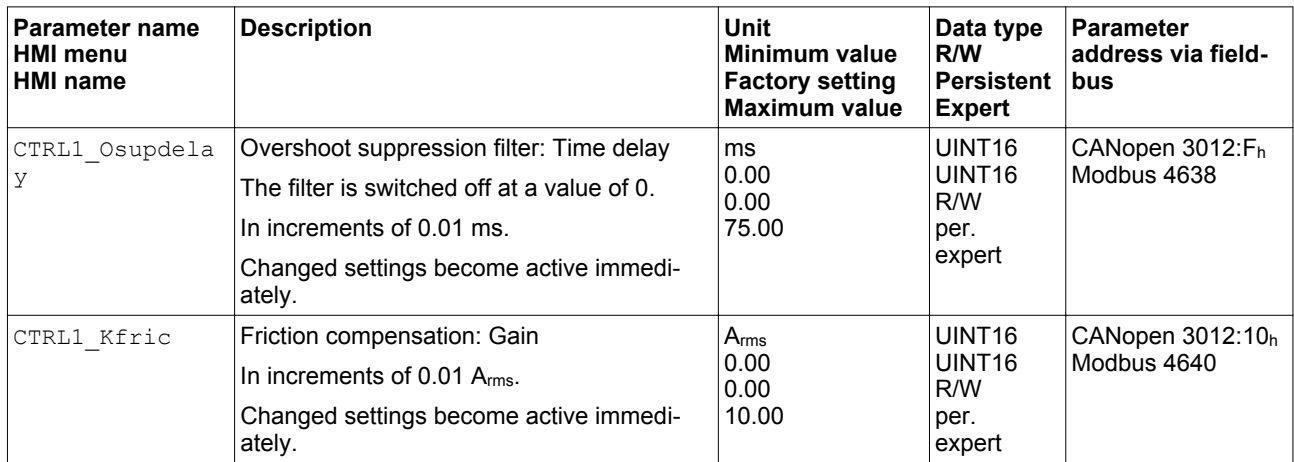

## <span id="page-278-0"></span>**7.5.5.11 Controller parameter set 2**

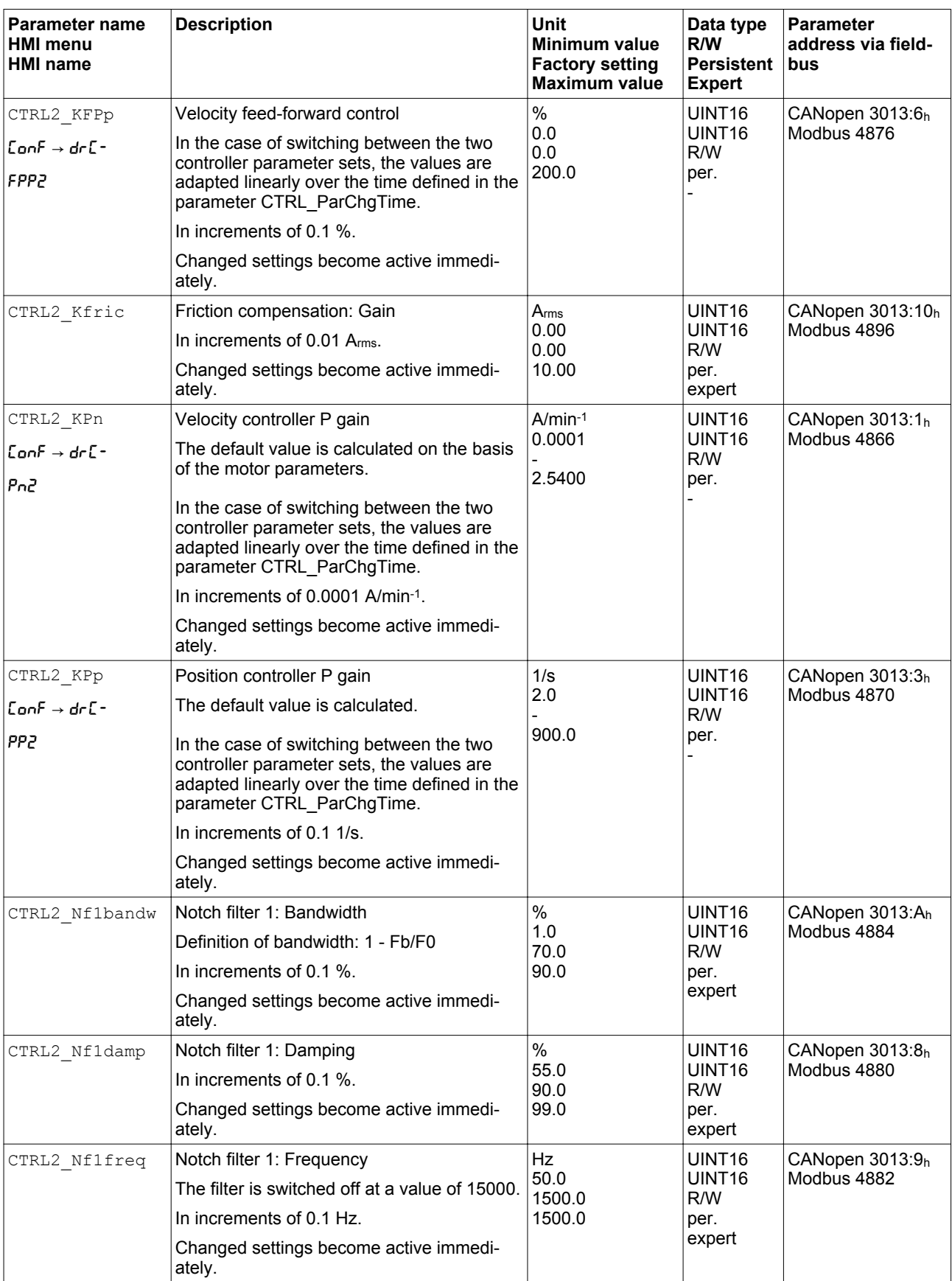

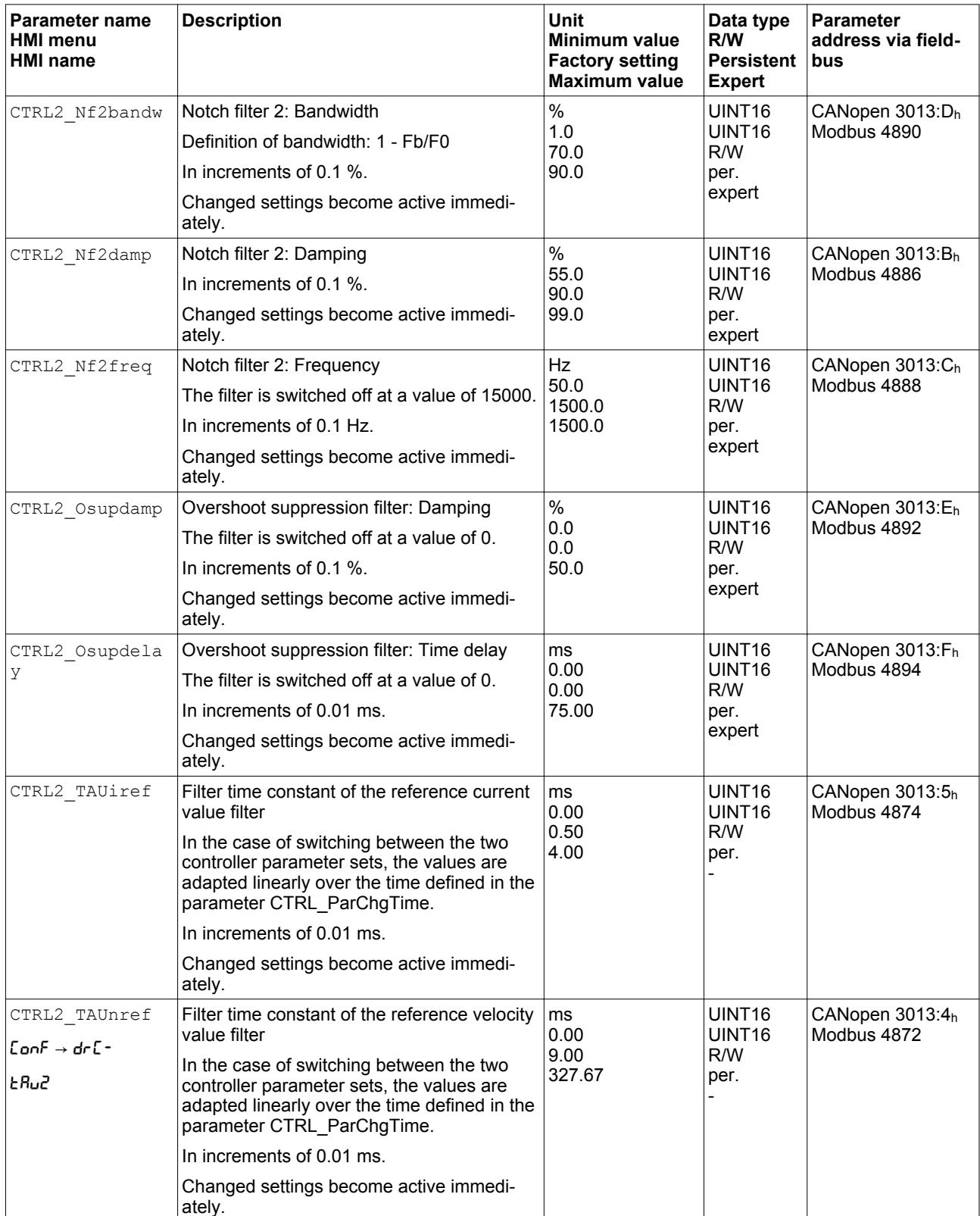

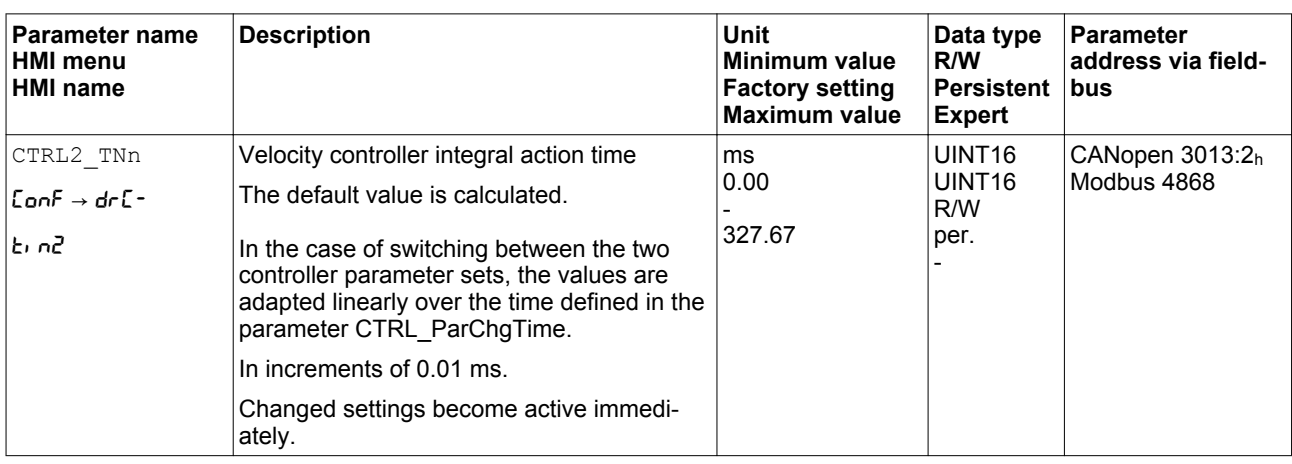

## **7.5.6 Settings of parameter \_DCOMstatus**

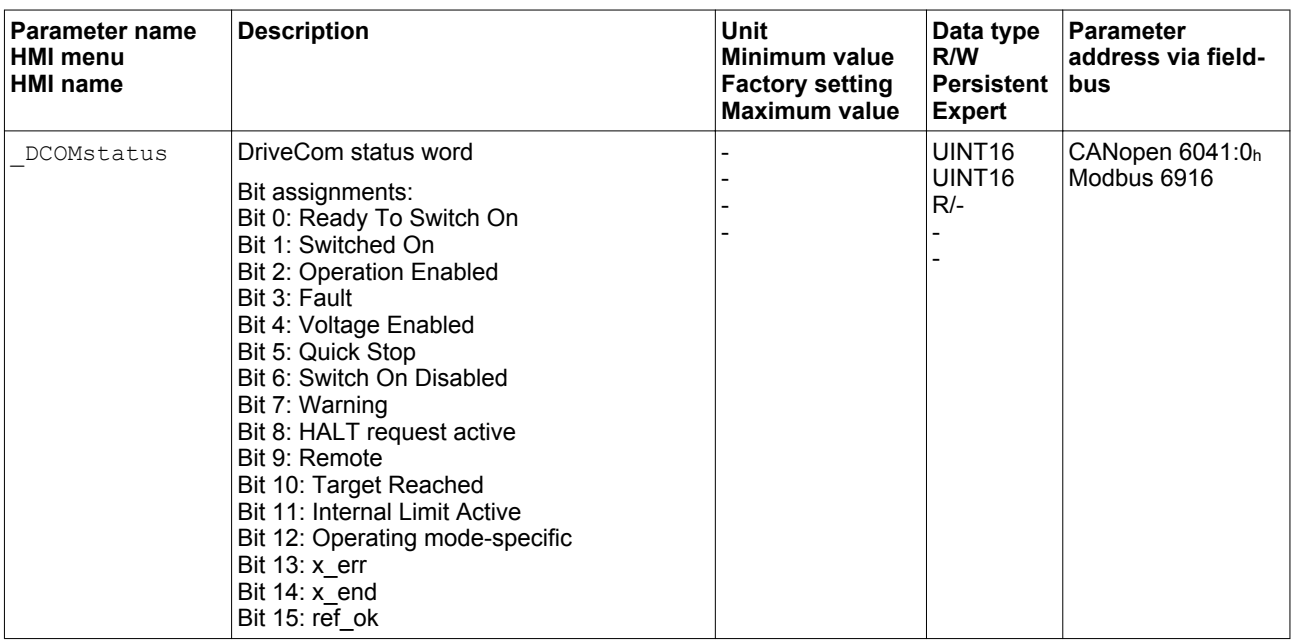

The assignment of bit 11 of the parameter DCOMstatus can be set.

The assignment of bit 11 can be set via the parameter DS402intLim.

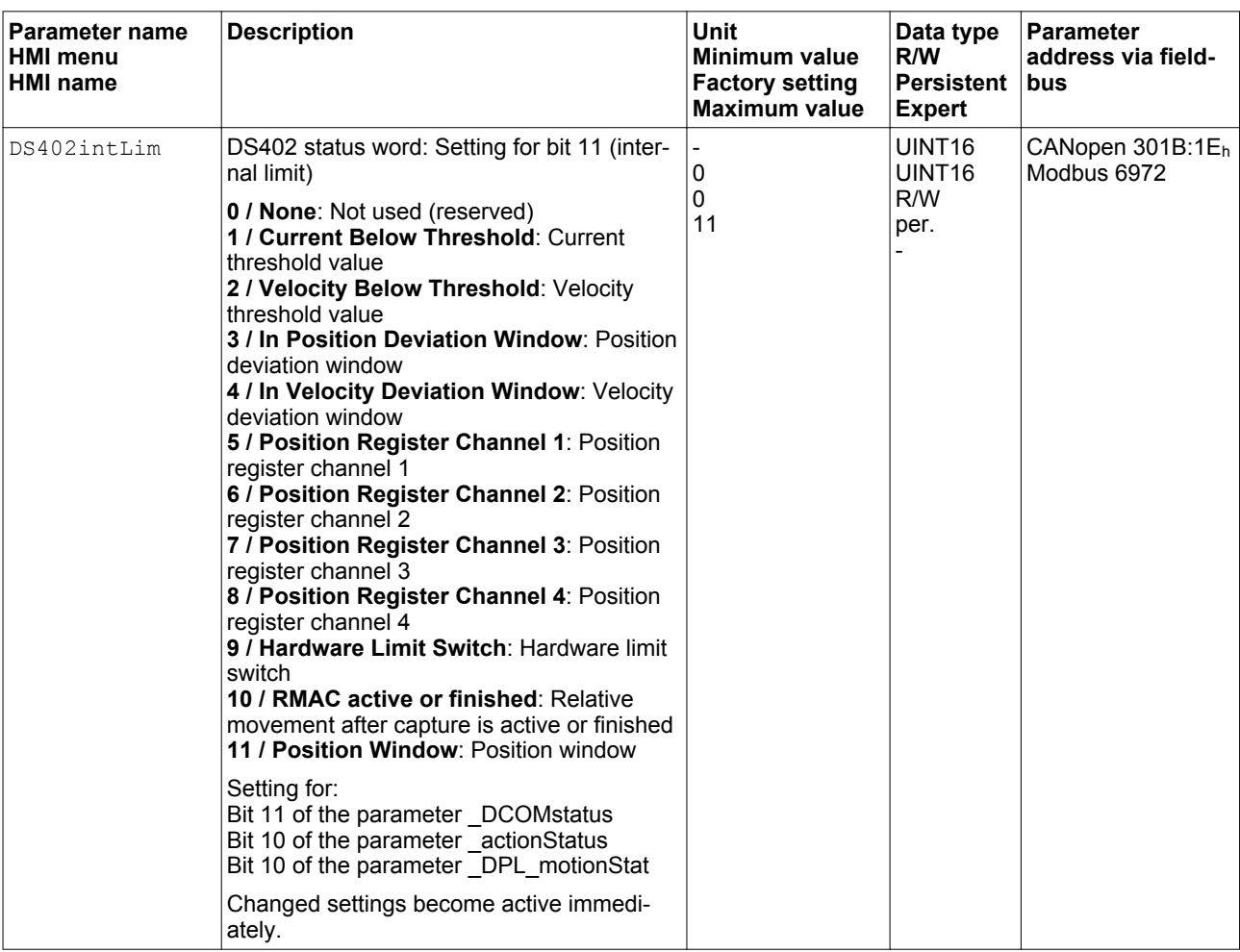

## <span id="page-283-0"></span>**7.6 Functions for target value processing**

#### **7.6.1 Stop movement with Halt**

With a Halt, the current movement is interrupted; it can be resumed.

A Halt can be triggered via a digital signal input or a fieldbus command.

In order to interrupt a movement via a signal input, you must first parameterize the signal input function "Halt", see chapter ["7.5.2 Setting the digital signal inputs and signal outputs".](#page-250-0)

The movement can be interrupted with 2 different deceleration types.

- Deceleration via deceleration ramp
- Deceleration via torque ramp

Setting the type of deceleration The parameter LIM HaltReaction lets you set the type of deceleration.

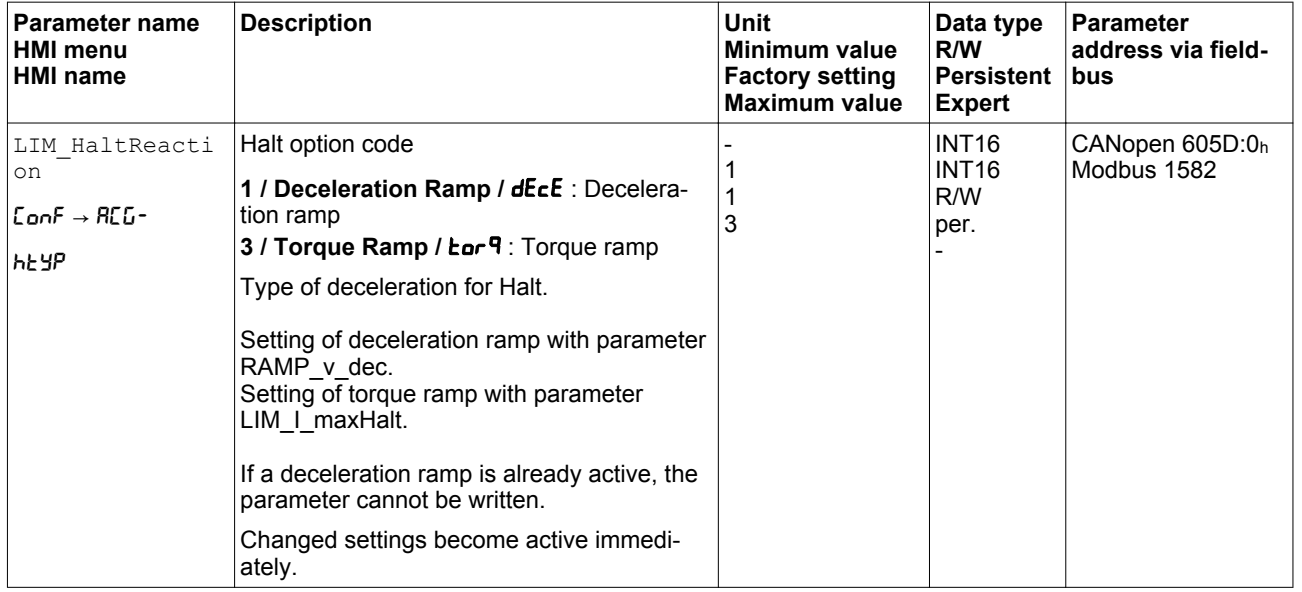

**Setting the deceleration ramp** The deceleration ramp is set with the parameter Ramp v dec via the motion profile for the velocity, see chapter

["7.5.4 Setting the motion profile for the velocity".](#page-262-0)

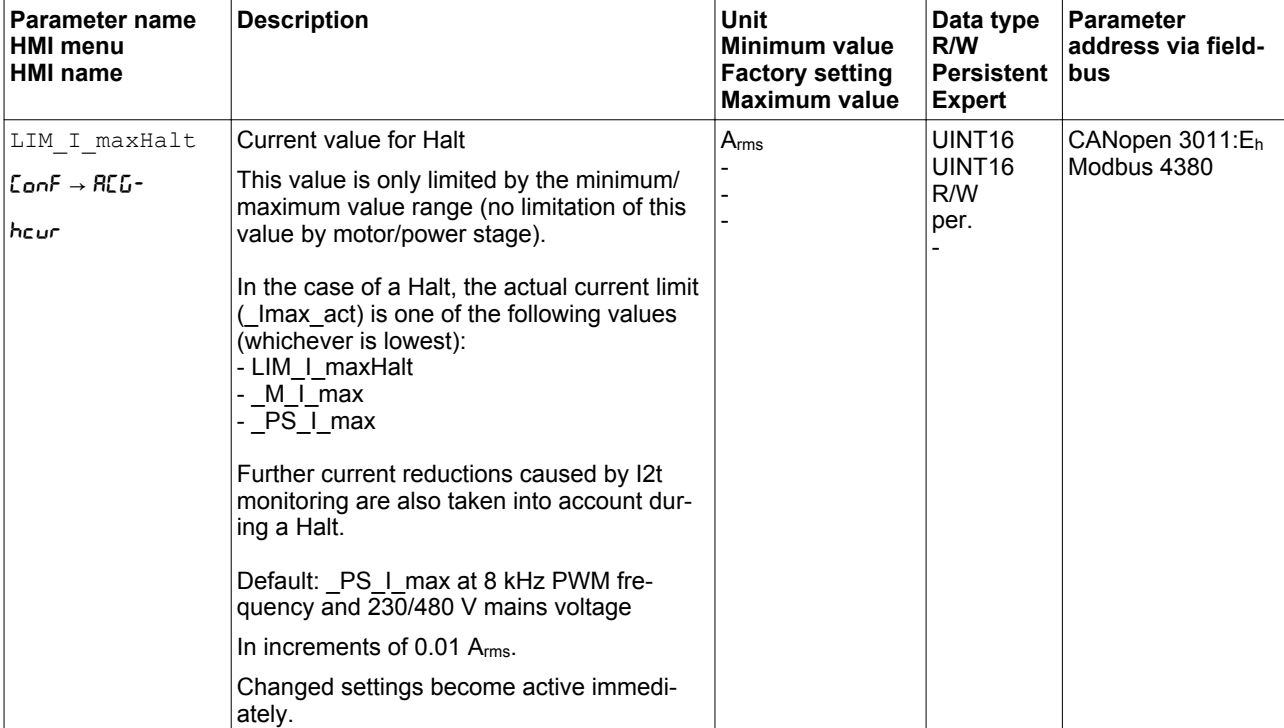

Setting the torque ramp The parameter LIM I maxHalt lets you set the torque ramp.

### **7.6.2 Stopping a movement with Quick Stop**

With a Quick Stop, the current movement is stopped.

A Quick Stop can be triggered by a detected error of error classes 1 or 2 or via a fieldbus command.

The movement can be stopped with 2 different deceleration types.

- Deceleration via deceleration ramp
- Deceleration via torque ramp

In addition, you can set the operating state to switch to after the deceleration.

- Transition to operating state **9** Fault
- Transition to operating state **7** Quick Stop Active

Setting the type of deceleration The parameter LIM QStopReact lets you set the type of deceleration.

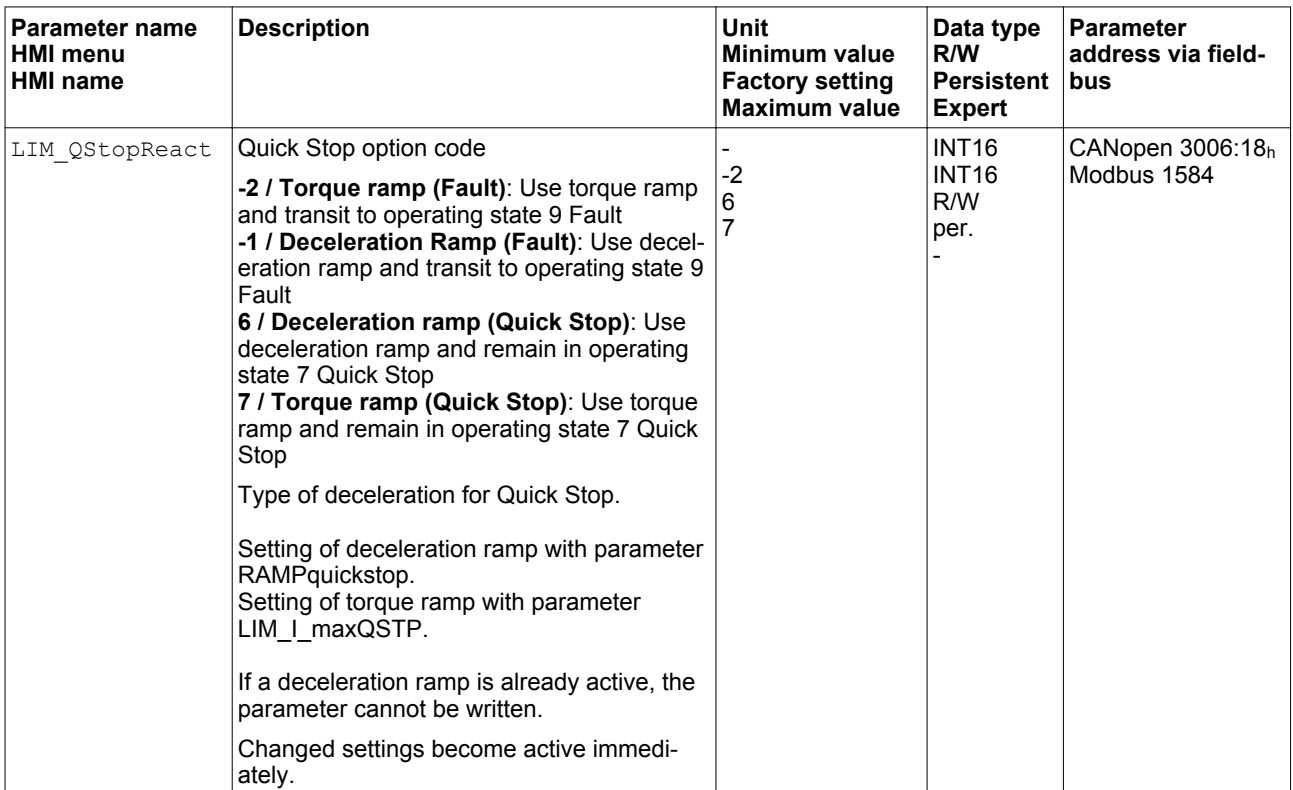

#### *Setting the deceleration ramp* The parameter RAMPquickstop lets you set the deceleration ramp.

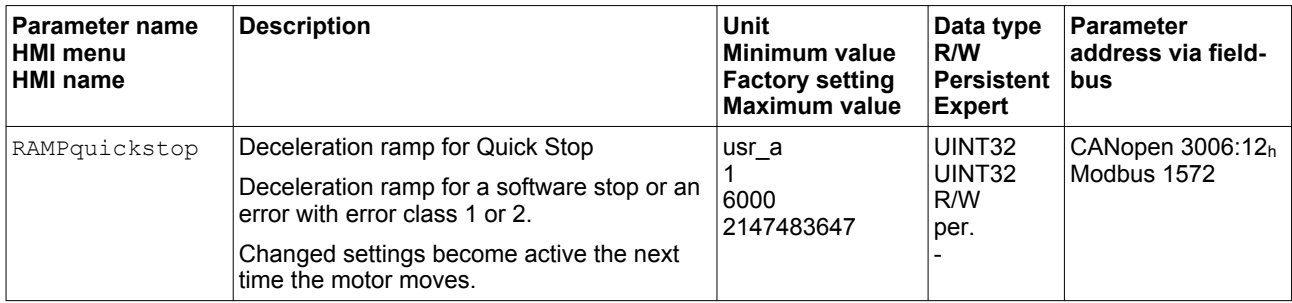

Setting the torque ramp The parameter LIM I\_maxQSTP lets you set the torque ramp.

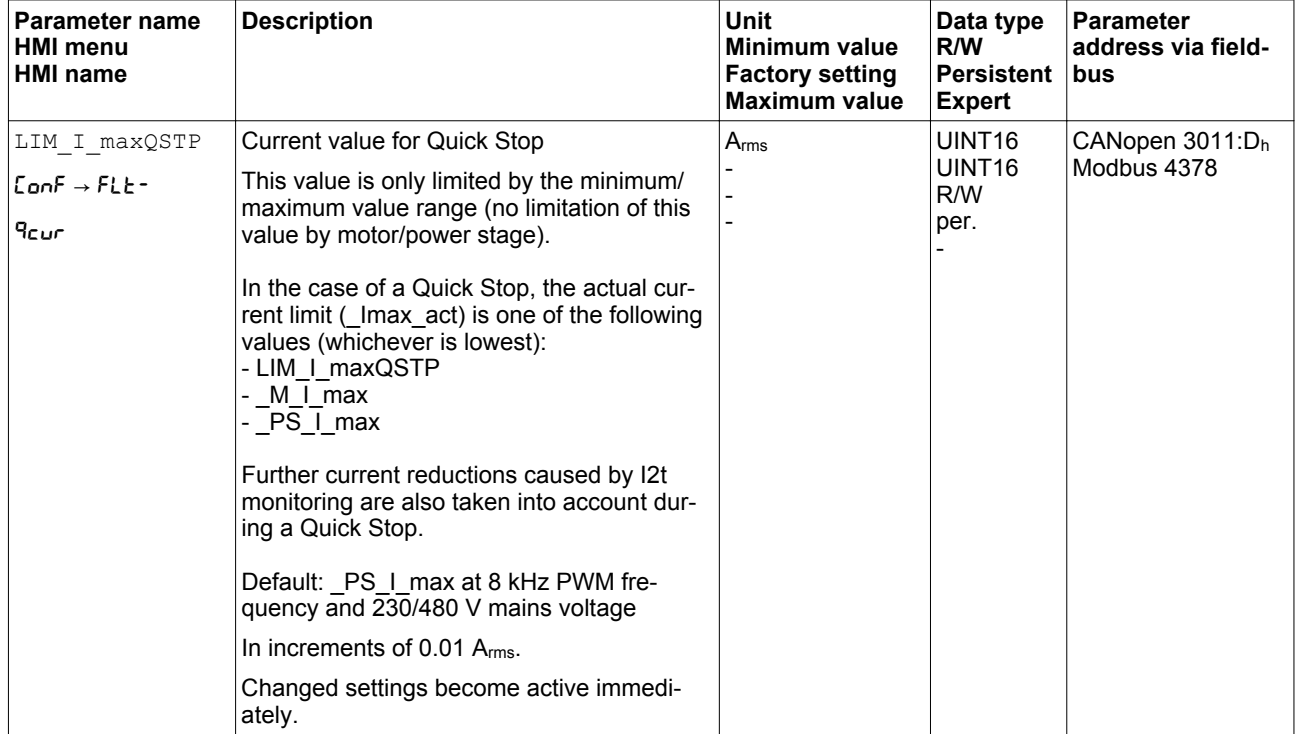
## **7.6.3 Limitation of the velocity via signal inputs**

*Limitation via digital signal input* The velocity can be limited to a specific value via a digital signal input.

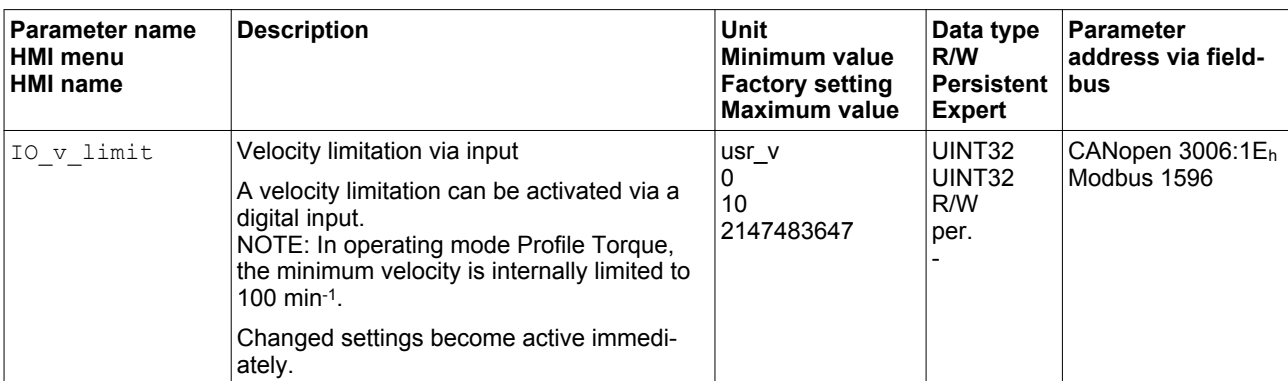

In order to limit the velocity via a digital signal input, you must first parameterize the signal input function "Velocity Limitation", see chapter ["7.5.2 Setting the digital signal inputs and signal outputs".](#page-250-0)

The parameter  $\text{IO\_v\_limit}$  lets you set the velocity limitation.

## **7.6.4 Limitation of the current via signal inputs**

*Limitation via digital signal input* The current can be limited to a specific value via a digital signal input.

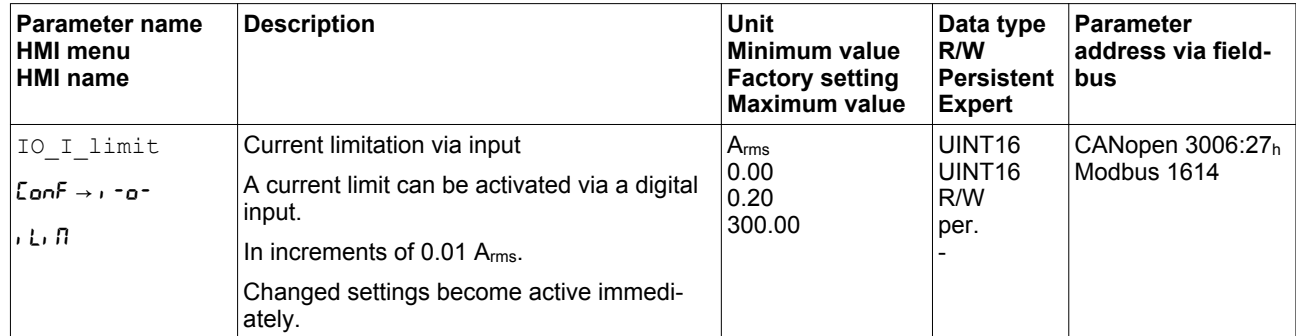

The parameter  $I \circ I$  limit lets you set the current limitation.

In order to limit the current via a digital signal input, you must first parameterize the signal input function "Current Limitation", see chapter ["7.5.2 Setting the digital signal inputs and signal outputs"](#page-250-0).

#### **7.6.5 Jerk limitation**

Jerk limitation smoothes sudden acceleration changes to allow for smooth transitions with almost no jerking.

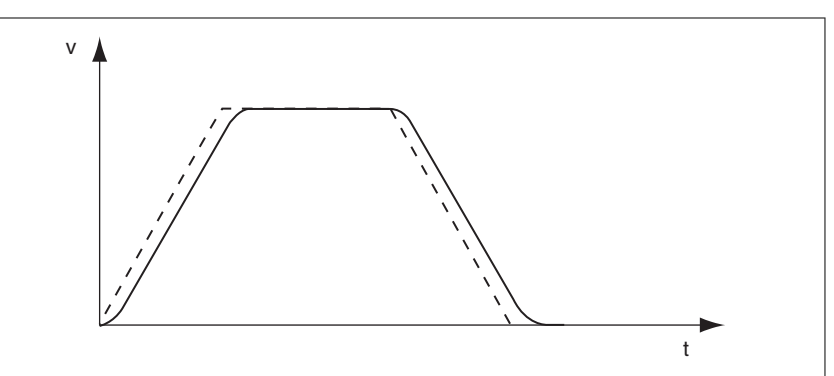

Figure 95: Jerk limitation

*Availability* Jerk limitation is available in the following operating modes.

- Jog
- Profile Position
- Homing

Jerk limitation is activated and set via the parameter  $\texttt{RAMP\_v\_jerk}.$ 

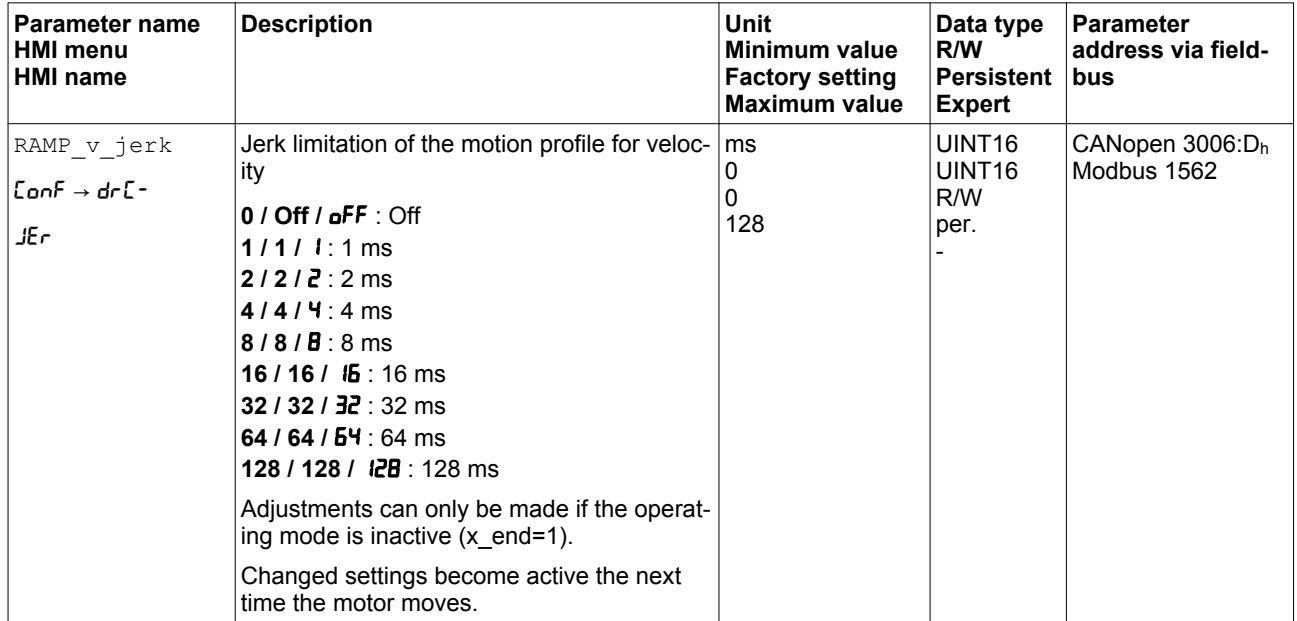

### **7.6.6 Zero Clamp**

The motor can be stopped via a digital signal input. The velocity of the motor must be below a parameterizable velocity value.

- *Availability* The signal input function "Zero Clamp" is available in the following operating mode:
	- Profile Velocity

Target velocities below the parameterized velocity value are interpreted as "zero".

The signal input function "Zero Clamp" has a hysteresis of 20 %.

The parameter MON  $v$  zeroclamp lets you set the velocity value.

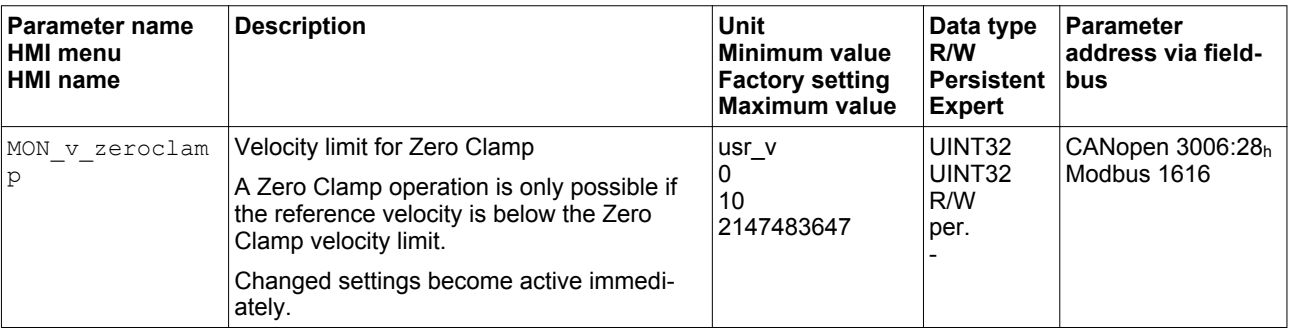

In order to stop the motor via a digital signal input, you must first parameterize the signal input function "Zero Clamp", see chapter ["7.5.2 Setting the digital signal inputs and signal outputs".](#page-250-0)

## **7.6.7 Setting a signal output via parameter**

The digital signal outputs can be set as required via the fieldbus.

In order to set a digital signal output via the parameter, you must first parameterize the signal input function "Freely Available", see chapter ["7.5.2 Setting the digital signal inputs and signal outputs"](#page-250-0).

The parameter  $I \circ DQ$  set lets you set the digital signal outputs.

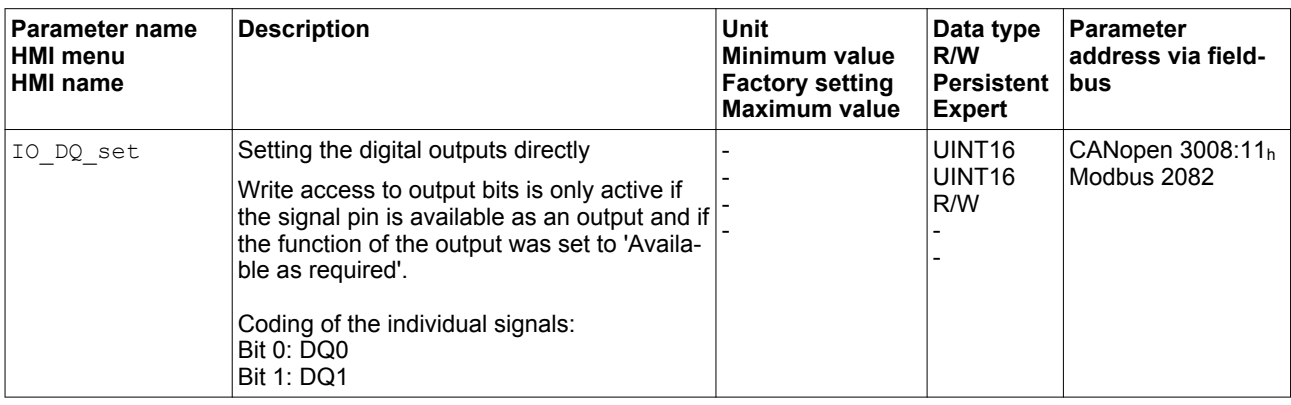

#### **7.6.8 Starting a movement via a signal input**

The signal input function "Start Profile Positioning" sets the start signal for the movement in the operating mode Profile Position. The positioning movement is then executed when the edge at the digital input rises.

**7.6.9 Position capture via signal input**

## The motor position can be captured when a signal is detected at a Capture input. *Number of Capture inputs* The number of Capture inputs depends on the hardware version. • With hardware version ≥RS03: 2 Capture inputs: DI0/CAP1 and DI1/CAP2 • With hardware version <RS03: 1 Capture input: DI0/CAP1 *Selection of the method* The motor position can be captured in 2 different ways: • One-time position capture. One-time capture means that the position is captured at the first edge. • Continuous motor position capture Continuous capture means that the motor position is captured anew at every edge. The previously captured value is lost. The motor position can be captured when the edge at the Capture input rises or falls. Accuracy A jitter of 2 us results in an inaccuracy of the captured position of approximately 1.6 user-defined units at a velocity of 3000 min-1 .  $(3000 \text{ min}^{-1} = (3000^*16384)/(60^*10^6) = 0.8 \text{ usr}_p/\mu\text{s})$ If the factory settings for scaling are used, 1.6 user-defined units correspond to 0.036 °. The captured motor position is less accurate during the acceleration phase and the deceleration phase. *Selection of profile* The motor position can be captured via 2 different profiles: • Vendor-specific profile See chapter ["7.6.9.1 Position capture via vendor-specific profile"](#page-294-0) DS402 profile See chapter ["7.6.9.2 Position capture via DS402 profile"](#page-297-0)

#### <span id="page-294-0"></span>**7.6.9.1 Position capture via vendor-specific profile**

*Setting the edge* The following parameters let you set the edge for position capture.

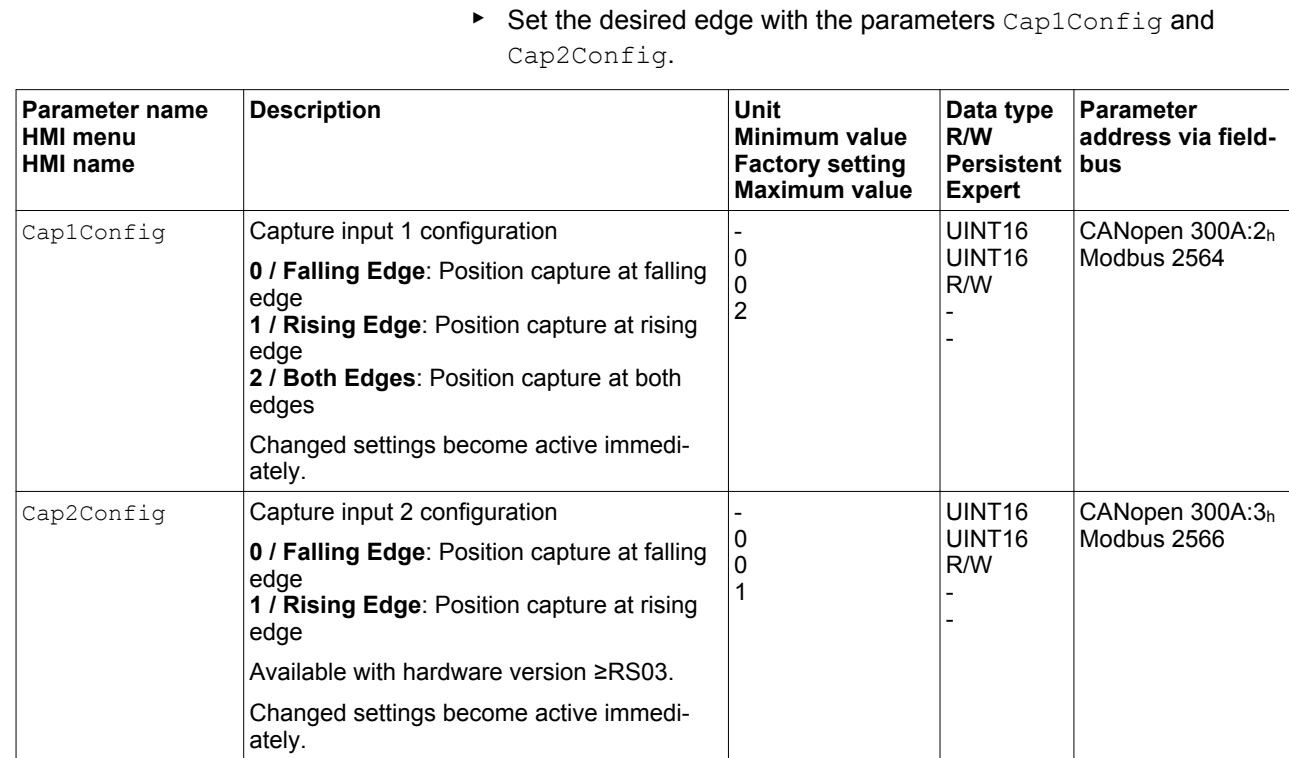

*Starting position capture* The following parameters let you start position capture.

▶ Set the desired method with the parameters Cap1Activate and Cap2Activate.

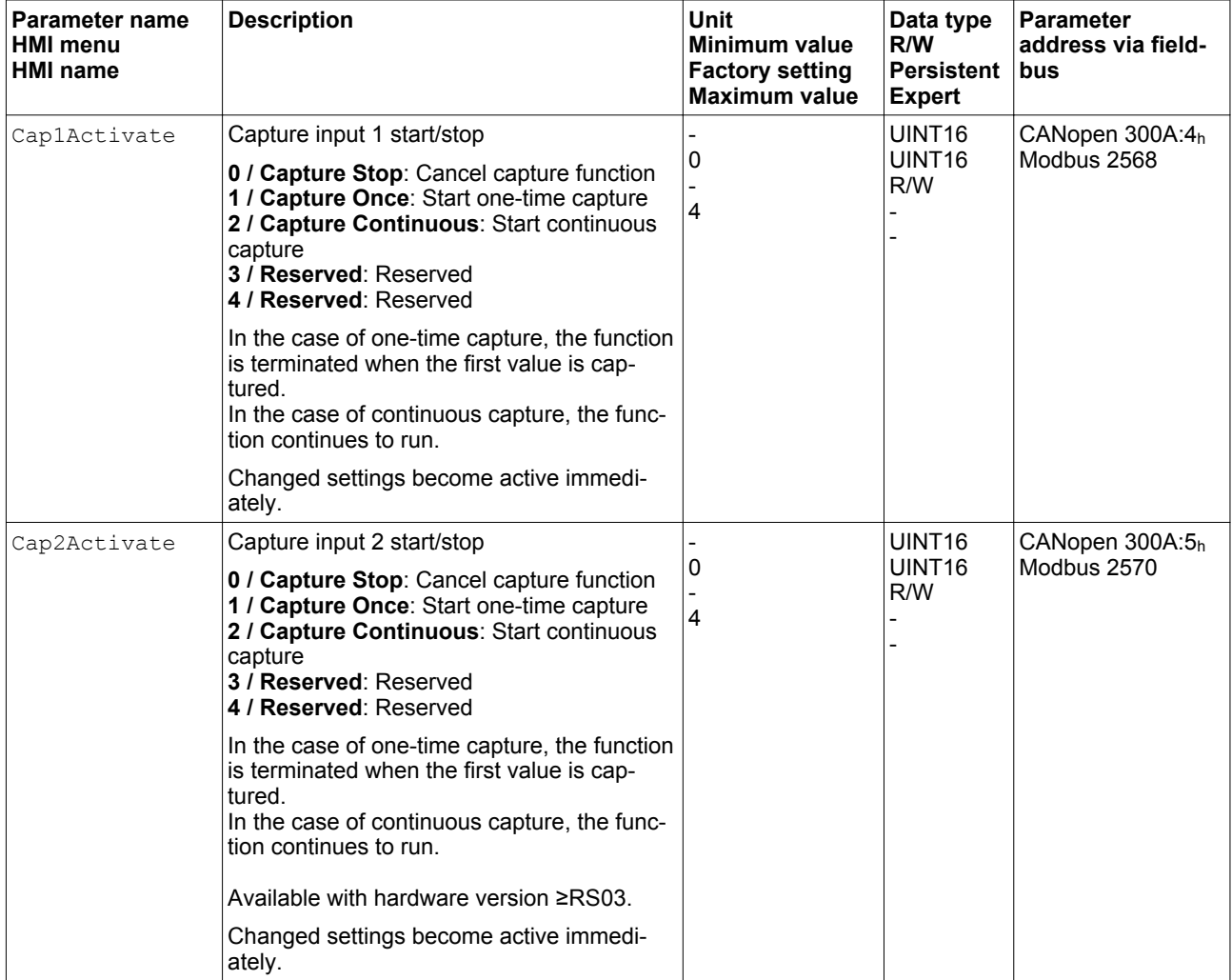

Status messages The parameter CapStatus indicates the capture status.

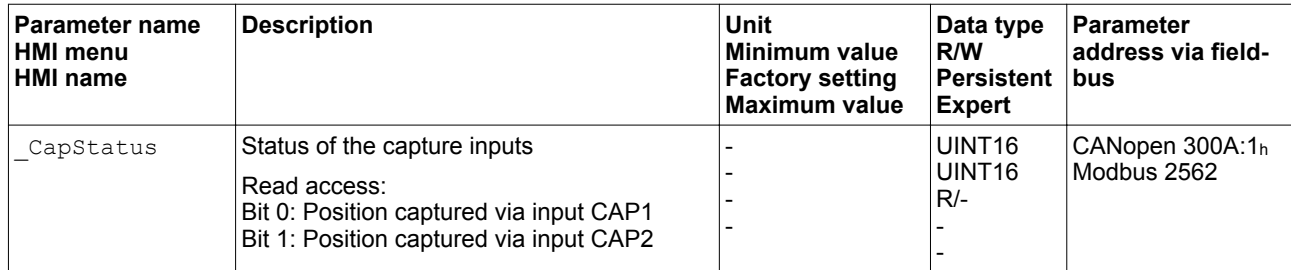

# 0198441113755, V1.08, 04.2014 0198441113755, V1.08, 04.2014

| Parameter name<br><b>HMI</b> menu<br><b>HMI name</b> | <b>Description</b>                                                                                                    | Unit<br>Minimum value<br><b>Factory setting</b><br><b>Maximum value</b> | Data type<br>R/W<br><b>Persistent</b><br><b>Expert</b> | <b>Parameter</b><br>address via field-<br>bus |
|------------------------------------------------------|----------------------------------------------------------------------------------------------------|-------------------------------------------------------------------------|--------------------------------------------------------|-----------------------------------------------|
| Cap1PosCons                                          | Capture input 1 captured position (consis-<br>tent)<br>Captured position at the time of the "capture<br>signal".<br>The captured position is re-calculated after                                                                                                    | usr p                                                                   | <b>INT32</b><br><b>INT32</b><br>$R/-$                  | CANopen 300A:18h<br>Modbus 2608               |
|                                                      | "Position Setting" or "Reference Movement".<br>By reading the parameter "_Cap1Count-<br>Cons", this parameter is updated and locked<br>so it cannot be changed. Both parameter<br>values remain consistent.                                                                                                    |                                                                         |                                                        |                                               |
|                                                      | Available with firmware version ≥V01.12.                                                                                                    |                                                                         |                                                        |                                               |
| Cap1CountCons                                        | Capture input 1 event counter (consistent)                                                                                                    |                                                                         | UINT16                                                 | CANopen 300A:17h<br>Modbus 2606               |
|                                                      | Counts the capture events.<br>The event counter is reset when capture<br>input 1 is activated.<br>By reading this parameter, the parameter<br>" Cap1PosCons" is updated and locked so<br>it cannot be changed. Both parameter val-<br>ues remain consistent.                                                             |                                                                         | UINT <sub>16</sub><br>$R/-$                            |                                               |
|                                                      | Available with firmware version ≥V01.12.                                                                                                    |                                                                         |                                                        |                                               |
| Cap2PosCons                                          | Capture input 2 captured position (consis-<br>tent)                                                                                                    | $usr_p$                                                                 | <b>INT32</b><br><b>INT32</b>                           | CANopen 300A:1Ah<br>Modbus 2612               |
|                                                      | Captured position at the time of the "capture<br>signal".<br>The captured position is re-calculated after<br>"Position Setting" or "Reference Movement".<br>By reading the parameter " Cap2Count-<br>Cons", this parameter is updated and locked<br>so it cannot be changed. Both parameter<br>values remain consistent. |                                                                         | $R/-$                                                  |                                               |
|                                                      | Available with hardware version ≥RS03.                                                                                                    |                                                                         |                                                        |                                               |
|                                                      | Available with firmware version ≥V01.12.                                                                                                    |                                                                         |                                                        |                                               |
| Cap2CountCons                                        | Capture input 2 event counter (consistent)                                                                                                    |                                                                         | UINT <sub>16</sub><br>UINT <sub>16</sub><br>$R/-$      | CANopen 300A:19h<br>Modbus 2610               |
|                                                      | Counts the capture events.<br>The event counter is reset when capture<br>input 2 is activated.<br>By reading this parameter, the parameter<br>" Cap2PosCons" is updated and locked so<br>it cannot be changed. Both parameter val-<br>ues remain consistent.                                                             |                                                                         |                                                        |                                               |
|                                                      | Available with hardware version ≥RS03.                                                                                                    |                                                                         |                                                        |                                               |
|                                                      | Available with firmware version ≥V01.12.                                                                                                    |                                                                         |                                                        |                                               |

*Captured position* The captured position can be read via the following parameters:

#### <span id="page-297-0"></span>**7.6.9.2 Position capture via DS402 profile**

*Adjusting and starting position capture* The following parameter let you adjust and start position capture.

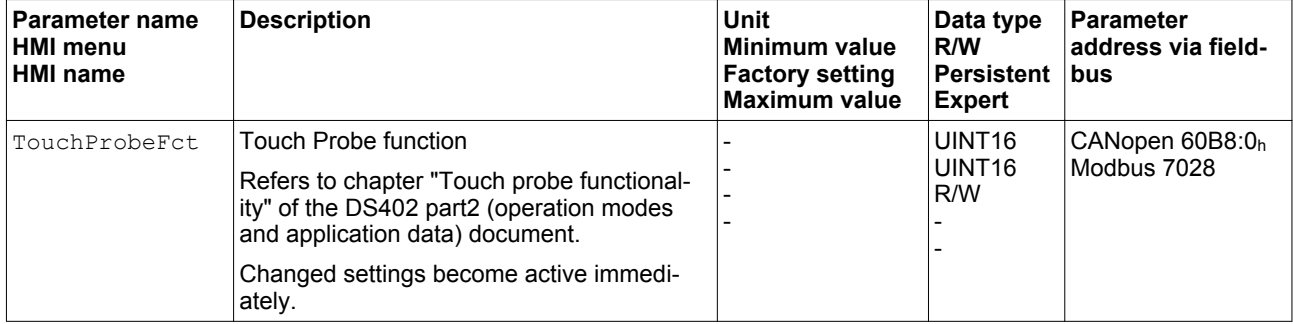

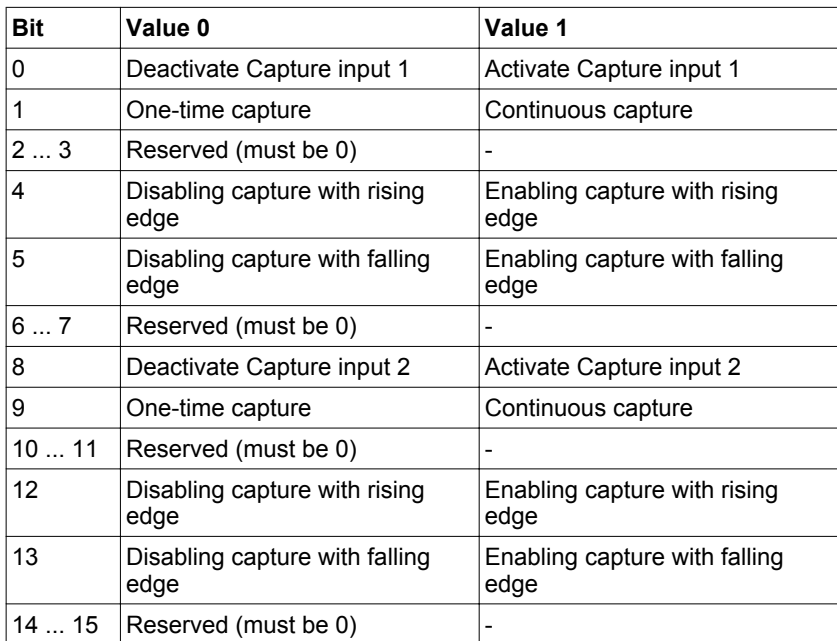

NOTE: The motor position can only be captured via Capture input 2 with either a rising edge or with a falling edge. Capturing with both rising edge and falling edge is not possible.

*Status messages* The following parameter lets you indicate the capture status.

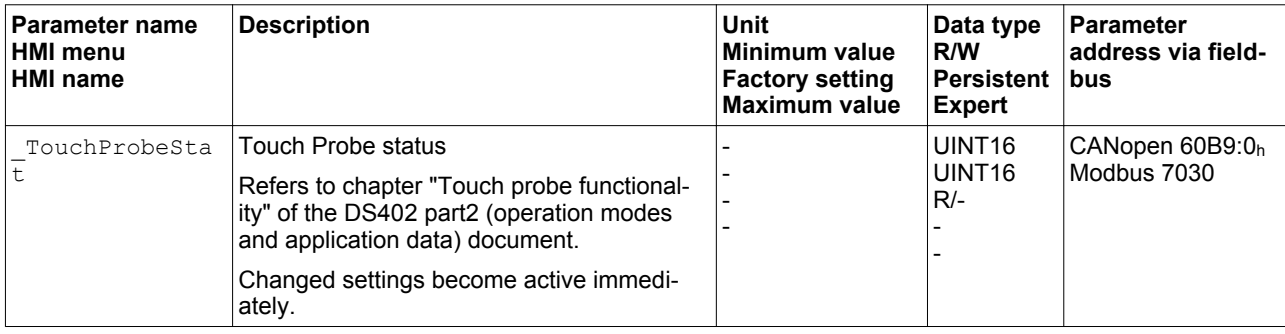

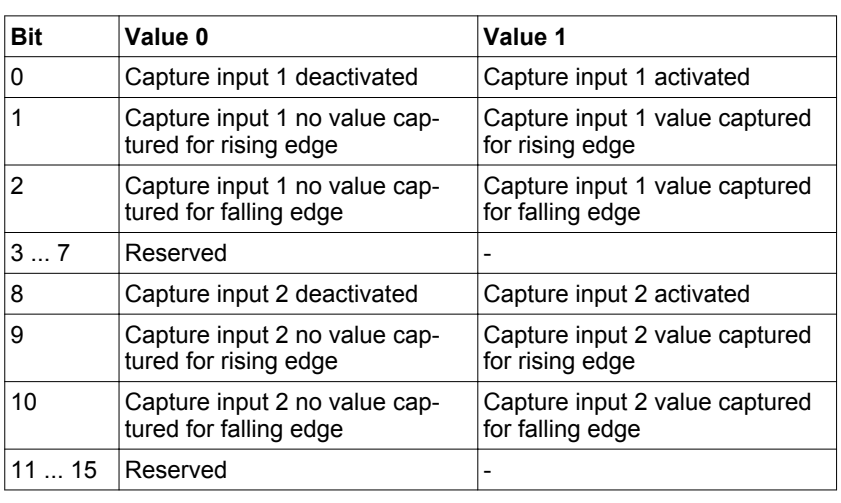

*Captured position* The captured position can be read via the following parameters:

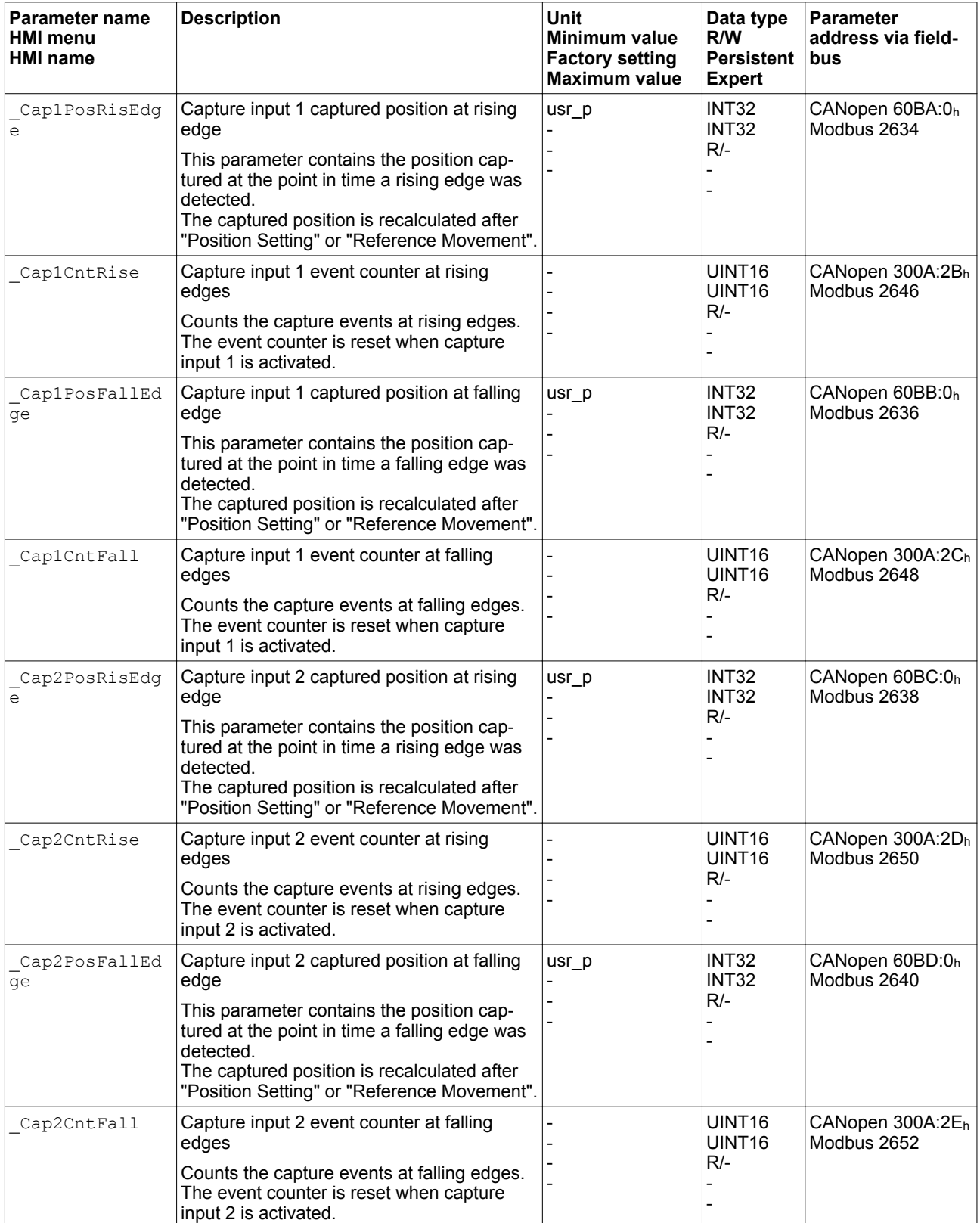

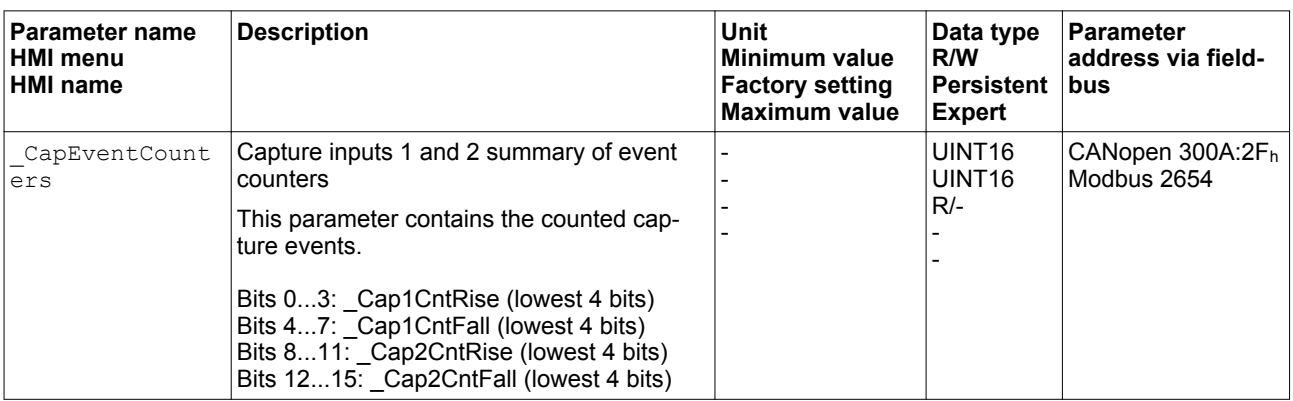

### **7.6.10 Relative Movement After Capture (RMAC)**

Relative Movement After Capture (RMAC) starts a relative movement via a signal input while another movement is running.

The target position and the velocity can be parameterized.

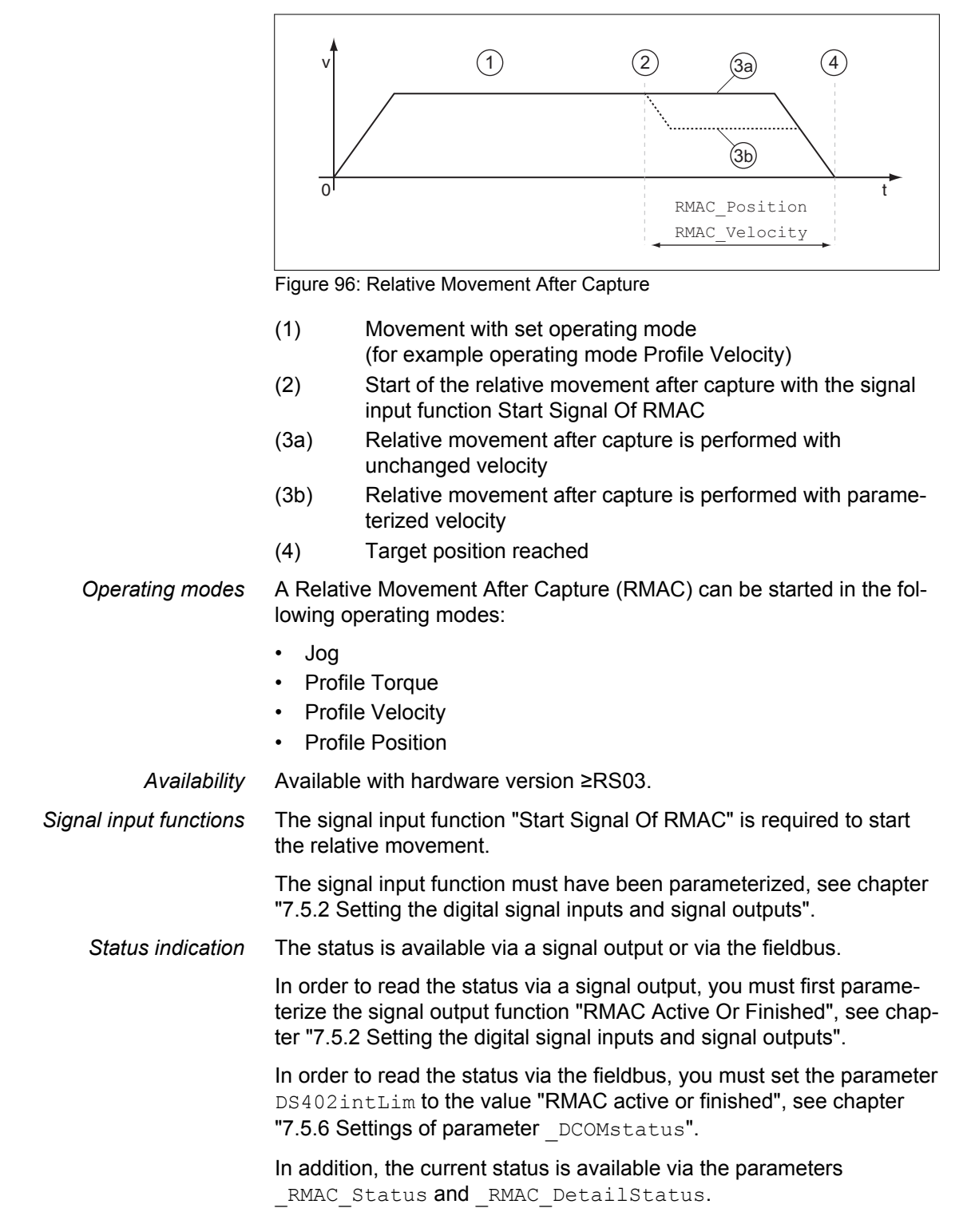

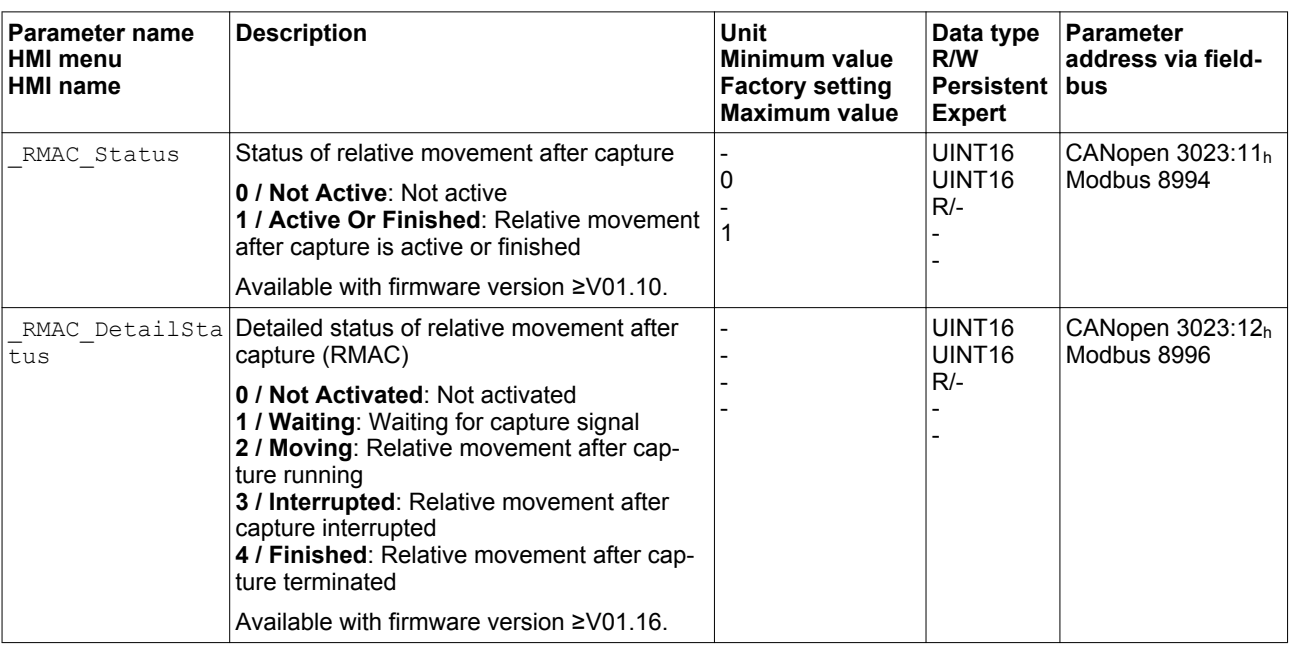

*Activates Relative Movement After Capture*

Relative Movement After Capture (RMAC) must be activated before it can be started.

Relative Movement After Capture (RMAC) is activated via the following parameter:

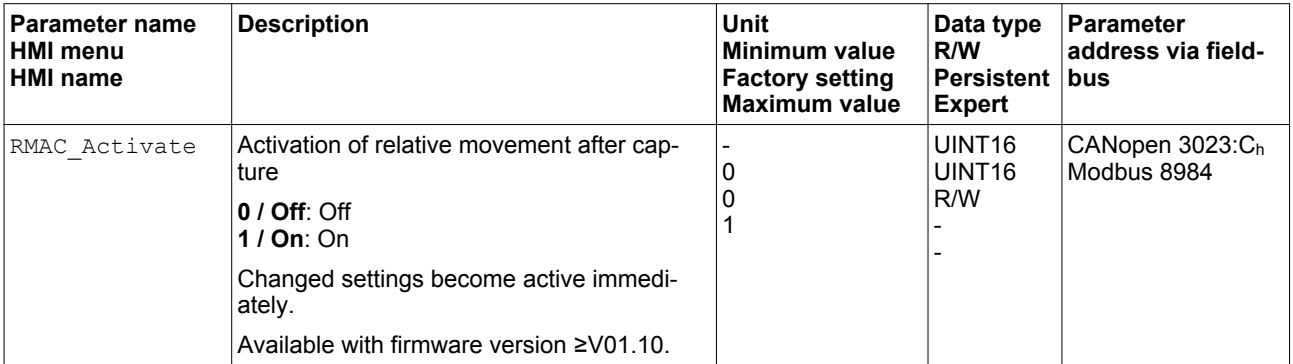

It is also possible to activate relative Movement After Capture (RMAC) via the signal input function "Activate RMAC".

*Target values* The target position and the velocity for the relative movement are set via the following parameters.

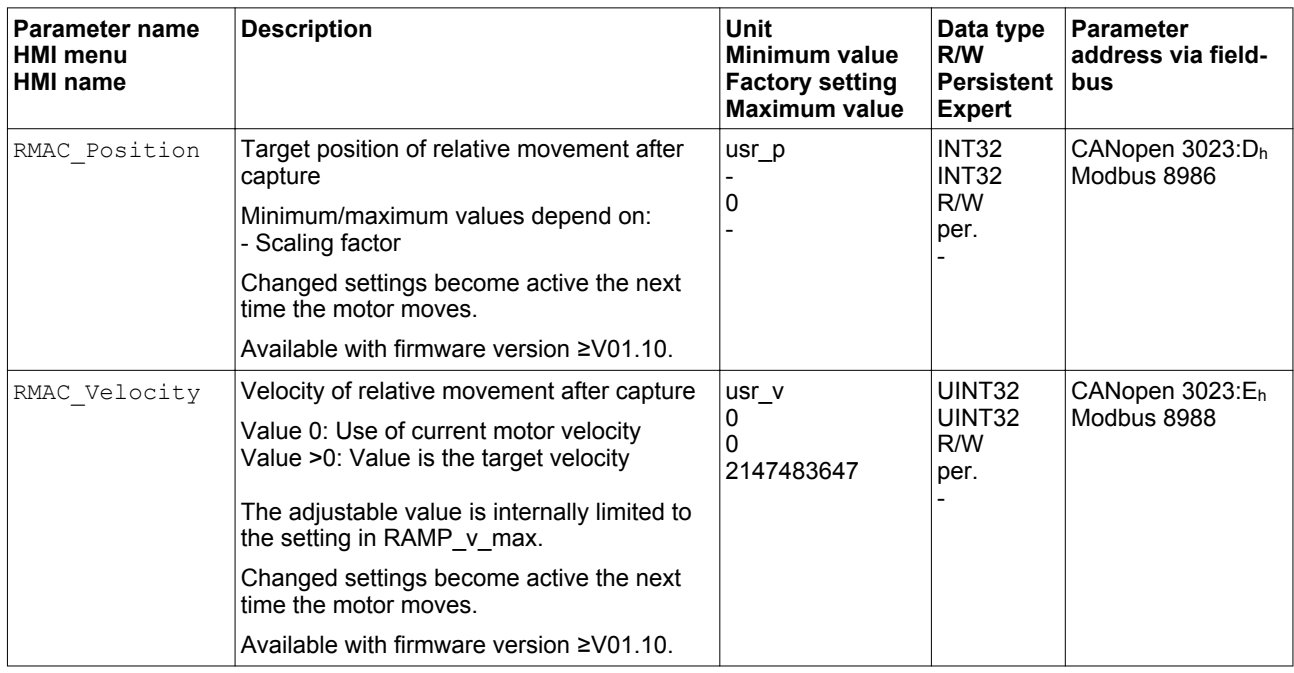

*Edge for the start signal* The edge which is to trigger the relative movement is set via the following parameter.

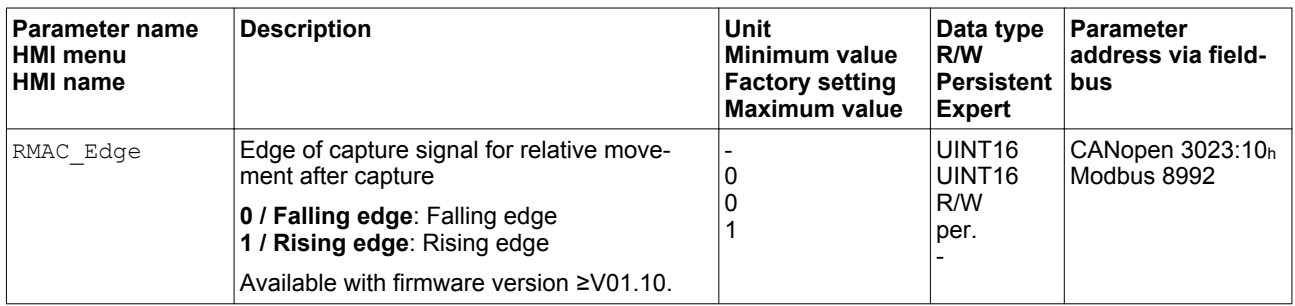

*Response to overtravelling of the target position* Depending on the set velocity, target position and deceleration ramp, the target position may be overtravelled.

> The response to overtravelling of the target position is set via the following parameter.

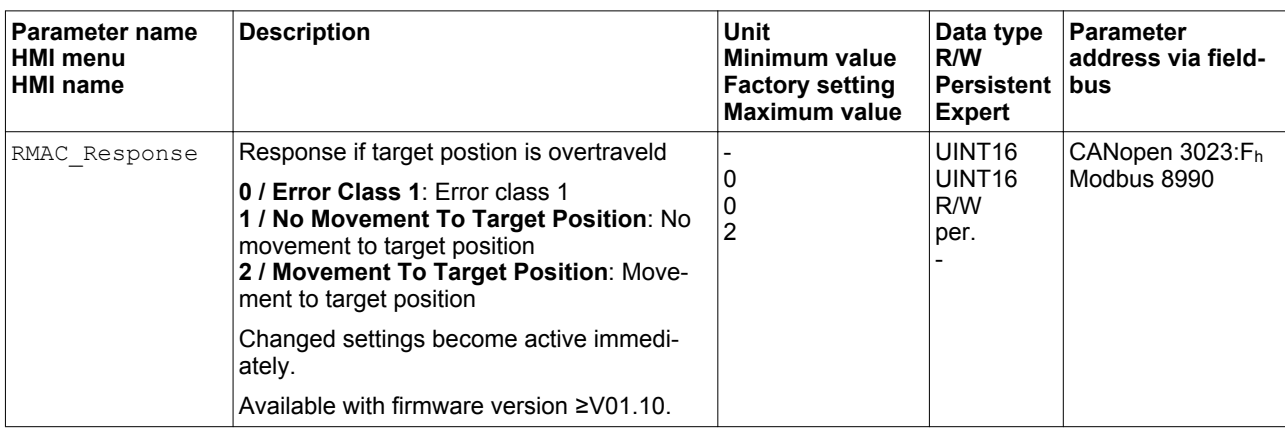

# **7.7 Functions for monitoring movements**

#### **7.7.1 Limit switches**

The use of limit switches can provide some protection against hazards (for example, collision with mechanical stop caused by incorrect reference values).

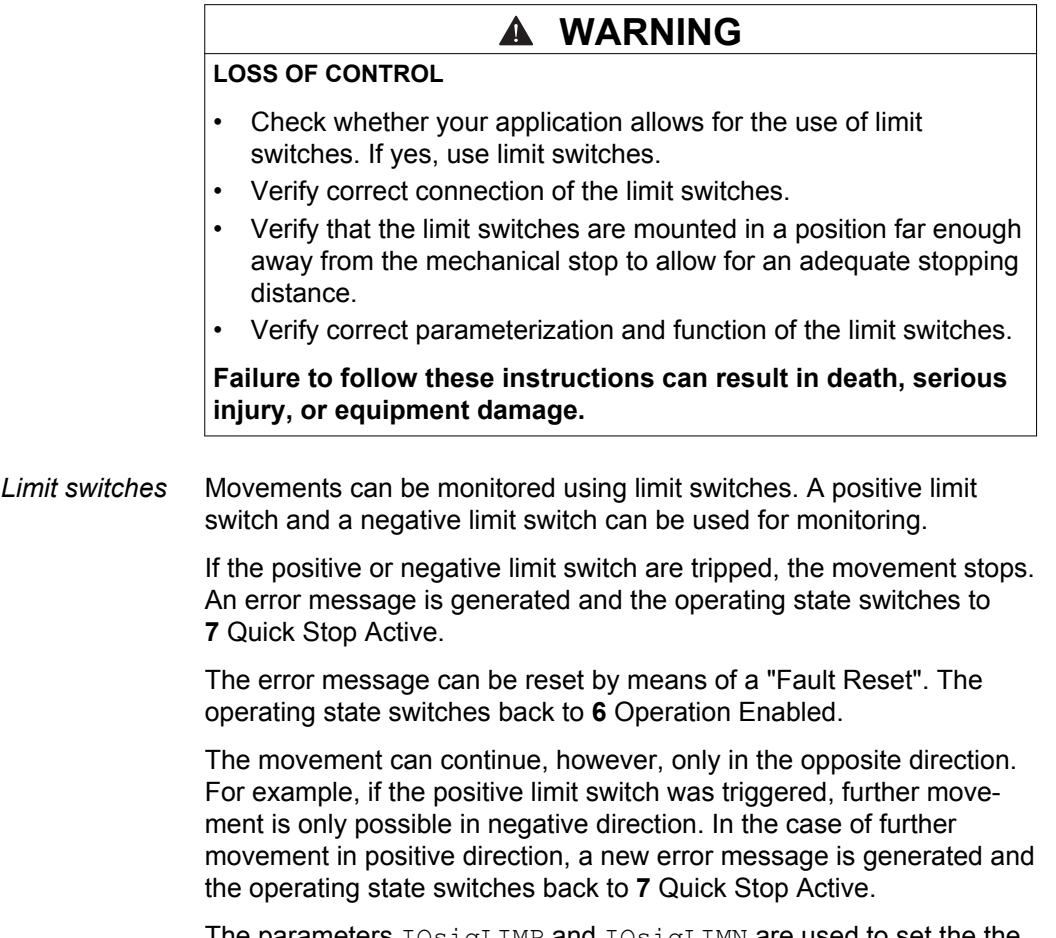

The parameters IOsigLIMP and IOsigLIMN are used to set the the type of limit switch.

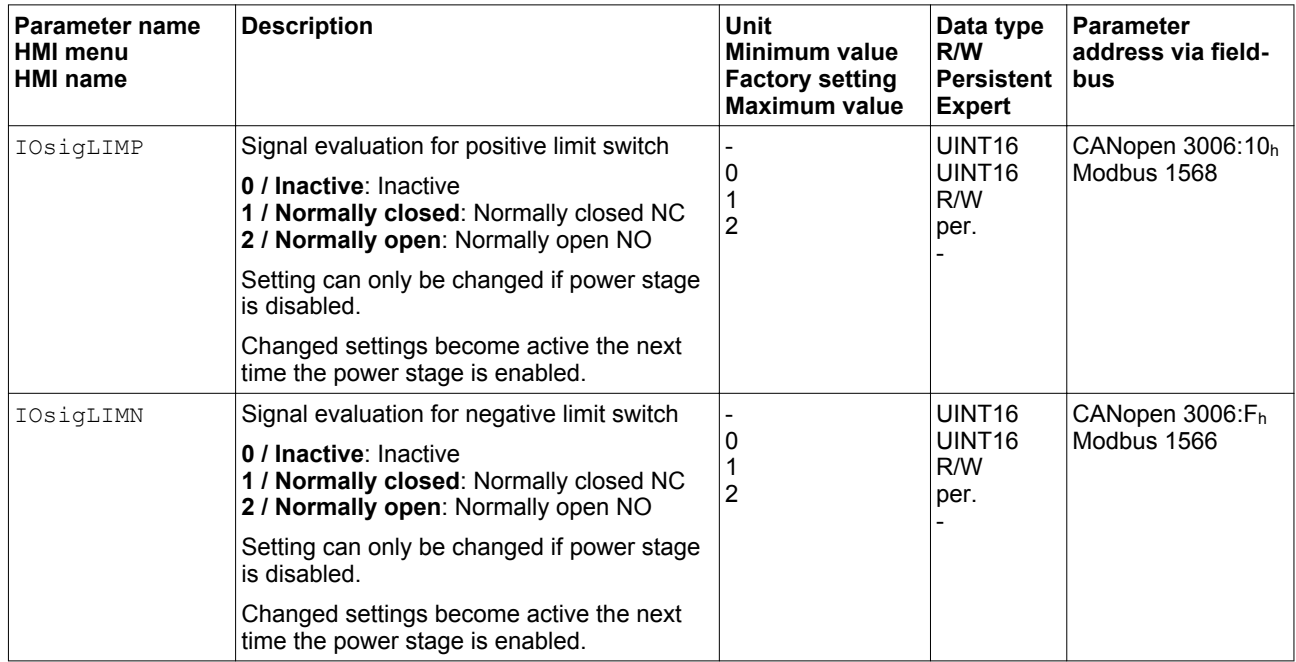

The signal input functions "Positive Limit Switch (LIMP)" and "Negative Limit Switch (LIMN)" must have been parameterized, see chapter ["7.5.2 Setting the digital signal inputs and signal outputs".](#page-250-0)

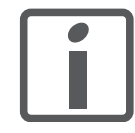

*If possible, use normally closed contacts so that a wire break can be signaled as an error.*

## **7.7.2 Reference switch**

The reference switch is only active in the operating mode Homing.

The parameter IOsigREF lets you set the type of reference switch.

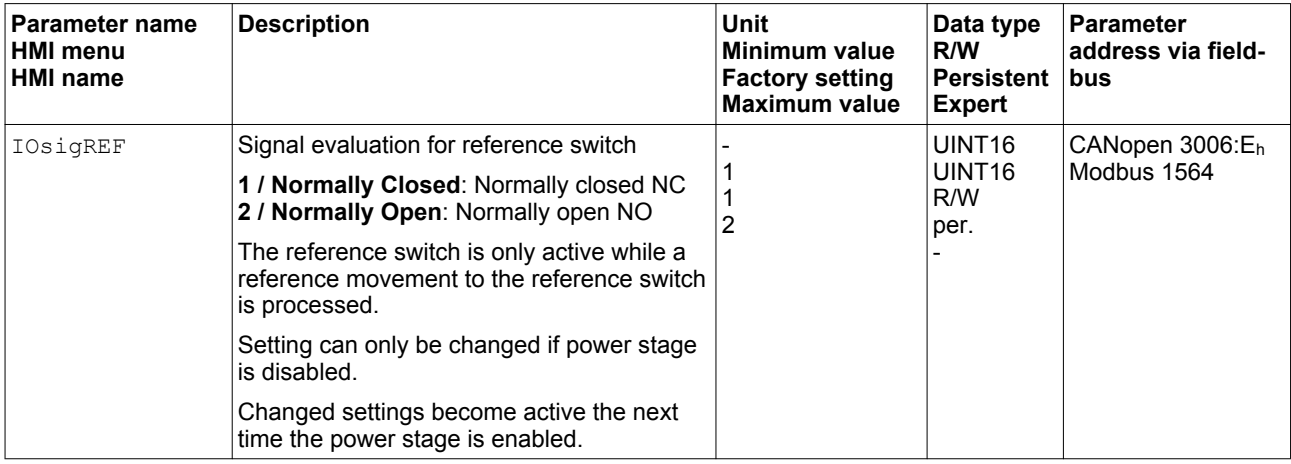

The signal input function "Reference Switch (REF)" must have been parameterized, see chapter

["7.5.2 Setting the digital signal inputs and signal outputs"](#page-250-0).

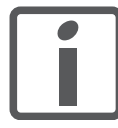

*If possible, use normally closed contacts so that a wire break can be signaled as an error.*

## **7.7.3 Software limit switches**

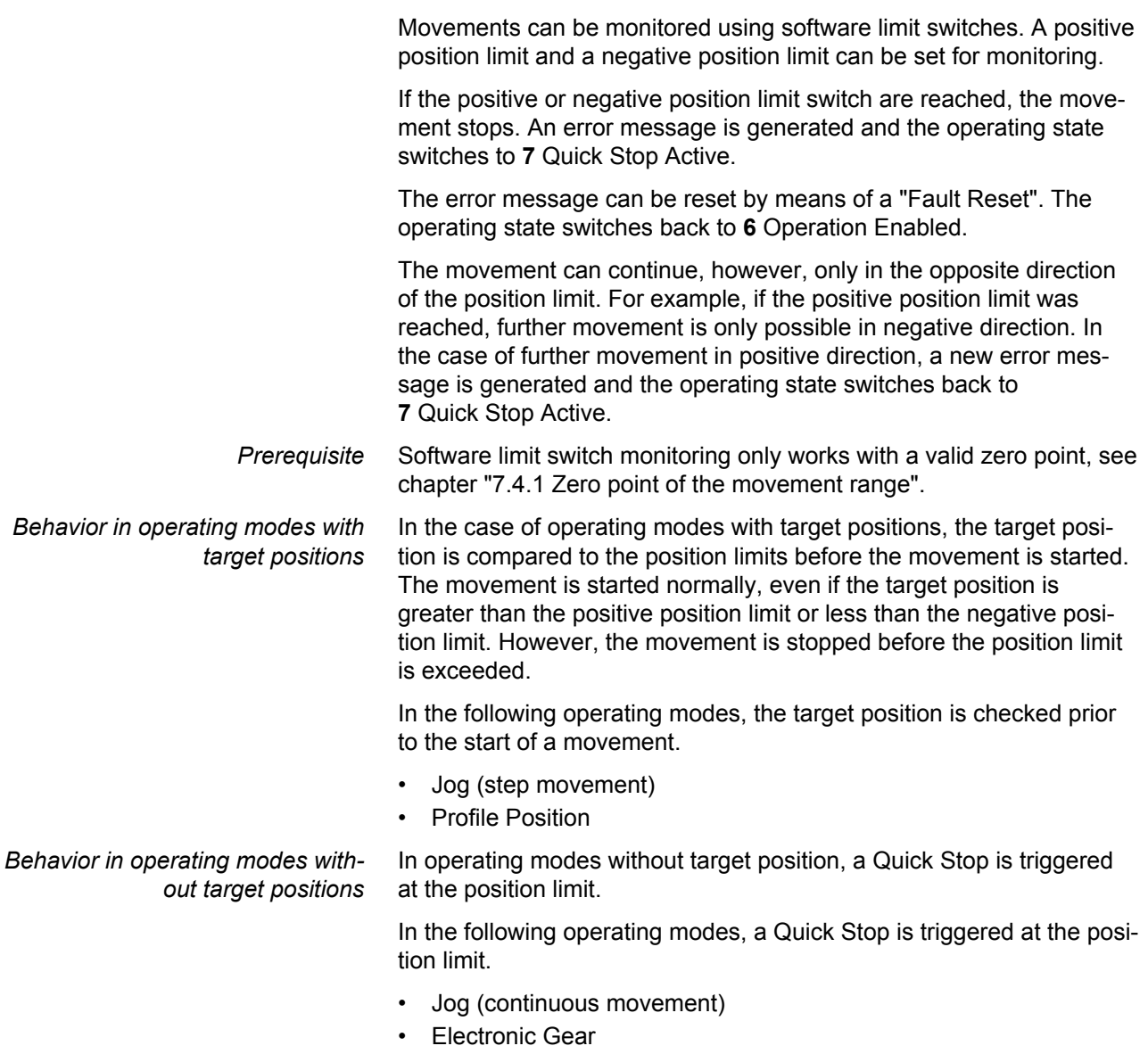

- Profile Torque
- Profile Velocity

#### As of firmware version ≥V01.16, you can use the parameter MON SWLimMode to set the behavior for reaching a position limit.

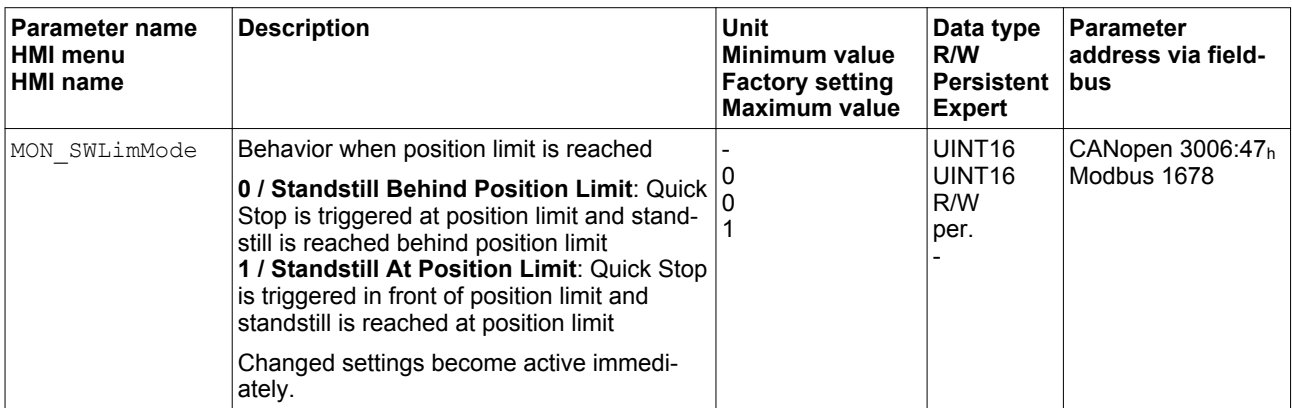

Standstill at the position limit in operating modes without target position requires the parameter LIM QStopReact to be set to "Deceleration ramp (Quick Stop)", see

["7.6.2 Stopping a movement with Quick Stop".](#page-285-0) If the parameter LIM QStopReact is set to "Torque ramp (Quick Stop)", the movement may come to a standstill in front of or behind the position limit due to different loads.

*Activation* The software limit switches are activated via the parameter MON\_SW\_Limits.

| <b>Parameter name</b><br><b>HMI menu</b><br><b>HMI</b> name | <b>Description</b>                                                                                                    | Unit<br>Minimum value<br><b>Factory setting</b><br><b>Maximum value</b> | Data type<br>R/W<br>Persistent<br><b>Expert</b>         | <b>Parameter</b><br>address via field-<br>bus |
|-------------------------------------------------------------|----------------------------------------------------------------------------------------------------|-------------------------------------------------------------------------|---------------------------------------------------------|-----------------------------------------------|
| MON SW Limits                                               | Activation of software limit switches<br><b>0</b> / None: Deactivated<br>1 / SWLIMP: Activation of software limit<br>switches positive direction<br>2 / SWLIMN: Activation of software limit<br>switches negative direction<br>3 / SWLIMP+SWLIMN: Activation of soft-<br>ware limit switches both directions<br>Software limit switches can only be activa-<br>ted if the zero point is valid.<br>Changed settings become active immedi-<br>ately. | 0<br>3                                                                  | UINT <sub>16</sub><br>UINT <sub>16</sub><br>R/W<br>per. | CANopen $3006:3h$<br>Modbus 1542              |

Setting position limits The software limit switches are set via the parameters MON swLimP and MON swLimN.

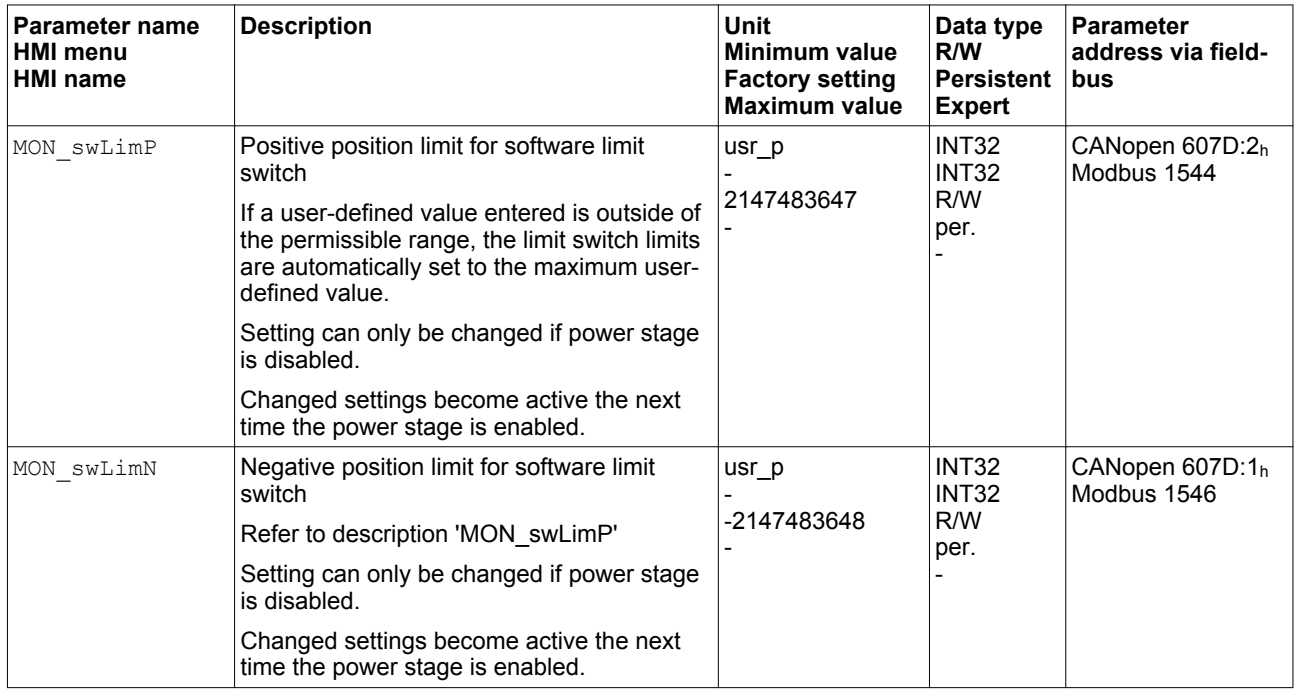

#### **7.7.4 Load-dependent position deviation (following error)**

The load-dependent position deviation is the difference between the reference position and the actual position caused by the load.

Parameters are available to read the load-dependent position deviation during operation and the maximum position deviation reached so far.

The maximum permissible load-dependent position deviation can be parameterized. In addition, you can set the error class for a following error.

- *Availability* Monitoring of the load-dependent position deviation is available in the following operating modes:
	- Jog
		- Profile Position
	- Homing

*Reading the position deviation* The following parameters let you read the current load-dependent position deviation in user-defined units or revolutions.

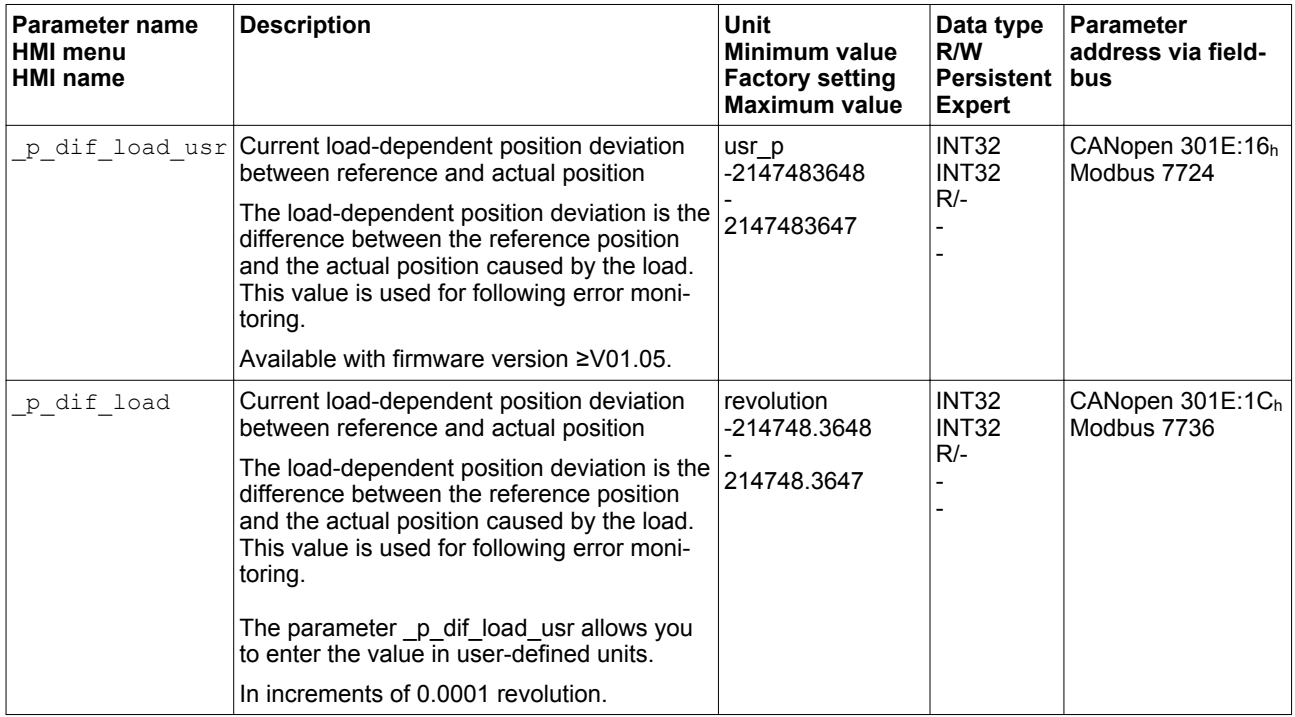

The following parameters let you read the maximum value of the loaddependent position deviation reached so far in user-defined units or revolutions.

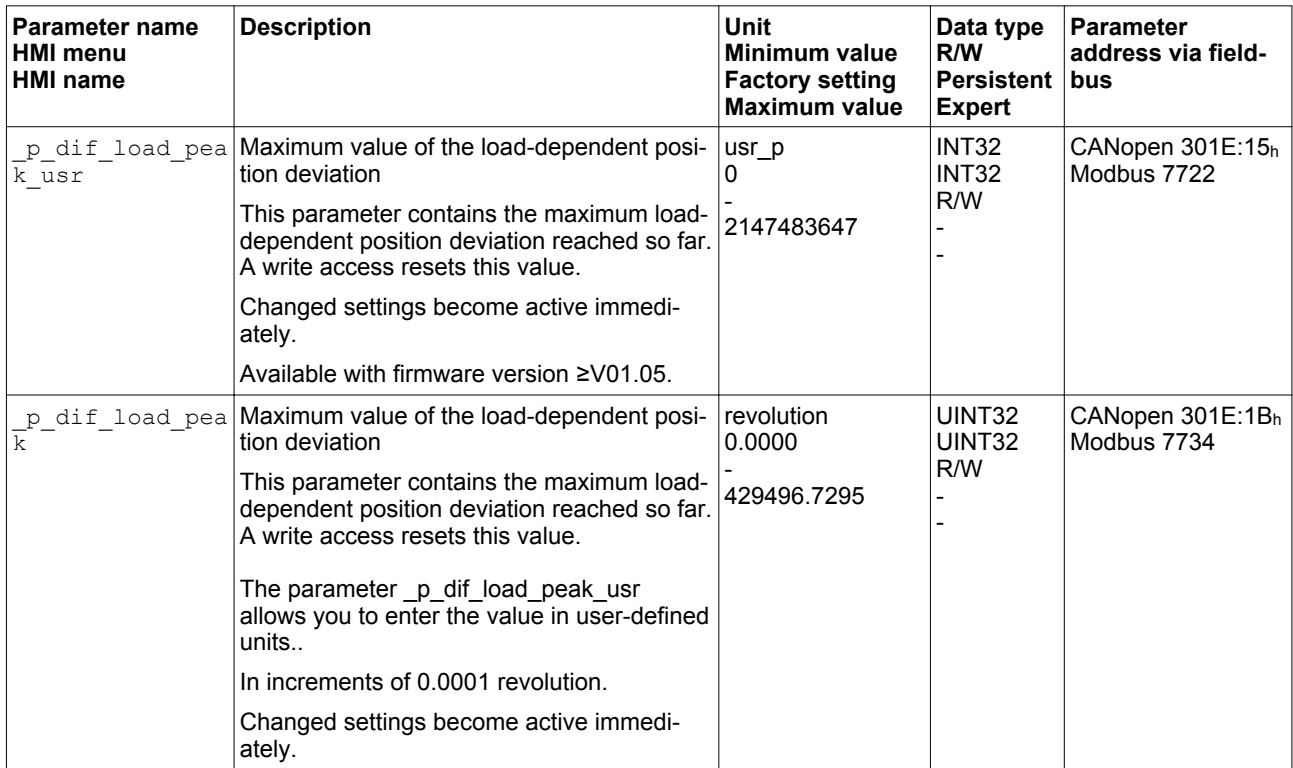

*Setting the position deviation* The following parameter lets you set the warning threshold for the maximum load-dependent position deviation.

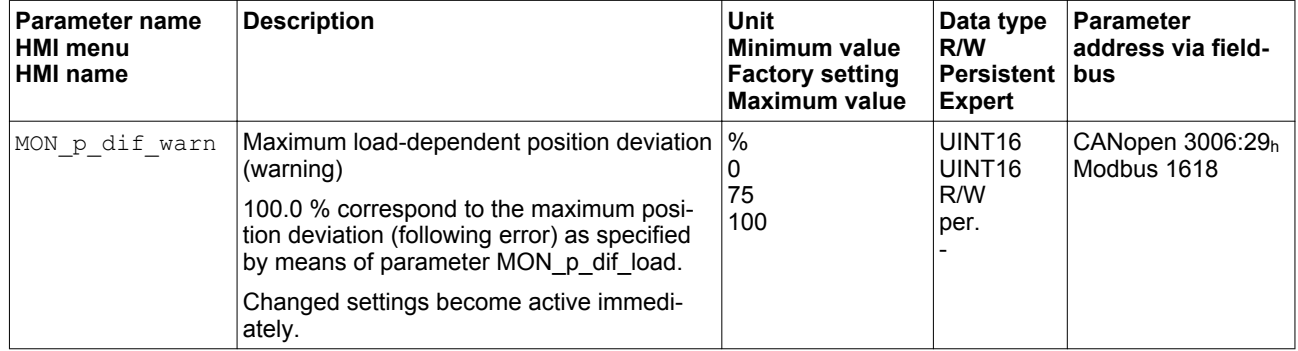

The following parameters let you set the following error threshold in user-defined units or revolutions for the maximum load-dependent position deviation.

| Parameter name<br><b>HMI</b> menu<br><b>HMI</b> name | <b>Description</b>                                                                                                    | <b>Unit</b><br>Minimum value<br><b>Factory setting</b><br><b>Maximum value</b> | Data type<br>R/W<br><b>Persistent</b><br><b>Expert</b> | <b>Parameter</b><br>address via field-<br>bus |
|------------------------------------------------------|----------------------------------------------------------------------------------------------------|--------------------------------------------------------------------------------|--------------------------------------------------------|-----------------------------------------------|
| MON p dif load<br>usr                                | Maximum load-dependent position deviation<br>(following error)<br>The load-dependent position deviation is the<br>difference between the reference position<br>and the actual position caused by the load.<br>The minimum value, the factory setting and<br>the maximum value depend on the scaling<br>factor.<br>Changed settings become active immedi-<br>ately.<br>Available with firmware version ≥V01.05. | usr p<br>16384<br>2147483647                                                   | <b>INT32</b><br><b>INT32</b><br>R/W<br>per.            | CANopen 3006:3Eh<br>Modbus 1660               |
| MON p dif load                                       | Maximum load-dependent position deviation<br>(following error)<br>The load-dependent position deviation is the<br>difference between the reference position<br>and the actual position caused by the load.<br>The parameter MON_p_dif_load_usr allows<br>you to enter the value in user-defined units.<br>In increments of 0.0001 revolution.<br>Changed settings become active immedi-<br>ately.              | revolution<br>0.0001<br>1.0000<br>200.0000                                     | UINT32<br>UINT32<br>R/W<br>per.                        | CANopen 6065:0h<br>Modbus 1606                |

*Setting the error class* The following parameter lets you set the error response to an excessively high load-dependent position deviation (following error).

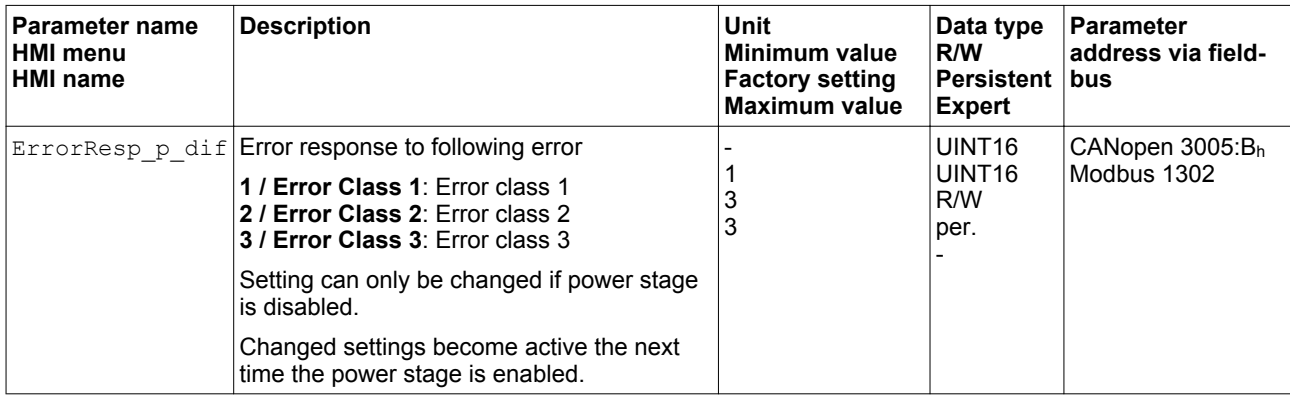

#### **7.7.5 Motor standstill and direction of movement**

The status of a movement can be monitored. You can read out whether the motor is at a standstill or whether it moves in a specific direction.

*Availability* Monitoring depends on the firmware version

- Motor standstill: Available with firmware version ≥V01.00.
- Direction of movement: Available with firmware version ≥V01.14.

*Monitoring* A velocity of <10 min<sup>-1</sup> is interpreted as standstill.

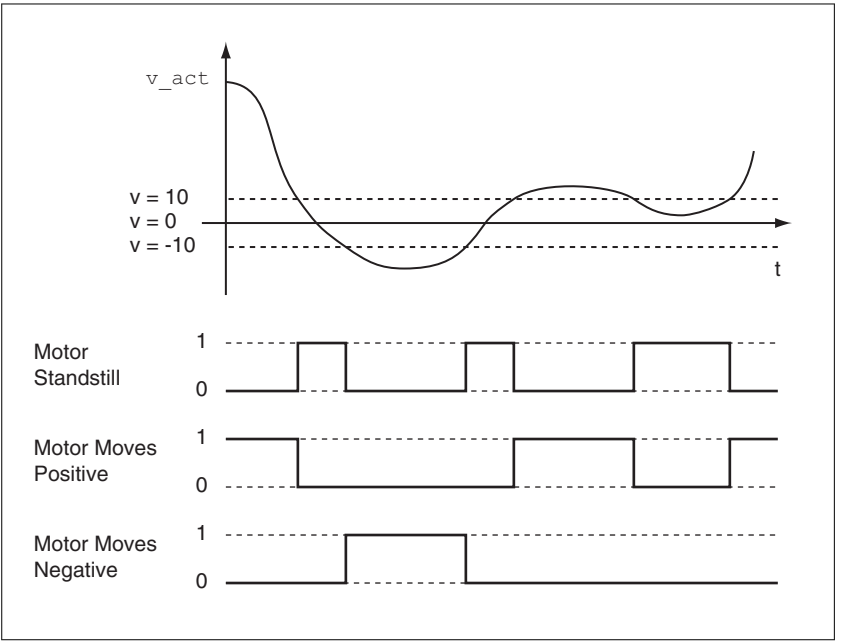

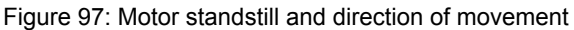

The status is available via signal outputs. In order to read the status, you must first parameterize the signal output functions "Motor Standstill", "Motor Moves Positive" or "Motor Moves Negative", see chapter ["7.5.2 Setting the digital signal inputs and signal outputs".](#page-250-0)

#### **7.7.6 Torque window**

The torque window allows you to monitor whether the motor has reached the target torque.

If the difference between the target torque and the actual torque remains in the torque window for the time MON\_tq\_winTime, the target torque is considered to have been reached.

- *Availability* The torque window is available in the following operating modes.
	- Profile Torque

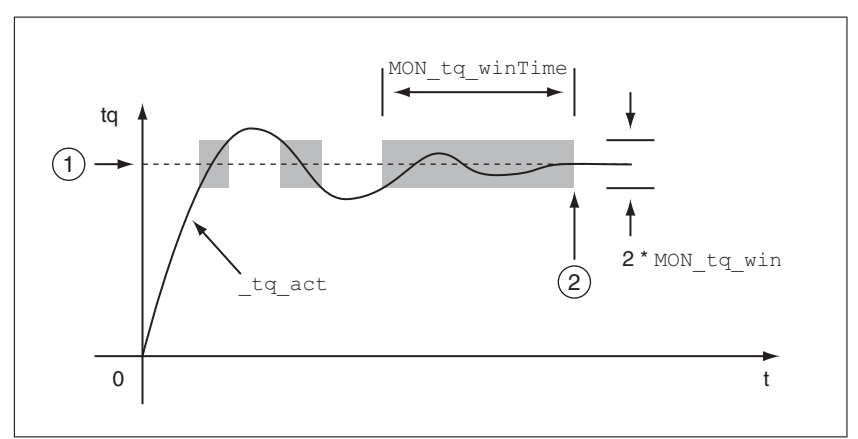

Figure 98: Torque window

(1) Target torque

(2) Target torque reached (the actual torque did not exceed the permissible deviation MON tq win during time MON tq winTime).

The parameters MON tq win and MON tq winTime specify the size of the window.

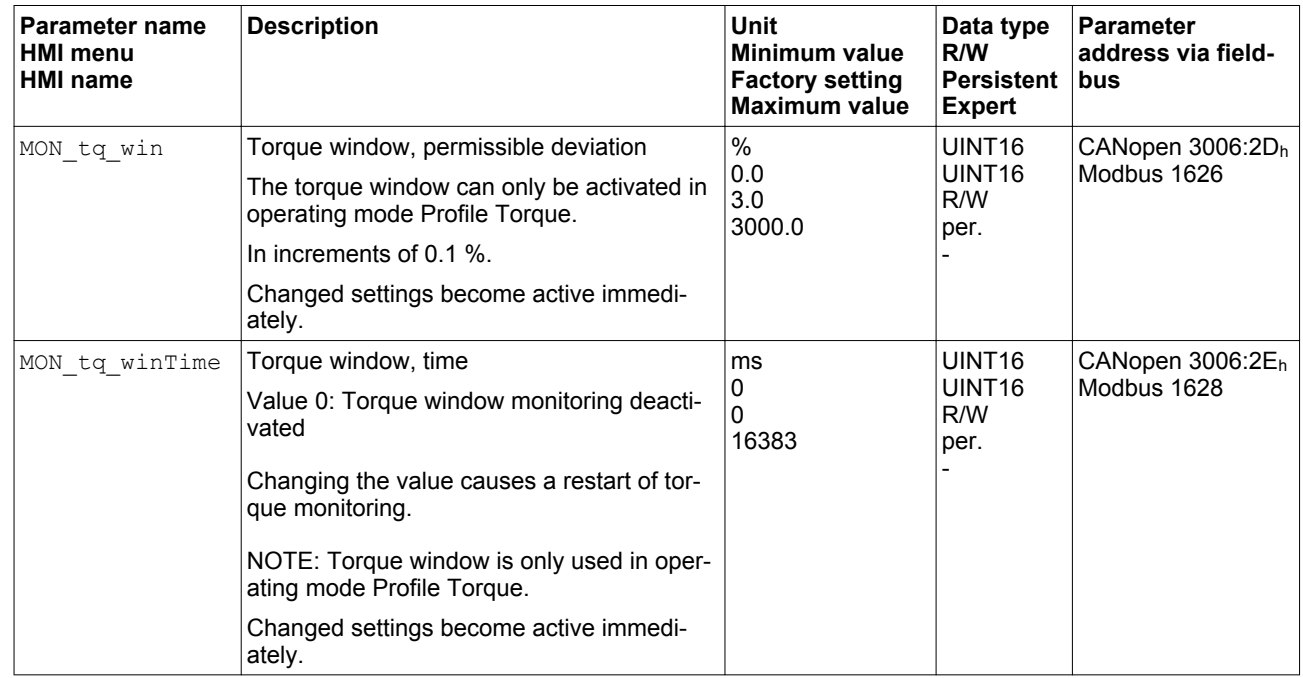

#### **7.7.7 Velocity window**

The velocity window allows you to monitor whether the motor has reached the target velocity.

If the difference between the target velocity and the current motor velocity remains in the velocity window for the time MON\_v\_winTime, the target velocity is considered to have been reached.

- *Availability* The velocity window is available in the following operating modes.
	- Profile Velocity

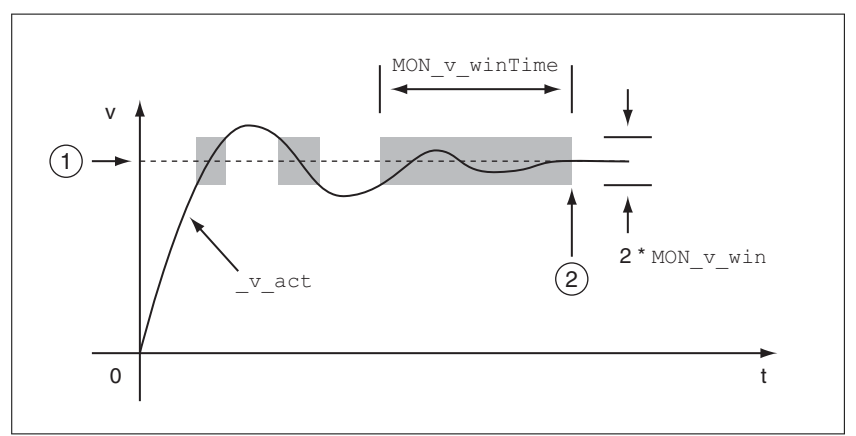

Figure 99: Velocity window

- (1) Target velocity
- (2) Target velocity reached (the target velocity did not exceed the permissible deviation MON  $v$  win during time MON v winTime).

The parameters MON  $v$  win and MON  $v$  winTime specify the size of the window.

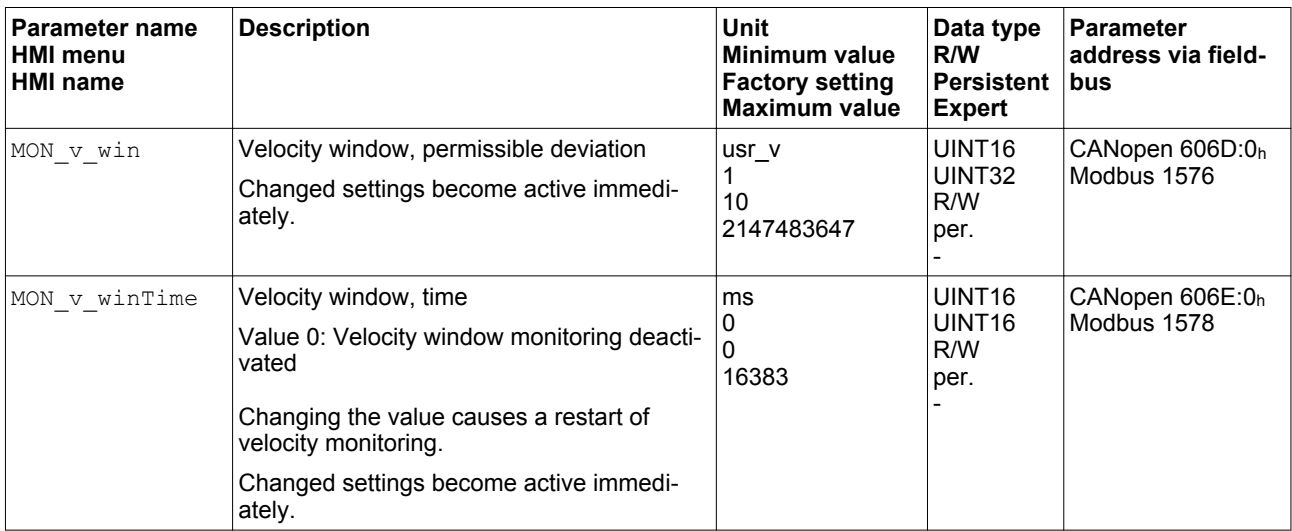

#### **7.7.8 Standstill window**

The standstill window allows you to monitor whether the motor has reached the target position.

If the difference between the target position and the current motor position remains in the standstill window for the time MON p winTime, the target position is considered to have been reached.

*Availability* The standstill window is available in the following operating modes.

- Jog (step movement)
- Profile Position
- Homing

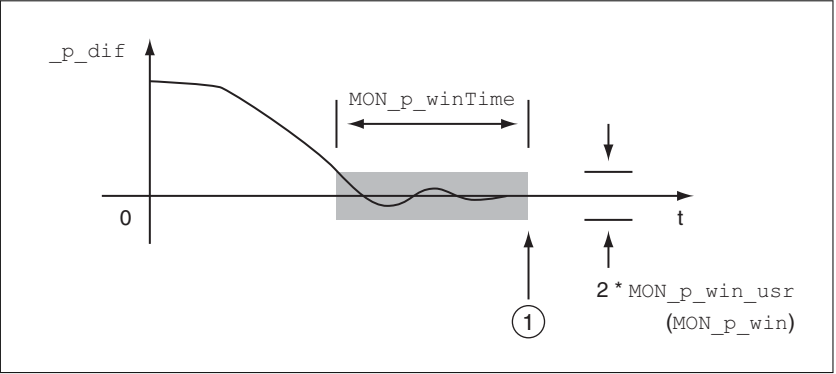

Figure 100: Standstill window

(1) Target position reached (the target position did not exceed the permissible deviation MON p win usr during time MON p winTime).

The parameters MON p win usr (MON p win) and MON p winTime specify the size of the window.

The parameter MON  $p$  winTout can be used to set the period of time after which a detected error is signaled if the standstill window was not reached.

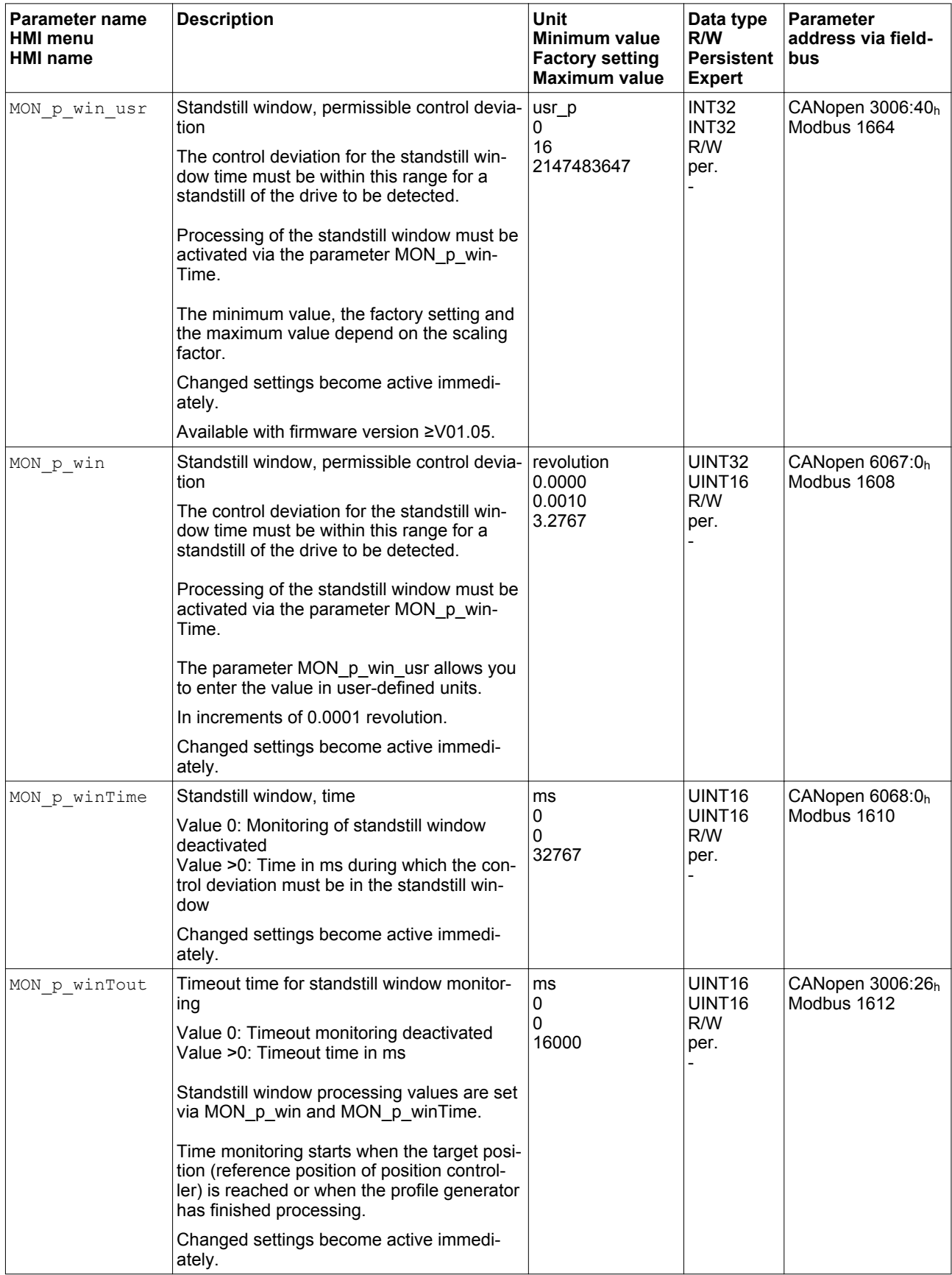

#### **7.7.9 Position register**

The position register allows you to monitor whether the motor is within a parameterizable position range.

A movement can be monitored using one of 4 methods:

- The motor position is greater than or equal to comparison value A.
- The motor position is less than or equal to comparison value A.
- The motor position is within the range between comparison value A and comparison value B.
- The motor position is outside the range between comparison value A and comparison value B.

Separate channels are available for monitoring.

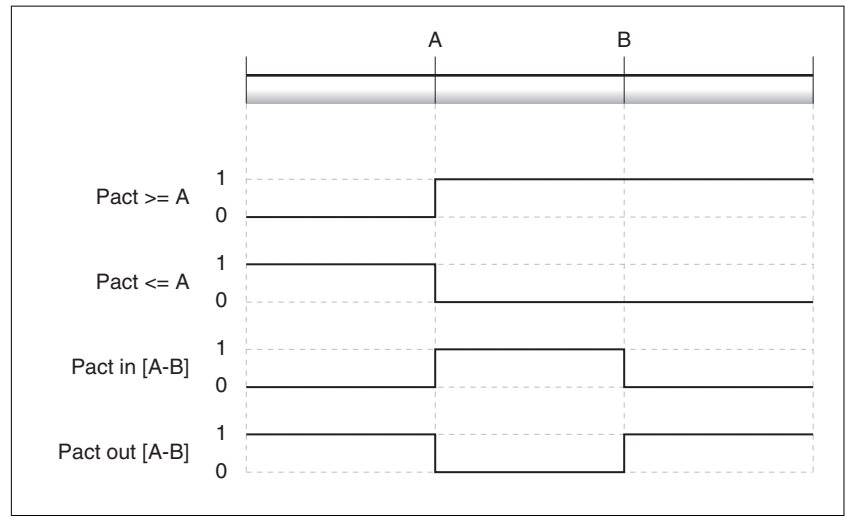

Figure 101: Position register

*Number of channels* The number of channels depends on the firmware version:

- 4 channels (with firmware version ≥V01.06)
- 2 channels (with firmware version <V01.06)

*Status messages* The status of the position register is available via the parameter \_PosRegStatus.

| Parameter name<br><b>HMI menu</b><br><b>HMI</b> name | <b>Description</b>                                                                                                    | Unit<br>Minimum value<br><b>Factory setting</b><br><b>Maximum value</b> | Data type<br>R/W<br>Persistent<br><b>Expert</b>   | Parameter<br>address via field-<br><b>bus</b> |
|------------------------------------------------------|----------------------------------------------------------------------------------------------------|-------------------------------------------------------------------------|---------------------------------------------------|-----------------------------------------------|
| PosRegStatus                                         | Status of the position register channels<br>Signal state:<br>0: Comparison criterion not met<br>1: Comparison criterion met<br>Bit assignments:<br>Bit 0: State of position register channel 1<br>Bit 1: State of position register channel 2<br>Bit 2: State of position register channel 3<br>Bit 3: State of position register channel 4 |                                                                         | UINT <sub>16</sub><br>UINT <sub>16</sub><br>$R/-$ | CANopen $300B:1h$<br>Modbus 2818              |

In addition, the status is available via signal outputs. In order to read the status via the signal outputs, you must first parameterize the signal output function "Position Register Channel 1","Position Register Channel 2", "Position Register Channel 3" and "Position Register

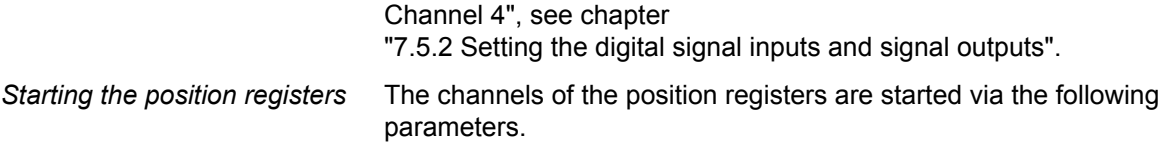

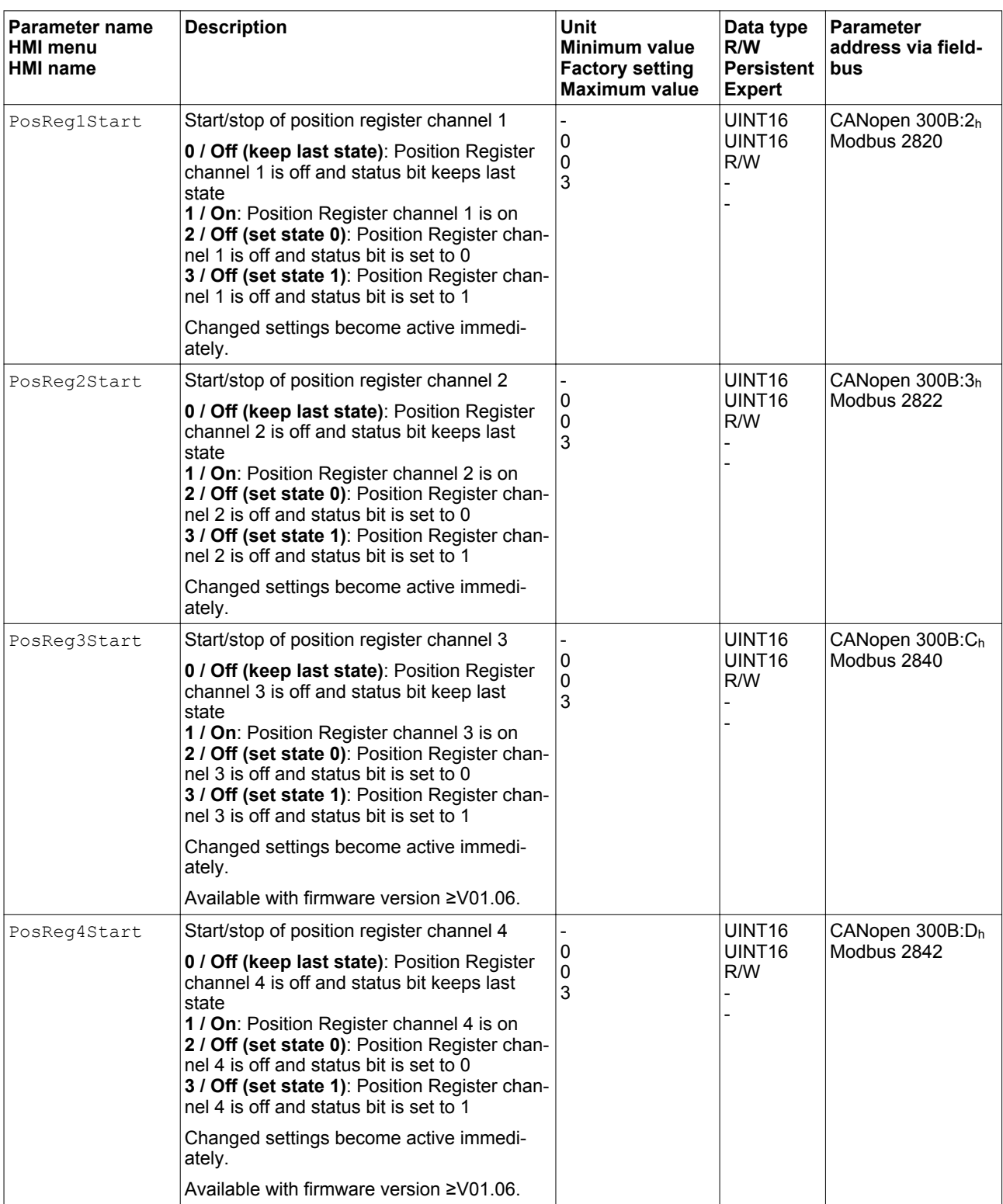

H

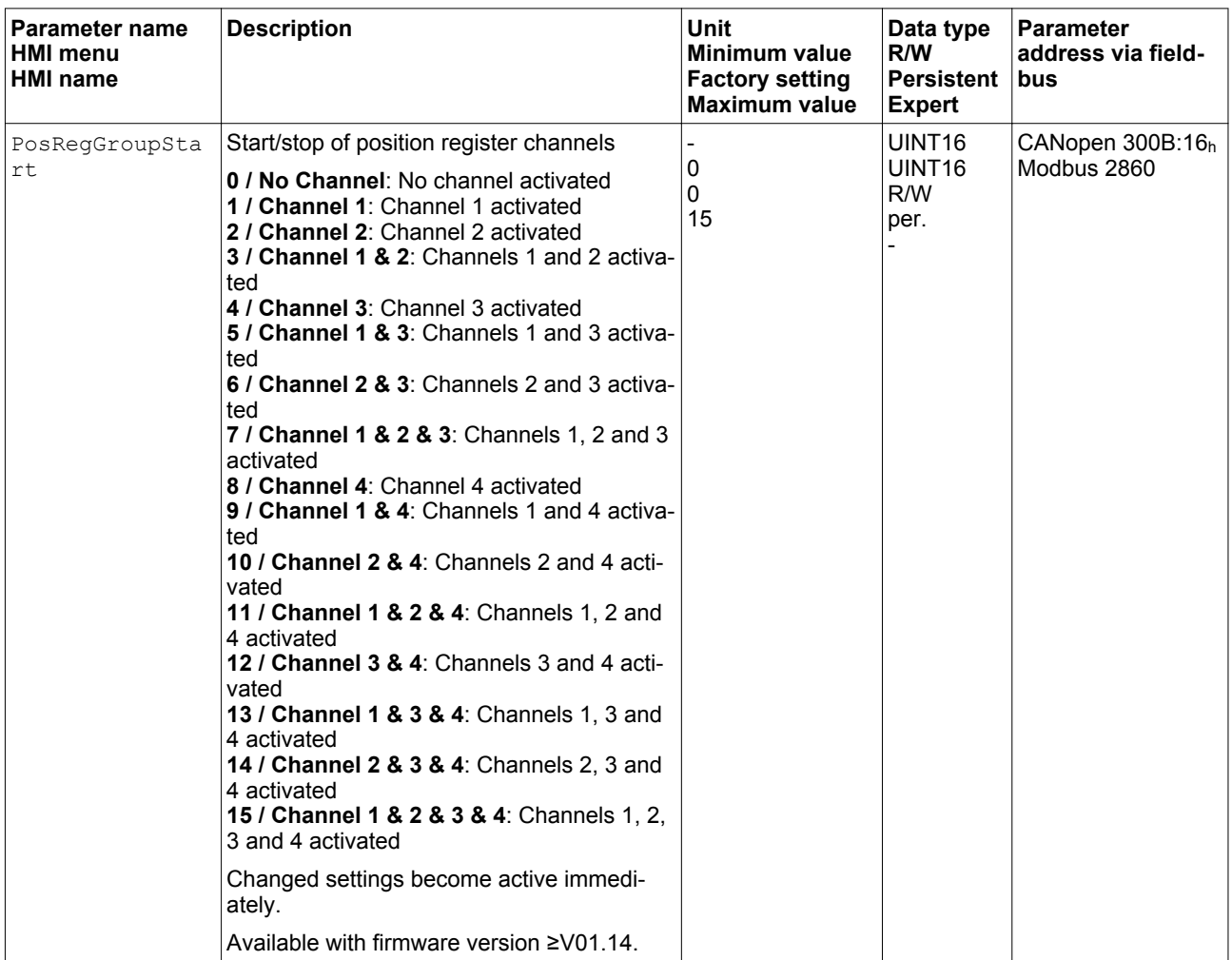

*Setting the comparison criterion* The comparison criterion is set via the following parameters.

In the case of the comparison criteria "Pact in" and "Pact out", there is a difference between "basic" and "extended".

- Basic: The movement to be performed remains within the movement range.
- Extended: The movement to be performed can extend beyond the movement range.

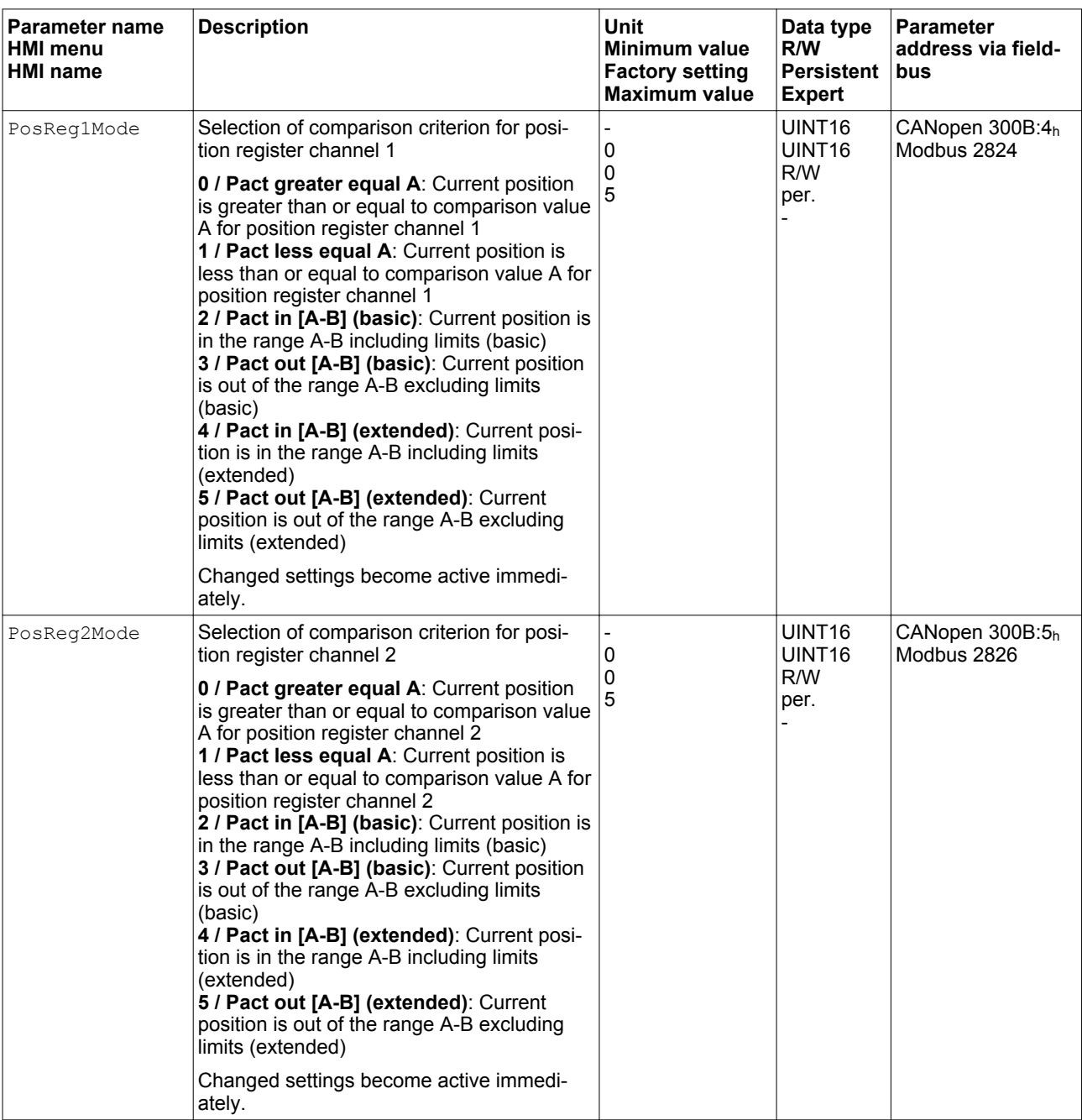

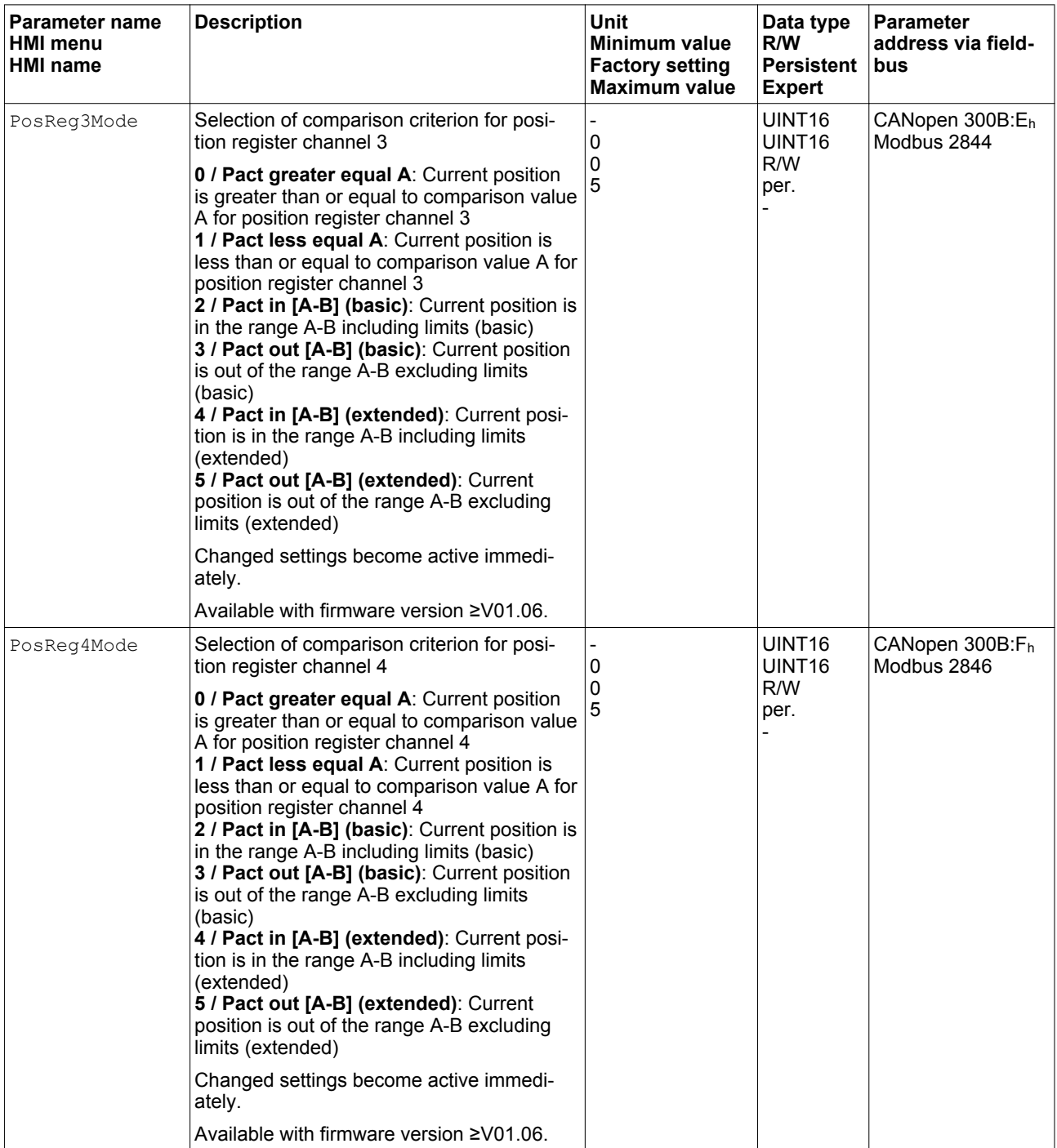

*Setting comparison values* The comparison values are set via the following parameters.
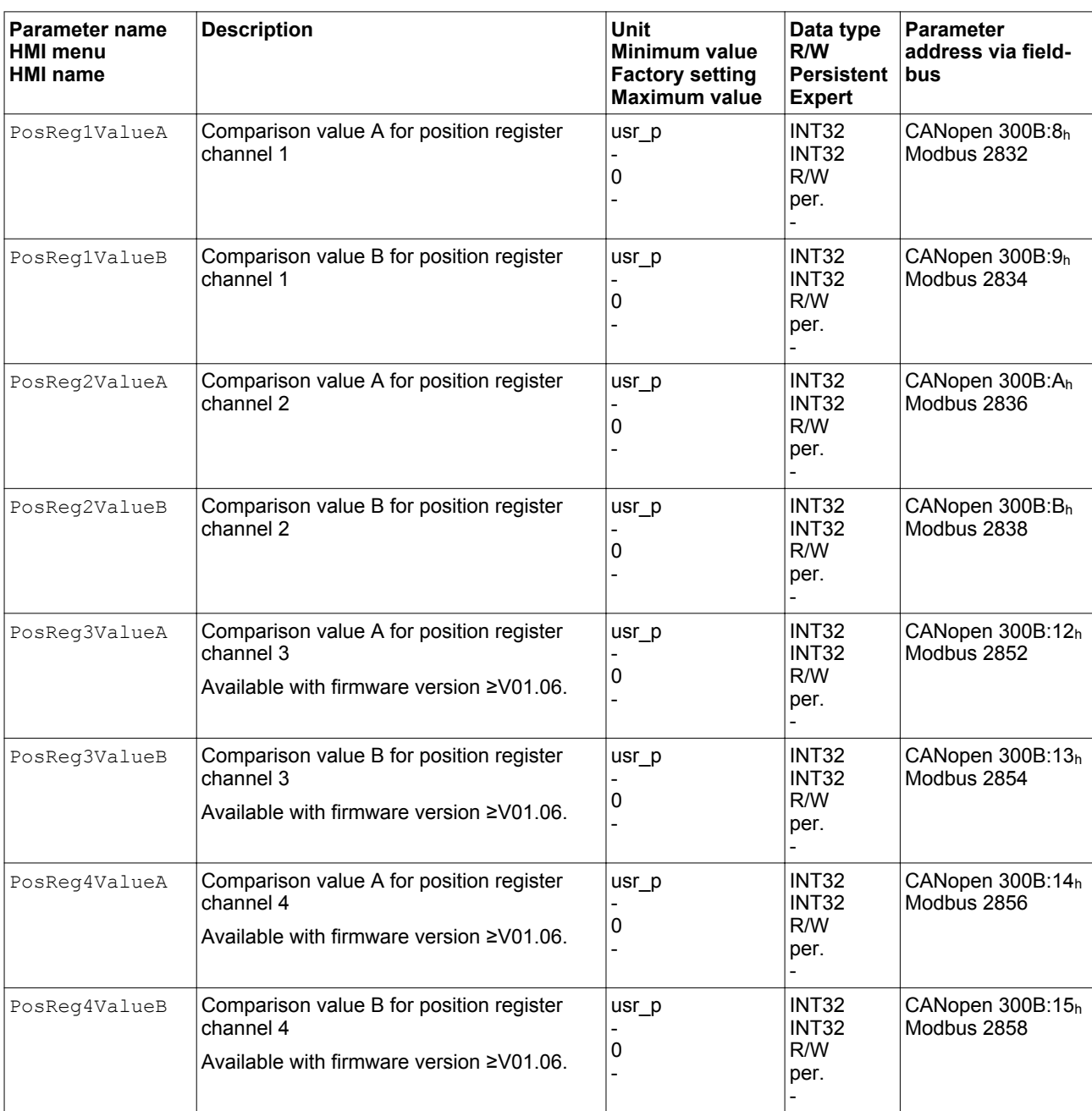

### **7.7.10 Position deviation window**

The position deviation window allows you to monitor whether the motor is within a parameterizable position deviation.

The position deviation is the difference between reference position and actual position.

The position deviation window comprises position deviation and monitoring time.

#### *Availability* The position deviation window is available in the following operating modes.

- Jog
- Profile Position
- Homing

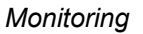

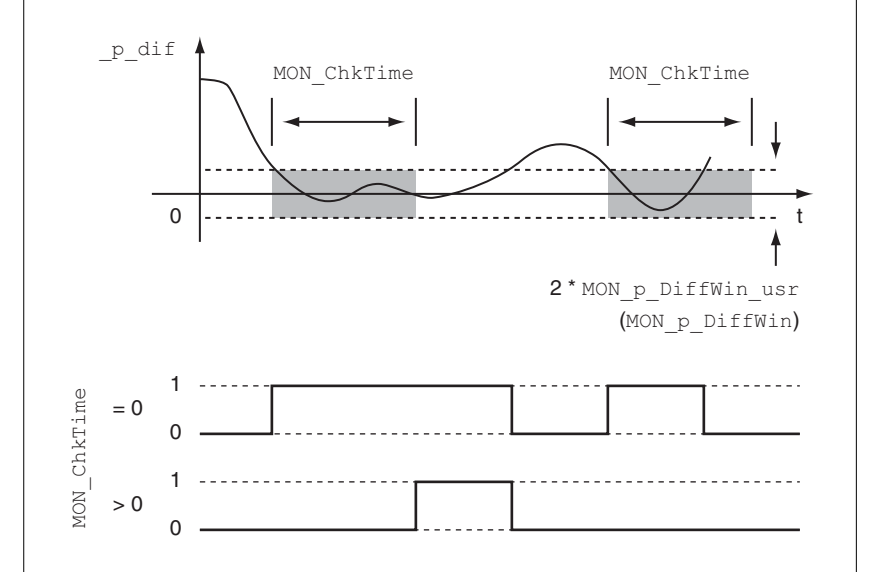

Figure 102: Position deviation window

The parameters MON p DiffWin usr (MON p DiffWin) and MON ChkTime specify the size of the window.

*Status indication* The status is available via a signal output or via the fieldbus.

In order to read the status via a signal output, you must first parameterize the signal output function "In Position Deviation Window", see chapter ["7.5.2 Setting the digital signal inputs and signal outputs".](#page-250-0)

In order to read the status via the fieldbus, you must set the parameter DS402intLim to the value "In Position Deviation Window", see chap-ter ["7.5.6 Settings of parameter](#page-281-0) DCOMstatus".

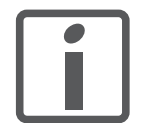

*The parameter MON\_ChkTime acts on the parameters MON\_p\_DiffWin\_usr (MON\_p\_DiffWin), MON\_v\_DiffWin, MON\_v\_Threshold and MON\_I\_Threshold.*

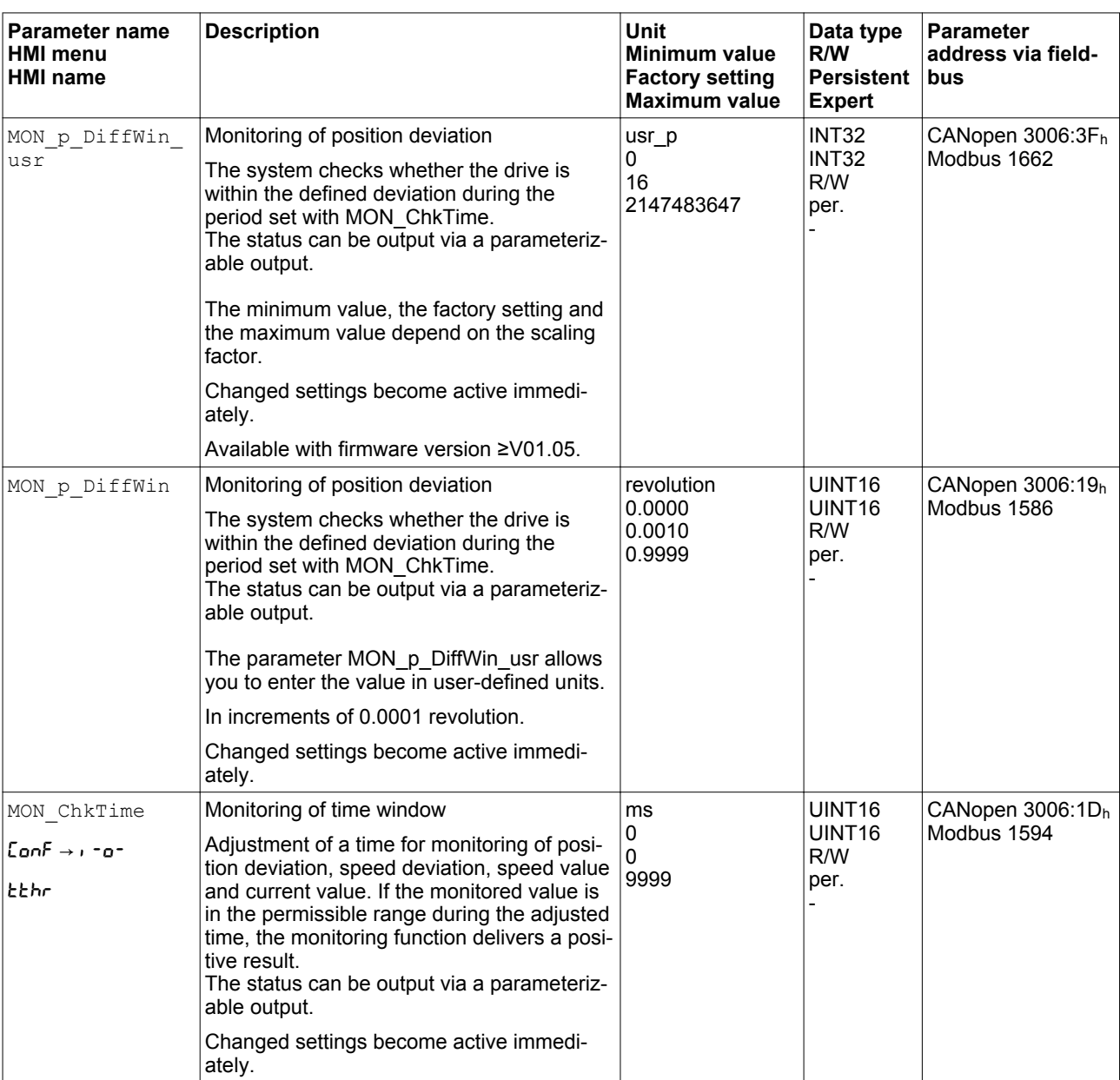

### **7.7.11 Velocity deviation window**

The velocity deviation window allows you to monitor whether the motor is within a parameterizable velocity deviation.

The velocity deviation is the difference between the reference velocity and the actual velocity.

The velocity deviation window comprises velocity deviation and monitoring time.

#### *Availability* The velocity deviation window is available in the following operating modes.

- Jog
- Profile Velocity
- **Profile Position**
- Homing

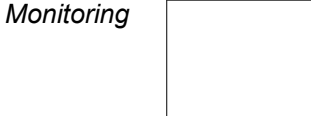

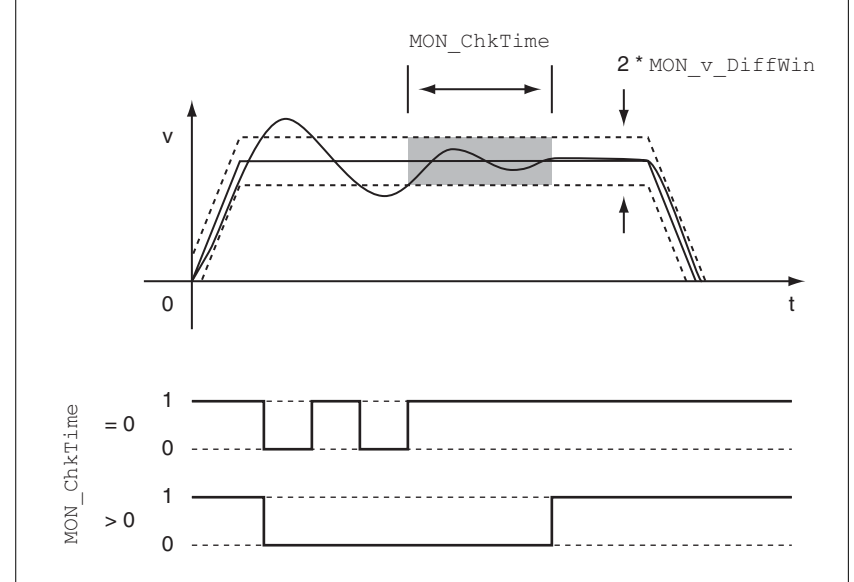

Figure 103: Velocity deviation window

The parameters MON  $v$  DiffWin and MON ChkTime specify the size of the window.

*Status indication* The status is available via a signal output or via the fieldbus.

In order to read the status via a signal output, you must first parameterize the signal output function "In Velocity Deviation Window", see chapter ["7.5.2 Setting the digital signal inputs and signal outputs".](#page-250-0)

In order to read the status via the fieldbus, you must set the parameter DS402intLim to the value "In Velocity Deviation Window", see chap-ter ["7.5.6 Settings of parameter](#page-281-0) DCOMstatus".

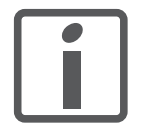

*The parameter MON\_ChkTime acts on the parameters MON\_p\_DiffWin\_usr (MON\_p\_DiffWin), MON\_v\_DiffWin, MON\_v\_Threshold and MON\_I\_Threshold.*

0198441113755, V1.08, 04.2014 0198441113755, V1.08, 04.2014

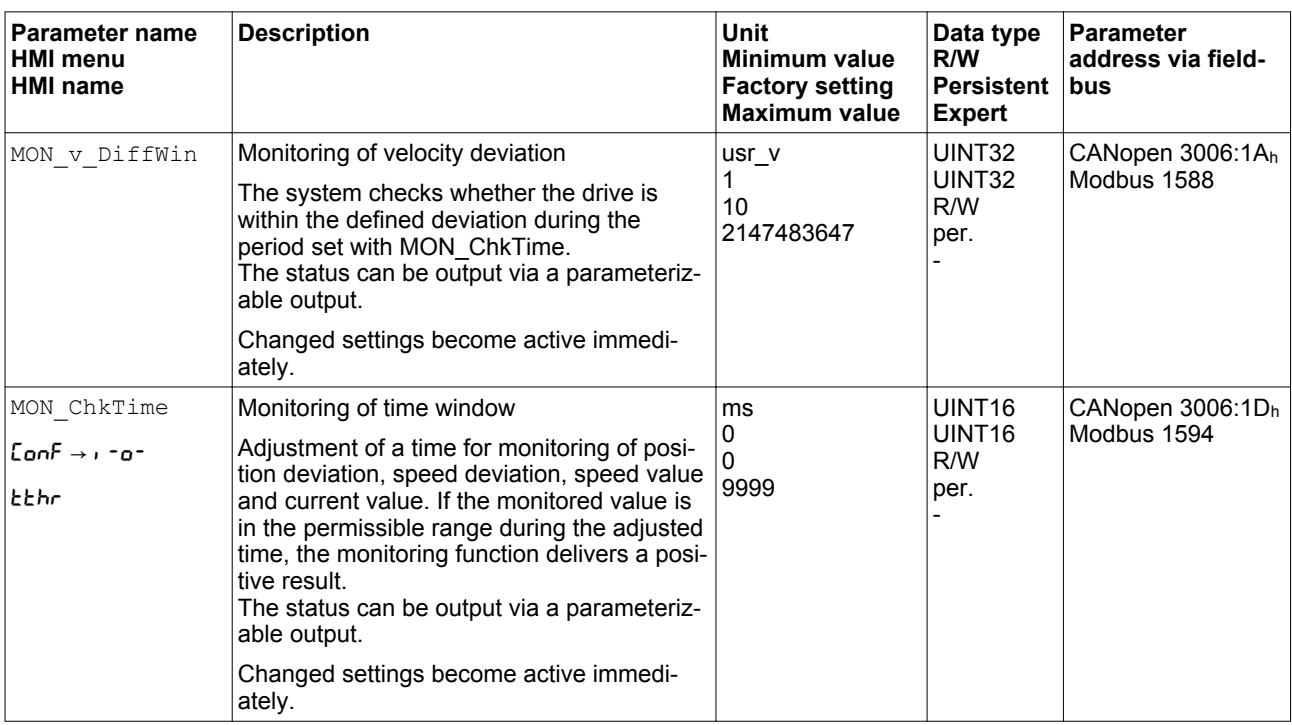

## **7.7.12 Velocity threshold value**

The velocity threshold value allows you to monitor whether the actual velocity is below a parameterizable velocity value.

The velocity threshold value comprises the velocity and the monitoring time.

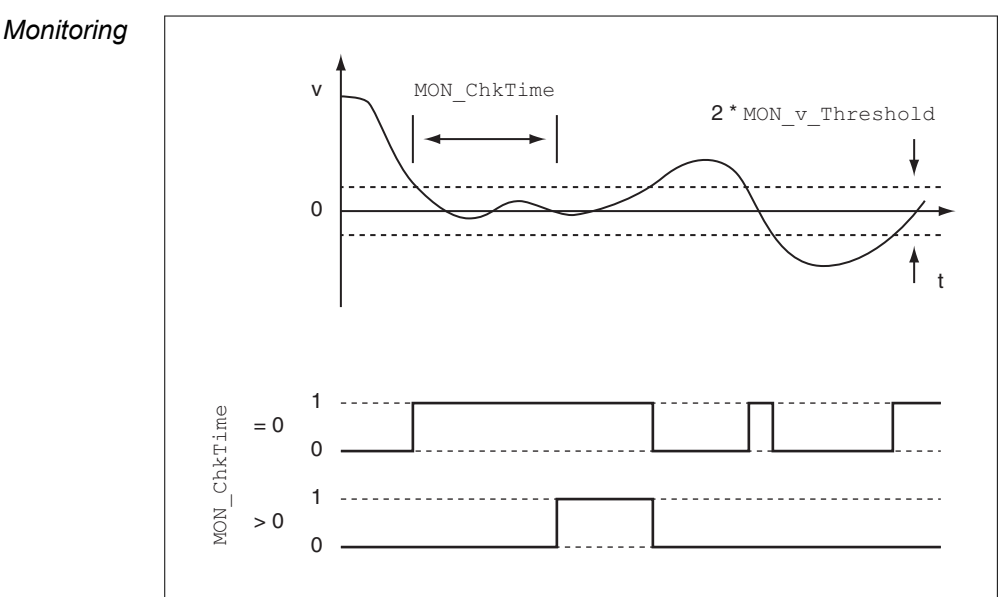

Figure 104: Velocity threshold value

The parameters MON  $v$  Threshold and MON ChkTime specify the size of the window.

*Status indication* The status is available via a signal output or via the fieldbus.

In order to read the status via a signal output, you must first parameterize the signal output function "Velocity Below Threshold", see chapter ["7.5.2 Setting the digital signal inputs and signal outputs"](#page-250-0).

In order to read the status via the fieldbus, you must set the parameter DS402intLim to the value "Velocity Below Threshold", see chapter ["7.5.6 Settings of parameter](#page-281-0) DCOMstatus".

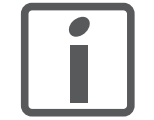

*The parameter MON\_ChkTime acts on the parameters MON\_p\_DiffWin\_usr (MON\_p\_DiffWin), MON\_v\_DiffWin, MON\_v\_Threshold and MON\_I\_Threshold.*

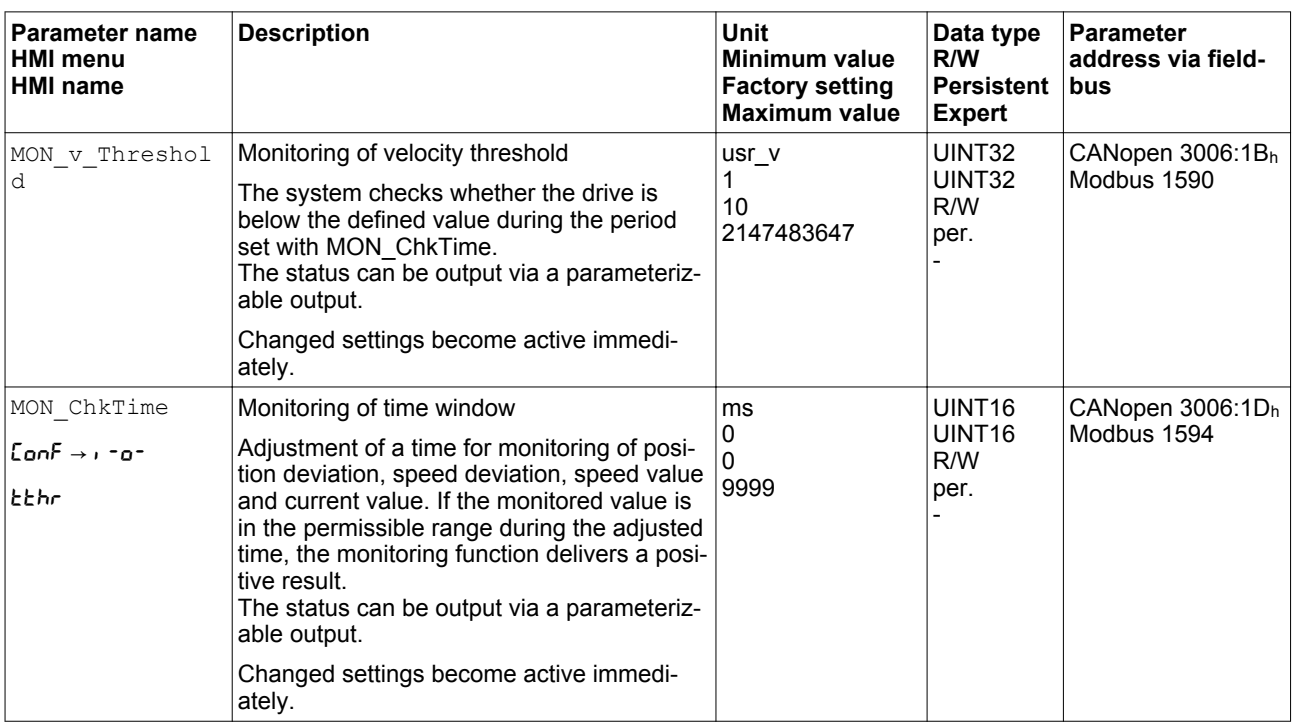

### **7.7.13 Current threshold value**

The current threshold value allows you to monitor whether the current motor current is below a parameterizable current value.

The current threshold value comprises the current value and the monitoring time.

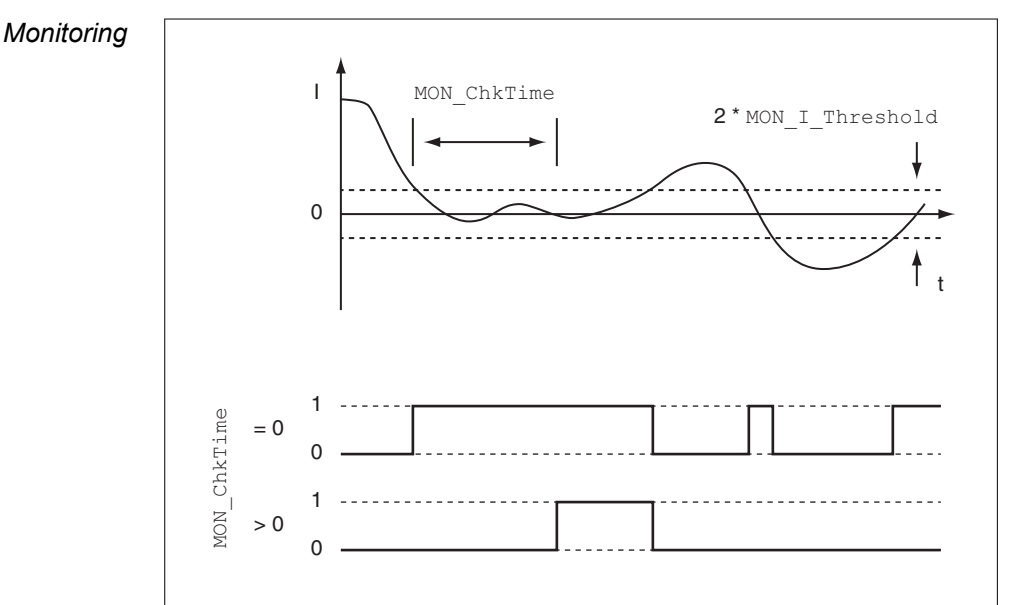

Figure 105: Current threshold value

The parameters MON I Threshold and MON ChkTime specify the size of the window.

*Status indication* The status is available via a signal output or via the fieldbus.

In order to read the status via a signal output, you must first parameterize the signal output function "Current Below Threshold", see chapter ["7.5.2 Setting the digital signal inputs and signal outputs"](#page-250-0).

In order to read the status via the fieldbus, you must set the parameter DS402intLim to the value "Current Below Threshold", see chapter ["7.5.6 Settings of parameter](#page-281-0) DCOMstatus".

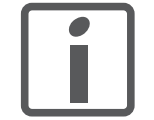

*The parameter MON\_ChkTime acts on the parameters MON\_p\_DiffWin\_usr (MON\_p\_DiffWin), MON\_v\_DiffWin, MON\_v\_Threshold and MON\_I\_Threshold.*

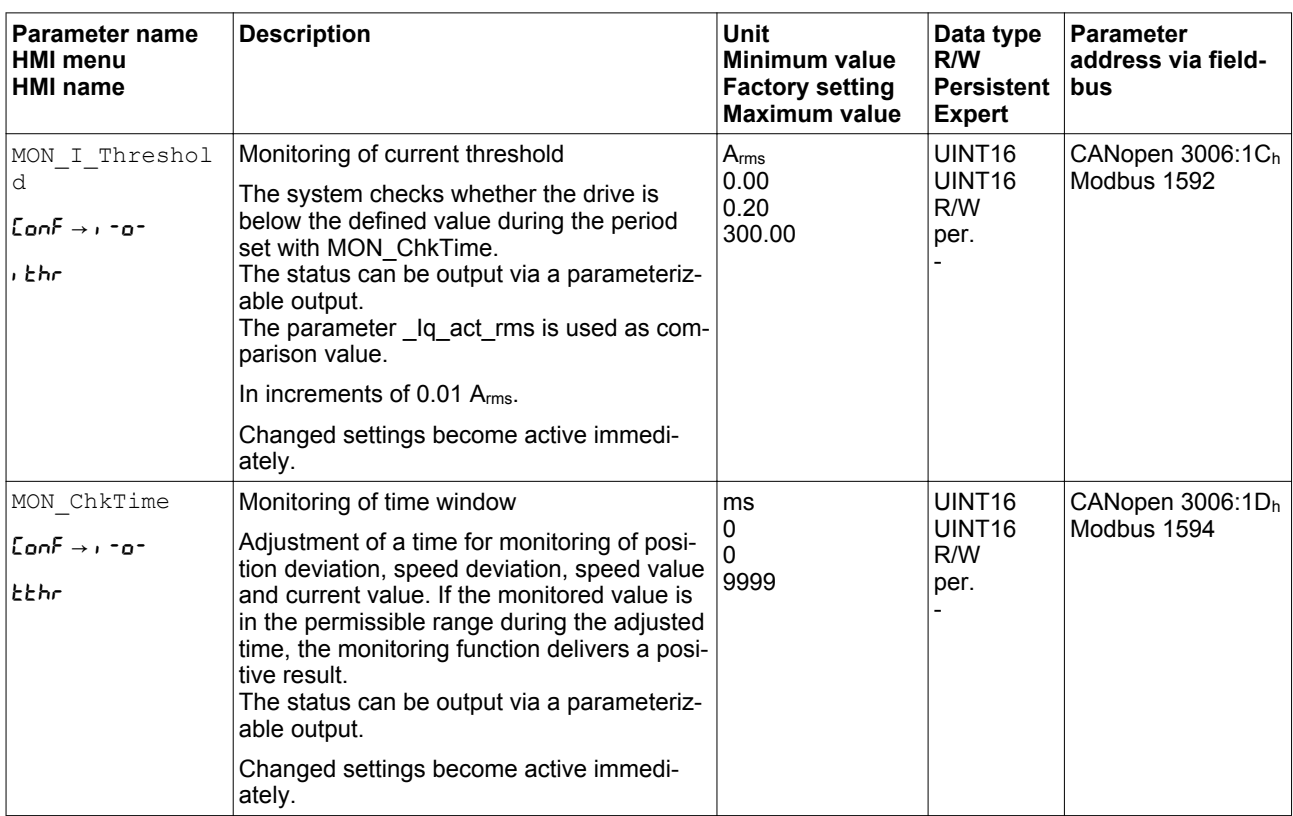

## **7.8 Functions for monitoring internal device signals**

## **7.8.1 Temperature monitoring**

The power stage temperature and the motor temperature are monitored internally.

*Power stage temperature* The parameters PS T\_current and PS\_T\_max can be used to read the current temperature and the maximum temperature of the power stage.

> The parameter \_PS\_T\_warn contains as threshold value for a warning.

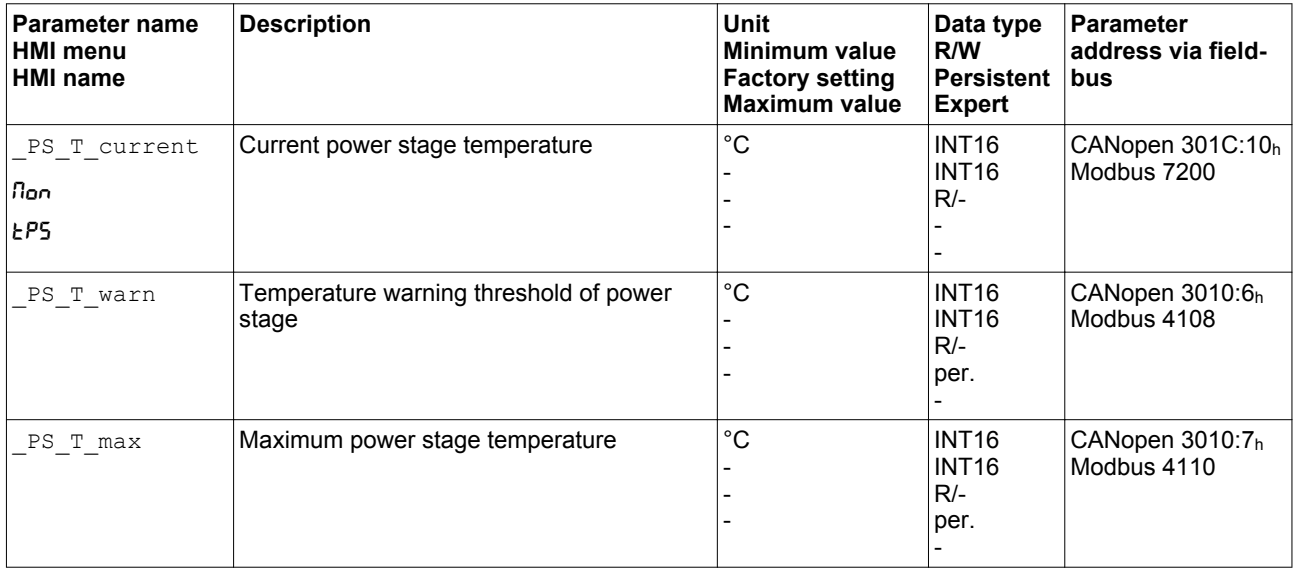

*Motor temperature* The parameters  $M_T$  current and  $M_T$  max can be used to read the current temperature and the maximum temperature of the motor.

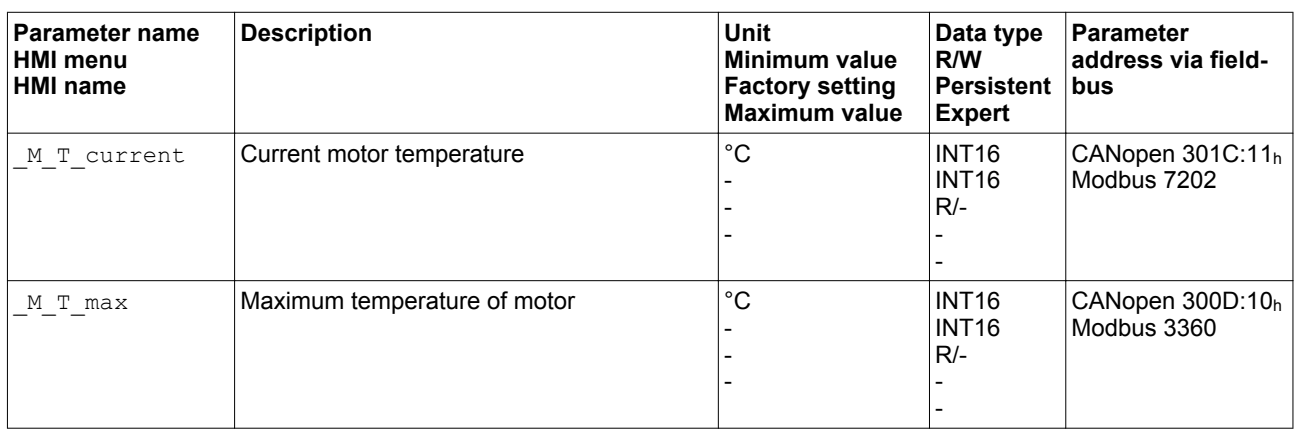

## **7.8.2 Monitoring load and overload (I**<sup>2</sup> **t monitoring)**

The load is the thermal load on the power stage, the motor and the braking resistor.

Load and overload on the individual components are monitored internally; the values can be read by means of parameters.

Overload starts at a load value of 100 %.

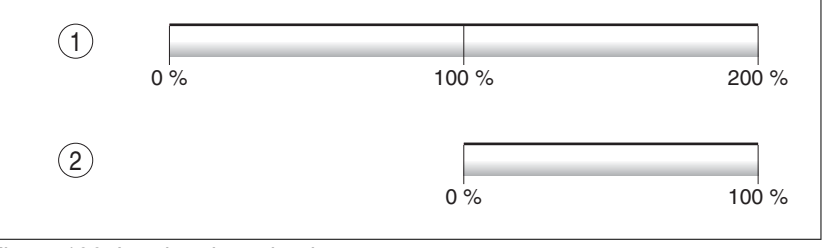

Figure 106: Load and overload

- (1) Load
- (2) Overload

*Load monitoring* The current load can be read using the following parameters:

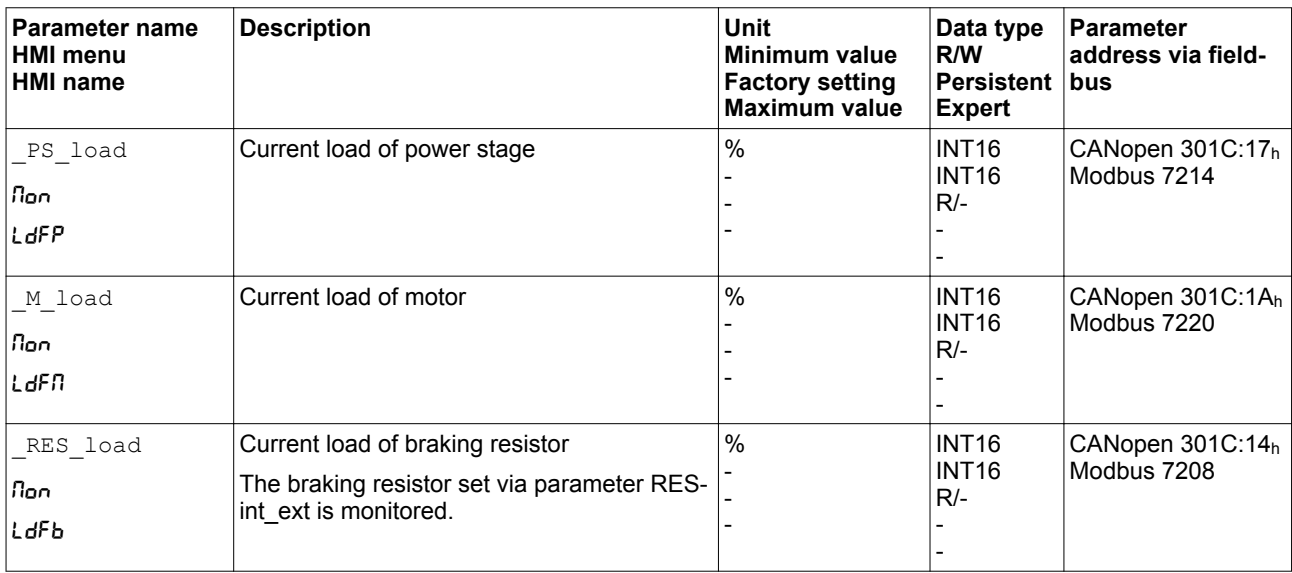

*Overload monitoring* In the case of 100 % overload of the power stage or the motor), the current is limited internally. In the case of 100 % overload of the braking resistor, the braking resistor is switched off.

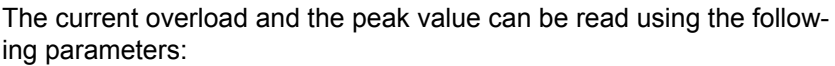

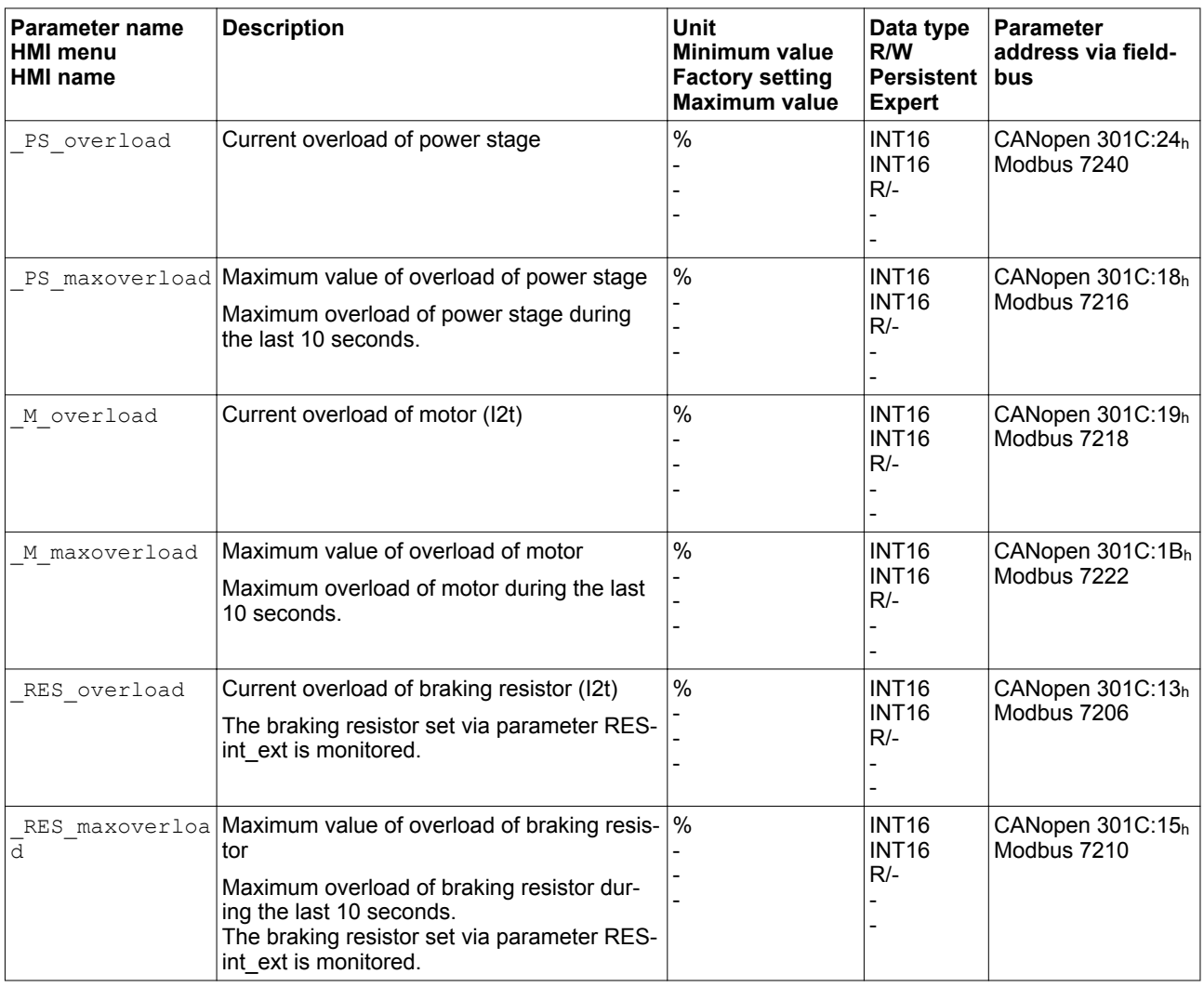

## **7.8.3 Commutation monitoring**

### **UNEXPECTED MOVEMENT**

The risk of unexpected movements increases if monitoring functions are deactivated.

 **WARNING**

• Use the monitoring functions.

**Failure to follow these instructions can result in death, serious injury, or equipment damage.**

The device checks the plausibility of motor acceleration and effective motor torque in order to recognize uncontrolled movements and to suppress them if required. The monitoring function is referred to as commutation monitoring.

If the motor accelerates for a period of more than 5 to 10 ms even though the drive control decelerates the motor with the maximum current set, commutation monitoring signals an uncontrolled motor movement.

The parameter MON commutat lets you deactivate commutation monitoring.

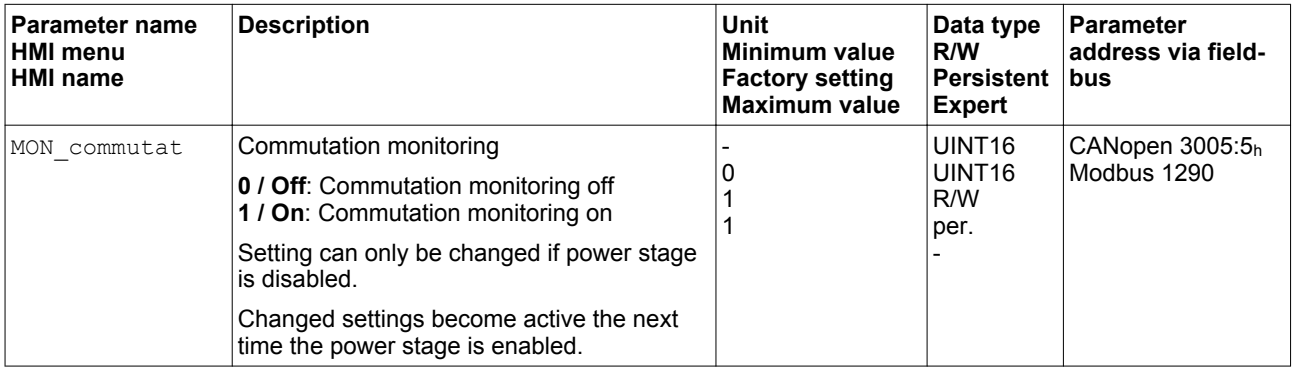

## **7.8.4 Monitoring of mains phases**

### *NOTICE*

#### **DESTRUCTION CAUSED BY MISSING MAINS PHASE**

If a mains phase for a three-phase product misses and the monitoring function is deactivated, this can cause overload and destruction of the product.

- Use the monitoring functions.
- Do not operate the product if a mains phase misses.

**Failure to follow these instructions can result in equipment damage.**

The mains phases are monitored internally.

The parameter ErrorResp\_Flt\_AC lets you set the error response to a missing mains phase for three-phase devices.

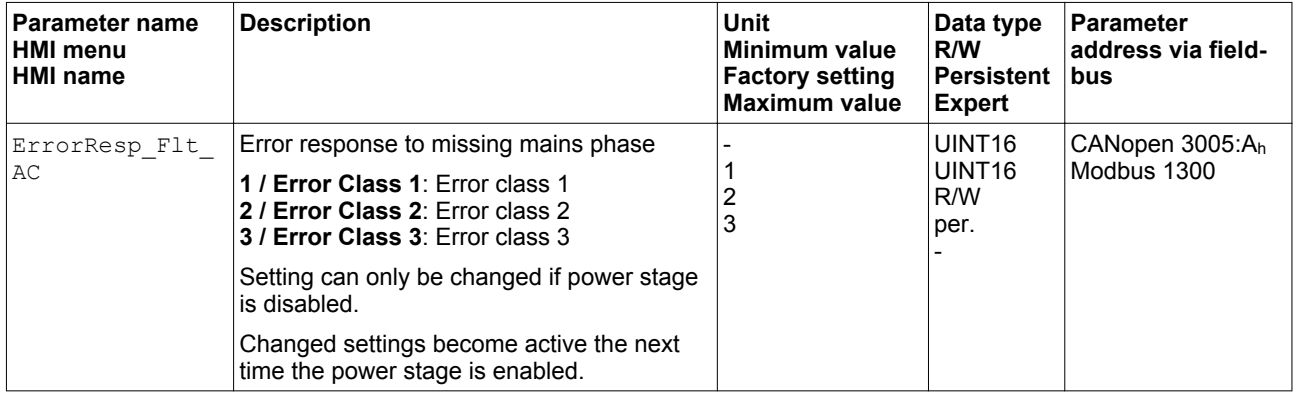

If the product is supplied via the DC bus, mains phase monitoring must be set to the mains voltage used.

The type of main phase monitoring is set by means of the parameter MON MainsVolt.

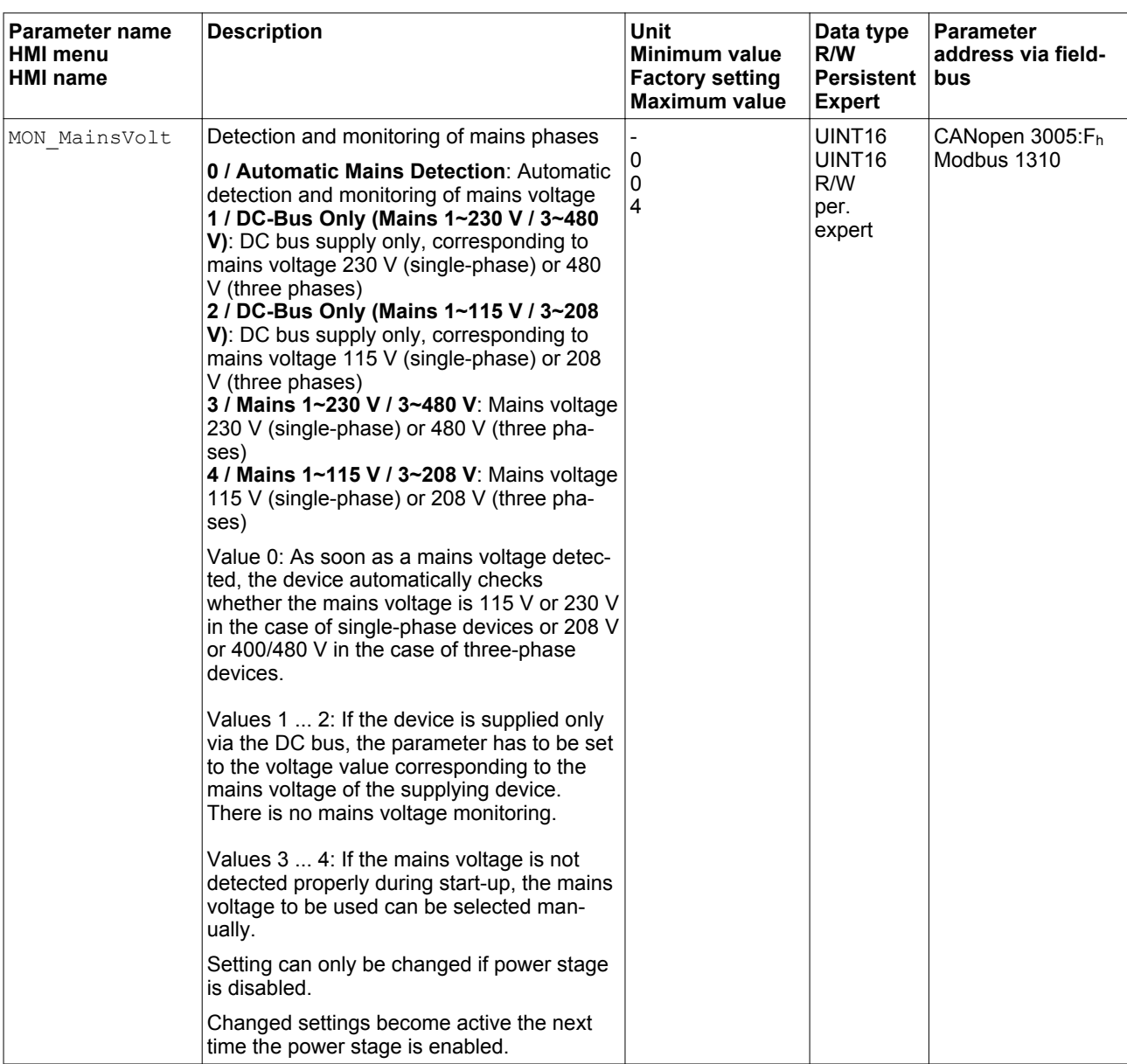

## **7.8.5 Ground fault monitoring**

## *NOTICE*

#### **DESTRUCTION CAUSED BY GROUND FAULTS**

If the monitoring function is deactivated, the product may be destroyed by a ground fault.

- Use the monitoring functions.
- Avoid ground faults by wiring the product properly.

**Failure to follow these instructions can result in equipment damage.**

When the power stage is enabled, the device monitors the motor phases for ground faults.

A ground fault of one or more motor phases is detected. A ground fault of the DC bus or the braking resistor is not detected.

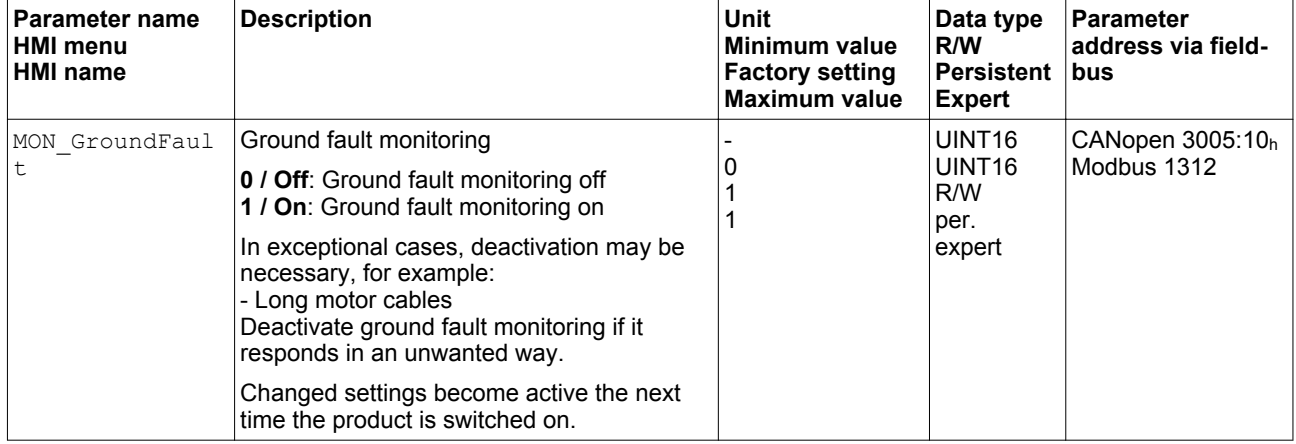

# **8 Examples**

## **8.1 General information**

The examples show some typical applications of the product. The examples are intended to provide an overview; they are not exhaustive wiring plans.

Using the safety functions integrated in this product requires careful planning. See chapter ["4.9 Safety function STO \("Safe Torque Off"\)",](#page-72-0) page [73](#page-72-0) for additional information.

## **8.2 Example of operation via fieldbus**

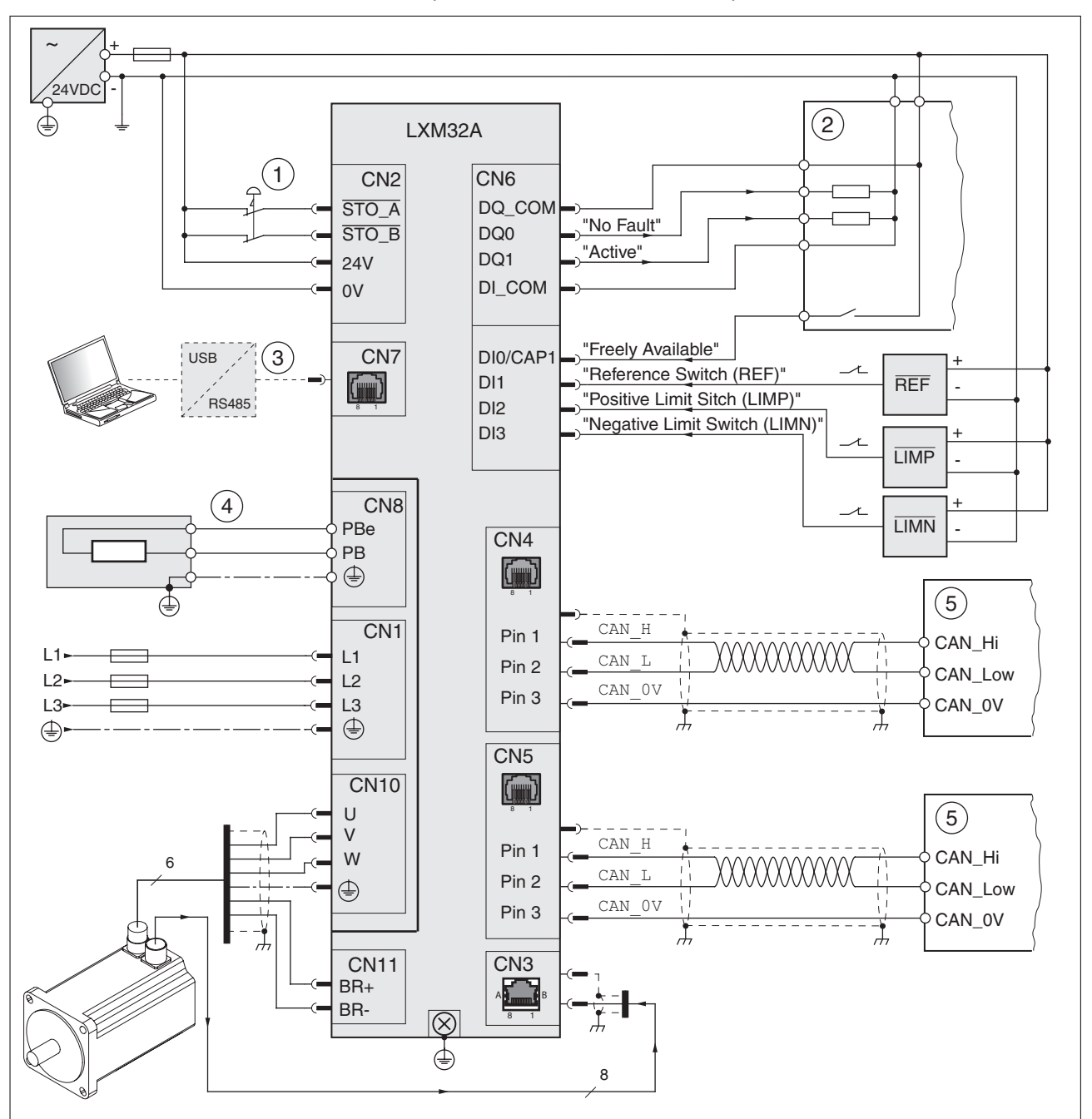

The product is controlled via CANopen.

Figure 107: Wiring example

- (1) EMERGENCY STOP
- (2) PLC
- (3) Commissioning accessories
- (4) External braking resistor
- (5) CANopen bus device

# **9 Diagnostics and troubleshooting**

This chapter describes the various types of diagnostics and provides troubleshooting assistance.

## **9.1 Status request/status indication**

Information on the product status is provided by:

- Integrated HMI
- Commissioning software
- **Fieldbus**
- Fieldbus status LEDs

The error memory also contains a history of the last 10 detected errors.

*Meaning of a warning* A warning alerts to a problem that was detected by a monitoring function. A warning belongs to error class 0 and does not cause a transition of the operating state.

#### *Meaning of an error* An error is a deviation from the required value or state. Errors are subdivided into different error classes.

*Error class* The product triggers an error response if an error occurs. Depending upon the severity of the error, the device responds in accordance with one of the following error classes:

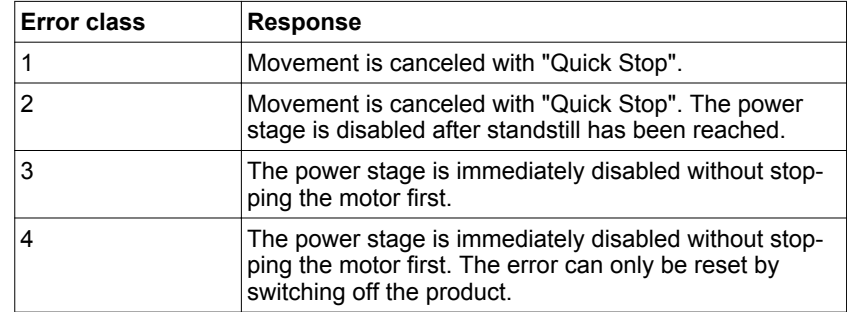

## **9.1.1 Error diagnostics via integrated HMI**

The following illustration shows the status LEDs and the 7-segment display of the integrated HMI

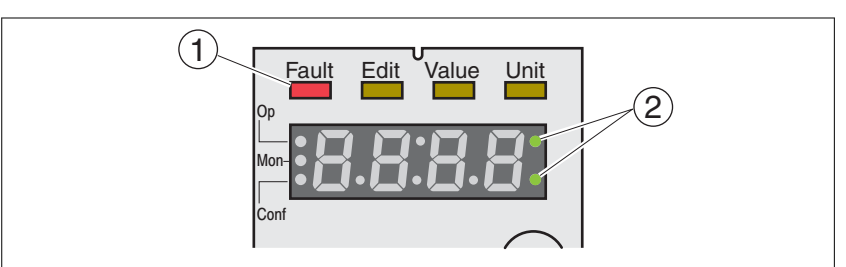

Figure 108: Status indication via the integrated HMI

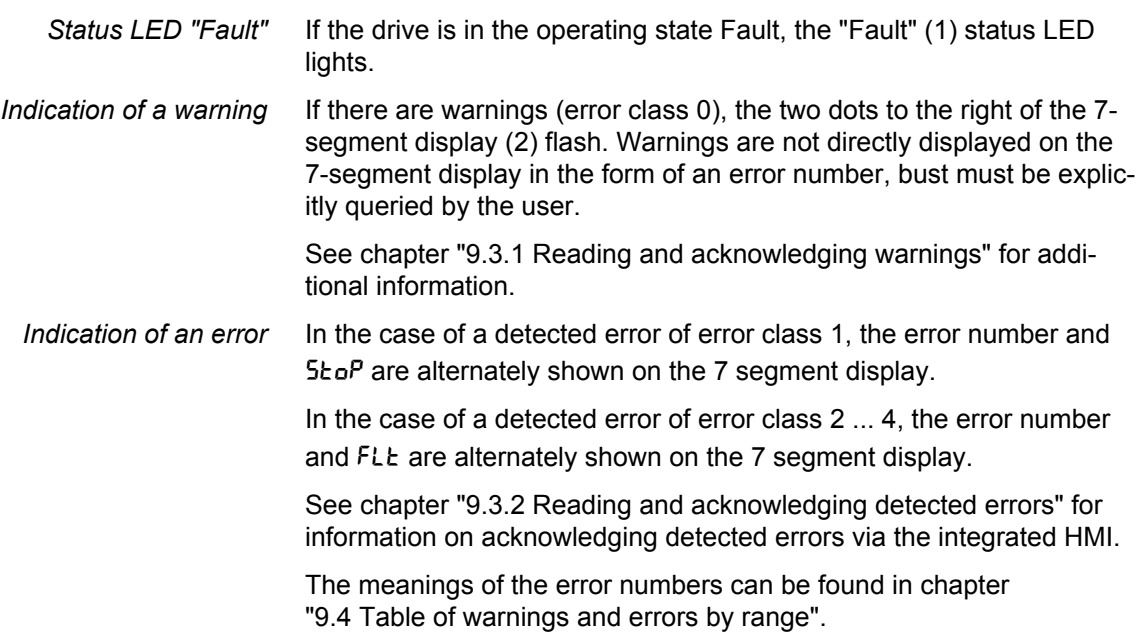

*7-segment display* The 7-segment display provides the user with information.

With the factory setting, the 7-segment display shows the operating states. The operating states are described in chapter ["7.2 Operating states"](#page-193-0).

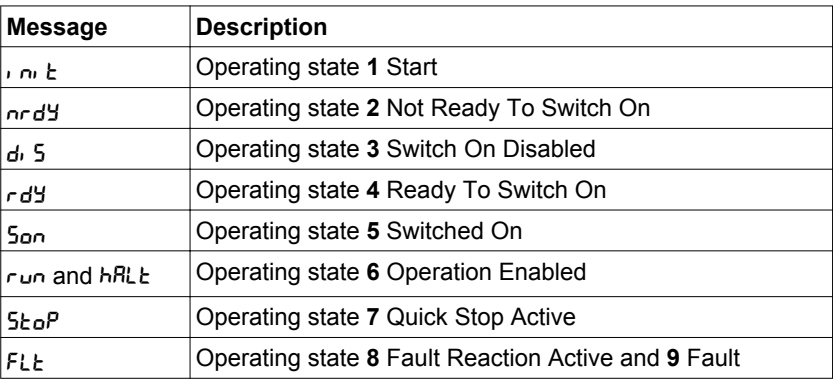

The table below provides an overview of the messages that can additionally be displayed on the integrated HMI.

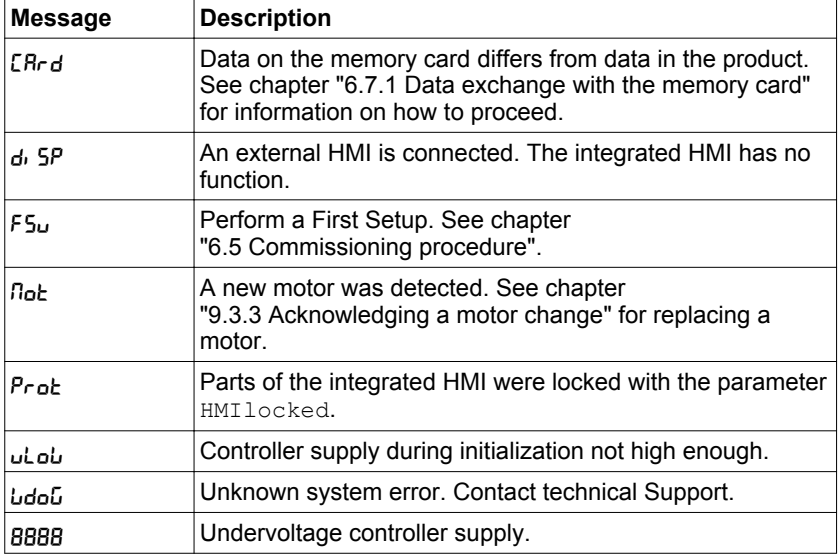

### **9.1.2 Diagnostics via the commissioning software**

See the information provided with the commissioning software for details on how to display the device state via the commissioning software.

### **9.1.3 Diagnostics via signal outputs**

Information on the operating state is available via the the signal outputs. The table below provides an overview.

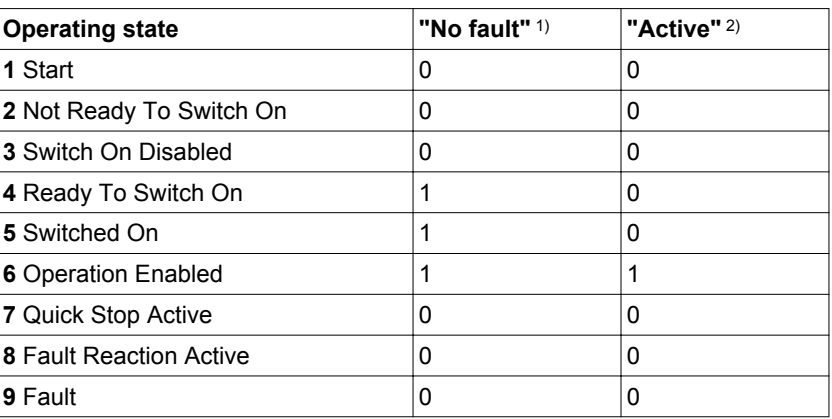

1) The signal output function is factory setting for DQ0

2) The signal output function is the factory setting for  $DQ1$ 

*Indicating warnings and errors* Selected warnings or errors can be output via the signal outputs.

In order to output a warning or an error via a signal outputs, you must first parameterizes the signal output functions "Selected Warning" or "Selected Error", see chapter

["7.5.2 Setting the digital signal inputs and signal outputs".](#page-250-0)

The parameters MON\_IO\_SelWar1, MON\_IO\_SelWar2,

MON IO SelErr1 and MON IO SelErr2 are used to specify the error or warning numbers; if these errors or warnings occur, a signal output is to be set.

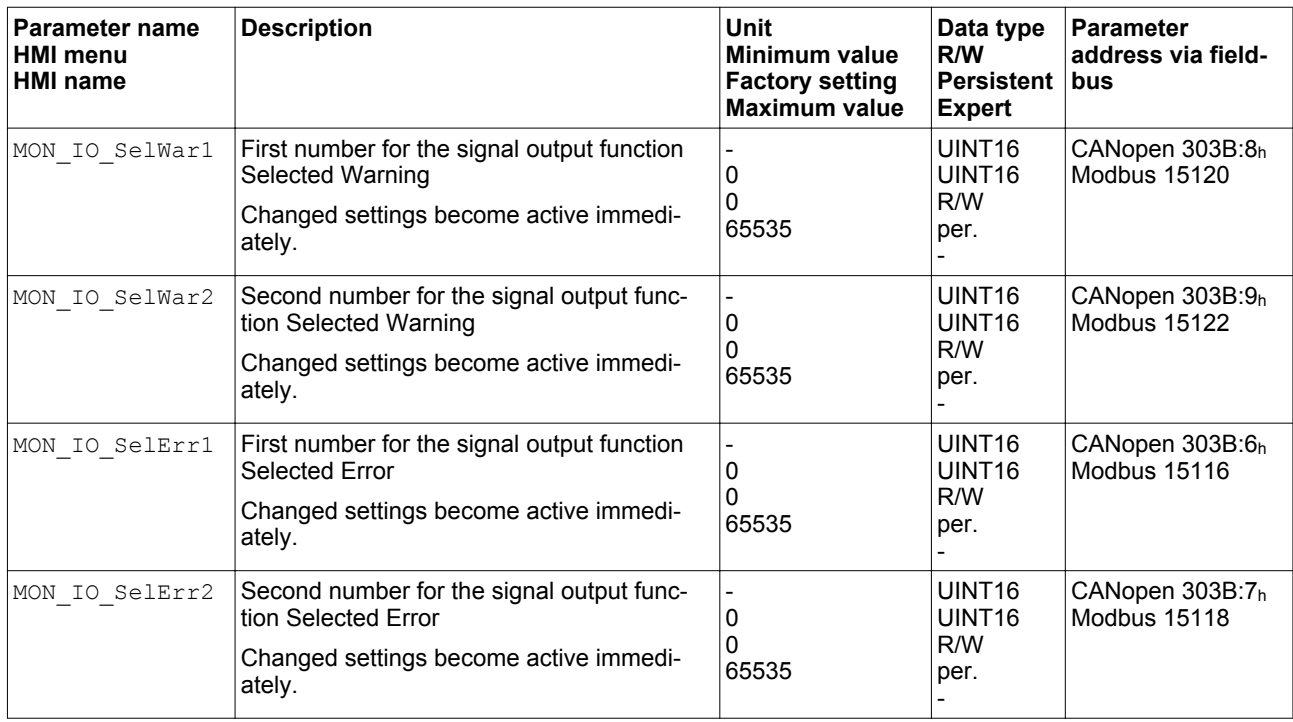

## **9.1.4 Diagnostics via the fieldbus**

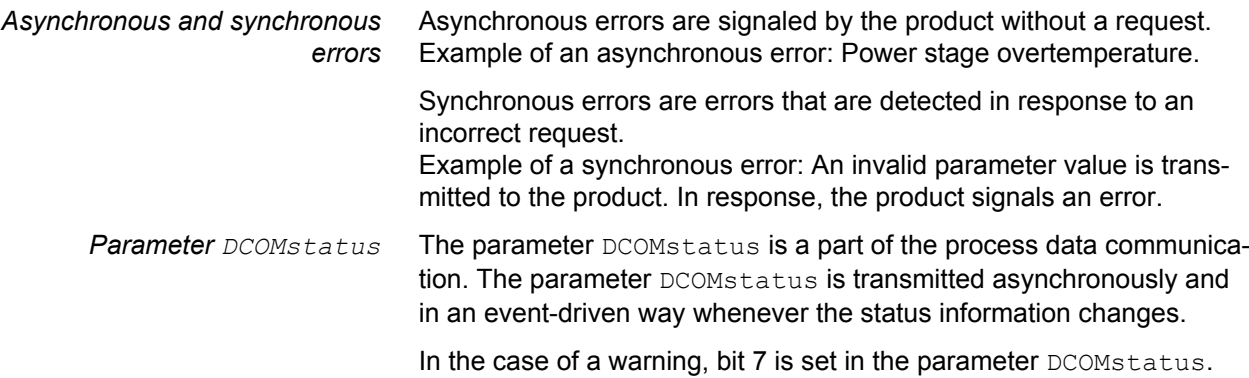

In the case of an error, bit 13 is set in the parameter DCOMstatus.

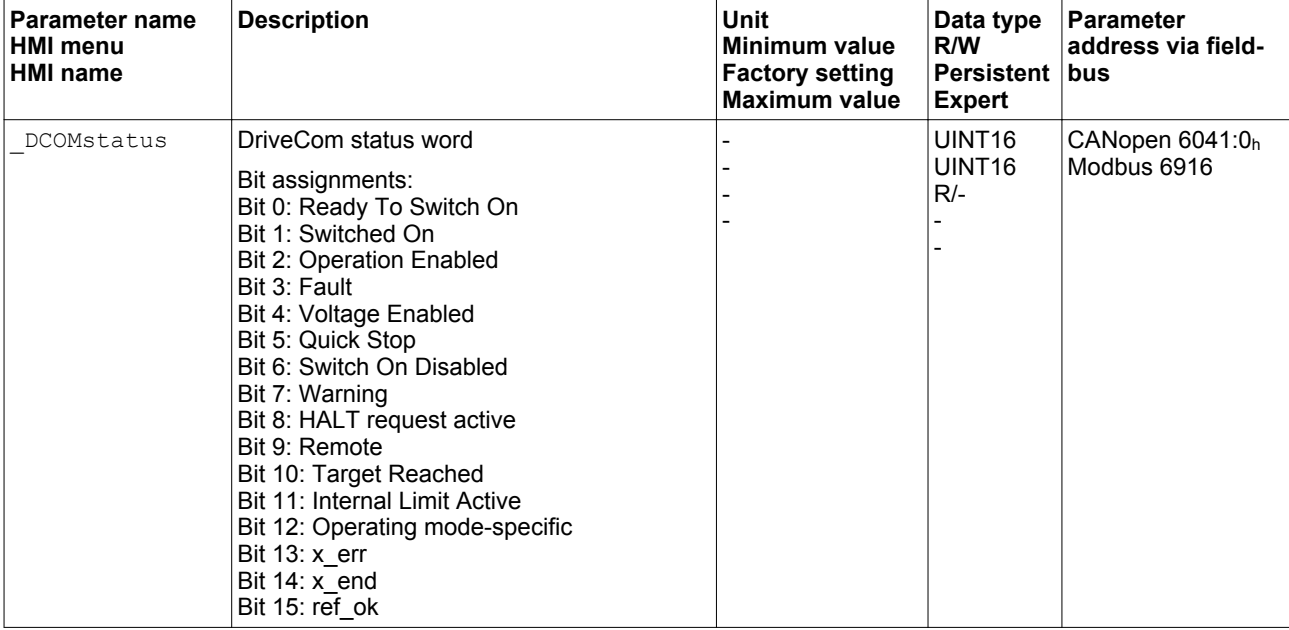

If the master controller receives information concerning a warning or a detected error via the process data communication, the following parameters can be used to read the error number.

## **9 Diagnostics and troubleshooting LXM32A**

Last warning The parameter LastWarning allows you to read the error number of the last warning. As long as no warning threshold has been exceeded, the value of this parameter is 0.

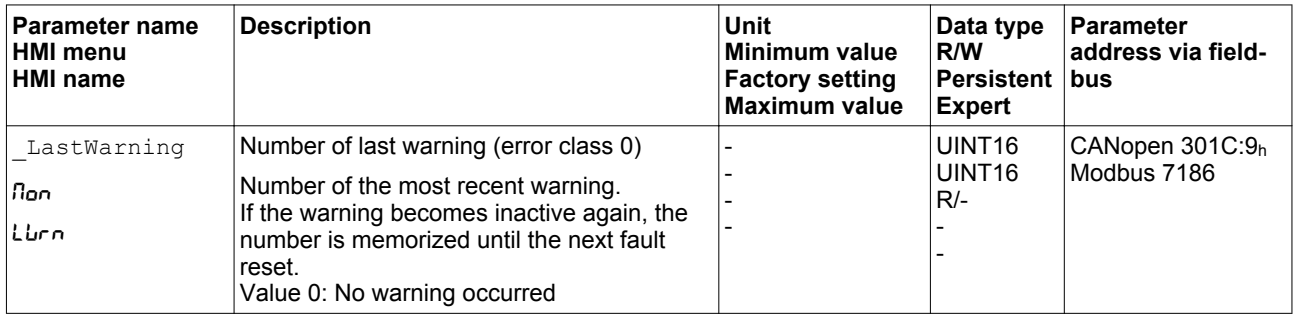

Last detected error The parameter LastError allows you to read the error number of the last detected error. As long as no error is detected, the value of the parameter is 0. If an error is detected, the error is written to the error memory along with other status information.

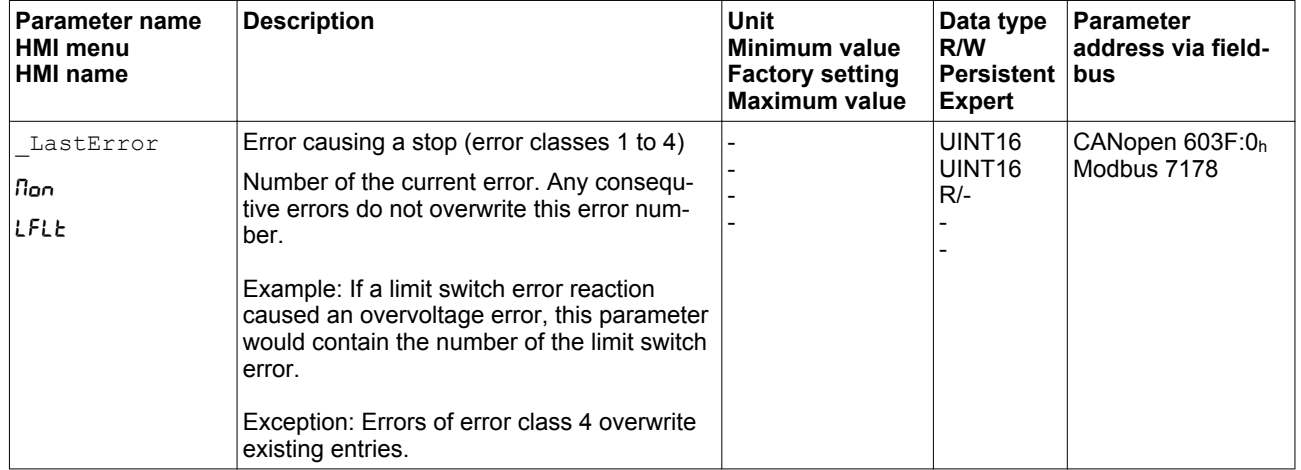

### **9.1.5 Fieldbus status LEDs**

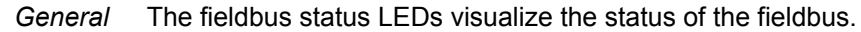

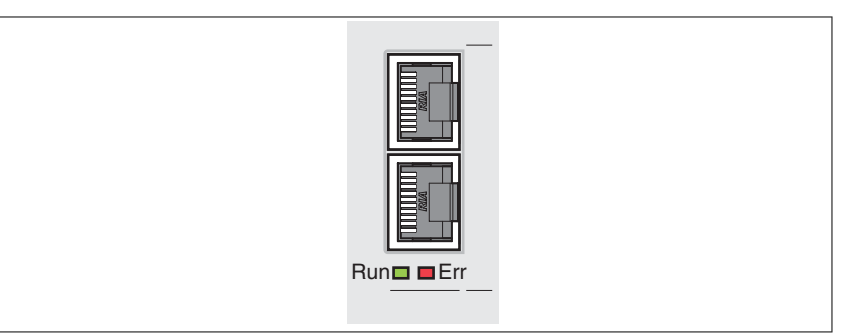

Figure 109: Fieldbus status LEDs

The illustration below shows the fieldbus communication states.

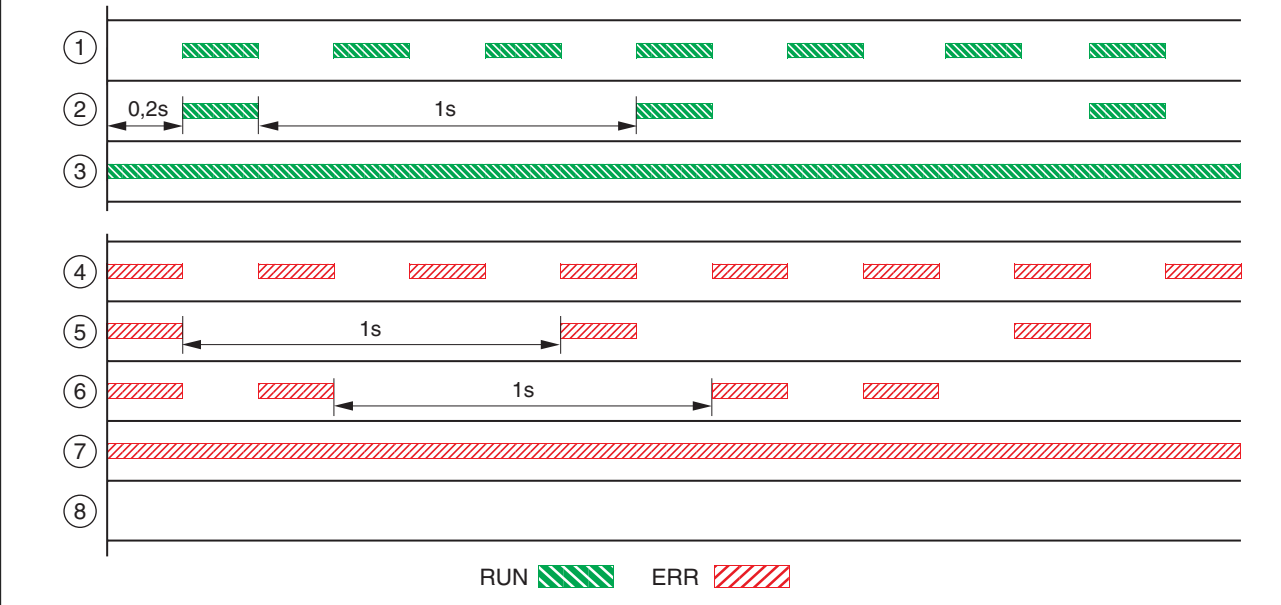

Figure 110: Signals of the CAN bus status LEDs (Run=GN; Err=RD)

- (1) NMT state PRE-OPERATIONAL
- (2) NMT state STOPPED
- (3) NMT state OPERATIONAL
- (4) Incorrect settings,
	- for example, invalid node address
- (5) Warning limit reached,
	- for example after 16 incorrect transmission attempts
- (6) Monitoring event (Node Guarding)
- (7) CAN is BUS-OFF,
	- for example after 32 incorrect transmission attempts.
- (8) Fieldbus communication without error message.

## **9.2 Error memory**

*General* The error memory is an error history of the last 10 detected errors; it is not cleared even if the product is switched off. The error memory allows you to read and evaluate past events.

The following information on the events is stored:

- Error class
- Error number
- Motor current
- Number of switch-on cycles
- Additional error information (for example, parameter numbers)
- Product temperature
- Power stage temperature
- Time the error was detected (with reference to operating hours counter)
- DC bus voltage
- Velocity
- Number of Enable cycles after switch-on
- Time from Enable until detection of the error

The stored information relates to the situation at the point in time the error was detected.

### **9.2.1 Reading the error memory via the fieldbus**

The following parameters allow you to manage the error memory:

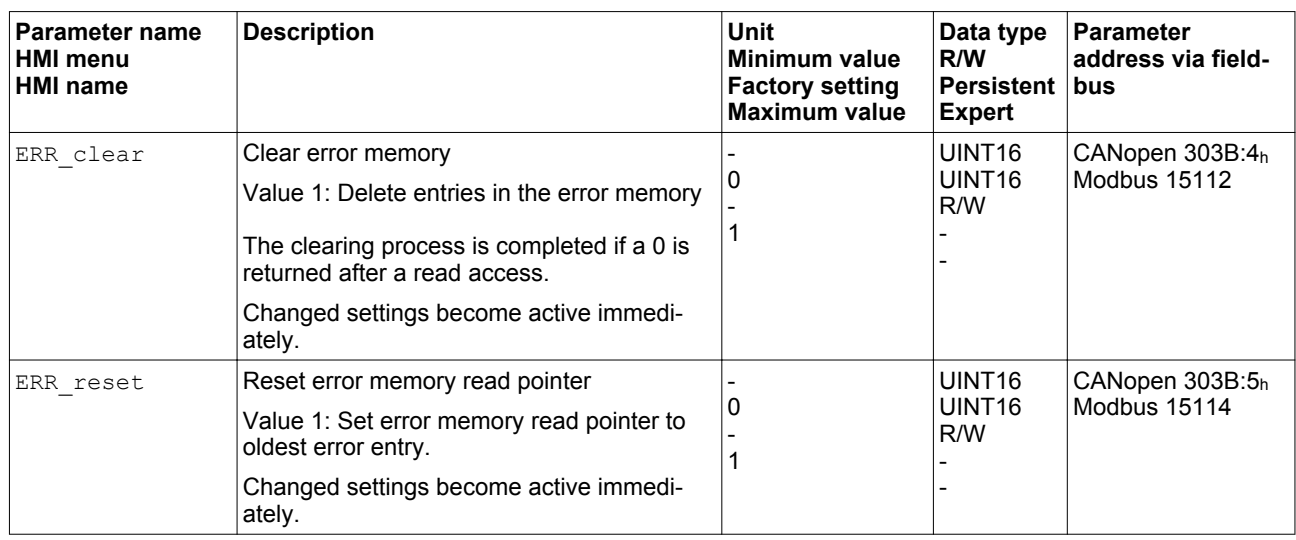

The error memory can only be read sequentially. The parameter ERR reset must be used to reset the read pointer. Then the first error entry can be read. The read pointer is automatically set to the next entry. A new read access delivers the next error entry. If the error number 0 is returned, there is no additional error entry.

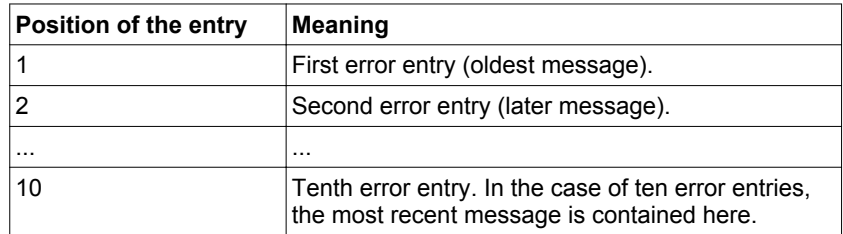

An error entry consists of several pieces of information which can be read using different parameters. When you read an error entry, the error number must be read first with the parameter ERR number.

# **9 Diagnostics and troubleshooting LXM32A**

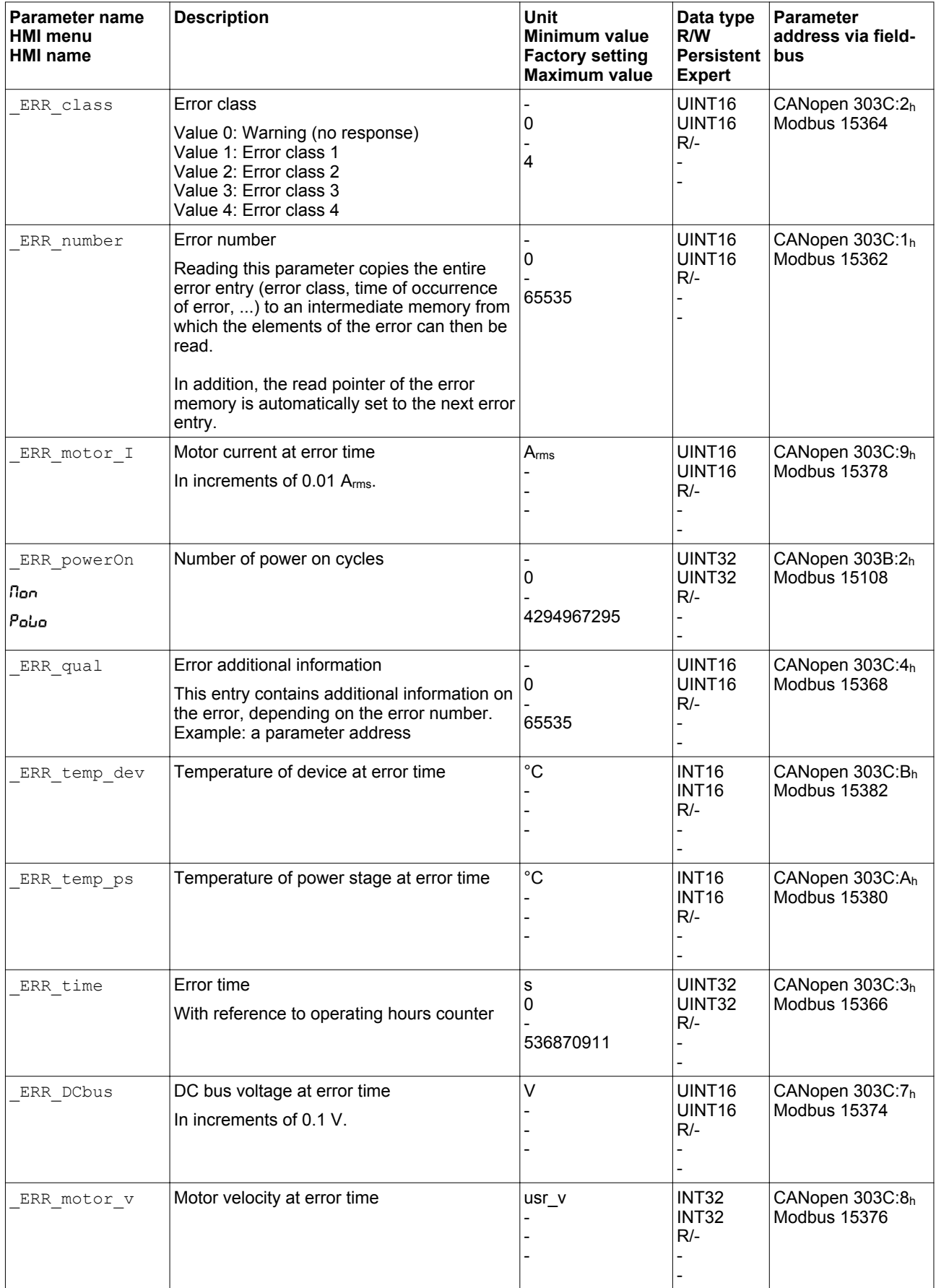

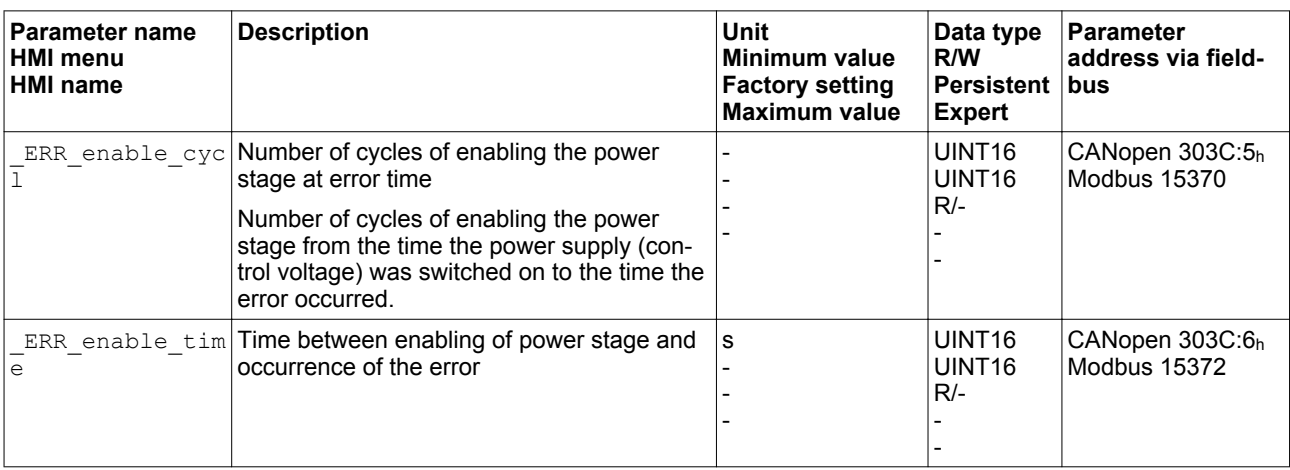

#### *Error bits* The parameters \_WarnLatched and \_SigLatched contain information on warnings and errors.

The error bits of the warnings can be read using the parameter \_WarnLatched.

The error bits of the errors can be read using the parameter SigLatched.

# **9 Diagnostics and troubleshooting LXM32A**

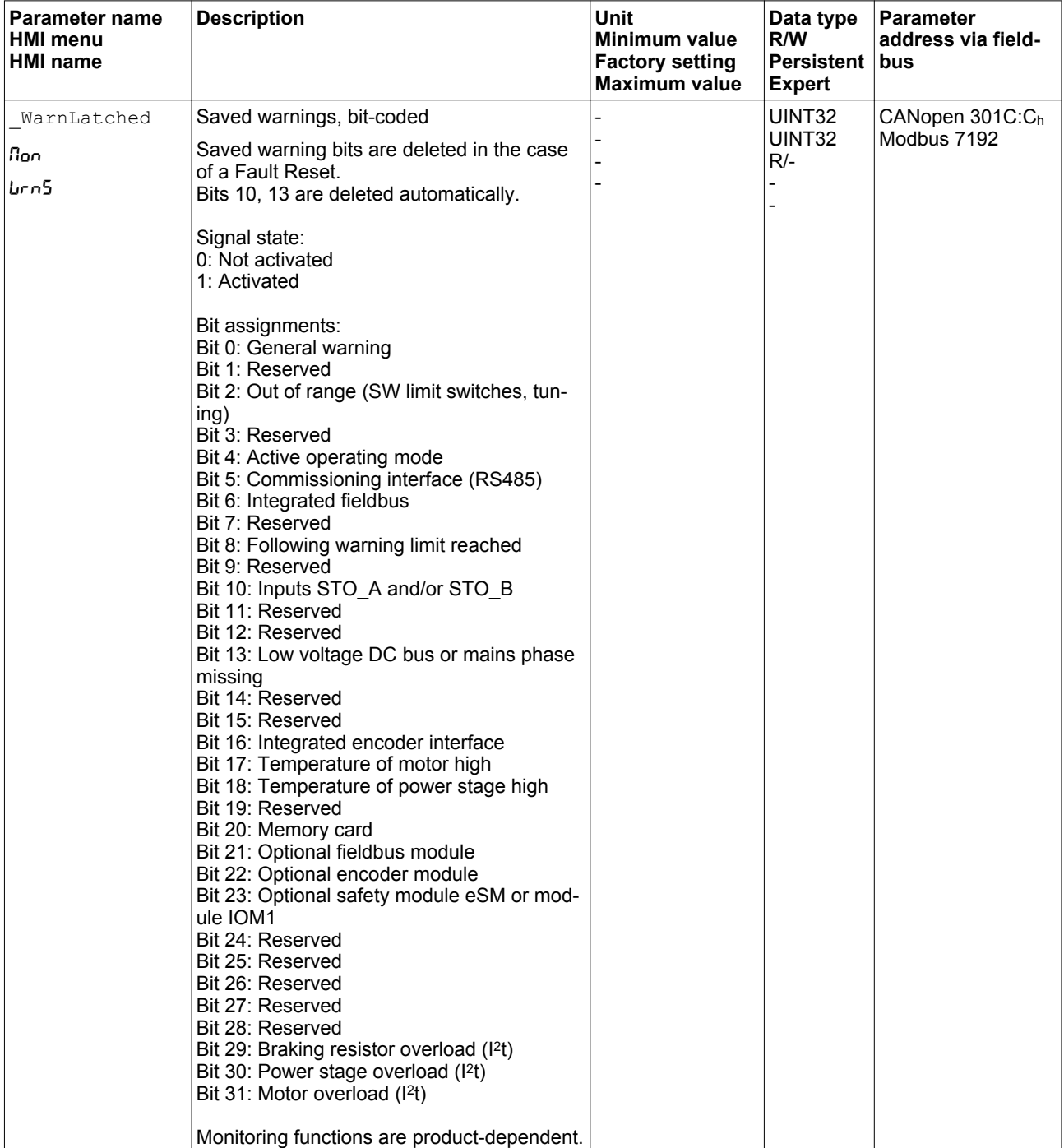

## **LXM32A 9 Diagnostics and troubleshooting**

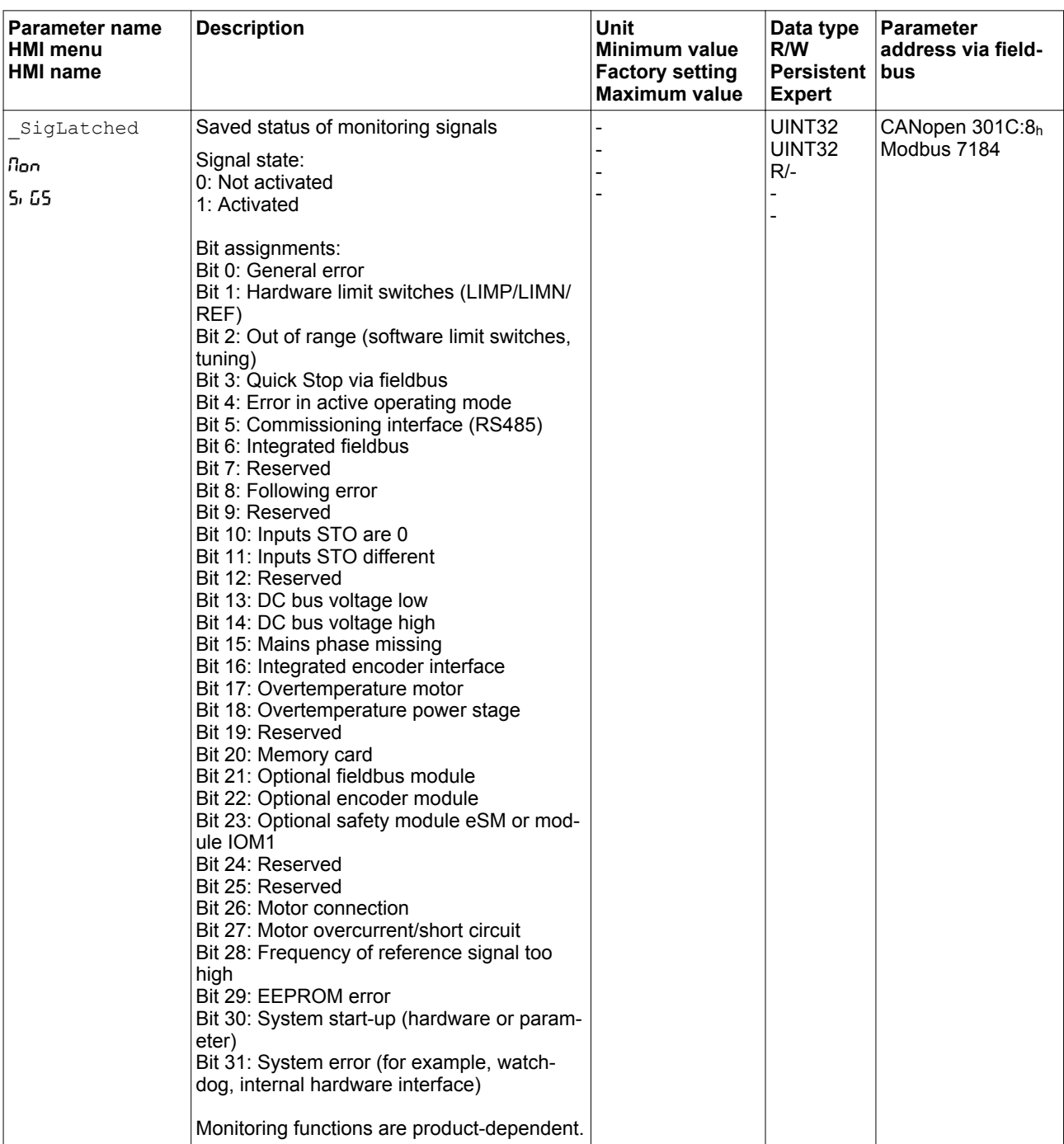

## **9.2.2 Reading the error memory via the commissioning software**

See the information provided with the commissioning software for details on how to read the error memory using the commissioning software.

## <span id="page-355-0"></span>**9.3 Special menus at the integrated HMI**

The following functions depend on the situation. They are only available in specific contexts.

### **9.3.1 Reading and acknowledging warnings**

Procedure for reading and acknowledging warnings via the integrated HMI:

- A warning is active. The two dots to the right of the 7-segment display flash.
- $\blacktriangleright$  Remedy the cause of the warning.
- ▶ Press the navigation button and hold it down.
- ◁ The 7-segment display shows the error number of the warning.
- $\blacktriangleright$  Release the navigation button.
- $\textdegree$  The 7-segment display shows  $FrE5$ .
- ▶ Press the navigation button to acknowledge the warning.
- ◁ The 7-segment display returns to the initial state.

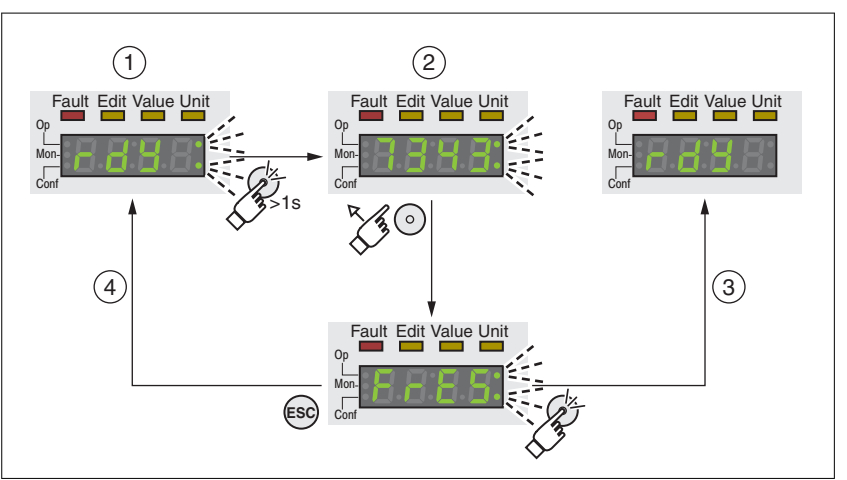

Figure 111: Acknowledging warnings via the integrated HMI

- (1) HMI displays a warning
- (2) Number of detected error is displayed
- (3) Resetting the warning
- (4) Canceling, the warning remains in the memory

See chapter ["9.4 Table of warnings and errors by range"](#page-358-0), page [359](#page-358-0), for detailed information on the warnings.

## <span id="page-356-0"></span>**9.3.2 Reading and acknowledging detected errors**

Procedure for reading and acknowledging detected errors via the integrated HMI:

- The LED "Fault" is on. The 7-segment display alternately shows FLE and an error number. An error of error classes 2 to 4 has been detected.
- ▶ Remedy the cause of the detected error.
- ▶ Press the navigation button.
- $\leq$  The 7-segment display shows  $FrE5$ .
- ▶ Press the navigation button to acknowledge the detected error.
- ◁ The product switches to operating state **4** Ready To Switch On.

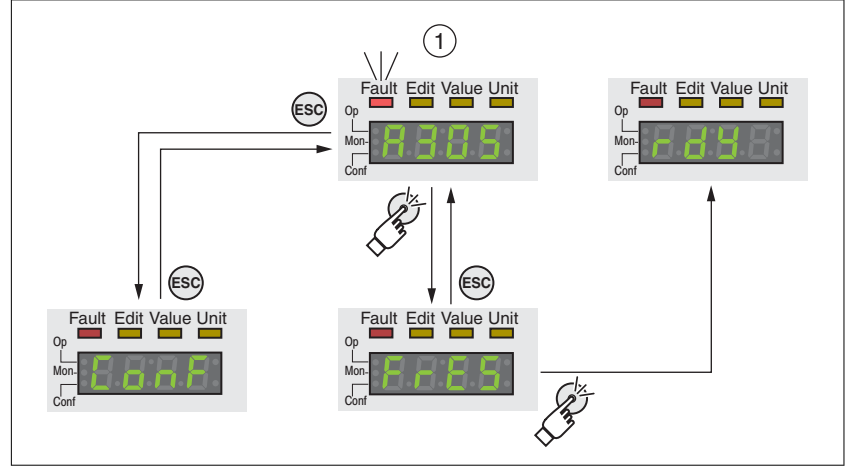

Figure 112: Acknowledging detected errors via the integrated HMI

(1) HMI displays a detected error with error number

The meanings of the error numbers can be determined using the table in chapter ["9.4 Table of warnings and errors by range"](#page-358-0), page [359.](#page-358-0)

## <span id="page-357-0"></span>**9.3.3 Acknowledging a motor change**

Procedure for acknowledging a motor change via the integrated HMI:

- The 7-segment display shows  $\int_0^{\pi}$  The 7-segment display shows  $\int_0^{\pi}$ .
- $\blacktriangleright$  Press the navigation button.
- $\triangleleft$  The 7-segment display shows 5RUE.
- ▶ Press the navigation button to save the new motor parameters to the EEPROM.
- ◁ The product switches to operating state **4** Ready To Switch On.

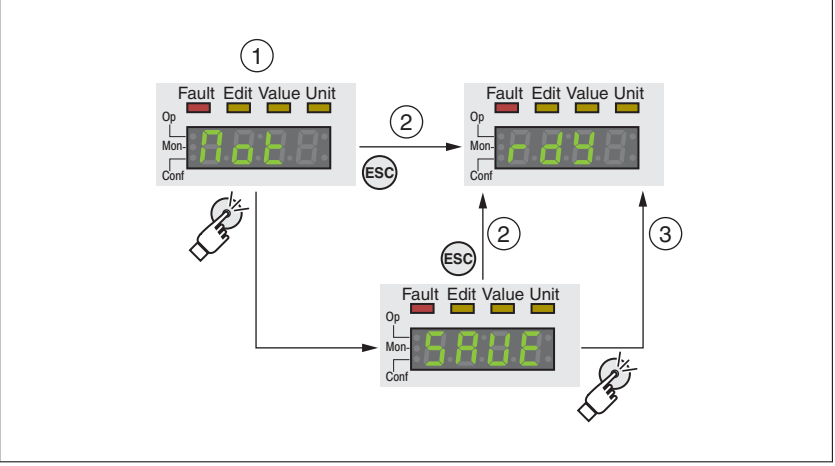

Figure 113: Acknowledging a motor change via the integrated HMI

- (1) HMI displays that a replacement of a motor has been detected.
- (2) Canceling the saving process
- (3) Saving the new motor data and switching to operating state **4** Ready To Switch On.

## <span id="page-358-0"></span>**9.4 Table of warnings and errors by range**

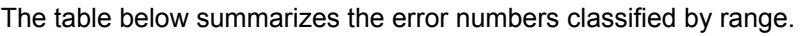

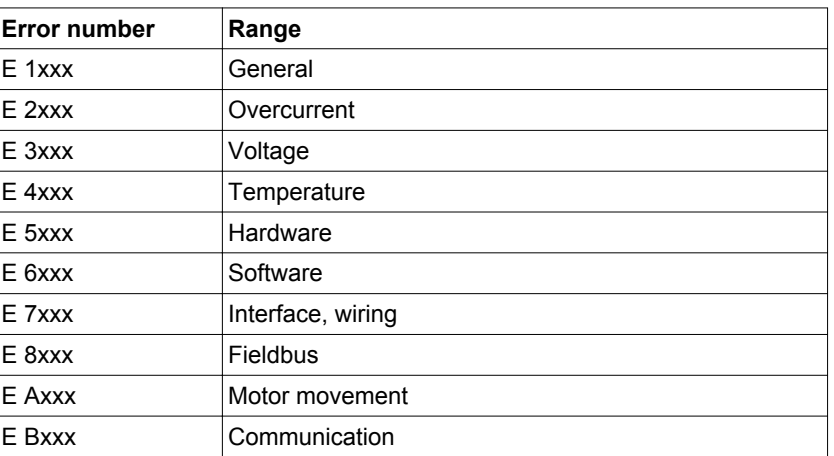

*Error number not listed* If the error number is not listed in the table below, the firmware version may be newer than the version of the manual or there may be a system error.

- ▶ Verify that you use the correct manual ([" About the book"\)](#page-16-0)
- ▶ Verify that the wiring is EMC-compliant [\("4.1 Electromagnetic compatibility \(EMC\)"](#page-53-0))
- ▶ Contact technical support [\("12.1 Service address"](#page-482-0))
- *List of error numbers* The table below provides an overview of the error numbers.

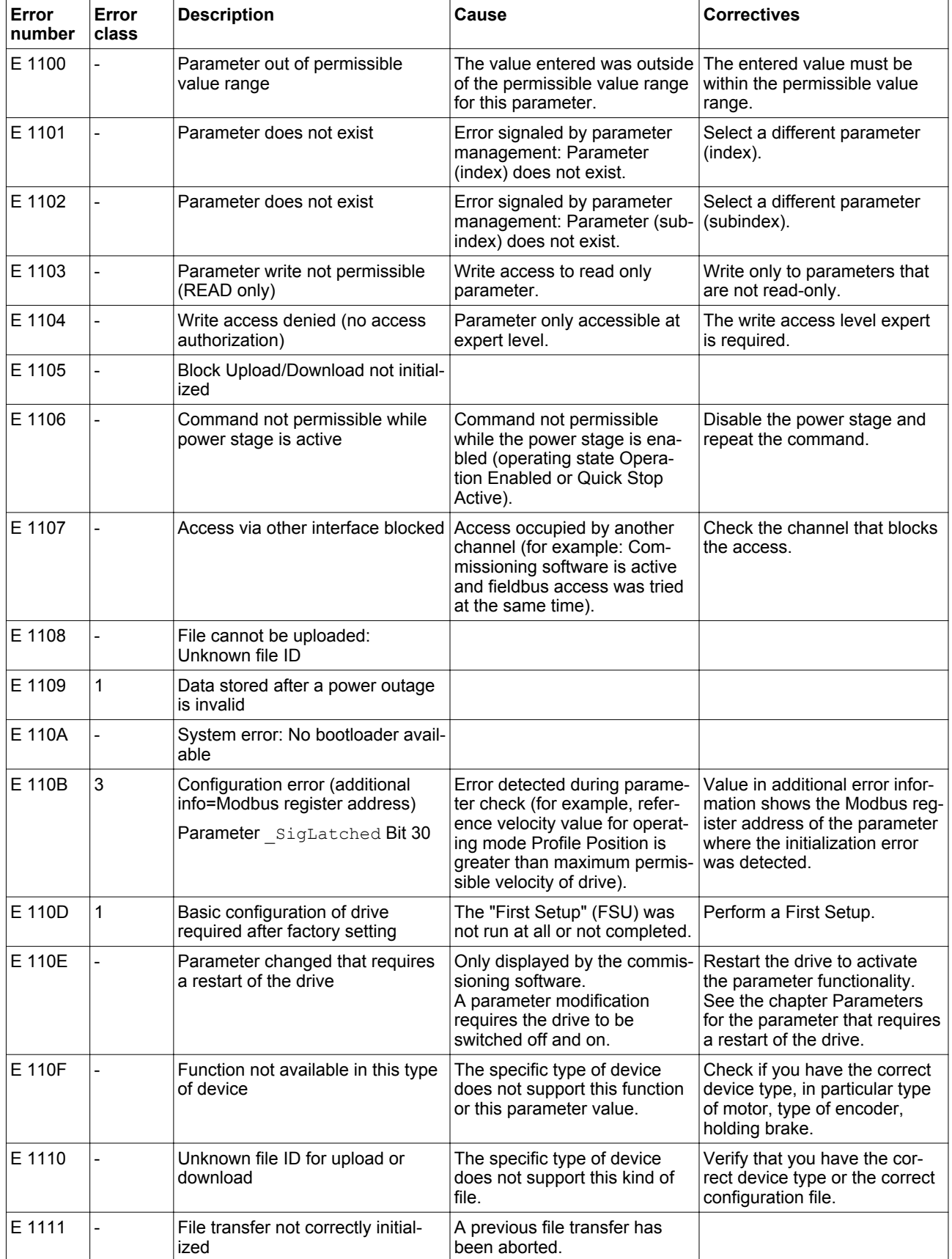
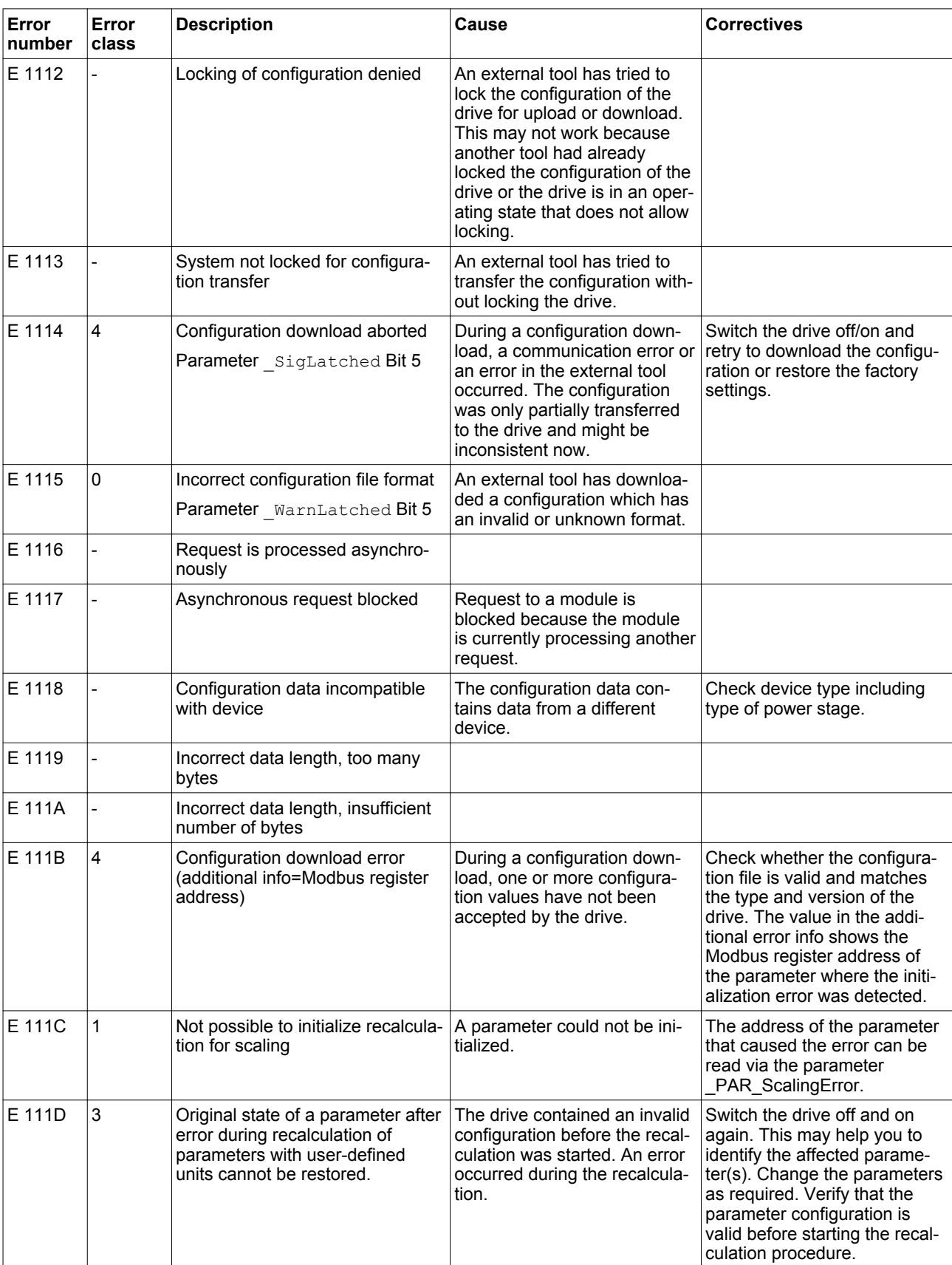

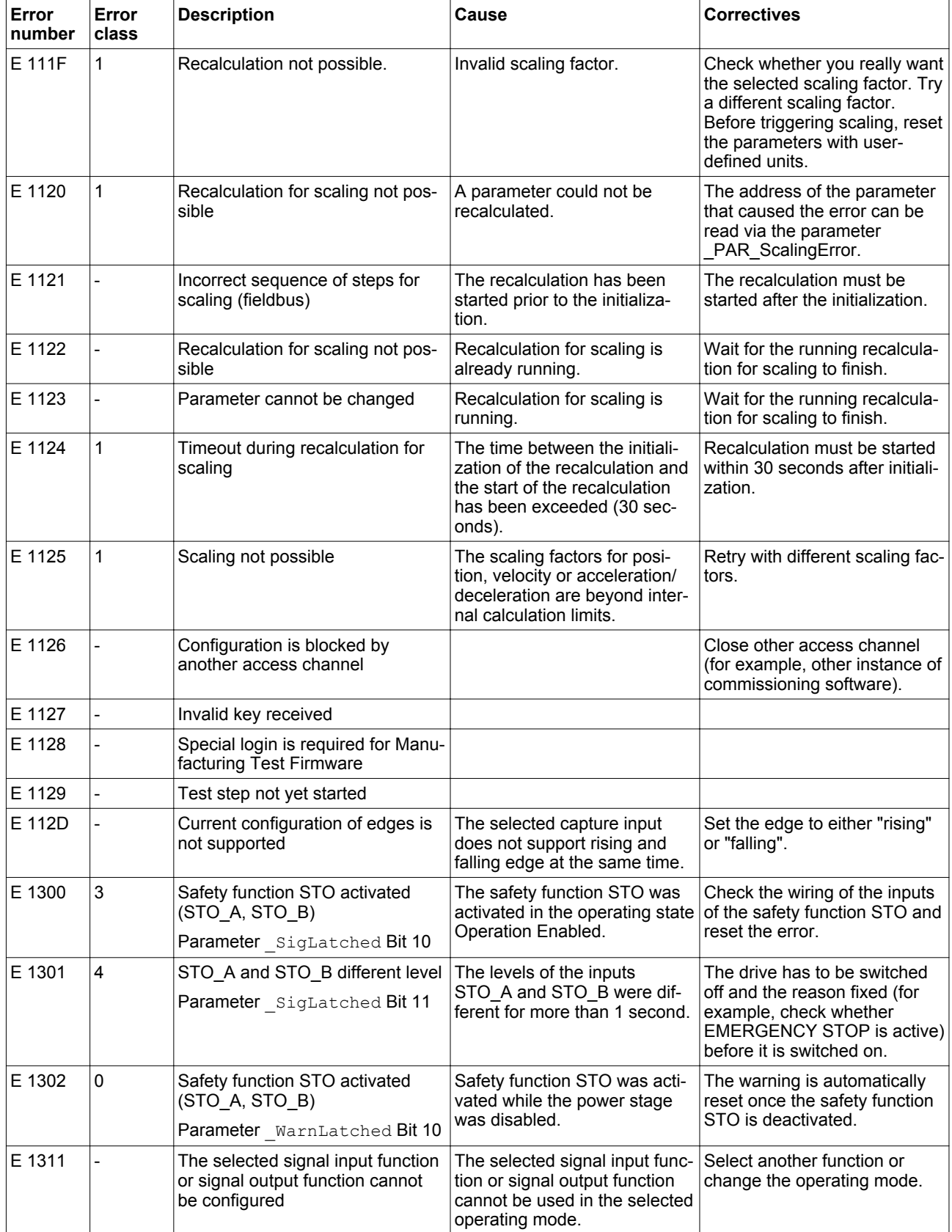

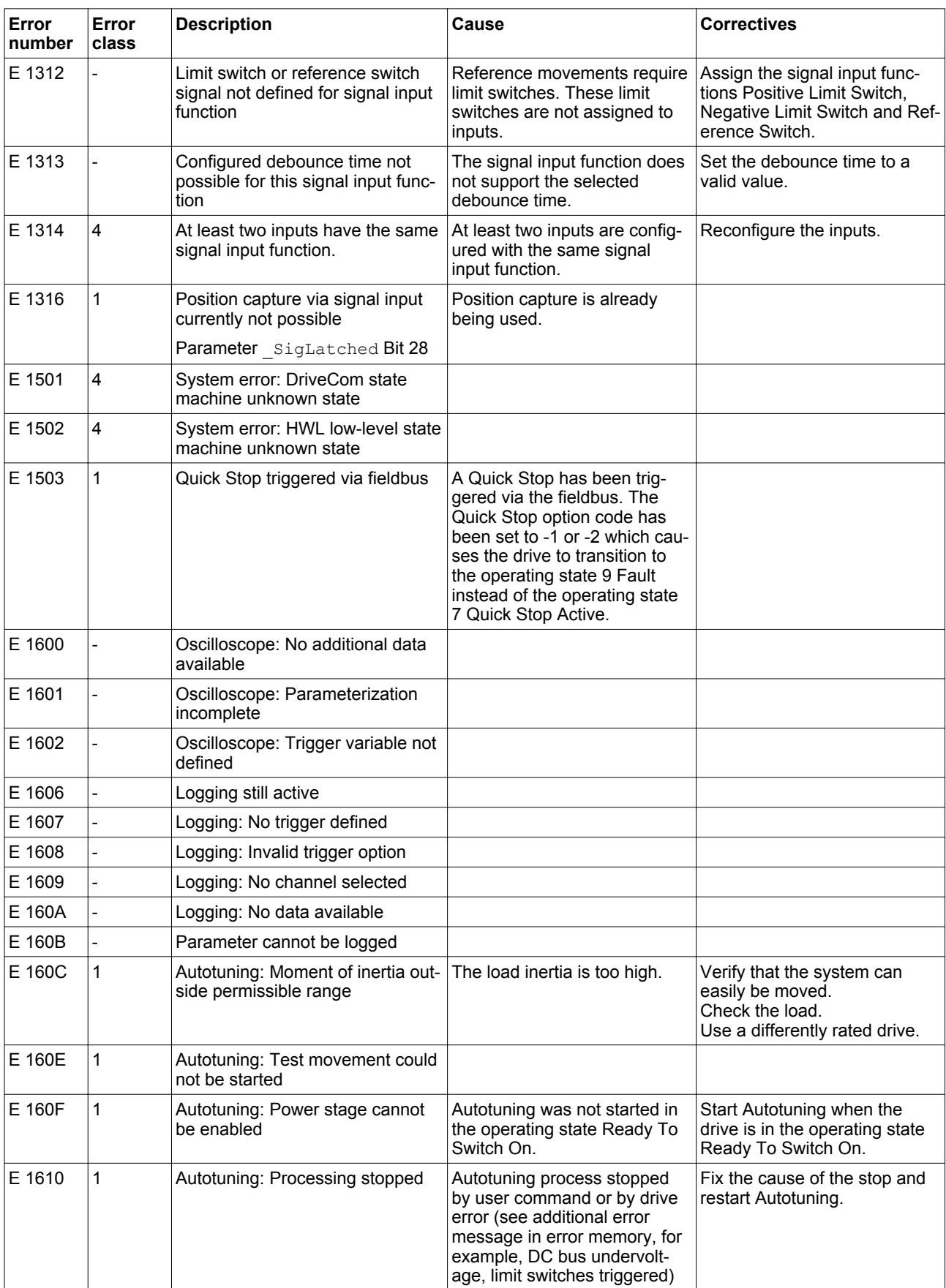

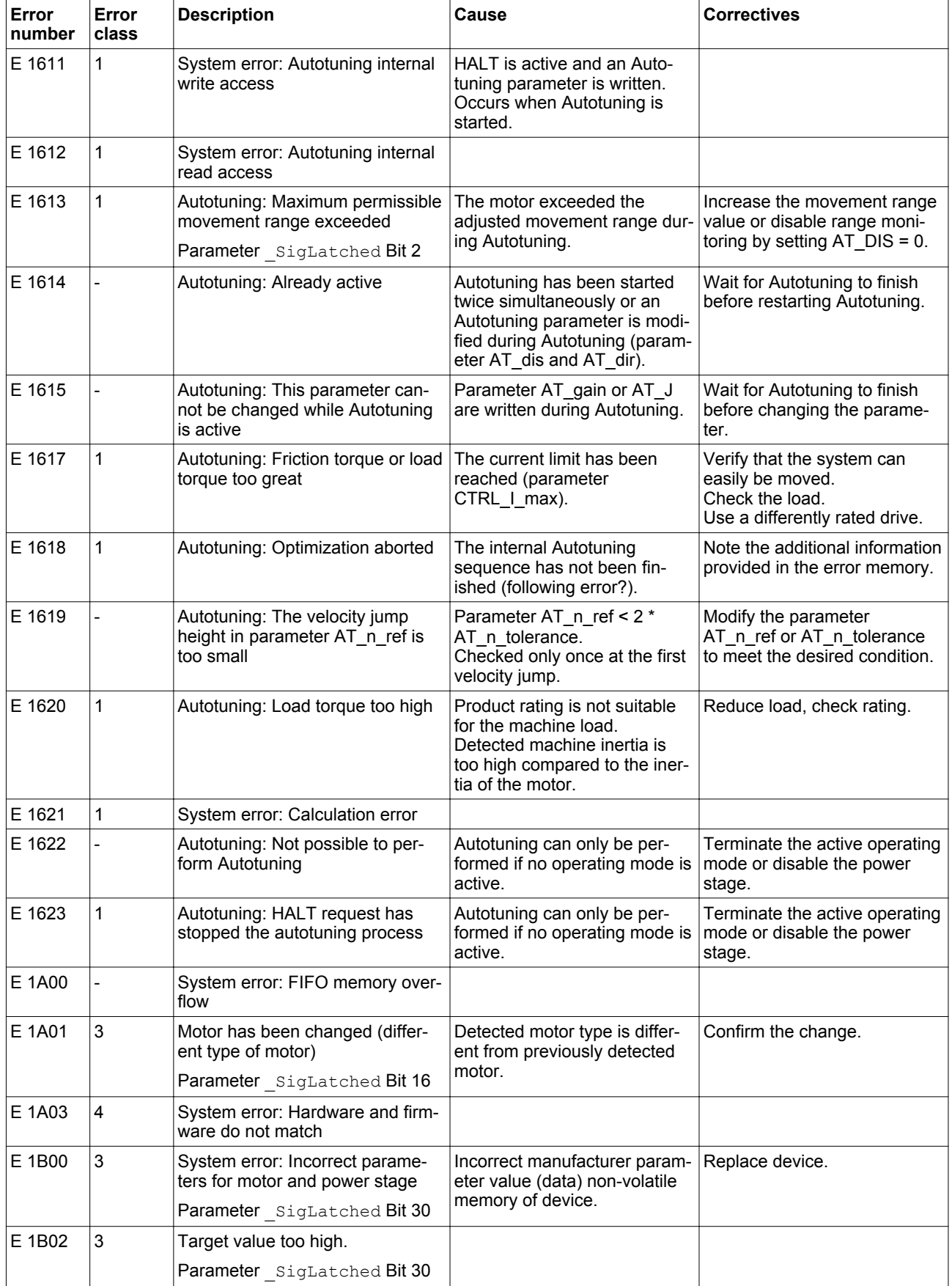

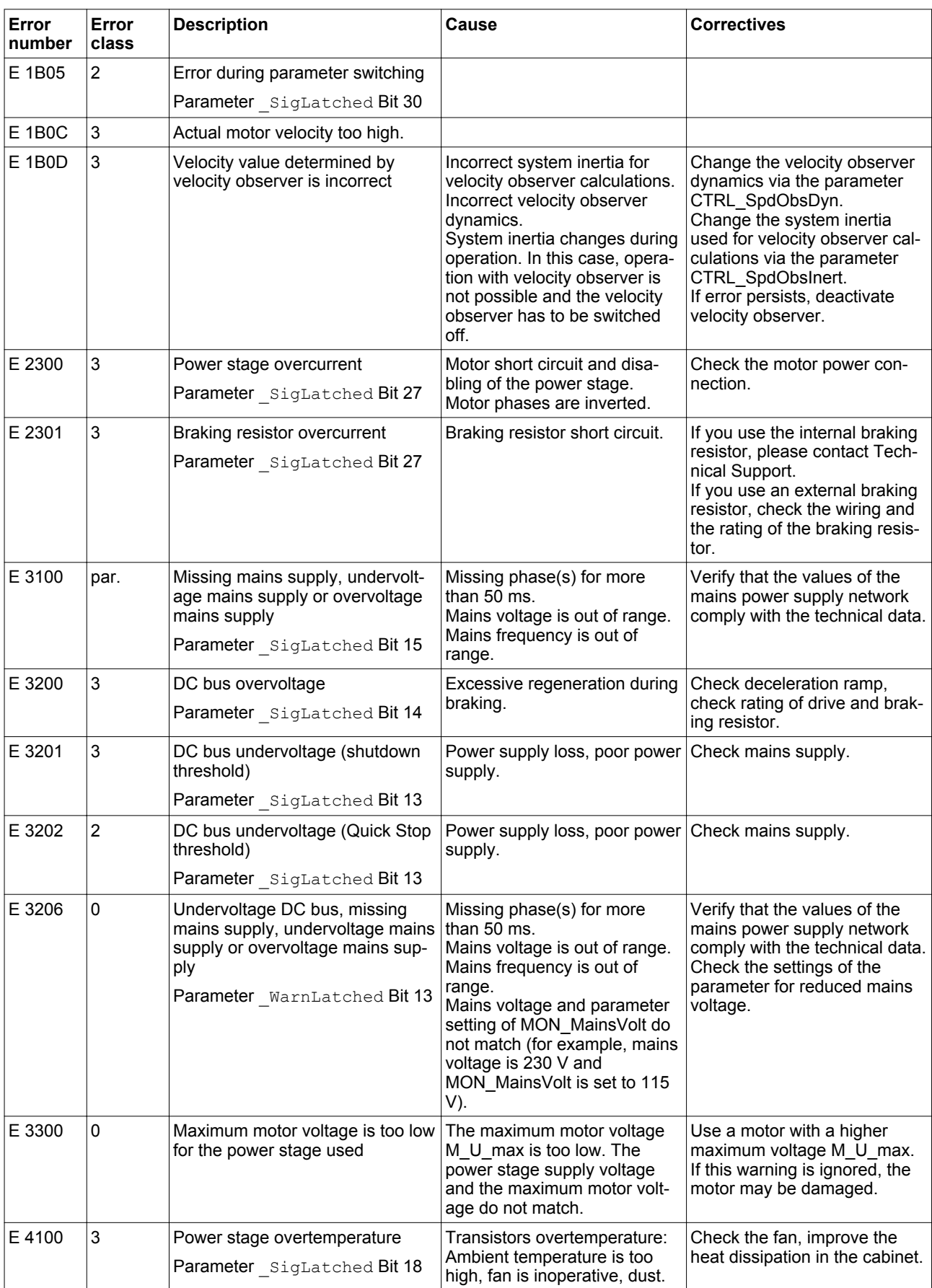

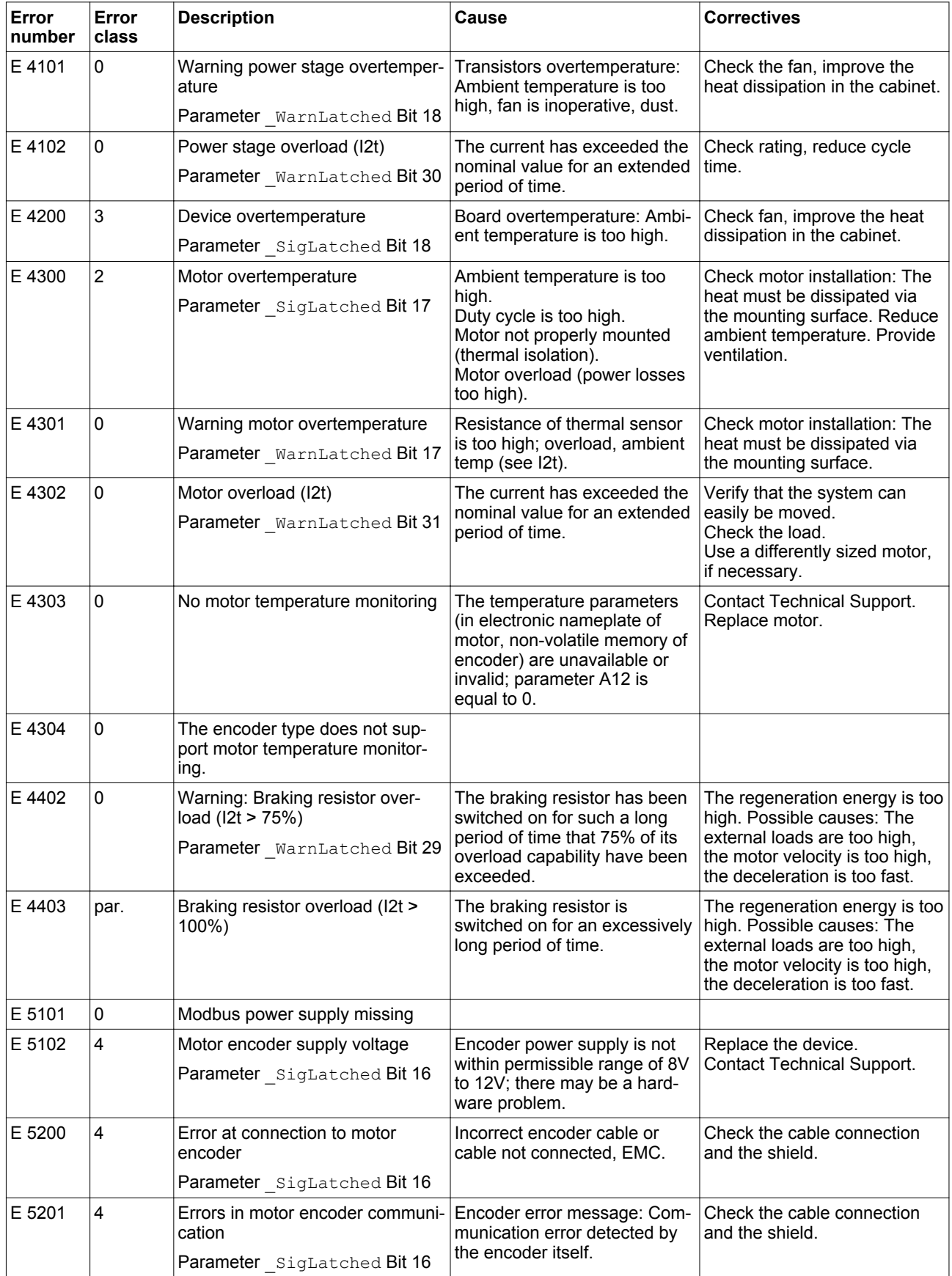

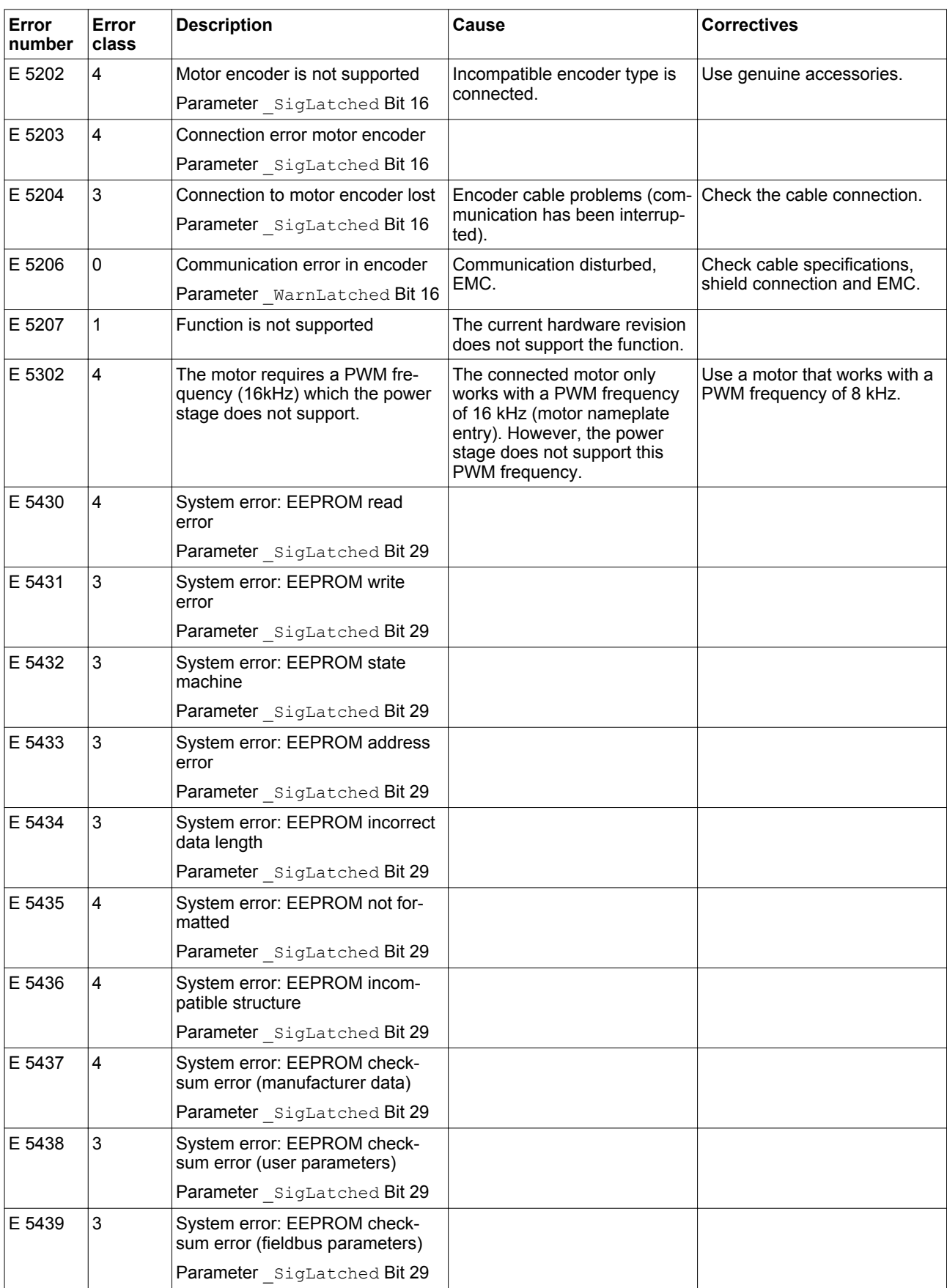

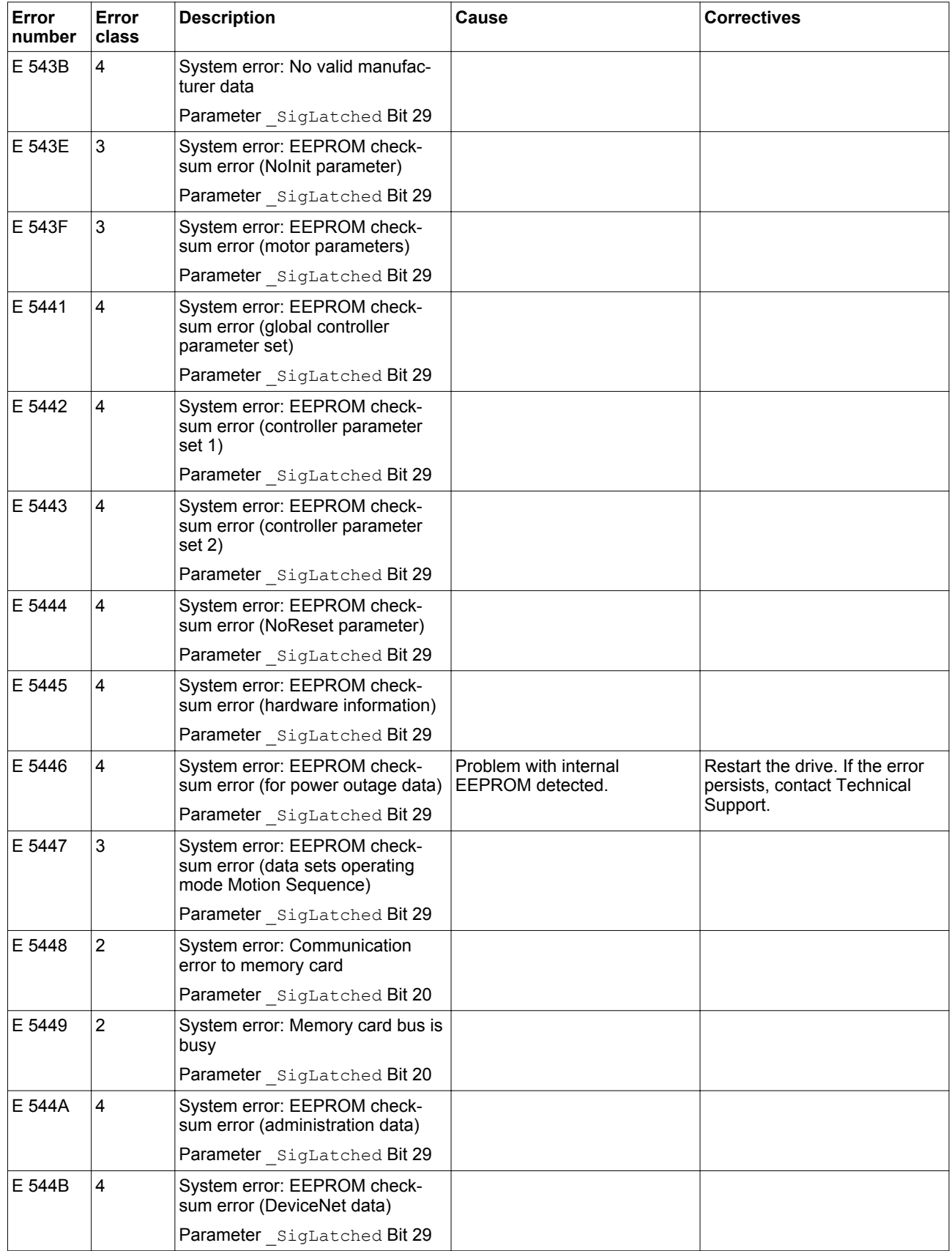

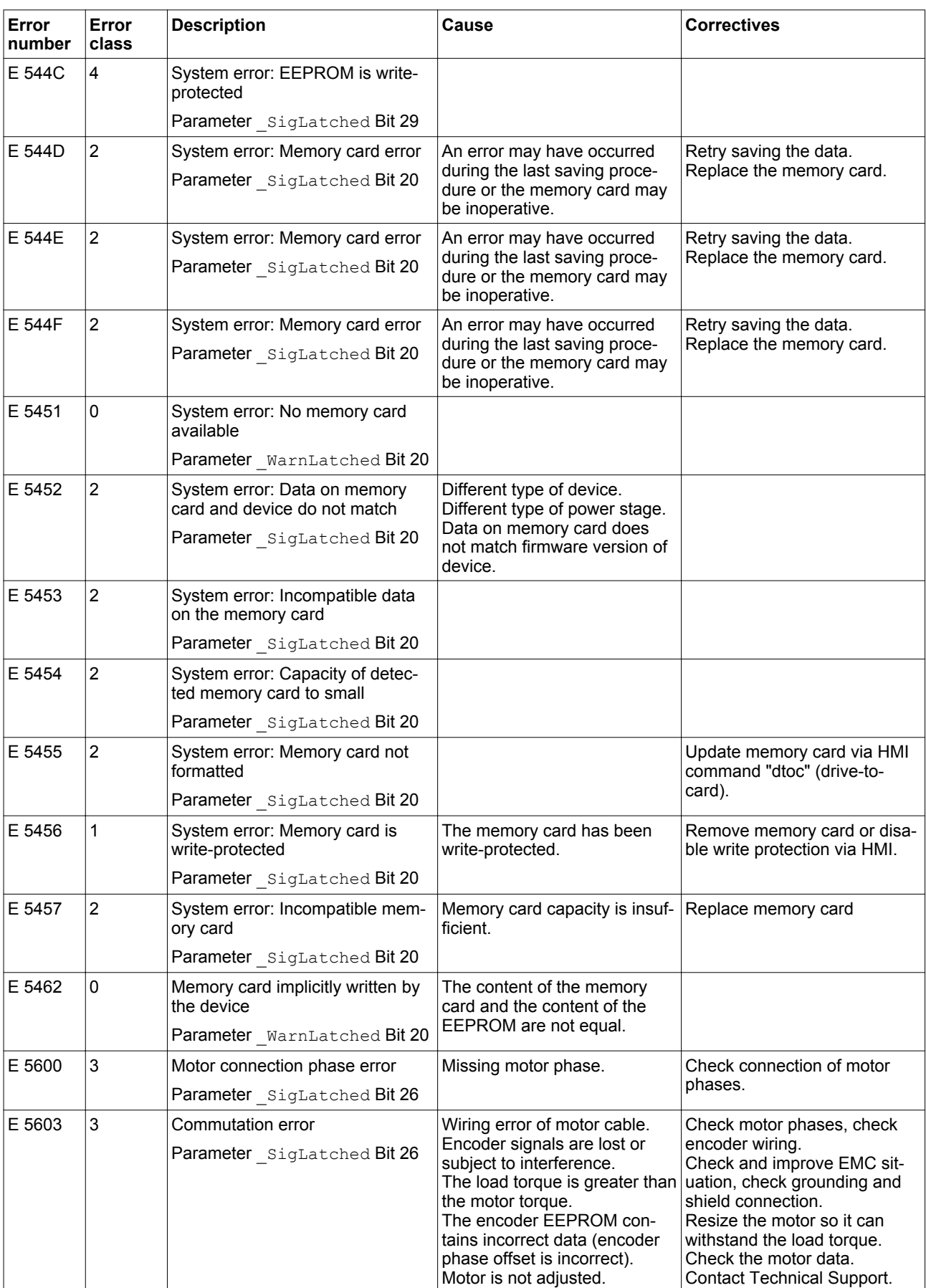

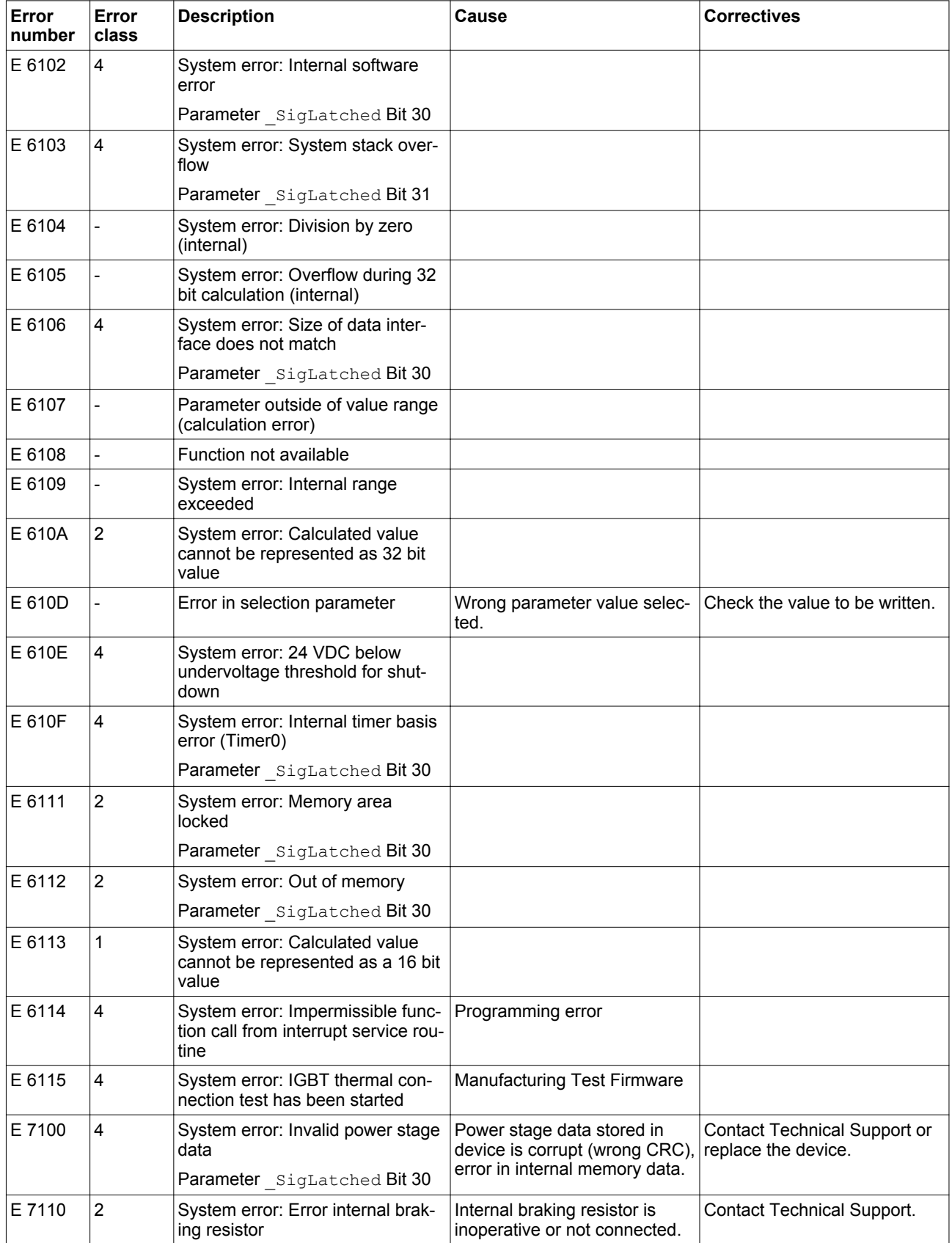

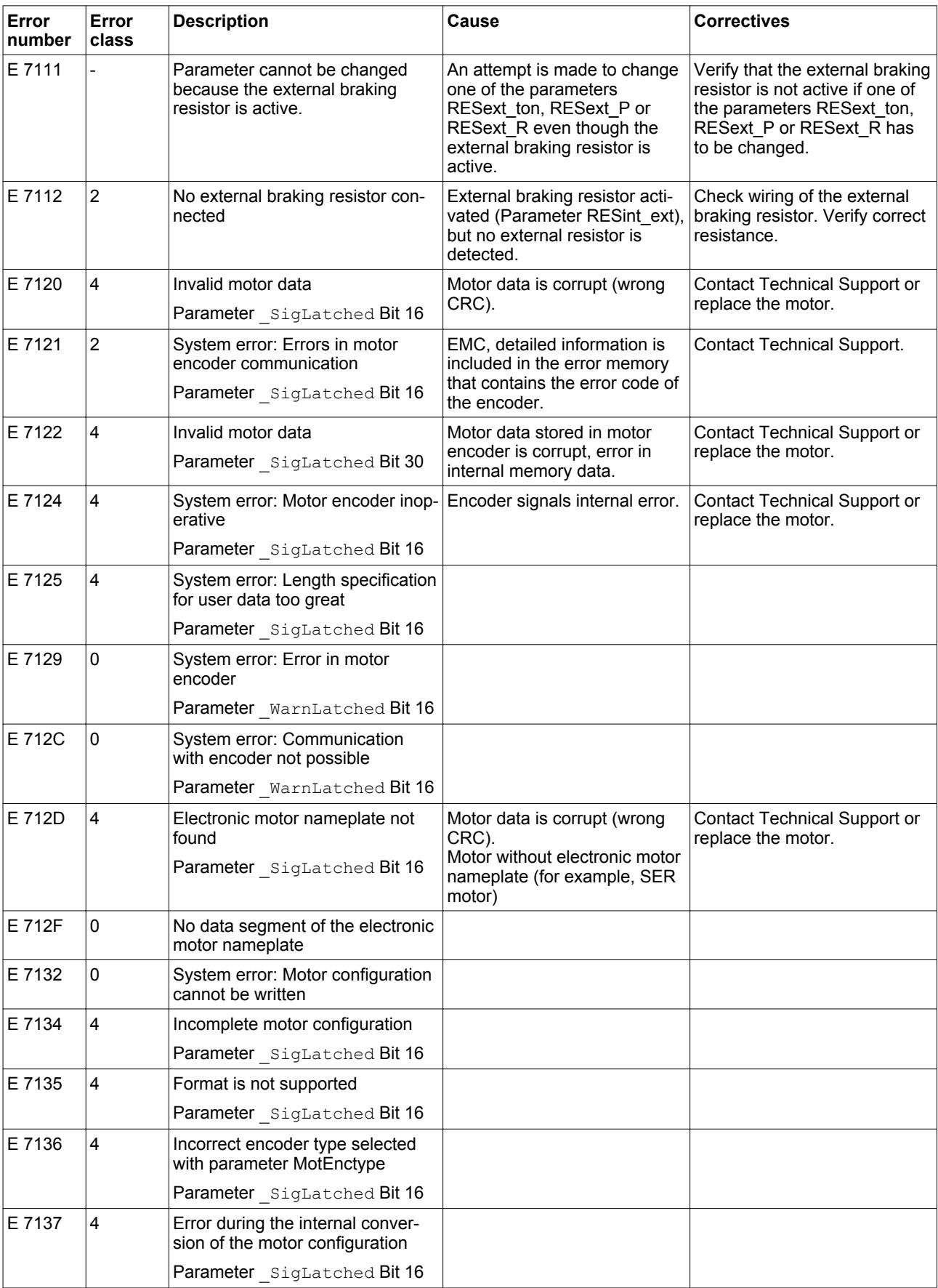

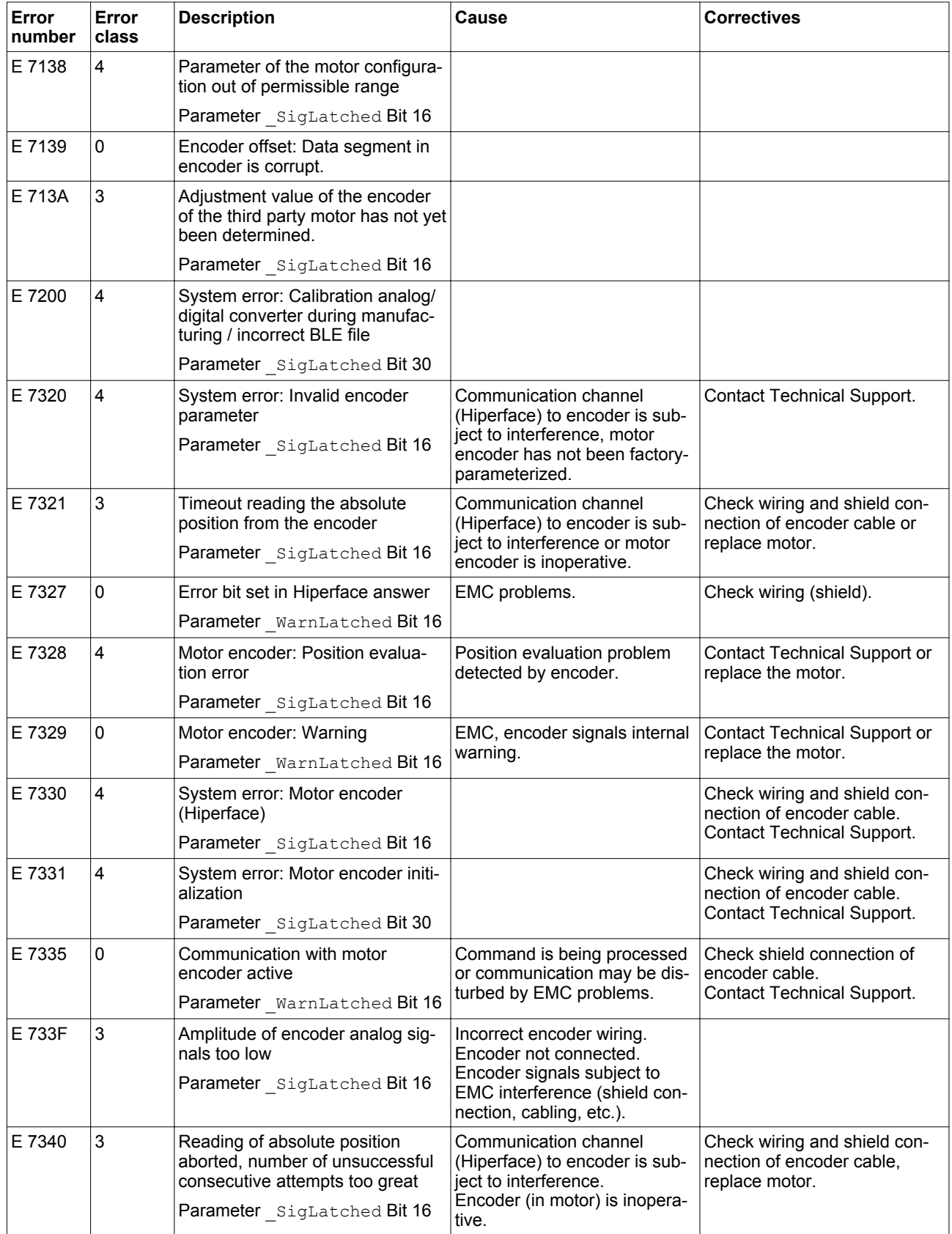

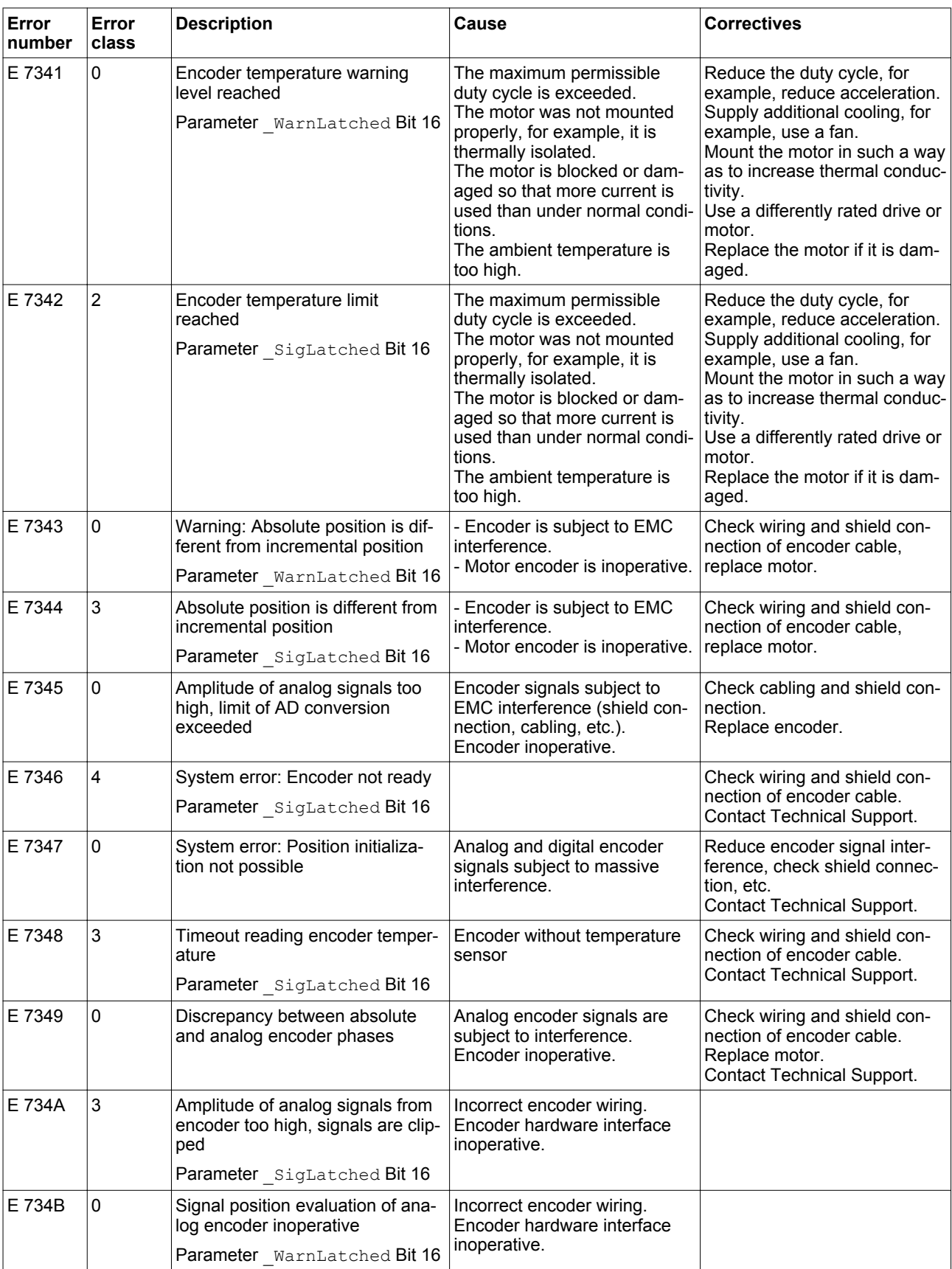

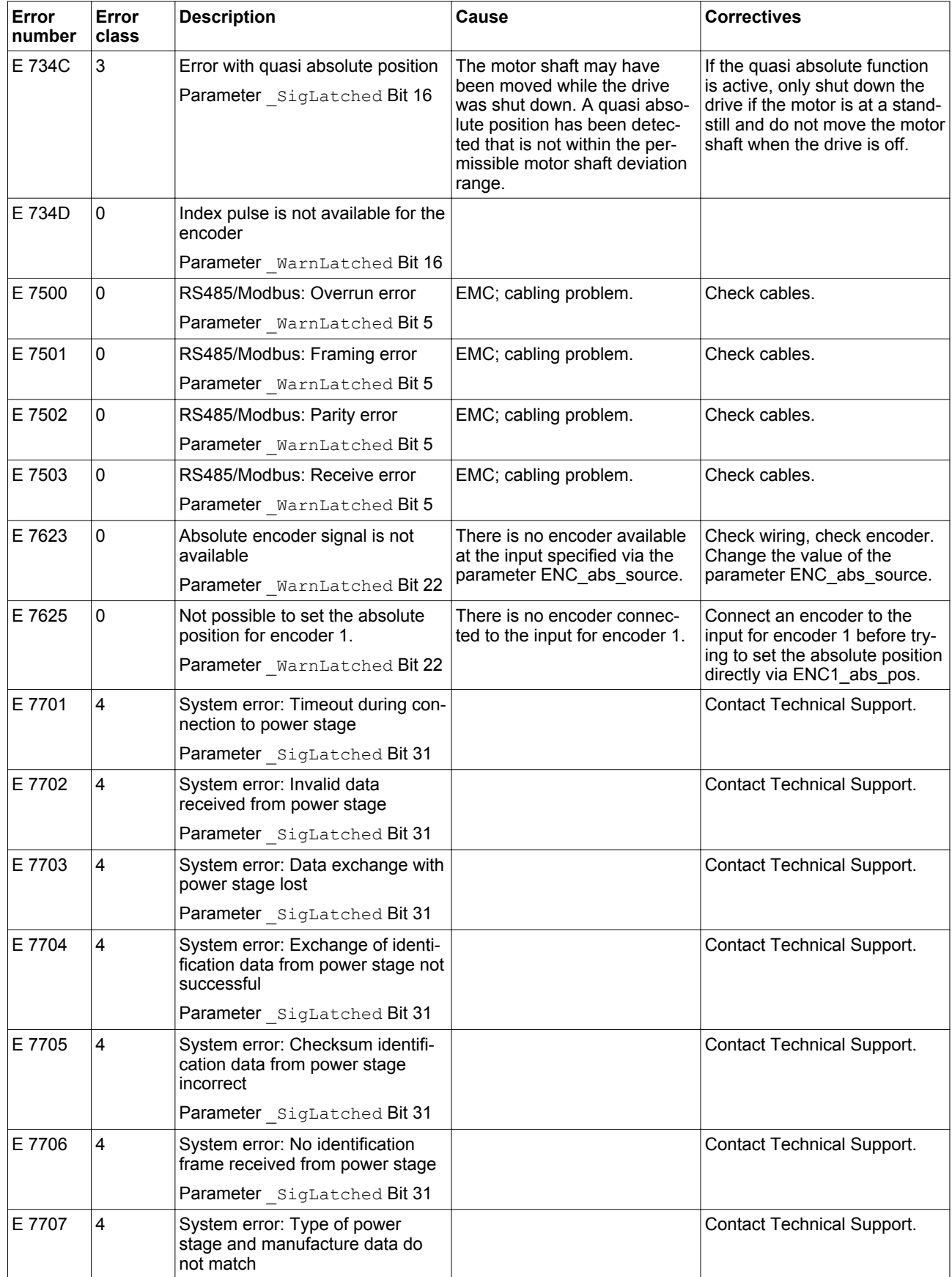

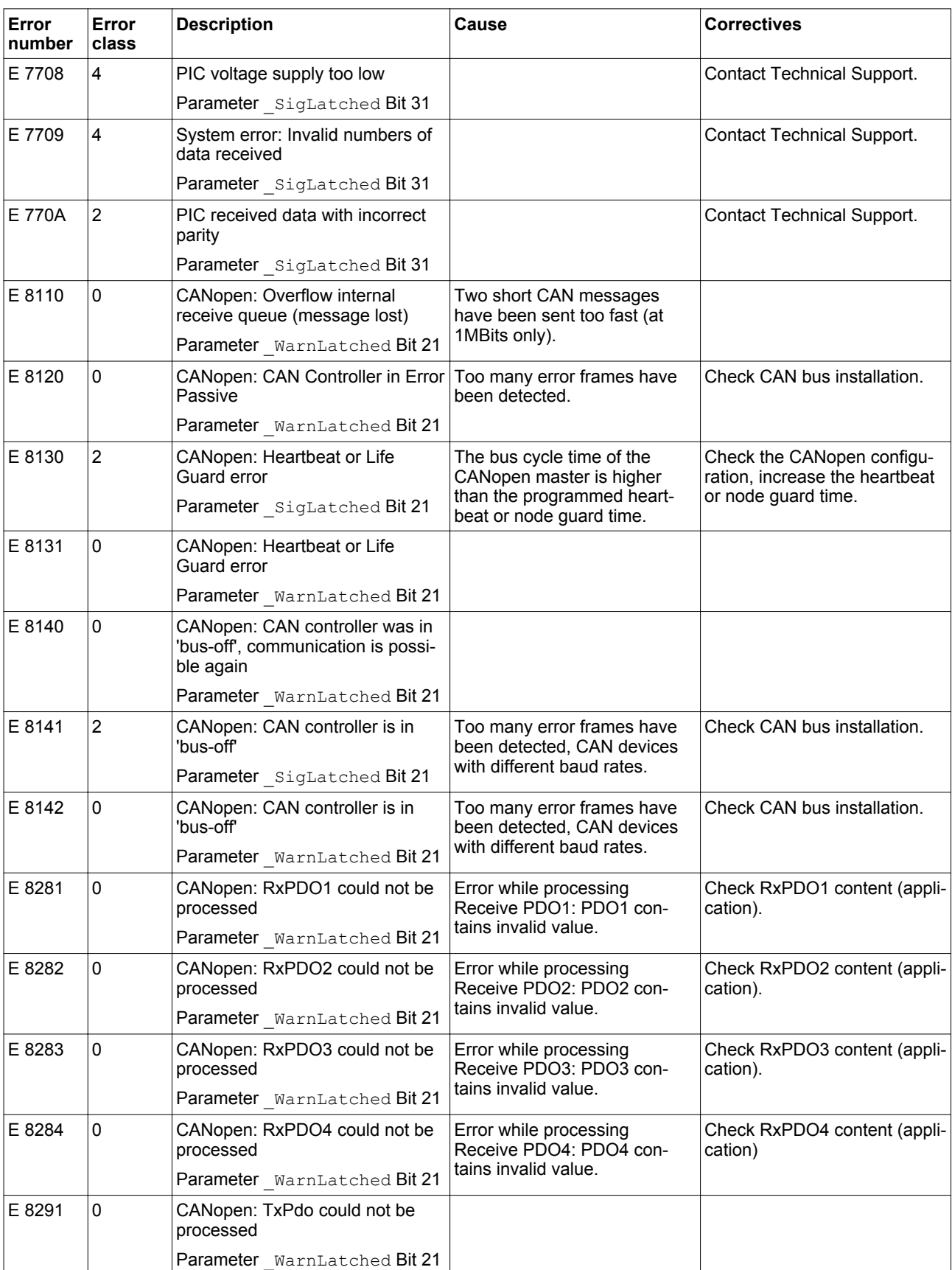

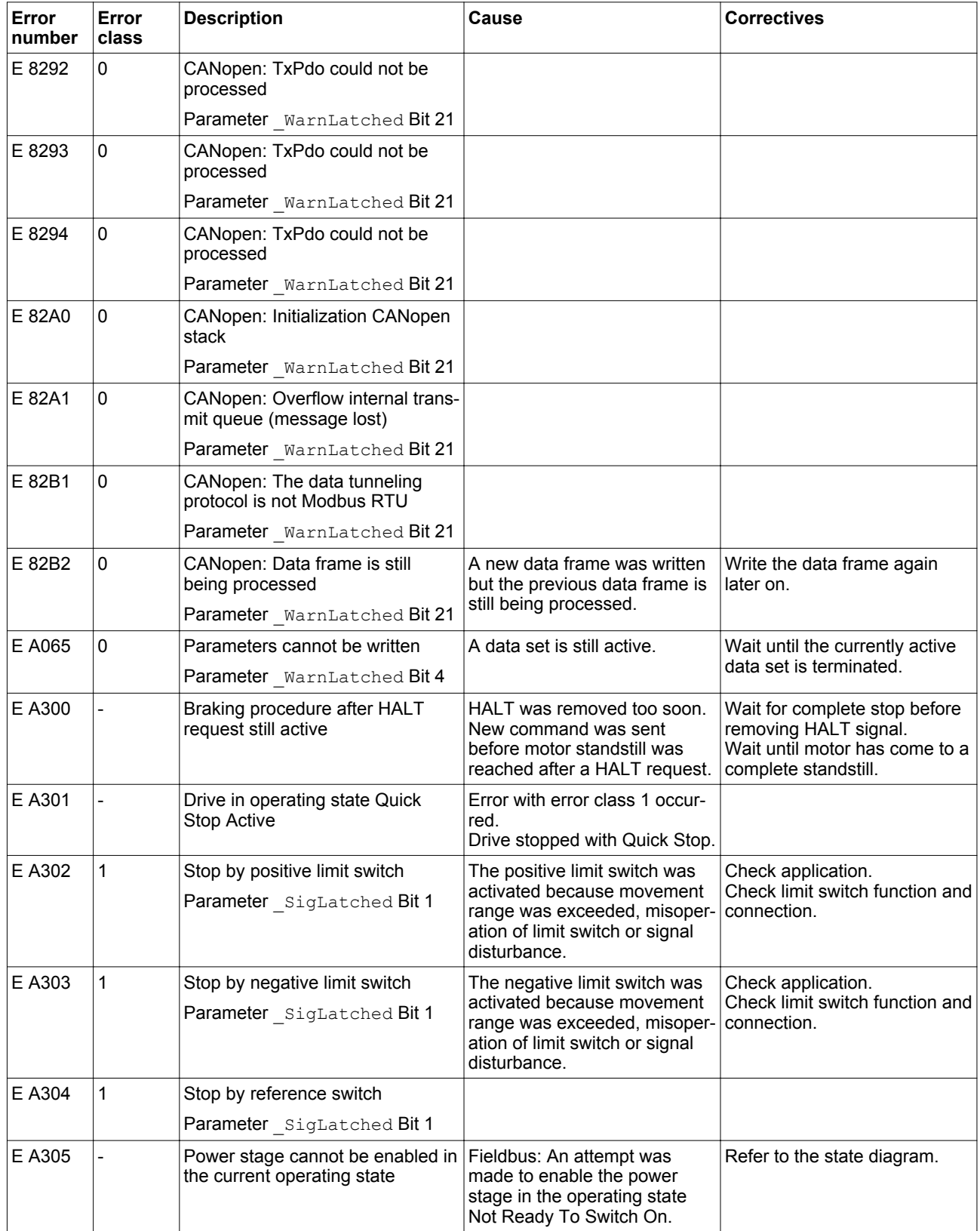

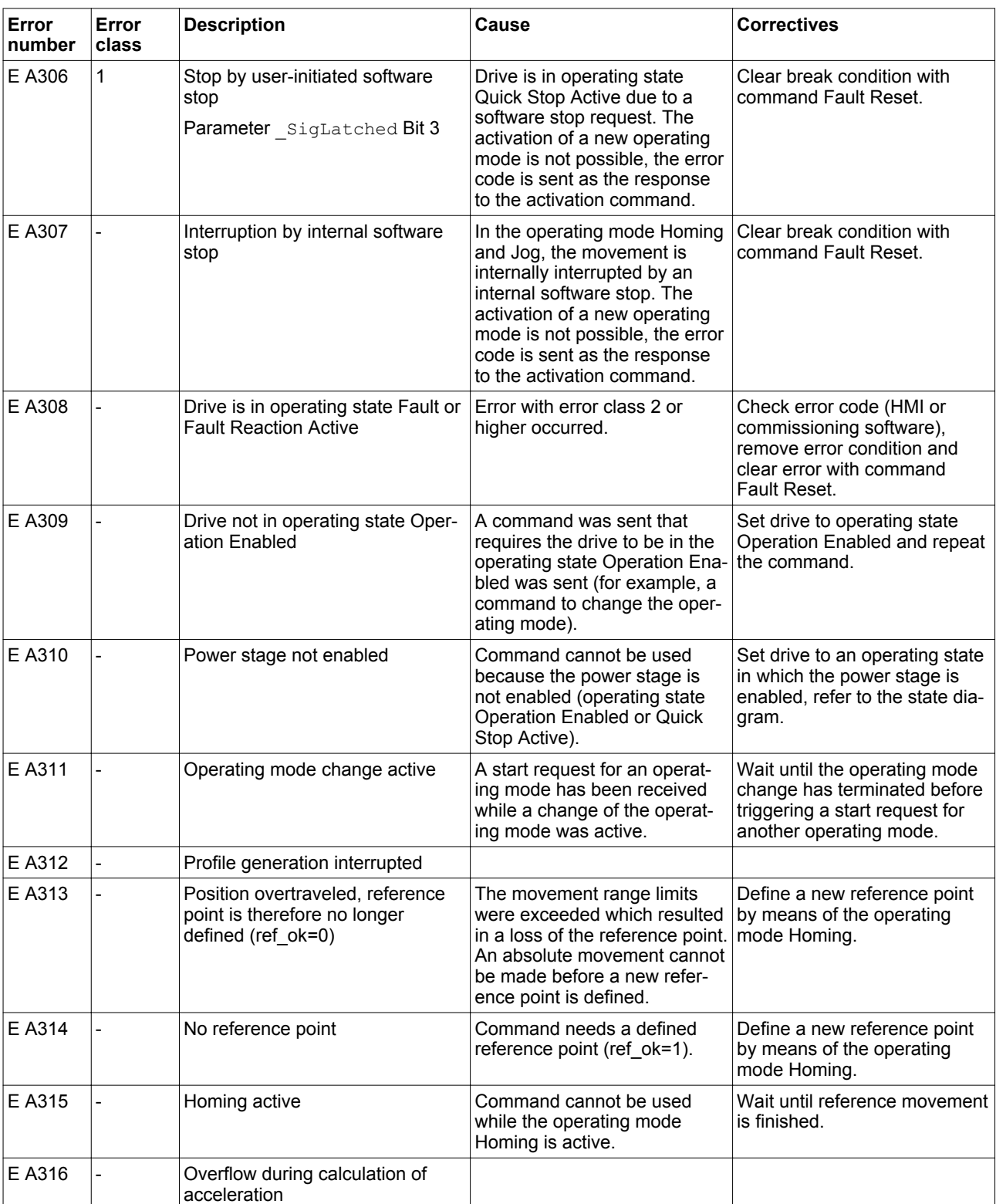

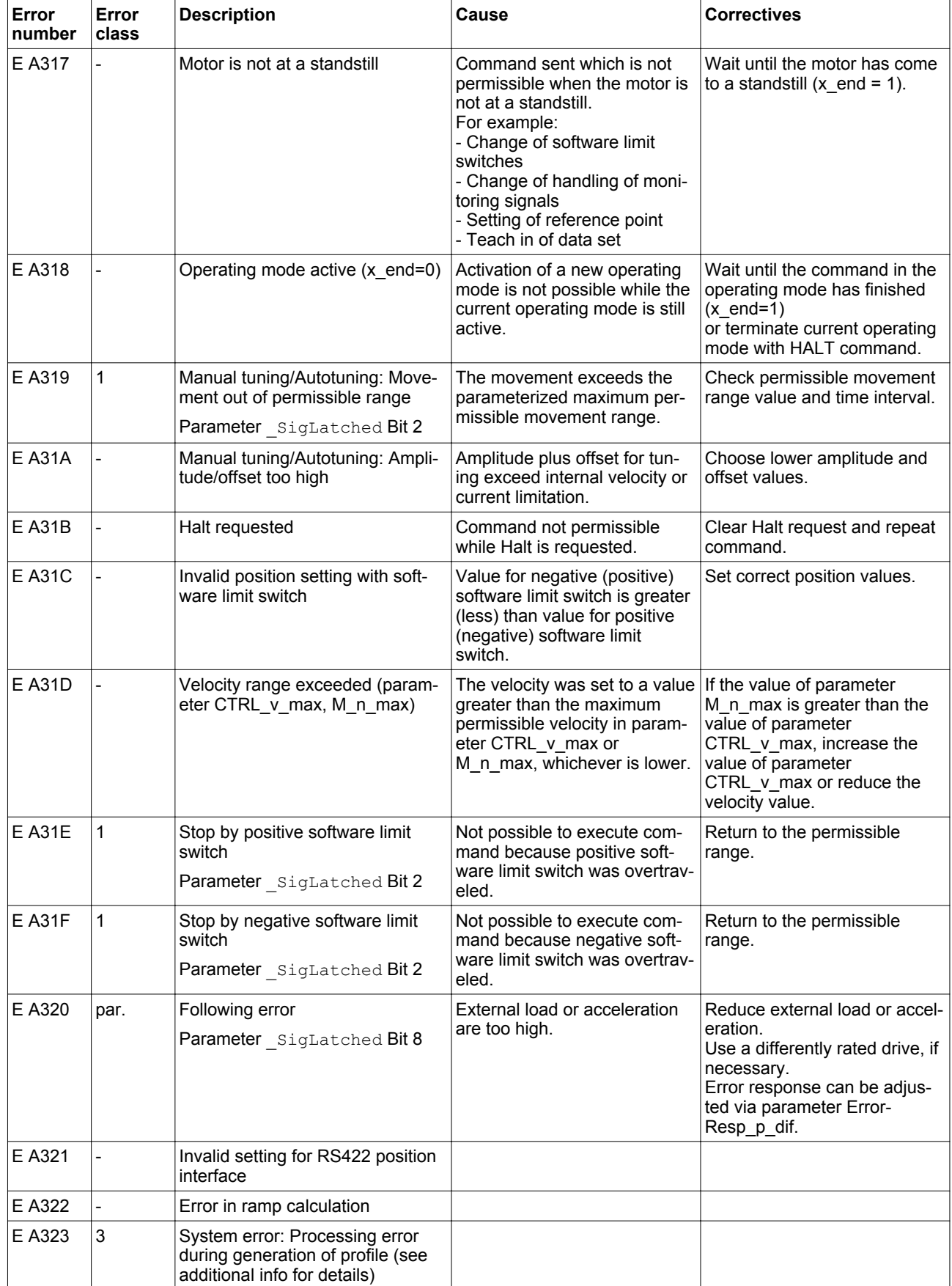

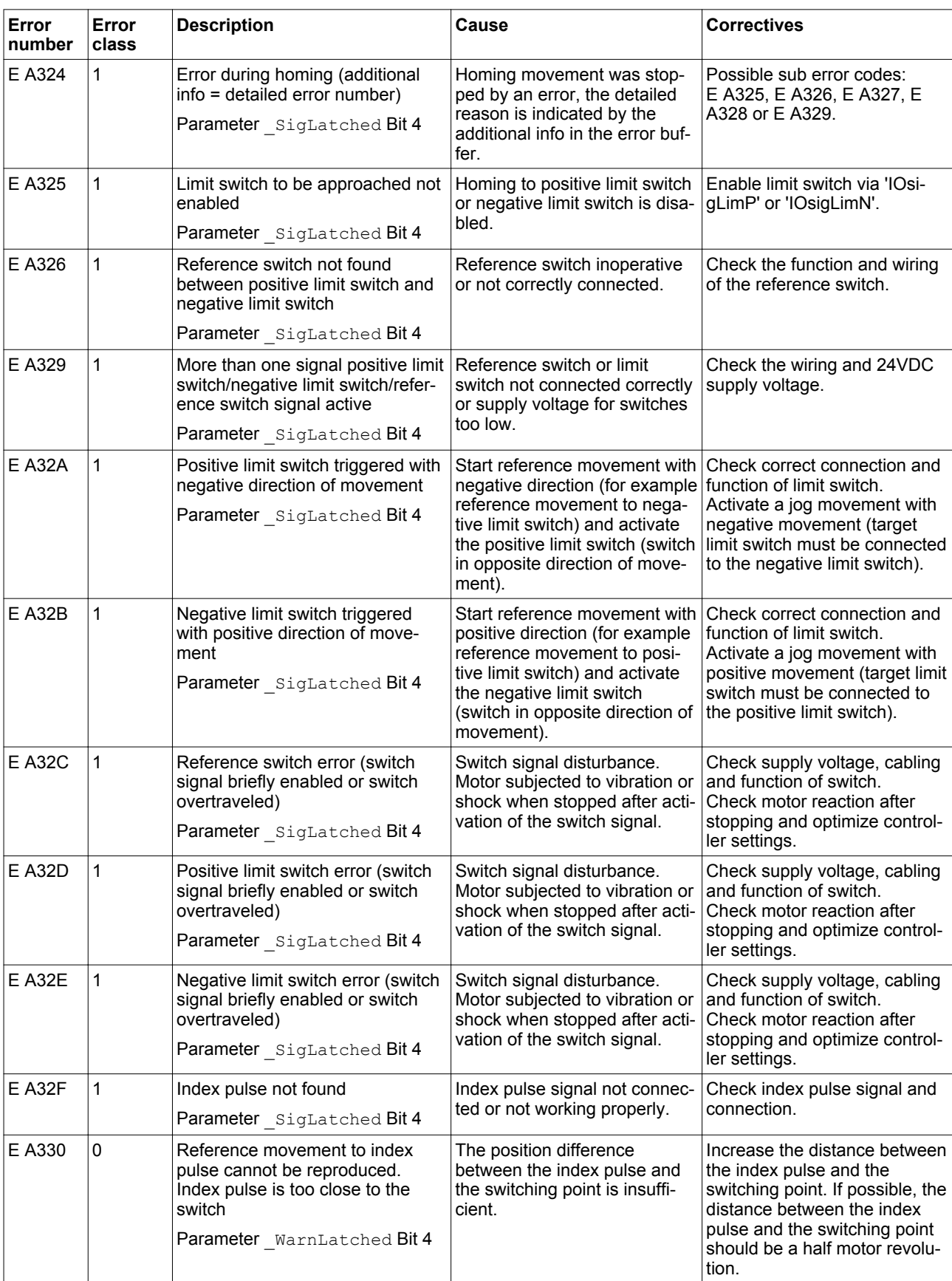

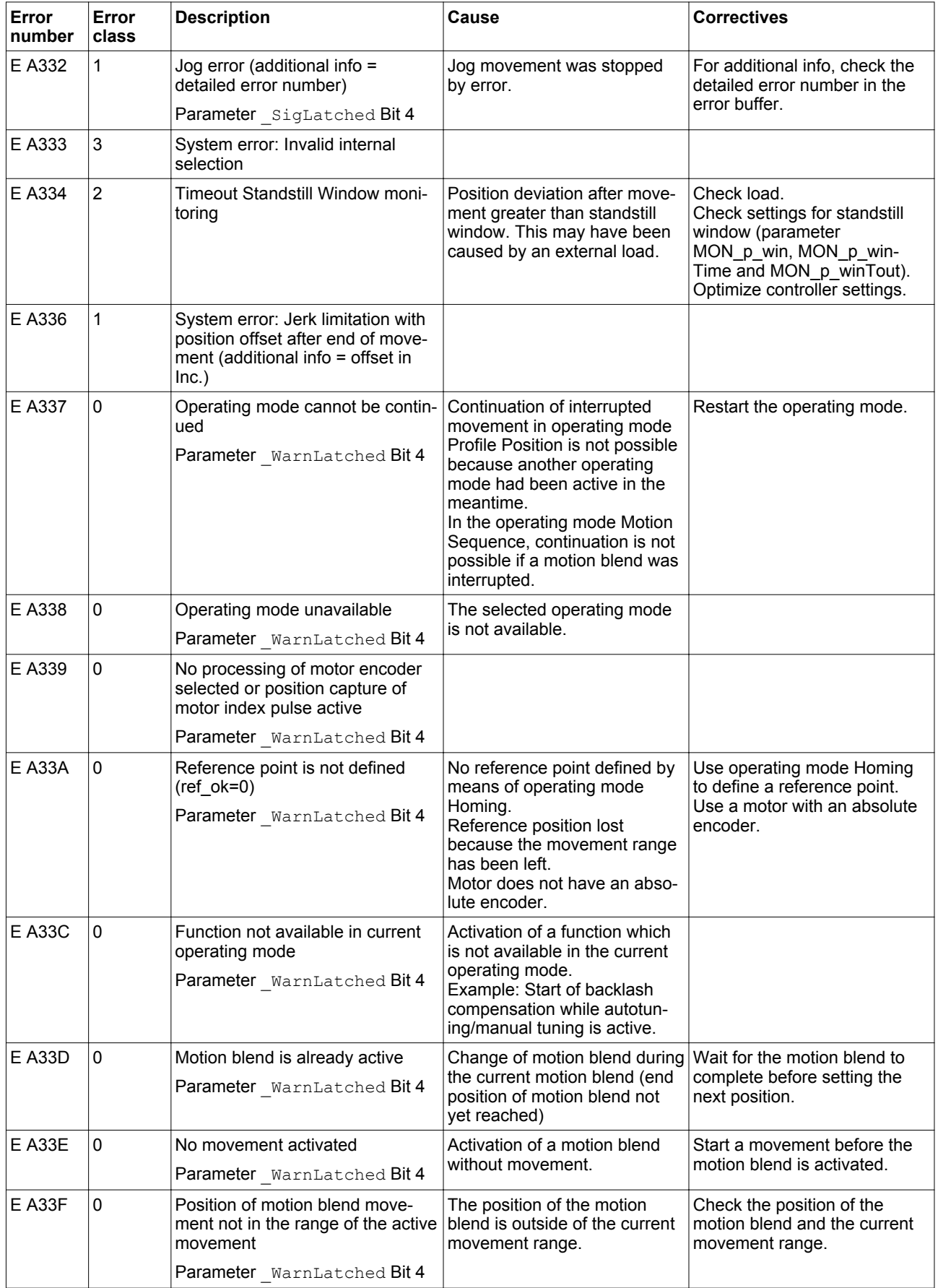

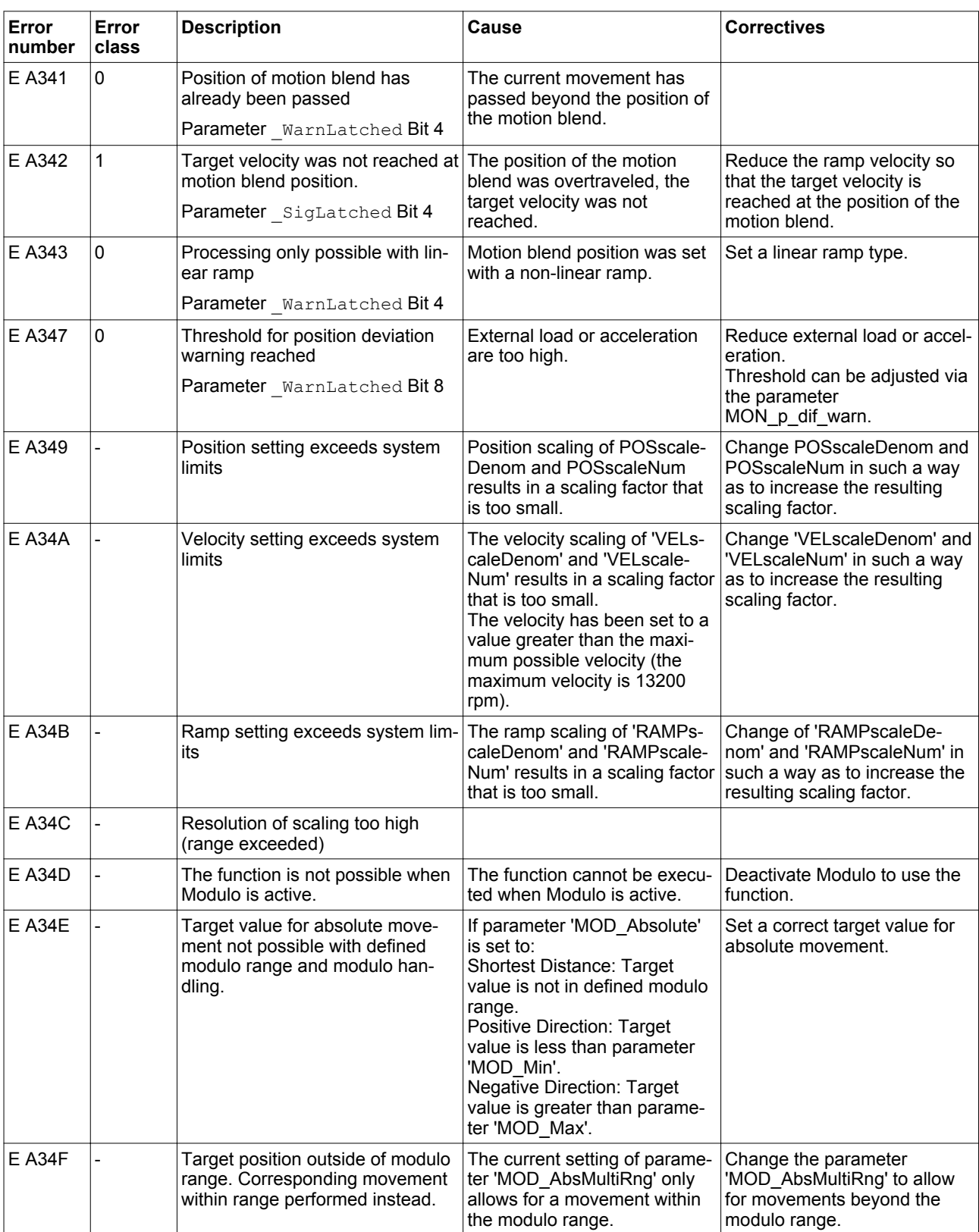

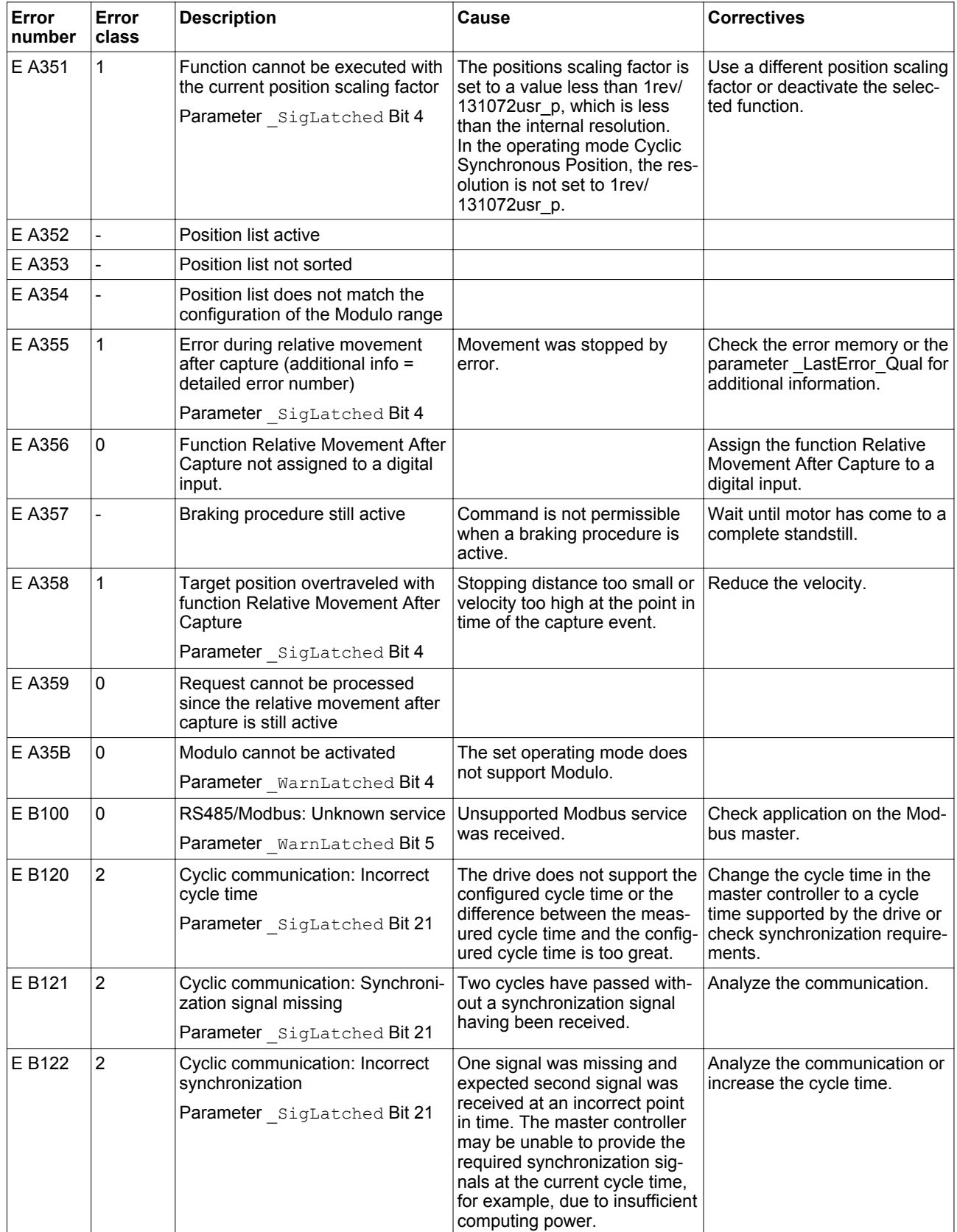

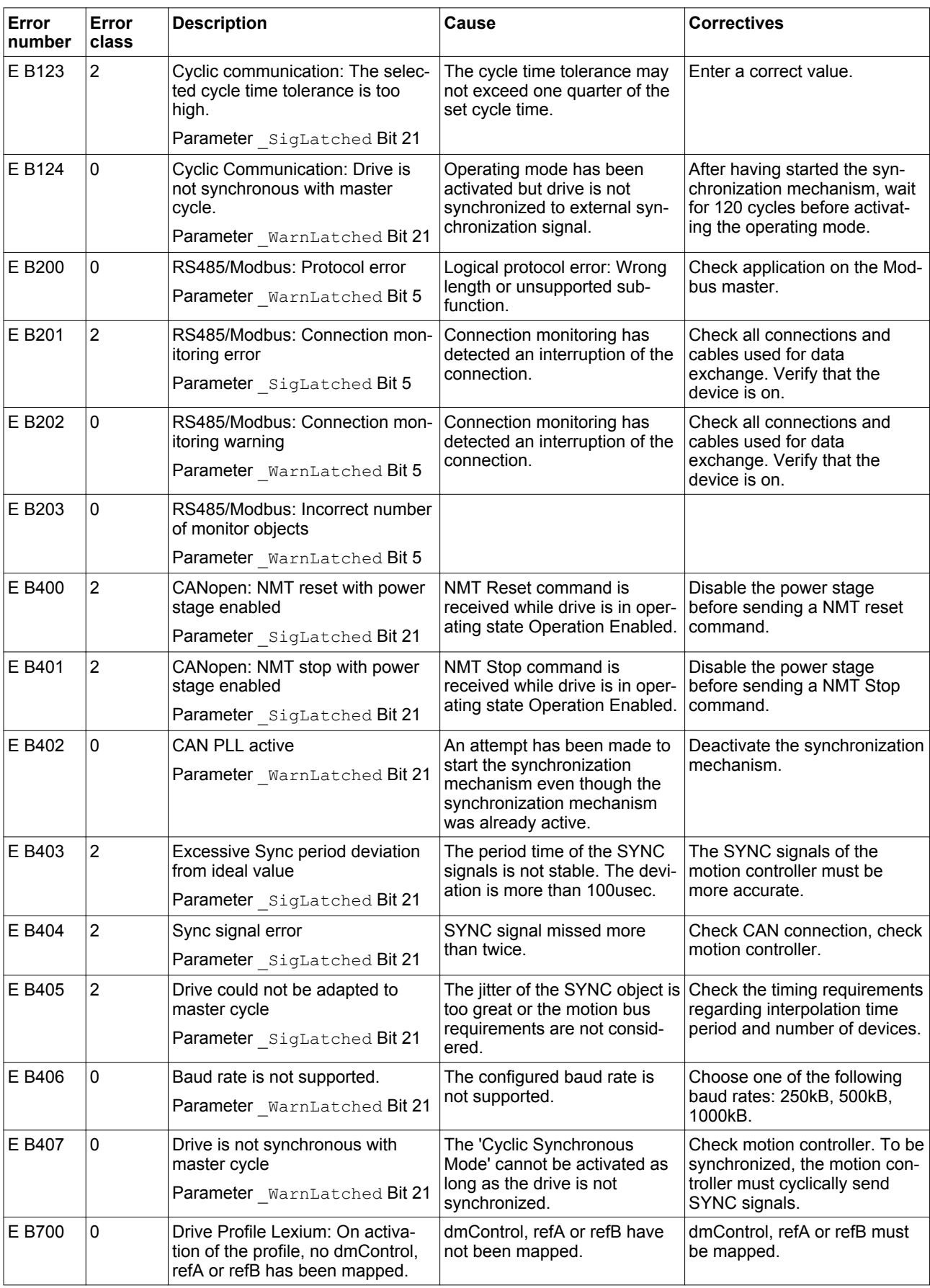

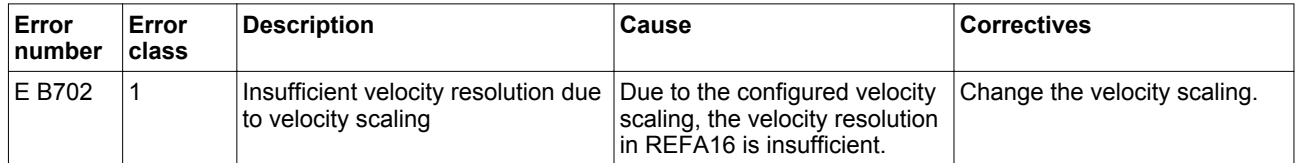

#### **10 Parameters**

This chapter provides an overview of the parameters which can be used for operating the product.

In addition, special parameters for communication via the fieldbus are described in the corresponding fieldbus manual.

#### **WARNING**

#### **UNINTENDED BEHAVIOR CAUSED BY PARAMETERS**

Unsuitable parameter values may trigger unintended movements or signals, damage parts and disable monitoring functions.

- Never change a parameter unless you understand its meaning.
- Only start the system if there are no persons or obstructions in the hazardous area.
- When commissioning, carefully run tests for all operating states and potential error situations.

**Failure to follow these instructions can result in death, serious injury, or equipment damage.**

#### **10.1 Representation of the parameters**

The way parameters are shown provides information required for unique identification, the default values and the properties of a parameter.

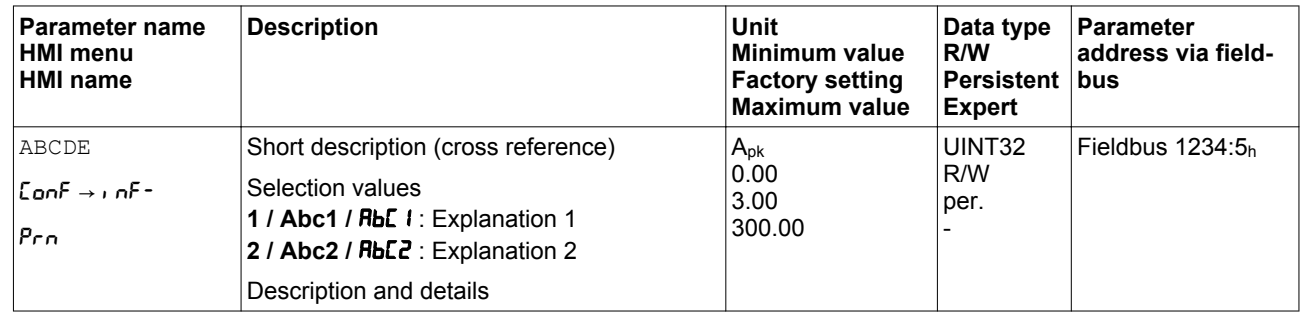

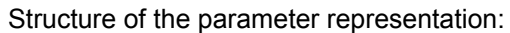

*Parameter name* The parameter name uniquely identifies a parameter.

*HMI menu* HMI menu shows the sequence of menus and commands to access the parameter via the HMI.

*Description*

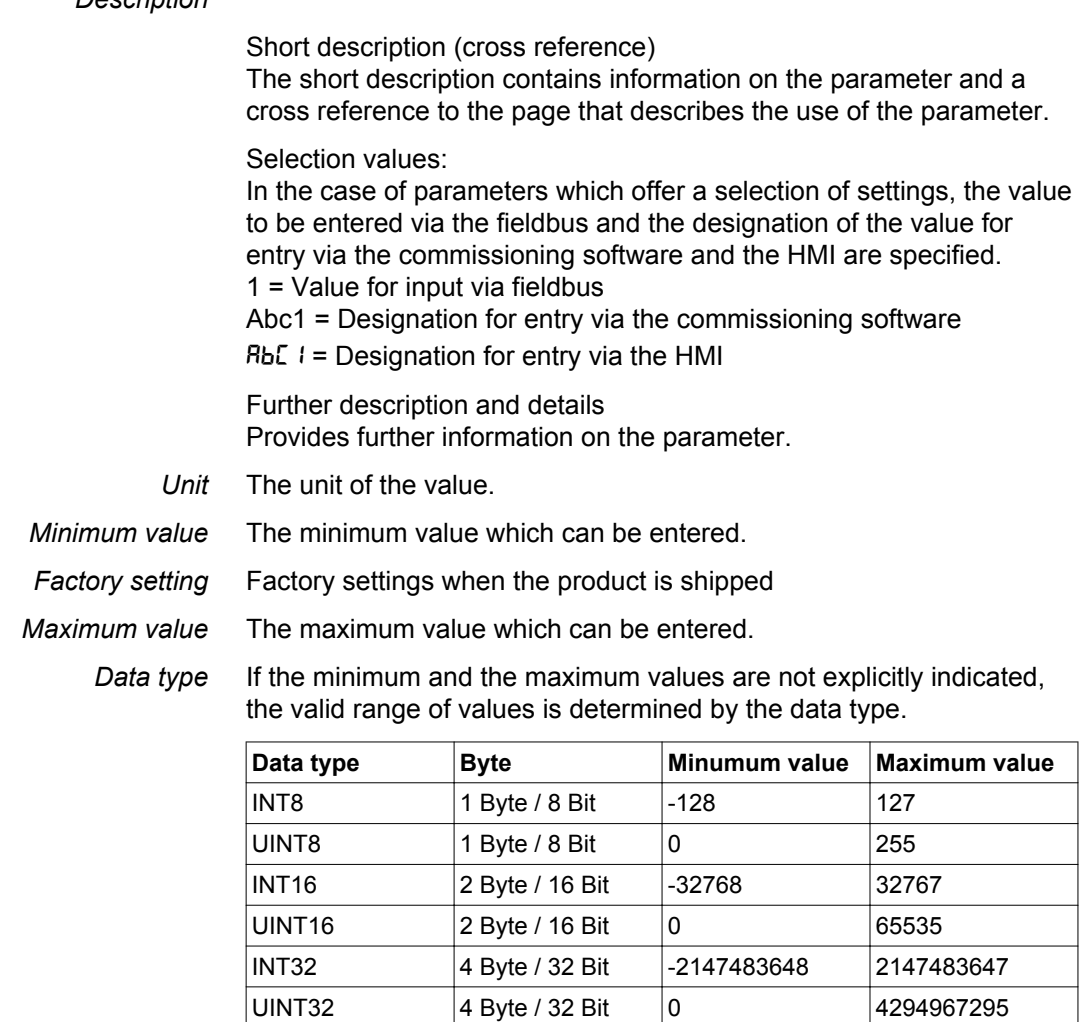

*R/W* Indicates read and/or write values

"R/" values can only be read "R/W" values can be read and written.

*Persistent* "per." indicates whether the value of the parameter is persistent, i.e. whether it remains in the memory after the device is switched off .

> When a value is entered via the HMI, the device stores the value of the parameter automatically each time it is changed.

When changing a value via commissioning software or fieldbus, the user must explicitly store the changed value in the persistent memory.

#### **10.1.1 Decimal numbers for fieldbus**

*Entering values* Please note that parameter values are entered via the fieldbus without a decimal point. All decimal places must be entered.

Input examples:

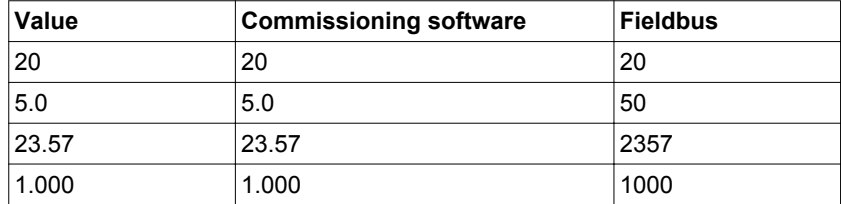

# **10.2 List of parameters**

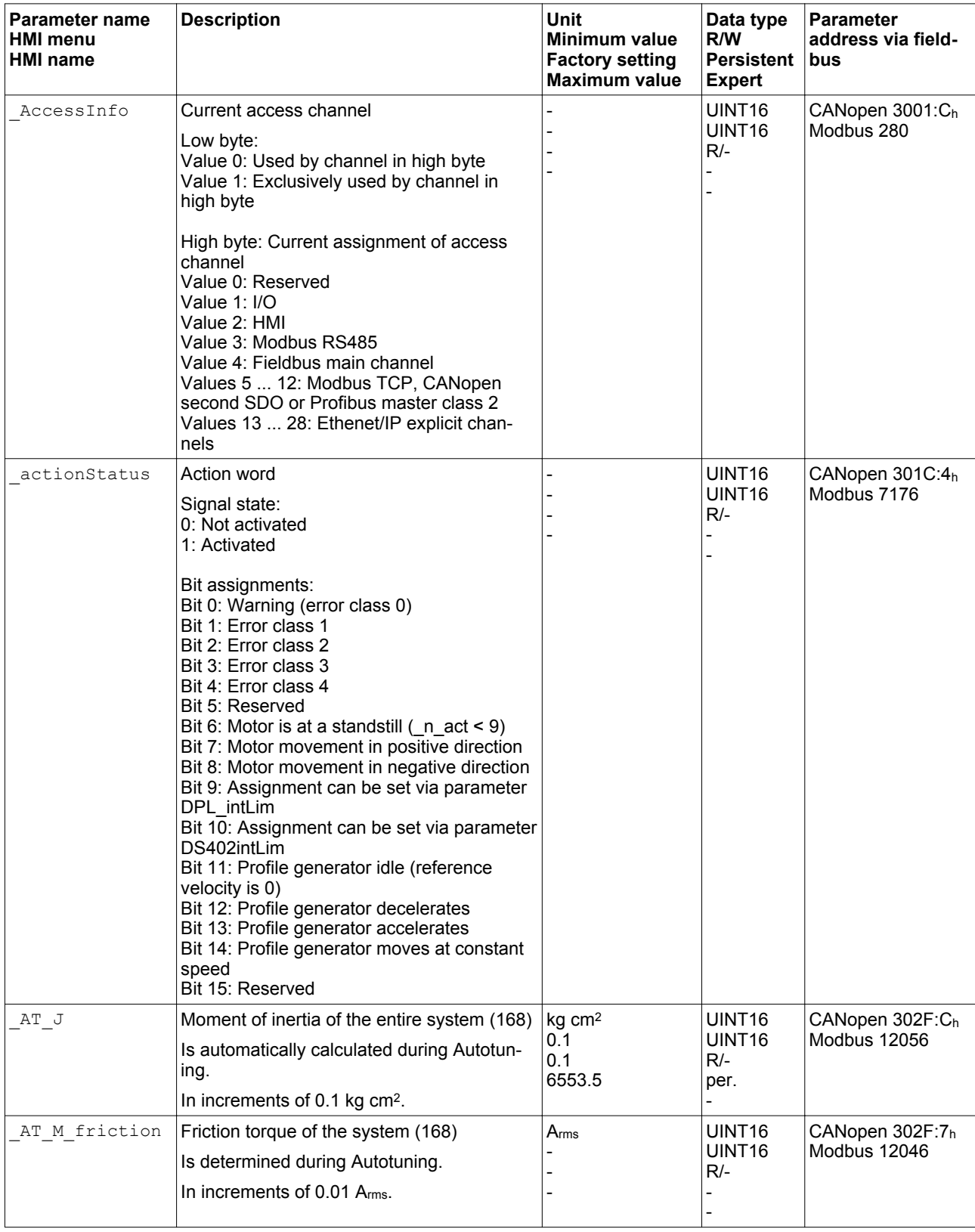

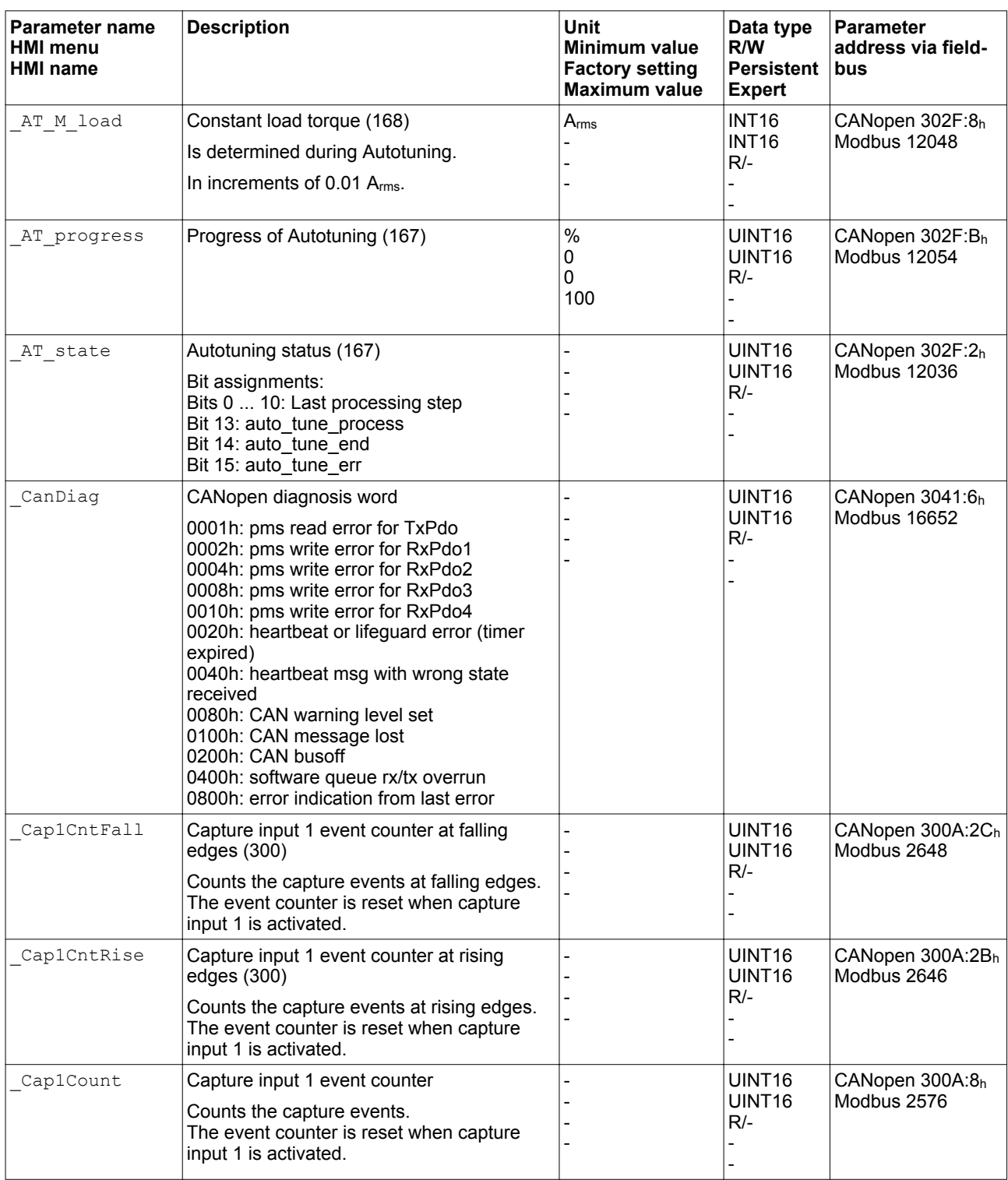

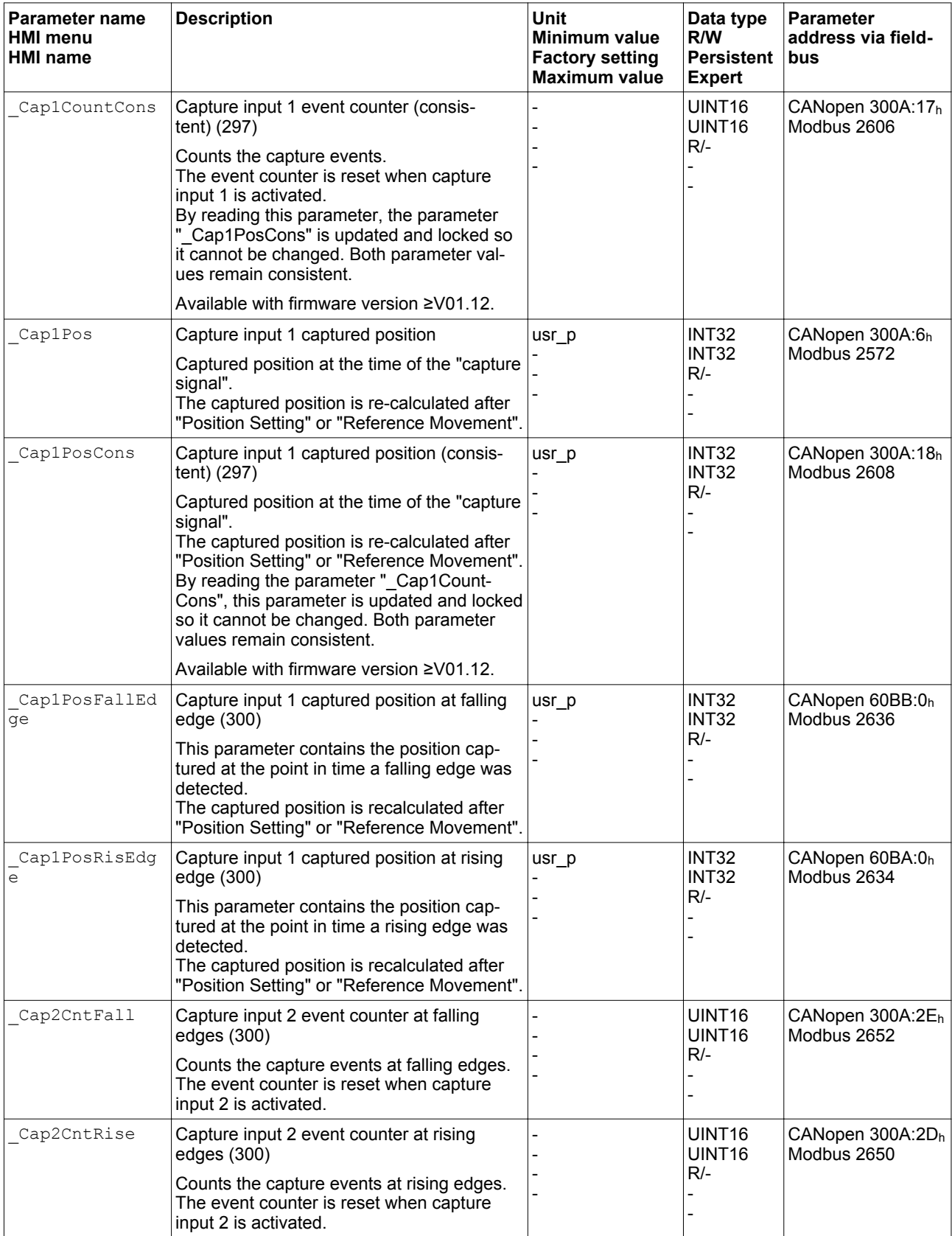

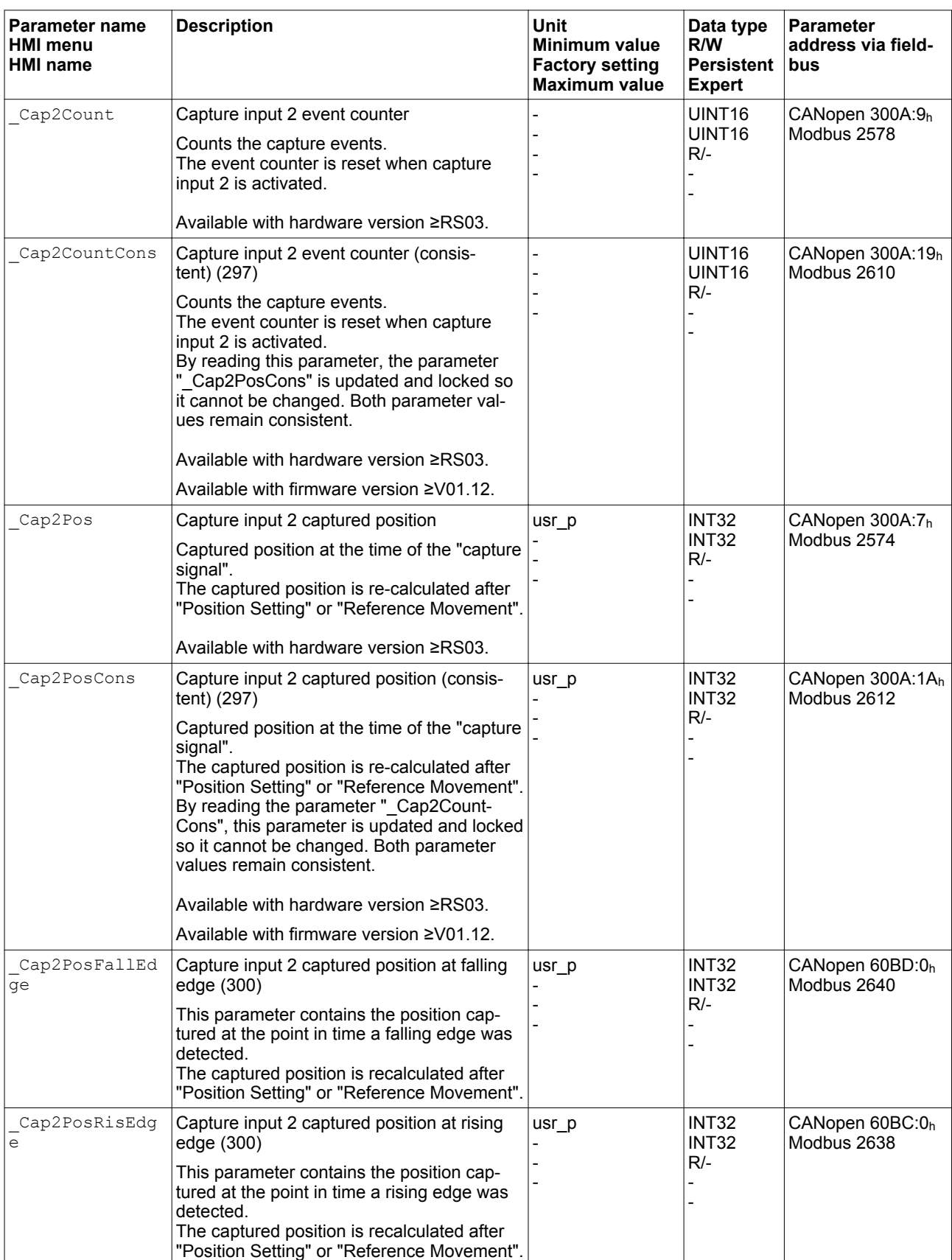

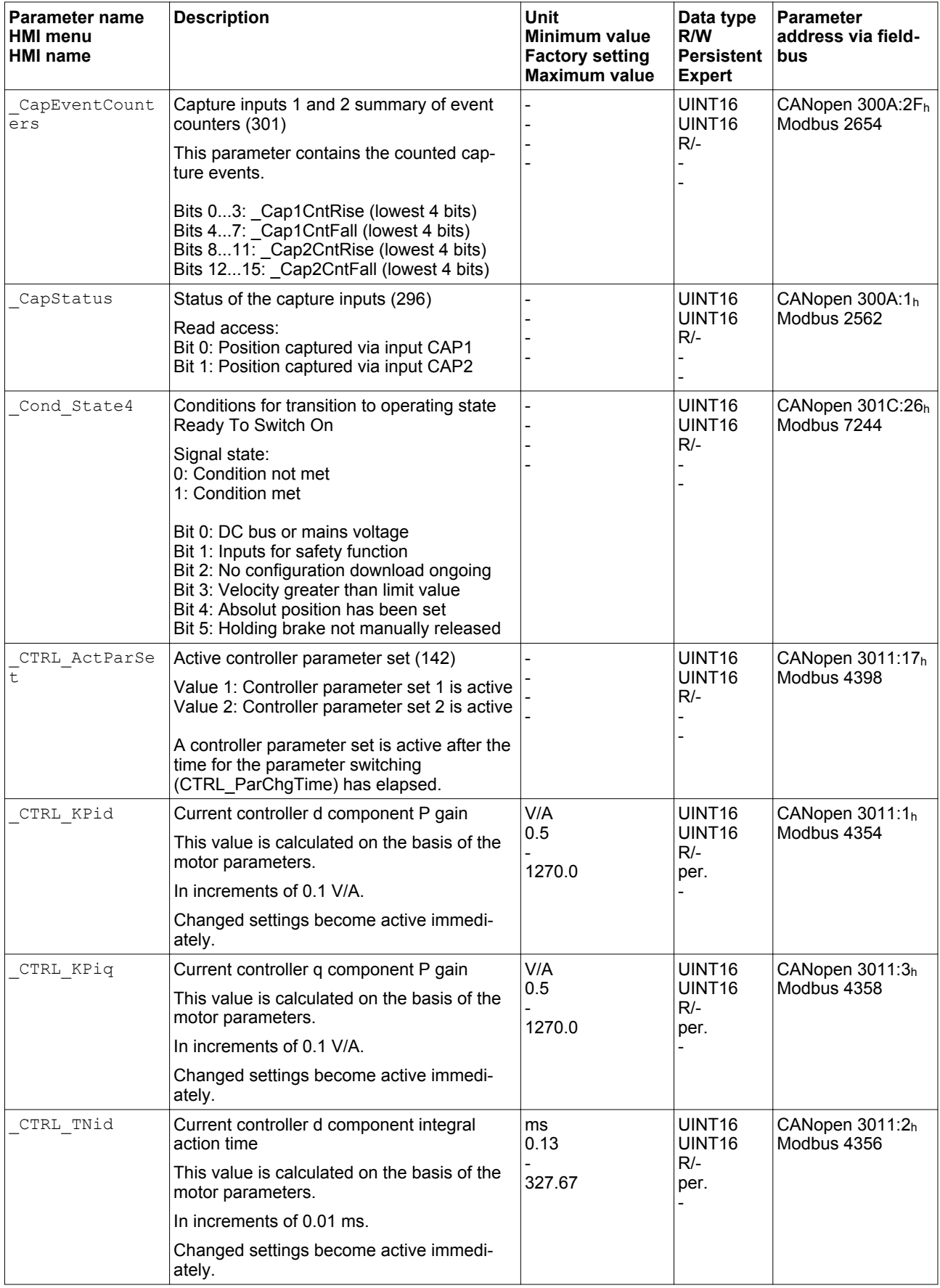

0198441113755, V1.08, 04.2014 0198441113755, V1.08, 04.2014

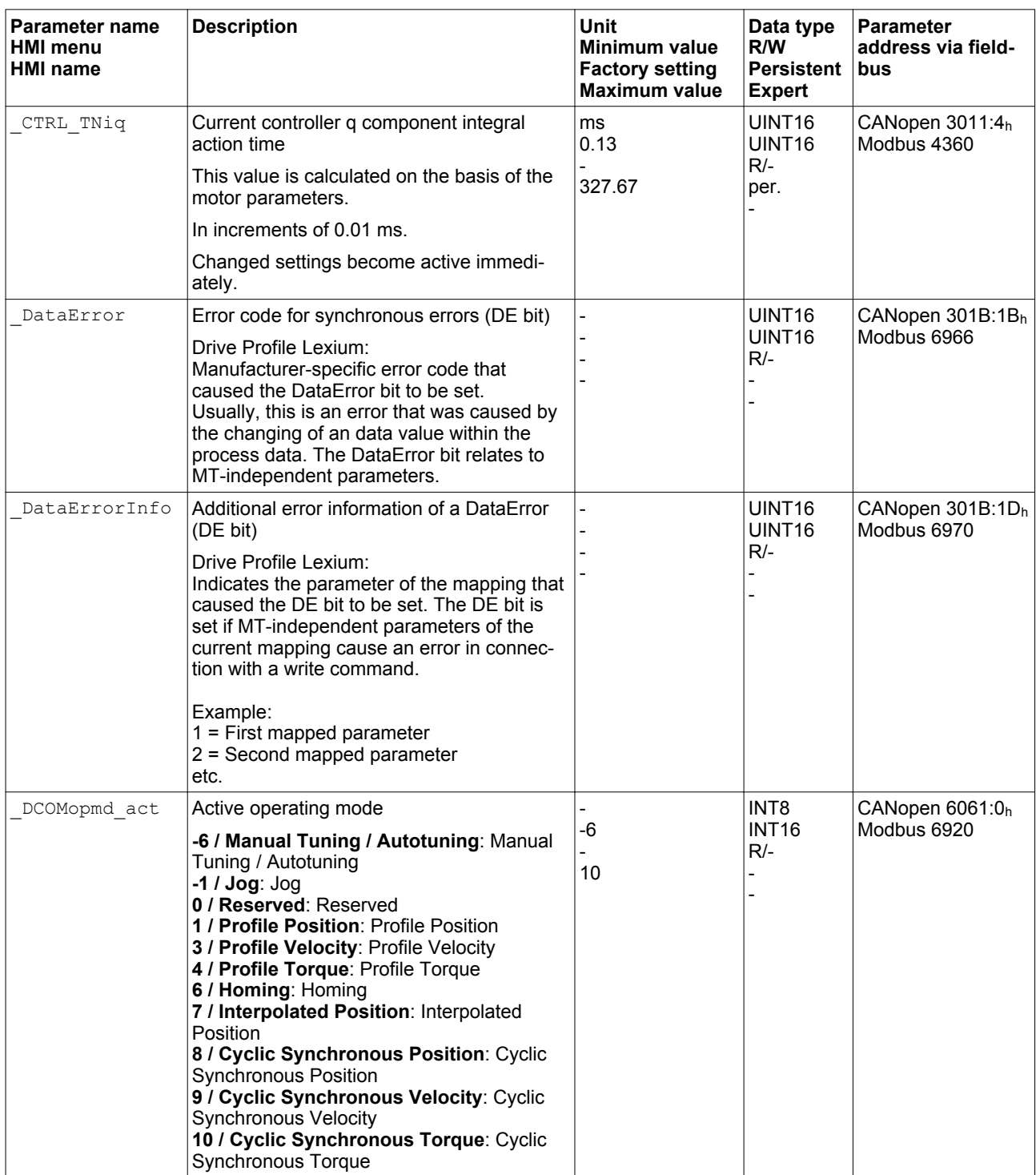

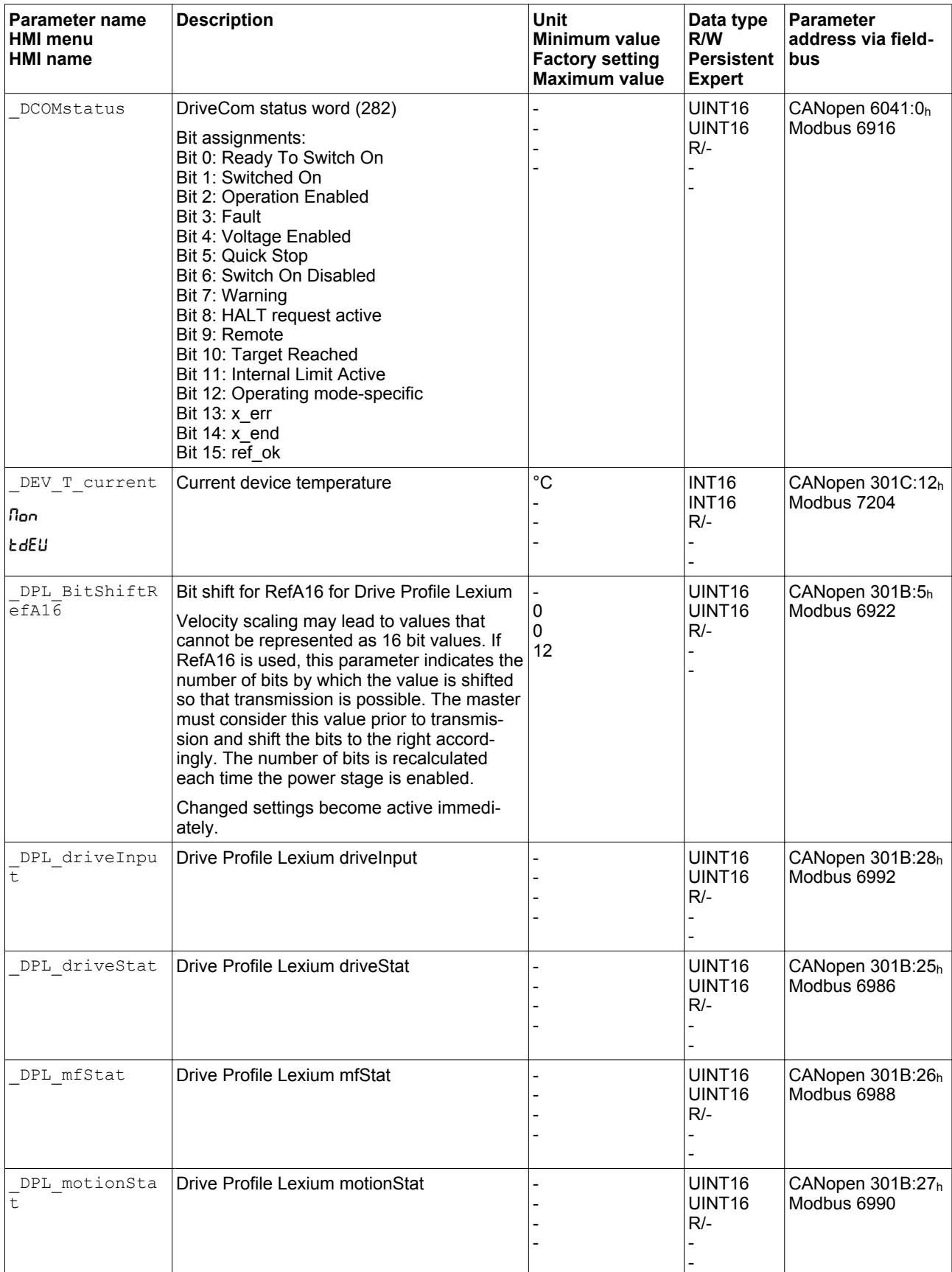

0198441113755, V1.08, 04.2014 0198441113755, V1.08, 04.2014

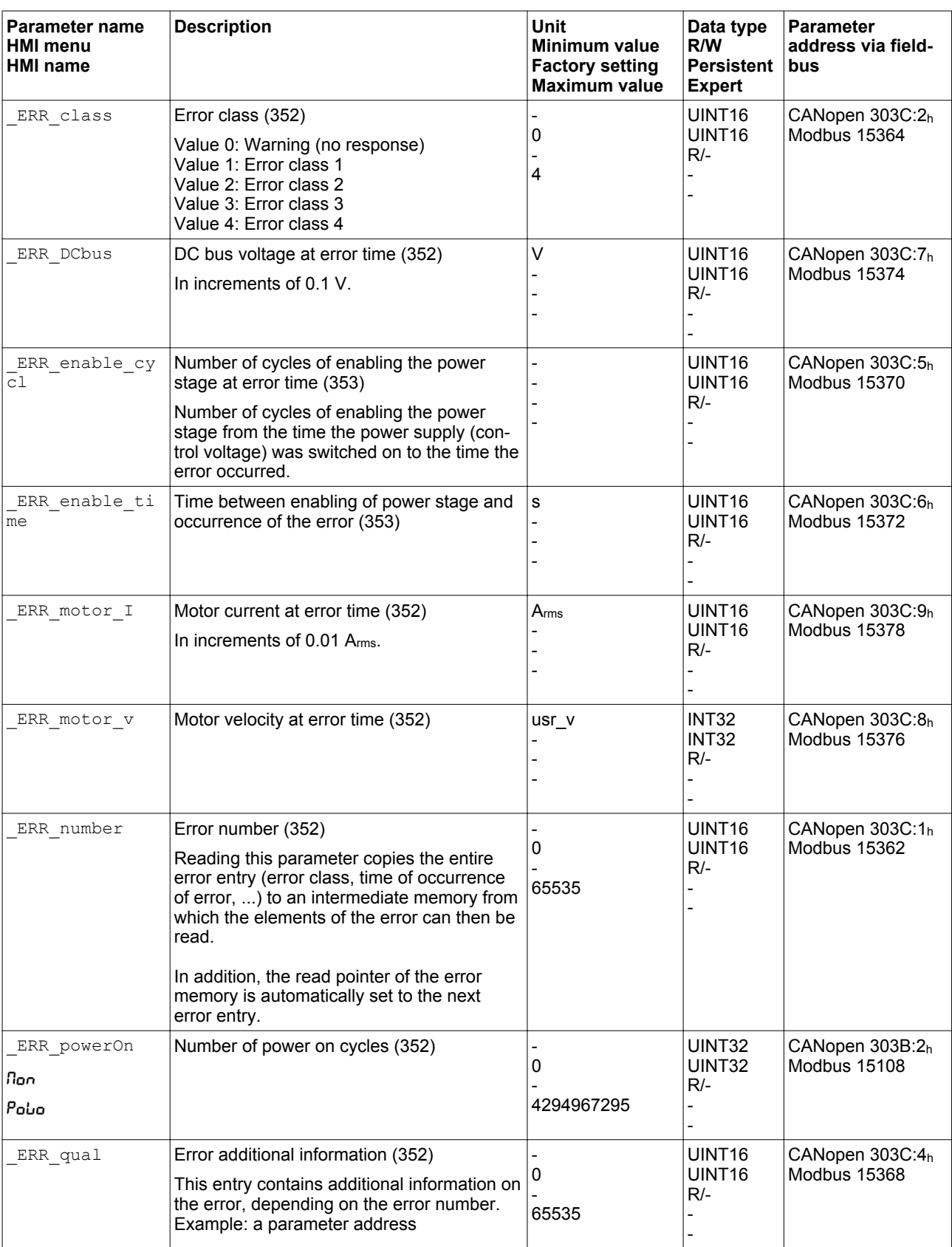

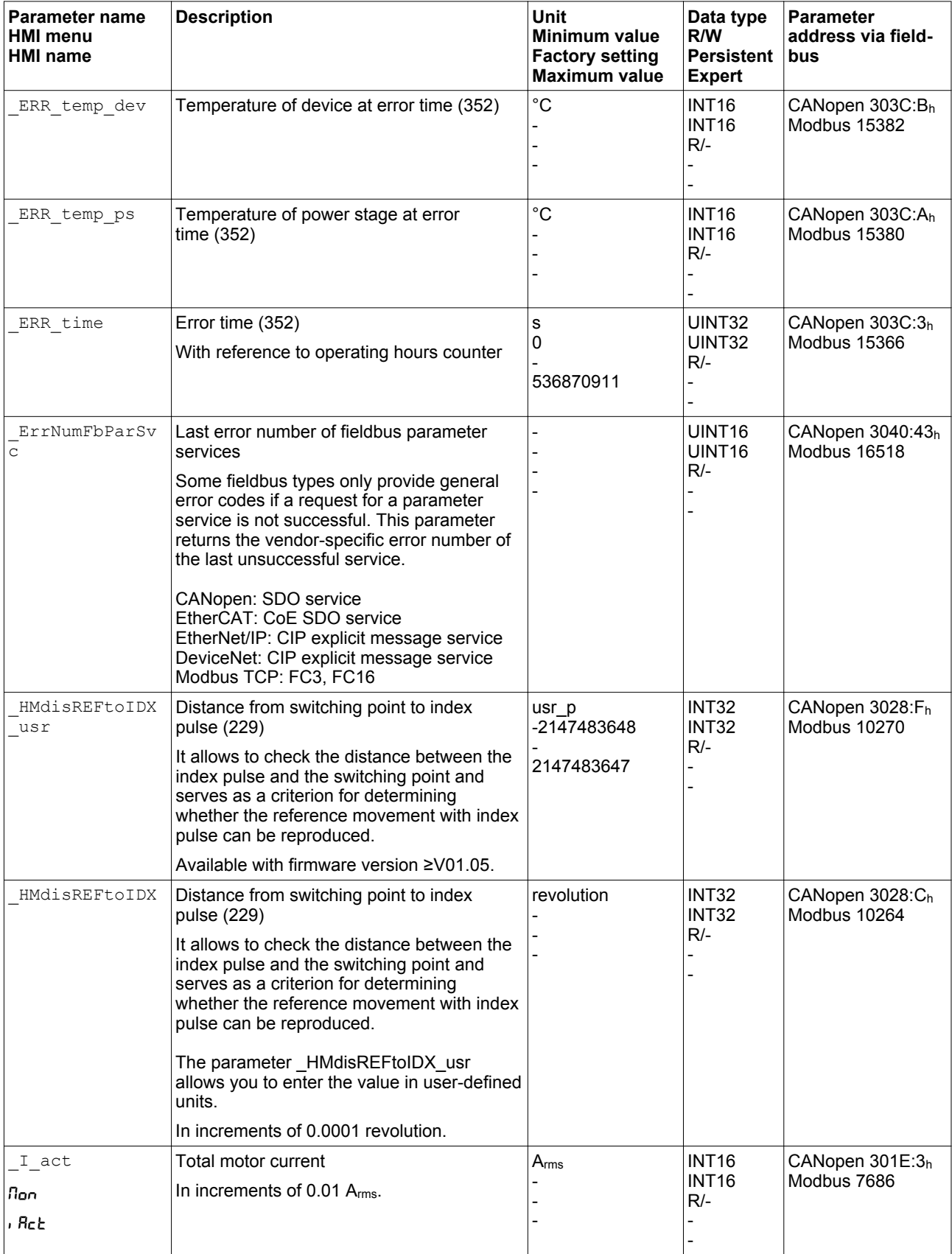

0198441113755, V1.08, 04.2014 0198441113755, V1.08, 04.2014
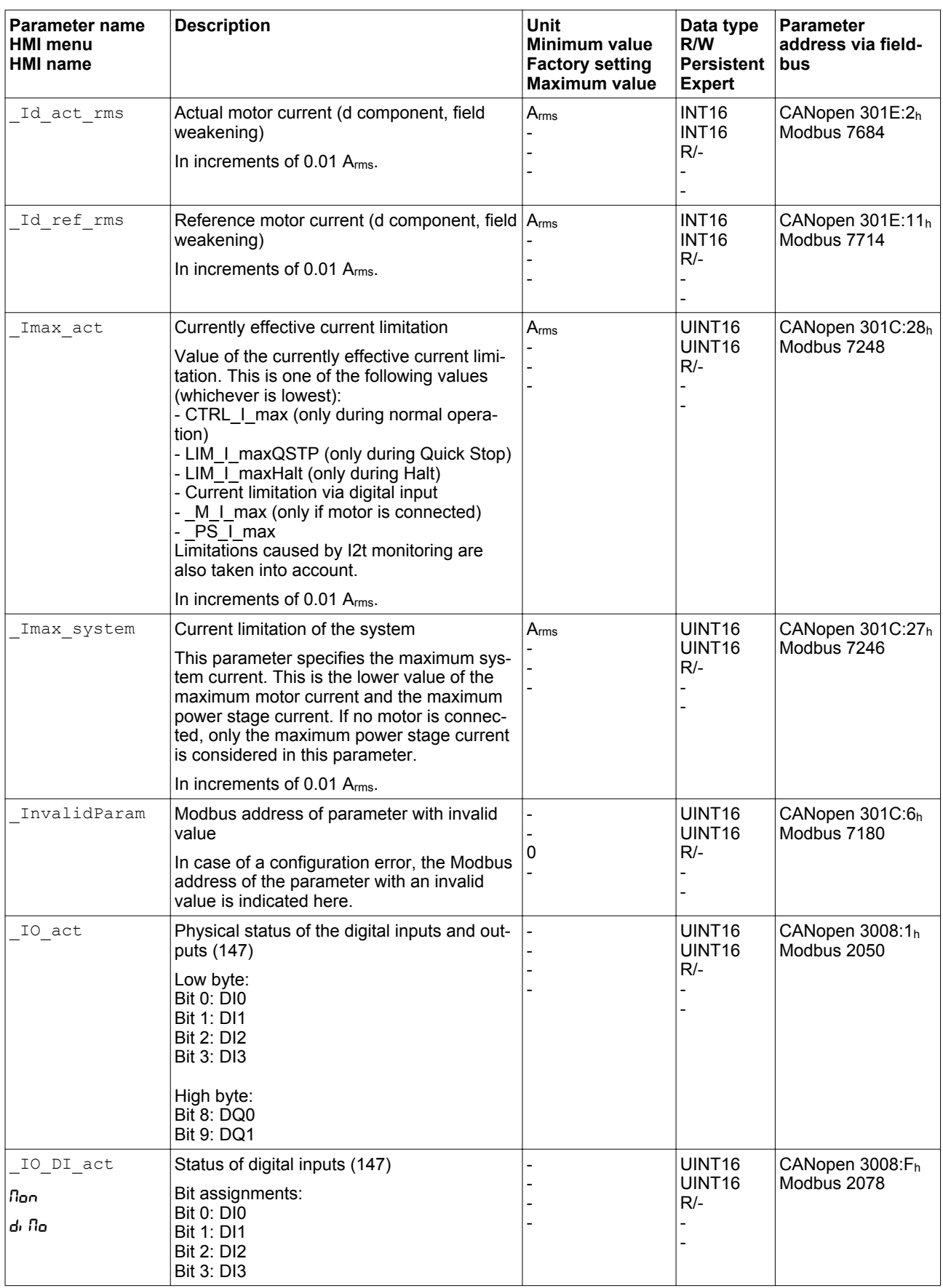

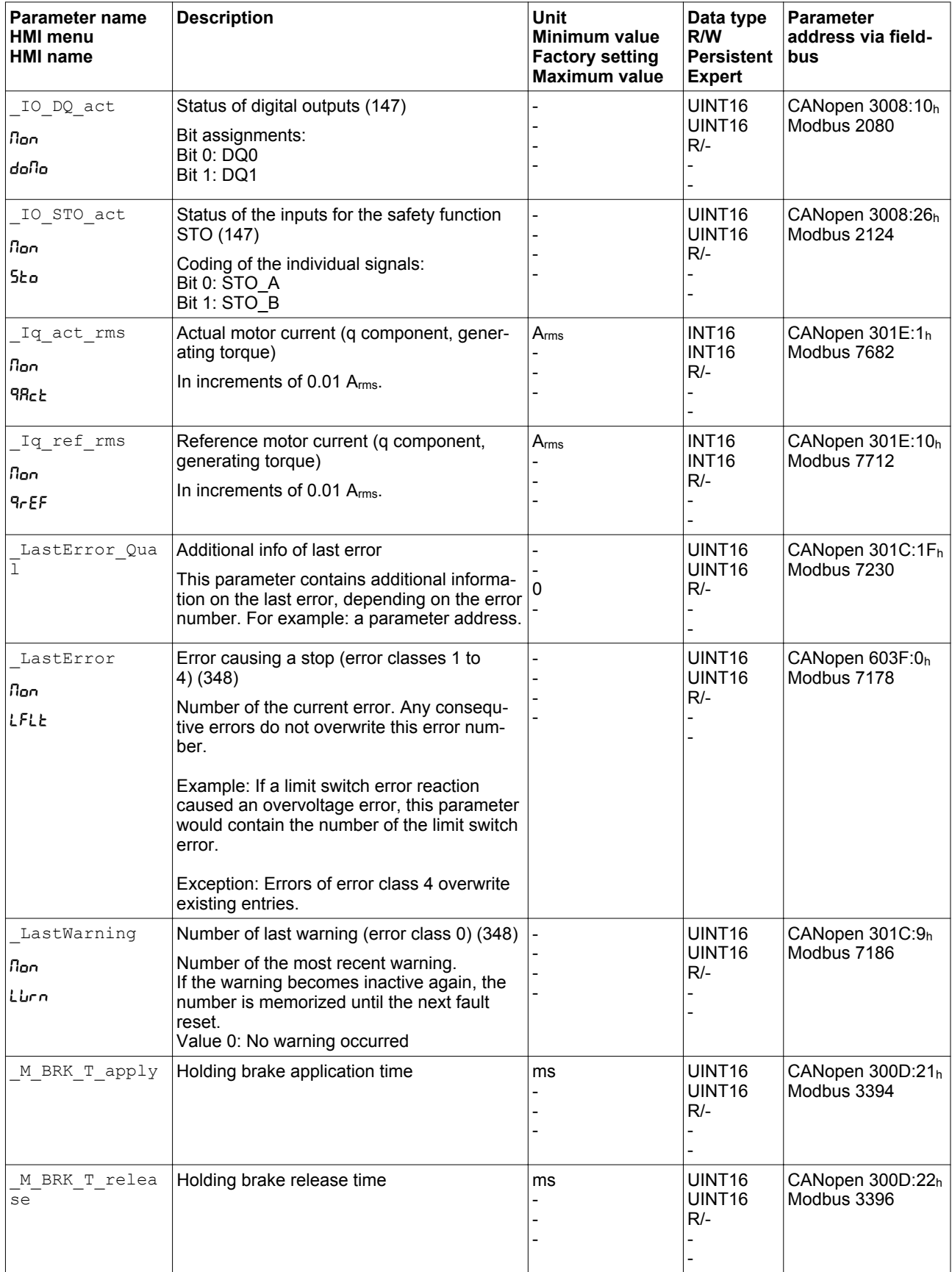

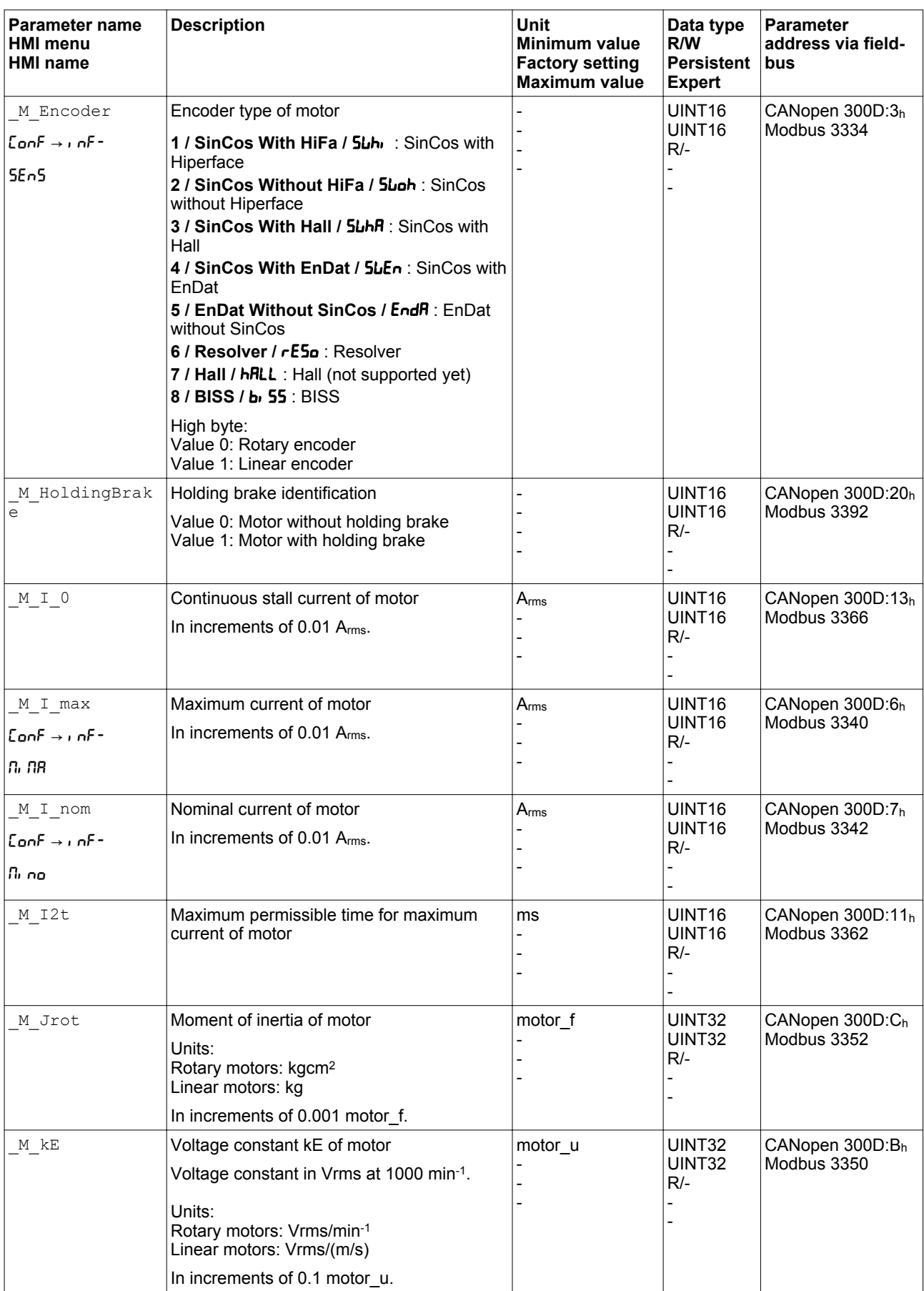

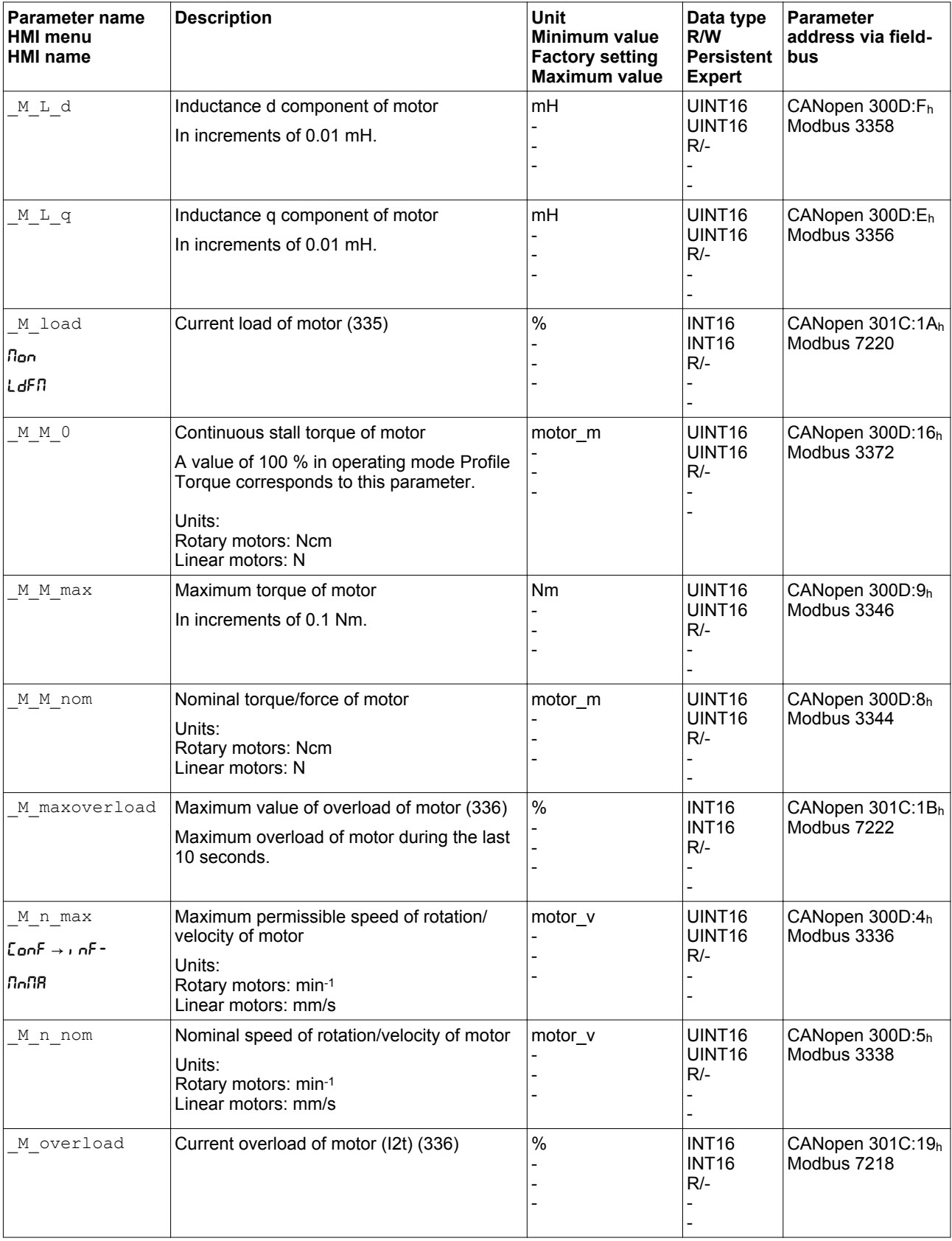

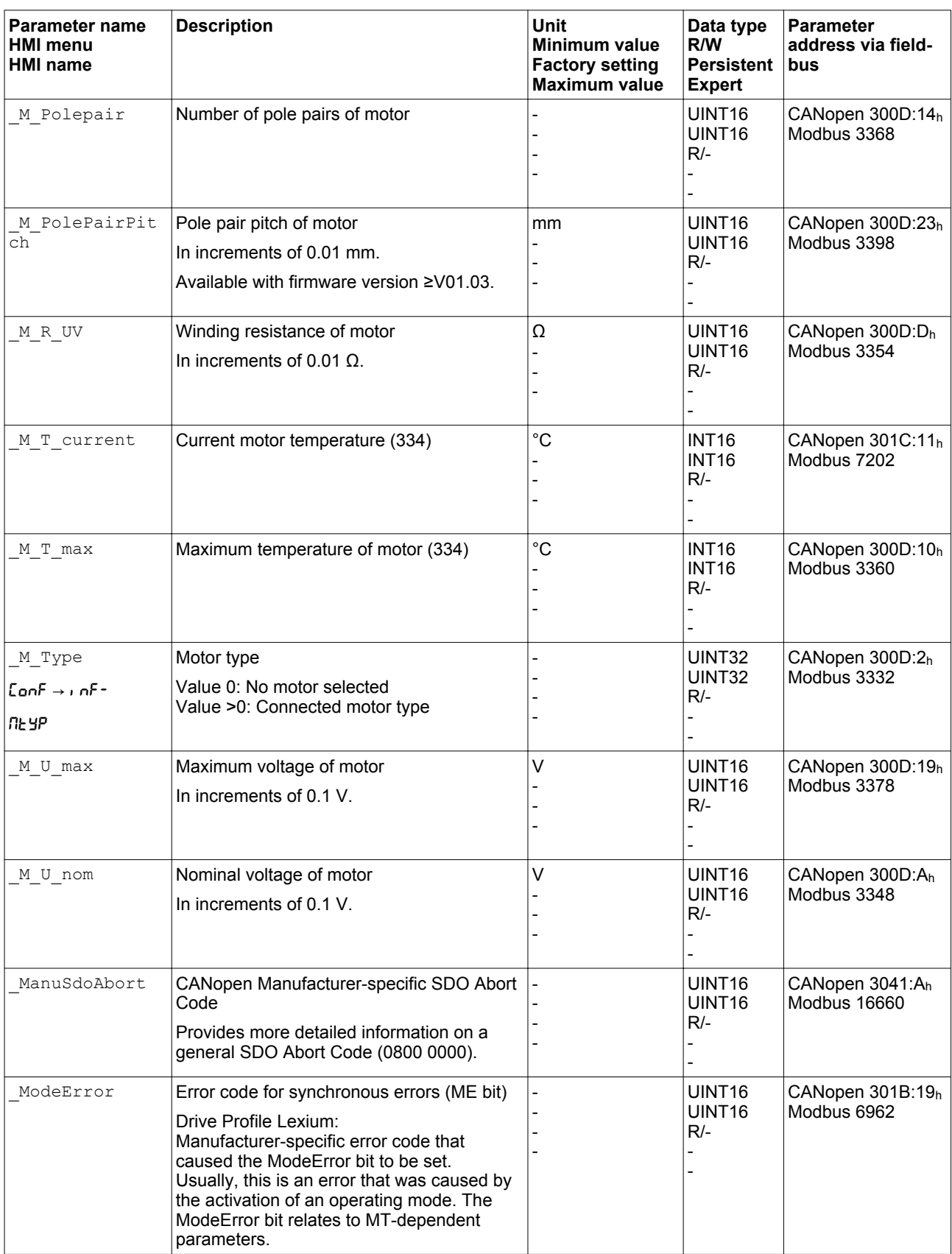

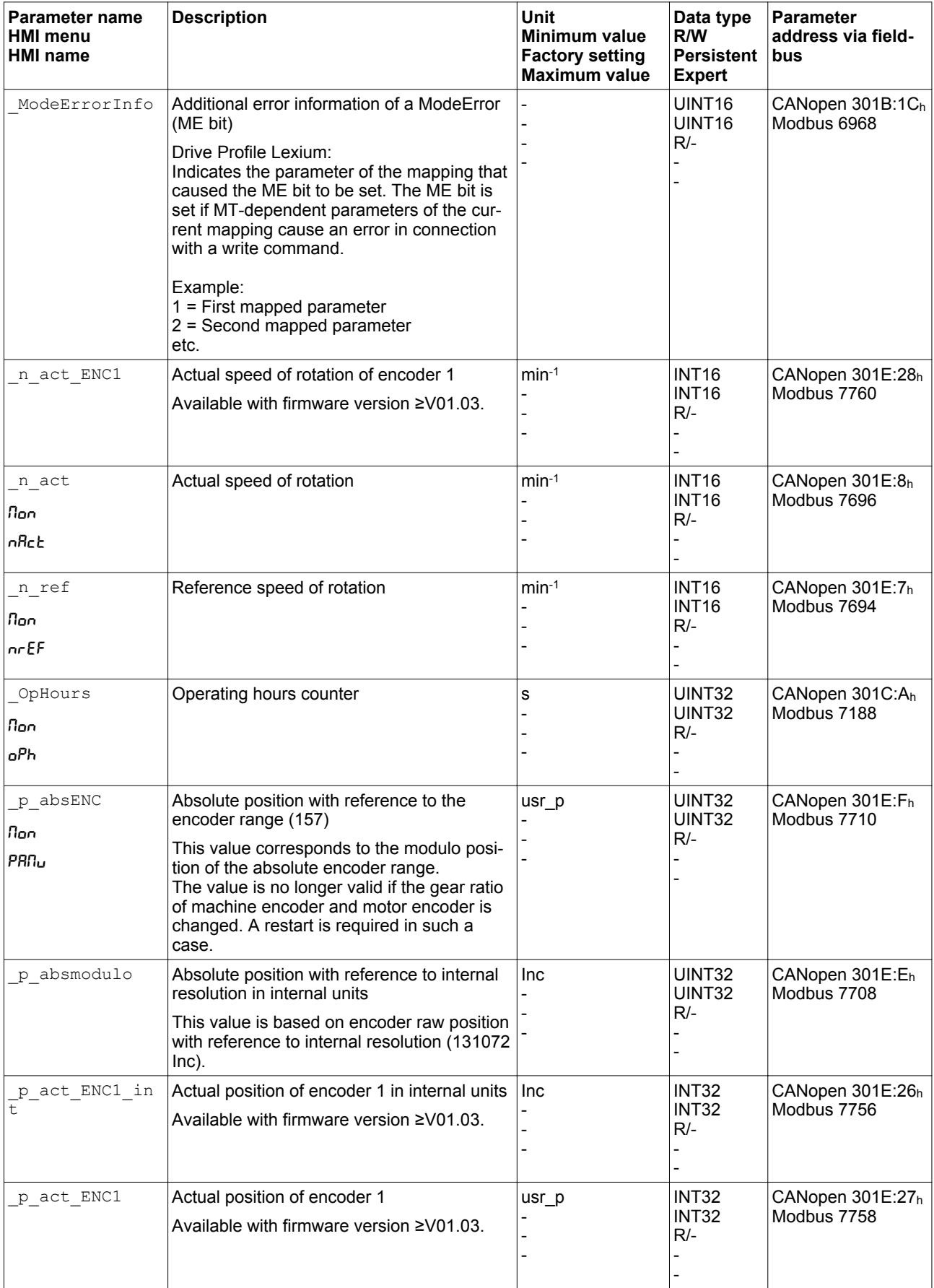

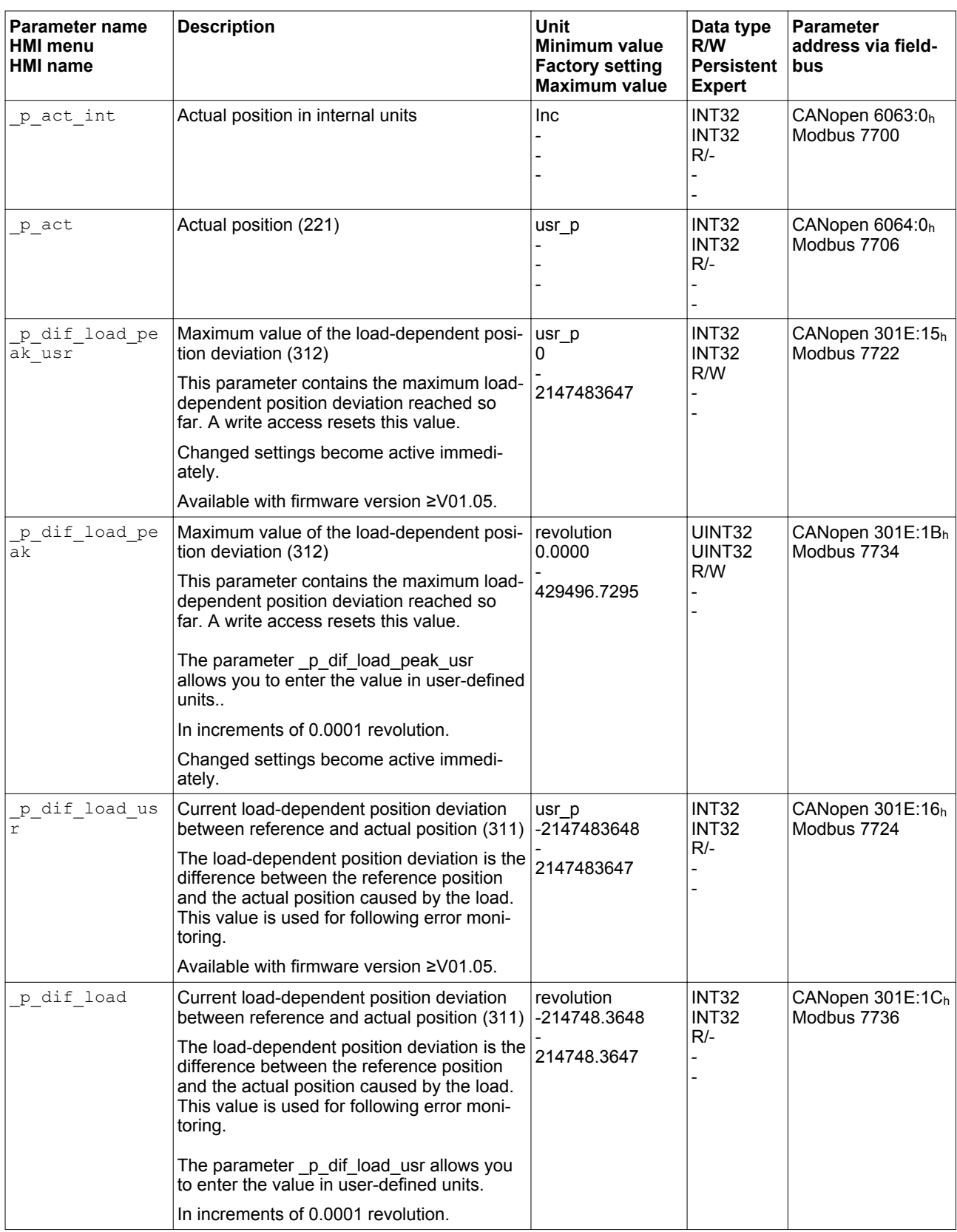

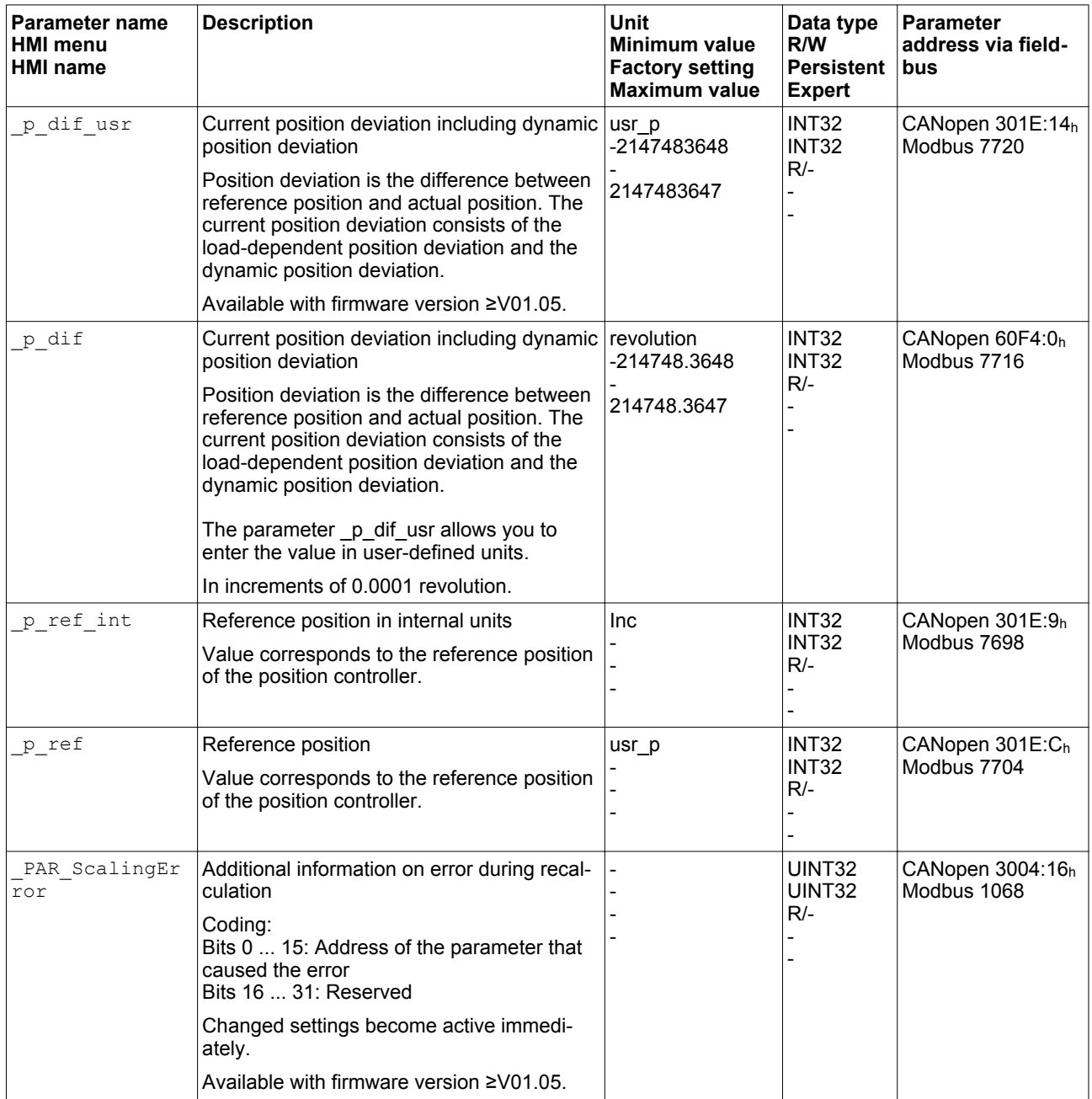

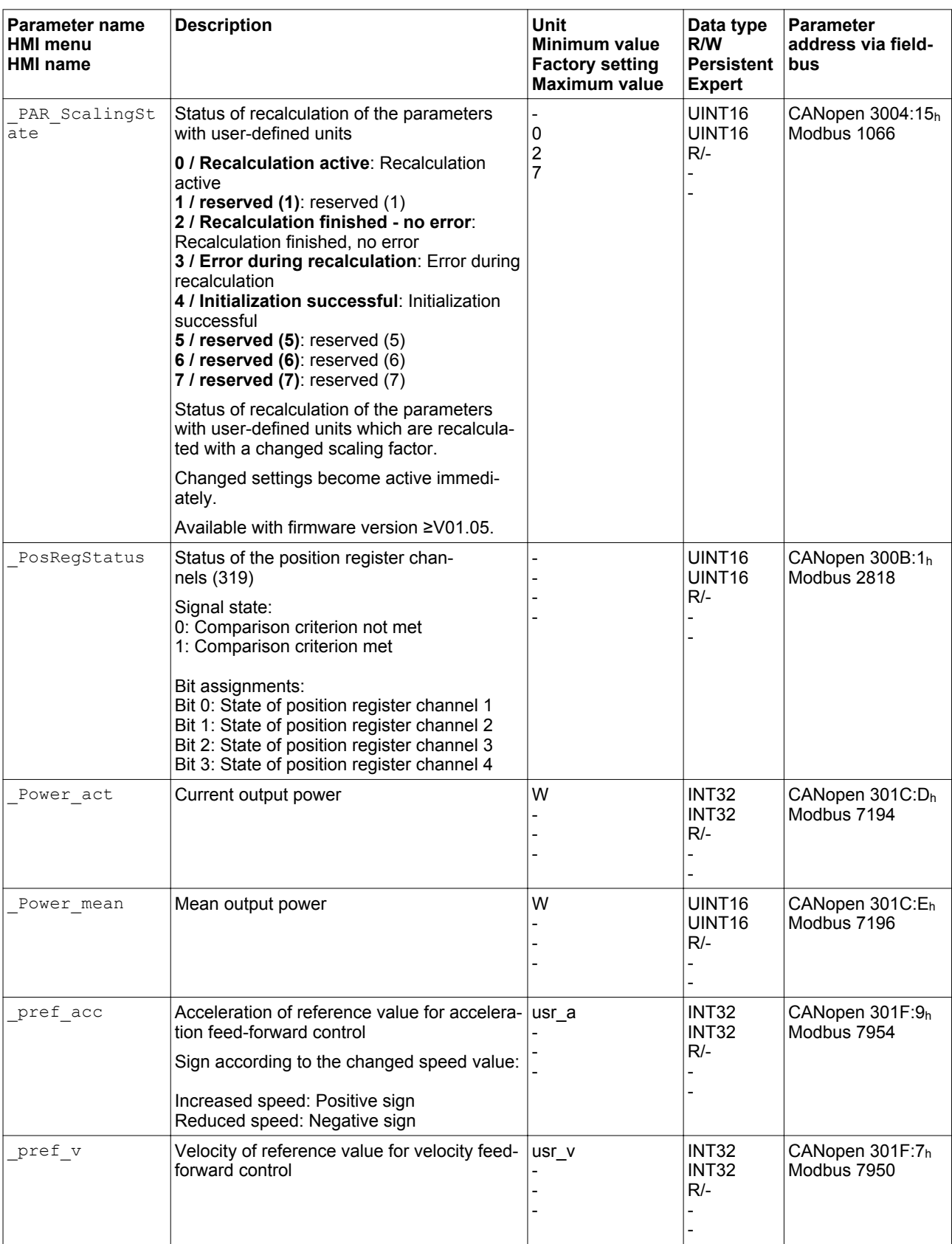

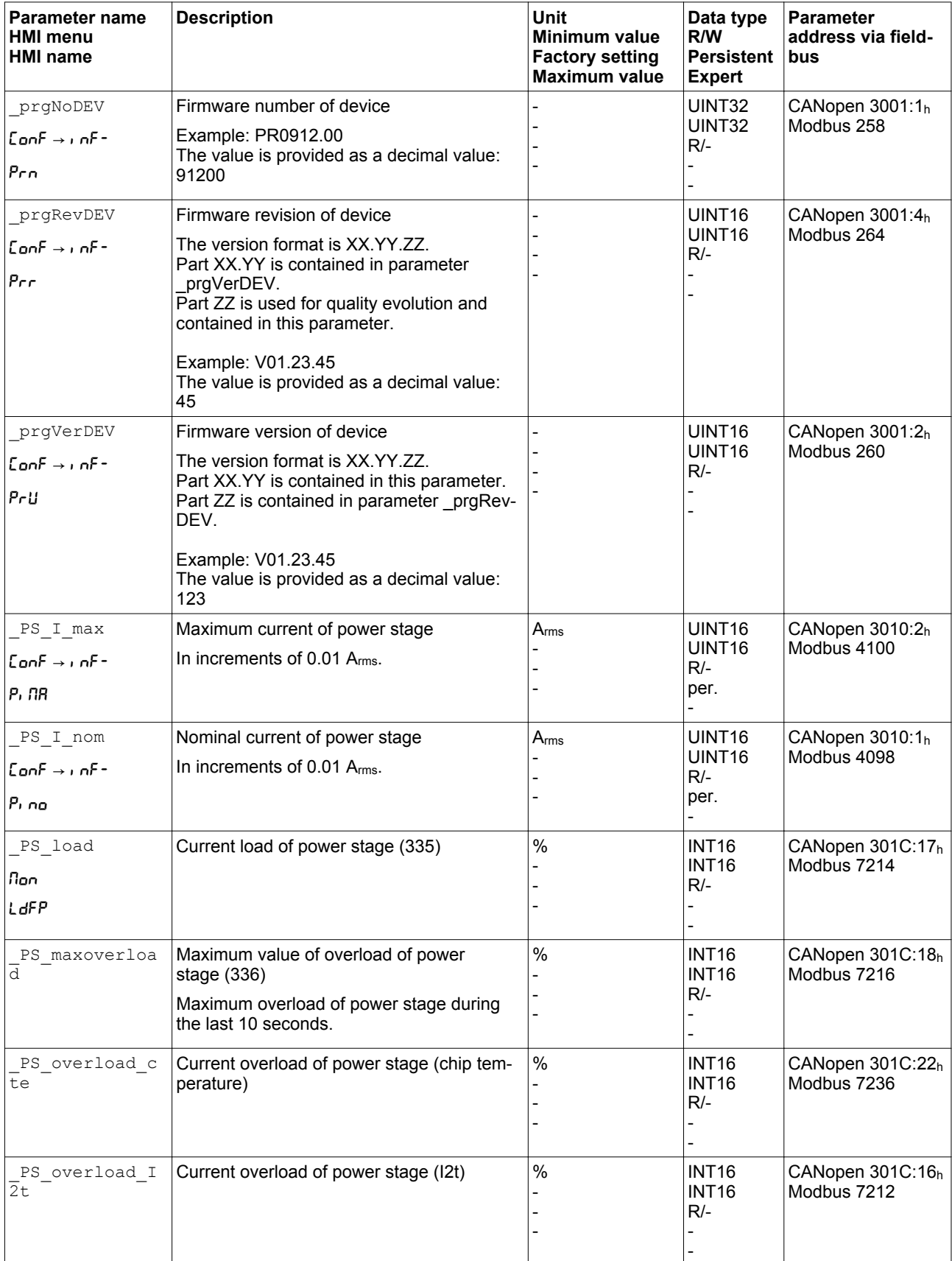

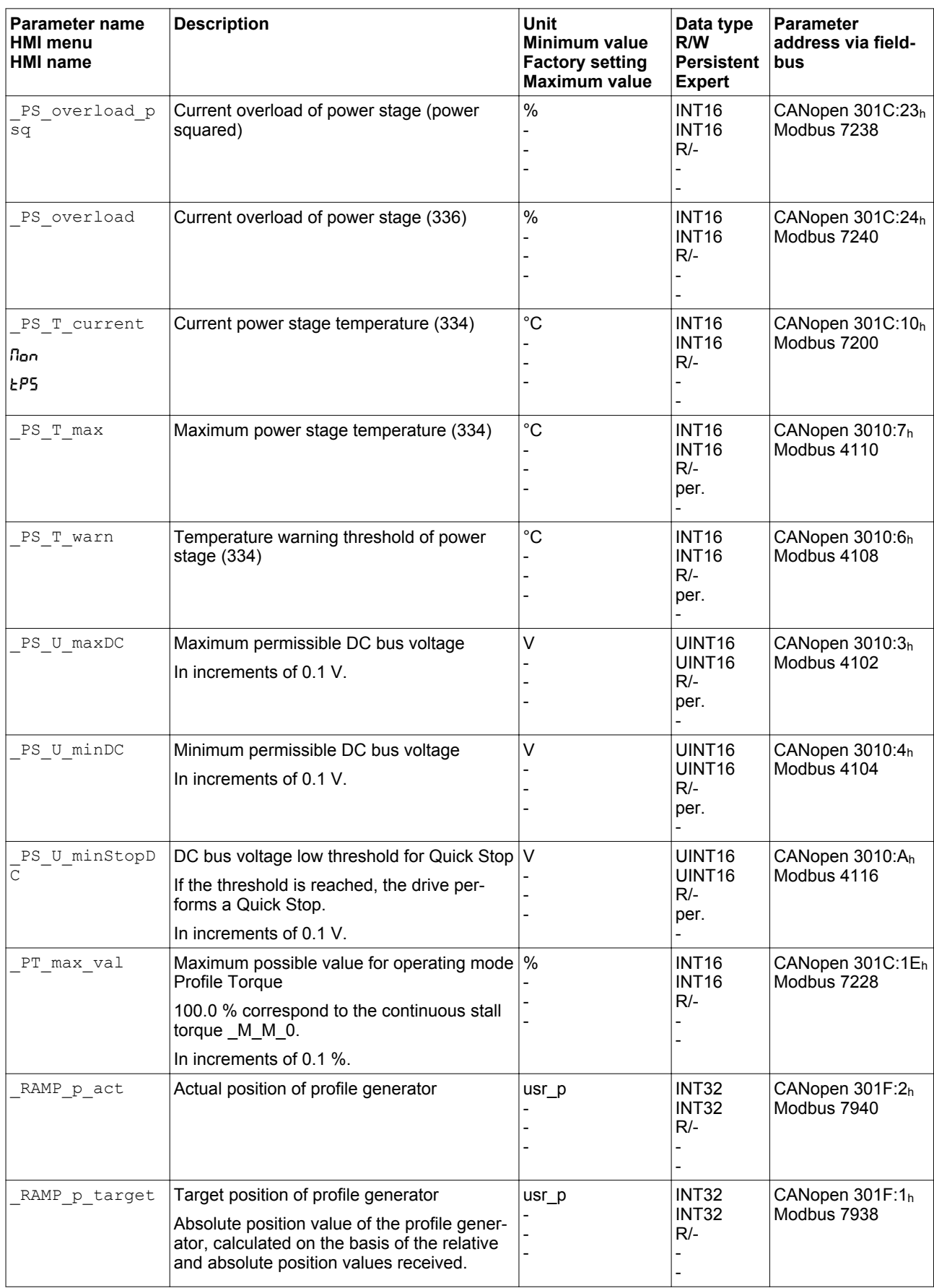

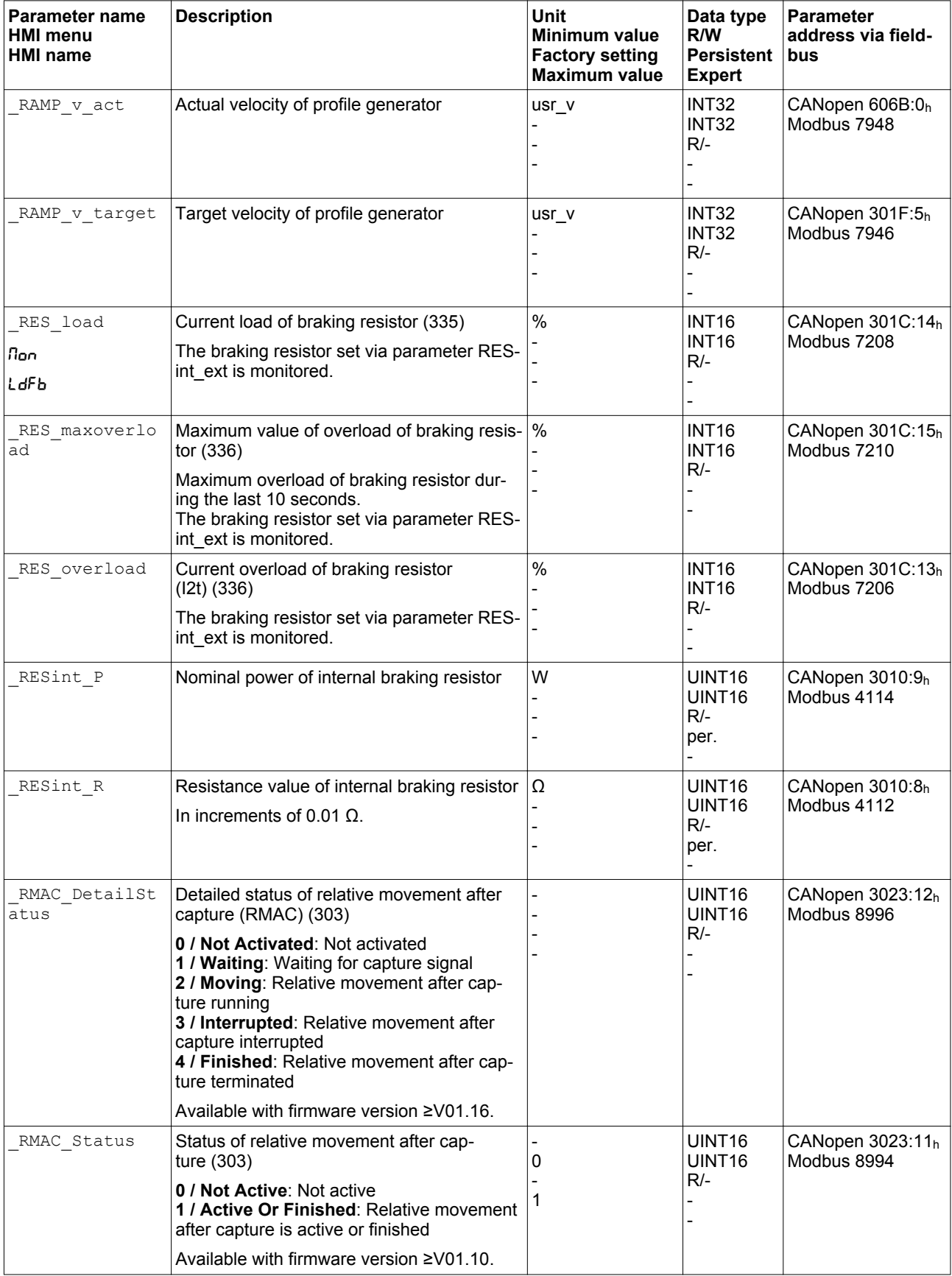

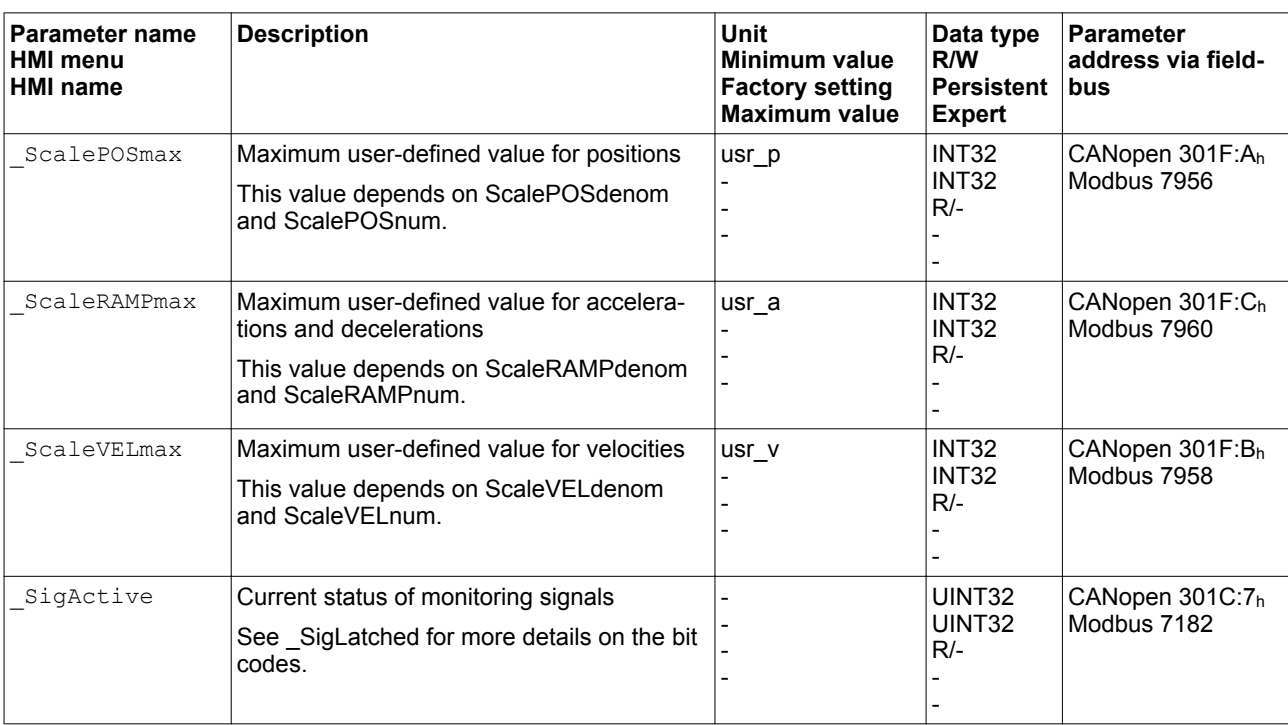

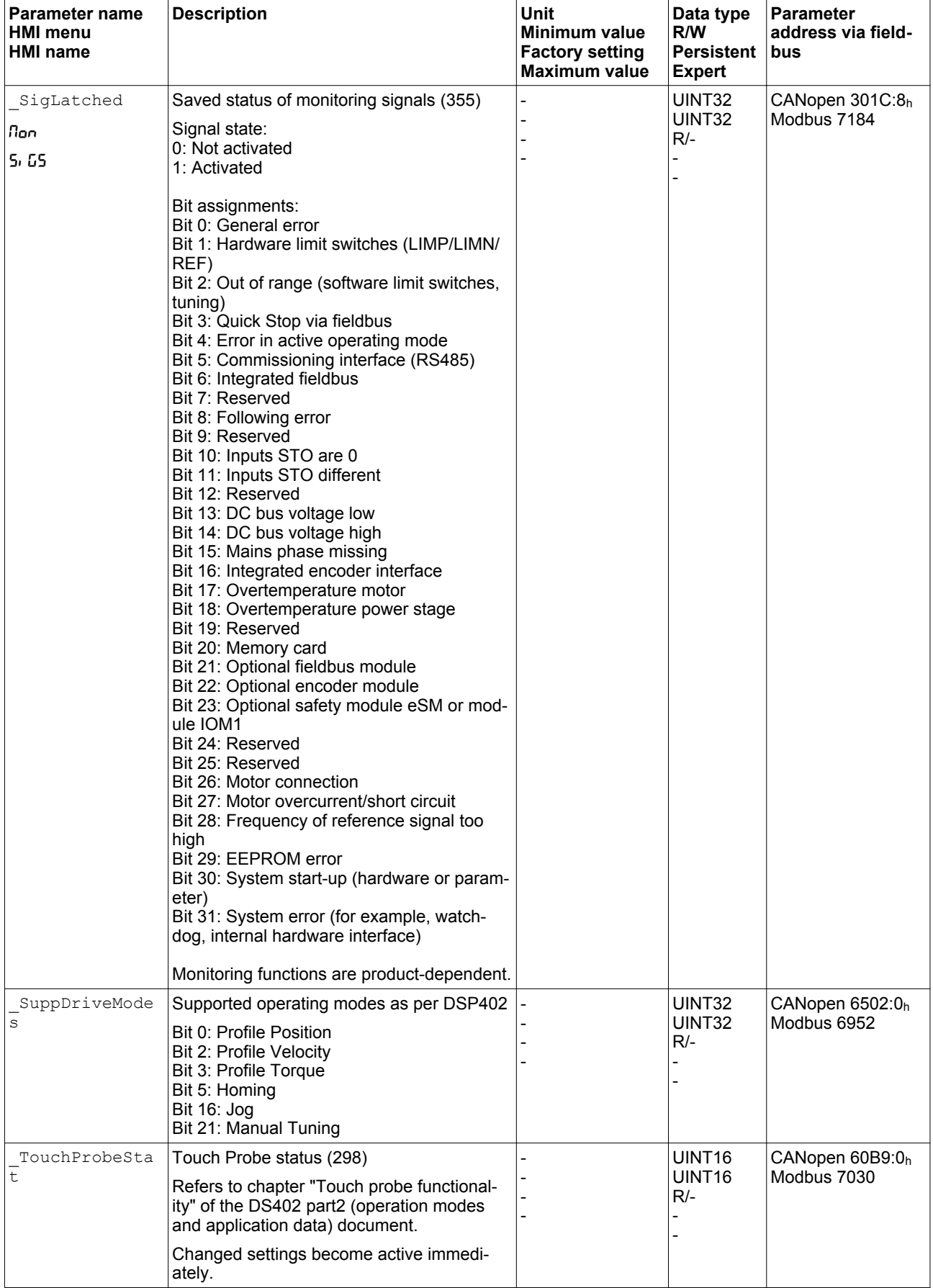

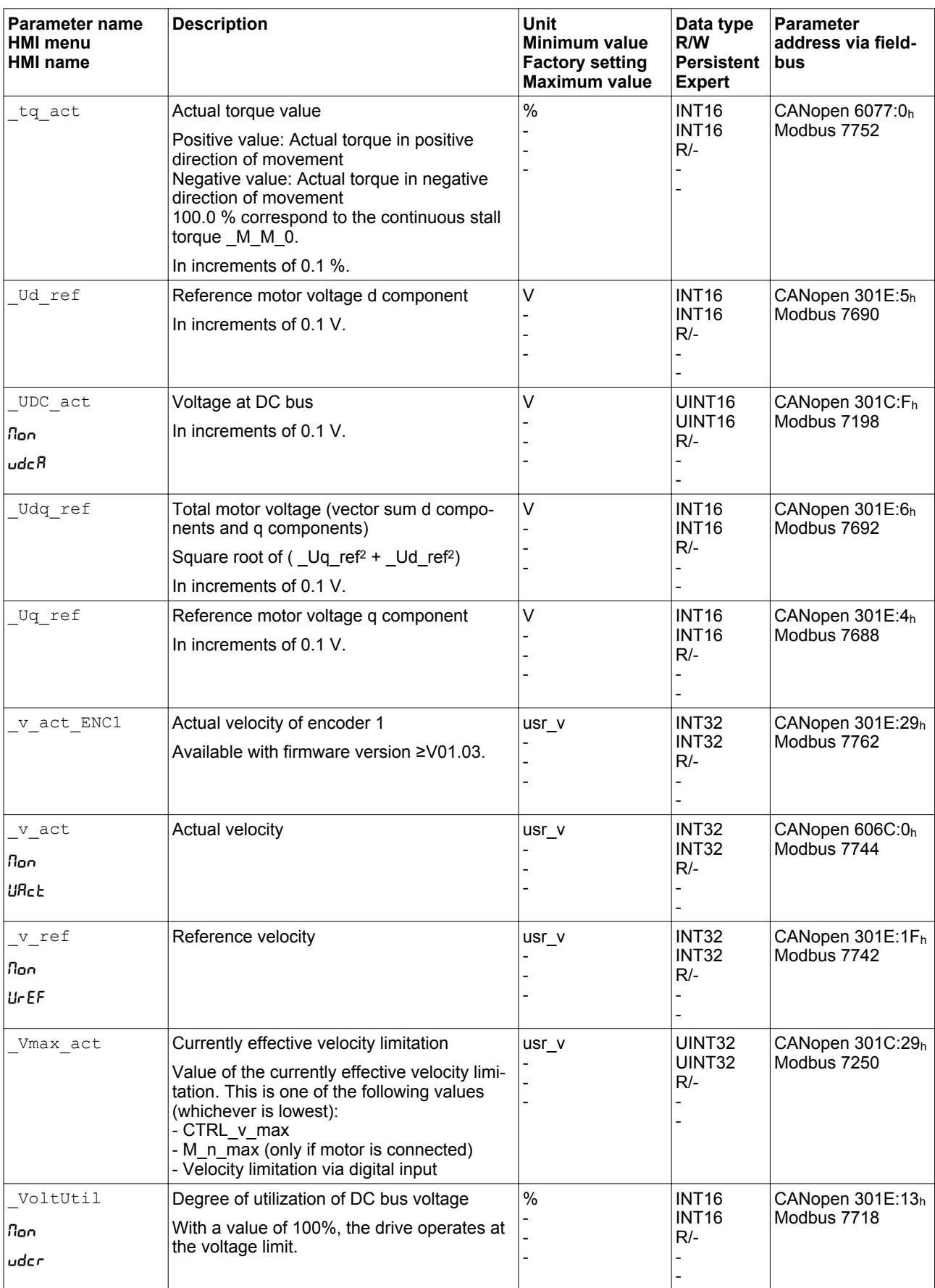

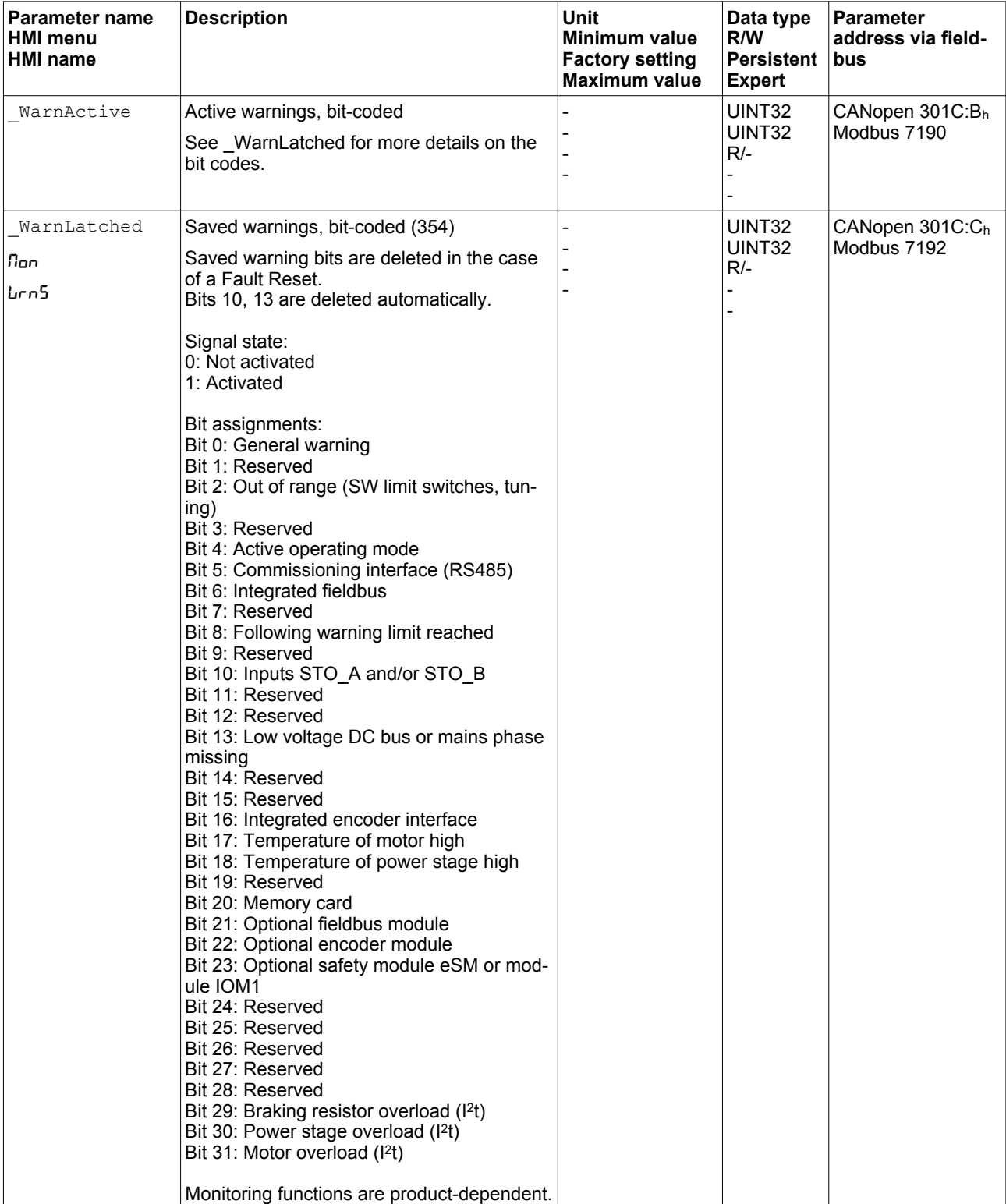

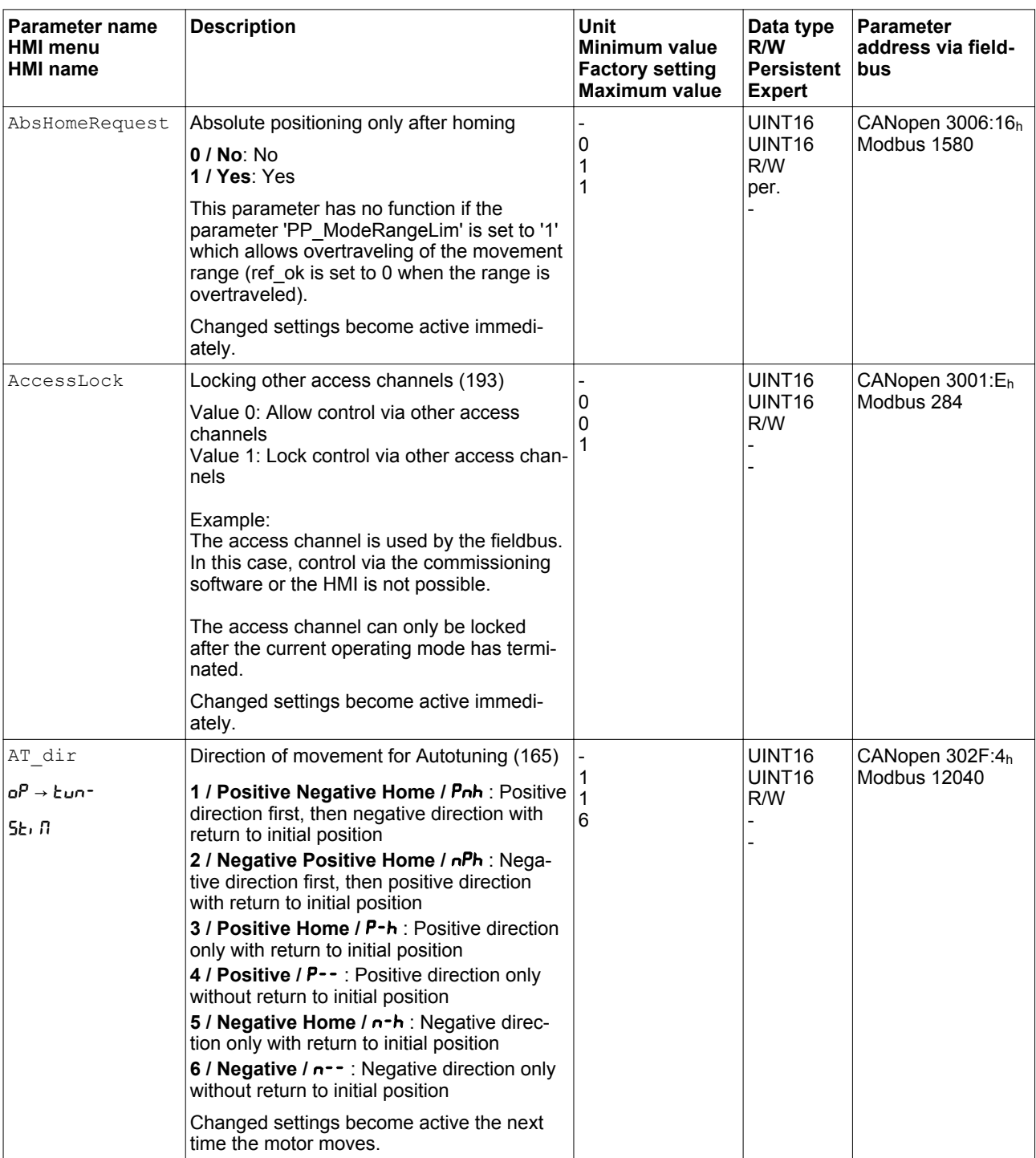

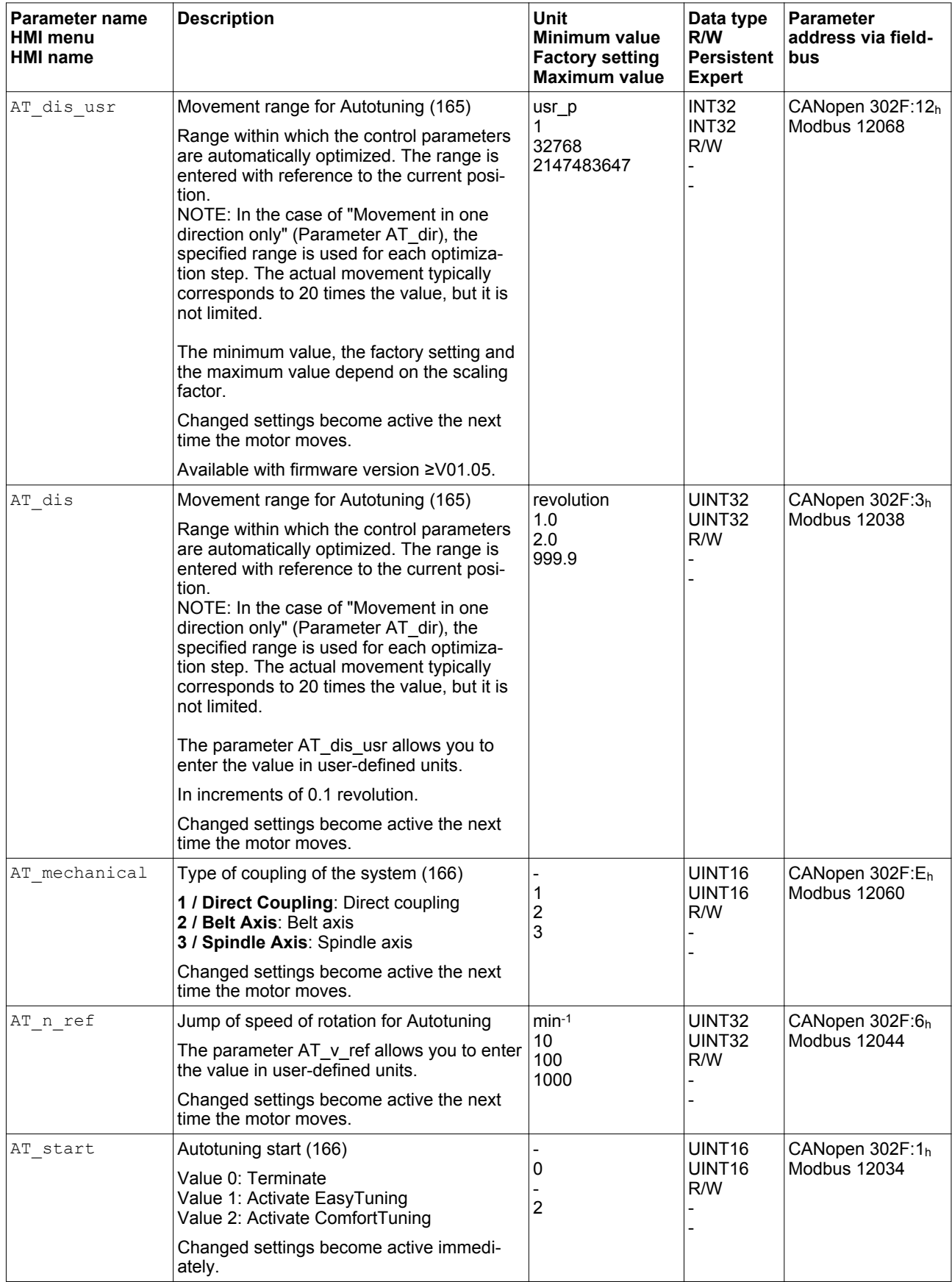

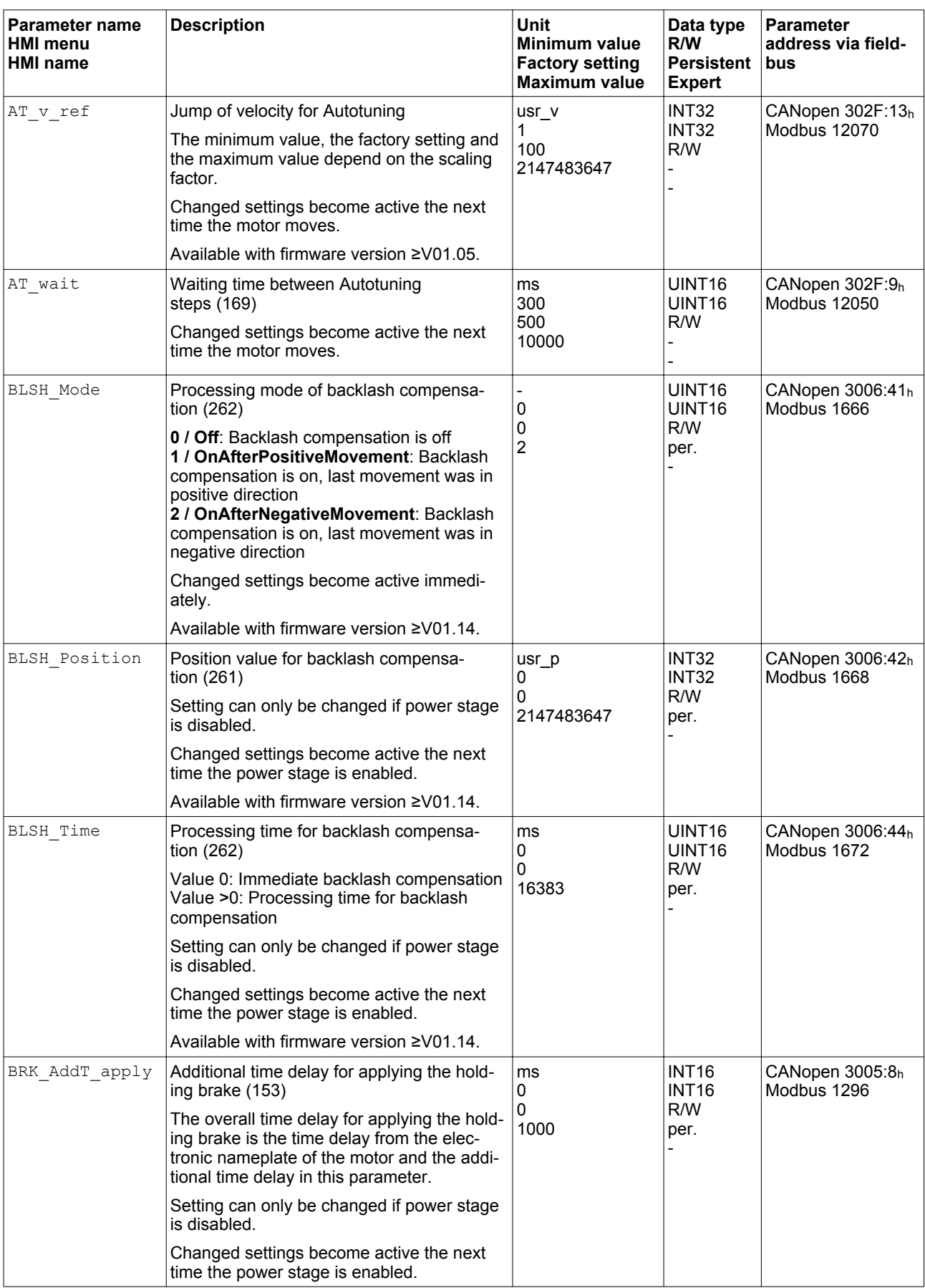

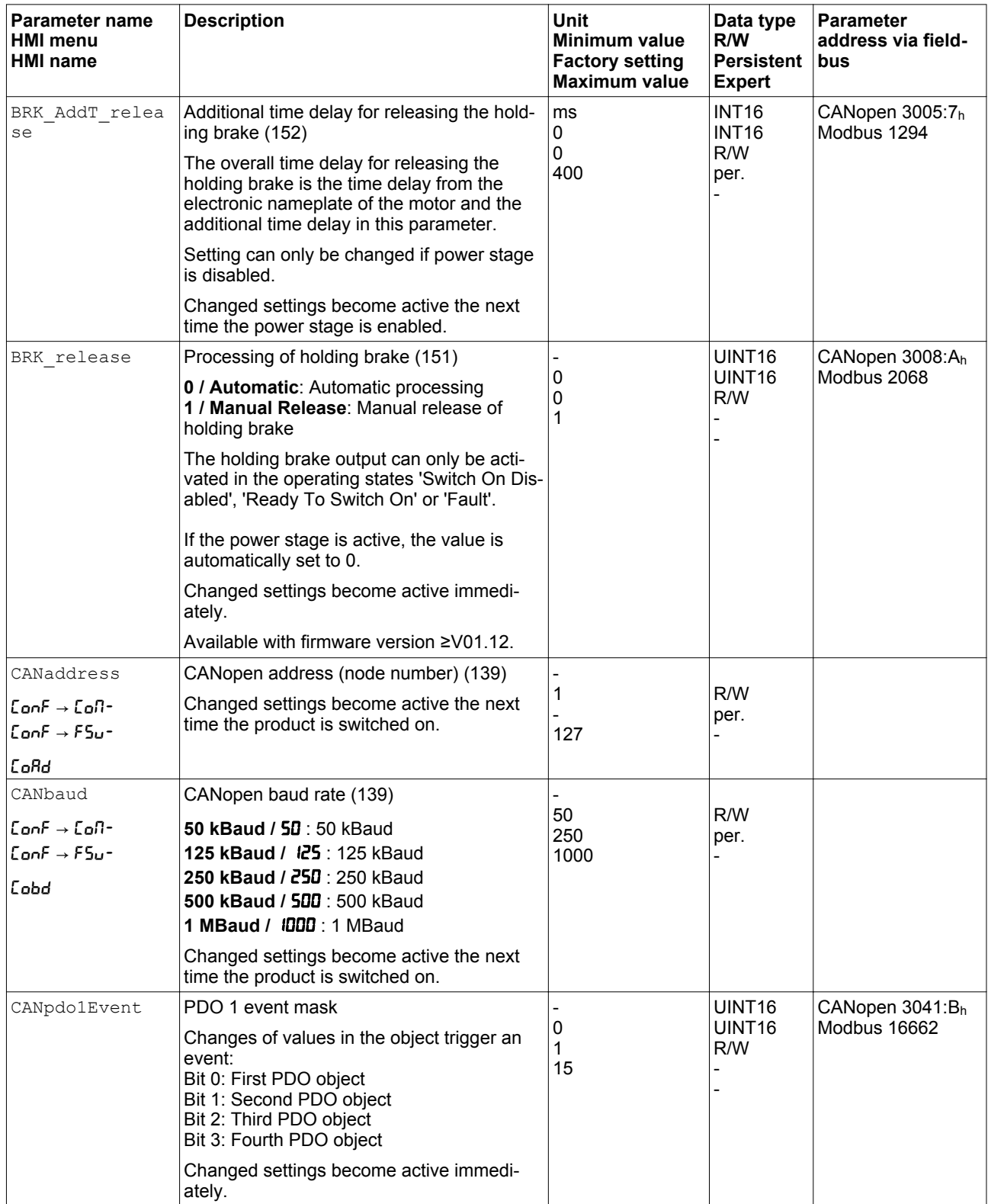

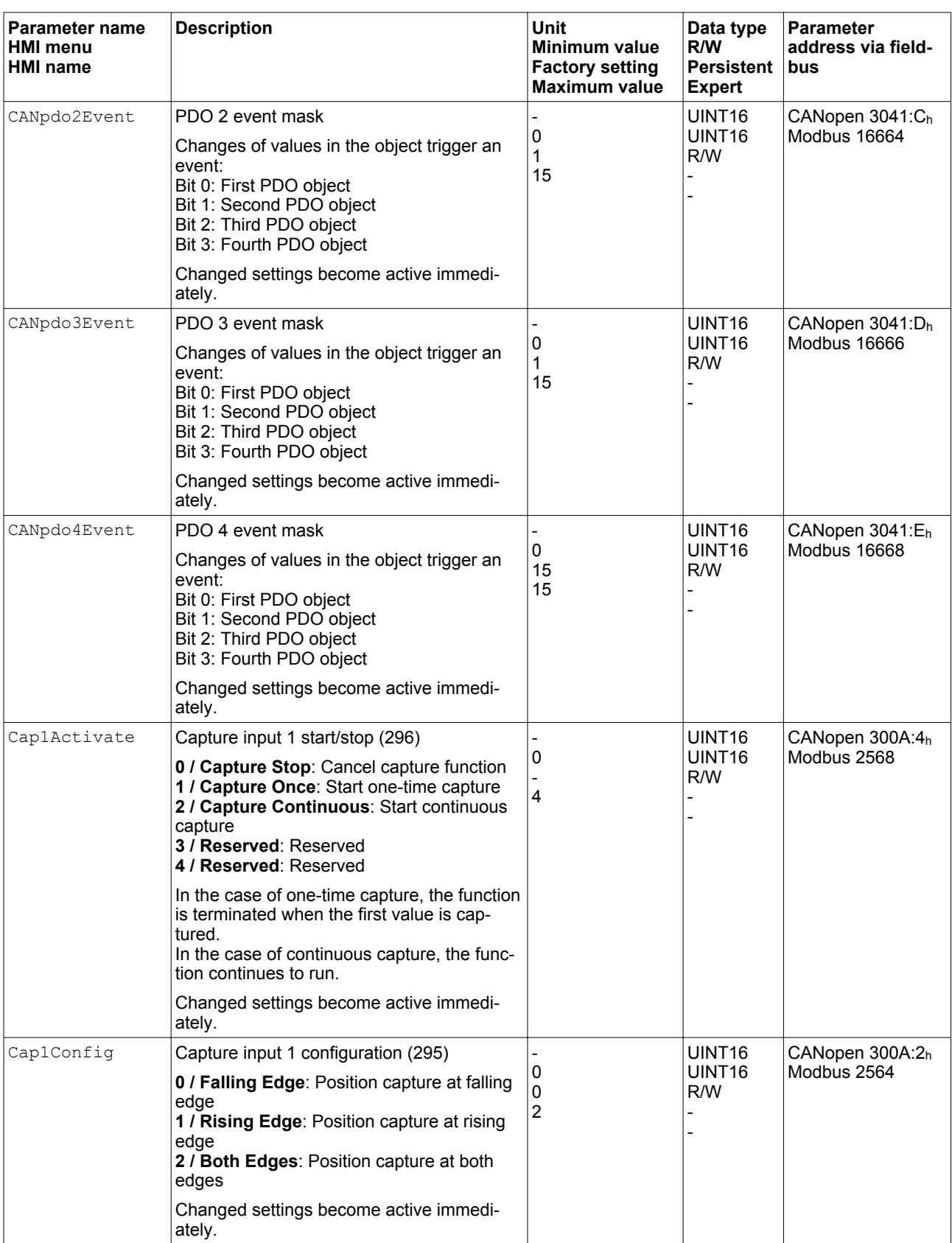

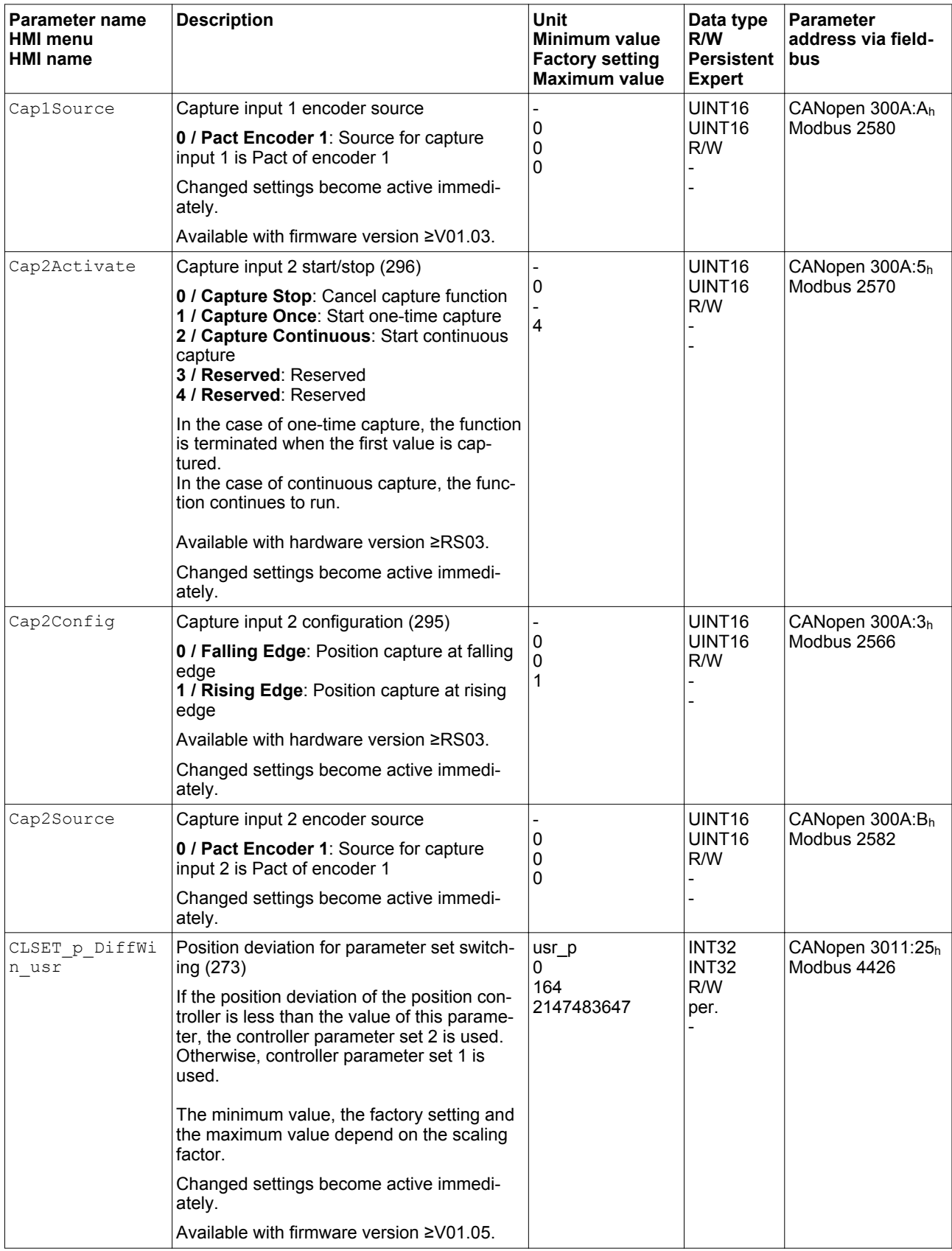

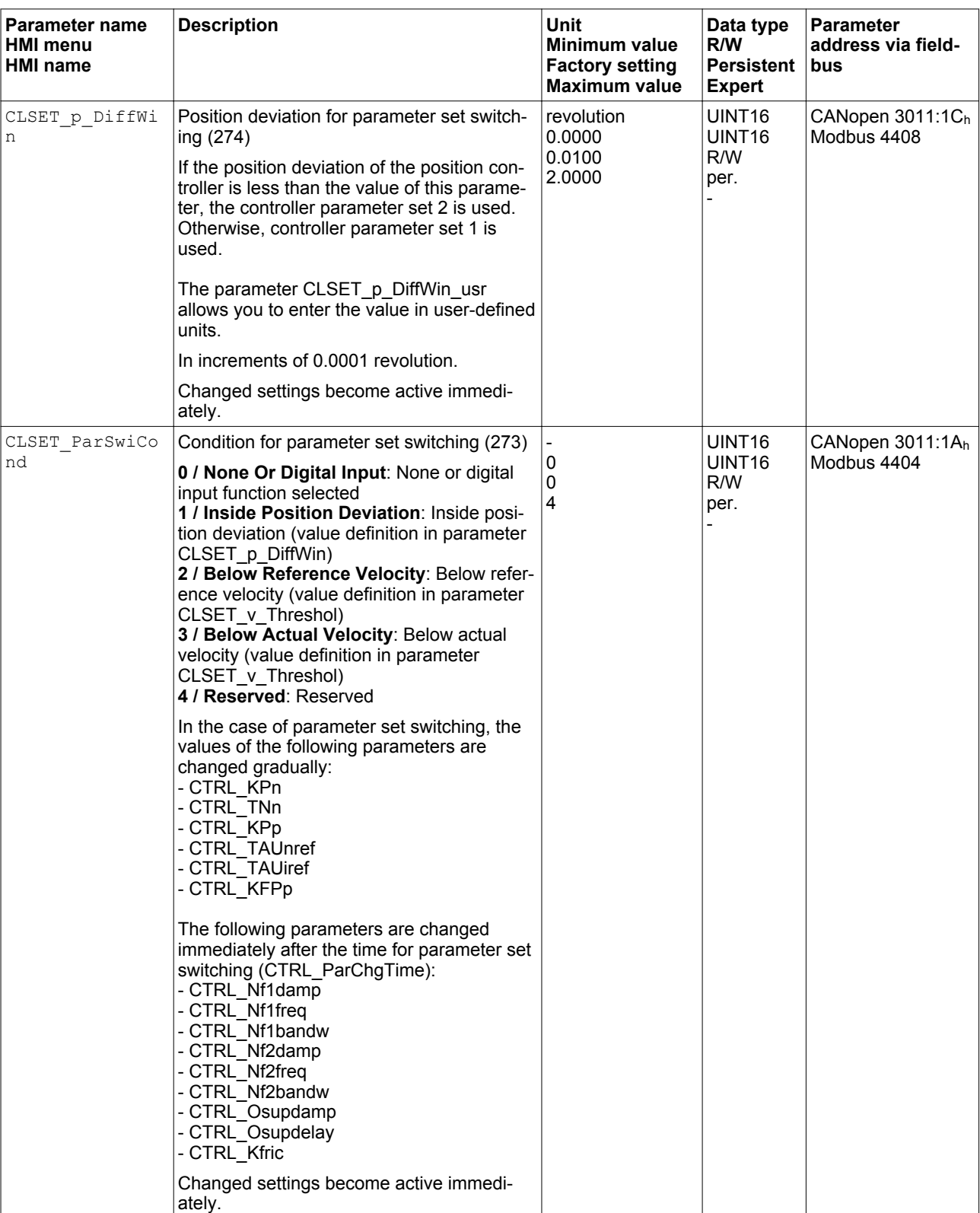

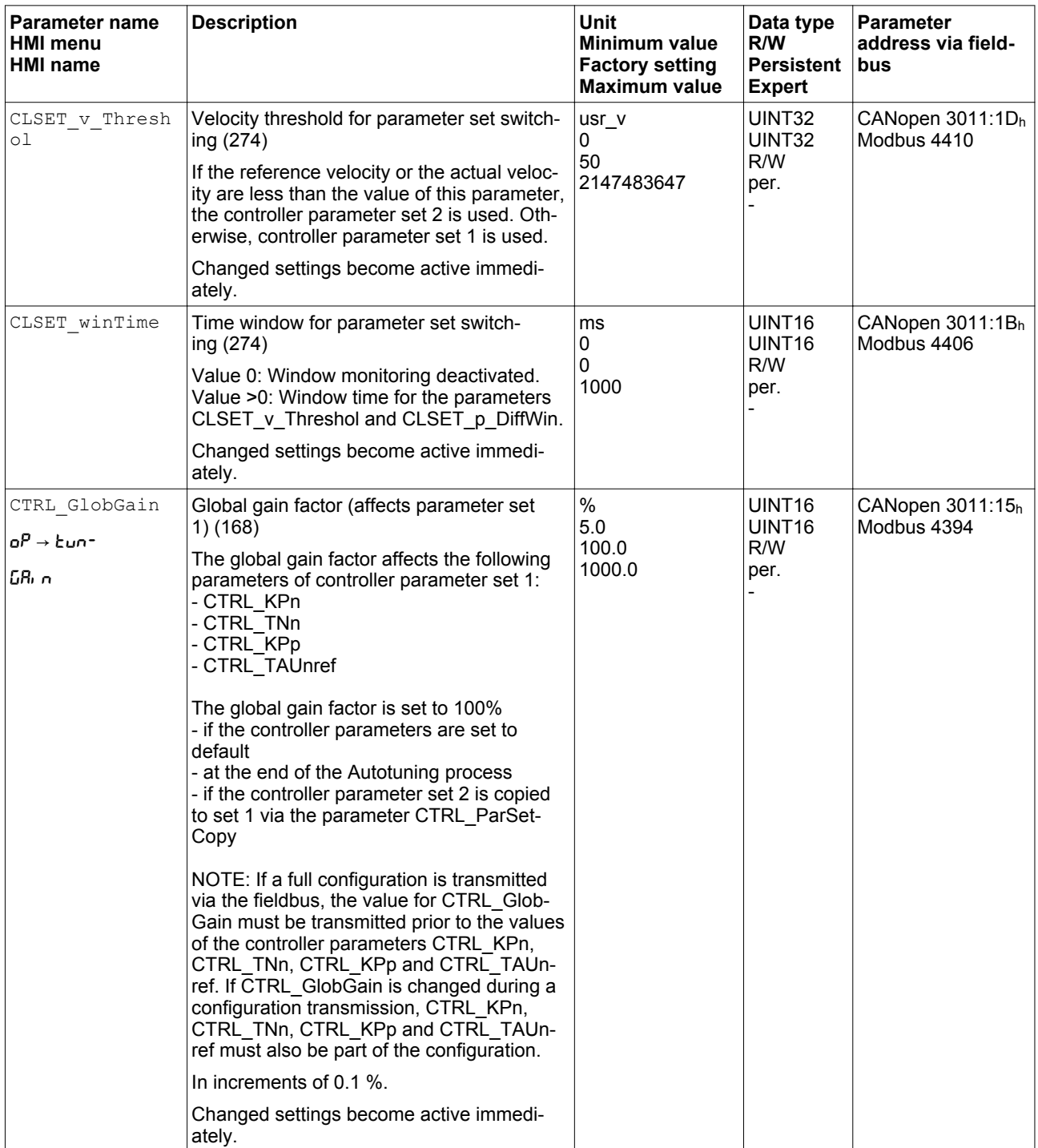

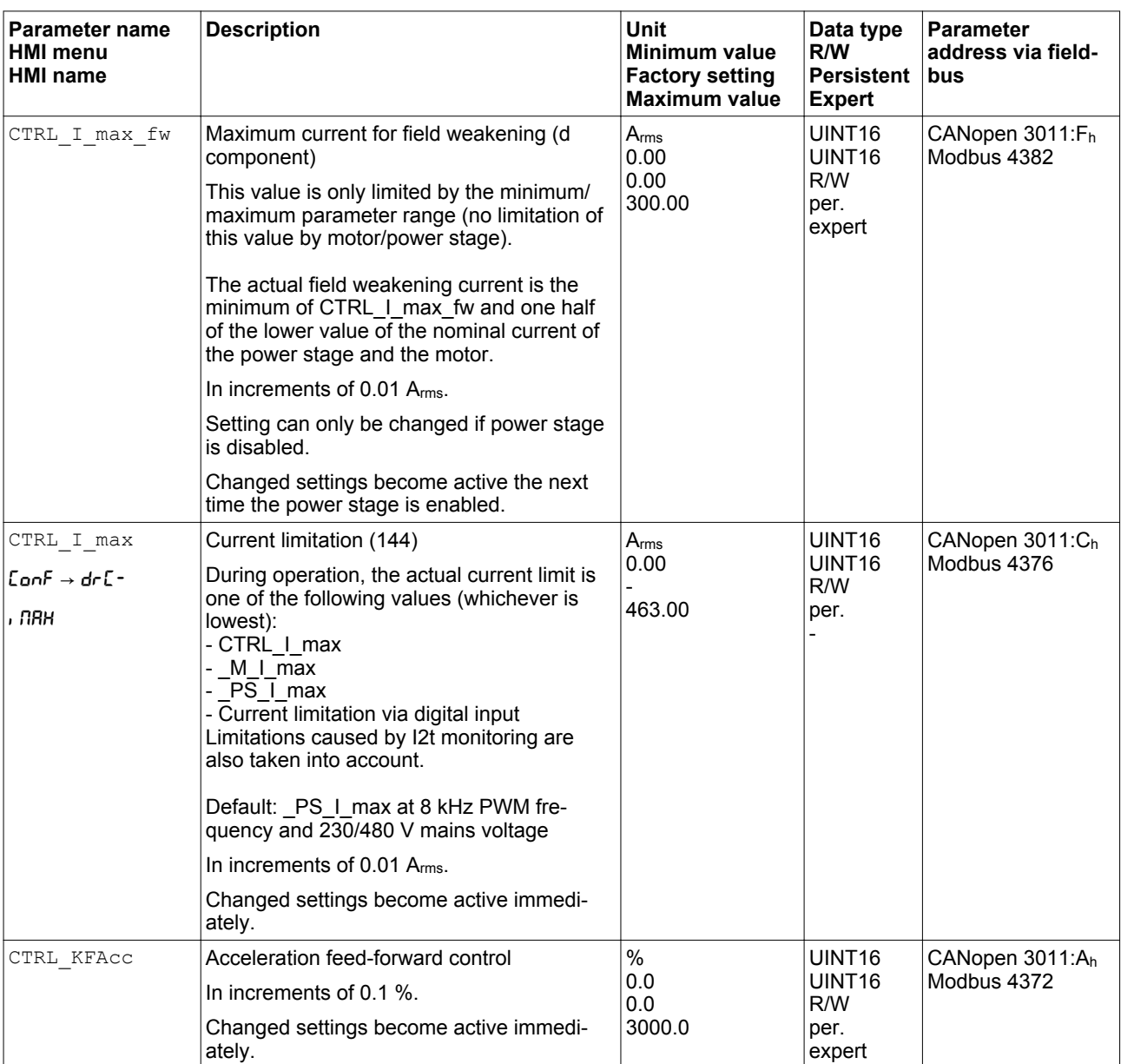

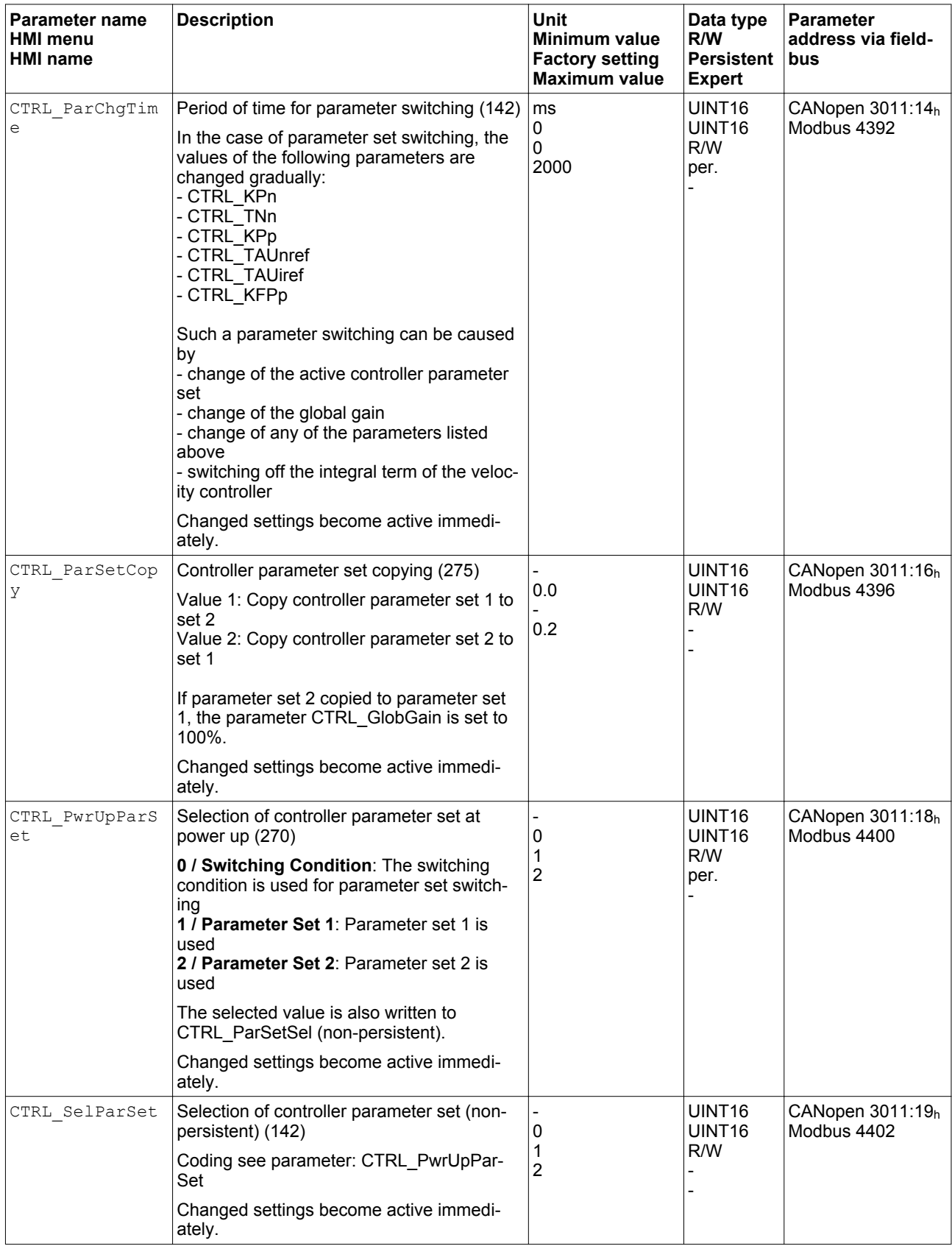

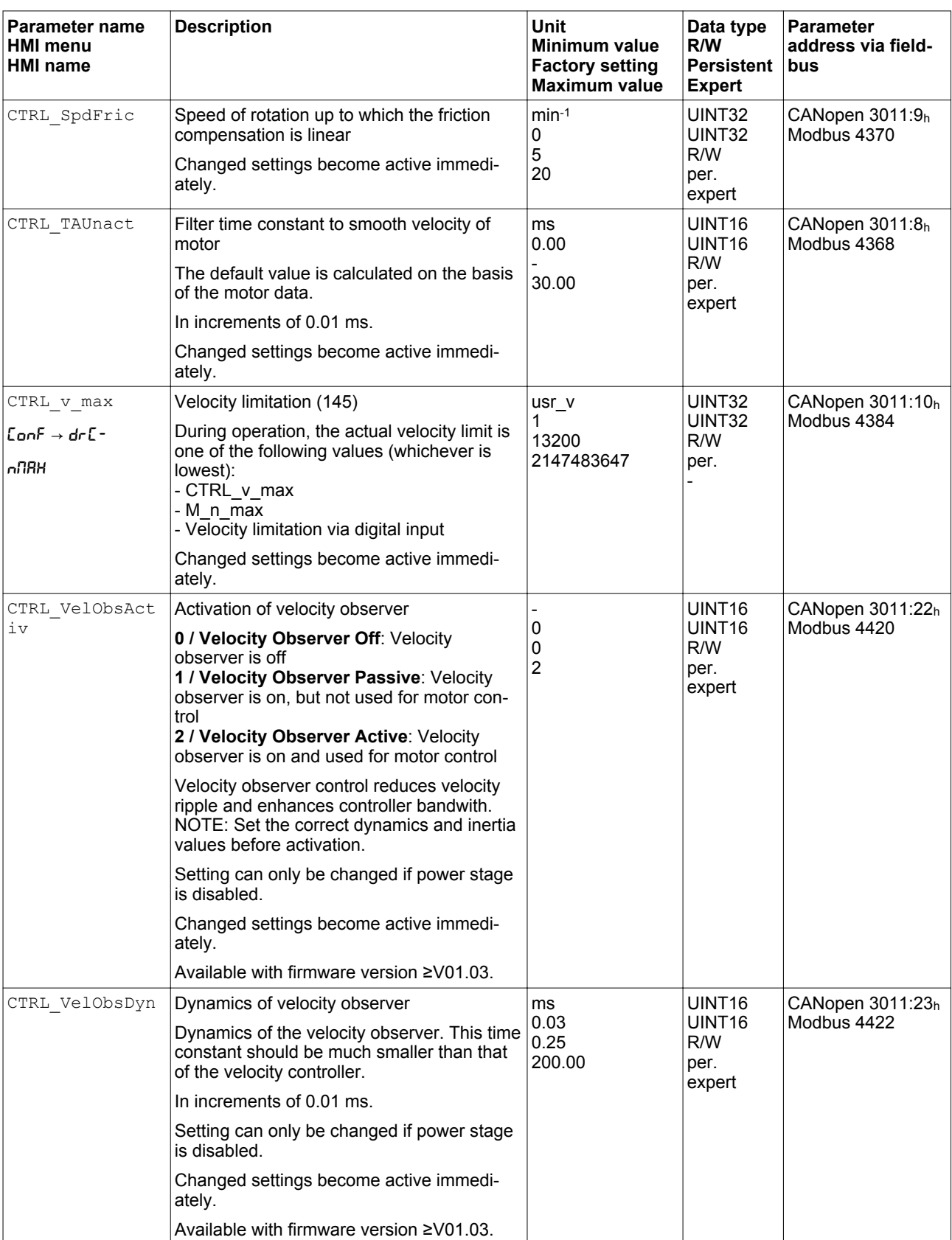

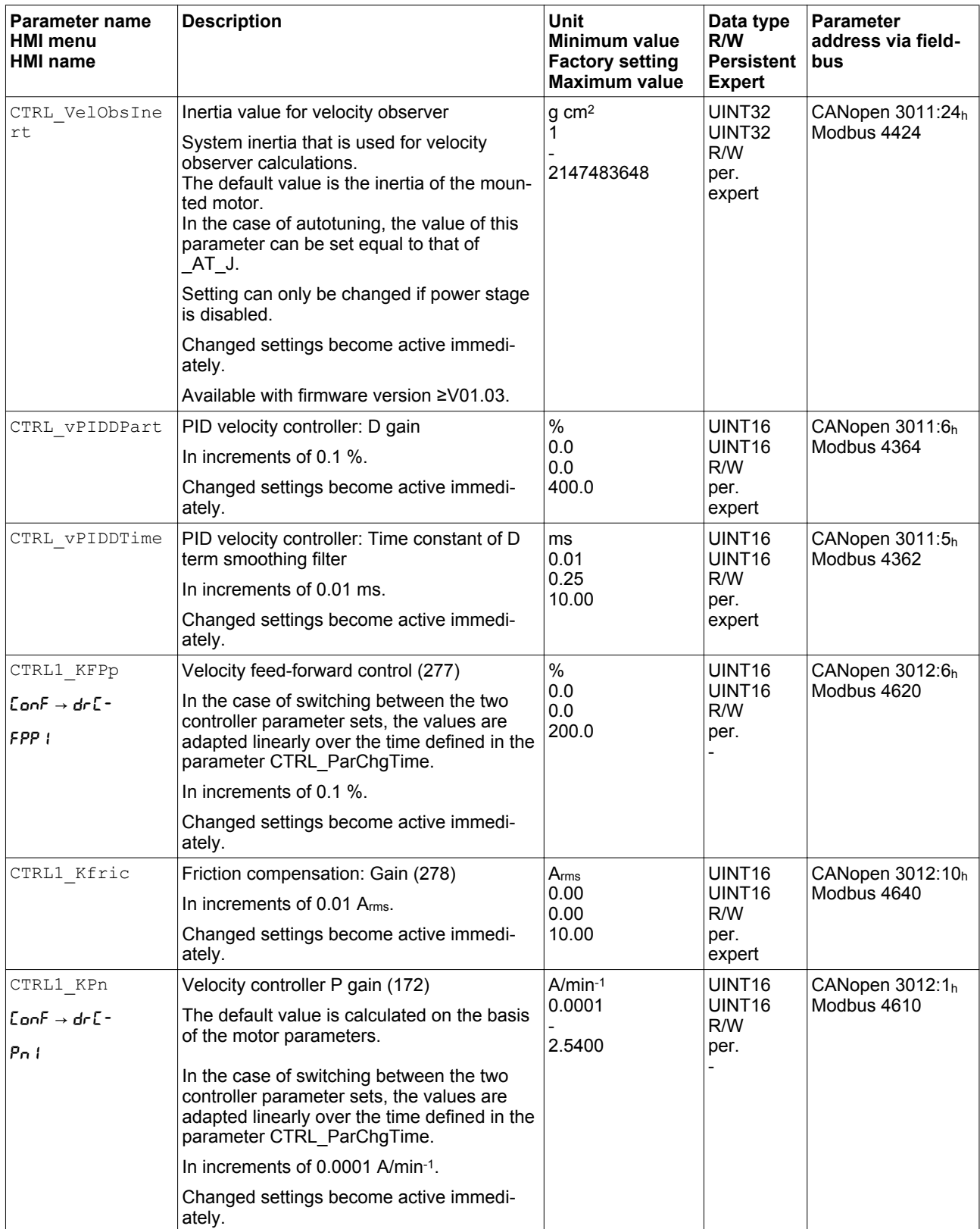

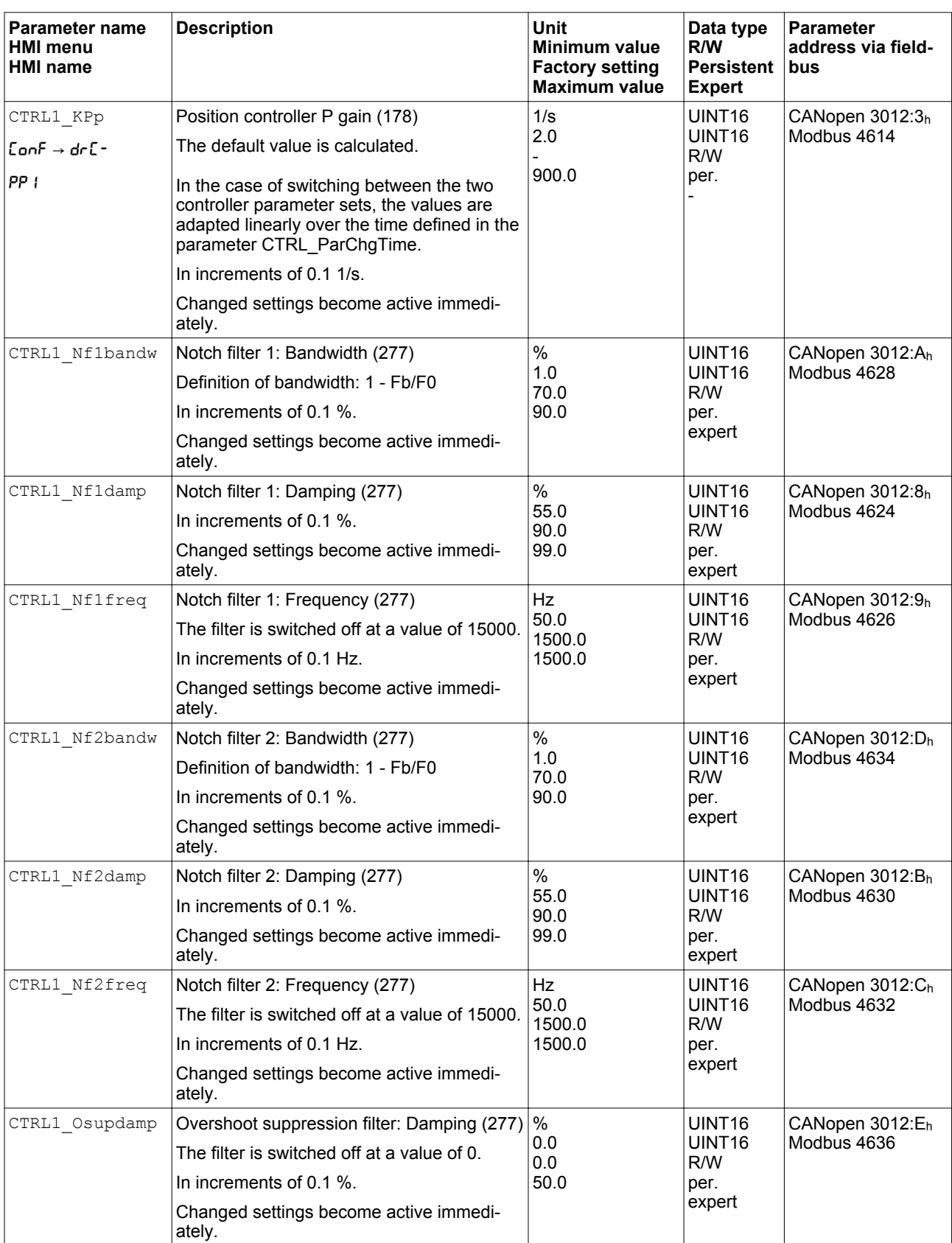

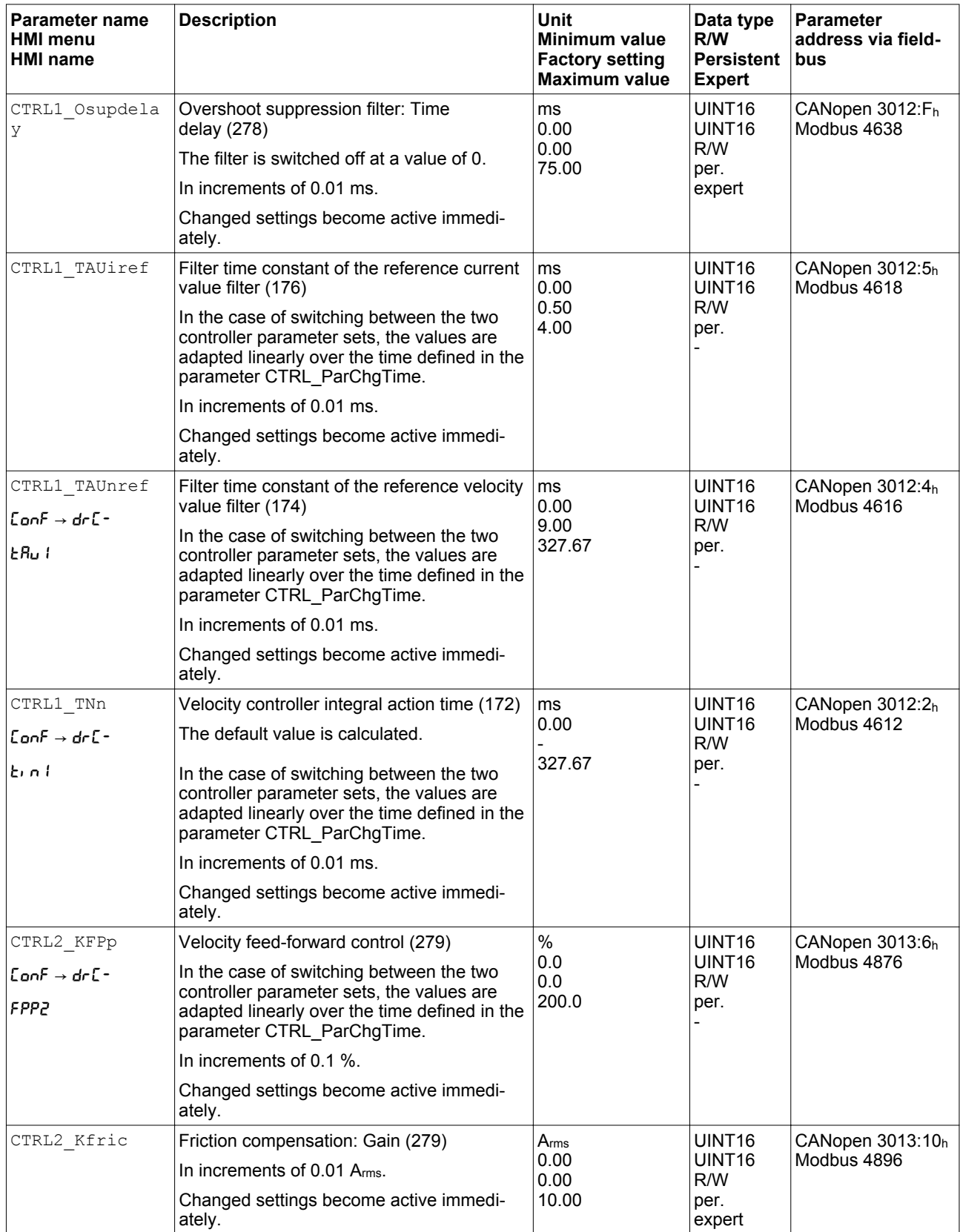

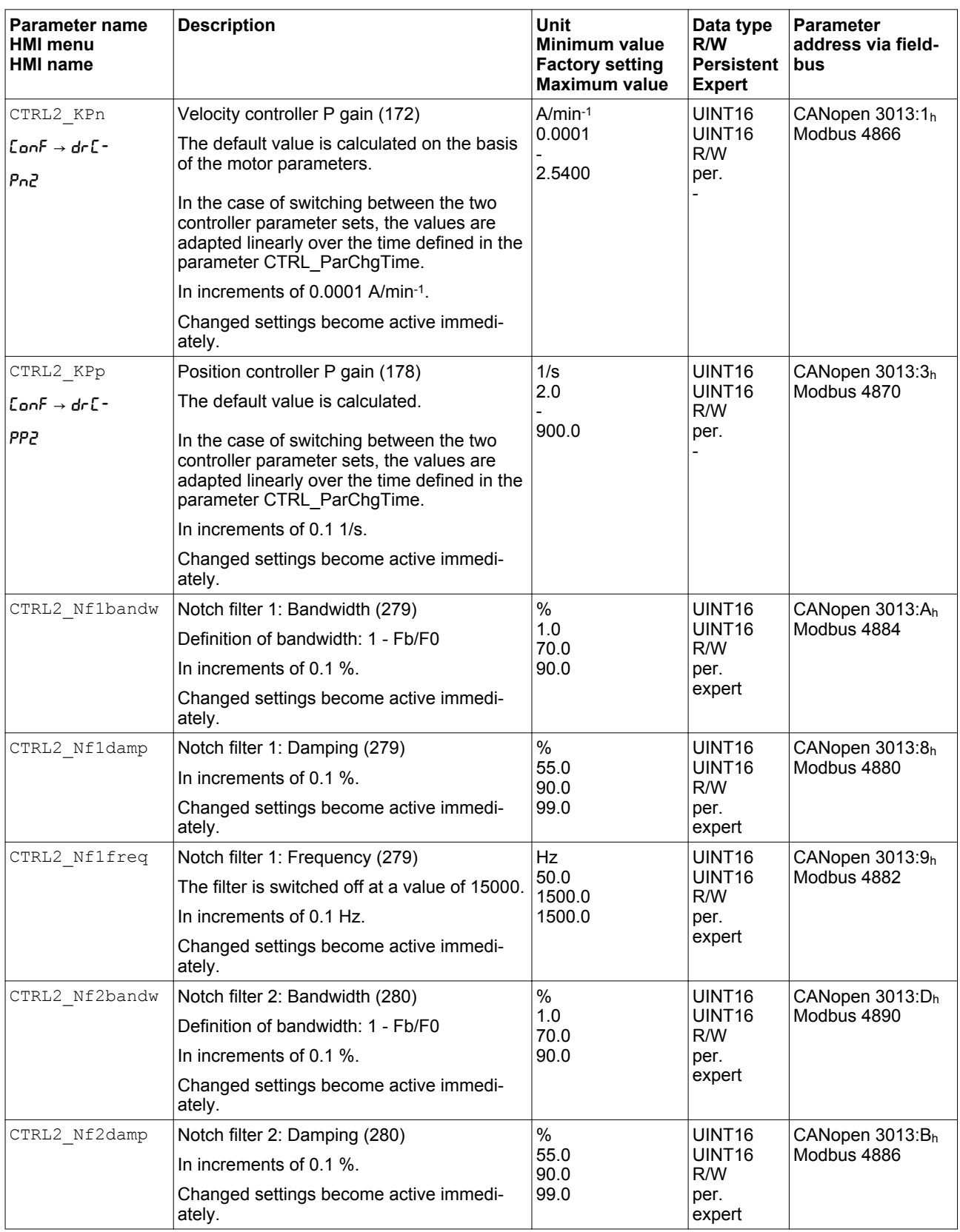

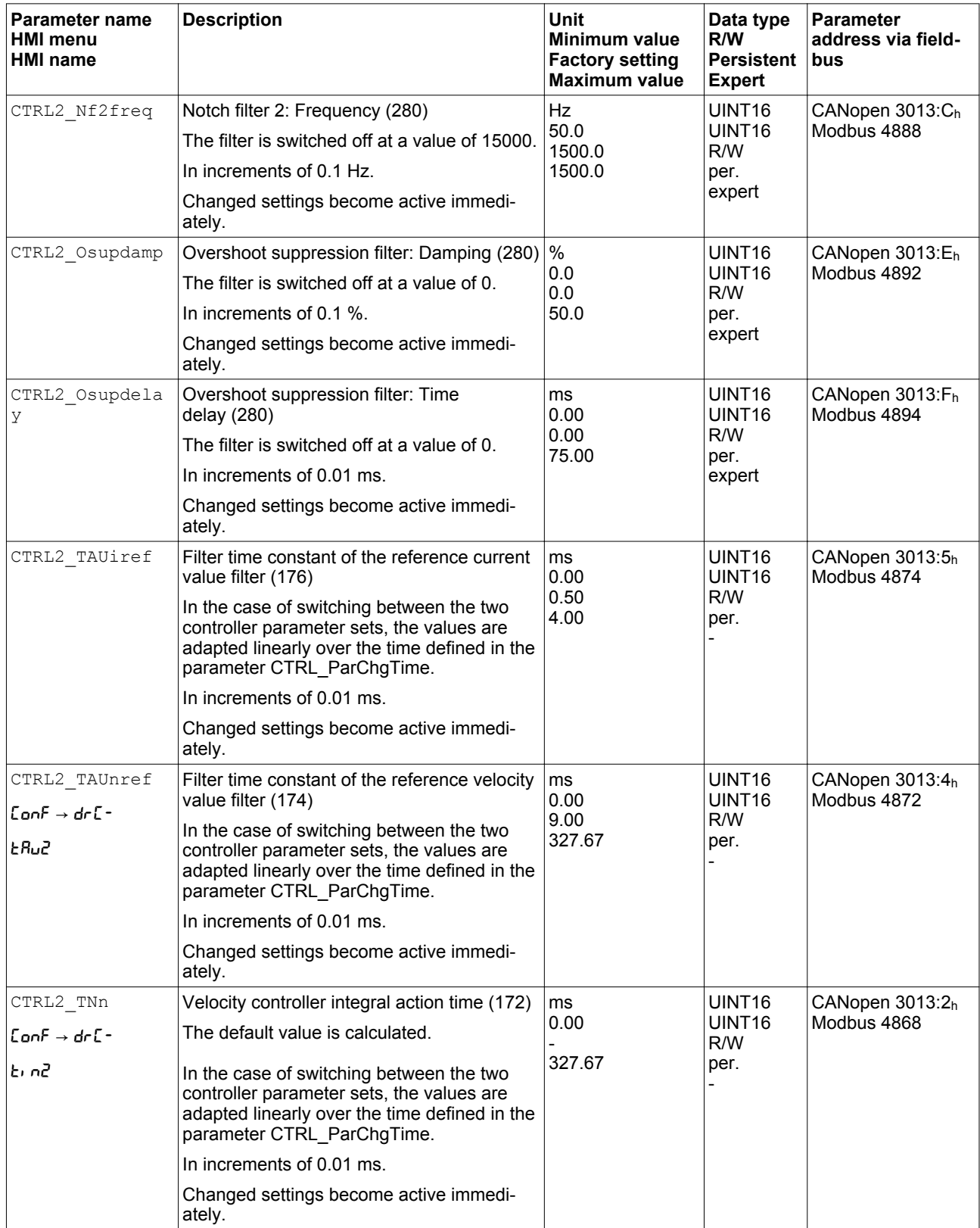

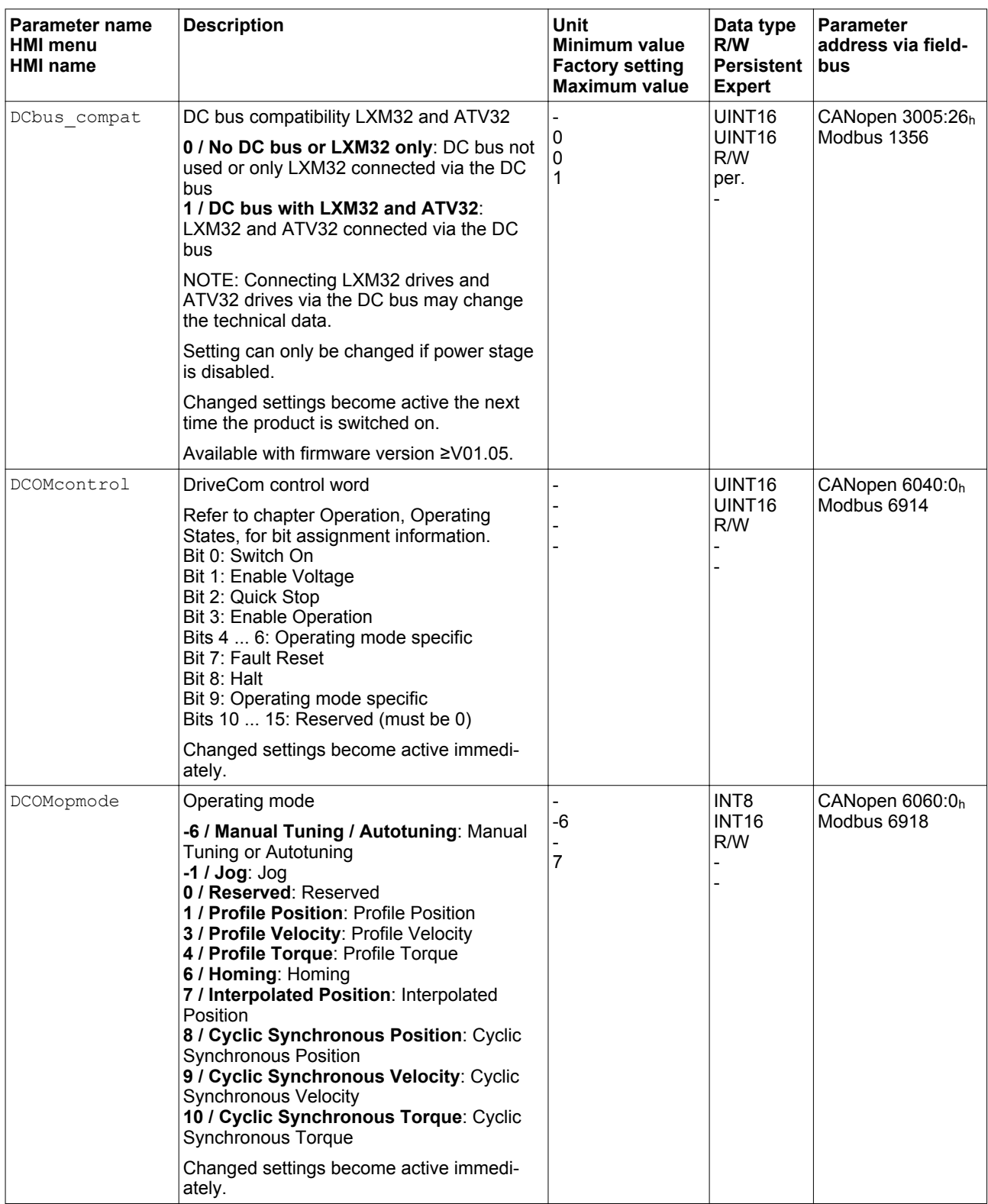

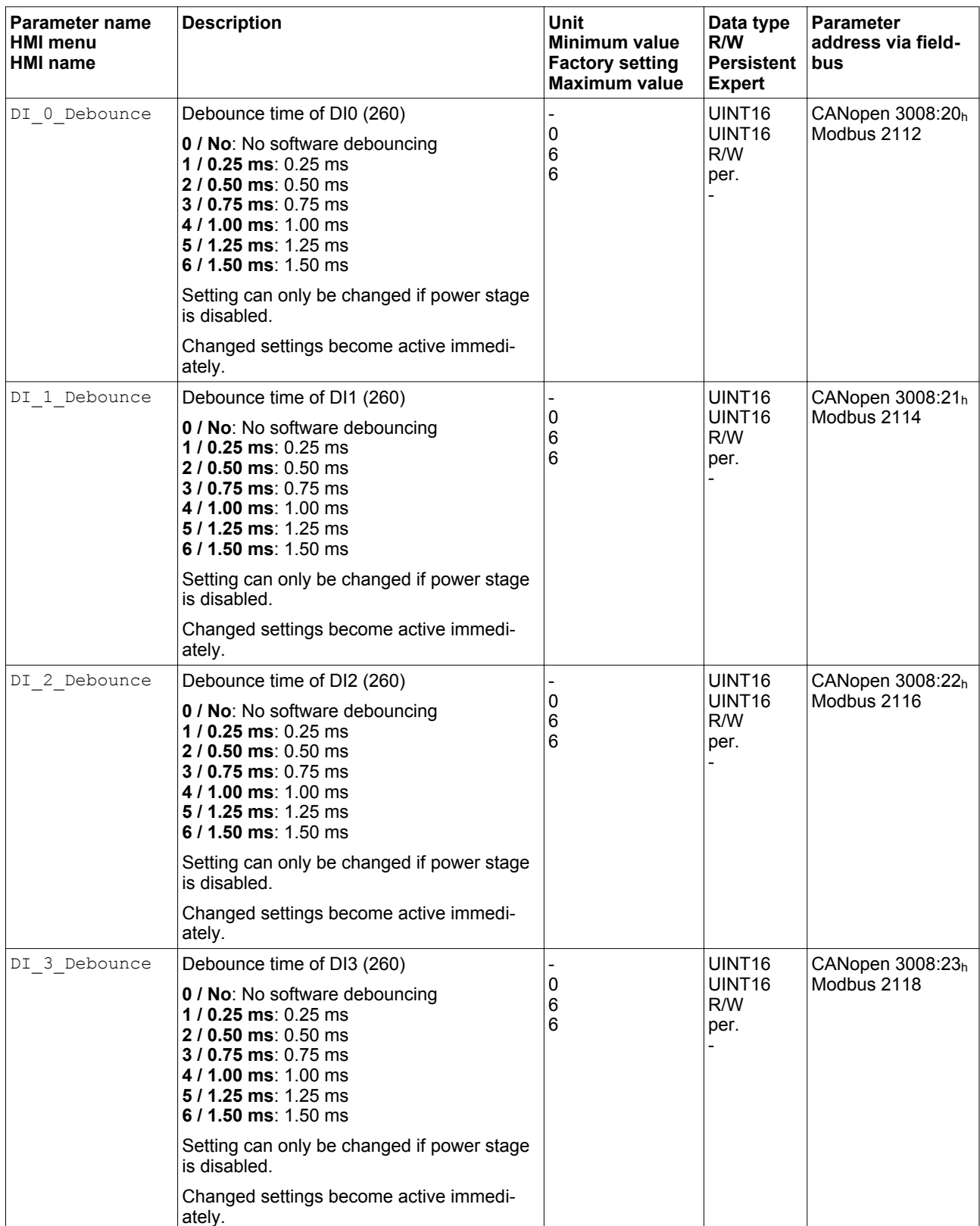

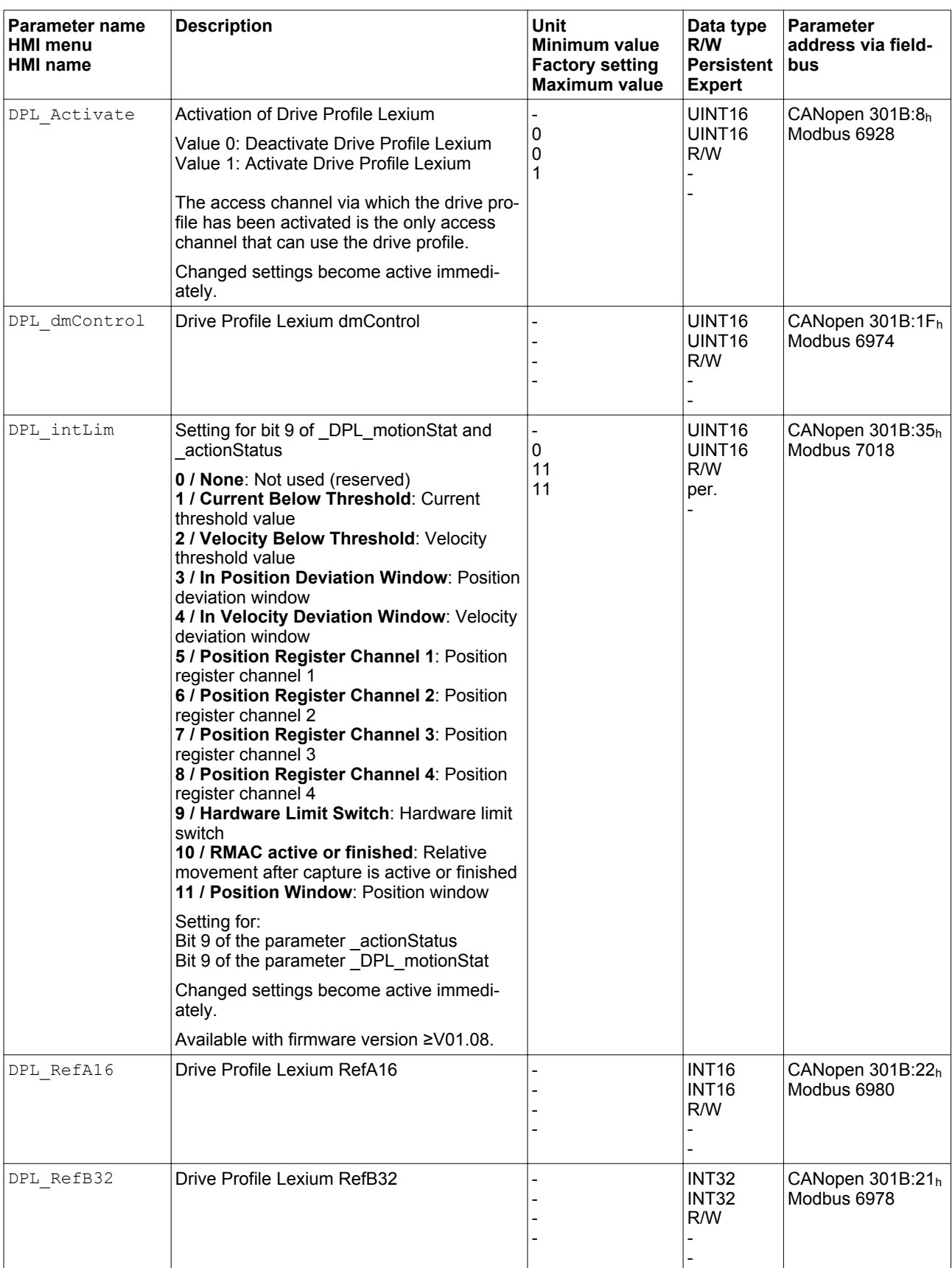

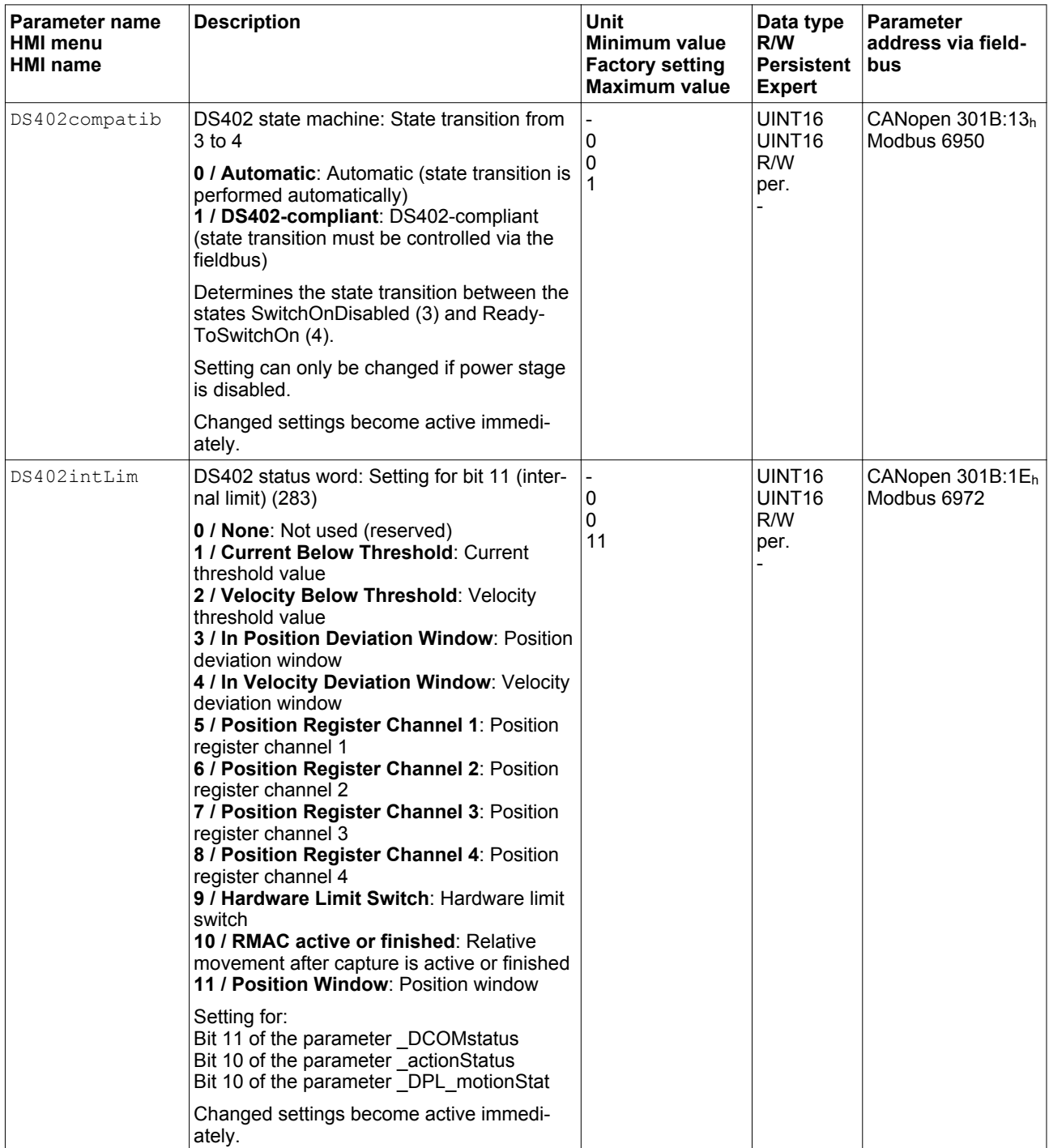
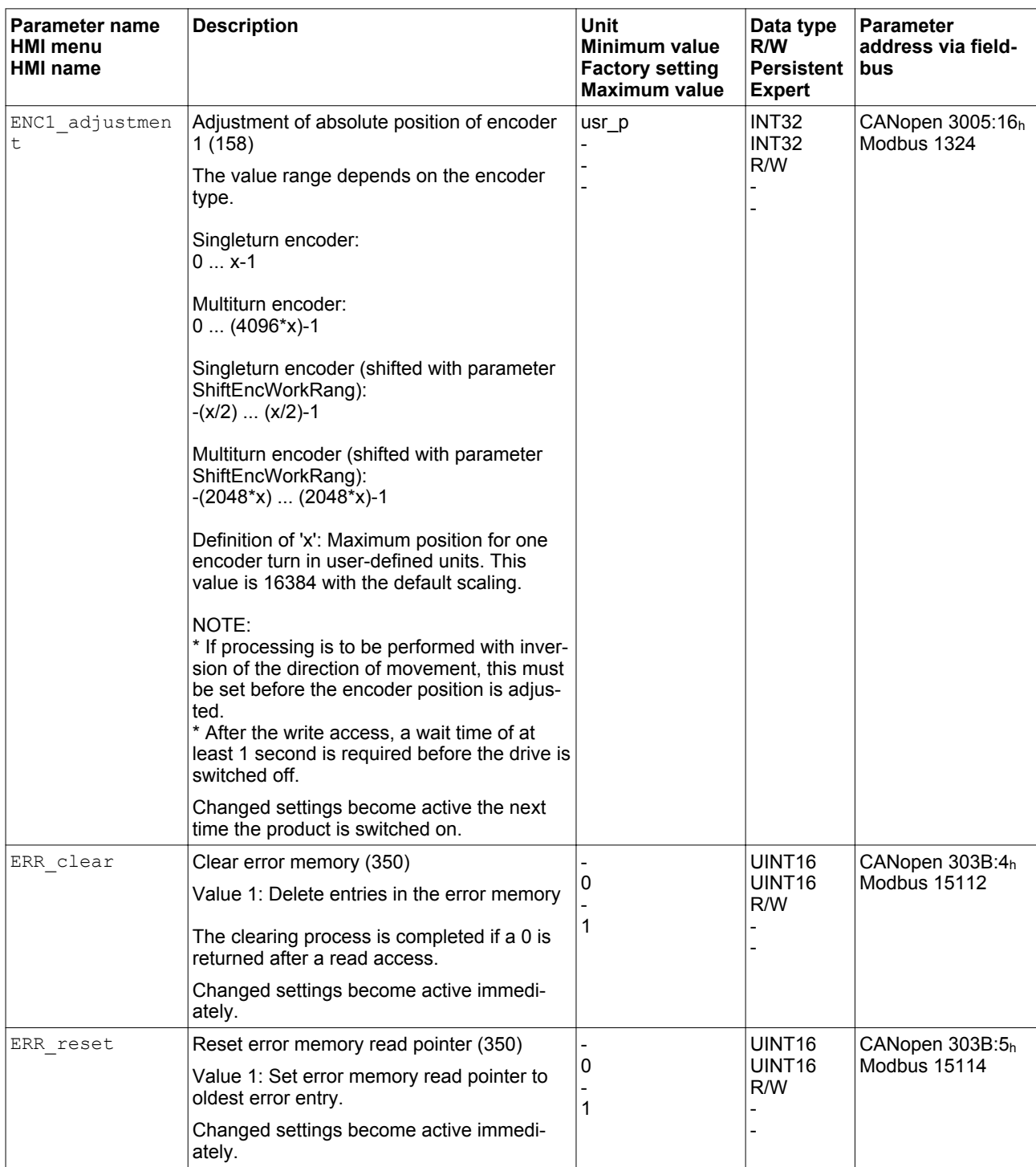

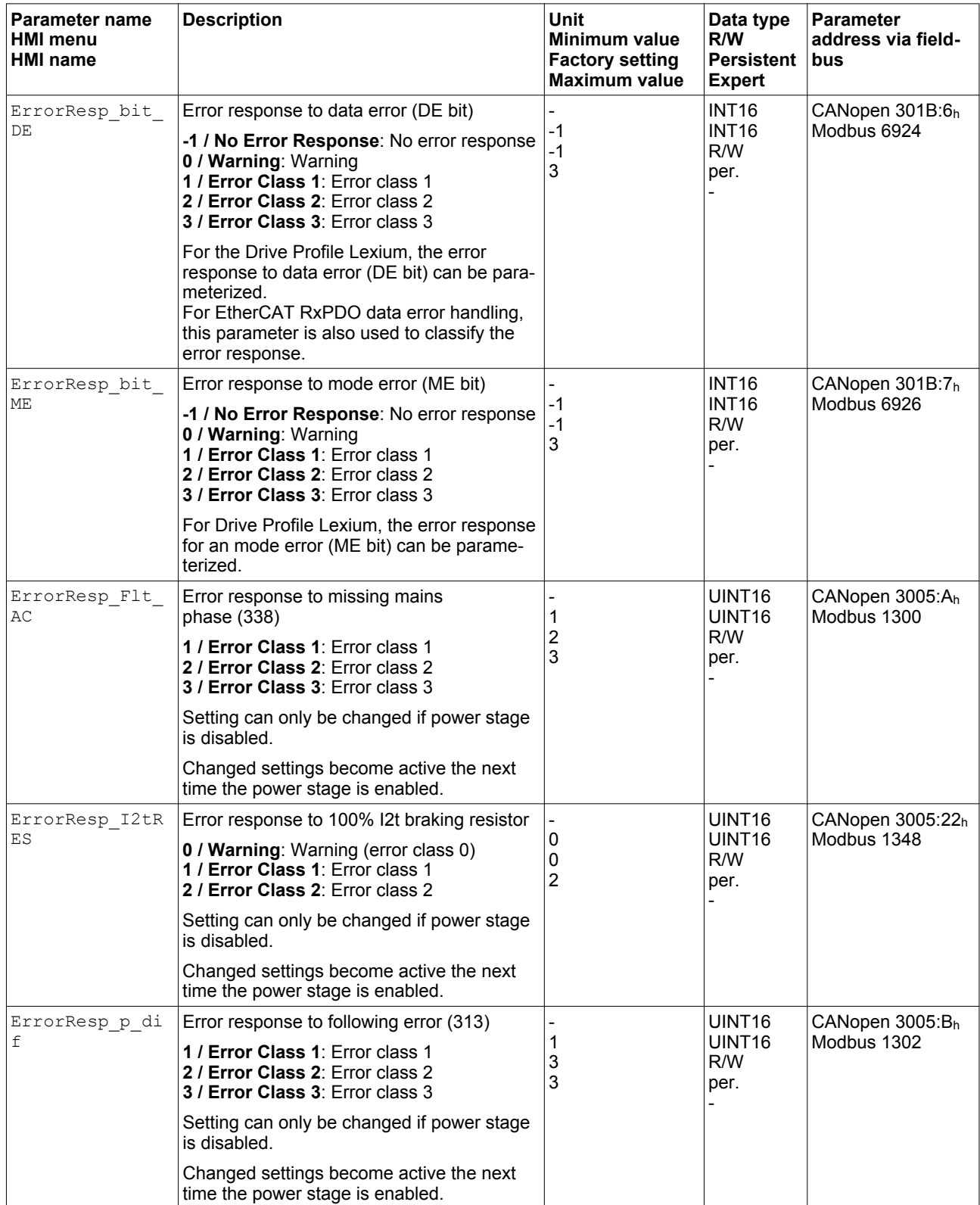

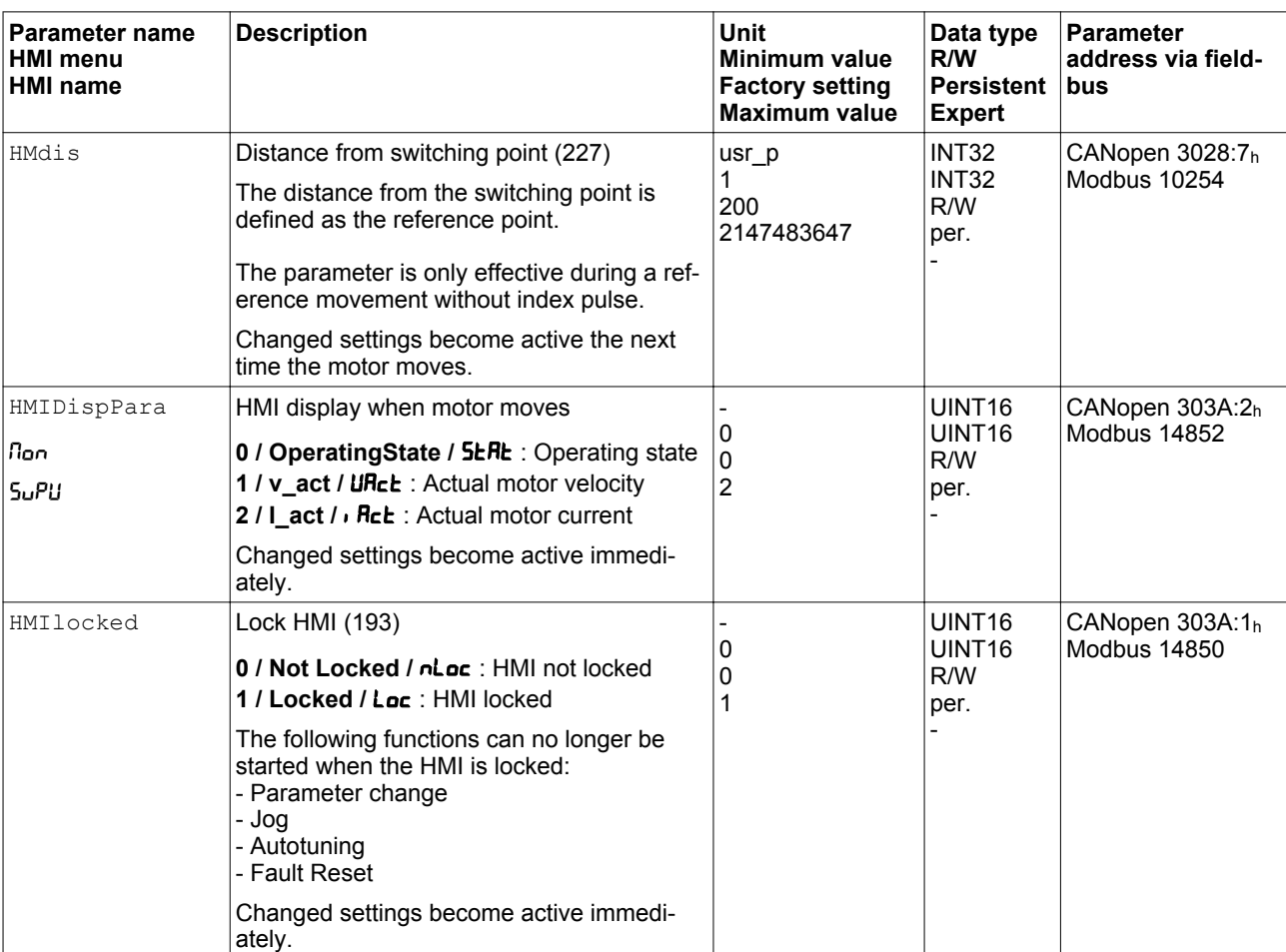

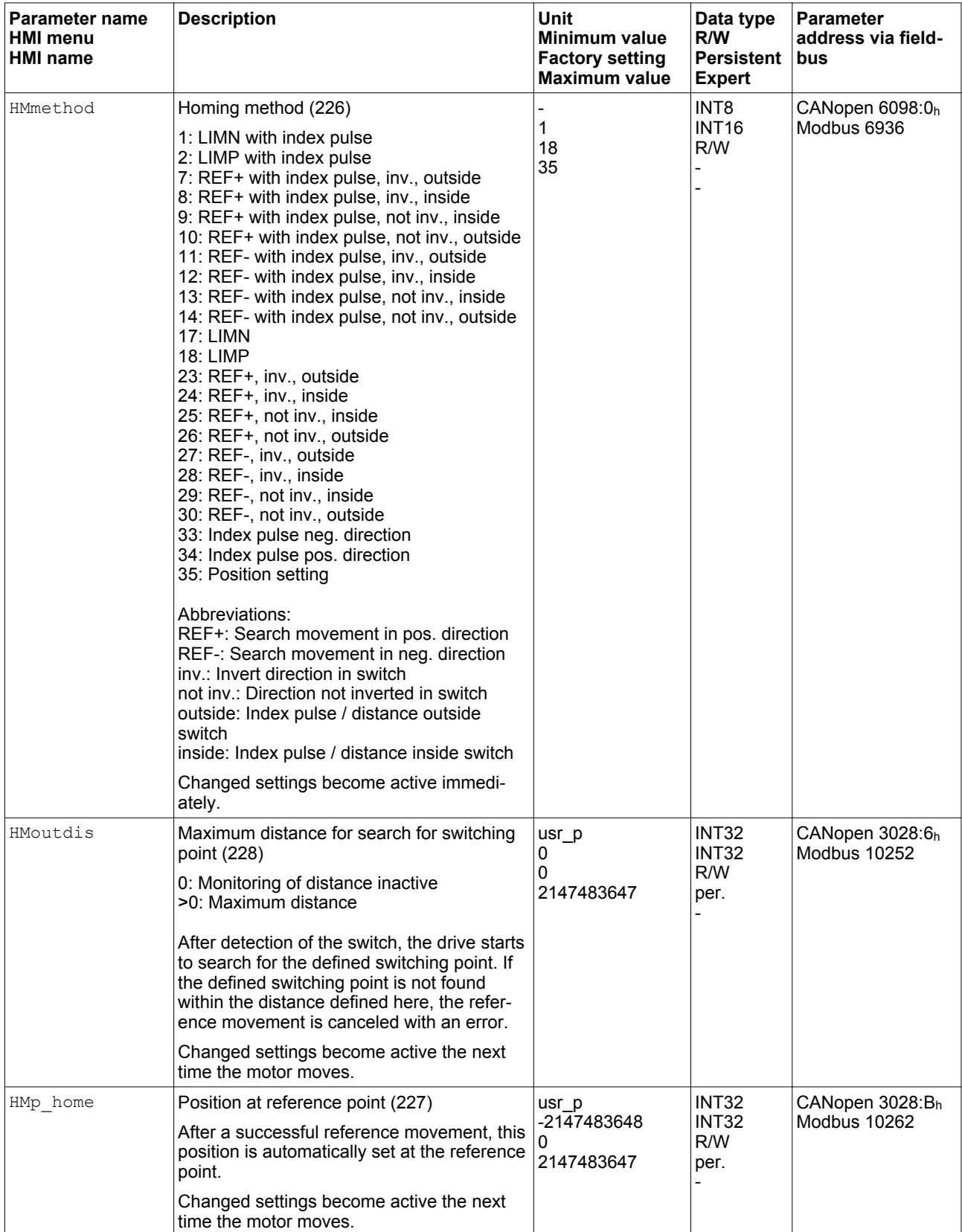

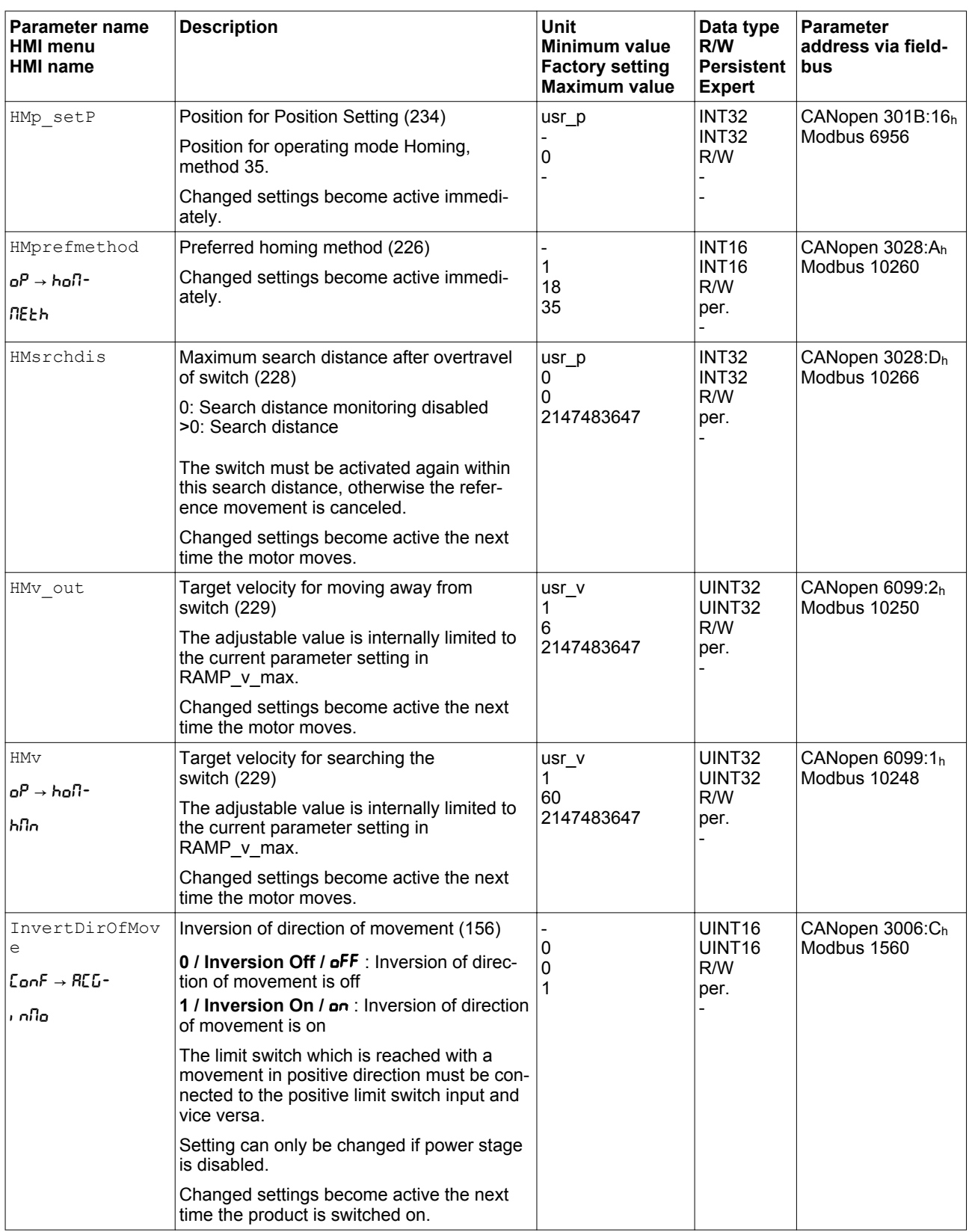

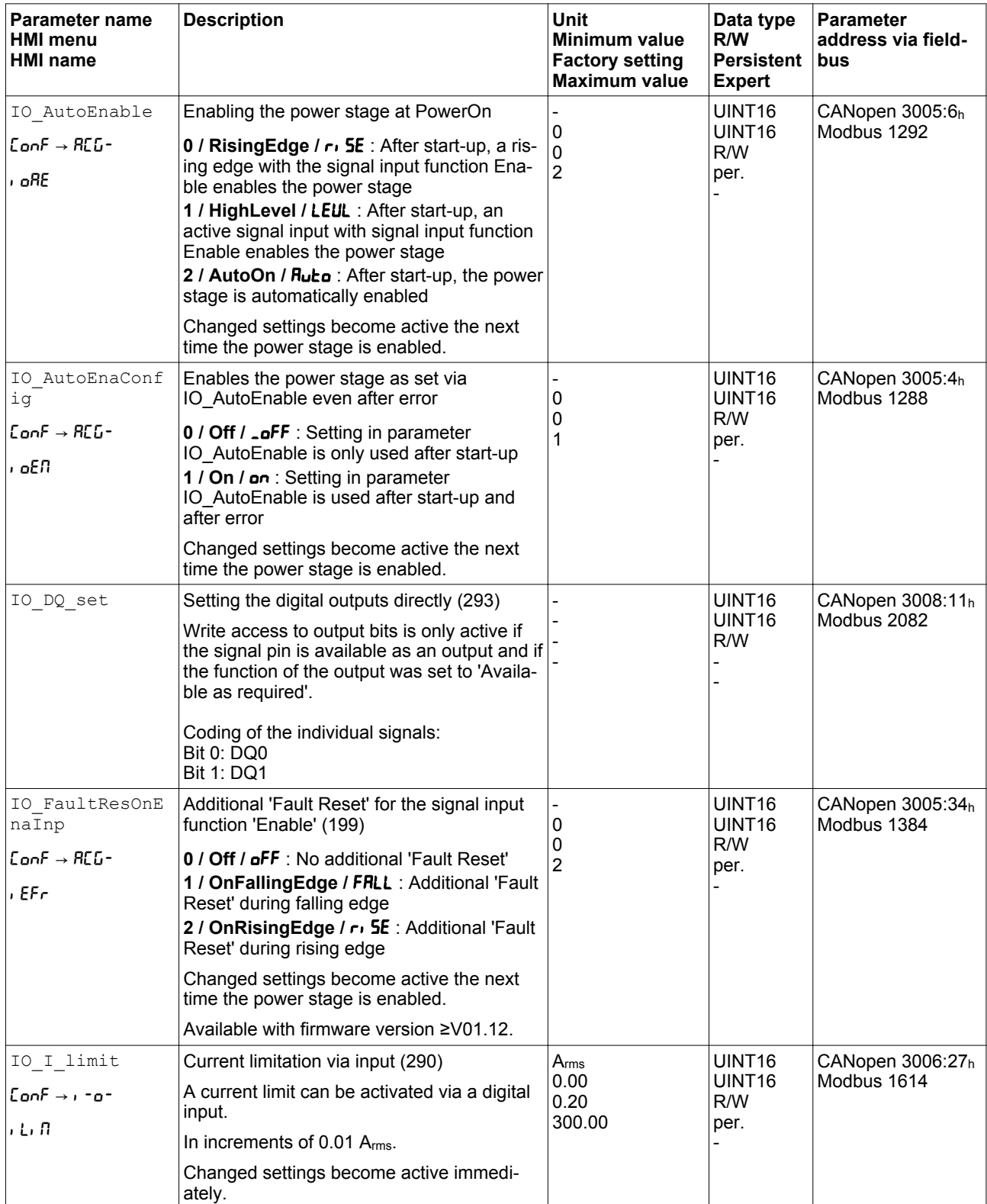

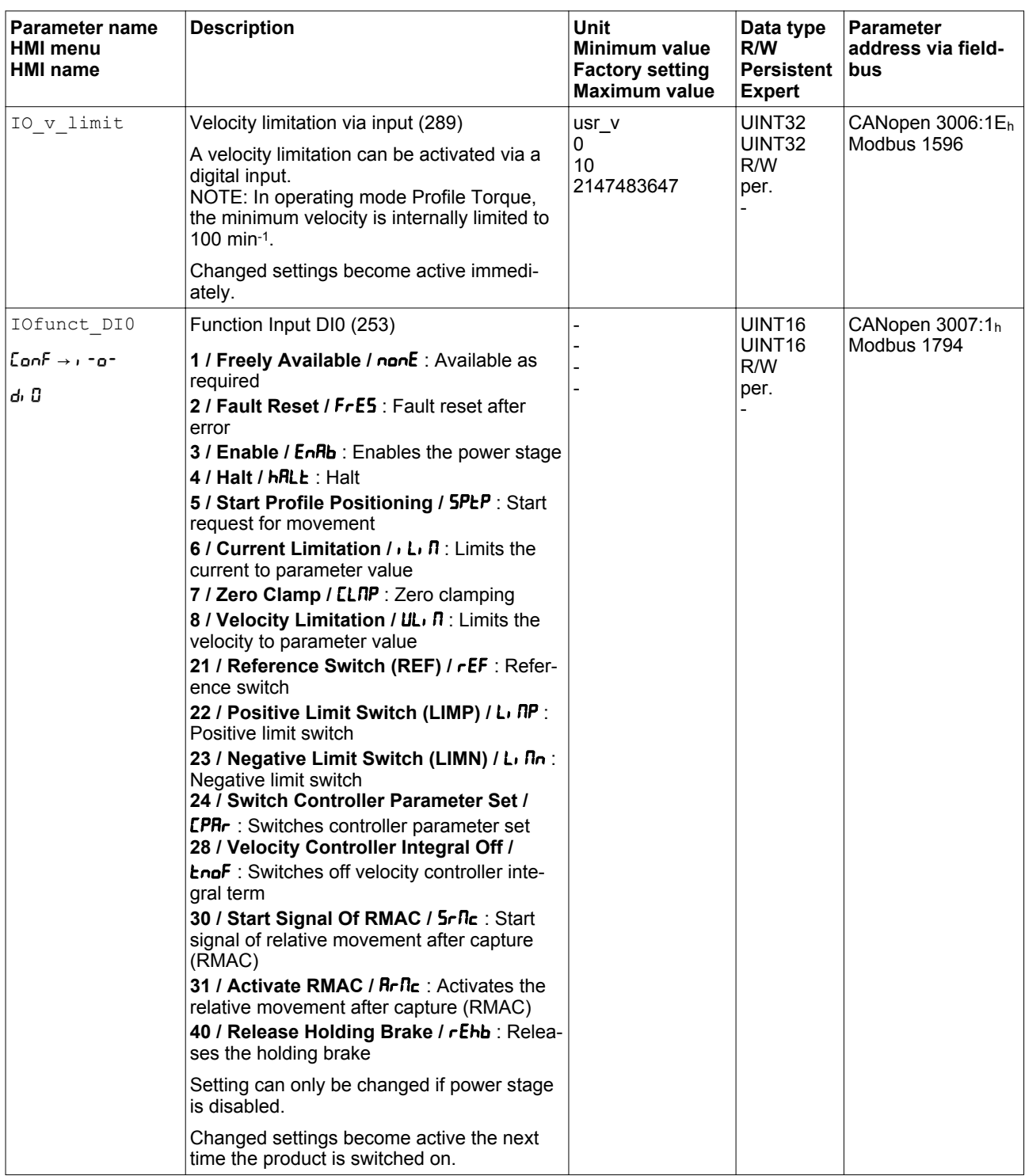

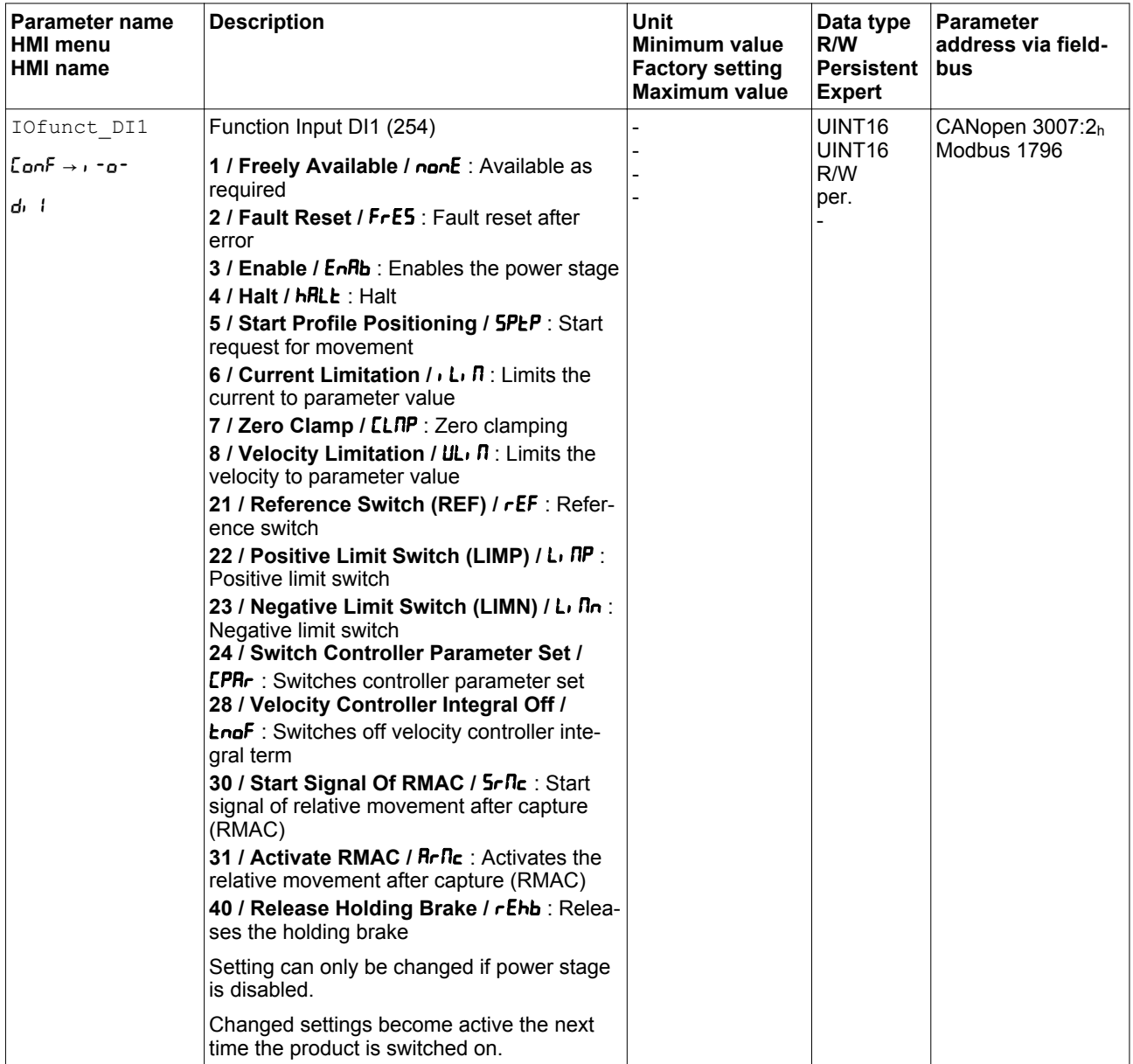

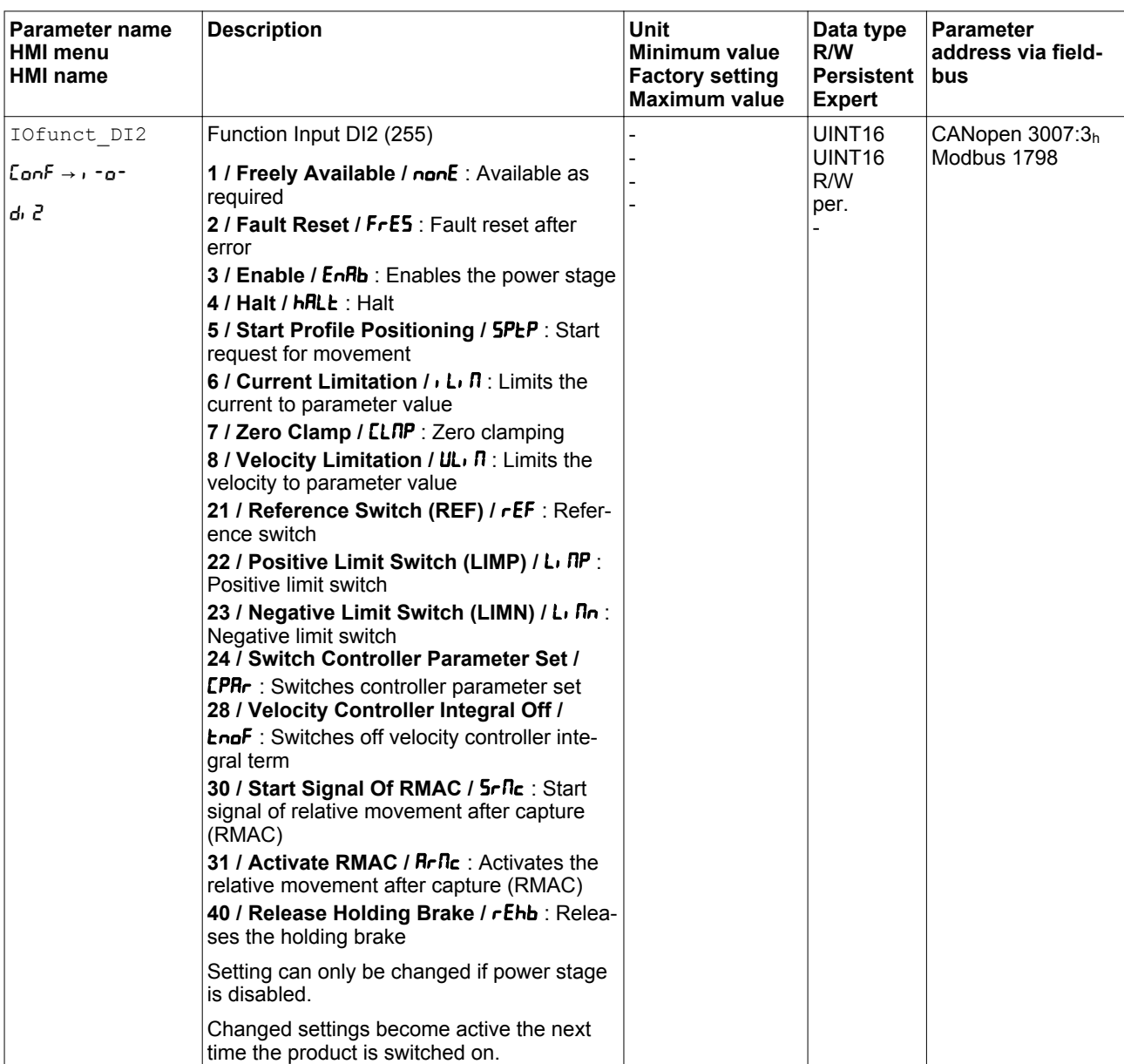

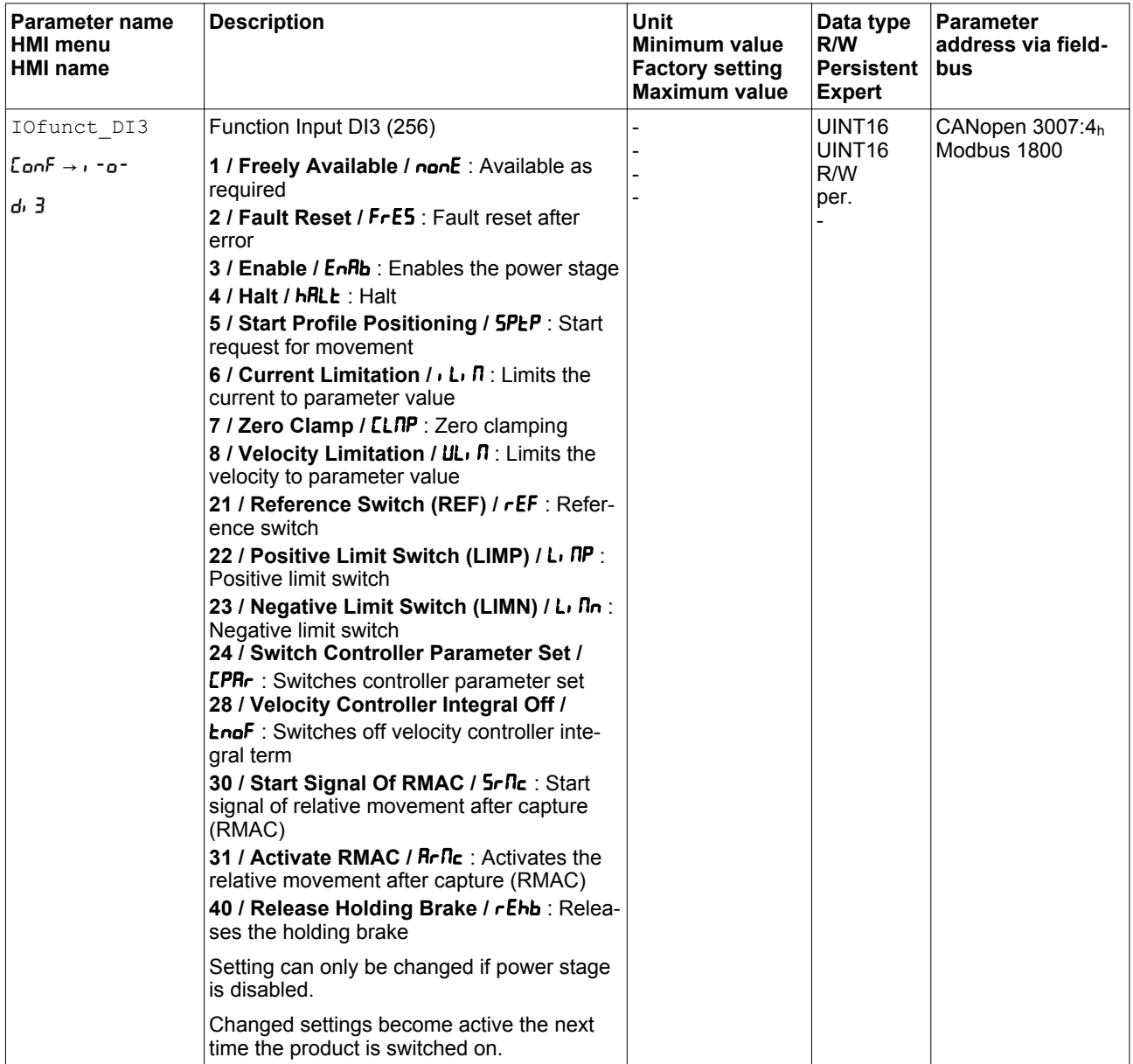

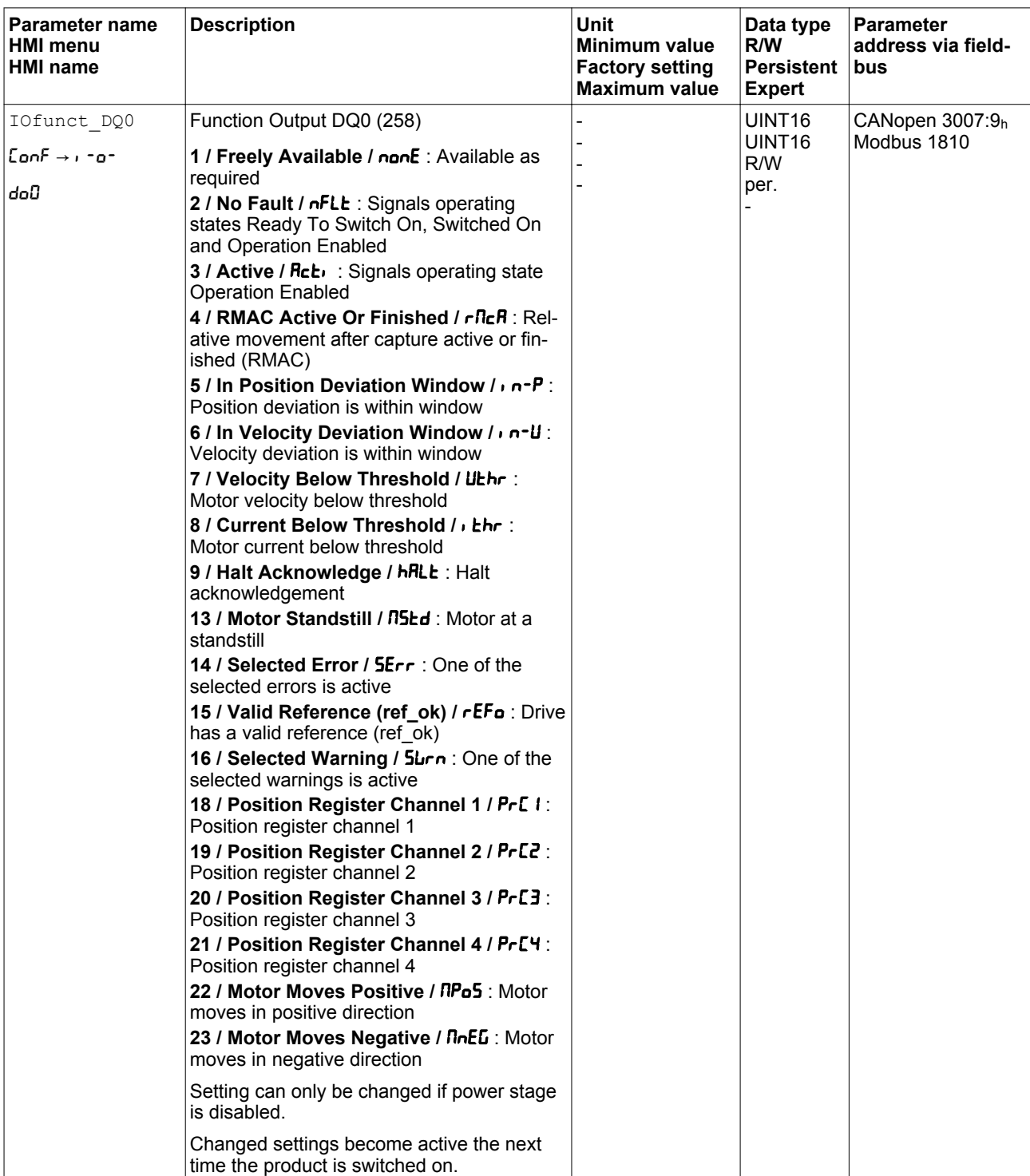

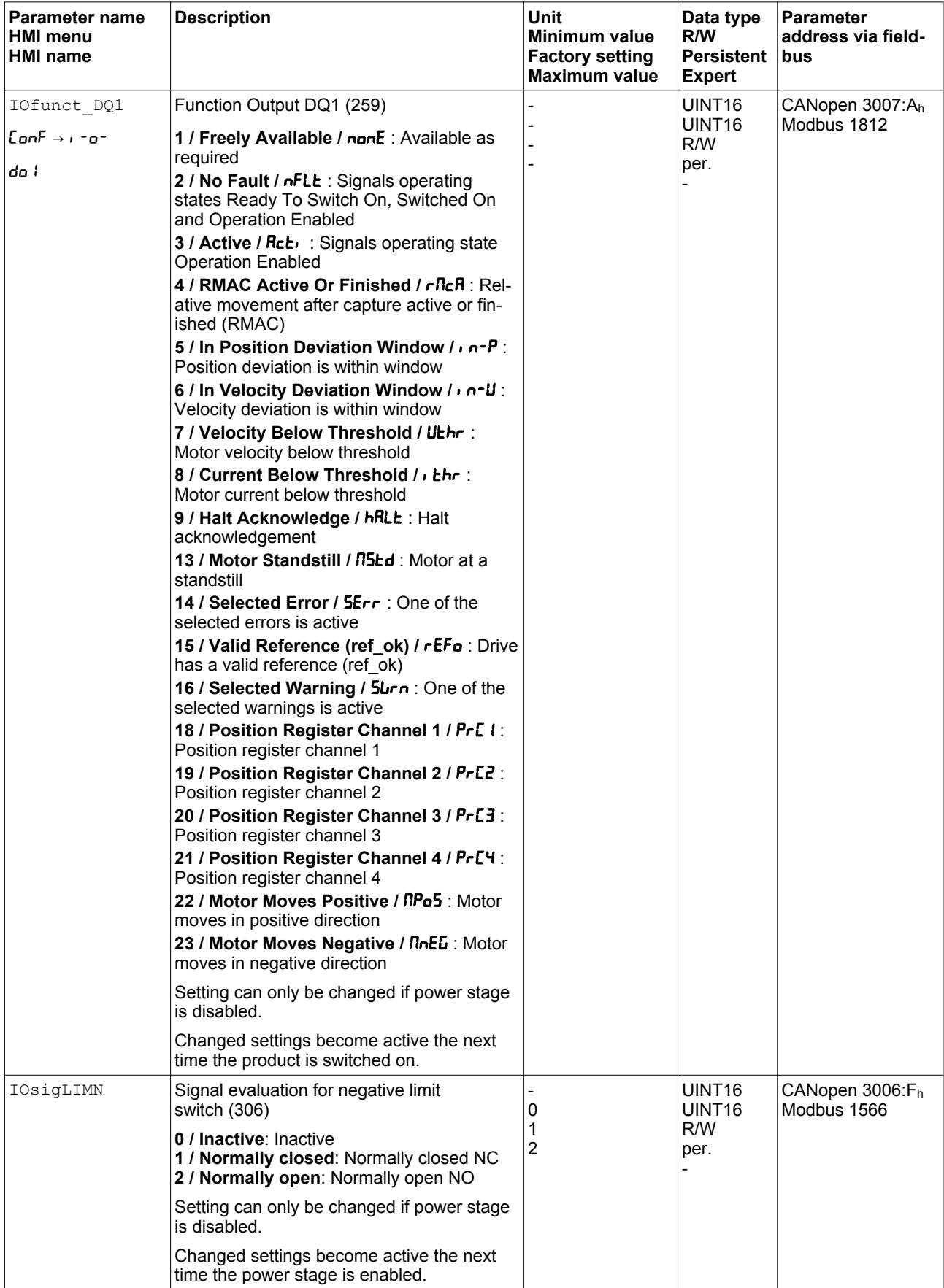

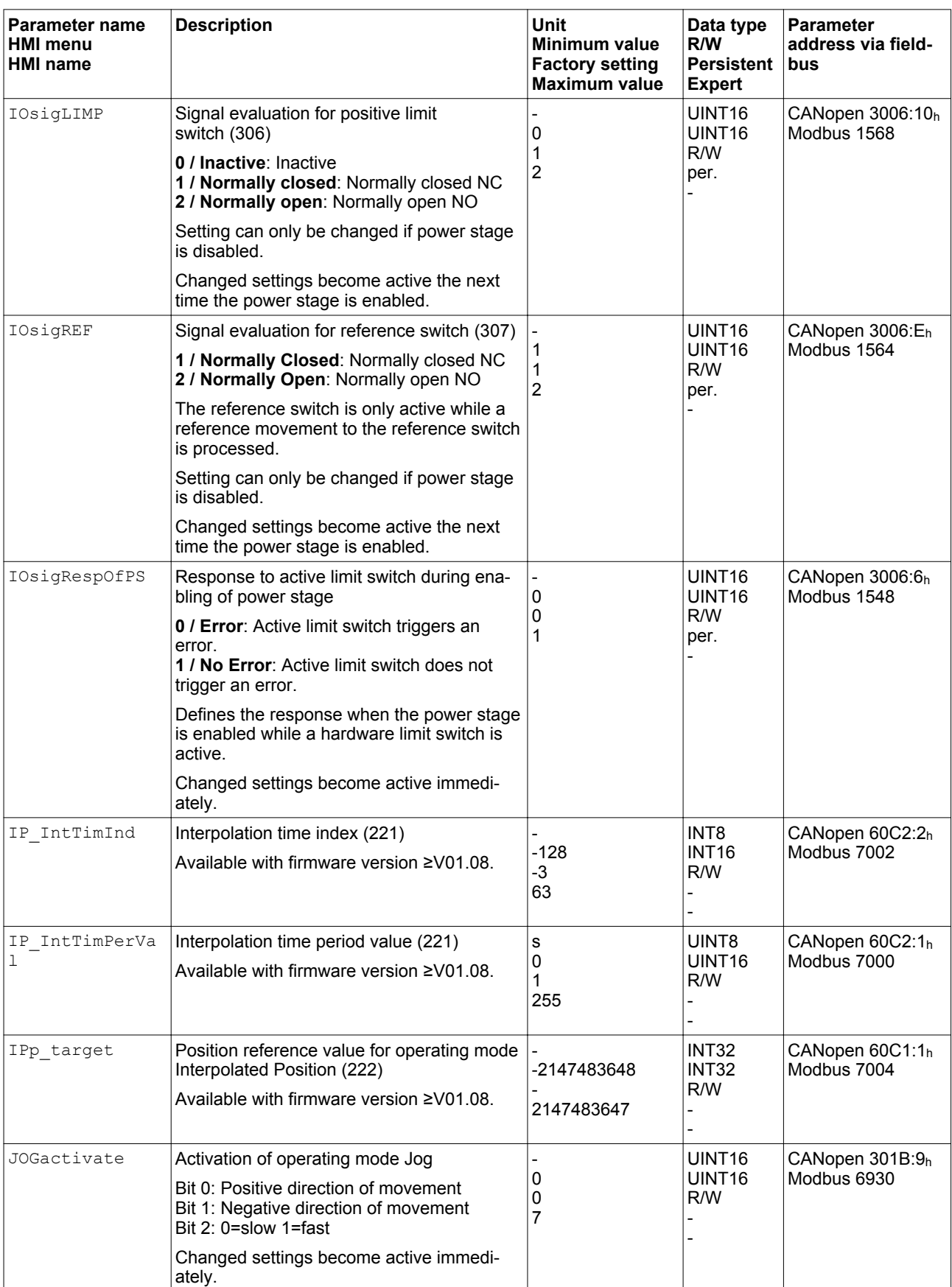

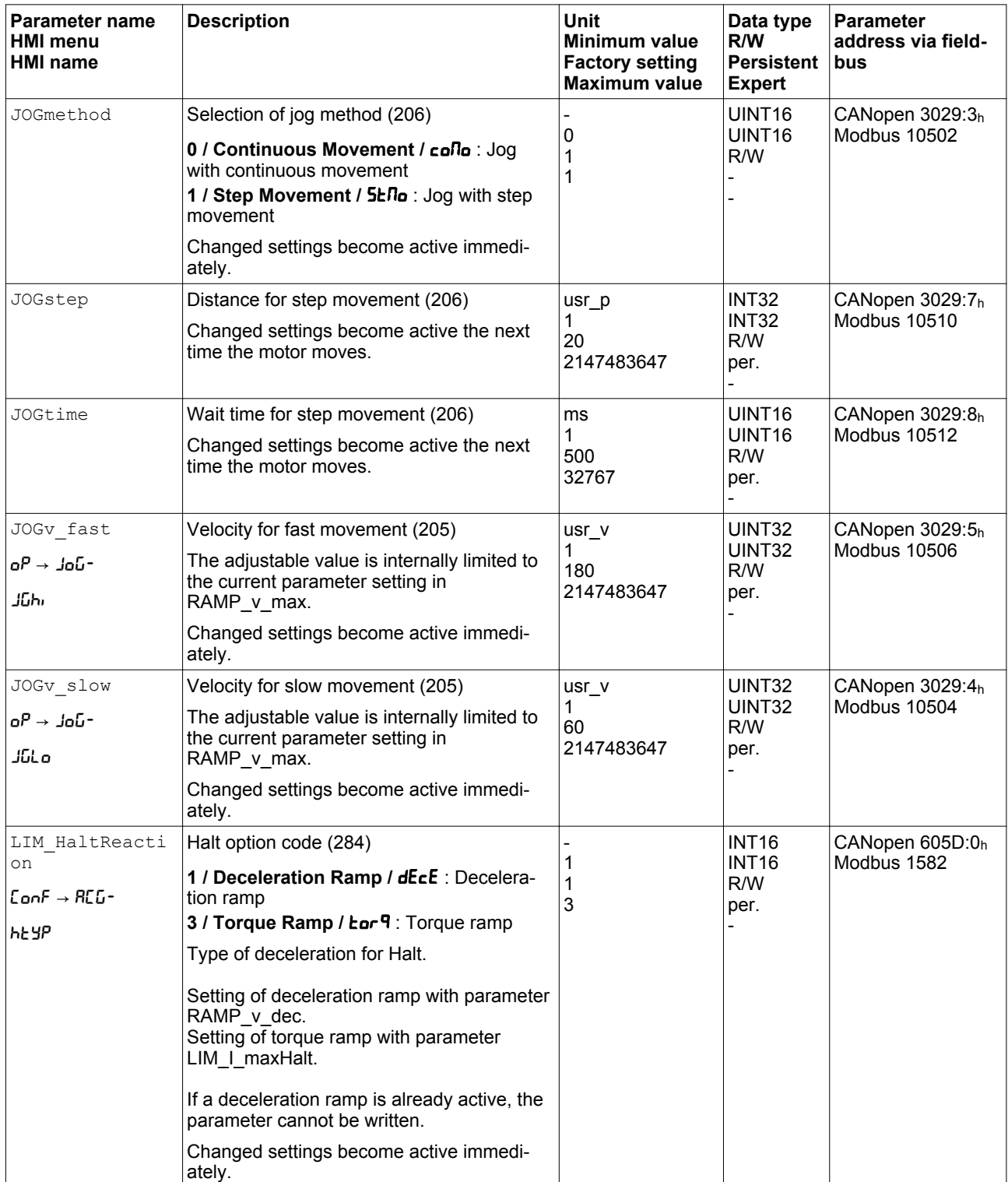

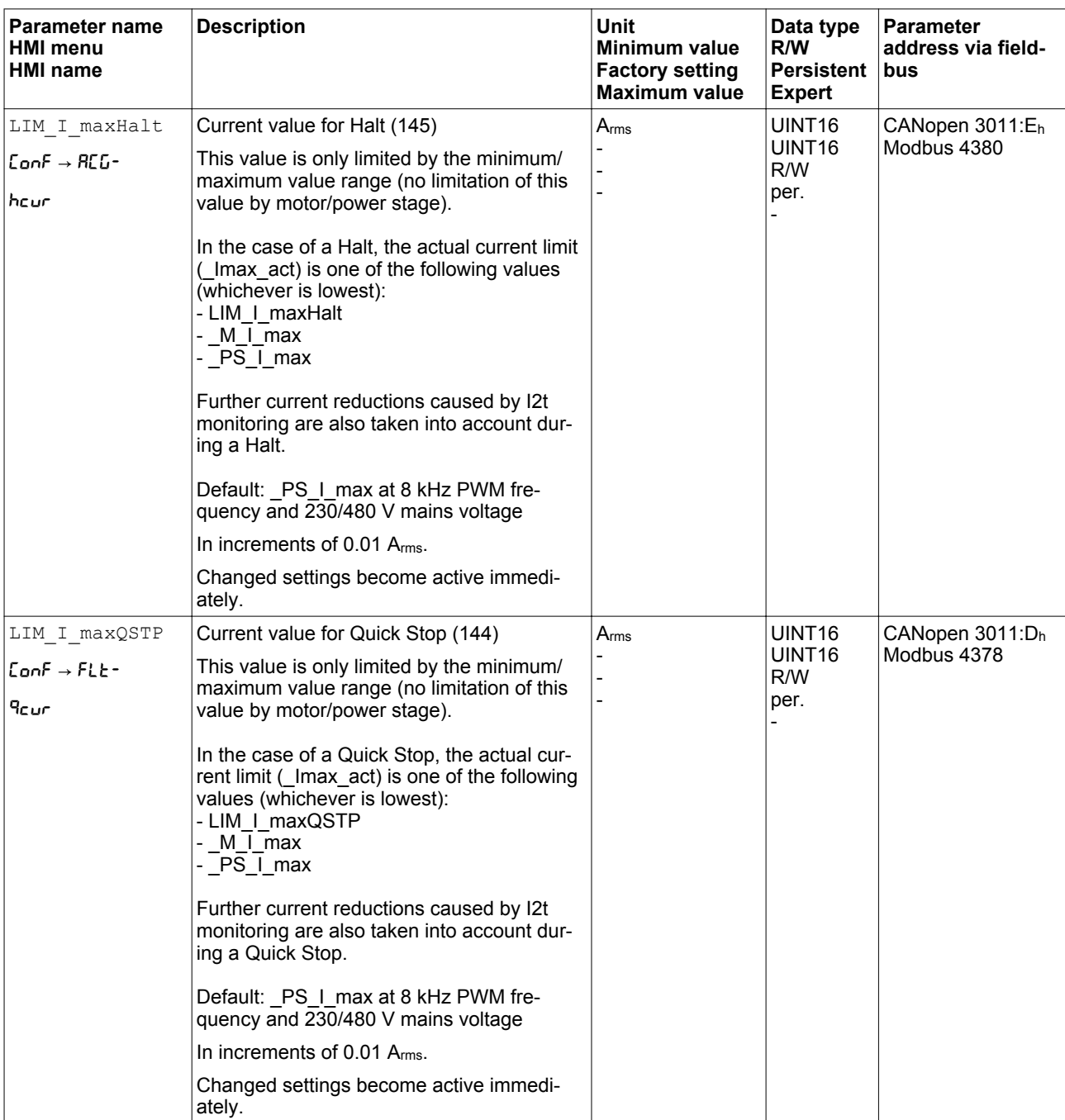

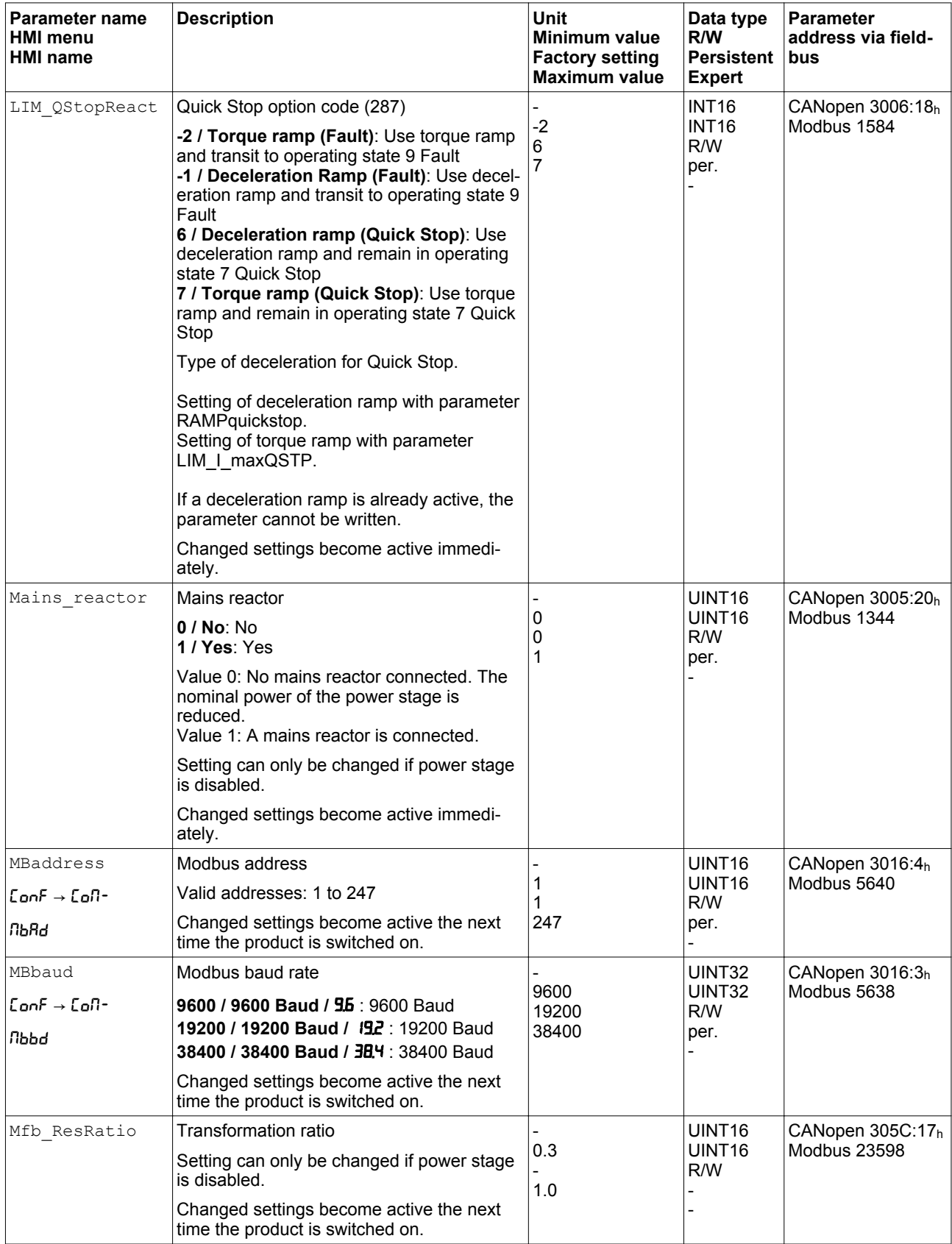

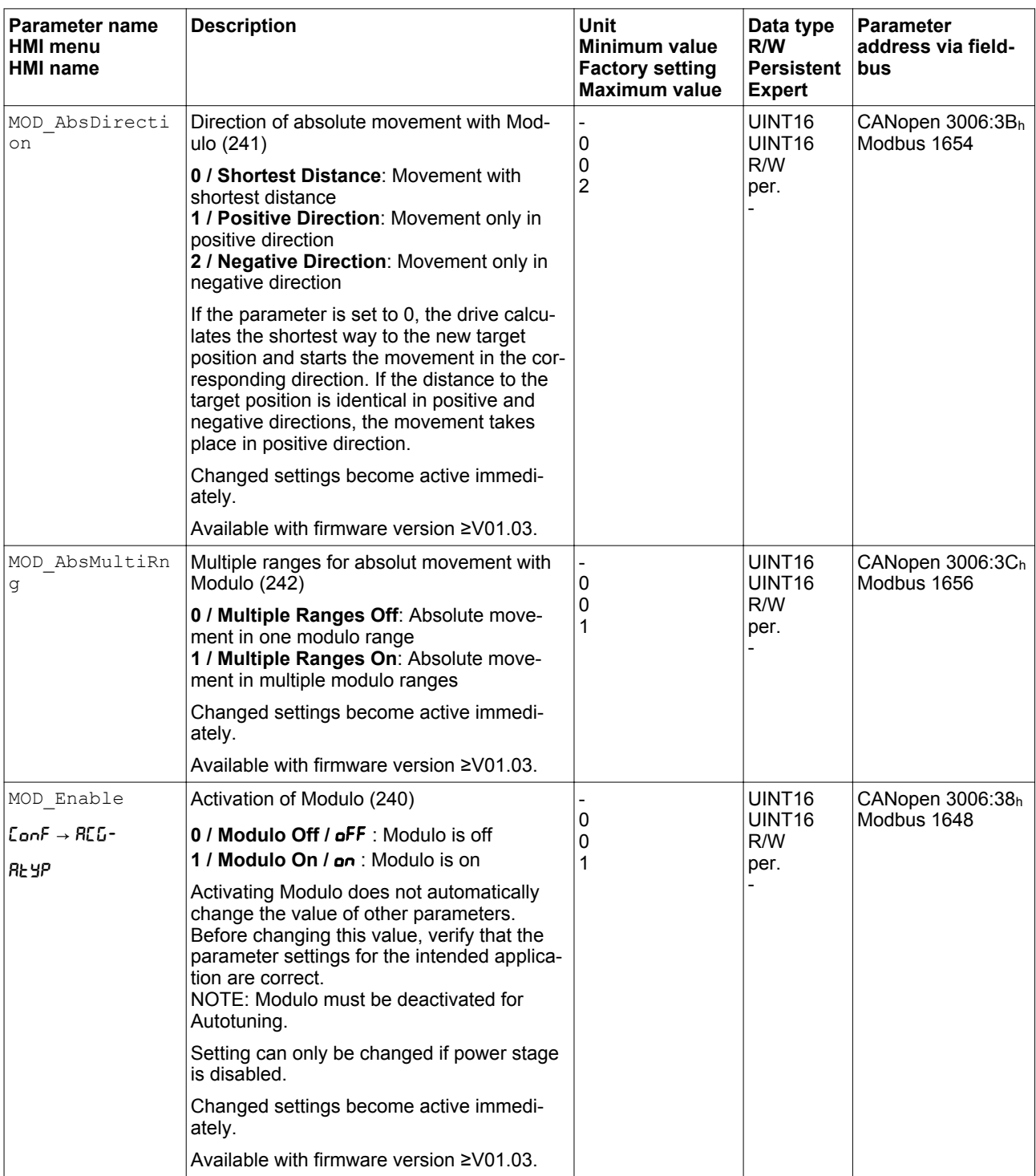

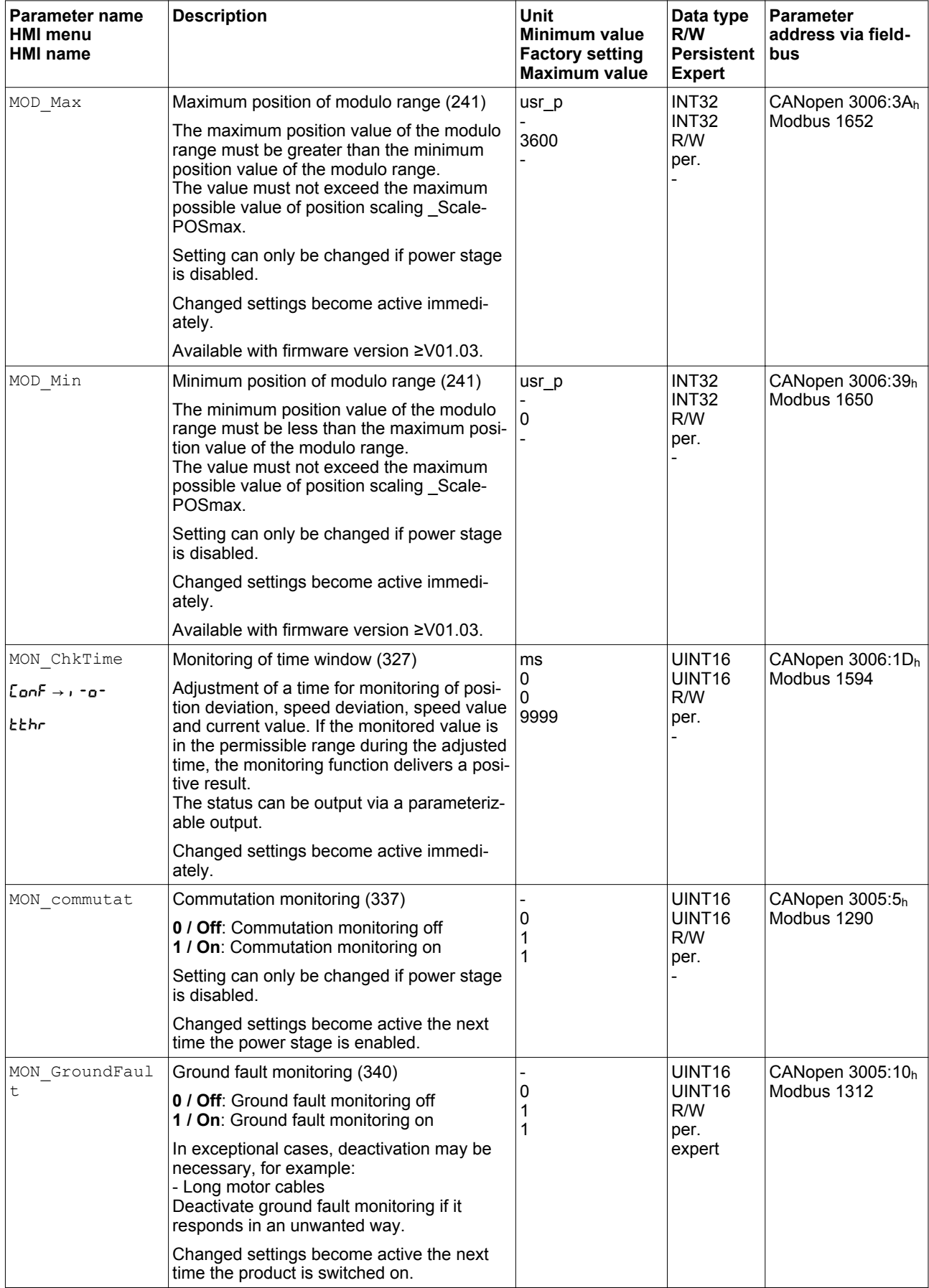

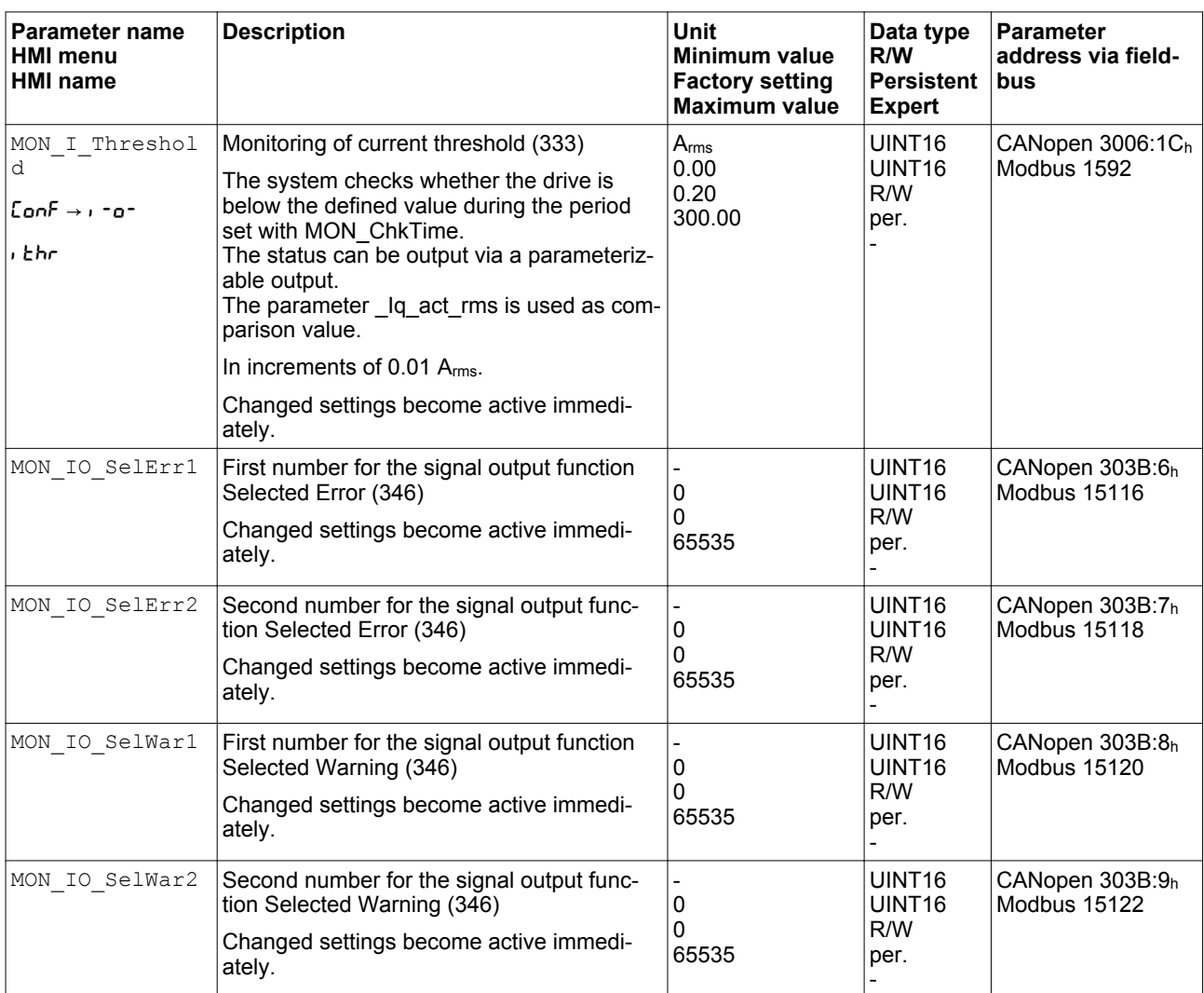

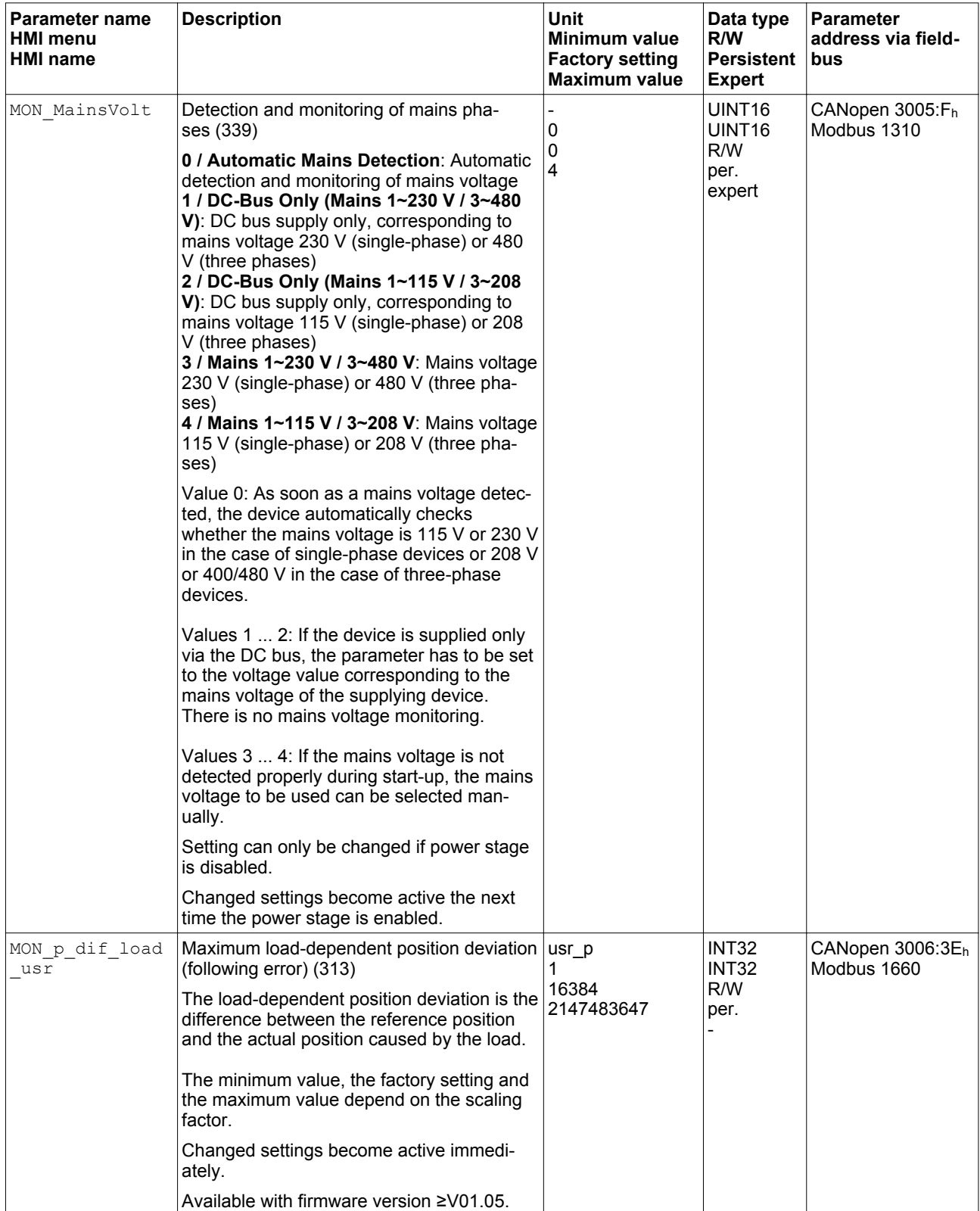

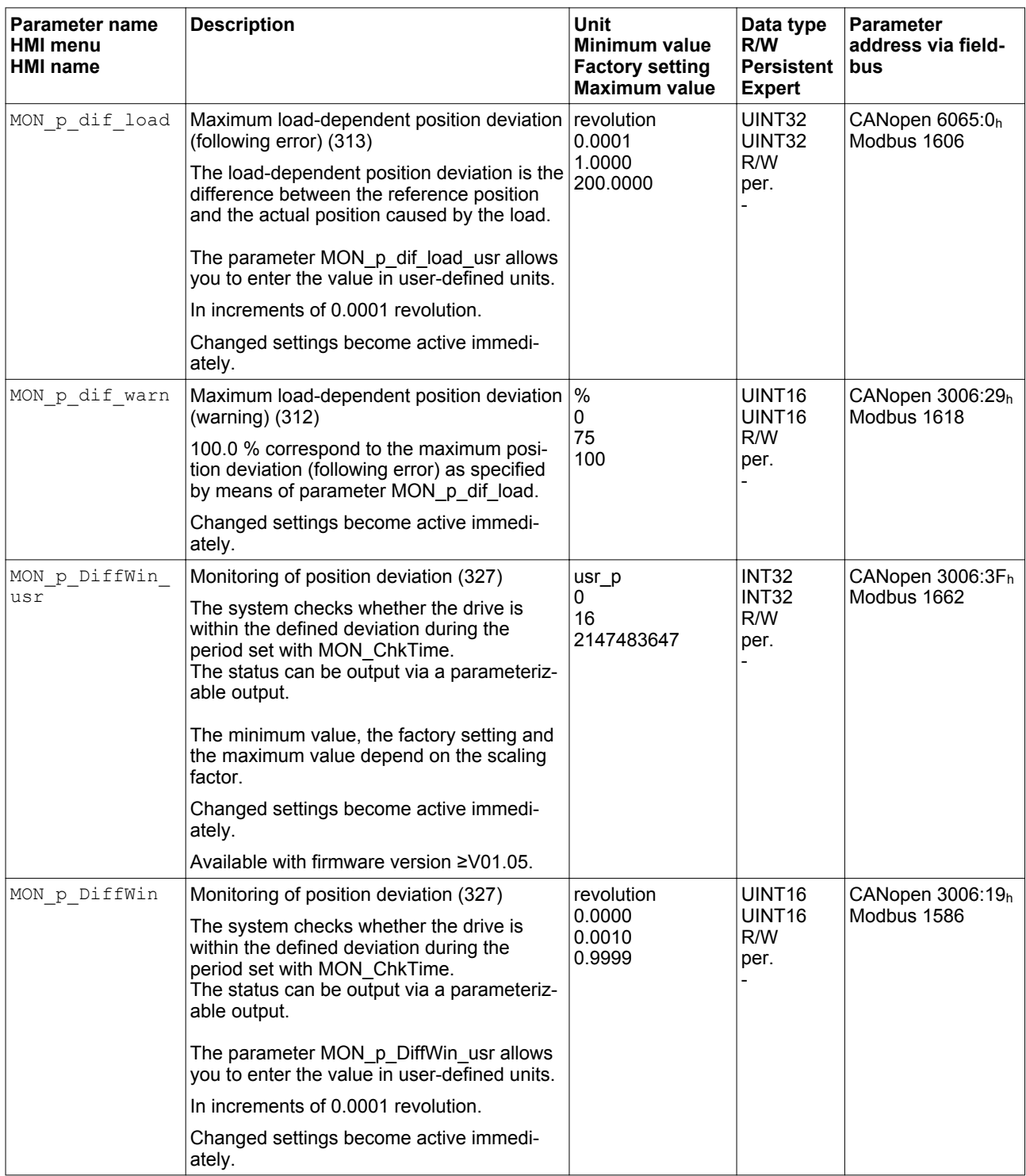

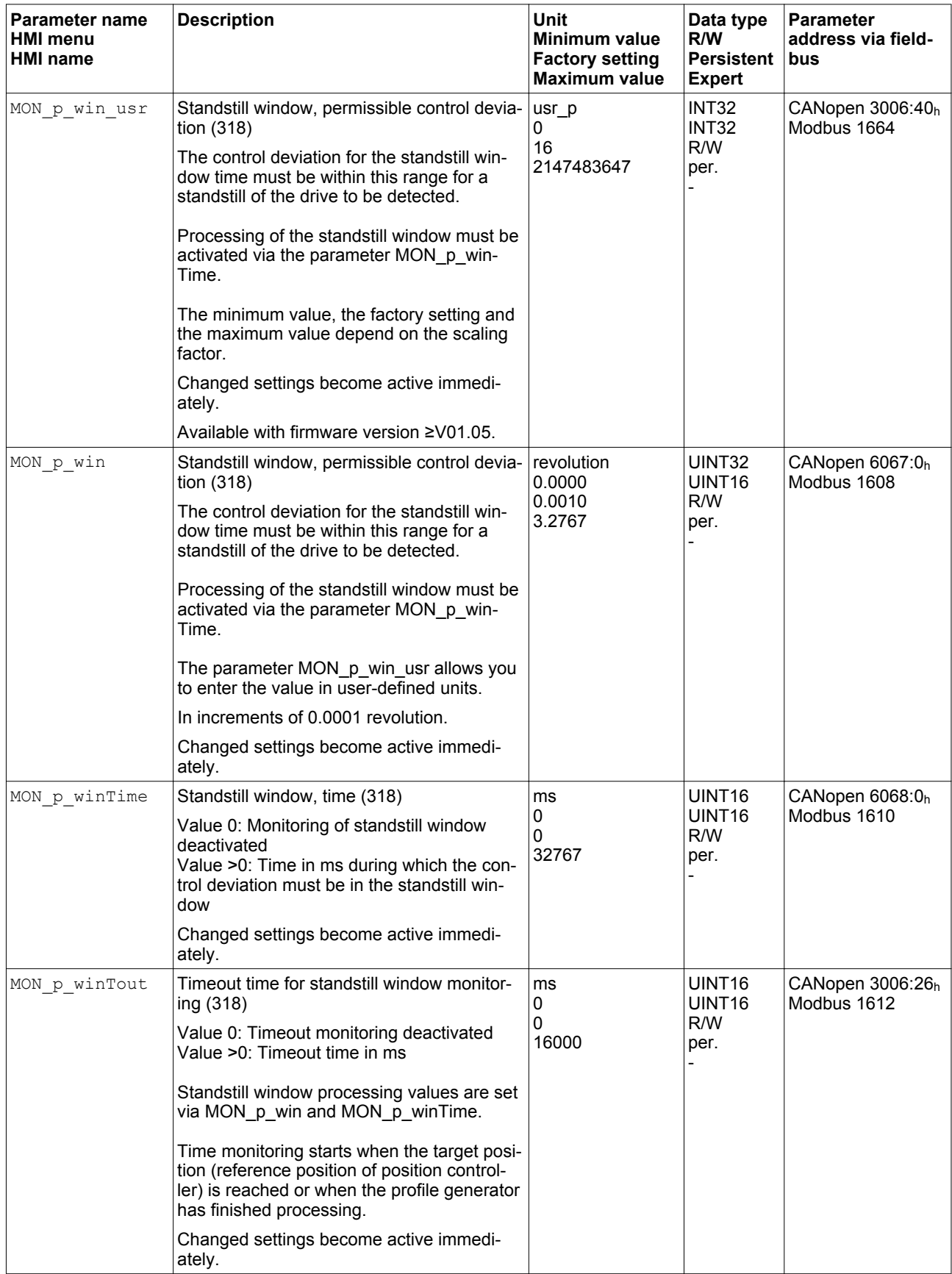

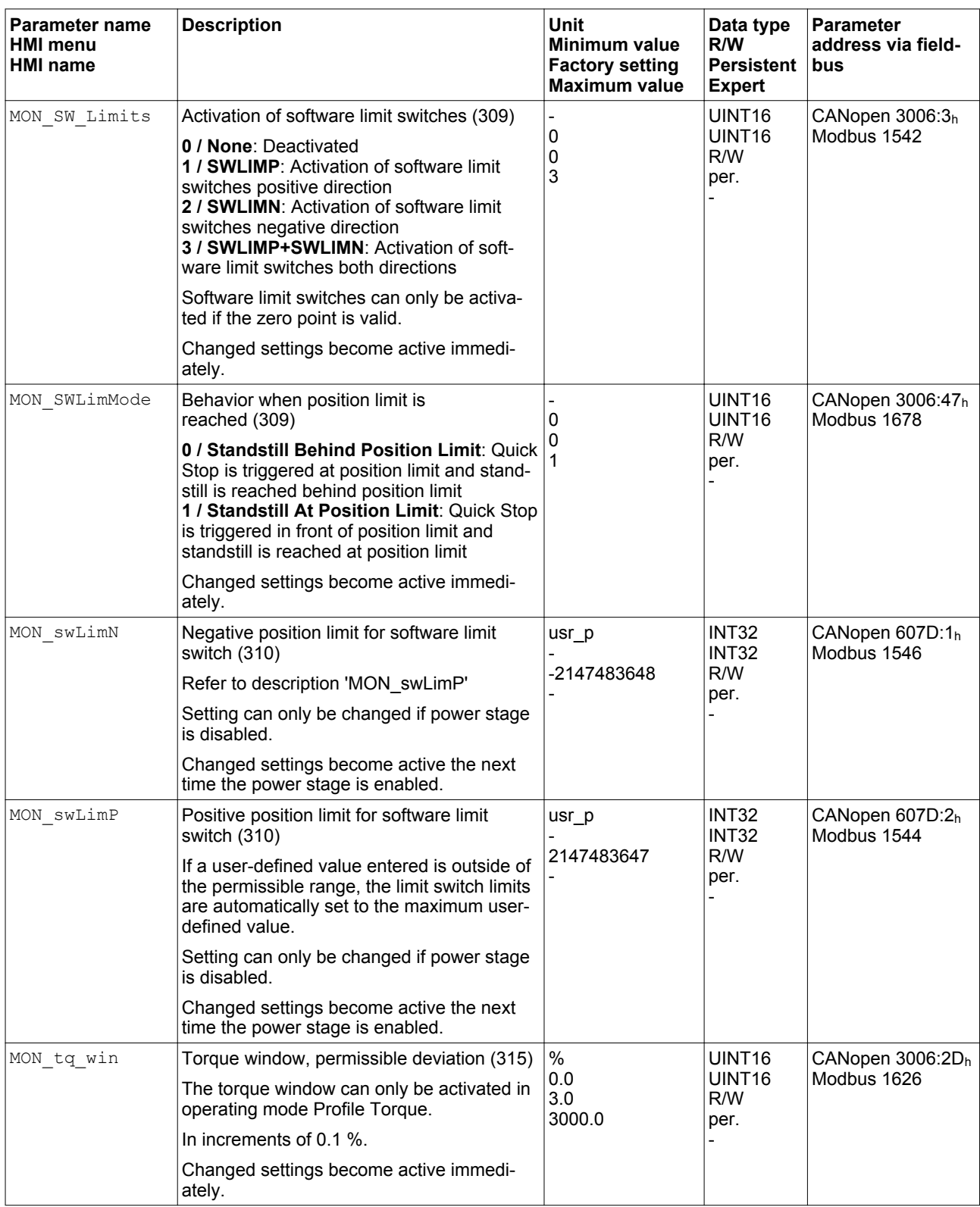

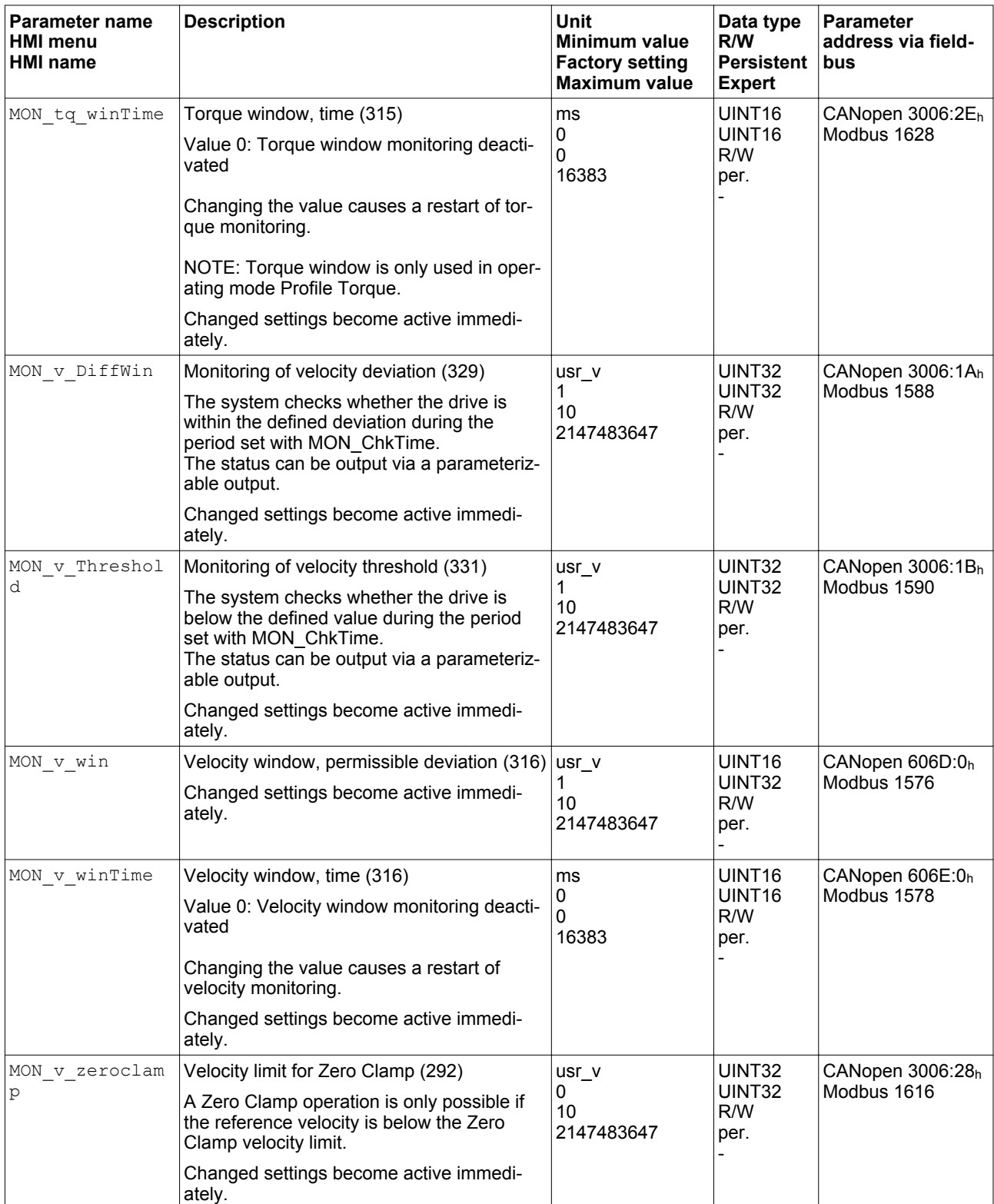

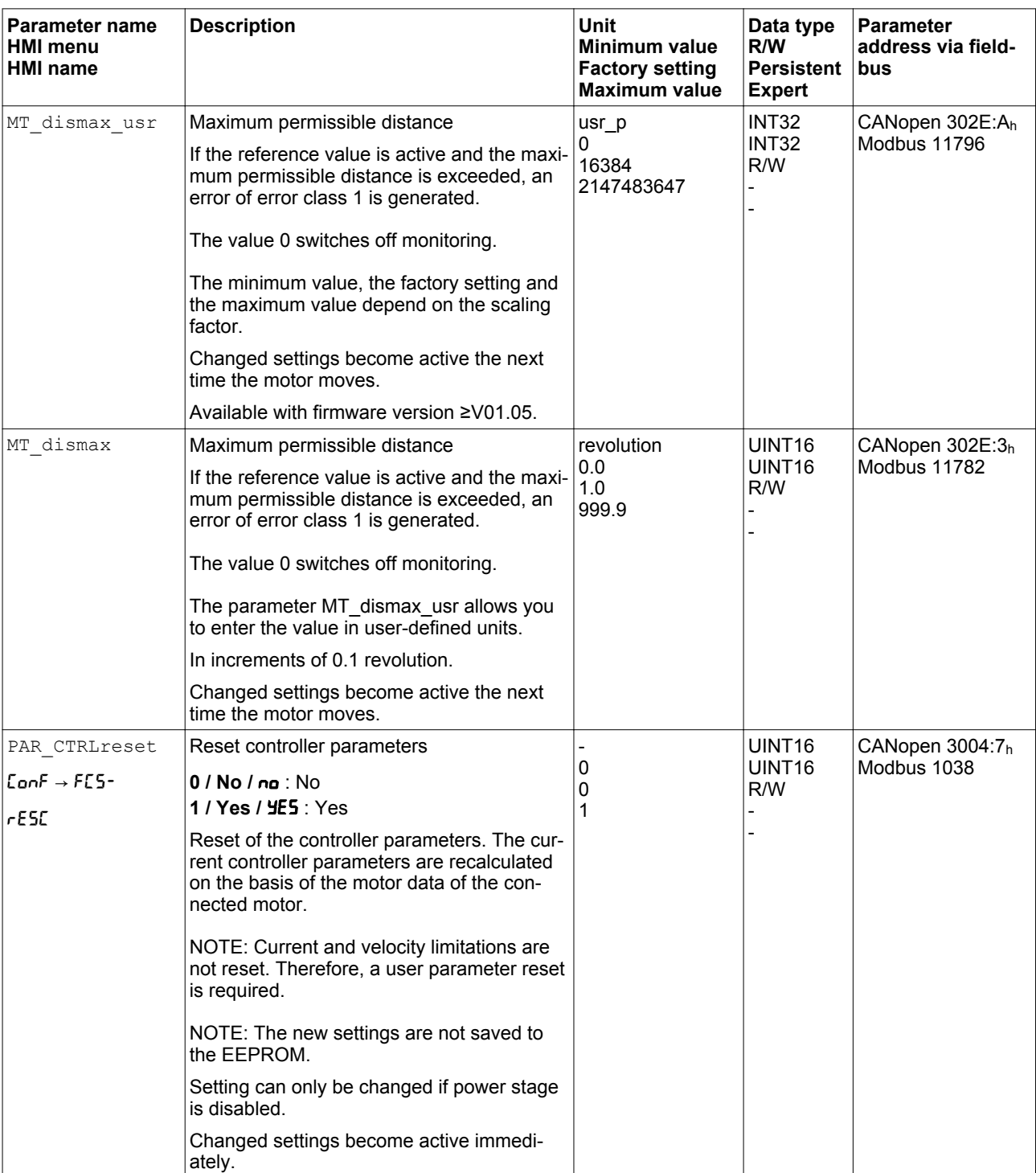

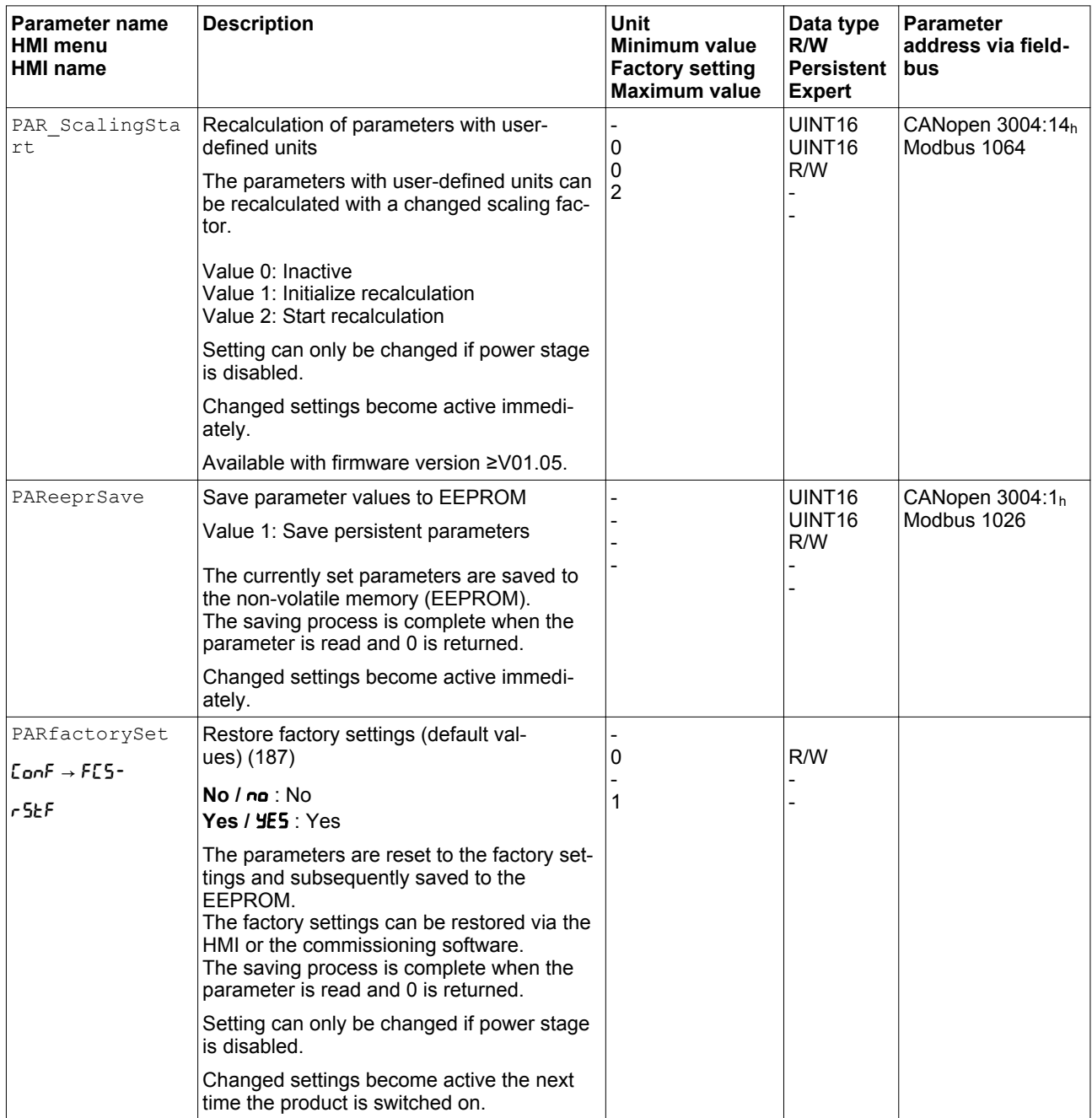

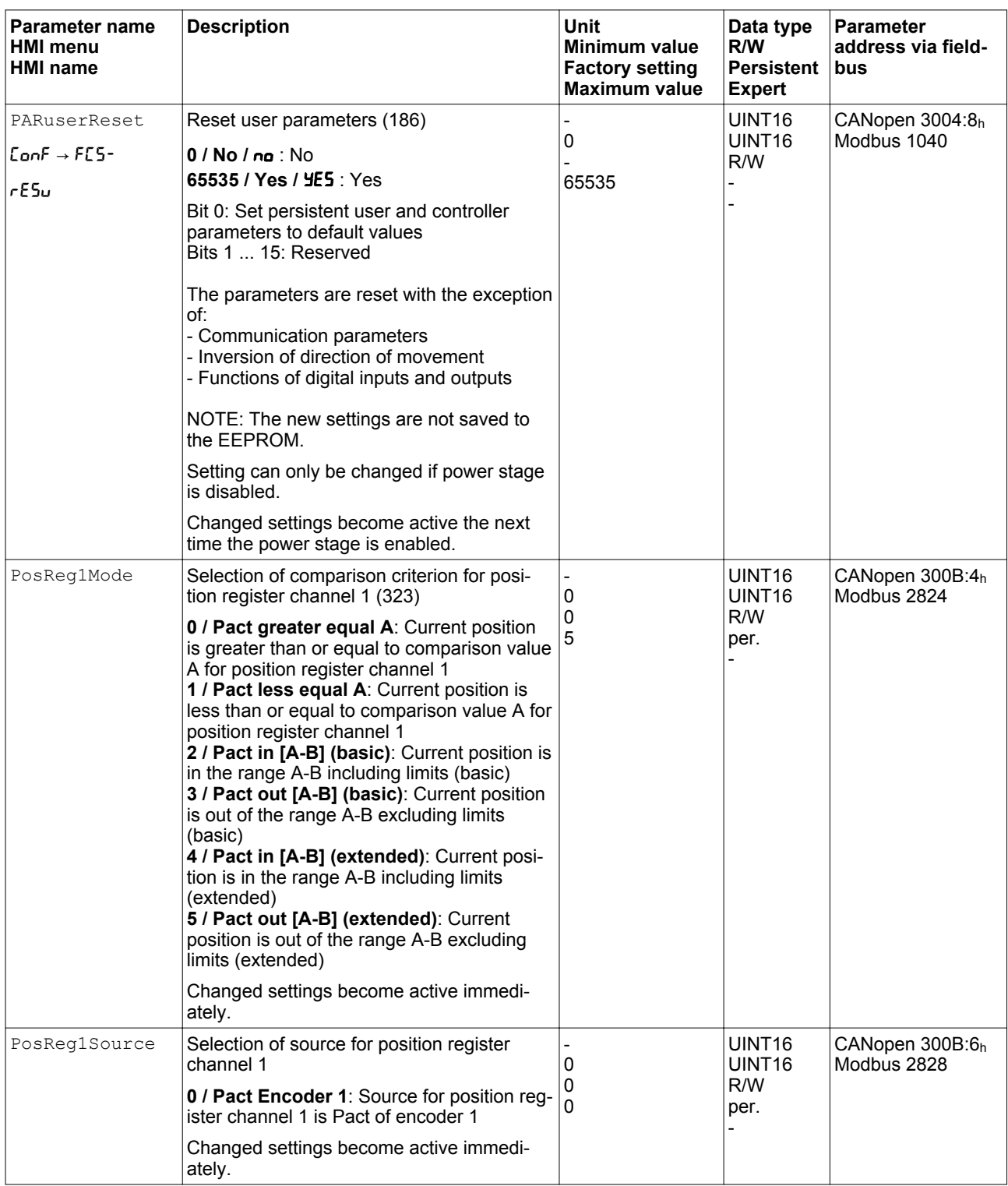

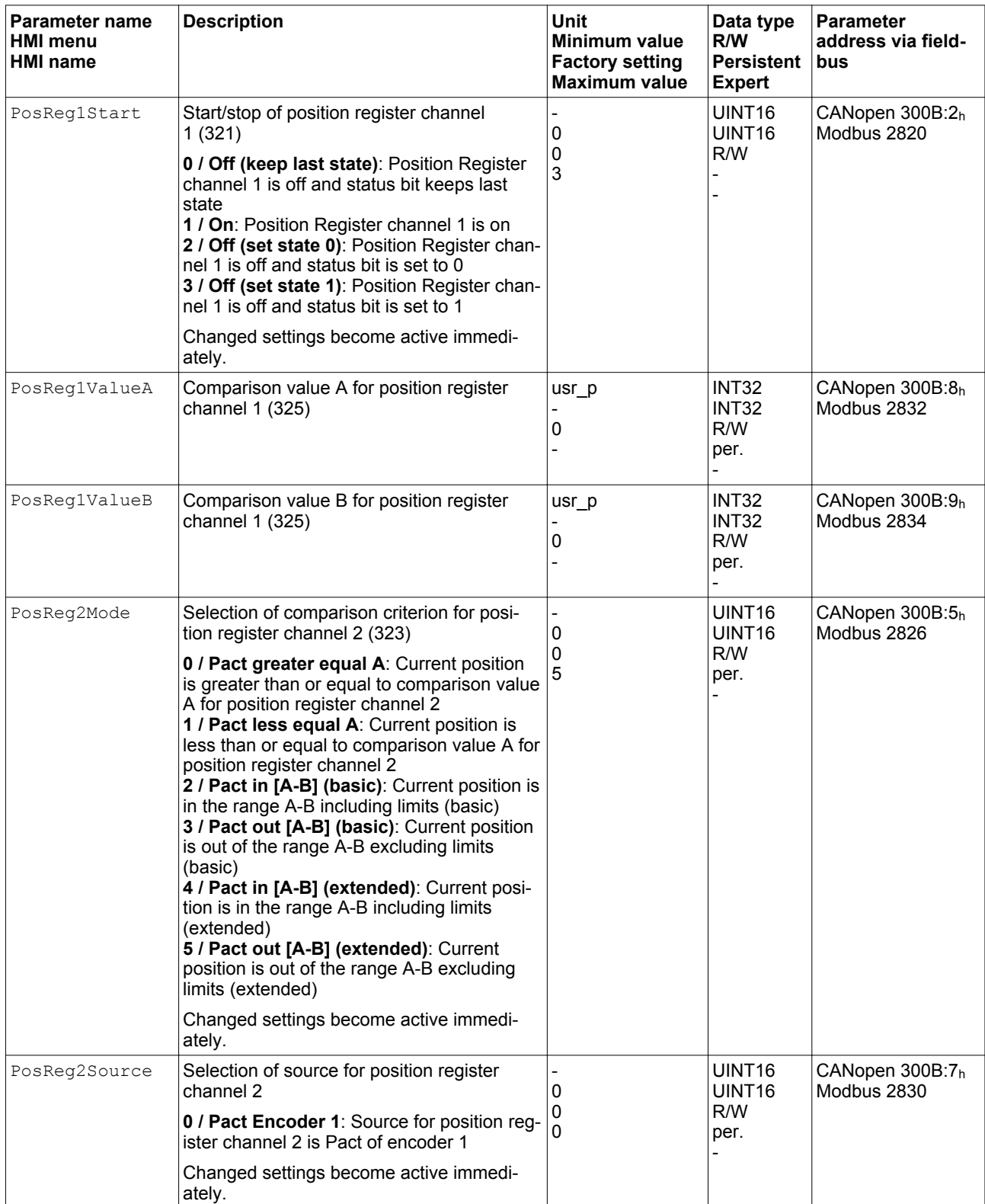

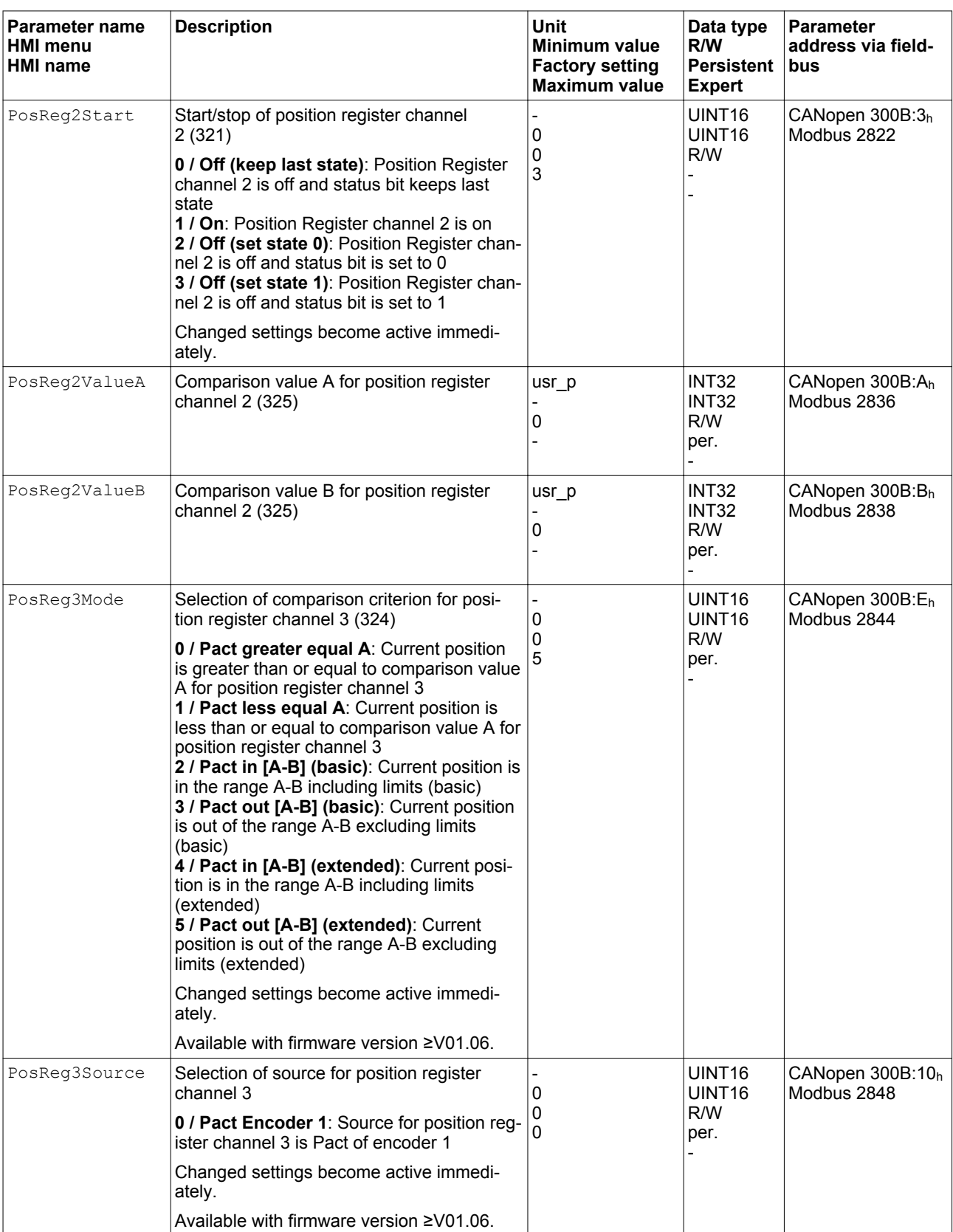

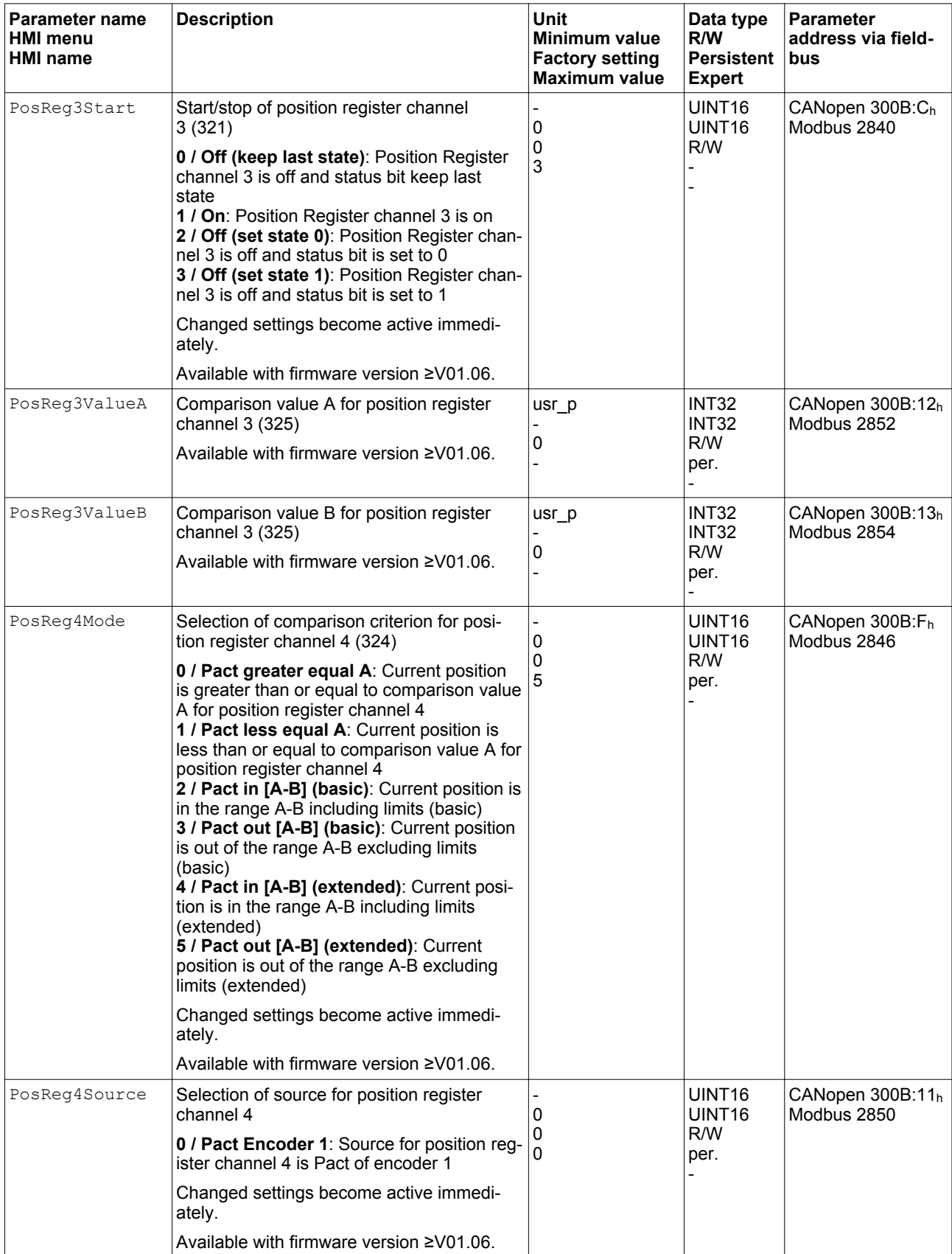

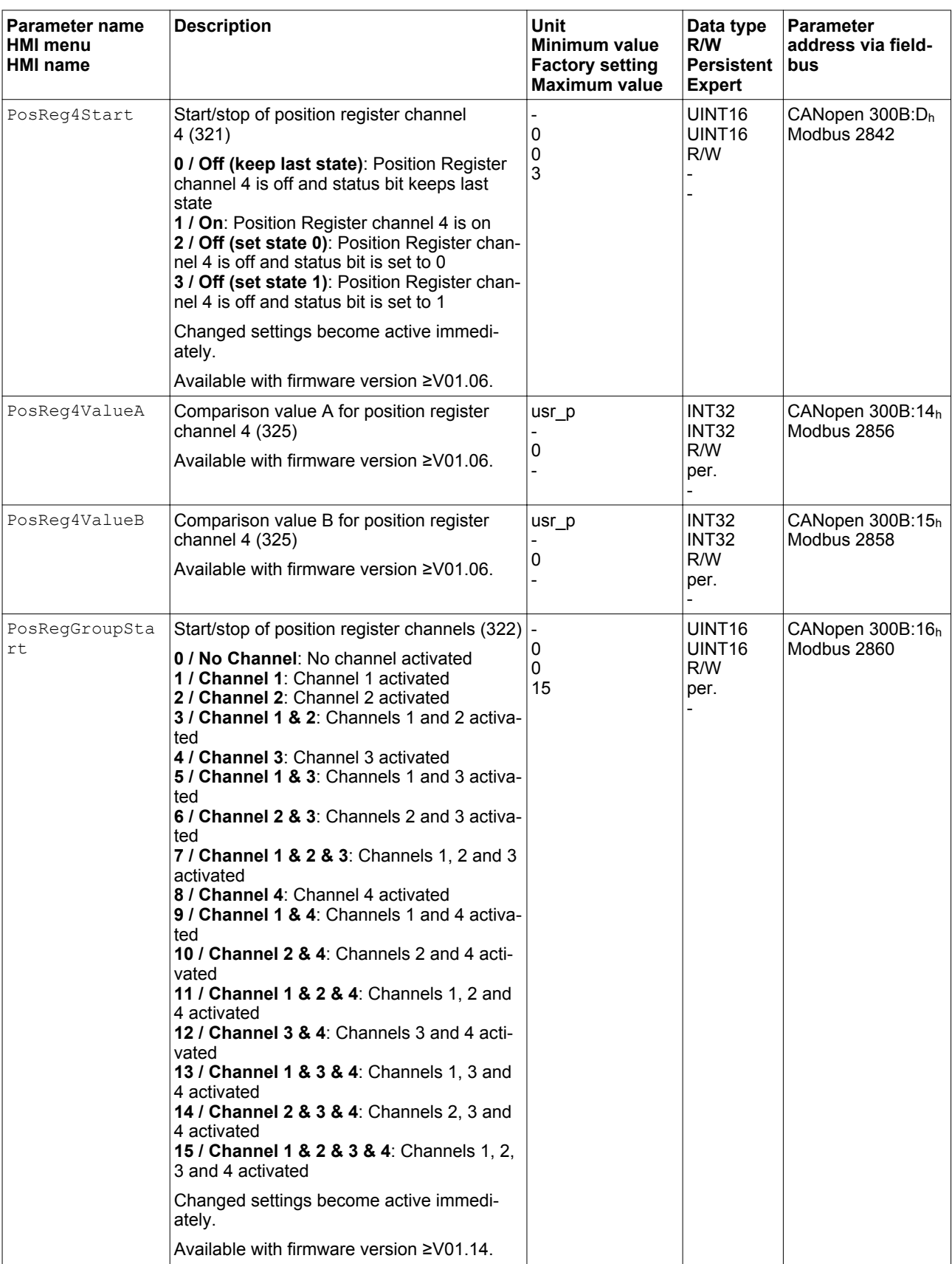

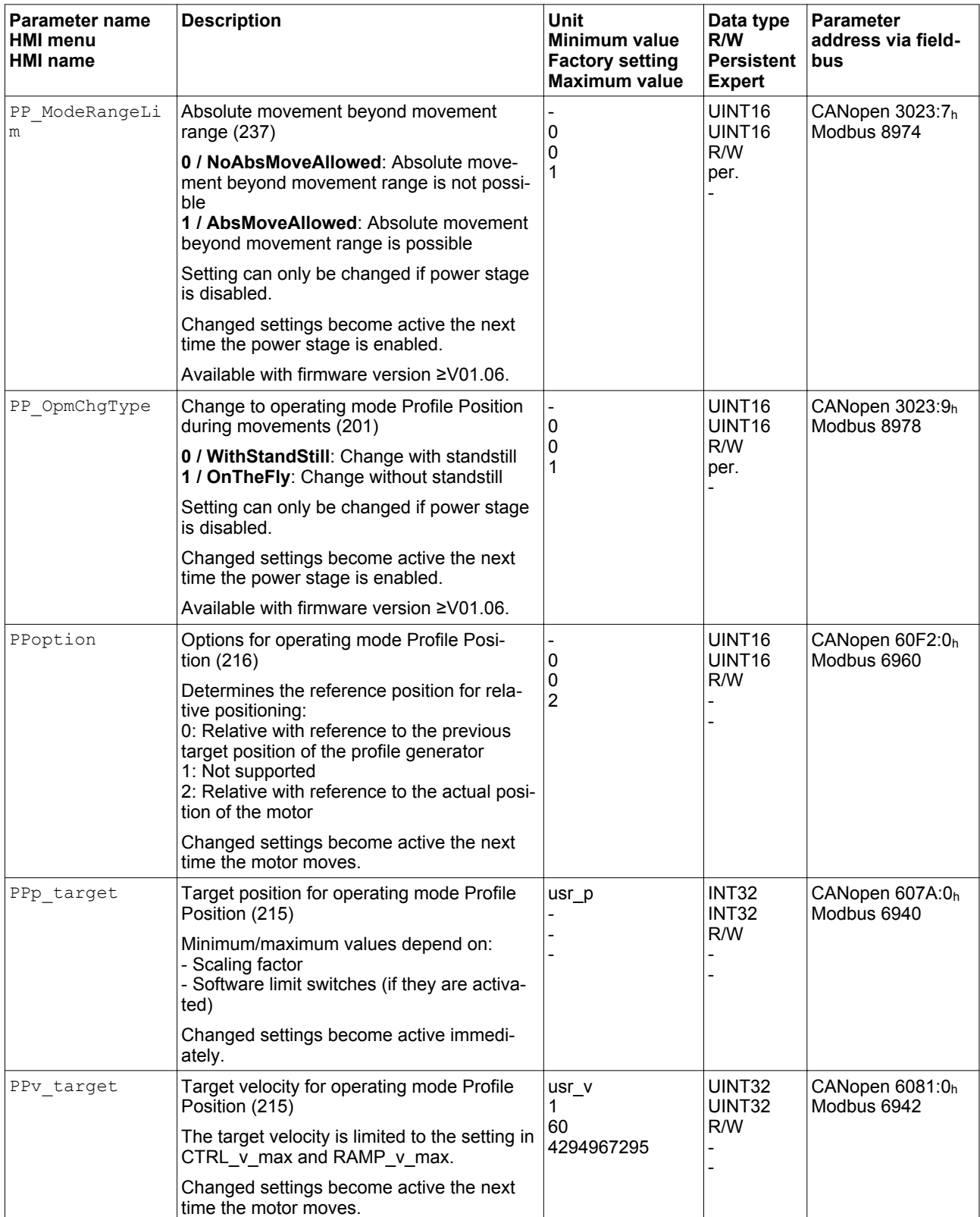

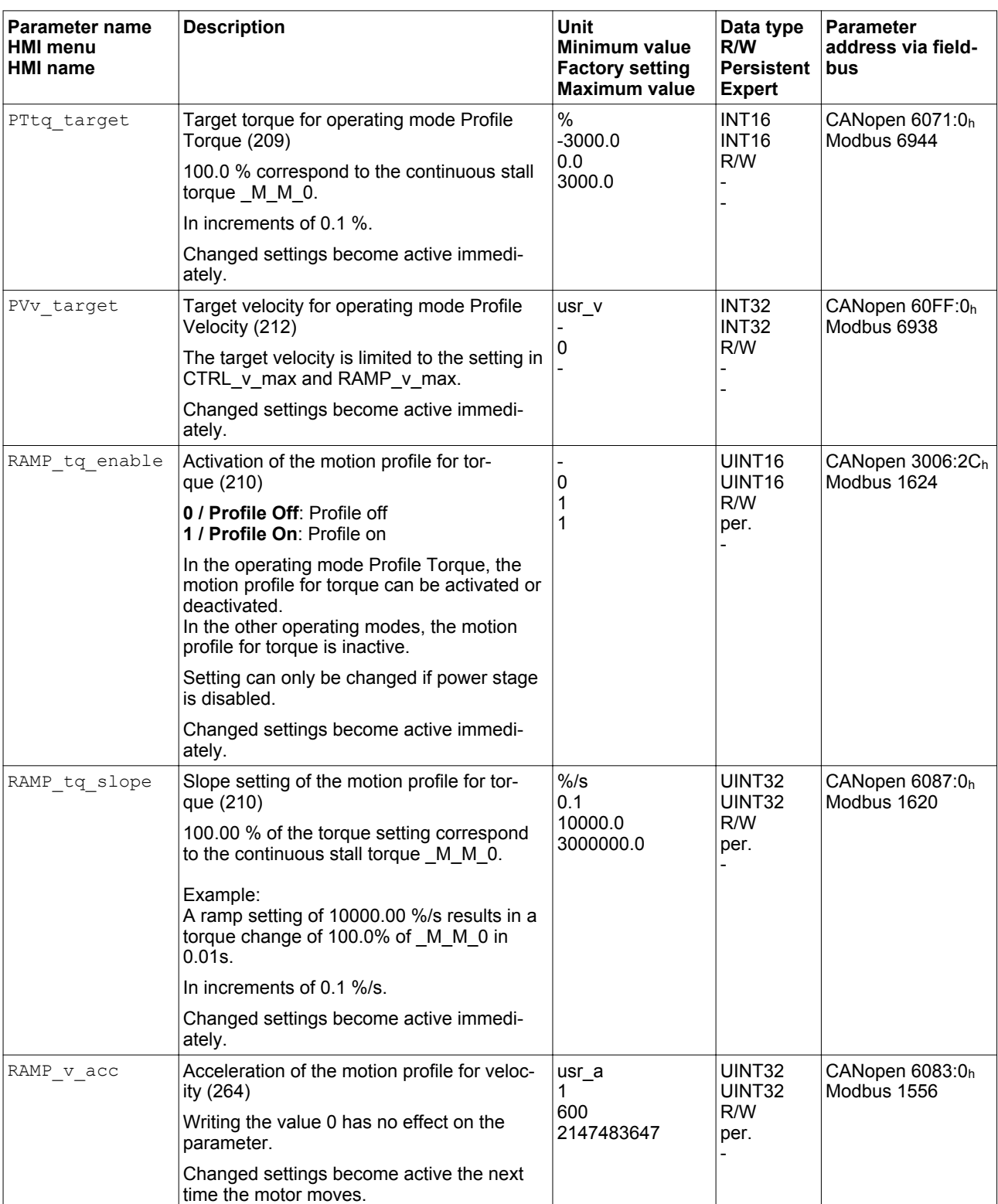

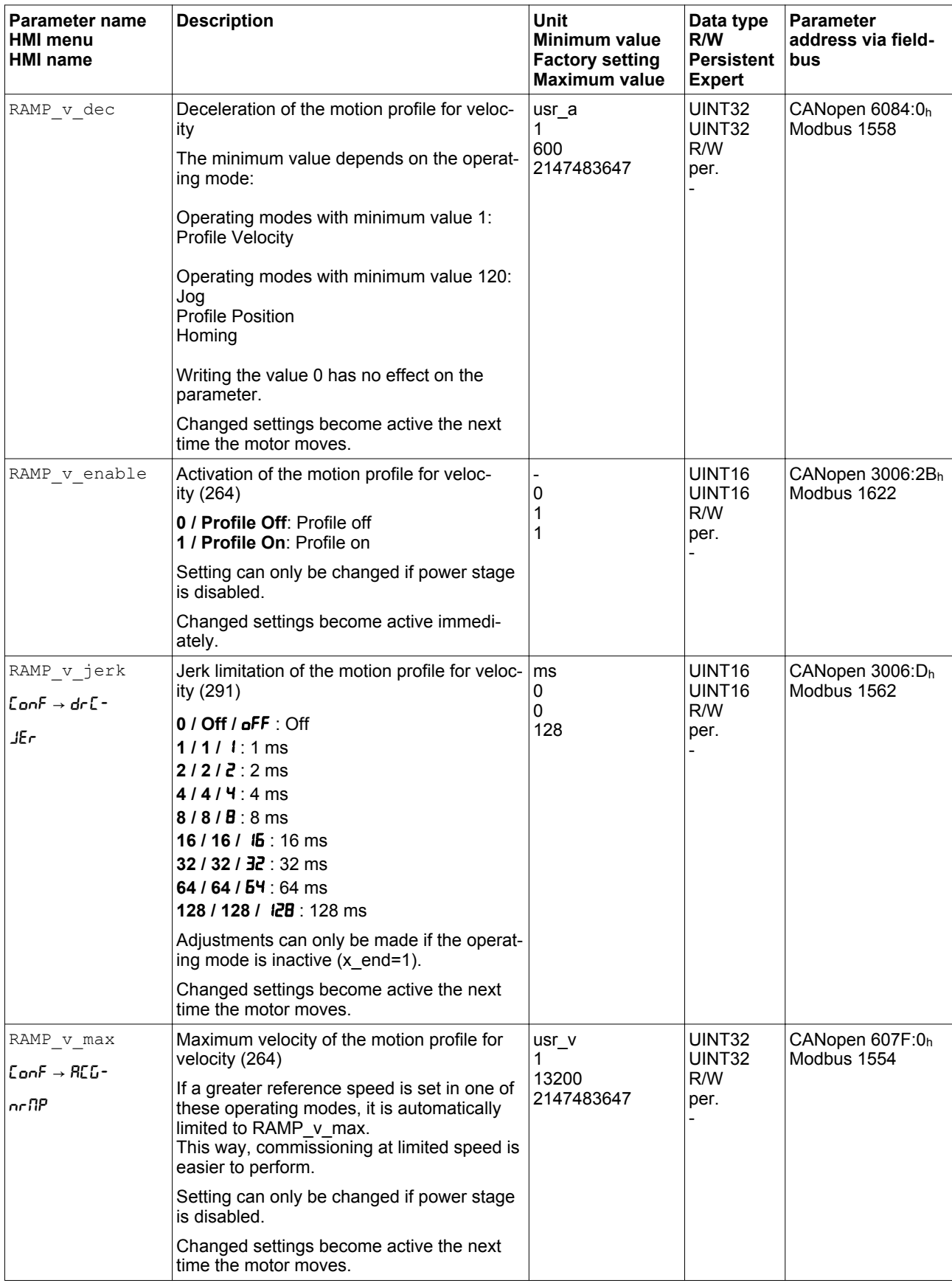

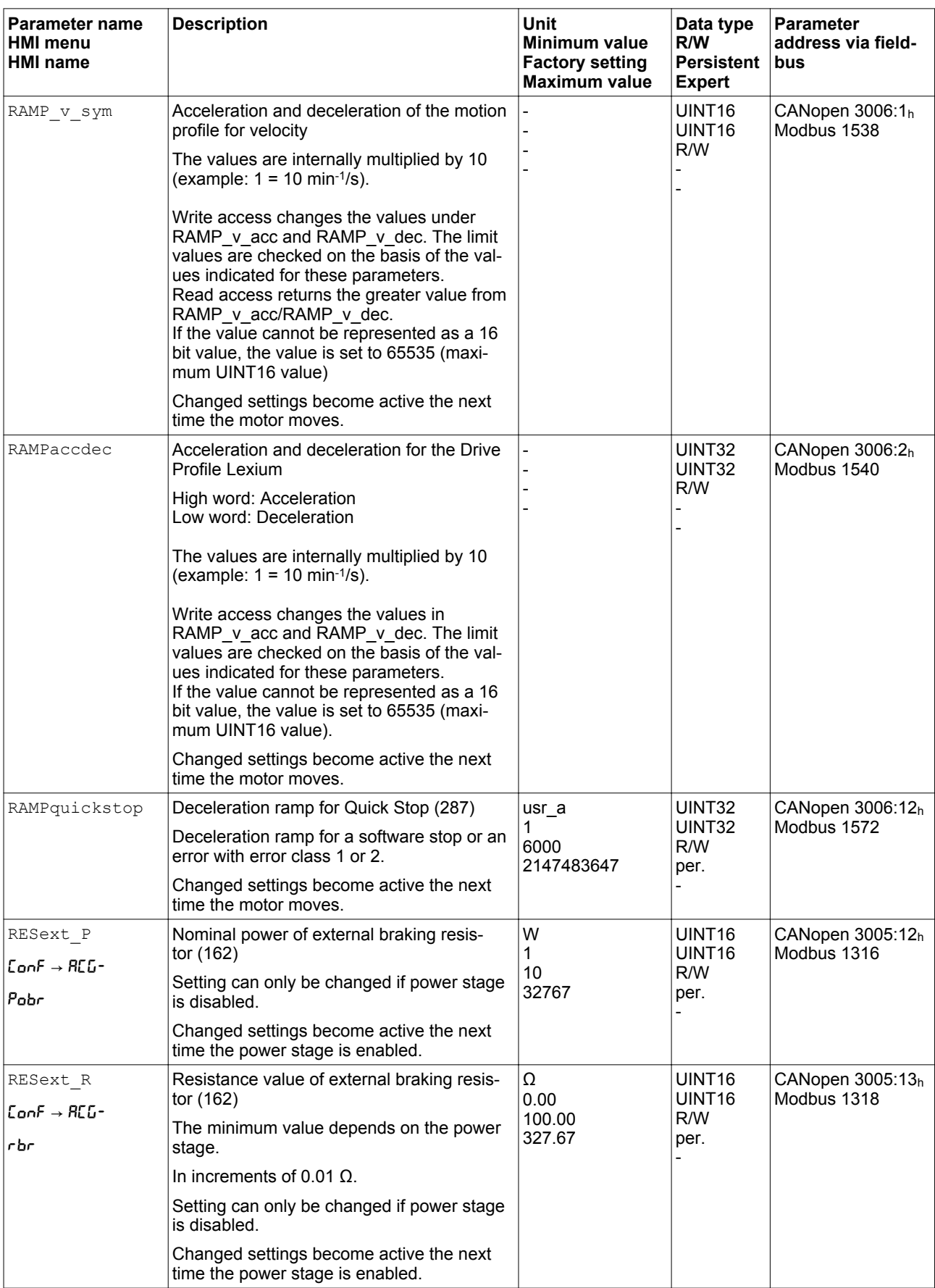

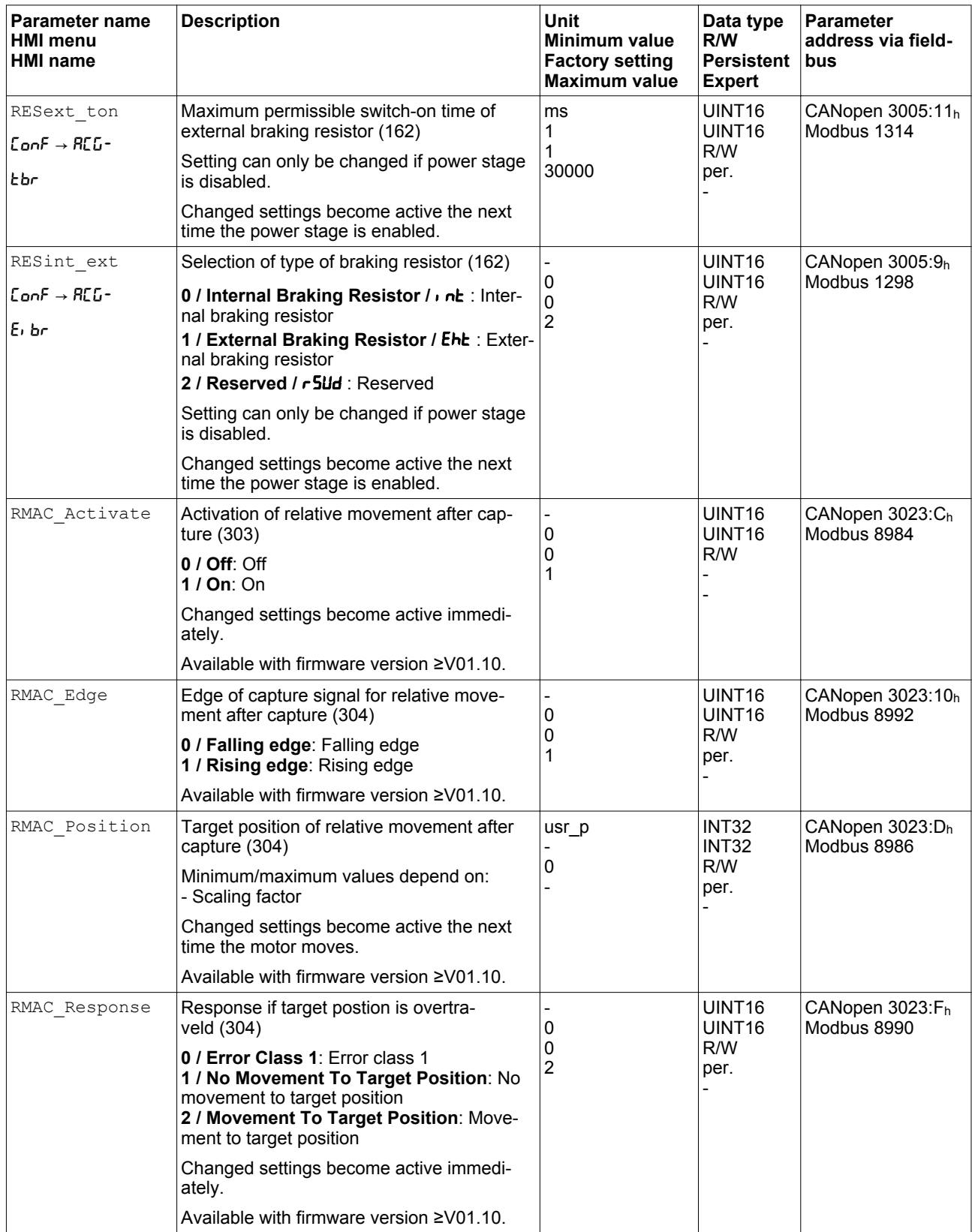
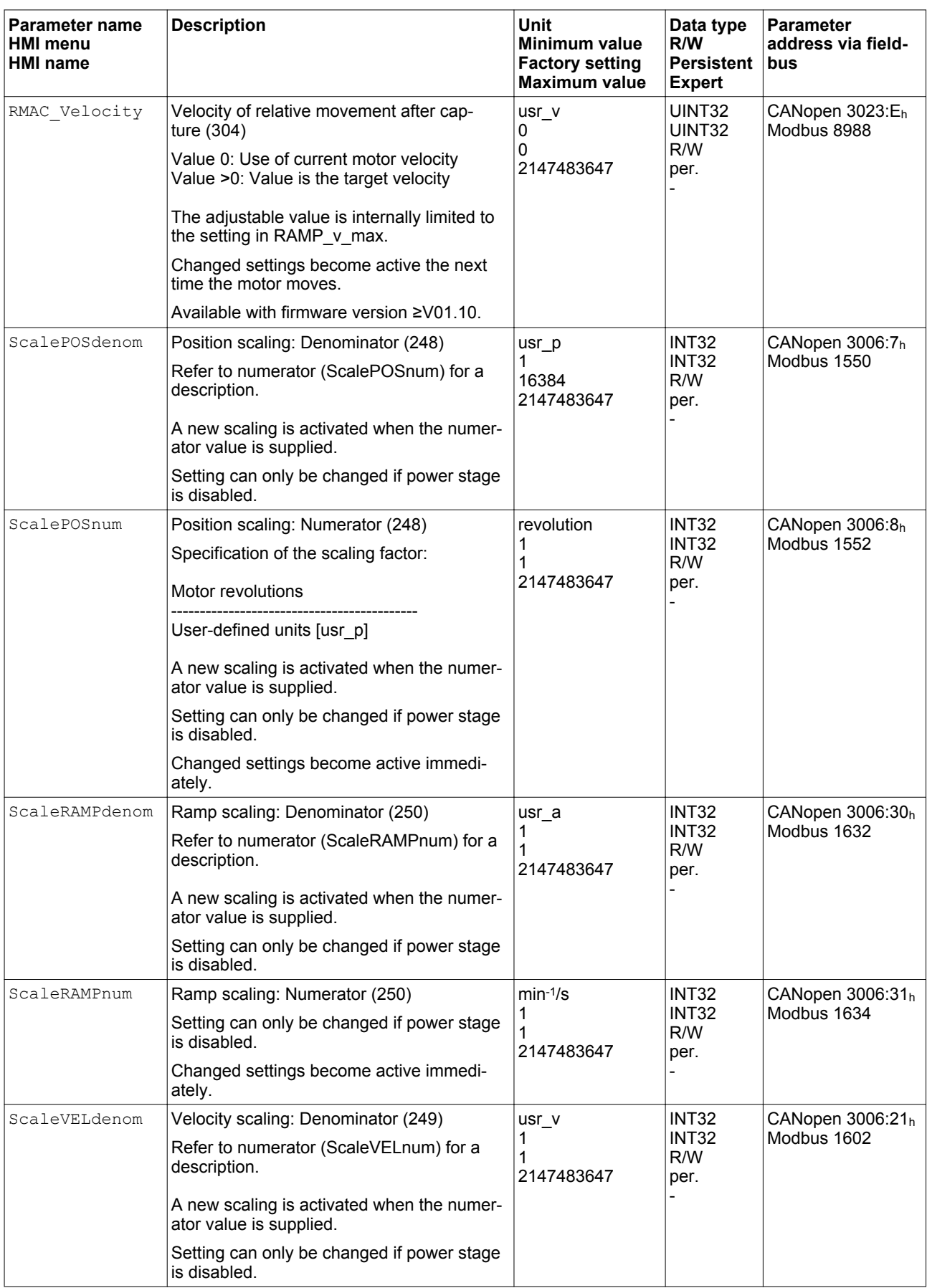

# **10 Parameters LXM32A**

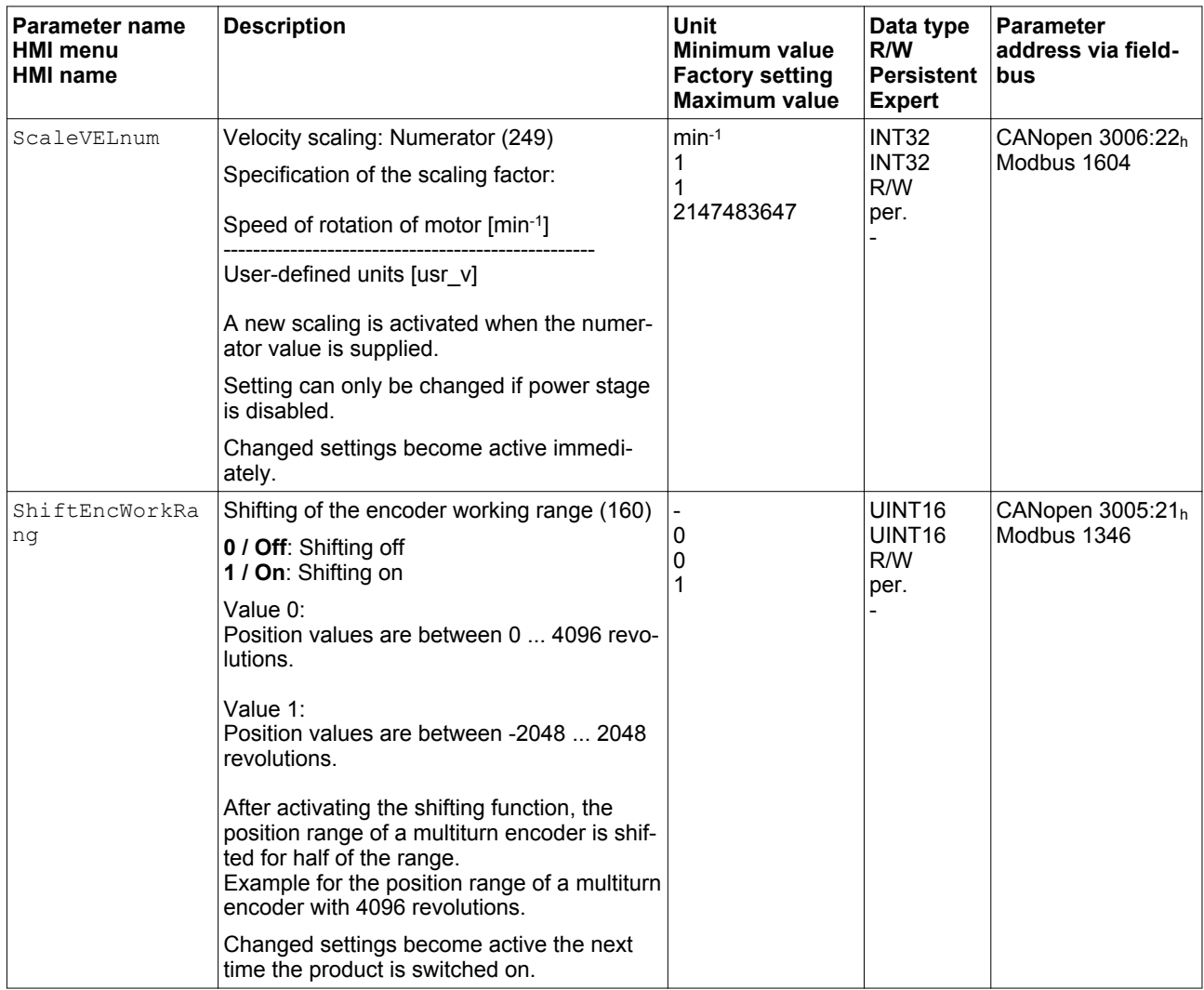

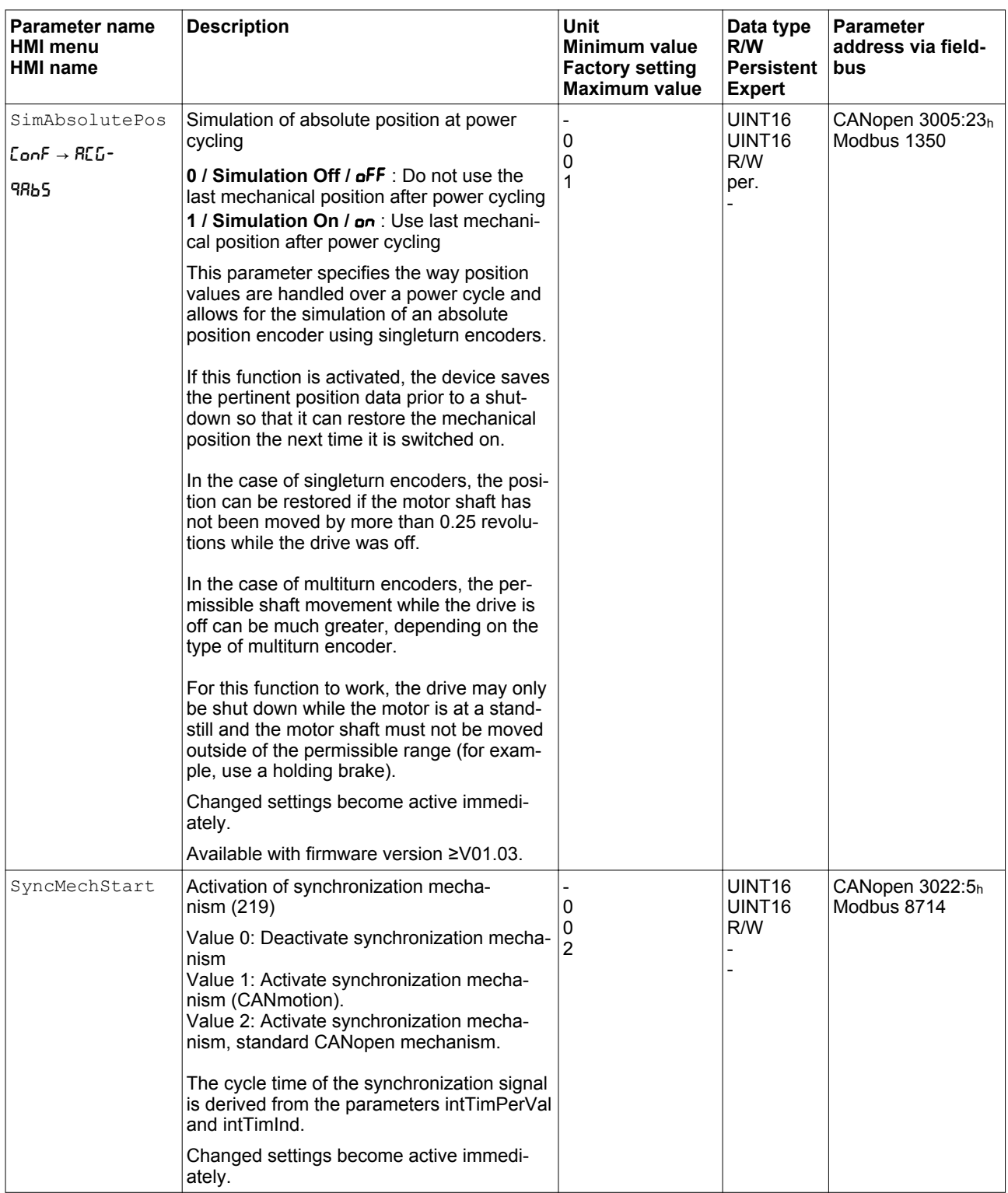

# **10 Parameters LXM32A**

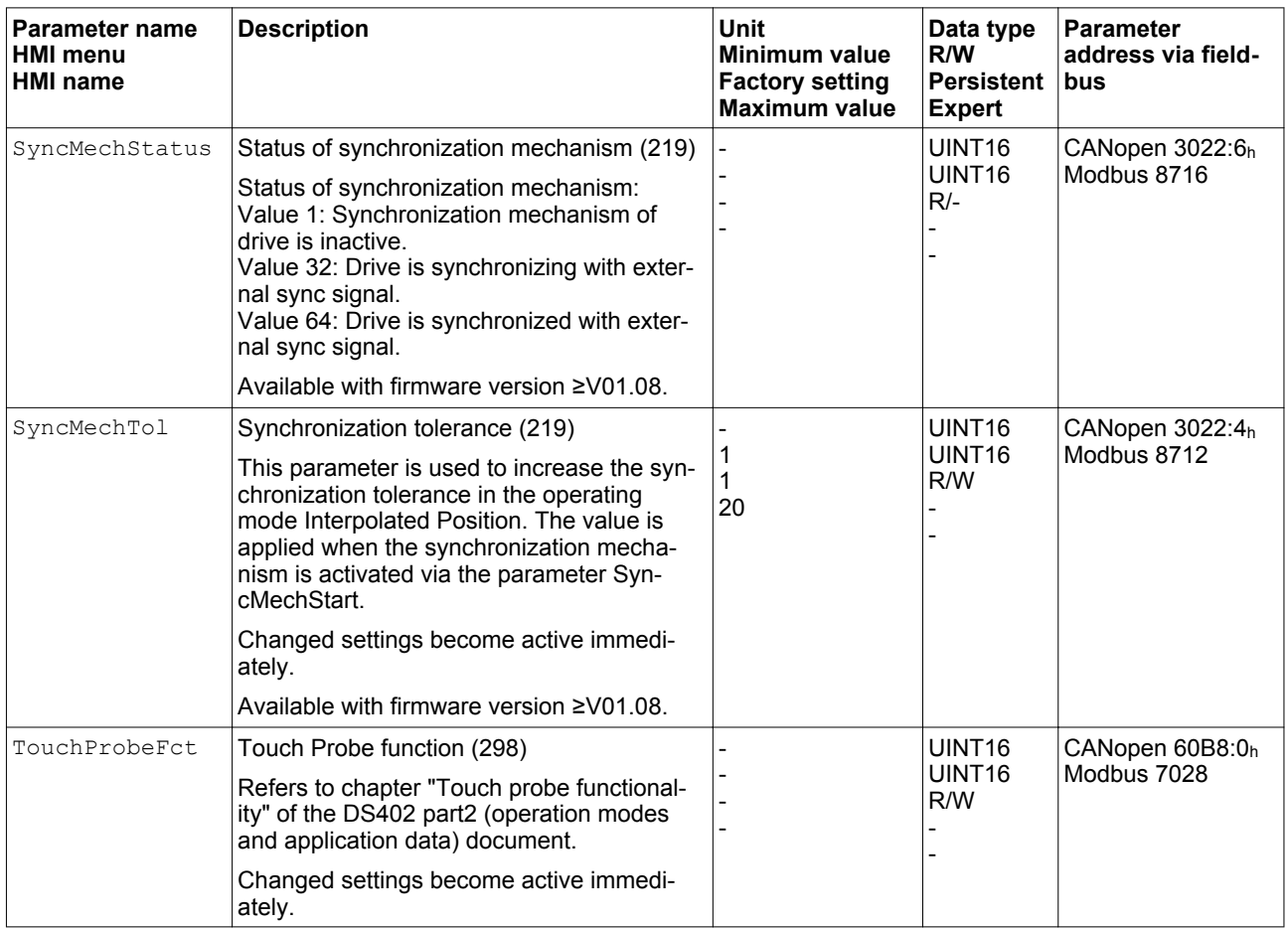

# <span id="page-472-0"></span>**11 Accessories and spare parts**

# **11.1 Commissioning tools**

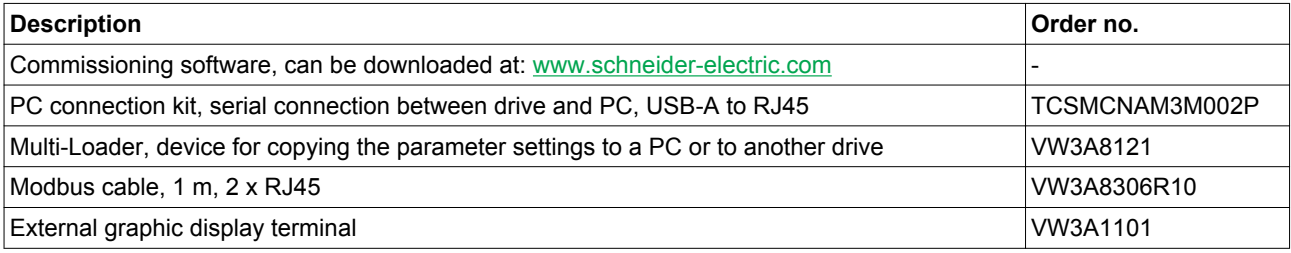

# **11.2 Memory cards**

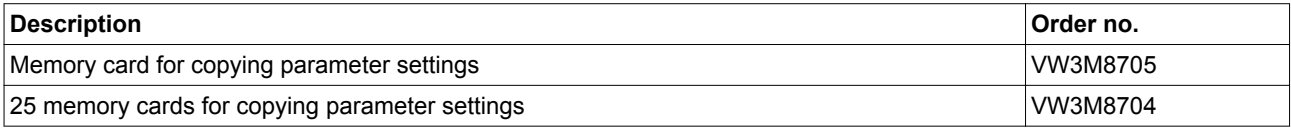

# **11.3 Application nameplate**

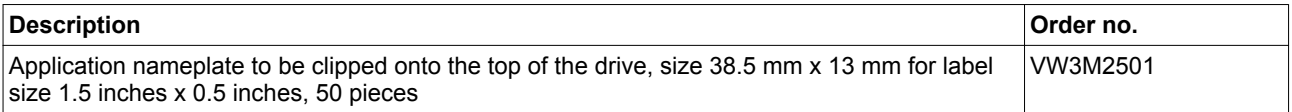

# **11.4 CANopen cable with connectors**

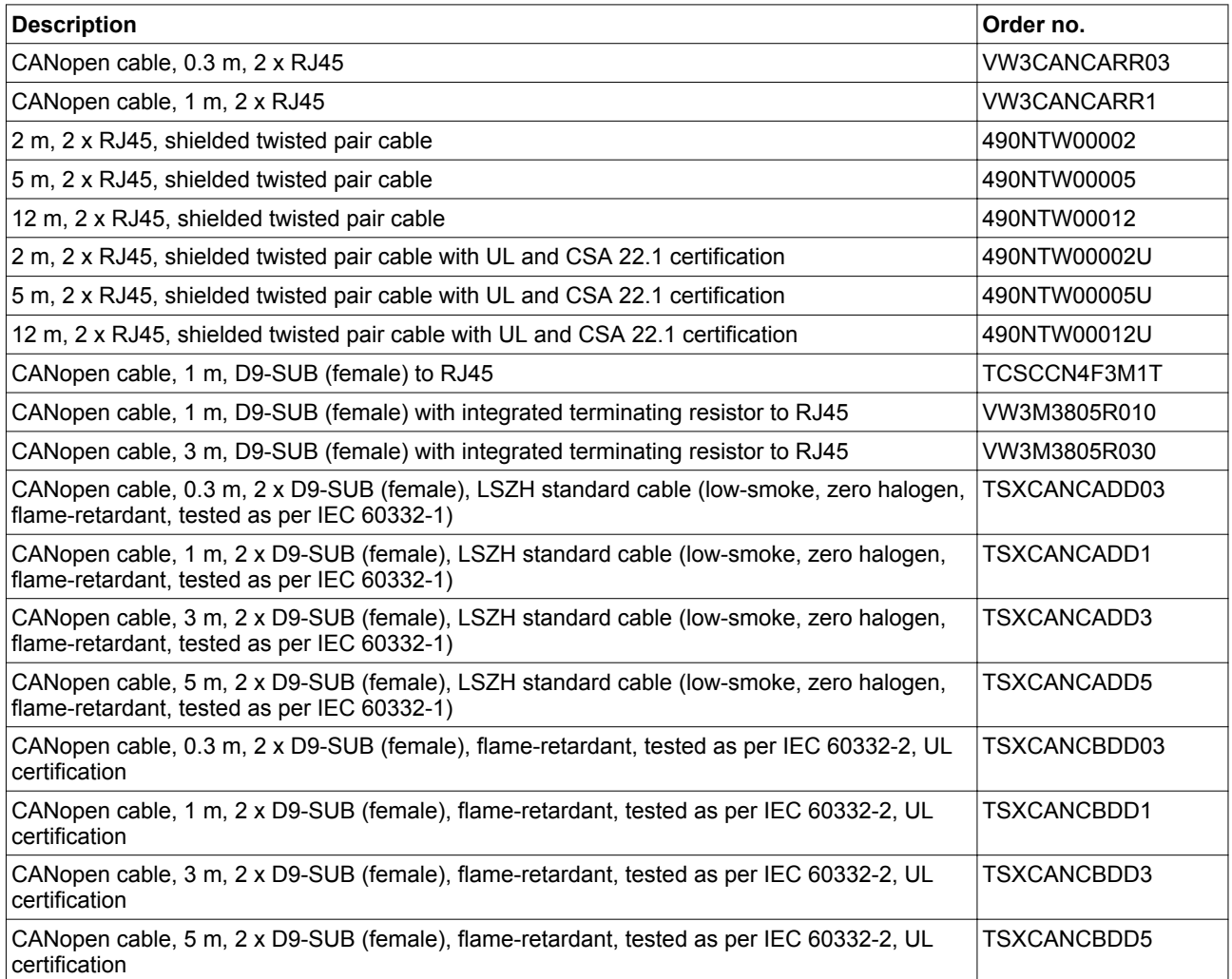

# **11.5 CANopen connectors, distributors, terminating resistors**

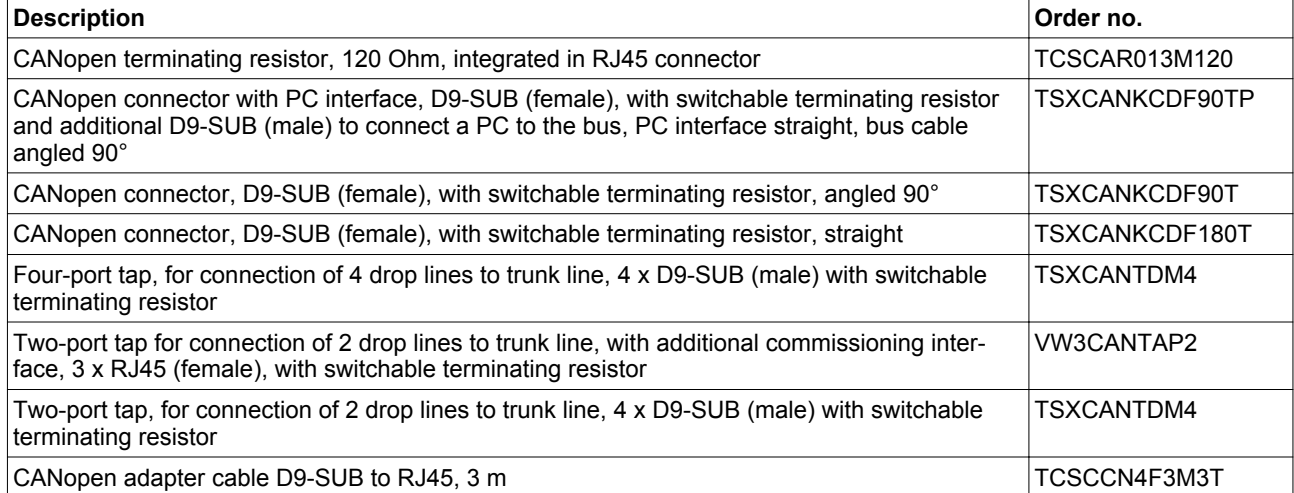

# **11.6 CANopen cables with open cable ends**

Cables with open cable ends are suitable for connection of D-SUB connectors. Observe the cable cross section and the connection cross section of the required connector.

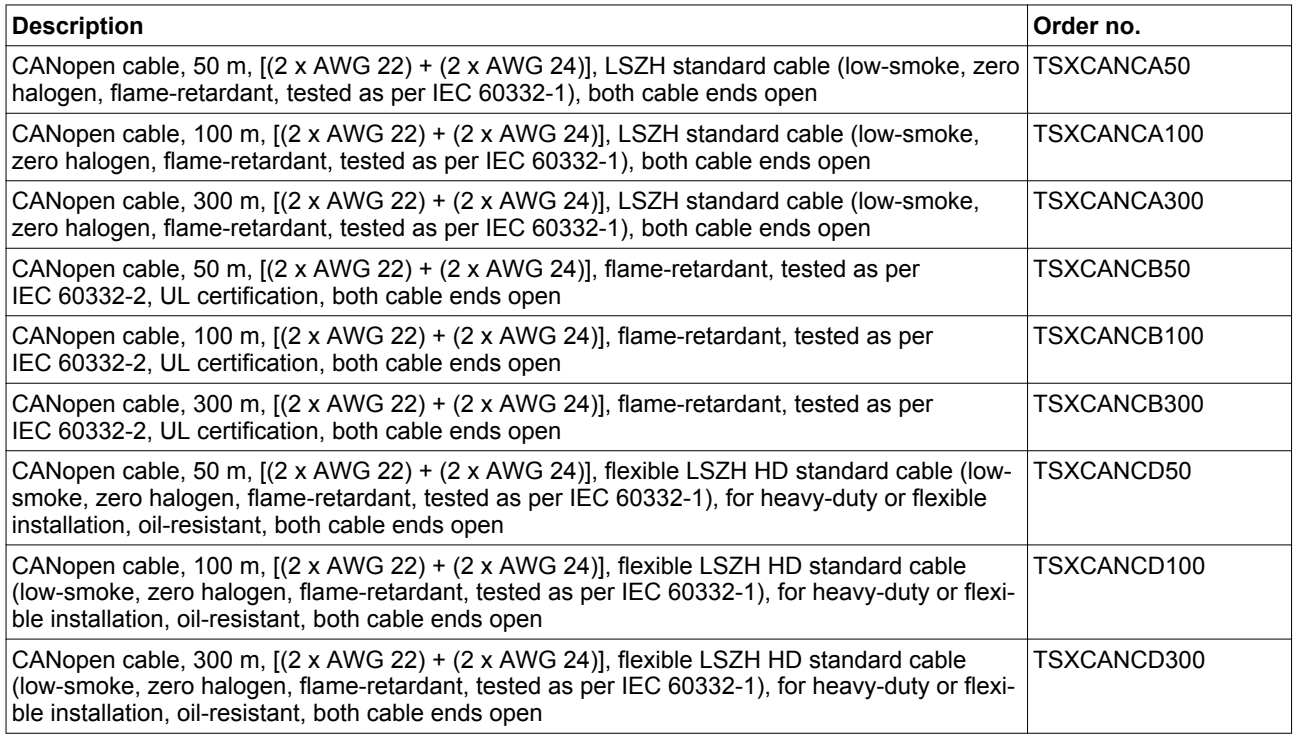

# **11.7 Adapter cable for encoder signals LXM05/LXM15 to LXM32**

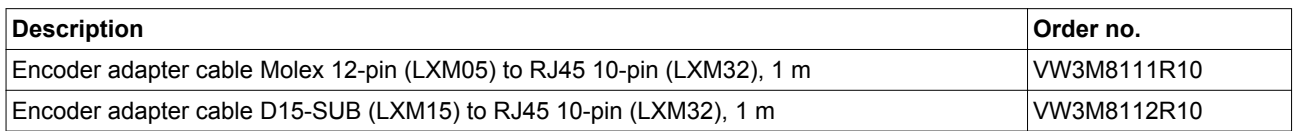

# **11.8 Motor cables**

## **11.8.1 Motor cables 1.5 mm**<sup>2</sup>

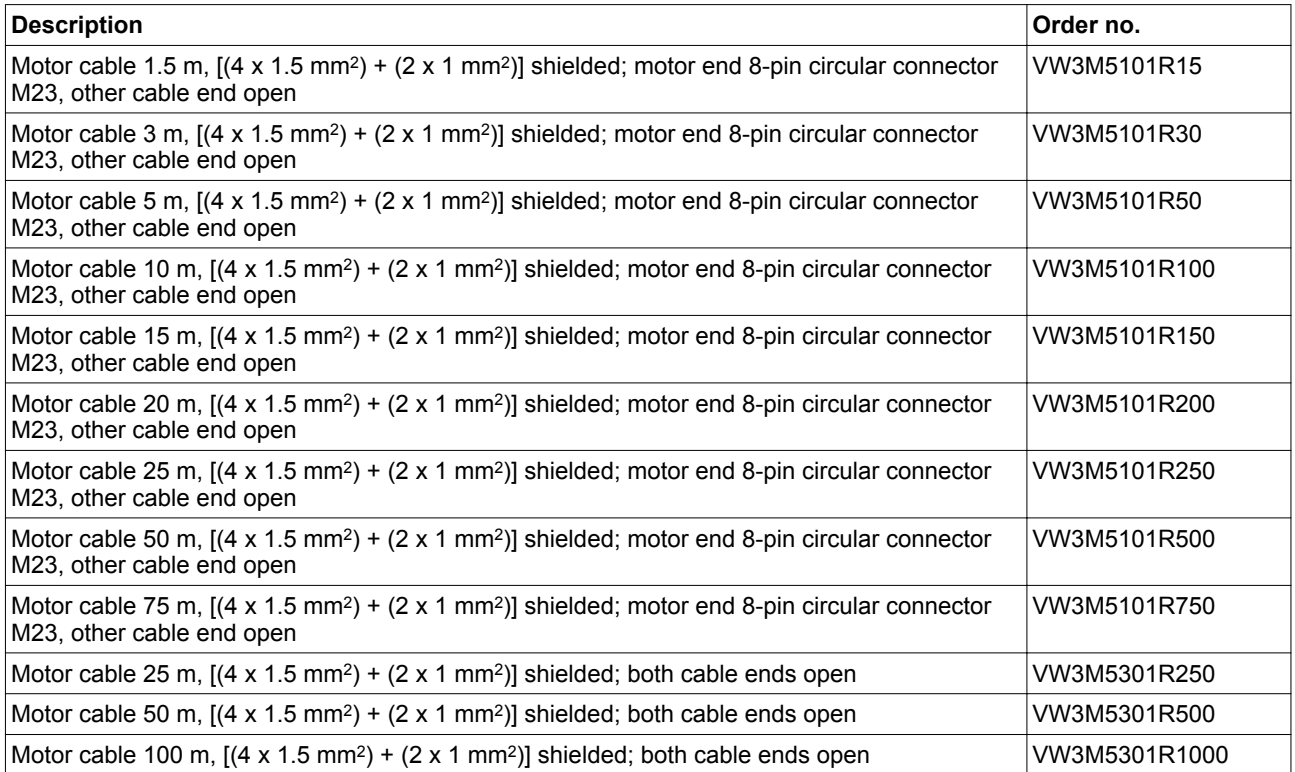

## **11.8.2 Motor cables 2.5 mm**<sup>2</sup>

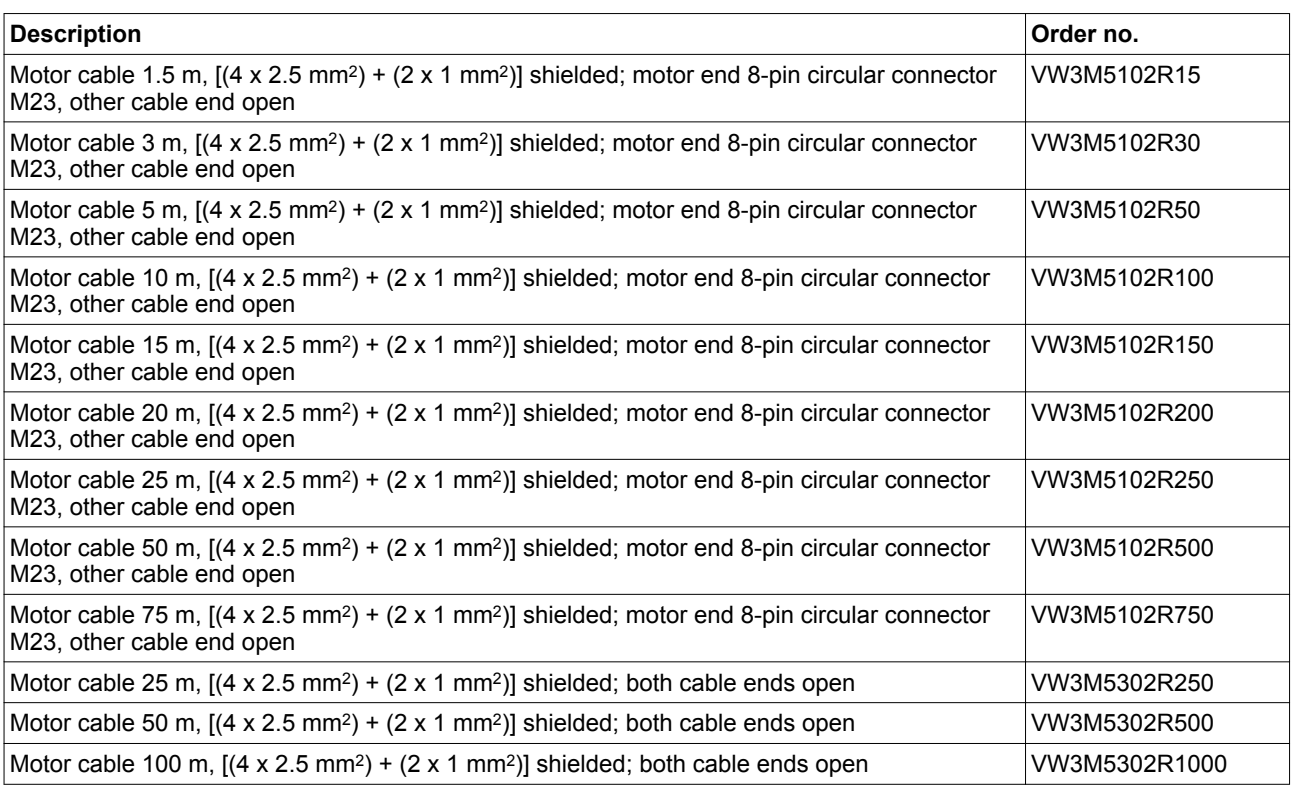

# **11.8.3 Motor cables 4 mm**<sup>2</sup>

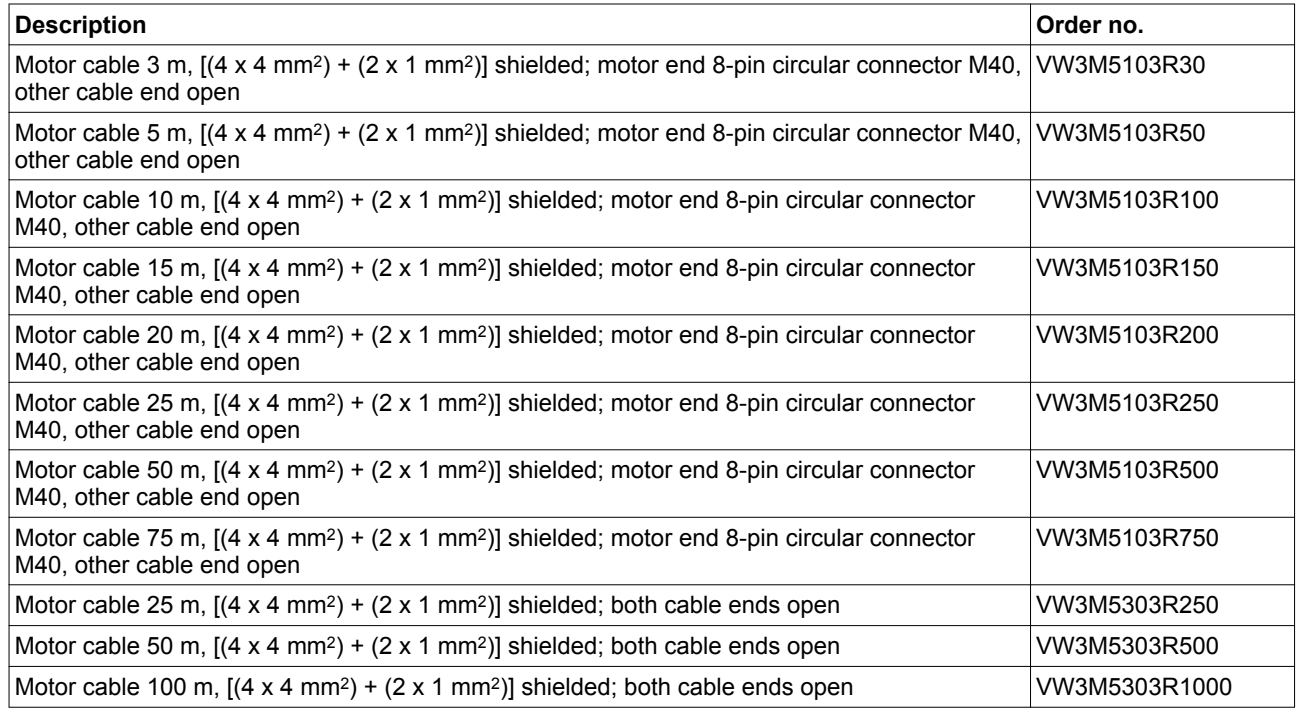

### **11.8.4 Motor cables 6 mm**<sup>2</sup>

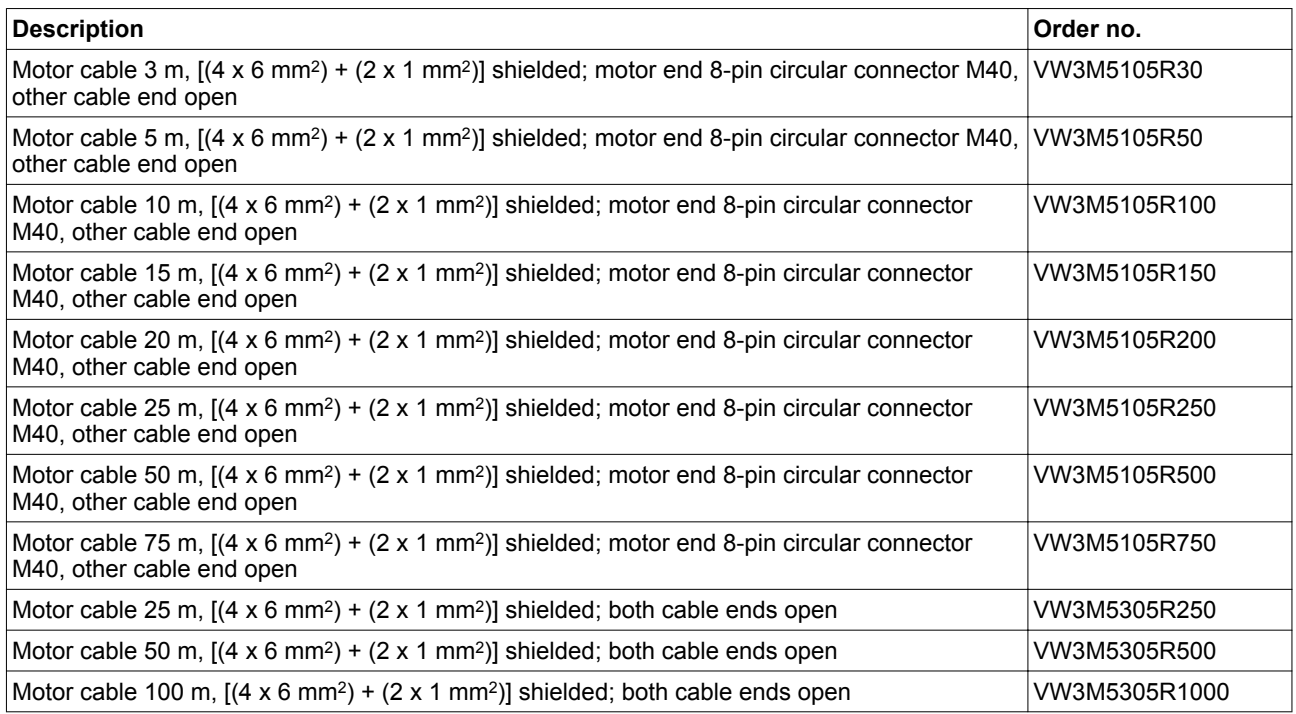

# **11.8.5 Motor cables 10 mm**<sup>2</sup>

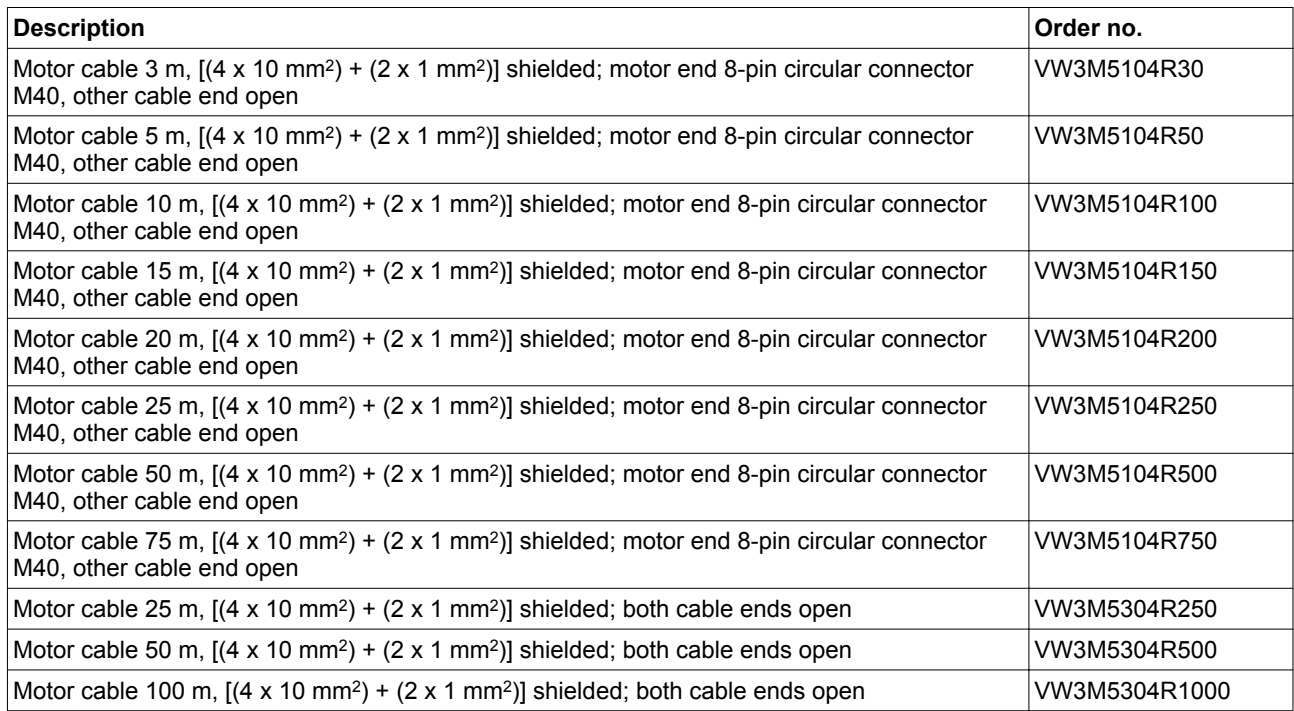

# **11.9 Encoder cables**

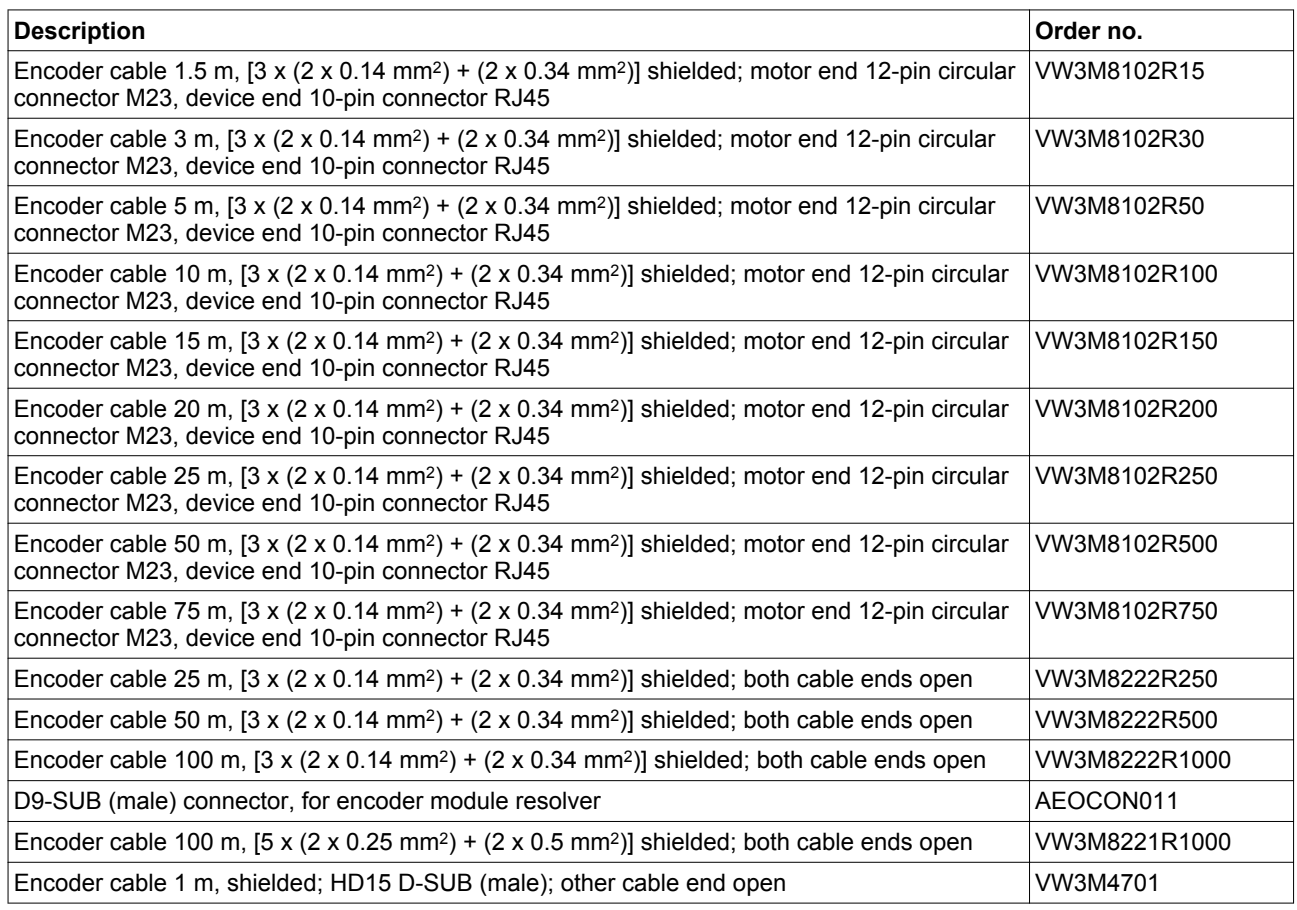

#### Suitable for BMH motors:

# **11.10 Connectors**

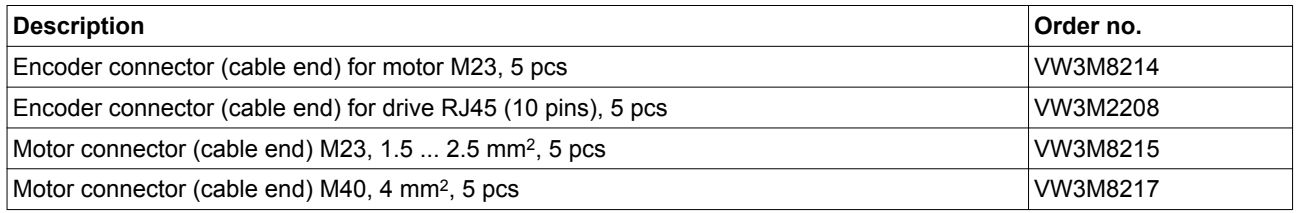

*Extras* The tools required for cable assembly can be ordered directly from the manufacturer.

- Crimping tool for encoder connector M23: Coninvers SF-Z0007 www.coninvers.com
- Crimping tool for power connector M23/M40: Coninvers SF-Z0008 www.coninvers.com
- Crimping tools for encoder connector RJ45 10 pins: Yamaichi Y-ConTool-11, Y-ConTool-20, Y-ConTool-30 www.yamaichi.com

# **11.11 External braking resistors**

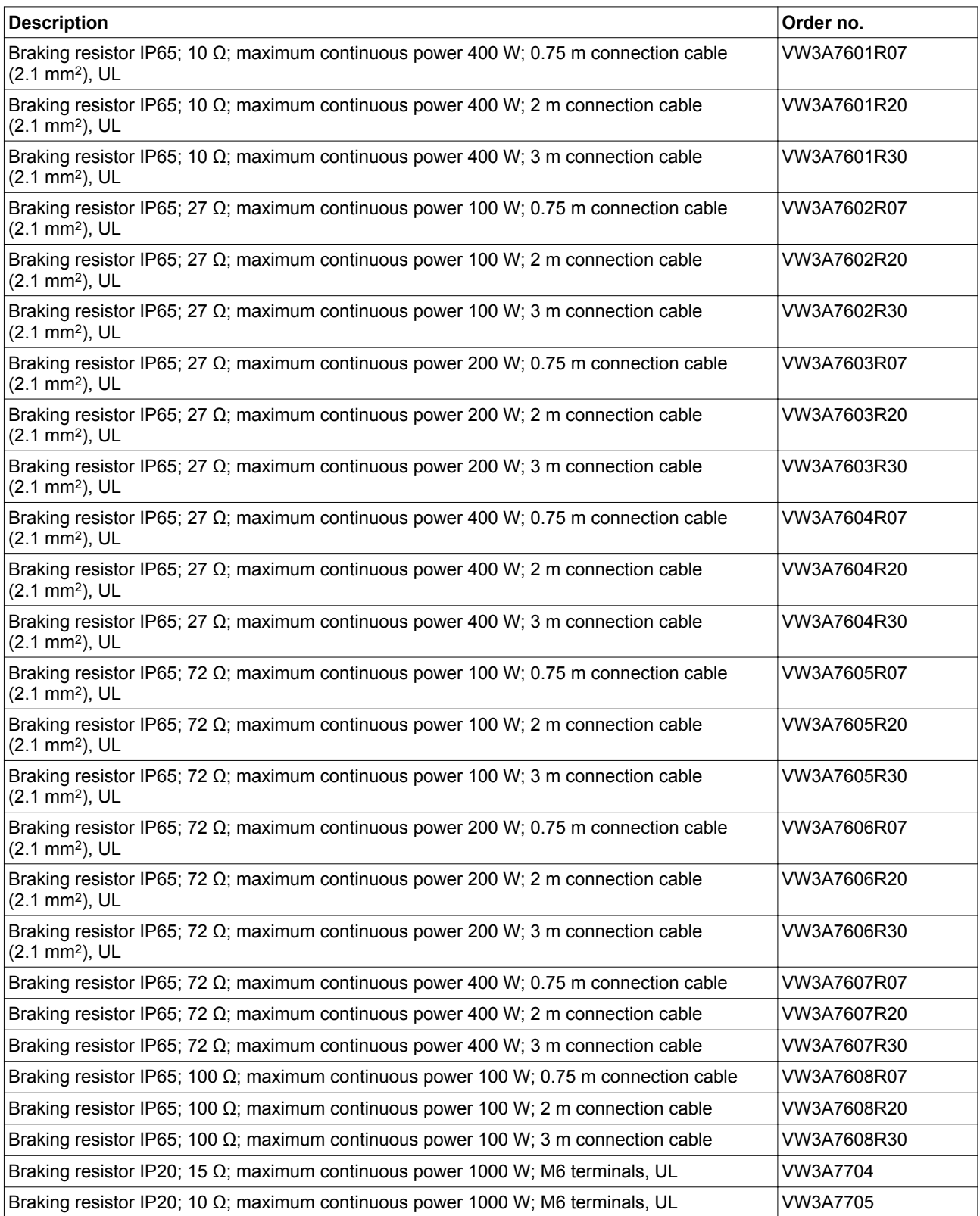

## **11.12 DC bus accessories**

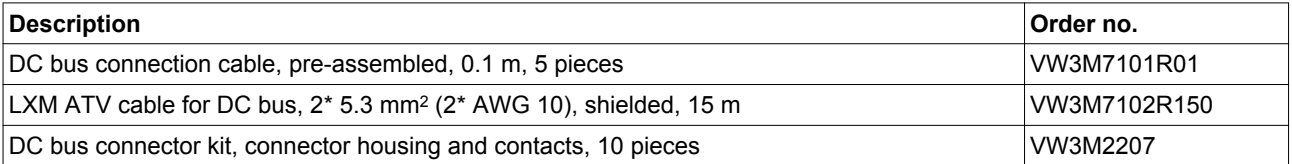

A crimping tool is required for the crimp contacts of the connector kit. Manufacturer:

Tyco Electronics, Heavy Head Hand Tool, Tool Pt. No 180250

# **11.13 Mains reactors**

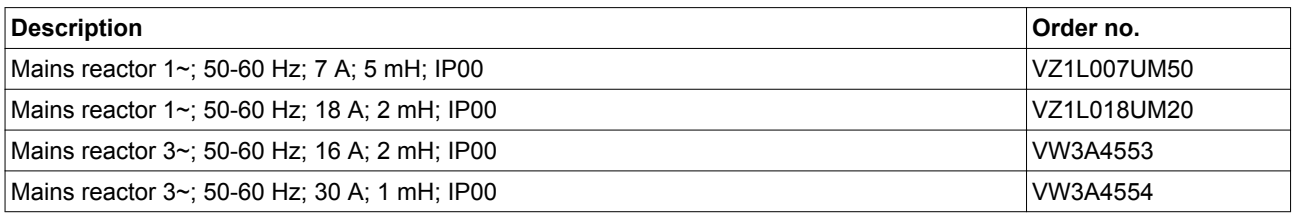

# **11.14 External mains filters**

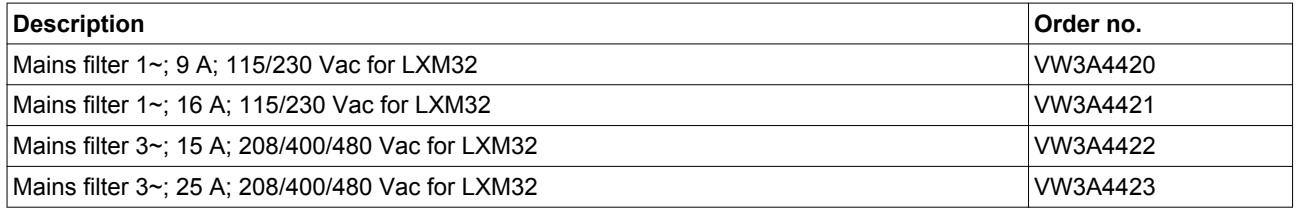

# **11.15 Spare parts connectors, fans, cover plates**

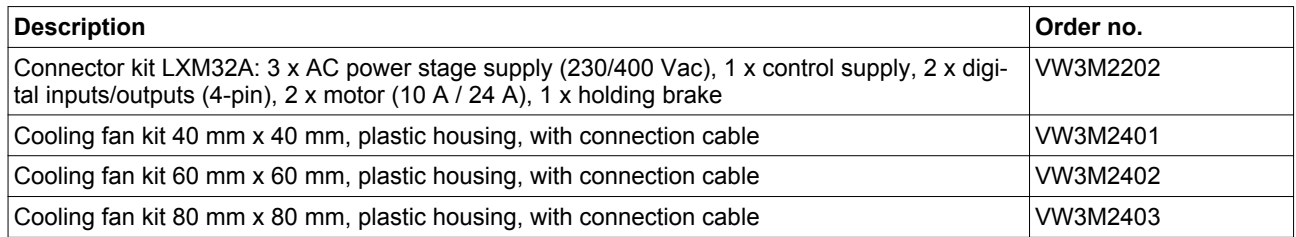

# <span id="page-482-0"></span>**12 Service, maintenance and disposal**

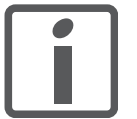

*The product may only be repaired by a Schneider Electric customer service center. No warranty or liability is accepted for repairs made by unauthorized persons.*

# **12.1 Service address**

If you cannot resolve an error yourself please contact your sales office. Have the following details available:

- Nameplate (type, identification number, serial number, DOM, ...)
- Type of error (with LED flash code or error number)
- Previous and concomitant circumstances
- Your own assumptions concerning the cause of the error

Also include this information if you return the product for inspection or repair.

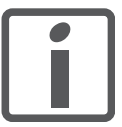

*If you have any questions please contact your sales office. Your sales office staff will be happy to give you the name of a customer service office in your area.*

*http://www.schneider-electric.com*

#### **12.2 Maintenance**

Check the product for pollution or damage at regular intervals.

#### **12.2.1 Lifetime safety function STO**

The STO safety function is designed for a lifetime of 20 years. After this period, the data of the safety function are no longer valid. The expiry date is determined by adding 20 years to the DOM shown on the nameplate of the product.

This date must be included in the maintenance plan of the system.

Do not use the safety function after this date.

*Example* The DOM on the nameplate of the product is shown in the format DD.MM.YY, for example 31.12.08. (31 December 2008). This means: Do not use the safety function after December 31, 2028.

#### <span id="page-483-0"></span>**12.3 Replacement of drive**

Unsuitable settings or unsuitable data may trigger unintended movements, trigger signals, damage parts and disable monitoring functions. Some settings do not become active until after a restart.

#### **WARNING**

**UNINTENDED EQUIPMENT OPERATION**

- Do not operate the drive system with unknown settings or data.
- Never modify a parameter unless you fully understand the parameter and all effects of the modification.
- After modifications to settings, restart the drive and verify the saved data or settings.
- When commissioning the product, carefully run tests for all operating states and potential error situations.
- Verify the functions after replacing the product and also after making changes to the settings or data.
- Only start the system if there are no persons or obstructions in the danger zone.

**Failure to follow these instructions can result in death, serious injury, or equipment damage.**

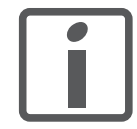

*Prepare a list with the parameters required for the functions used.*

Observe the following procedure when replacing devices.

- ▶ Save all parameter settings. To do so, use a memory card, see chapter ["6.7 Memory Card"](#page-180-0), page [181,](#page-180-0) or save the data to a PC using the commissioning software, see chapter ["6.4 Commissioning software",](#page-136-0) page [137](#page-136-0).
- ▶ Switch off all supply voltages. Verify that no voltages are present (safety instructions).
- ▶ Label all connections and remove all connection cables (unlock connector locks).
- $\blacktriangleright$  Uninstall the product.
- ▶ Note the identification number and the serial number shown on the product nameplate for later identification.
- ▶ Install the new product as per chapter ["5 Installation".](#page-80-0)
- If the product to be installed has previously been used in a different system or application, you must restore the factory settings before commissioning the product.
- ▶ Commission the product as per chapter ["6 Commissioning".](#page-116-0)

# <span id="page-484-0"></span>**12.4 Changing the motor**

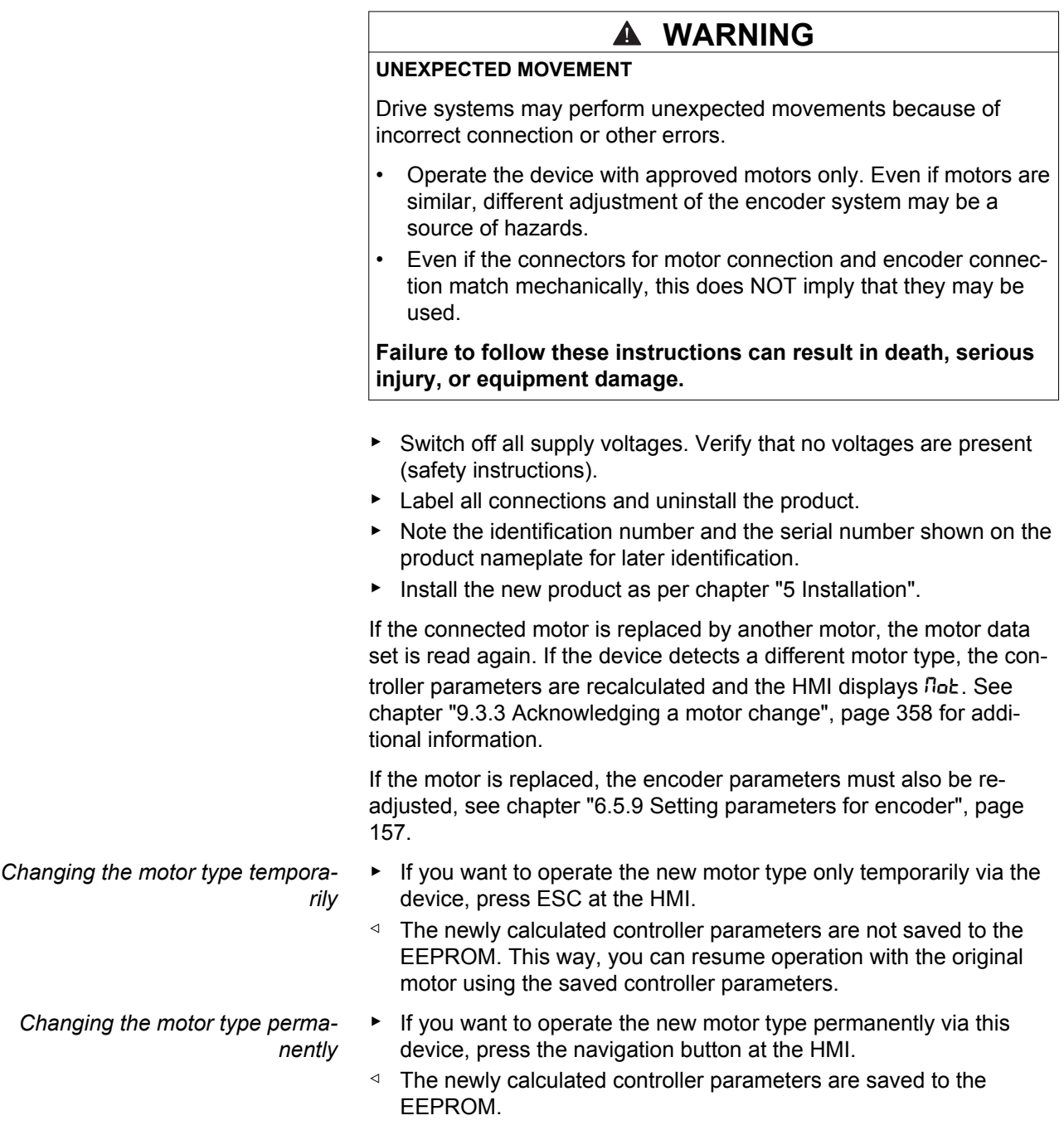

See also chapter ["9.3.3 Acknowledging a motor change"](#page-357-0), page [358.](#page-357-0)

# <span id="page-485-0"></span>**12.5 Shipping, storage, disposal**

Note the ambient conditions on page [23](#page-22-0).

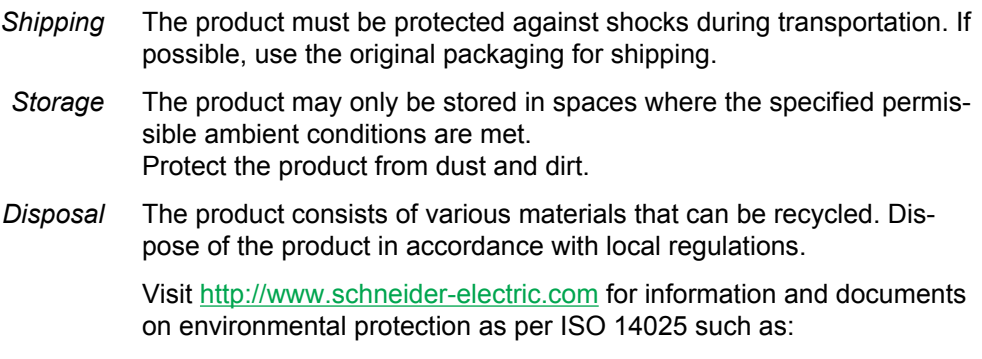

- EoLi (Product End-of-Life Instructions)
- PEP (Product Environmental Profile)

<span id="page-486-0"></span>**Glossary**

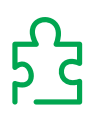

# **Units and conversion tables**

The value in the specified unit (left column) is calculated for the desired unit (top row) with the formula (in the field).

Example: conversion of 5 meters (m) to yards (yd)  $5 m / 0.9144 = 5.468 yd$ 

#### **Length**

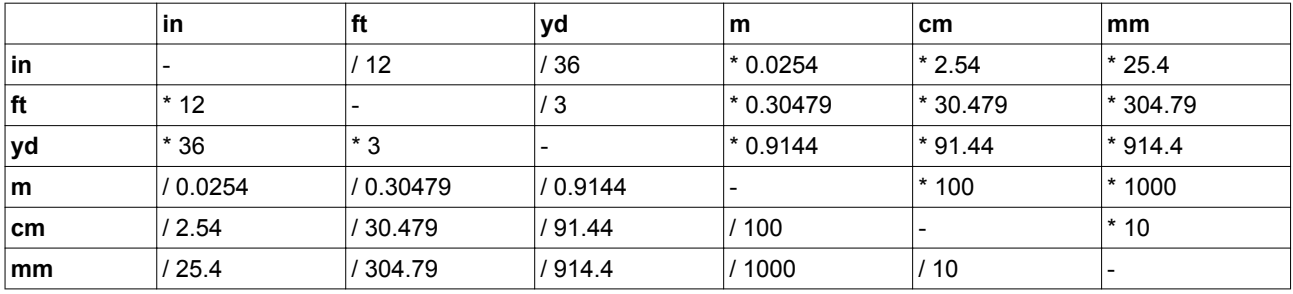

#### **Mass**

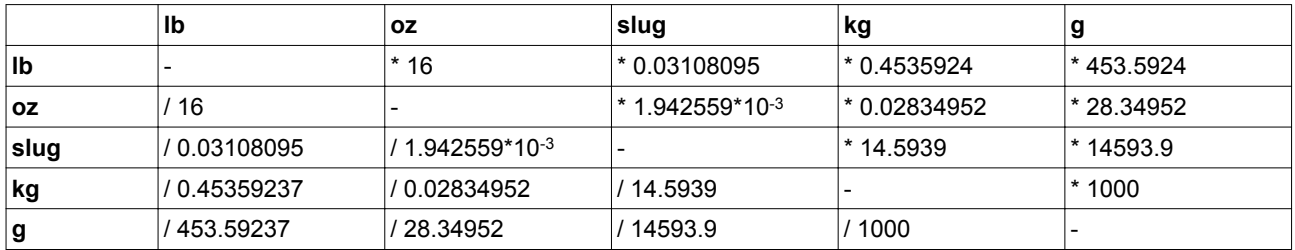

#### **Force**

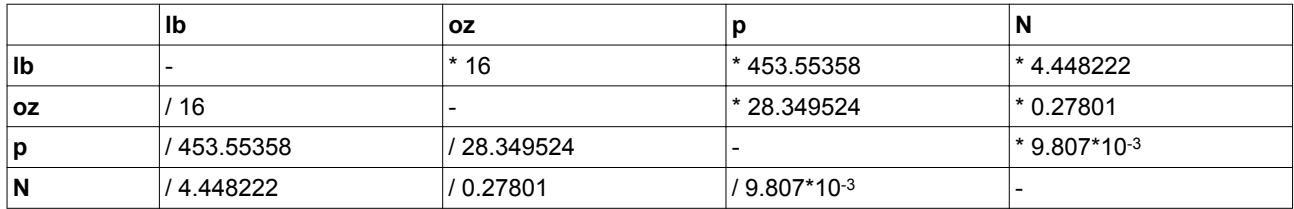

#### **Power**

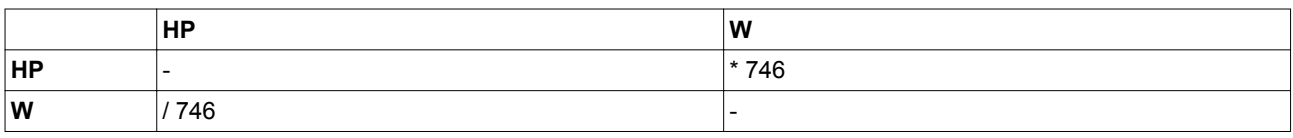

# **Glossary LXM32A**

#### **Rotation**

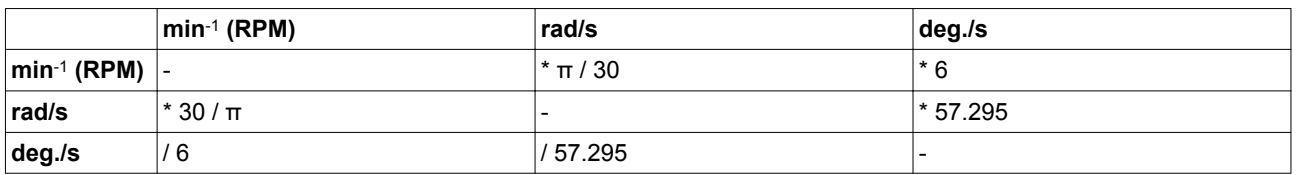

# **Torque**

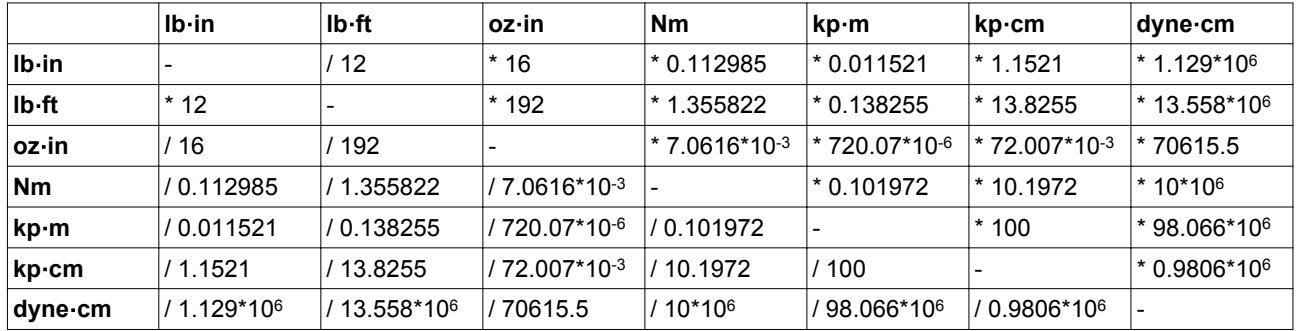

# **Moment of inertia**

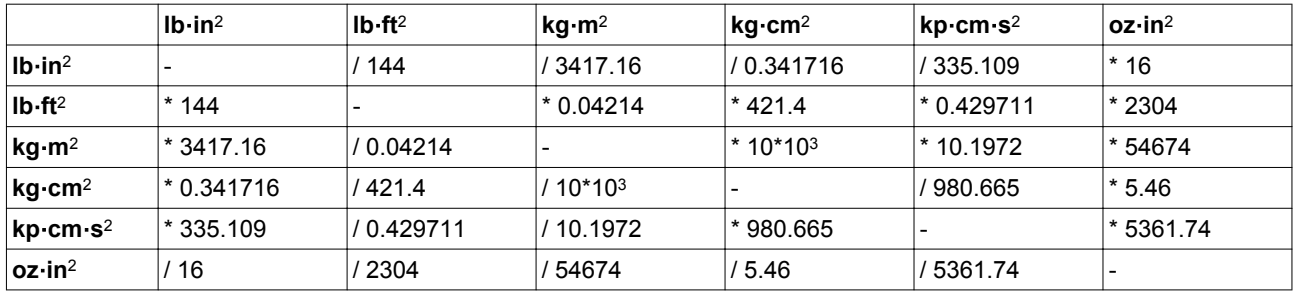

## **Temperature**

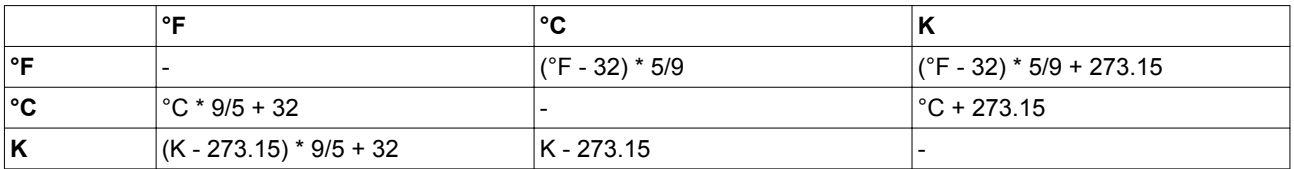

## **Conductor cross section**

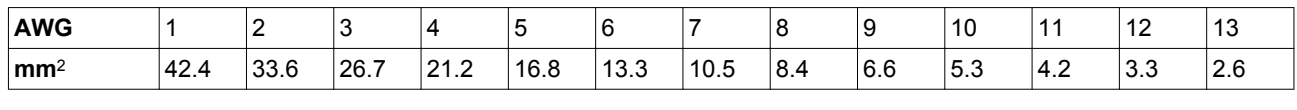

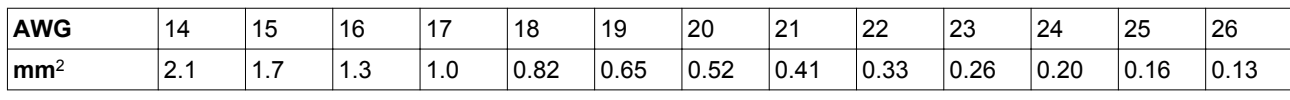

#### <span id="page-488-0"></span>**Terms and Abbreviations**

See chapter [" Standards and terminology"](#page-14-0) for information on the pertinent standards on which many terms are based. Some terms and abbreviations may have specific meanings with regard to the standards.

- *AC* Alternating current
- *Actual position* Current position of moving components in the drive system.
	- *CAN* (**C**ontroller **A**rea **N**etwork), standardized open fieldbus as per ISO 11898, allows drives and other devices from different manufacturers to communicate.
	- *CCW* **C**ounter **C**lock**w**ise.
		- *CW* **C**lock**w**ise.
		- *DC* Direct current
	- *DC bus* Circuit that supplies the power stage with energy (direct voltage).
		- *DOM* **D**ate **o**f **m**anufacturing: The nameplate of the product shows the date of manufacture in the format DD.MM.YY or in the format DD.MM.YYYY. For example: 31.12.11 corresponds to December 31, 2011
			- 31.12.2011 corresponds to December 31, 2011
- *Degree of protection* The degree of protection is a standardized specification for electrical equipment that describes the protection against the ingress of foreign objects and water (for example: IP 20).
	- *Direction of rotation* Rotation of the motor shaft in a positive or negative direction of rotation. Positive direction of rotation is when the motor shaft rotates clockwise as you look at the end of the protruding motor shaft.
		- *Drive system* System consisting of controller, drive and motor.
			- *EMC* Electromagnetic compatibility
			- *Encoder* Sensor that converts a measured distance or angle into an electrical signal. This signal is evaluated by the drive to determine the actual position of a shaft (rotor) or a driving unit.
				- *Error* Discrepancy between a detected (computed, measured or signaled) value or condition and the specified or theoretically correct value or condition.
		- *Error class* Classification of errors into groups. The different error classes allow for specific responses to errors, for example by severity.
		- *Factory setting* Factory settings when the product is shipped
			- *Fault* Fault is an operating state. If the monitoring functions detect an error, a transition to this operating state is triggered, depending on the error class. A "Fault Reset" is required to exit this operating state after the cause of the detected error has been removed. Further information can be found in the pertinent standards such as IEC 61800-7, ODVA Common Industrial Protocol (CIP).
			- *Fault Reset* A function used to restore the drive to an operational state after a detected error is cleared by removing the cause of the error so that the error is no longer active.

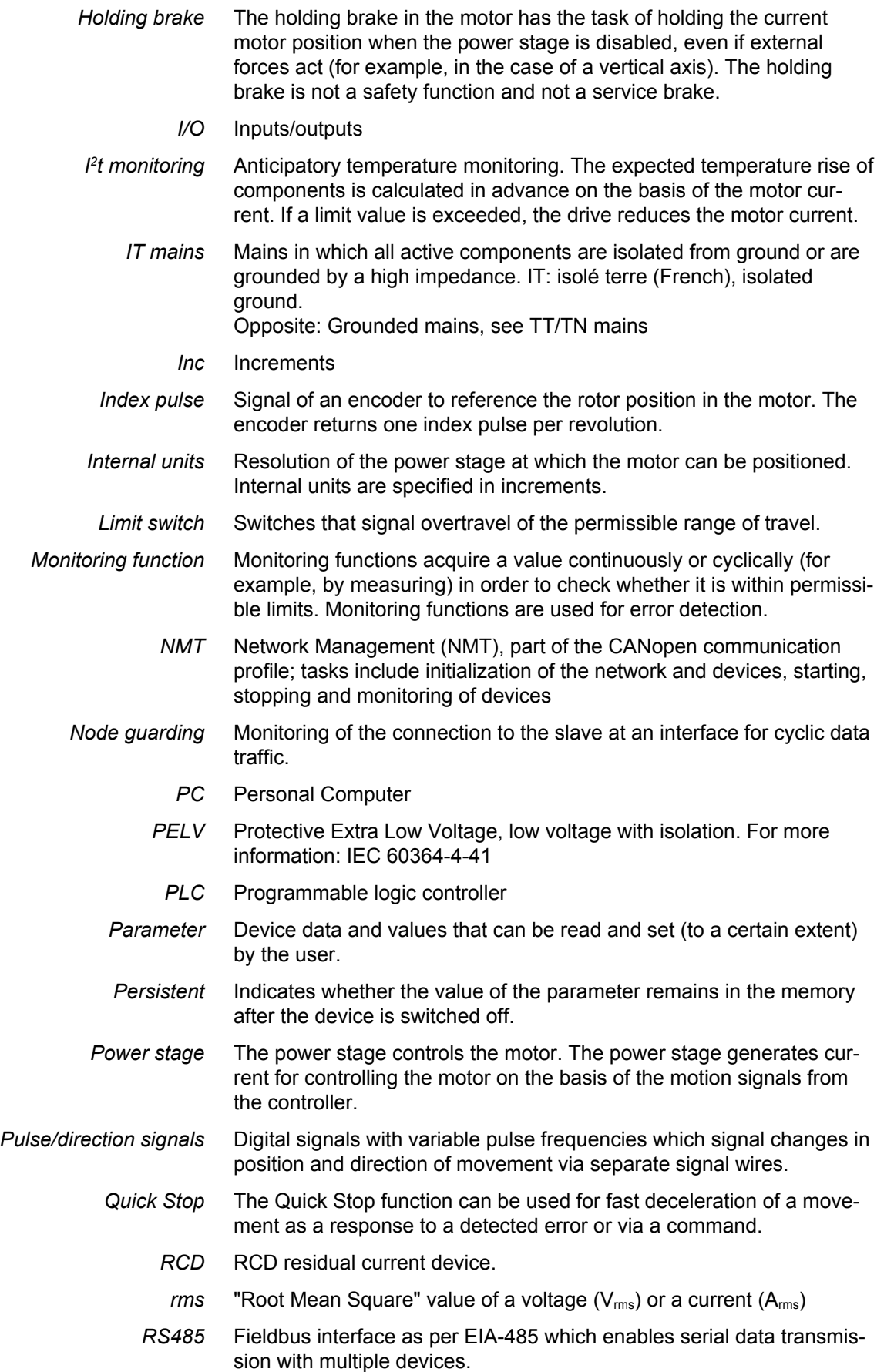

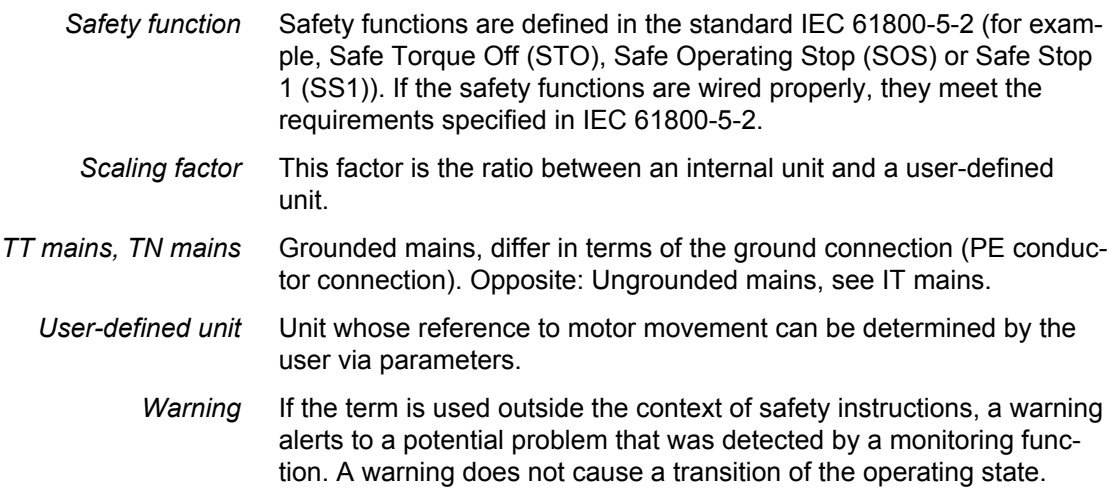

# **Table of figures**

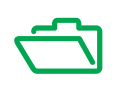

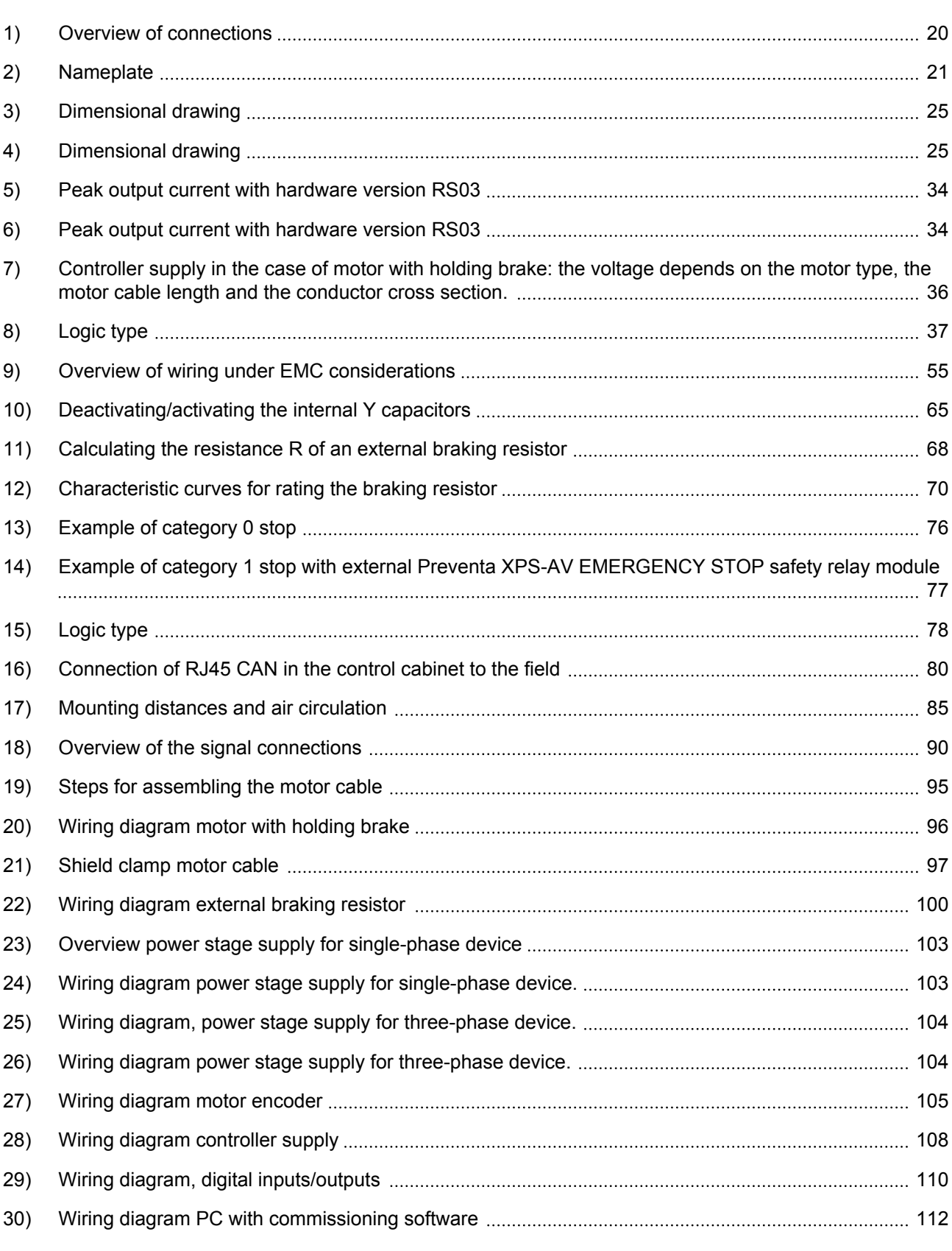

# **Table of figures LXM32A**

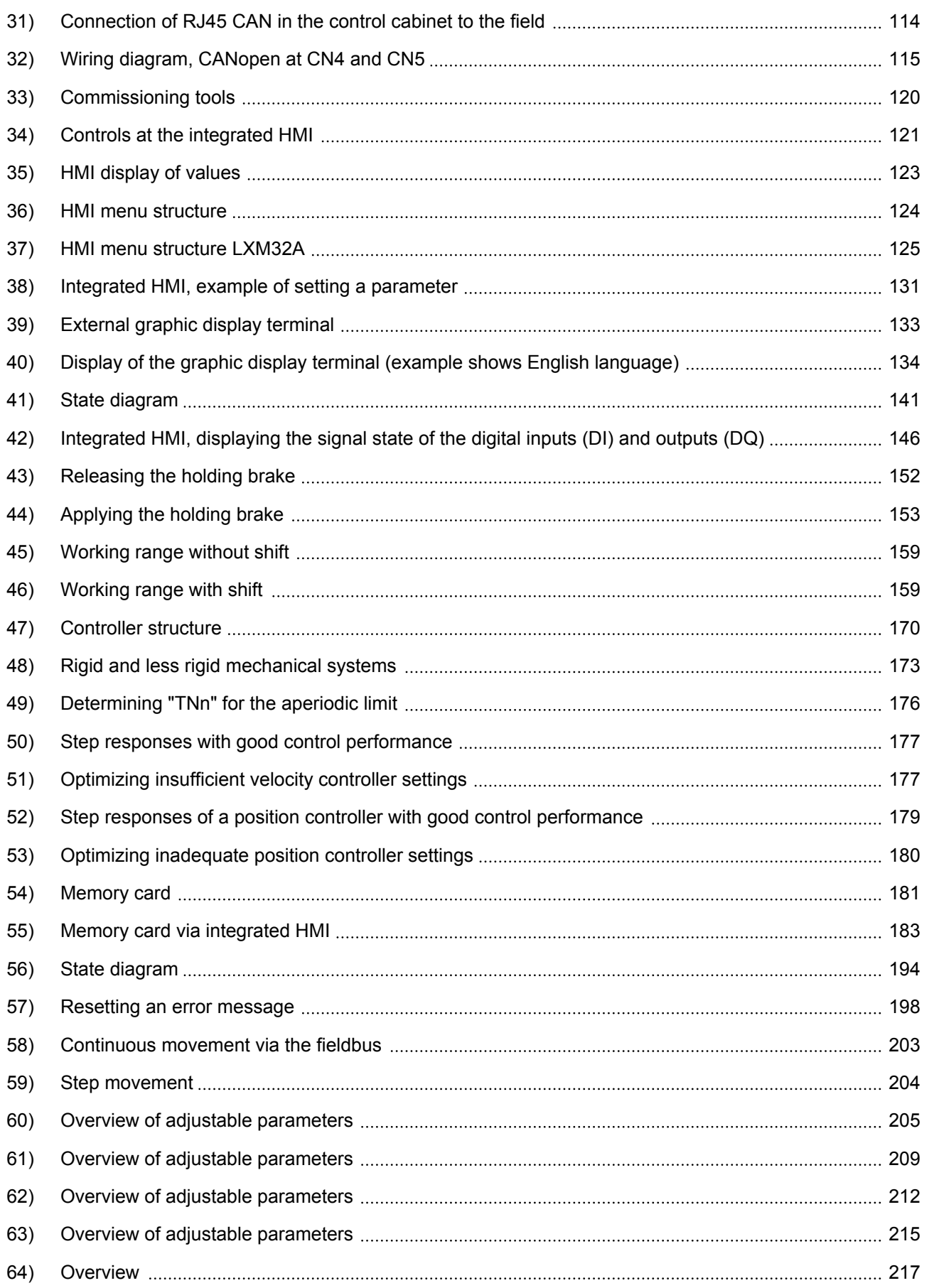

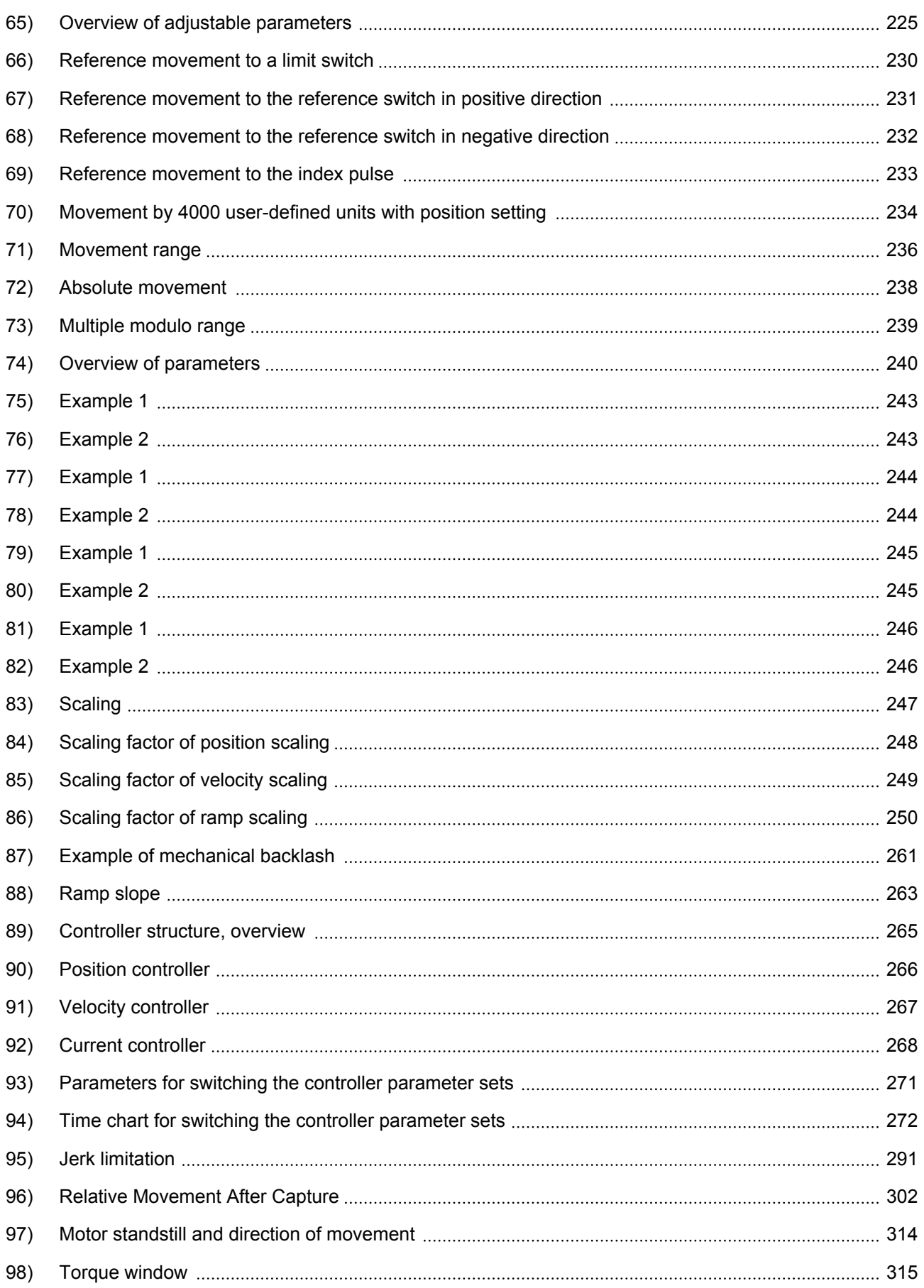

# **Table of figures LXM32A**

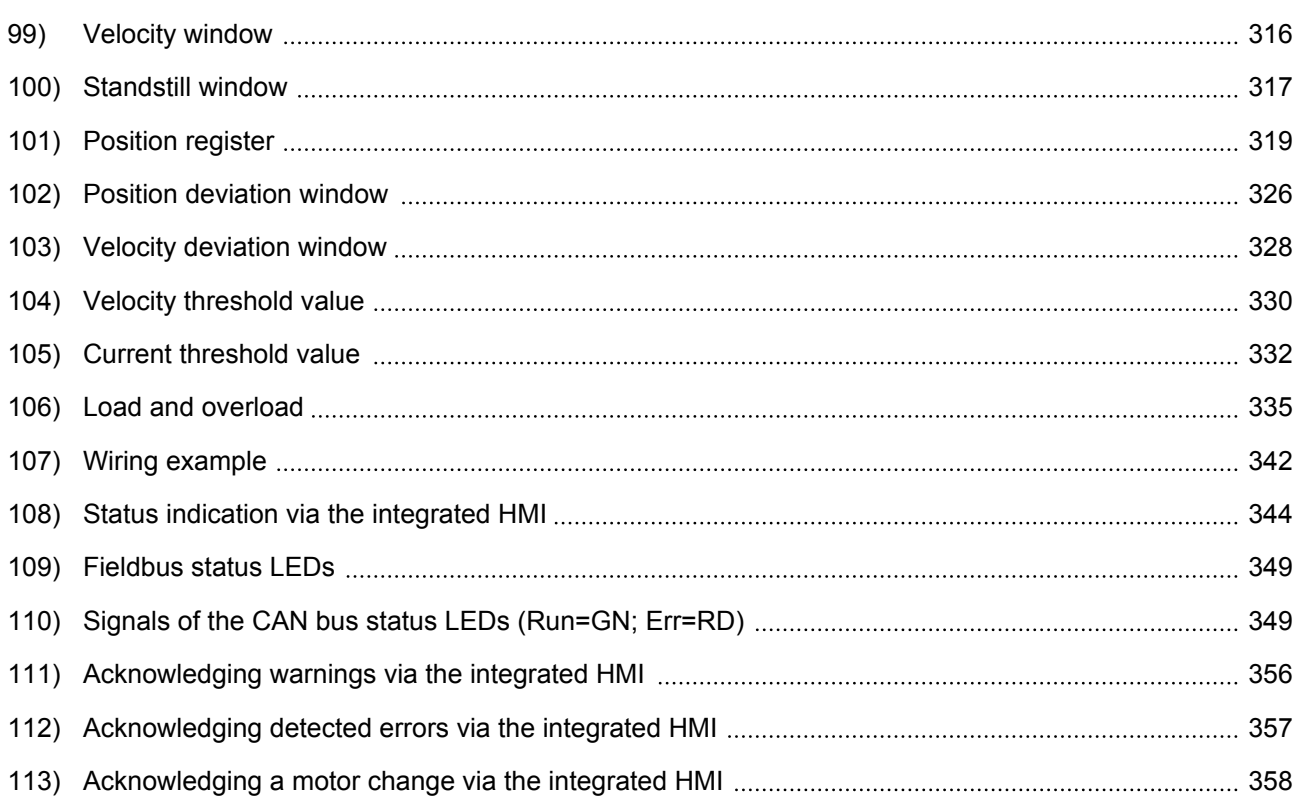

# **Index**

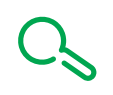

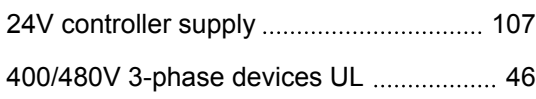

# **A**

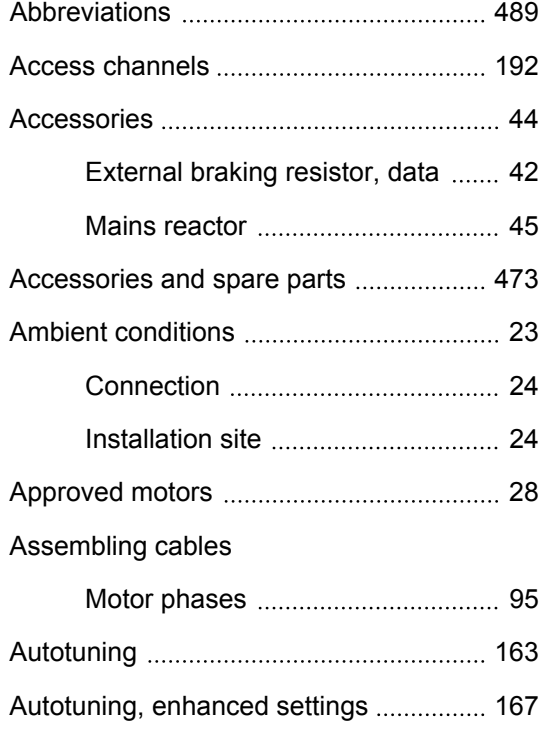

#### **B**

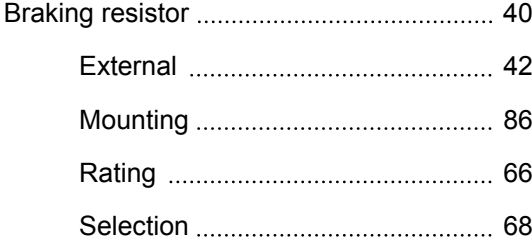

# **C**

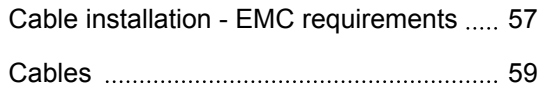

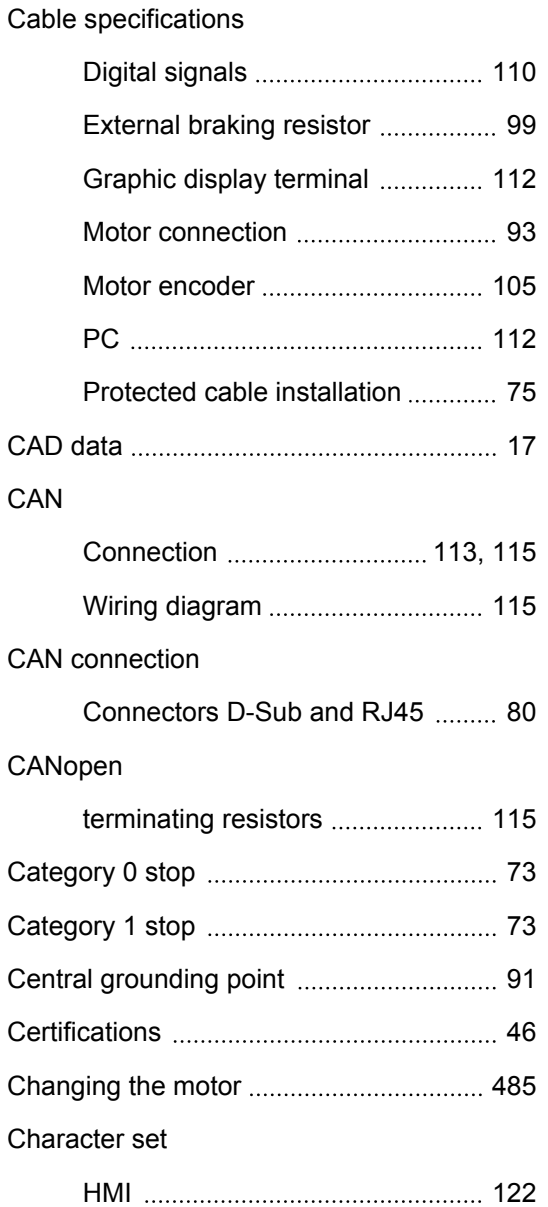

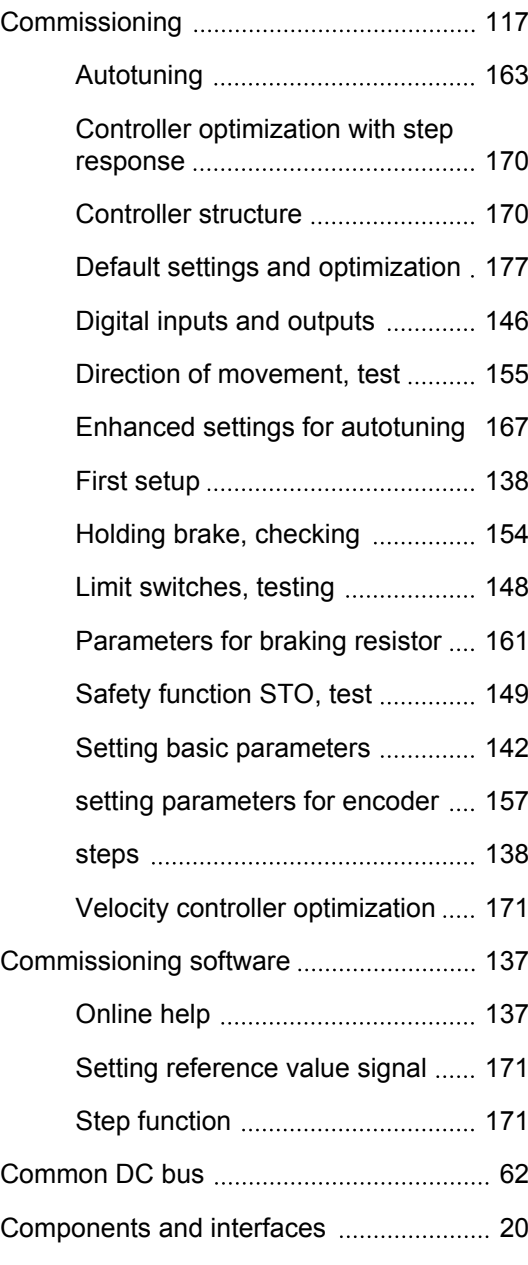

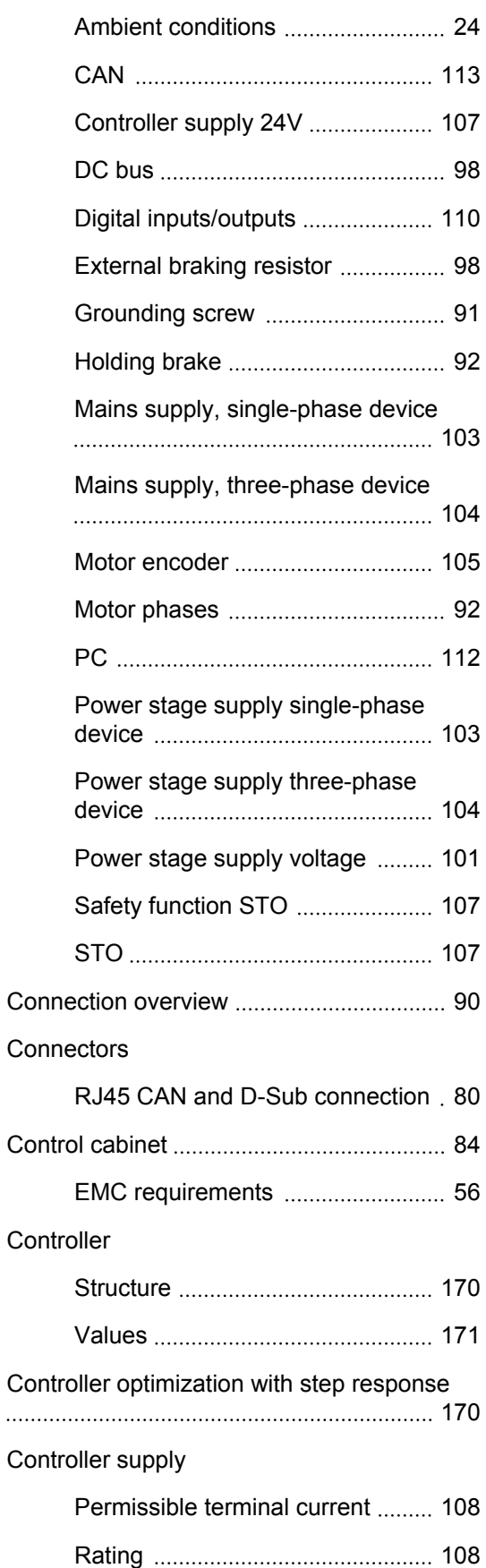

Connection

# **LXM32A Index**

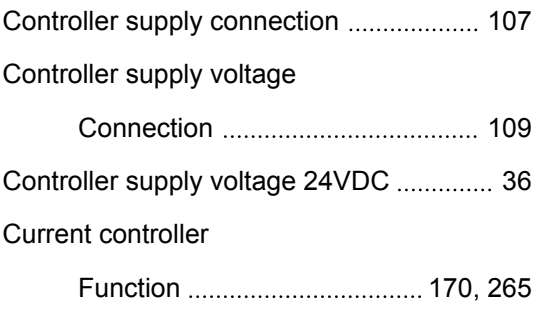

#### **D**

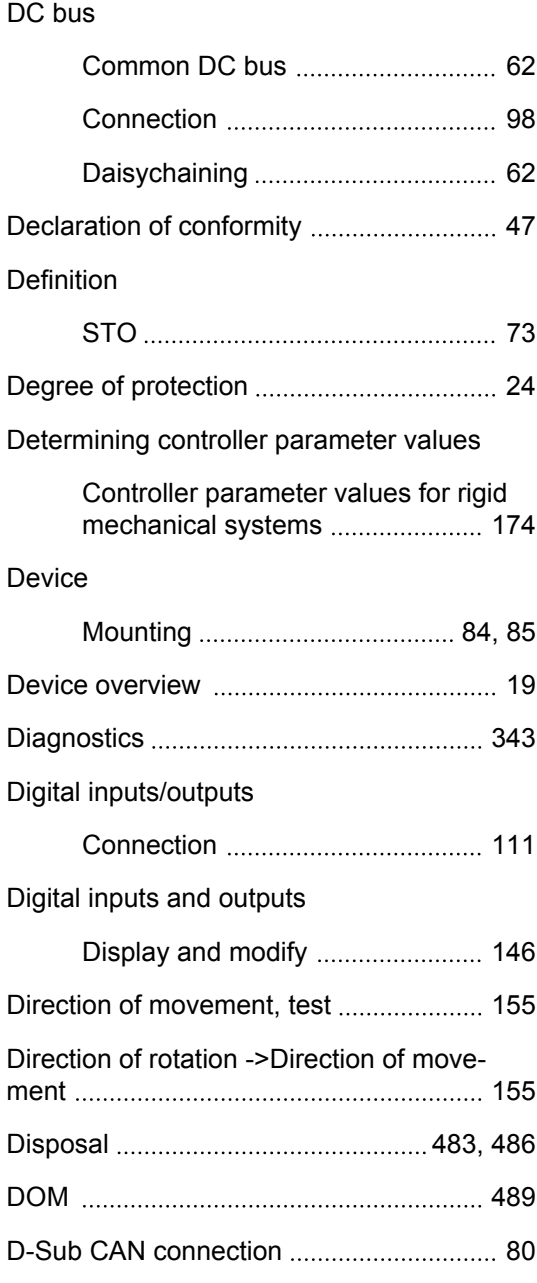

# **E**

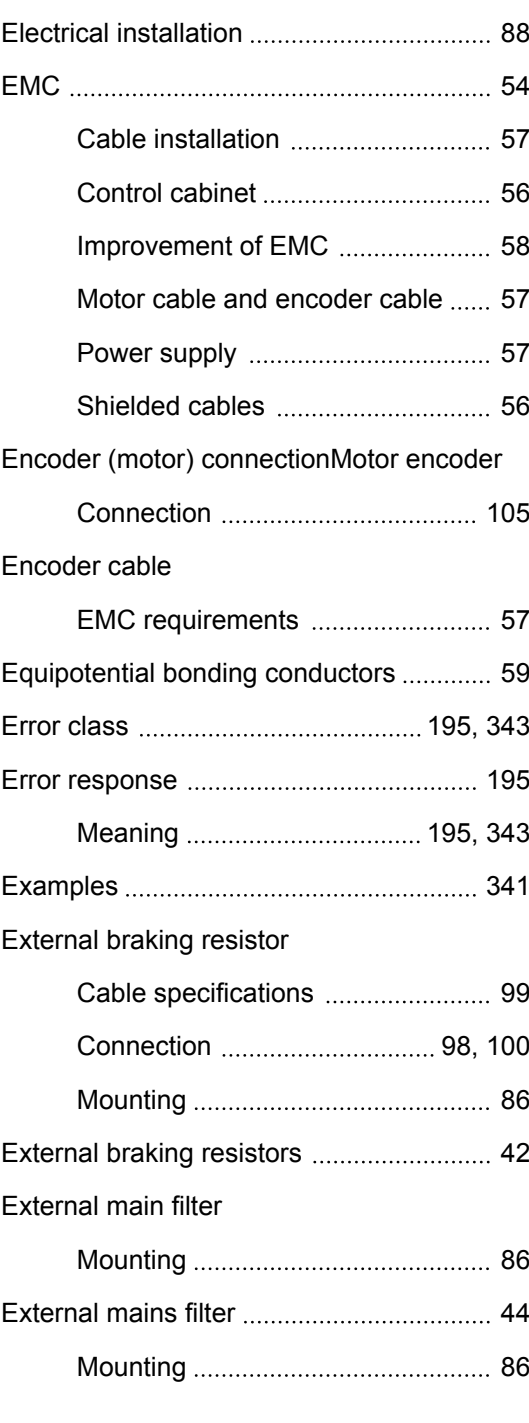

# **F**

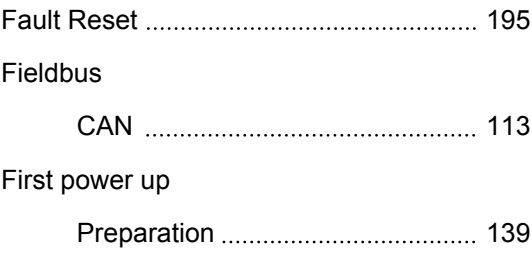

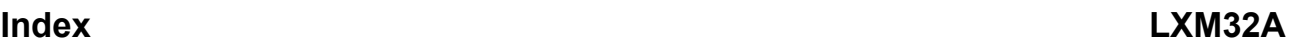

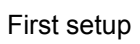

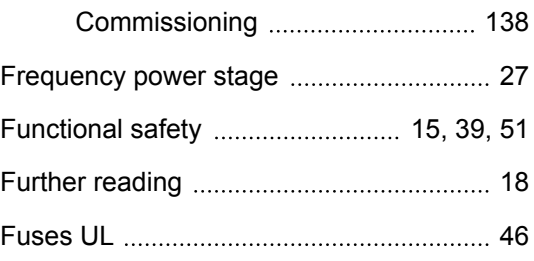

#### **G**

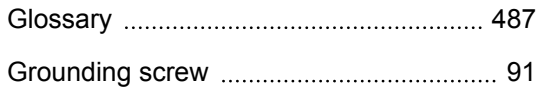

#### **H**

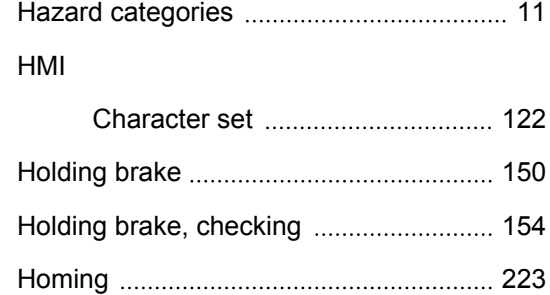

#### **I**

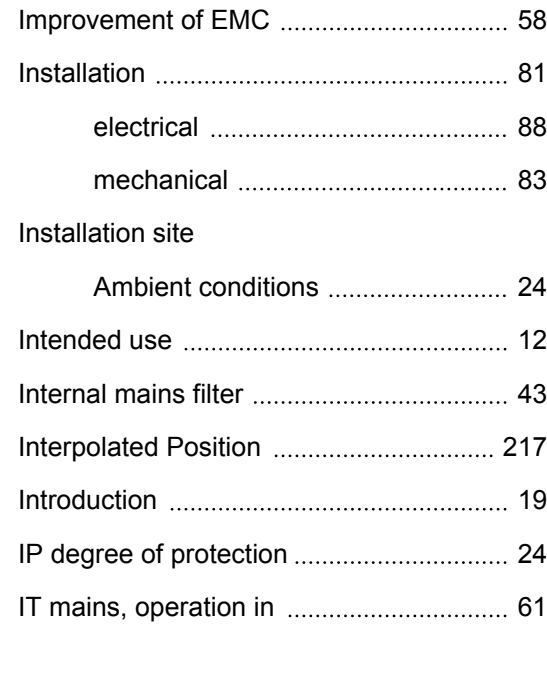

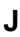

[Jog 202](#page-201-0)

## **L**

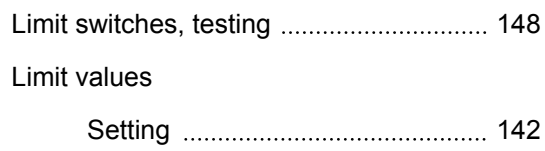

#### **M**

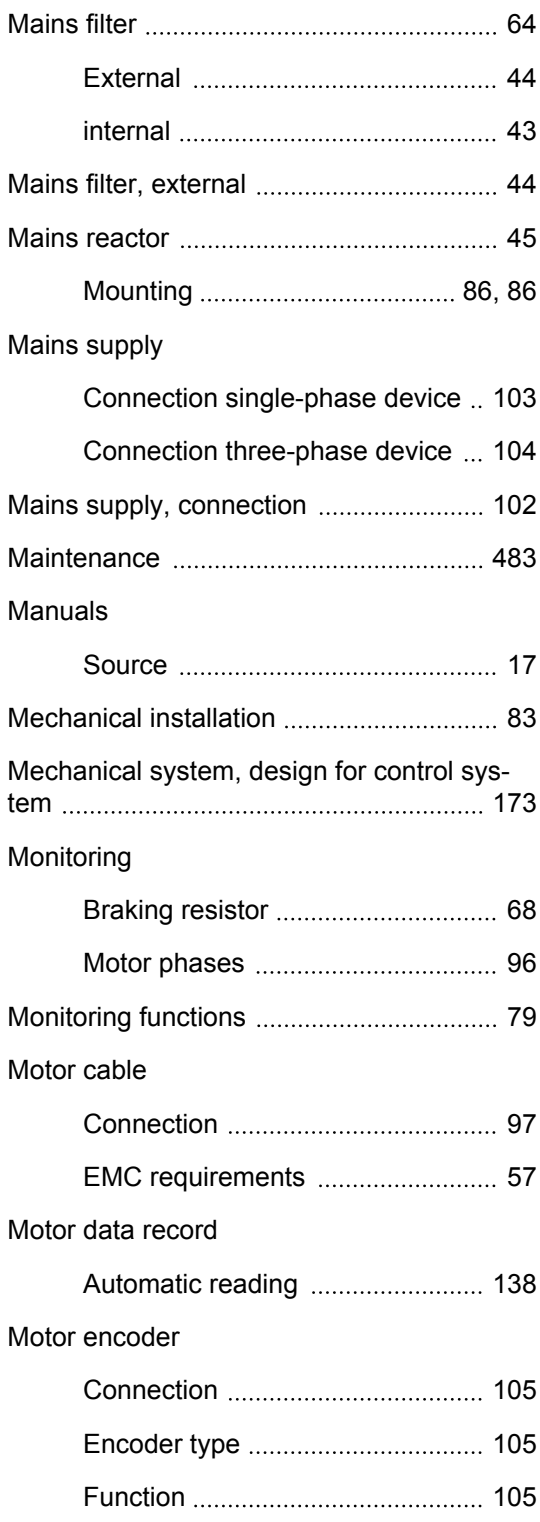

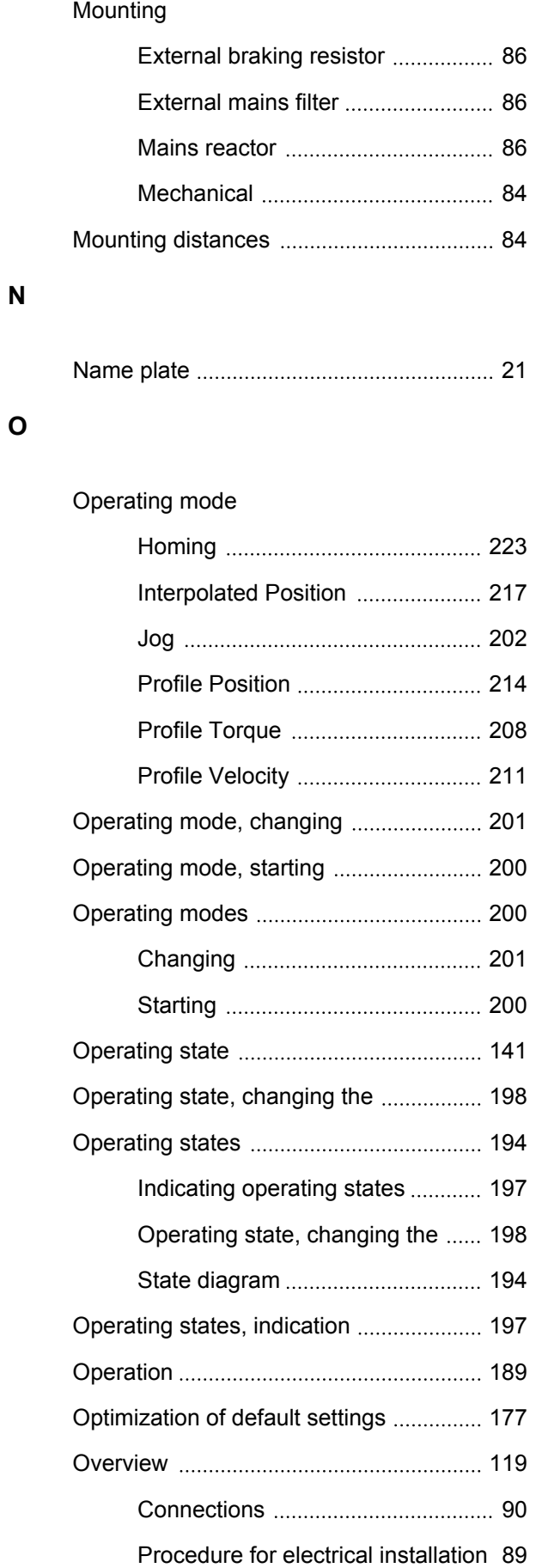

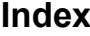

Overvoltage category

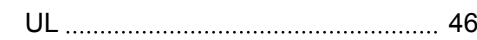

#### **P**

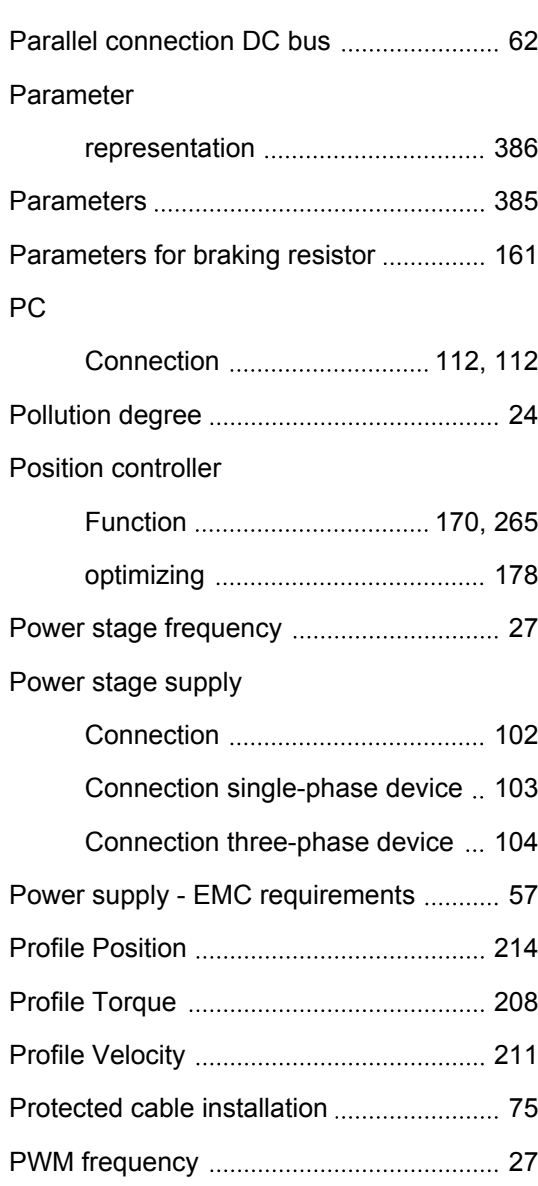

#### **Q**

Qualification of personnel ............................ 12

#### **R**

#### Rating

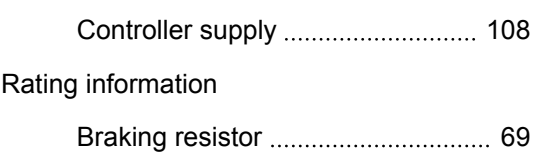

0198441113755, V1.08, 04.2014 0198441113755, V1.08, 04.2014

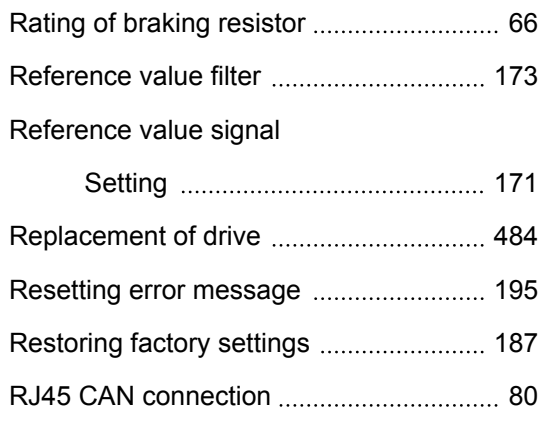

## **S**

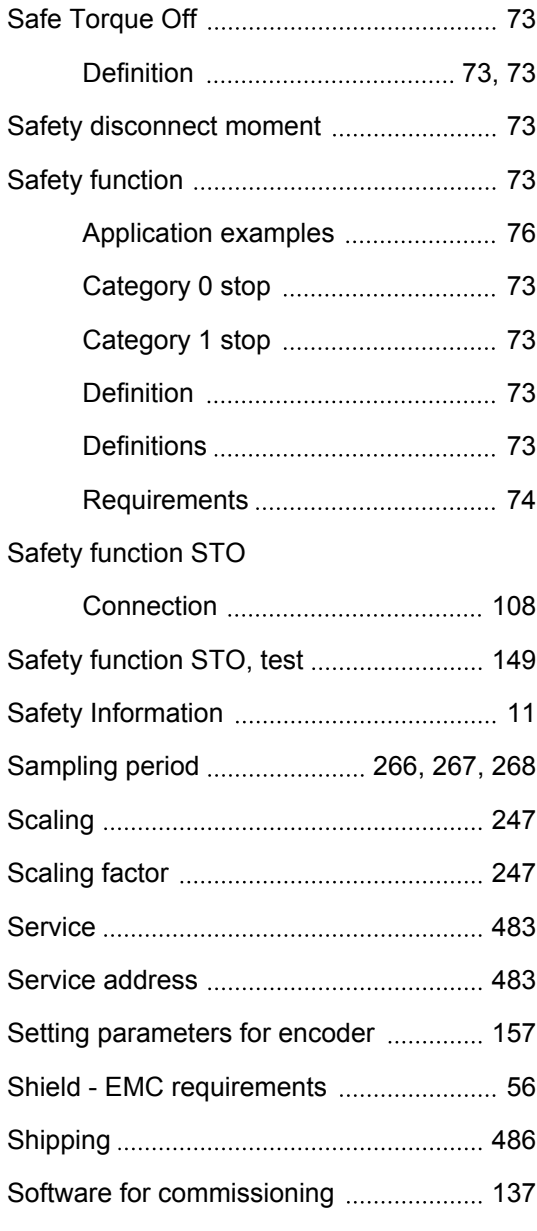

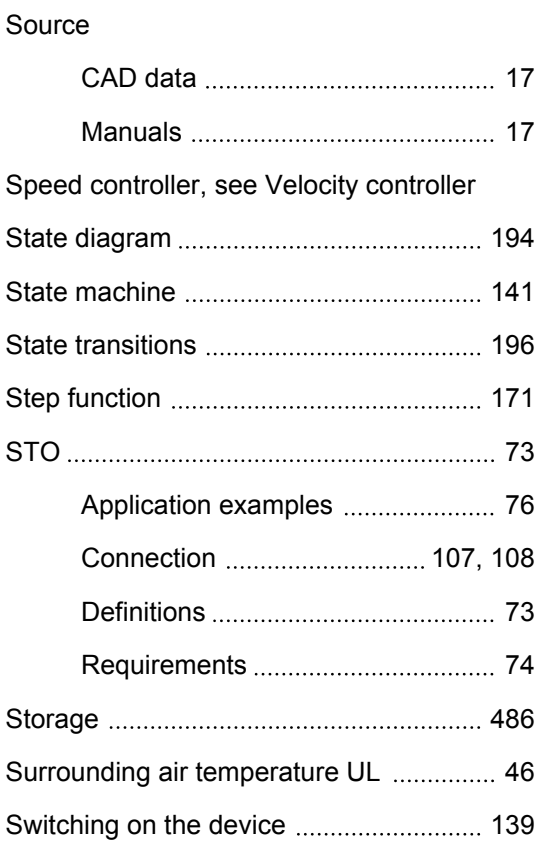

**T**

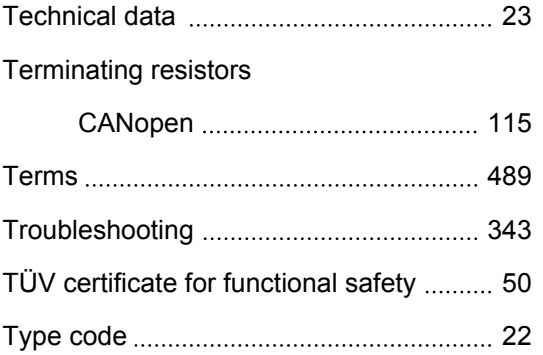

# **U**

## UL

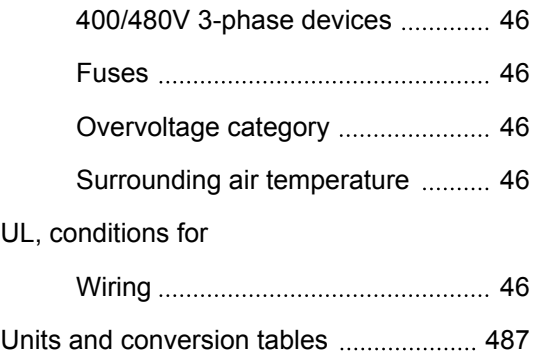

# **LXM32A Index**

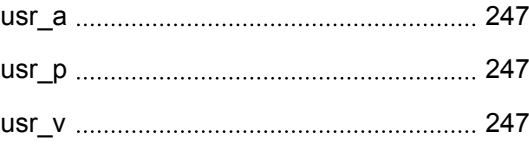

#### **V**

#### Velocity controller

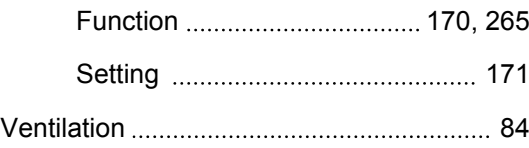

#### **W**

#### Wiring diagram

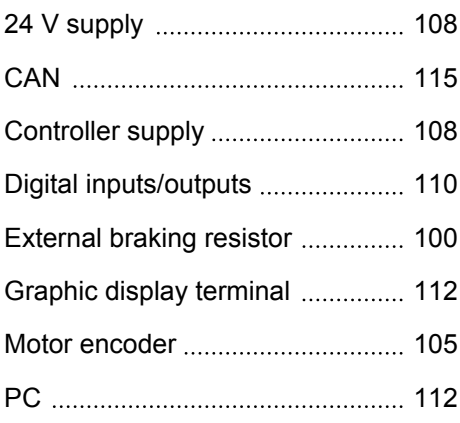